# brother

# **GTX PRO**  服装数码打印机 使用说明书

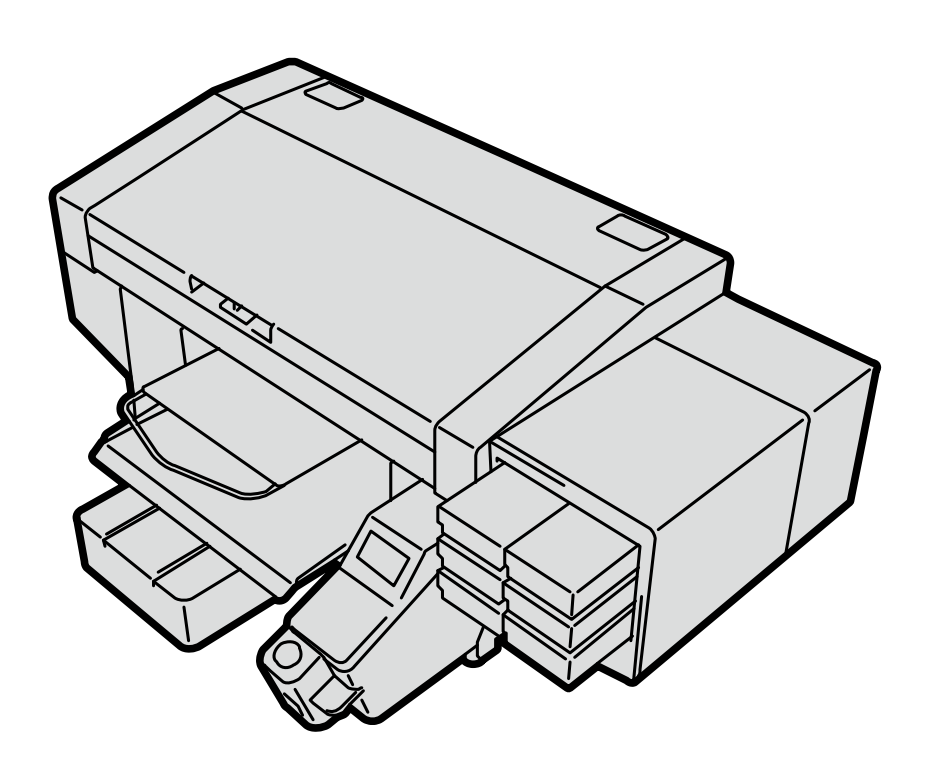

使用产品前,请务必阅读本说明书。 请妥善保管本说明书,以便在需要时可随时取阅。 安全使用注意事项

非常感谢您本次选购 Brother 产品。

使用前请仔细阅读"安全使用注意事项"以及使用说明。

# **1.** 安全相关的标识及其含义

本使用说明书以及产品中使用的标识和图形符号有助于安全正确地使用产品,防止您和他人受到伤害或损伤。 其标识和含义如下所示。

标识

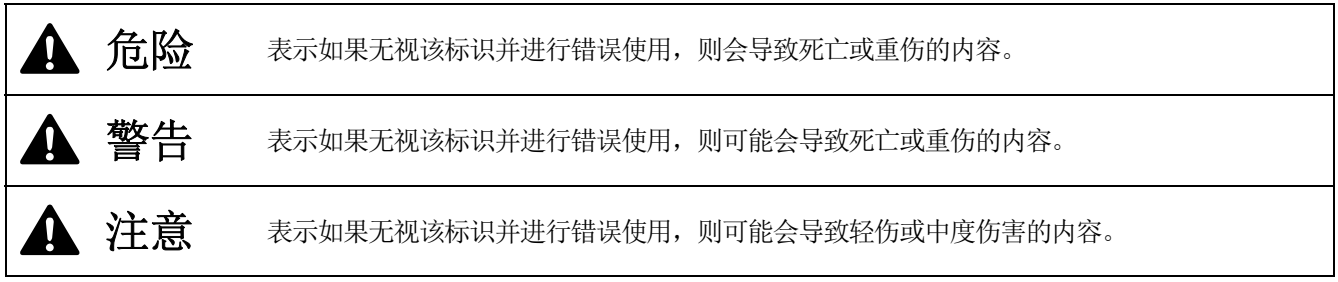

((!)) 重要事项 表示如果无视该标识并进行错误使用, 则可能会导致财产损失的内容。

(<< ) 提示 表示使用时的注意事项、限制事项等的内容。

#### 图形符号

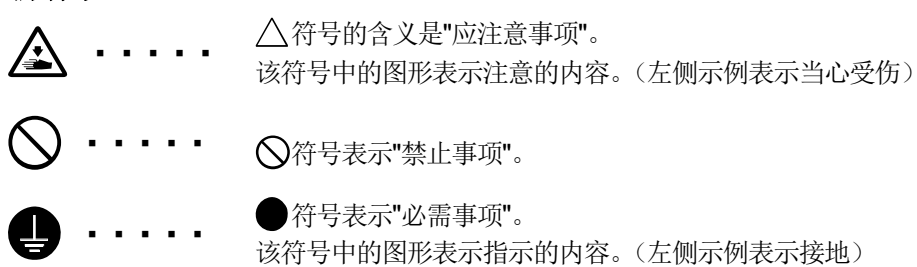

## **2.** 安全注意事项

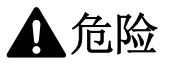

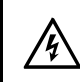

触碰高电压部位可能导致重伤。切断电源,请等待 5 分钟之后拆下罩盖。

# 警告

. . . . . . . . . . . . . . . . . . .

# 基 本 事 项

为了防止发生事故和故障,请勿改装机器。对于因改装造成的事故或故障,本公司概不负责。

请勿用湿手触摸电源插头。否则可能导致触电。

**CAE** 

 $\hat{A}$ 

 $\frac{1}{\sqrt{2}}$ 

 $\ddot{\bullet}$ 

 $\frac{1}{2}$ 

9 全念

**@@AAQAA** 

 $\overline{\mathbb{A}}$ 

# 安 装

请勿放置在灰尘多的场所。如果灰尘堆积在本机内,则可能导致火灾、触电或故障。

请接地。不完全接地时,可能导致触电或误操作。

固定软线时,切勿强行弯曲软线或用 U 形钉等挤压。否则可能导致火灾或触电。

# 打 印

一旦有异物进入本机内部,应立即切断电源,拔下电源插头,并联系购买本机的经销店或受过培训的技术人员。 如果继续使用,则可能导致火灾、触电或故障。

切勿将本机与液体接触。否则可能导致火灾、触电或故障。 一旦有液体进入打印机内,应立即切断电源,拔下电源插头,并联系购买本机的经销店或受过培训的技术 人员。

在冒烟、有异味等异常状态时,请勿使用。否则可能导致火灾、触电或故障。应立即切断电源,拔下电源插头, 并联系购买本机的经销店或受过培训的技术人员。

手指或身体请勿靠近旋转的风扇。否则可能卷入其中并导致受伤。 请切断电源后再靠近。

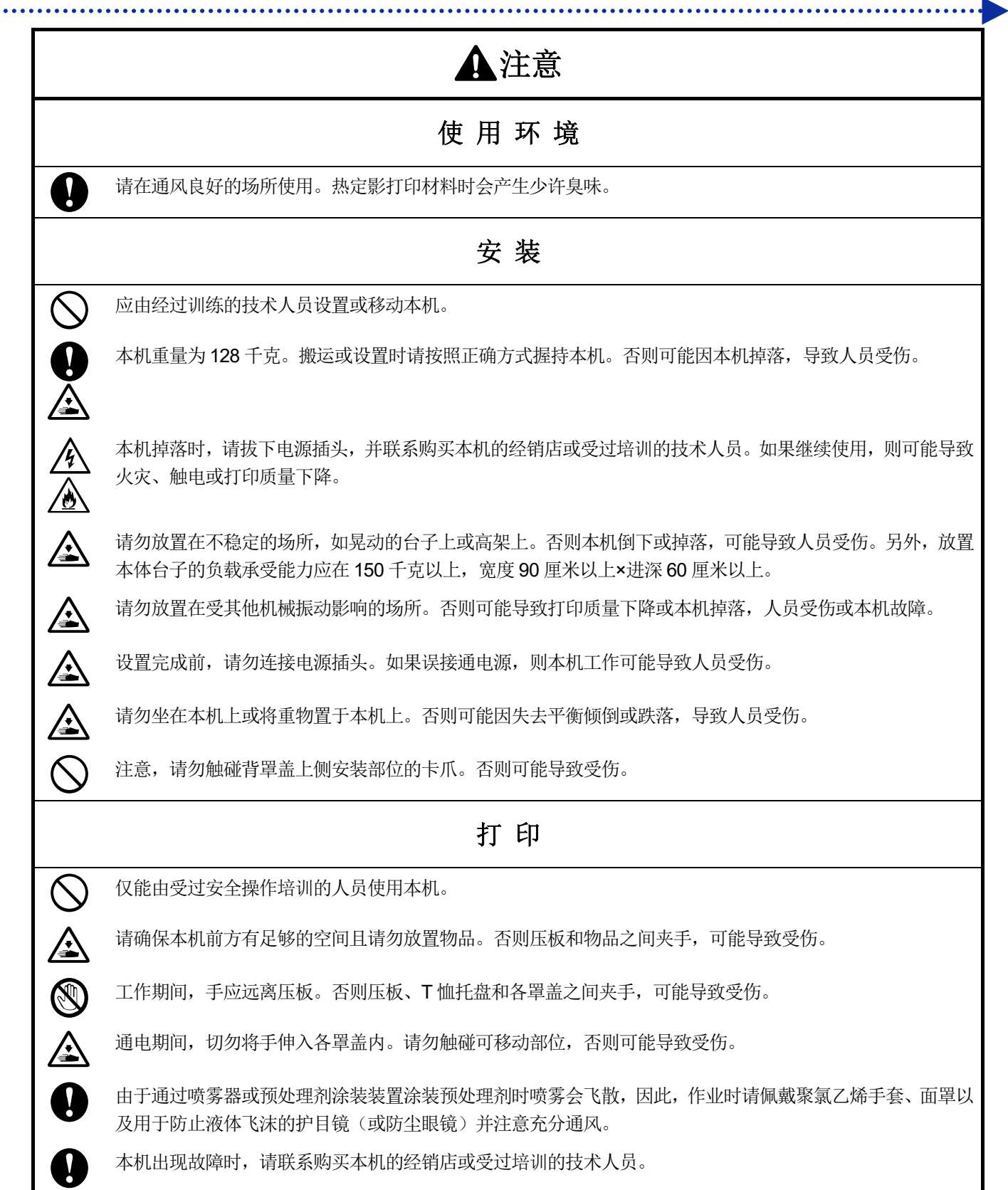

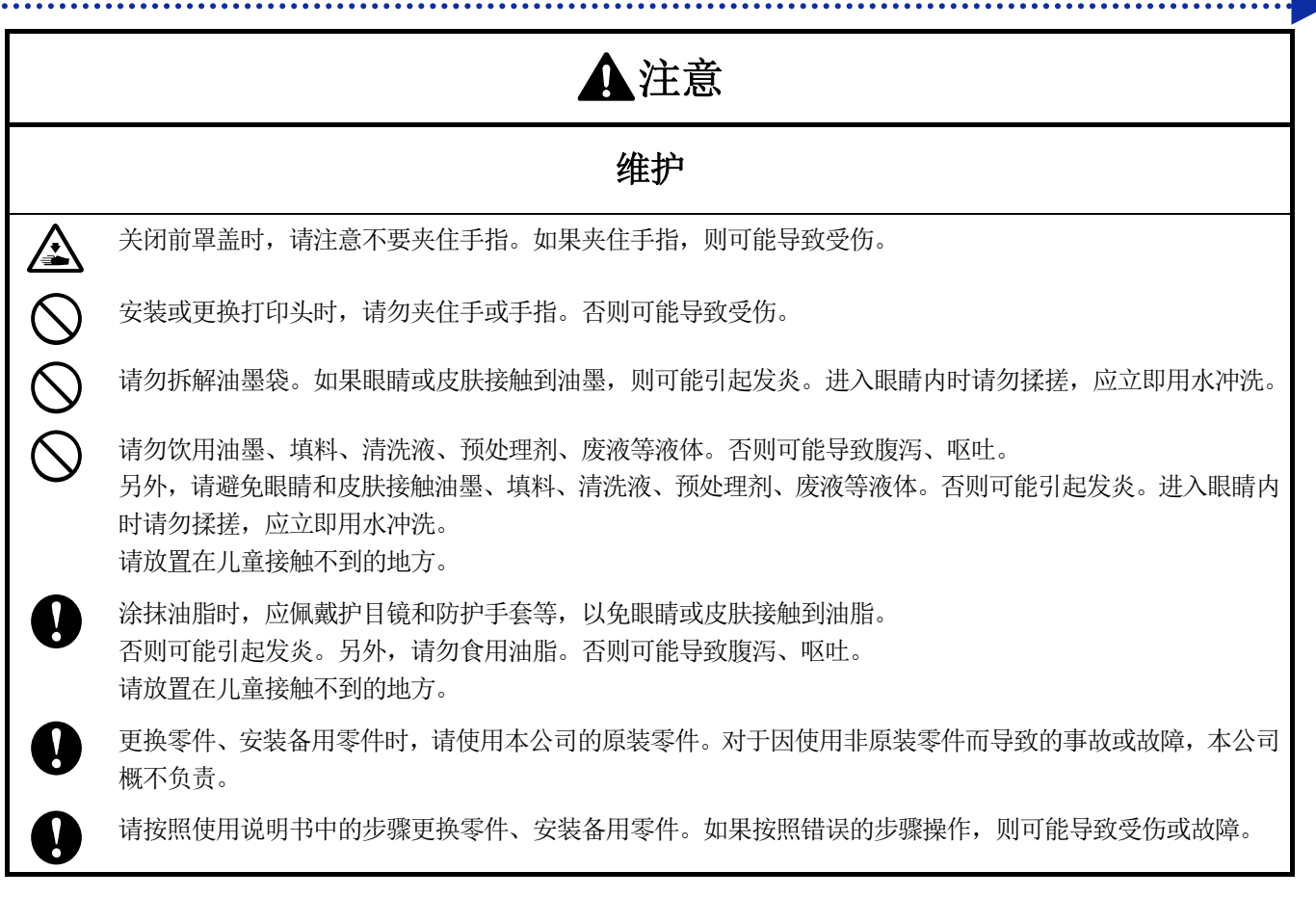

# 重要事项

# 打印

请勿用手移动压板。否则可能导致本机出现严重故障。

. . .

Ø

0

 $\bullet$ 

 $\overline{\mathbf{0}}$ 

请确保本机前方有足够的空间且请勿放置物品。否则可能导致压板遭受撞击并破损。

# 提示

 $\mathbf 0$ 请在不受电源线路噪声或静电噪声等强电气噪声影响的环境下使用。强电气噪声可能导致本机误操作。

 $\boldsymbol{\theta}$ 请在电源电压波动在额定电压±10%以内的环境下使用本机。电压波动过大可能导致本机误操作。

请在电源容量大于装置耗电量的环境下使用本机。电源容量不足可能导致本机误操作。

打雷时,请切断电源并拔下电源插头。否则可能导致本机误操作。

# **3.** 警告标签

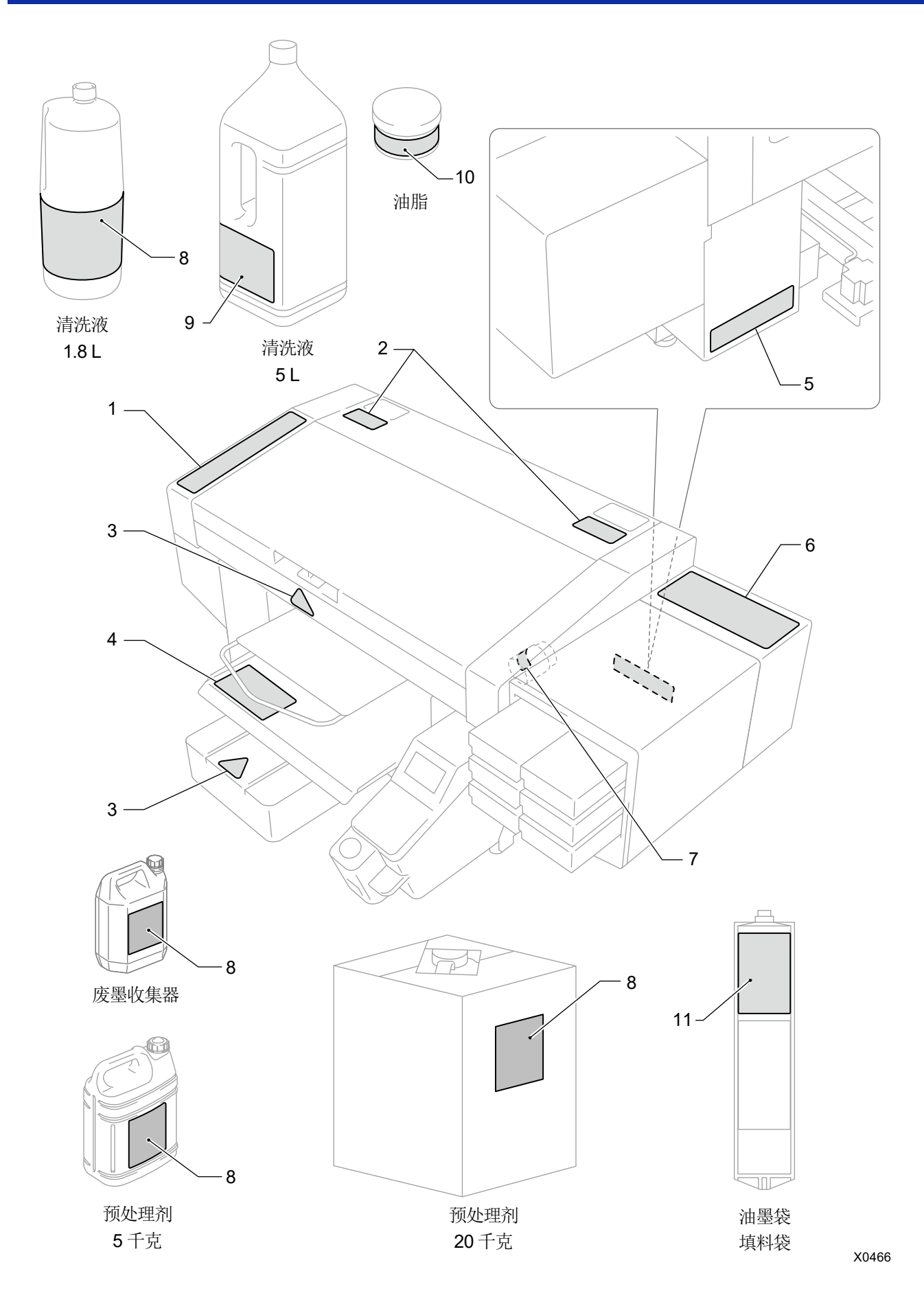

a a a a a a a a a

打印机中显示下述警告标签。

请遵守各警告标签的注意事项进行作业。

另外,标签脱落或难以辨认时,请联系购买本机的经销店。

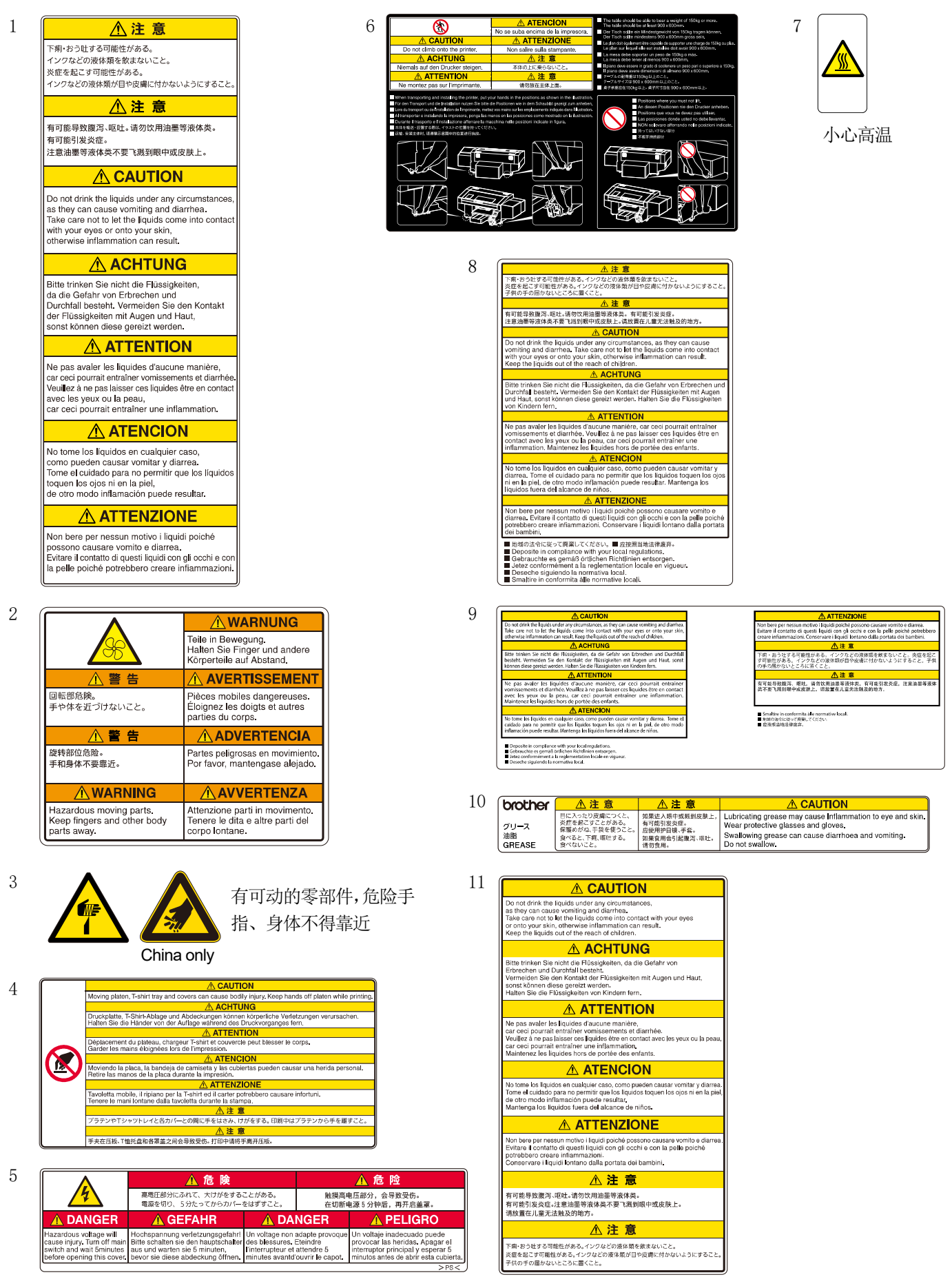

. . . . . . . . . .

#### <产品中有害物质的名称及含量>

. . . . . . .

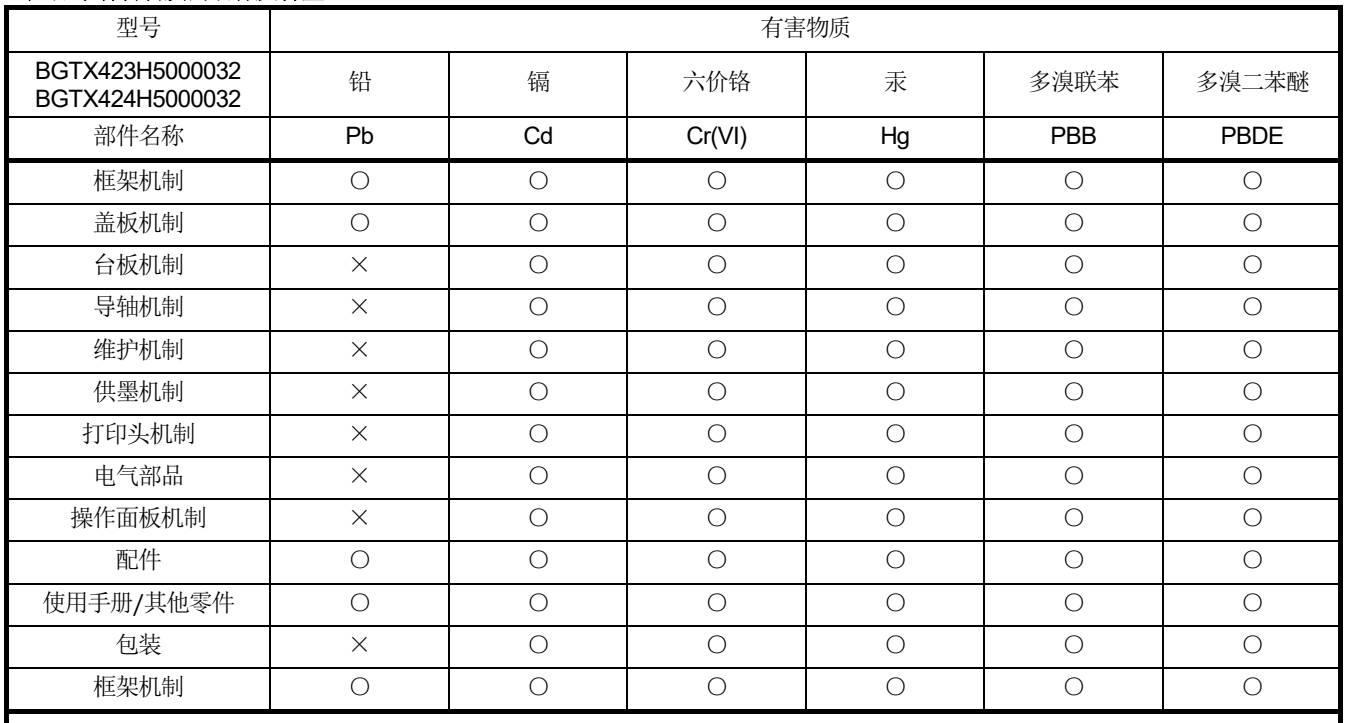

本表格依据 SJ/T 11364 的规定编制。

○:表示该有害物质在该部件所有均质材料中的含量均在 GB/T 26572 规定的限量要求以下。

×:表示该有害物质至少在该部件的某一均质材料中的含量超出 GB/T 26572 规定的限量要求。

(由于技术的原因暂时无法实现替代或减量化)

China only

#### 伸田前  $\overline{1}$ .

目录

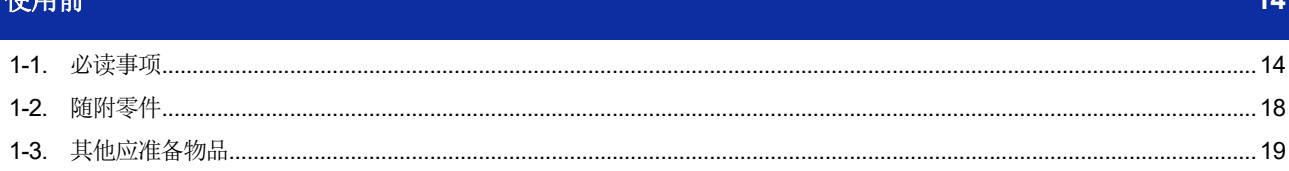

 $21$ 

27

# 2. 各部分的名称和功能

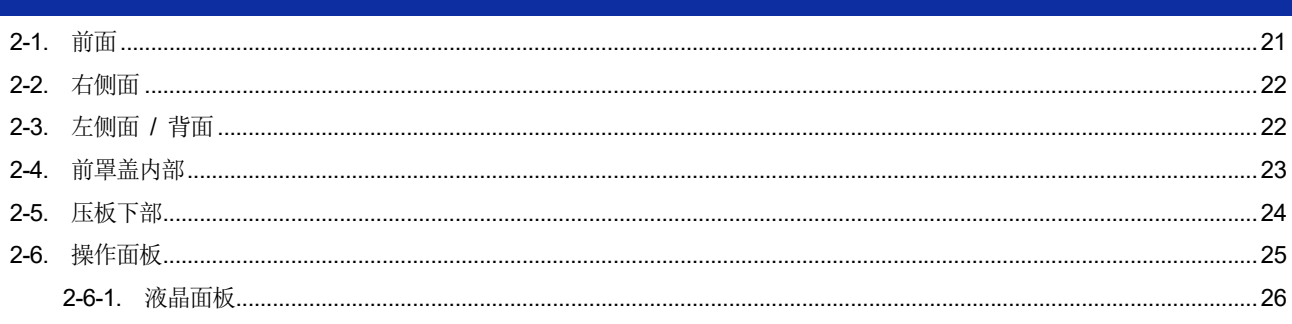

# 3. 菜单一览

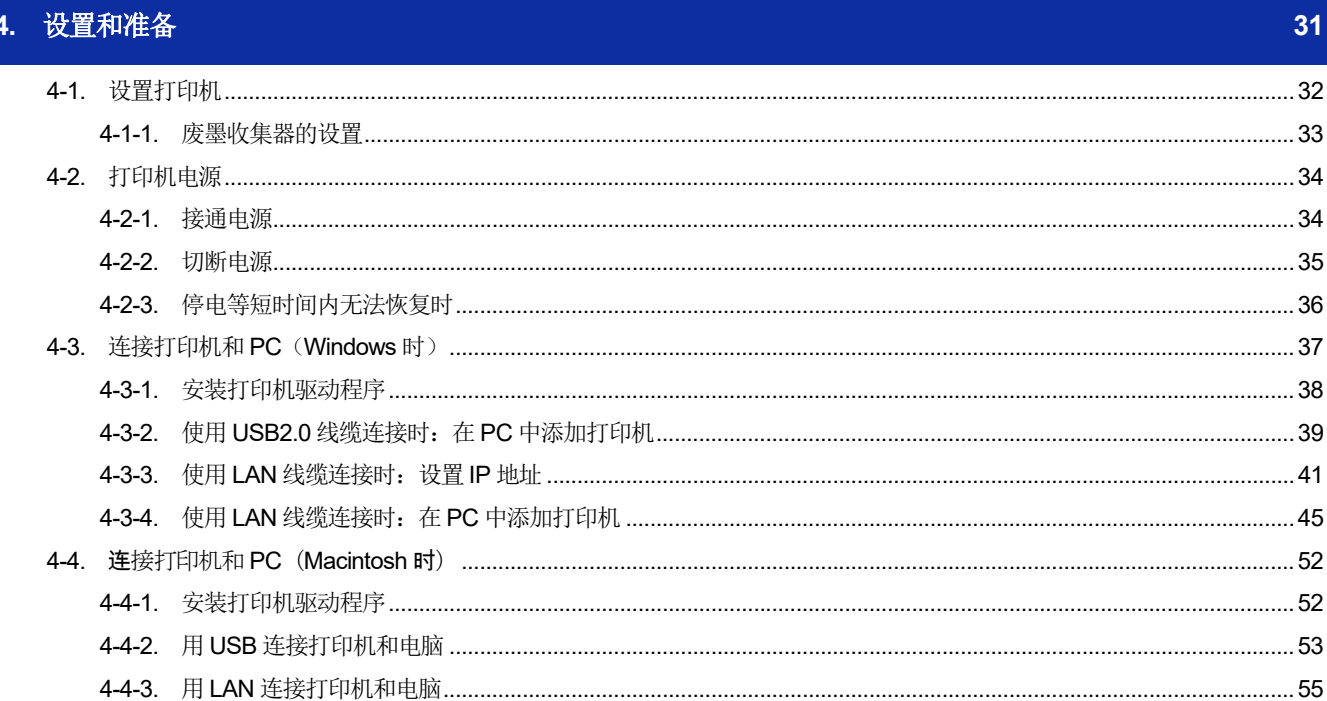

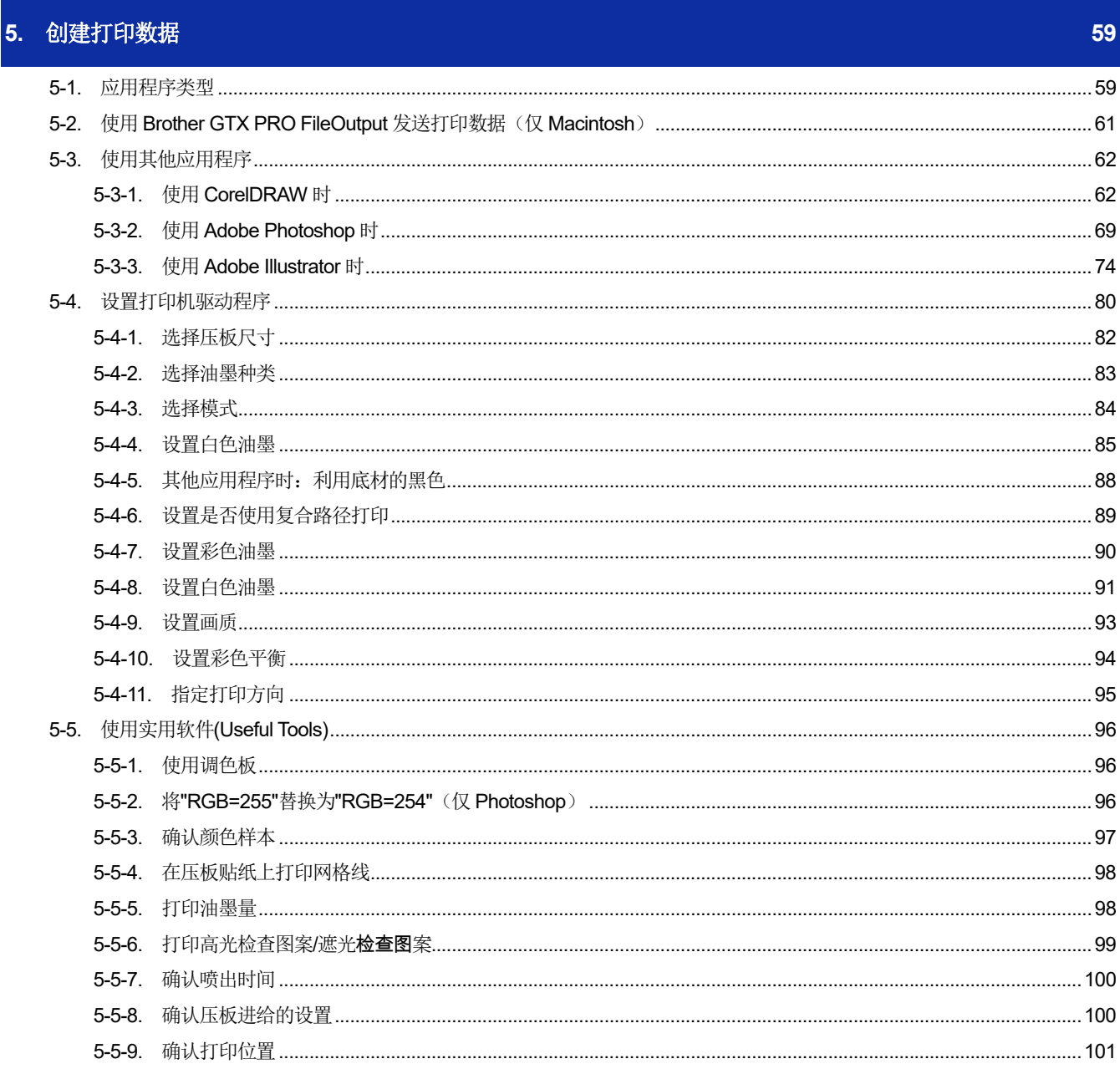

*<u>AAAAAAAAAA</u>* 

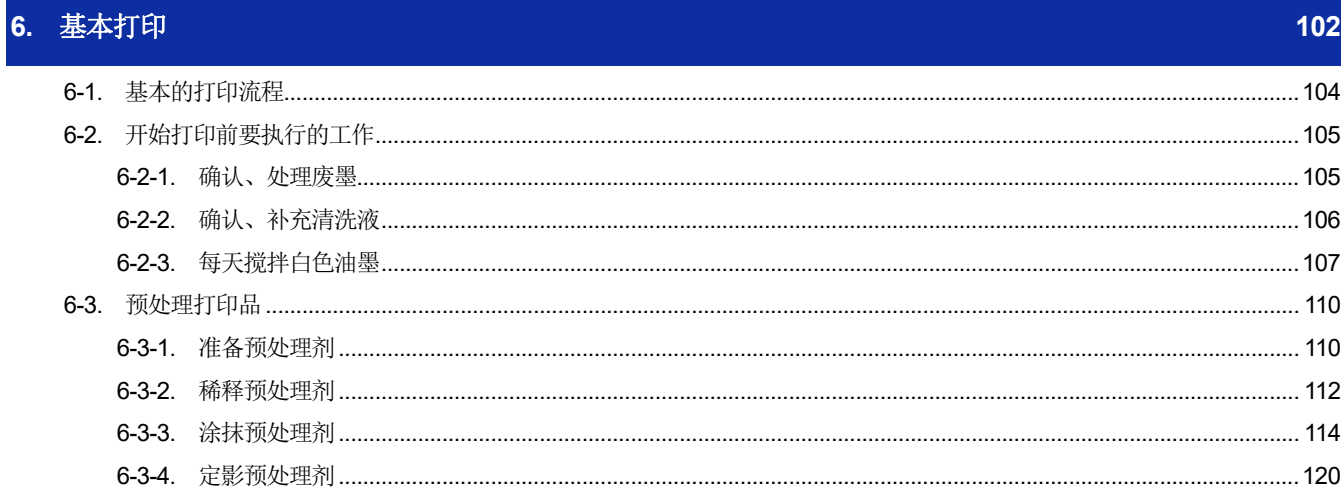

目录

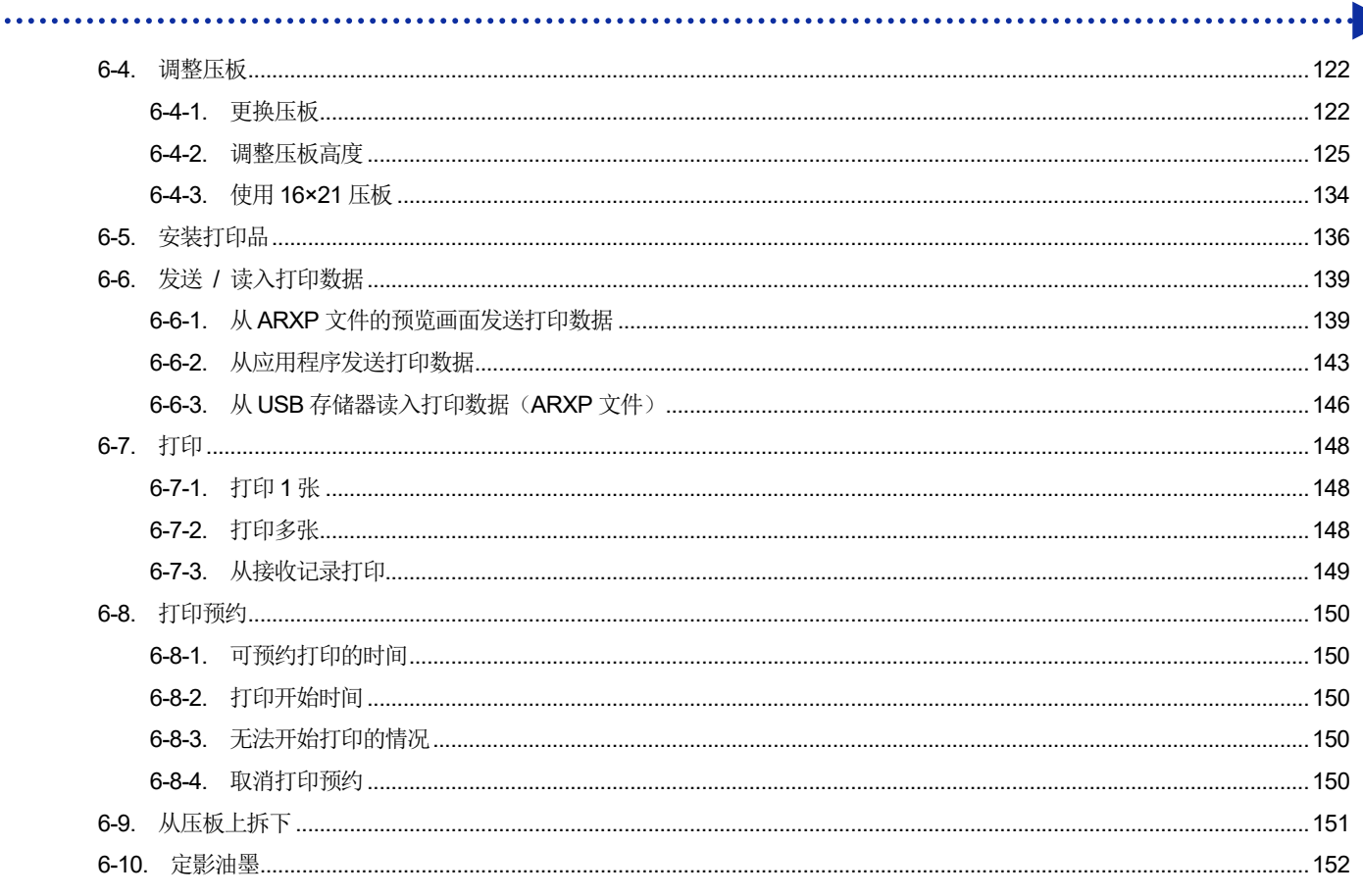

# 7. 为了确保打印质量 / 延长产品寿命

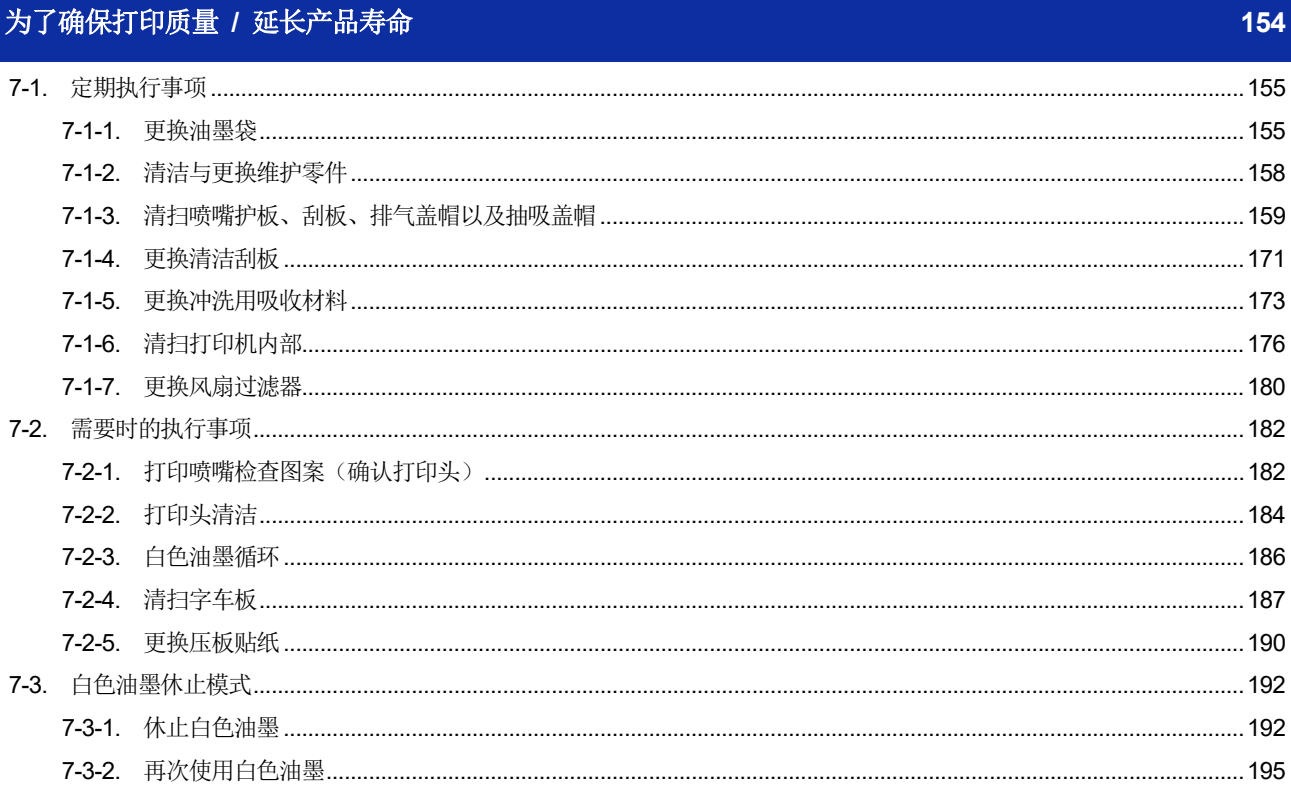

目录

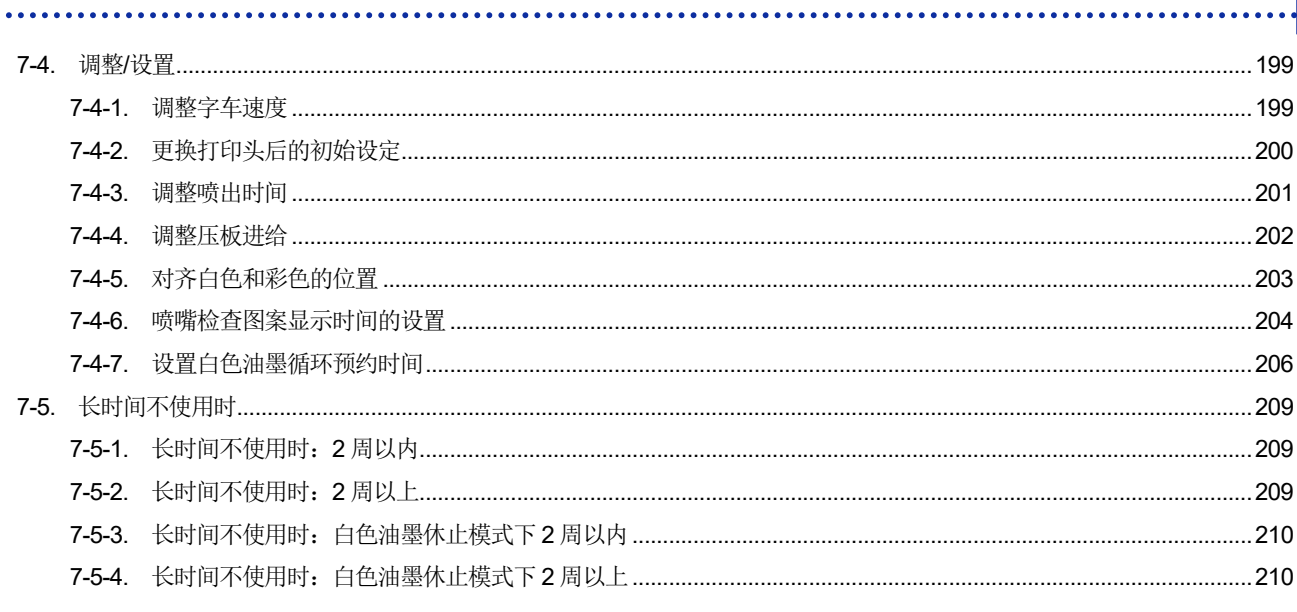

 $\overline{a}$ 

# 8. 需要时

 $\ddot{\phantom{a}}$  $\sim$ 

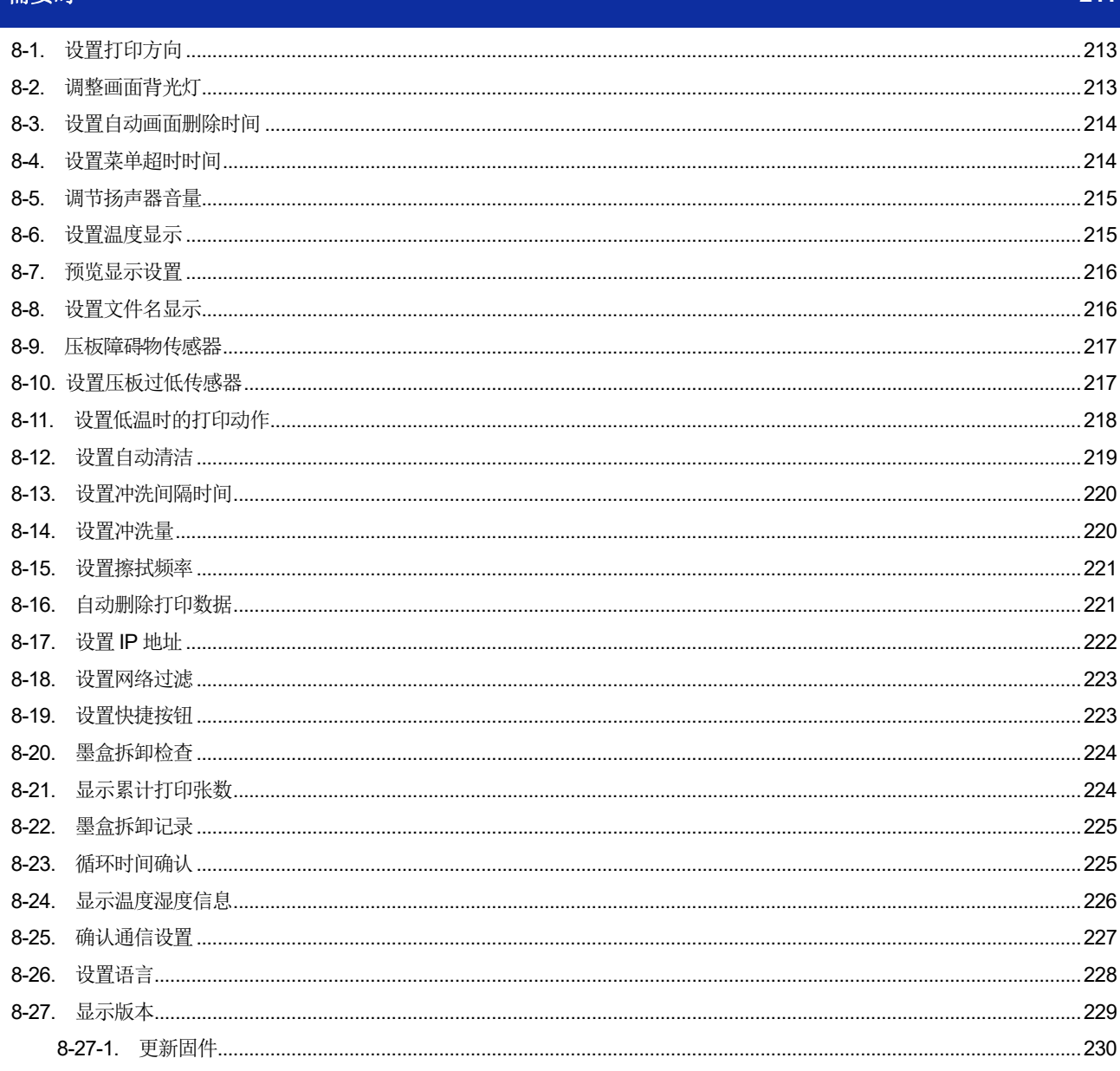

290

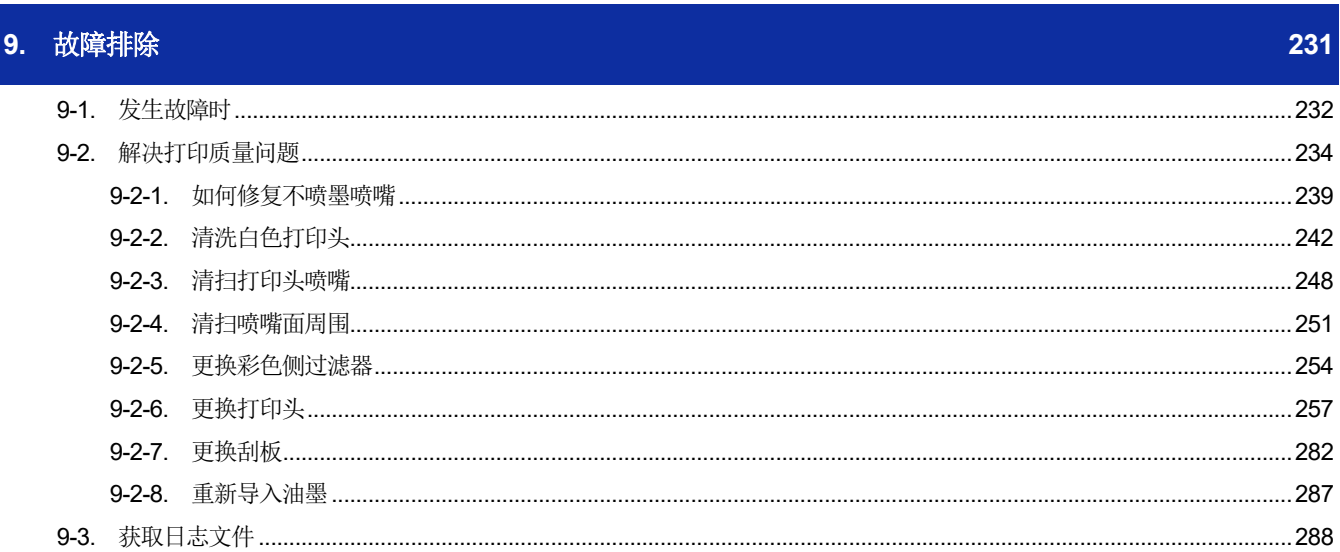

# 10. 错误信息

 $\ddot{\bullet}$ 

# 11. 规格

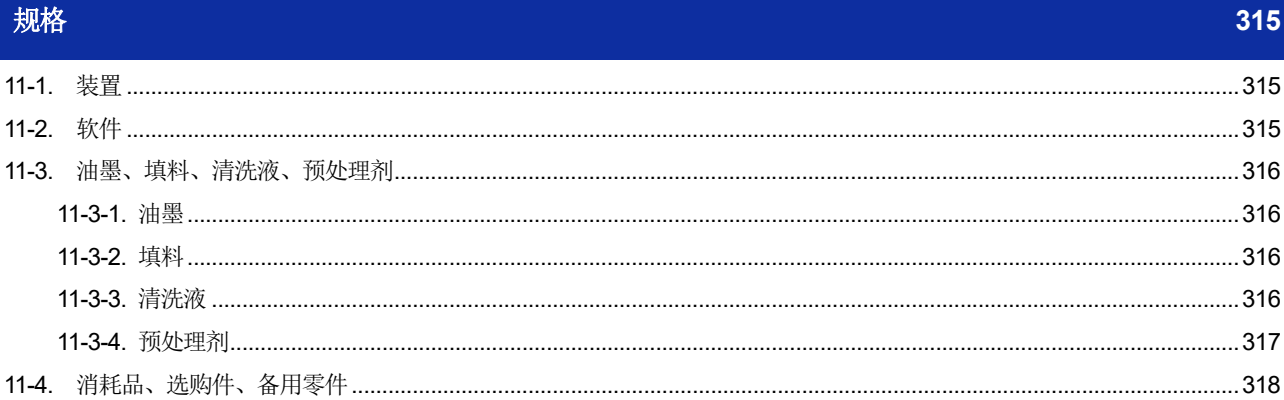

## **1-1.** 必读事项

使用打印机前,请注意以下几点。 使用时的注意事项

- 请保持电源 **24** 小时始终处于接通状态。 为了防止白色油墨沉积等,待机期间也自动执行本机内的白色油墨循环等维护。
- 请在打印保证范围内(温度 **18~30**℃、湿度 **35~85%**)使用。 否则可能导致油墨堵塞打印头,或油墨飞溅。
- 根据打印品将压板调节到合适高度。 请从障碍物传感器检测到的界限高度调节到下降 1 层后的高度,以免被障碍物传感器检测到。

- 请勿过度下调压板高度。 否则会导致墨雾飞散至打印机内部,弄脏打印面、打印不清晰及传感器或本体故障。压板过低传感器有反应时, 请上调压板高度。☞"6-4-2. 调整压板高度 >>P.125"
- 打印机工作期间请勿切断电源或打开罩盖。 否则可能导致打印机出现故障或打印失败。
- 油墨定影前,请勿触摸打印后的 **T** 恤。 如果衣服上附着未定影的油墨,则无法洗涤干净。

## 墨盒

- 请将墨盒插入与打印机贴纸相同颜色的孔中。
- **使用白色油墨前充分摇匀,一日一次。**(每个摇晃 100 次左右。) 否则可能导致白色油墨的颜料沉淀。
- 打印机工作期间请勿拔出墨盒。 否则可能导致打印质量变差或打印机故障。
- 请将消耗品保管在避免阳光直射的场所。
- 请在显示的使用期限内用完油墨袋或预处理剂、填料。 另外,油墨袋请在开封后 **6** 个月以内用完。 使用了已过期的油墨袋时,即使在保修期内,也可能需要支付维修费用。
- 请勿补充、拆解油墨袋。

为了延长打印机的寿命,充分发挥打印机本体的性能,建议使用本公司指定的油墨袋。因使用本公司之外的油墨 袋而发生异常时,即使本产品在保修期内,也可能需要支付维修费用。

- 请勿拔出墨盒。 如果墨盒插入口处于空置状态放置,则可能会因油墨干燥堵塞其中的针或打印机出现故障。
- 请勿使油墨袋弯折、触碰锋利物体或掉落。 否则,可能会损坏。

#### 预处理剂

- 不使用白色油墨时,请勿涂抹预处理剂。 如果仅使用彩色油墨在涂抹预处理剂的 T 恤上打印,则洗涤时可能掉色。
- 涂抹预处理剂后,请保管在避免阳光直射的场所,打印后,请尽快用水清洗。 如果在白色或淡色 T 恤上涂抹预处理剂,则涂抹面会变色,即使清洗也可能无法恢复原色。

- 初次打印时,请在脏污不明显的位置尝试预处理剂。 有些 T 恤会由于预处理剂而变色,即使清洗也可能无法恢复原色。
- 如果有预处理剂的残留痕迹,请用水清洗。
- 出现染色时,请使用软布或牙刷蘸取家用洗涤剂或酒精清除污渍。 如果在白色或淡色的聚氯乙烯合成皮革上摩擦打印品,则可能引起染色。另外,如果用力相互摩擦仅彩色油墨打 印的打印面和仅白色油墨打印的打印面,则同样会引起染色。

#### 维护

- 为确保打印质量,请进行定期维护。 ☞"7. 为了确保打印质量 / 延长产品寿命 >>P.154"。
- 清扫打印头周围、盖帽、刮板时,建议使用本公司指定的原厂清洗液。 可长期维持打印机原有的性能。如果使用市售的酒精和清洗液,则可能导致打印头故障。
- 除更换外请勿拆下打印头。 打印头为精密零件,可能导致其故障。

#### 不使用时

 长时间不使用打印机时,根据不使用时间及状况进行应对。 ☞"7-5. 长时间不使用时 >>P.209"。

#### 废弃物的处理

关于剩余废弃物以及废墨,请根据法令将其作为水性废液进行适当处理。

## 其他

- 因变更布局等而移动打印机本体时,将水平仪接触罩盖上面或压板上面进行调整以使打印机本体处于水平状态。
- (1): 待机符号
- 本产品不能直接连接电气通信企业(移动通信公司、固定通信公司、互联网供应商)的通信线路(包括公共无线 LAN)。本产品连接互联网时,请务必通过路由器等连接。

#### 使用前

## 商标

本文中略记 OS 名称。此外,本文中略记Ⓡ标记或 TM 标记。 Brother 的徽标是兄弟工业株式会社的注册商标。

Apple、Macintosh、Mac OS、iOS、OS X、macOS、Safari、iPad、iPhone、iPod 及 iPod touch 是在美国及其他国家 注册的 Apple Inc.的商标。

Windows<sup>®</sup> 8.1 的正式名称为 Microsoft<sup>®</sup> Windows<sup>®</sup> 8.1 operating system。(本文中表述为 Windows 8.1。) Windows<sup>®</sup> 10 的正式名称为 Microsoft® Windows® 10 operating system。(本文中表述为 Windows 10。)

Microsoft®、Windows® 8.1、Windows® 10 为美国 Microsoft Corporation 在美国及其他国家的注册商标或商标。

Corel、Corel 的徽标、CorelDRAW 是 Corel Corporation 的商标或注册商标。

Adobe、Adobe 的徽标、Acrobat、Photoshop、Illustrator 是 Adobe Systems Incorporated (Adobe 系统公司) 的商标。 本说明书所记载的其他公司名称及产品名称为各公司的商标或注册商标。

本说明书及本产品的规格可能未经预告即有变更。

# **CE** 宣言书

下载地址 http://www.brother.com

# 软件

本机使用软件。

使用本机前需要同意软件使用许可协议。

# 软件使用许可协议

顾客同意遵守本软件使用许可协议中规定的各项条款即可使用本软件。顾客不同意时不能使用本软 件。

1.所有权

与本软件及其复制物有关的权利属于兄弟工业株式会社(以下称为"本公司")或者其提供者。本 公司并未通过本协议向顾客转让与本软件有关的著作权。

2.实施权的许可

2.1 本公司授予顾客使用本软件的非独占性使用权。

2.2 顾客不得进行以下行为。(1)更改本软件的全部或一部分、(2)逆向工程、反编译、反汇编、(3) 租赁或出租本软件、(4)在公共场合将本软件置于可下载的状态。

3.无保证

本公司对本软件不做任何明示的或暗示的保证,包括有无瑕疵、是否适合特定的目的、使用本软件 是否侵害第三方的权利、以及其它任何保证。

4.责任的限制

本公司对本软件引起或关联发生的直接或间接性损失不负任何责任。

5.许可的终止

顾客违反本协议规定的条件时,本公司可以终止本协议而不提前通知。

6.准据法

本协议依据日本国法律并受其解释。

. . . . . . . . .

# **1-2.** 随附零件

. . . . . . .

随附零件如下所示。缺少零件时,请咨询购买本机的经销店。

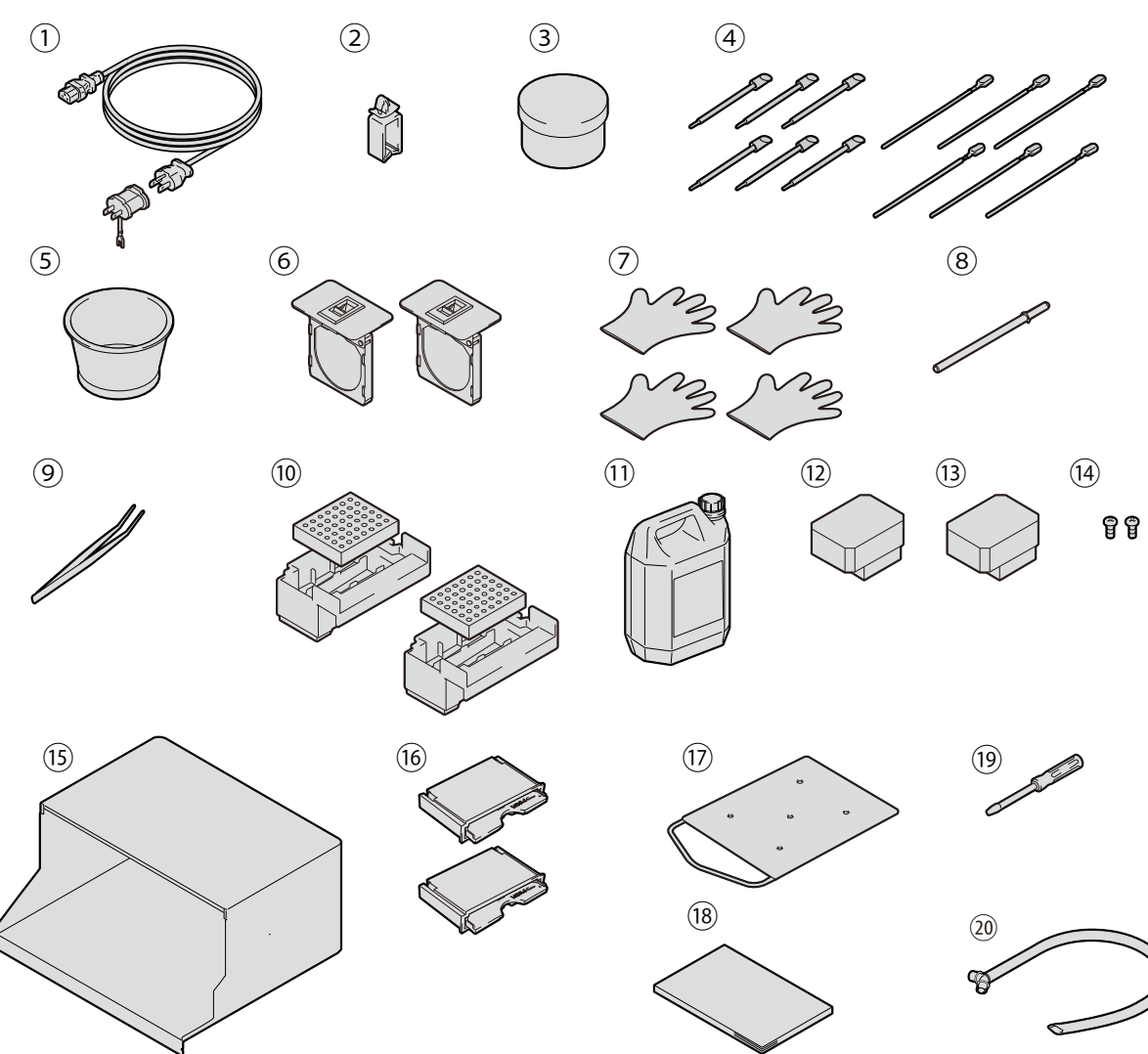

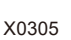

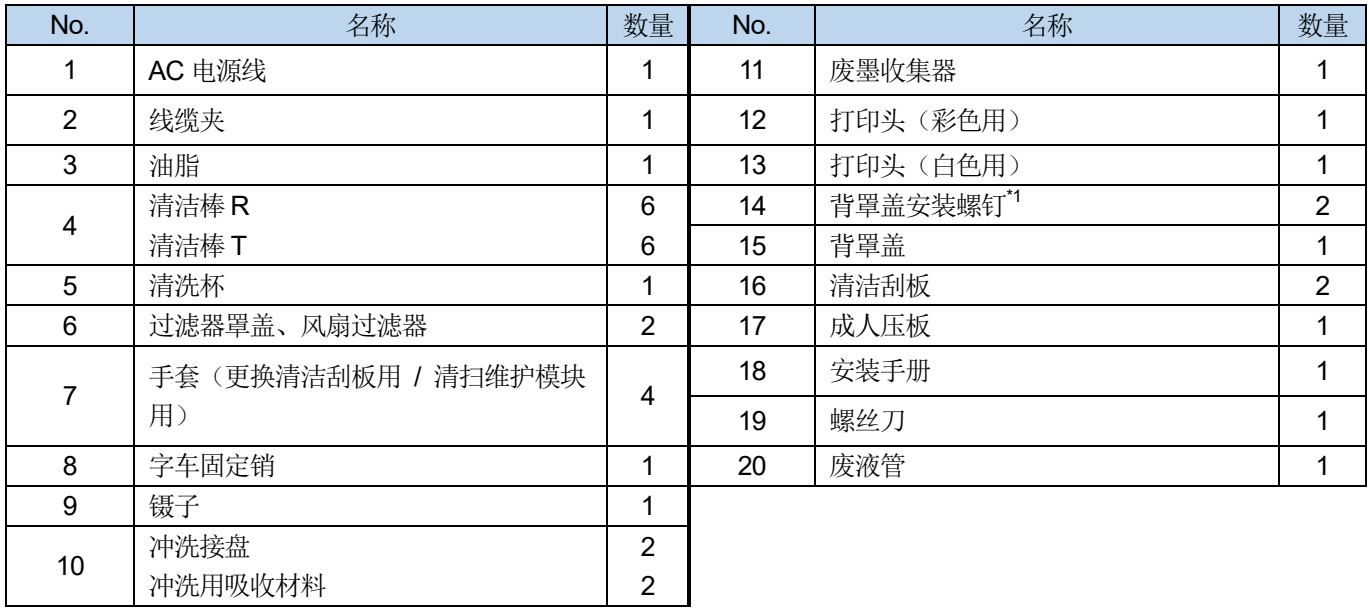

\*1:处于安装在本体中的状态。

## **1-3.** 其他应准备物品

## 从本公司经销店购买的物品

- 油墨袋
- 填料袋 ※仅不使用白色油墨时
- 清洗液
- 预处理剂

# 其他

● USB 2.0 线缆 (AB 型)

【备注】

- 如果使用上述以外的线缆,则可能导致运行异常。请勿使用延长线缆。
- LAN 线缆 (10BASE-T / 100BASE-TX)
- USB 存储器

使用总容量为2 GB~32 GB 以下,通过 FAT32 格式化的产品。无法使用带密码锁功能等安全功能或大于32 GB 的 USB 存储器。

 纯净水 使用蒸馏水、精制水等水稀释预处理剂。

【备注】

- 请勿使用自来水等有杂质的水。
- 热定影

需要能够覆盖使用压板尺寸的打印范围,且能够保持 180℃(356°F)35 秒以上的性能。定影预处理剂时, 为了 使表面光滑,请务必使用压烫机,不要使用烘箱。

剥离纸

通过压烫机定影预处理剂或油墨时,为了使定影面平整并提高剥离性,请务必使用剥离纸。☞"6-3-1. 准备预 处理剂 >>P.110"

- 硅泡沫(硅连续式气泡构造) 耐热性的气泡垫。使用压烫机定影时使用。
- 胶辊 用于去除 T 恤的线头或表面附着的灰尘等。
- T恤(打印介质)
	- 棉 100%
	- 聚酯混纺

## 【参考】

. . . . . . .

 棉 100%底材为推荐品,但是与棉 100%、混纺无关,可能存在未必能够确保打印质量的织物。尤其是新材质时,请事先进 行打印测试。

- 有些织物,预处理剂定影后的残留痕迹可能很明显。此时,请用水清洗。
- 请事先进行打印测试。否则可能发生以下现象。
	- ・预处理剂使布底材的颜色发生变化,即使清洗也可能无法恢复原色。
	- ・浓色的聚酯混纺熔出染料,可能渗入白色油墨。
	- ・预处理定影后,可能变黄。

各部分的名称和功能

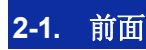

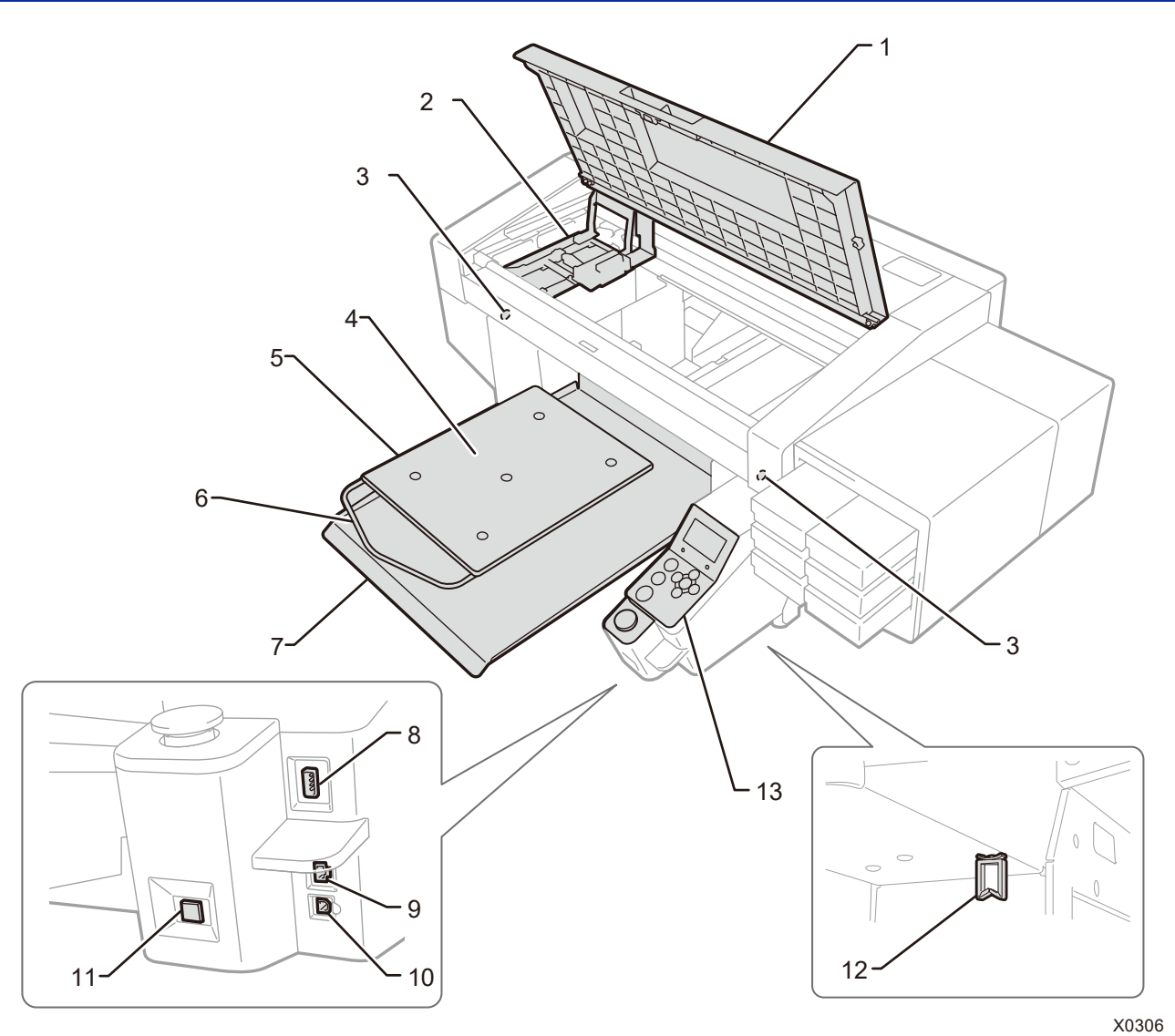

. . . . . . . . . . .

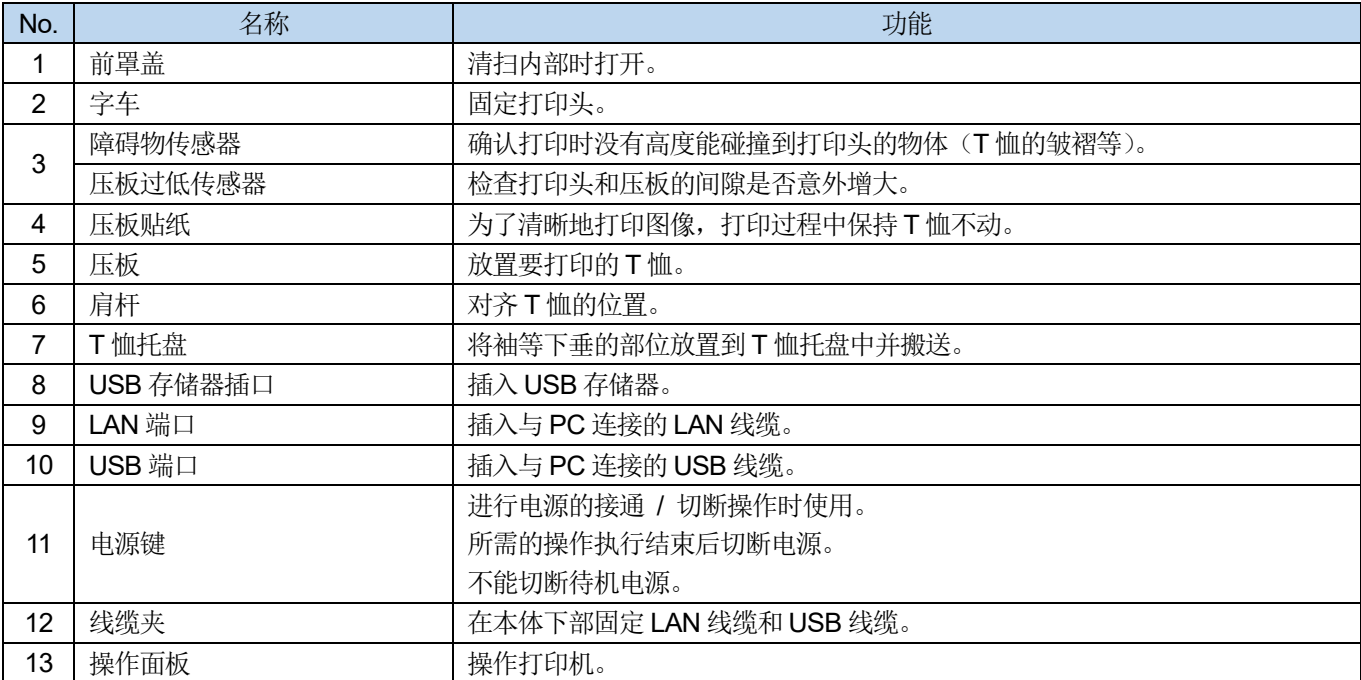

# **2-2.** 右侧面

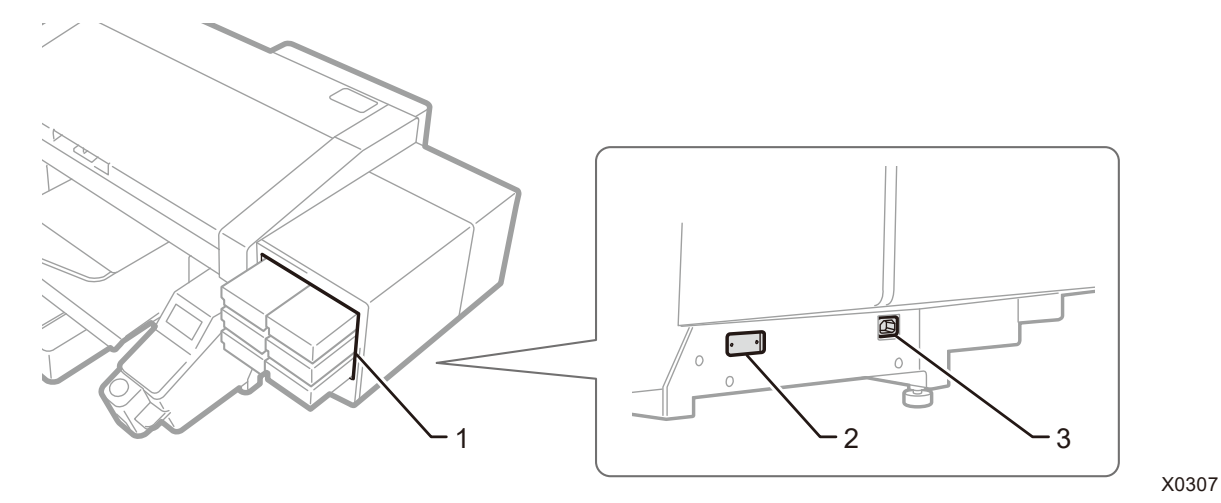

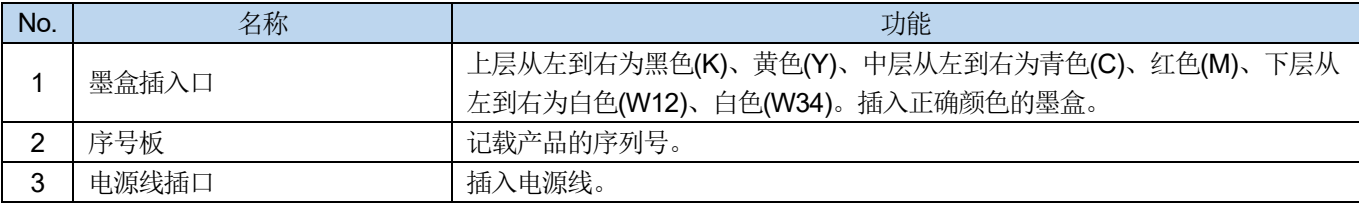

# **2-3.** 左侧面 **/** 背面

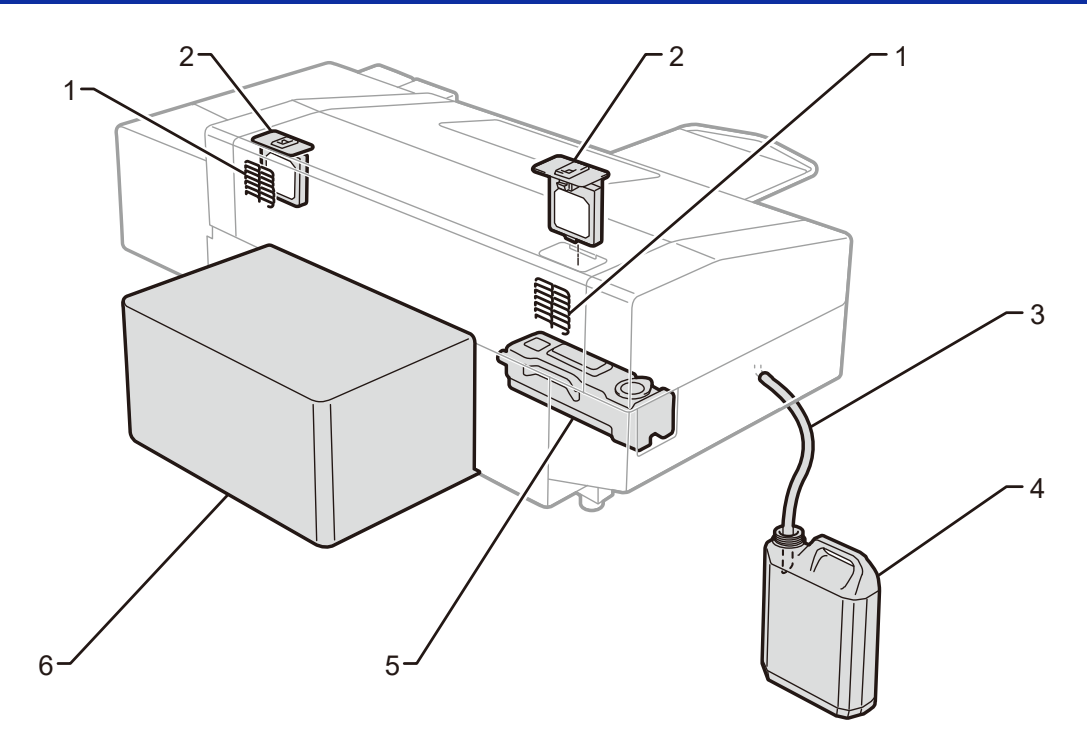

X0308

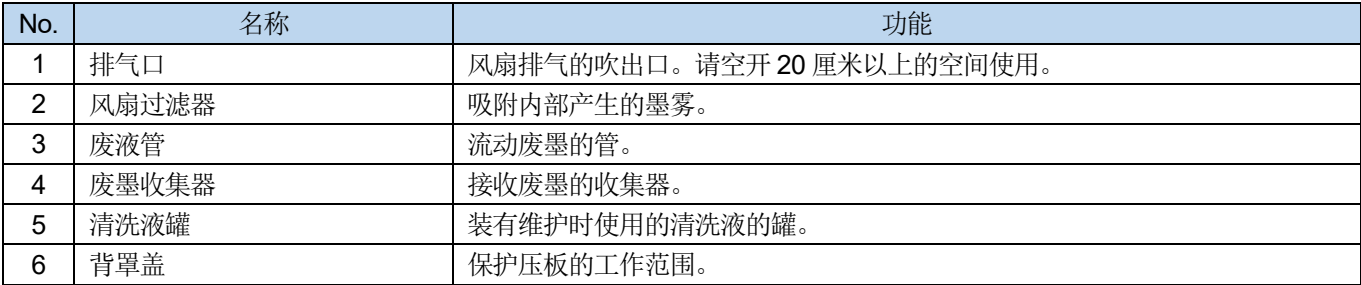

# **2-4.** 前罩盖内部

打开前罩盖前,请中止所有操作,收起压板后再切断电源。 打开前罩盖时,请向上抬中央的手柄,处于垂直状态后打开。

- 【重要】
- 打开前罩盖前必须按下电源键切断电源。

如果在电源接通时打开前罩盖,则不进行用于保持打印头良好状态的关机前清洁作业。

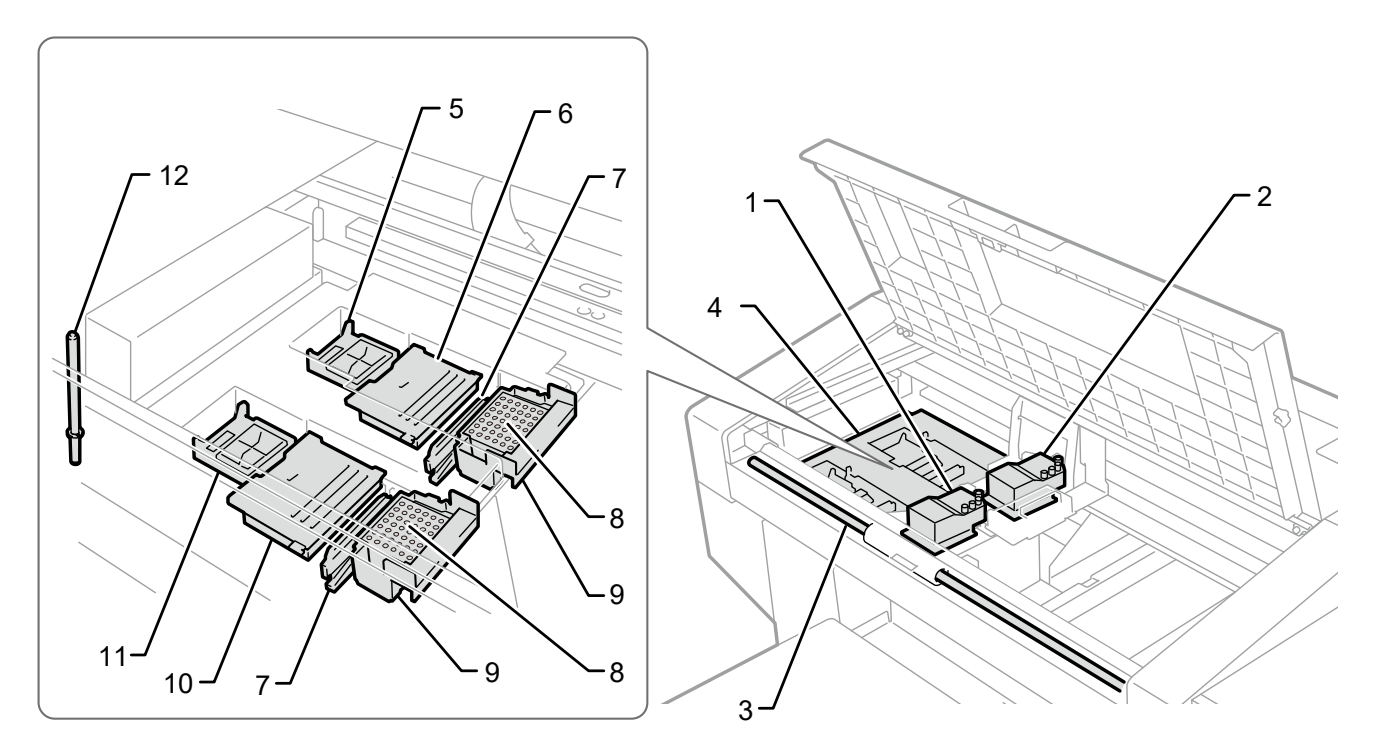

X0309

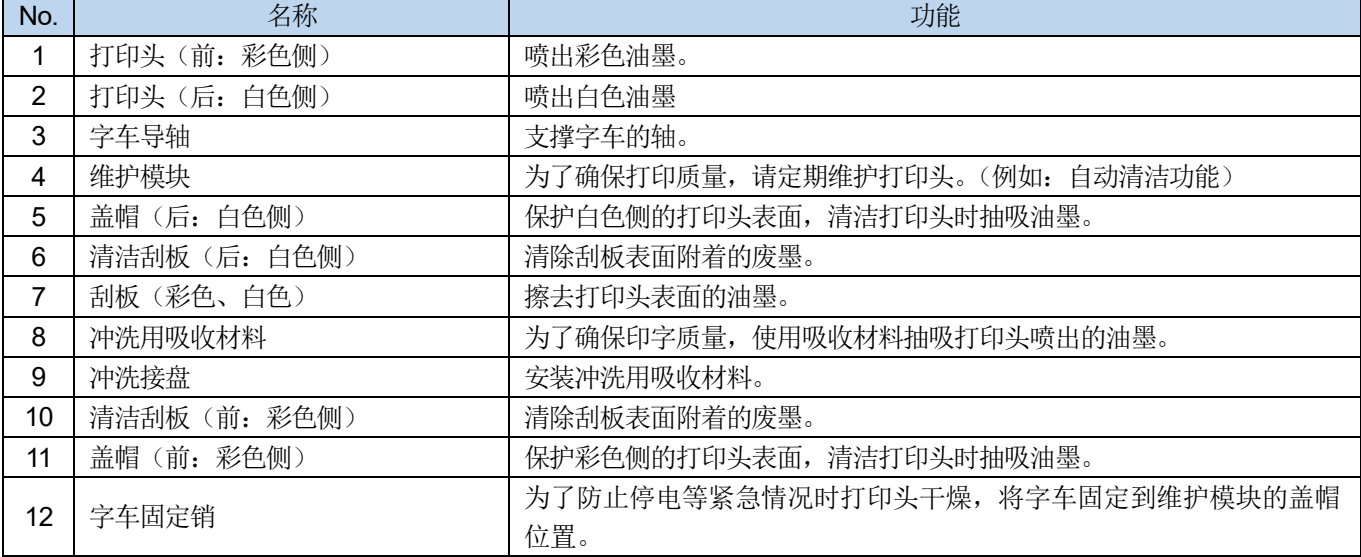

# **2-5.** 压板下部

 $\ddotsc$ 

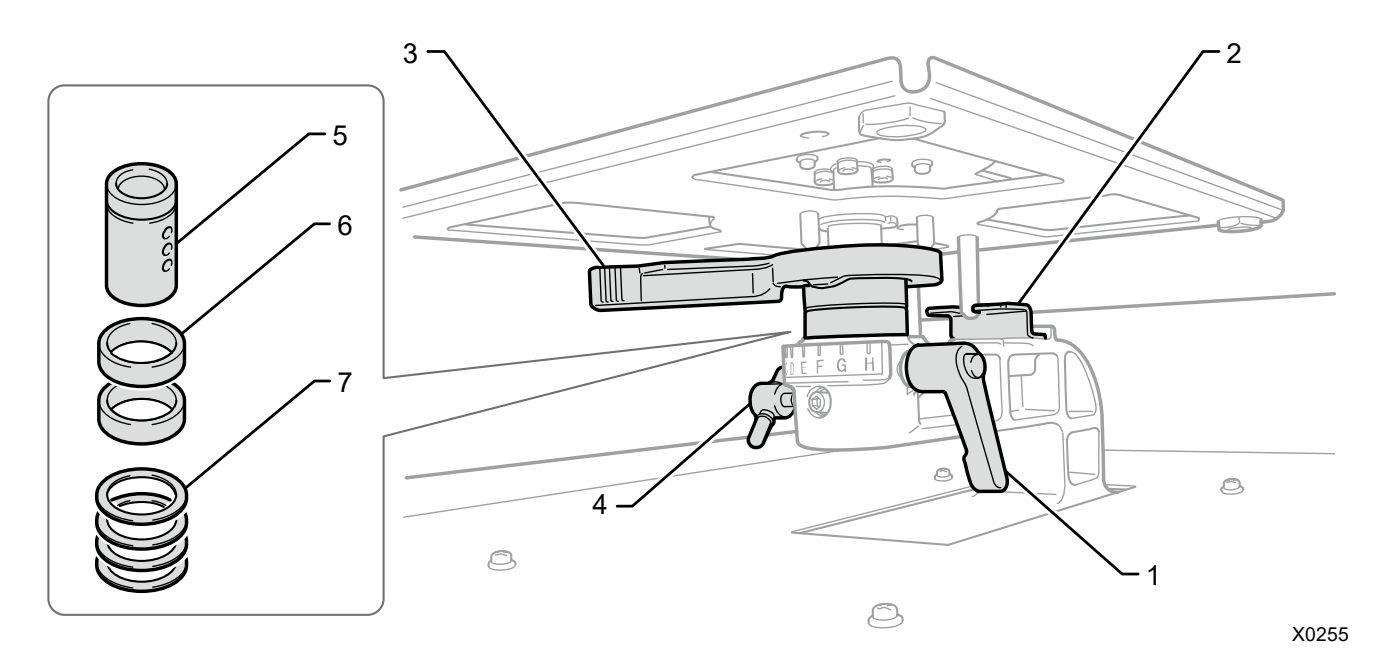

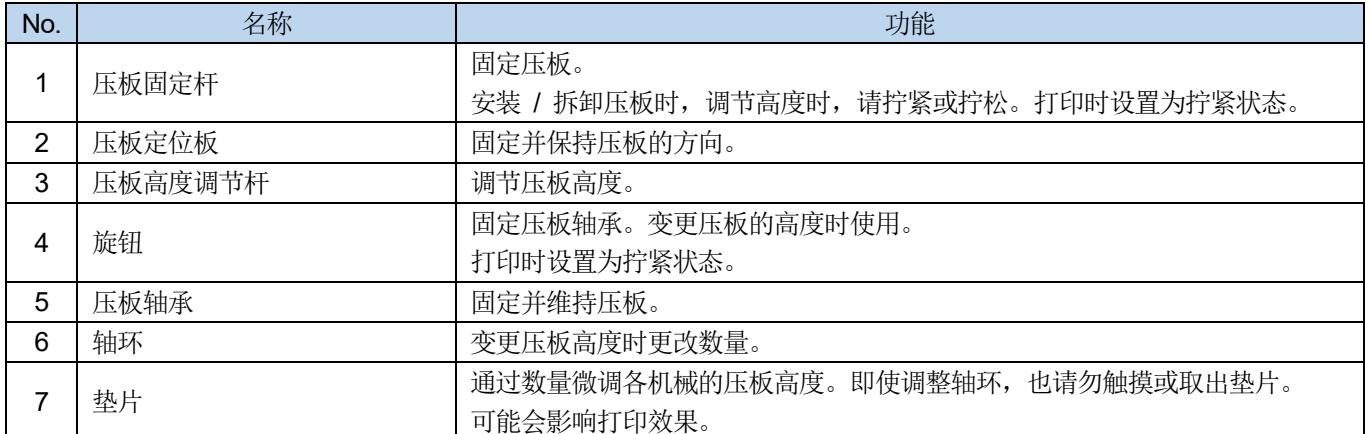

# **2-6.** 操作面板

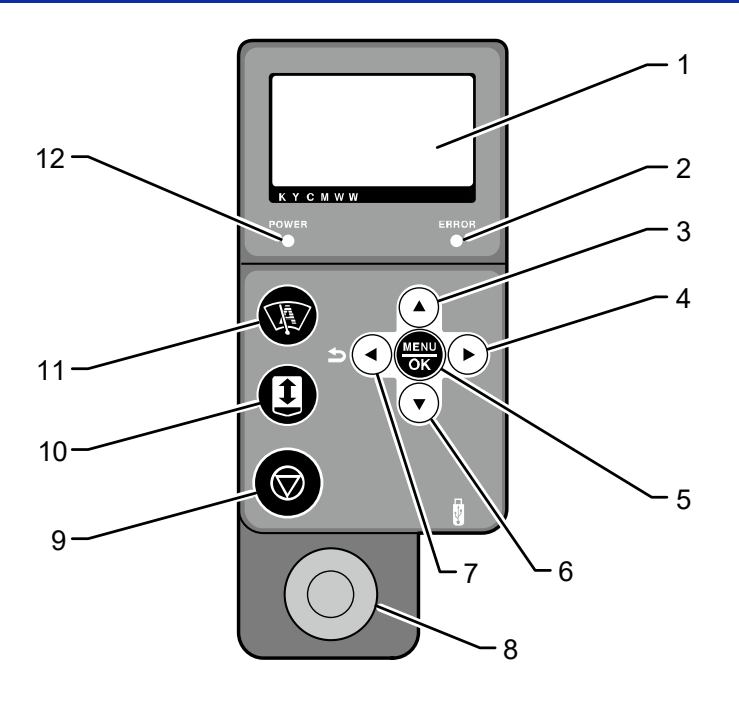

X0036

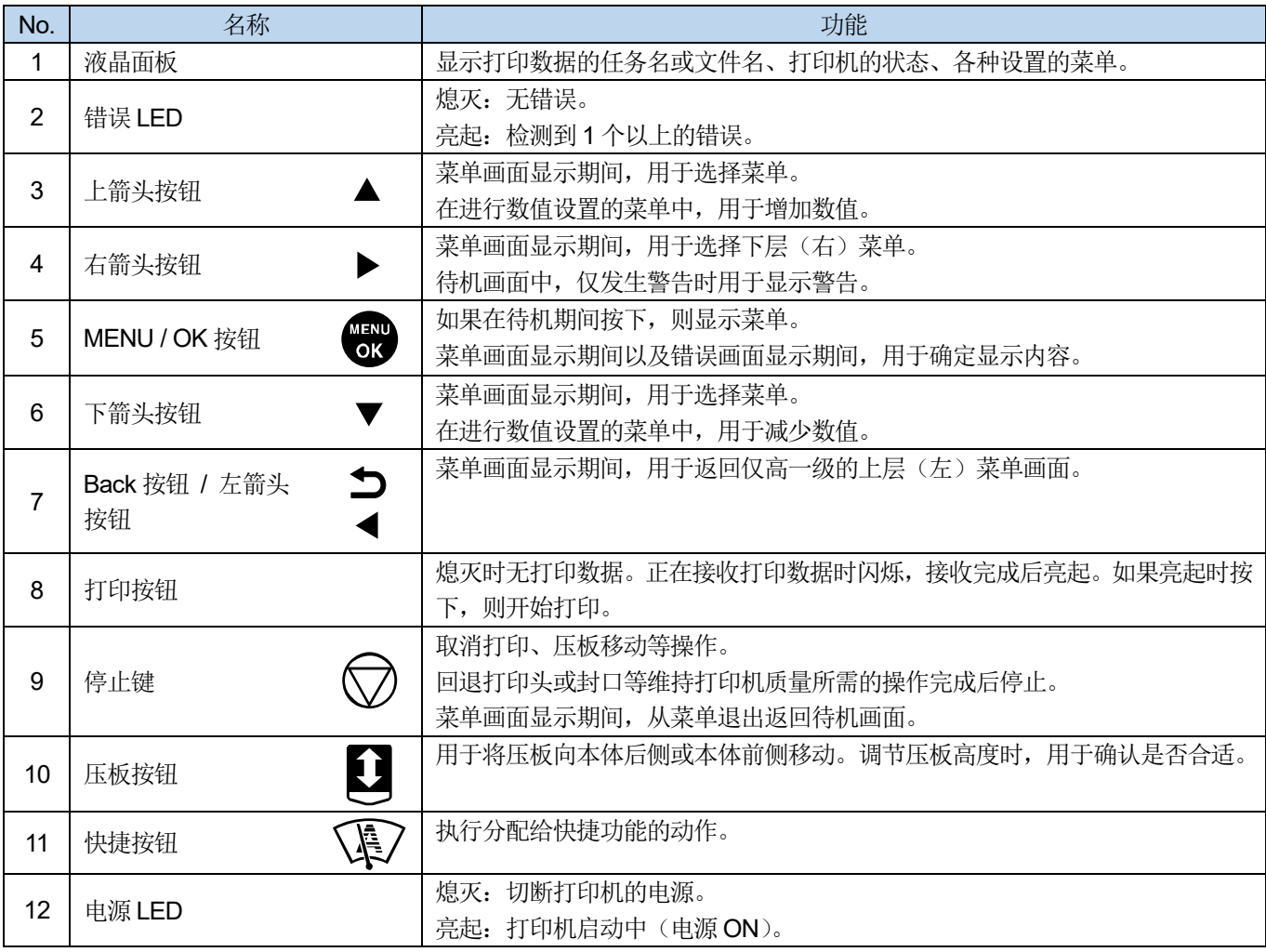

## **2 -6-1.** 液晶面 面板

下图为打印机接收打印数据后的状态。显示打印机的状况以及打印所需的信息。

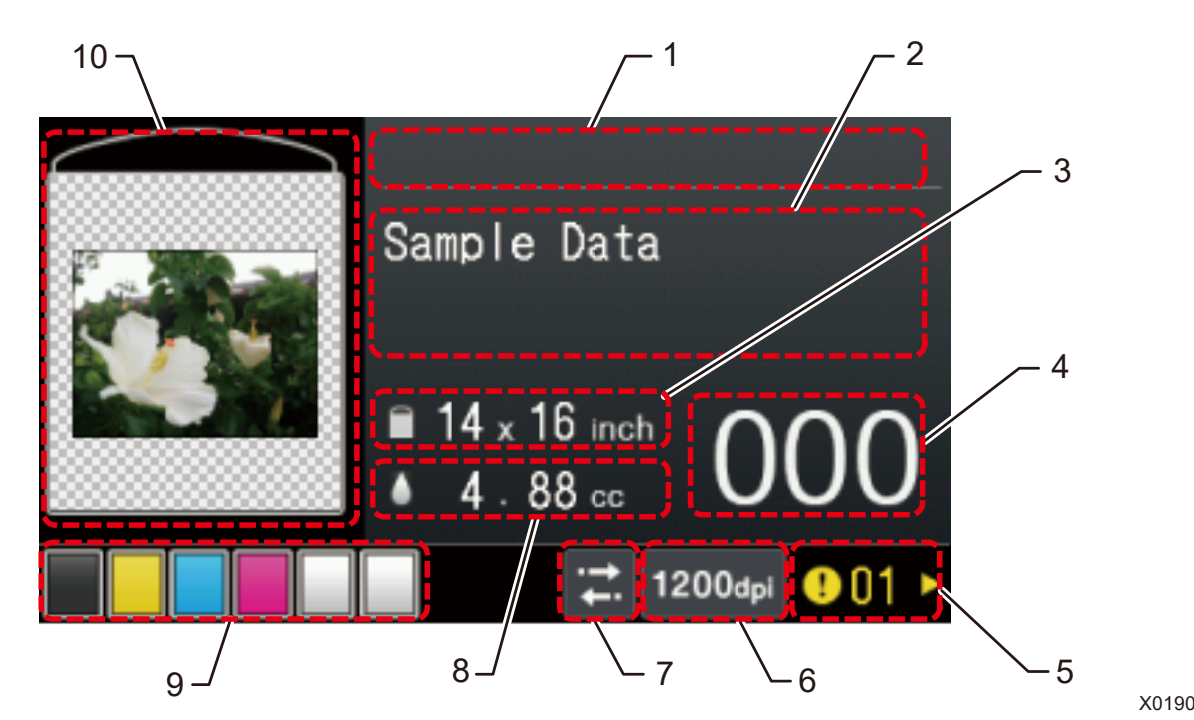

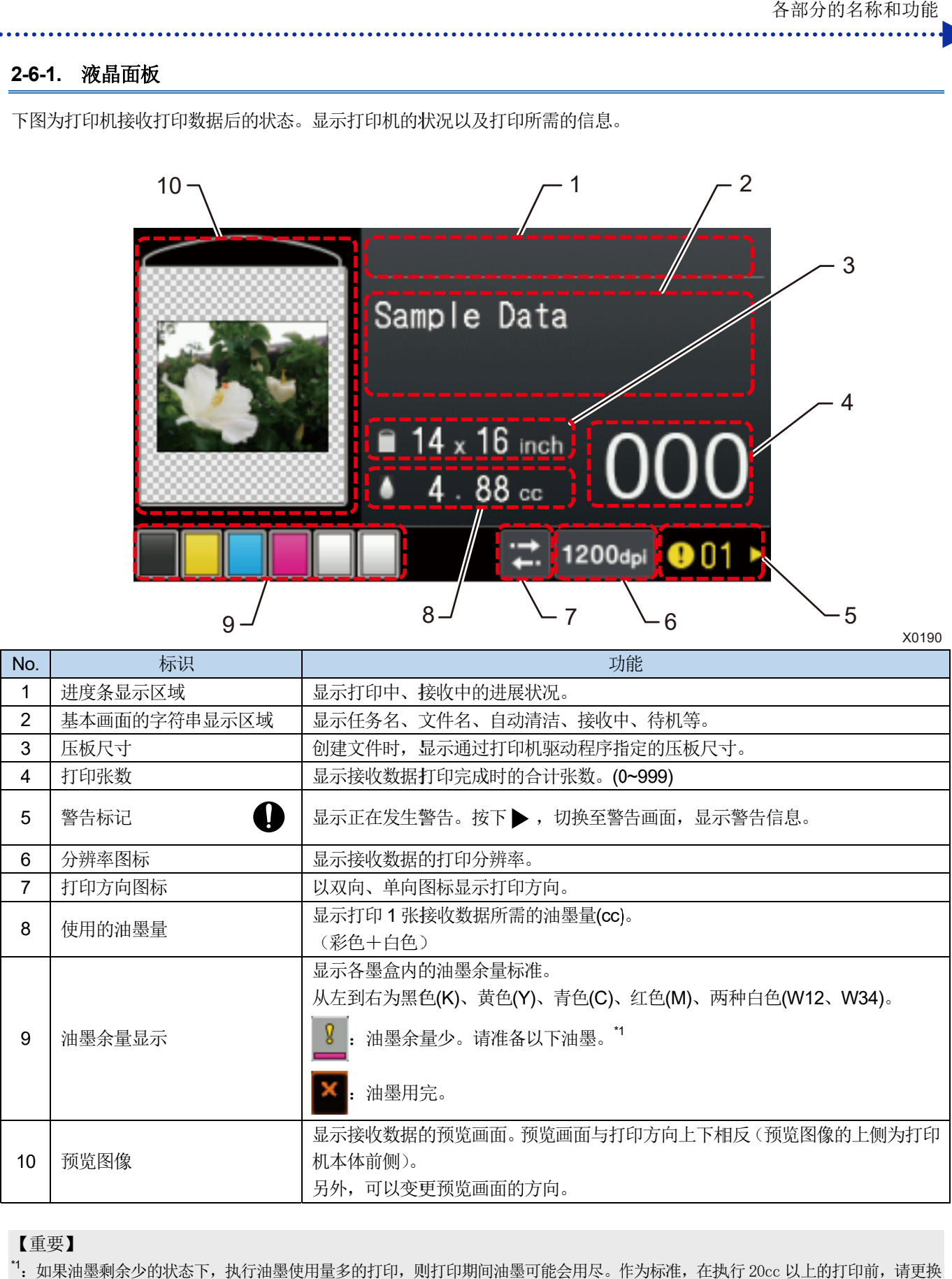

#### 【 【重要】

油墨袋。

# 显示屏的菜单操作

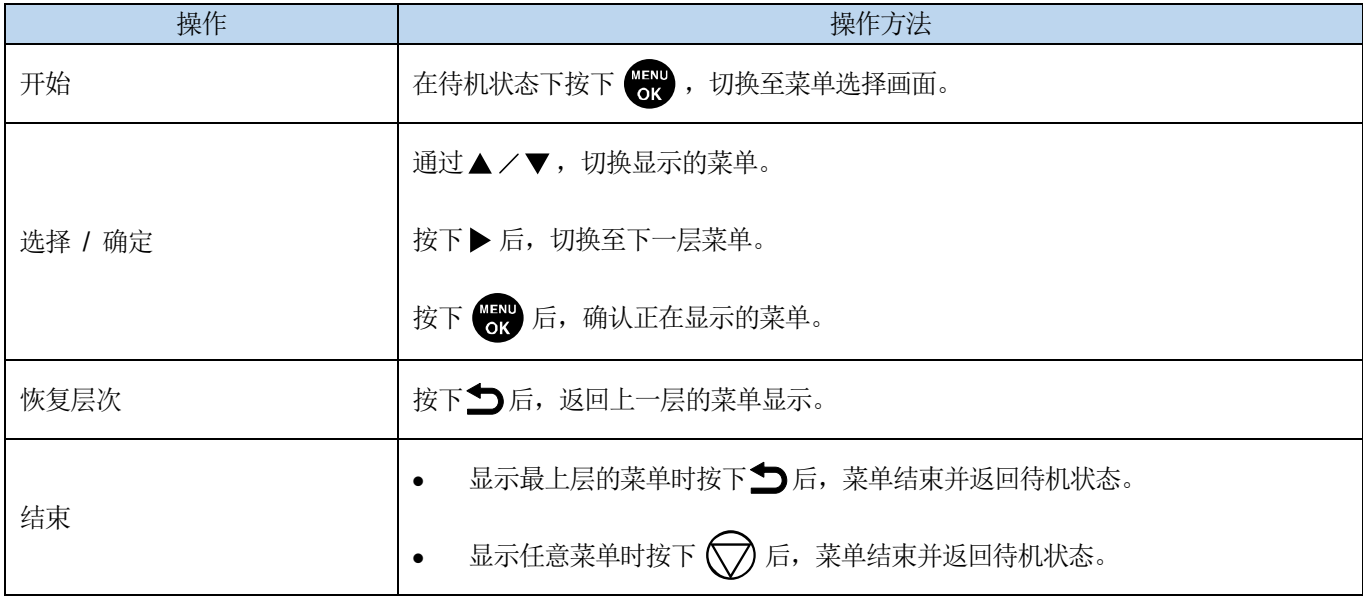

# 菜单一览

. . . . . .

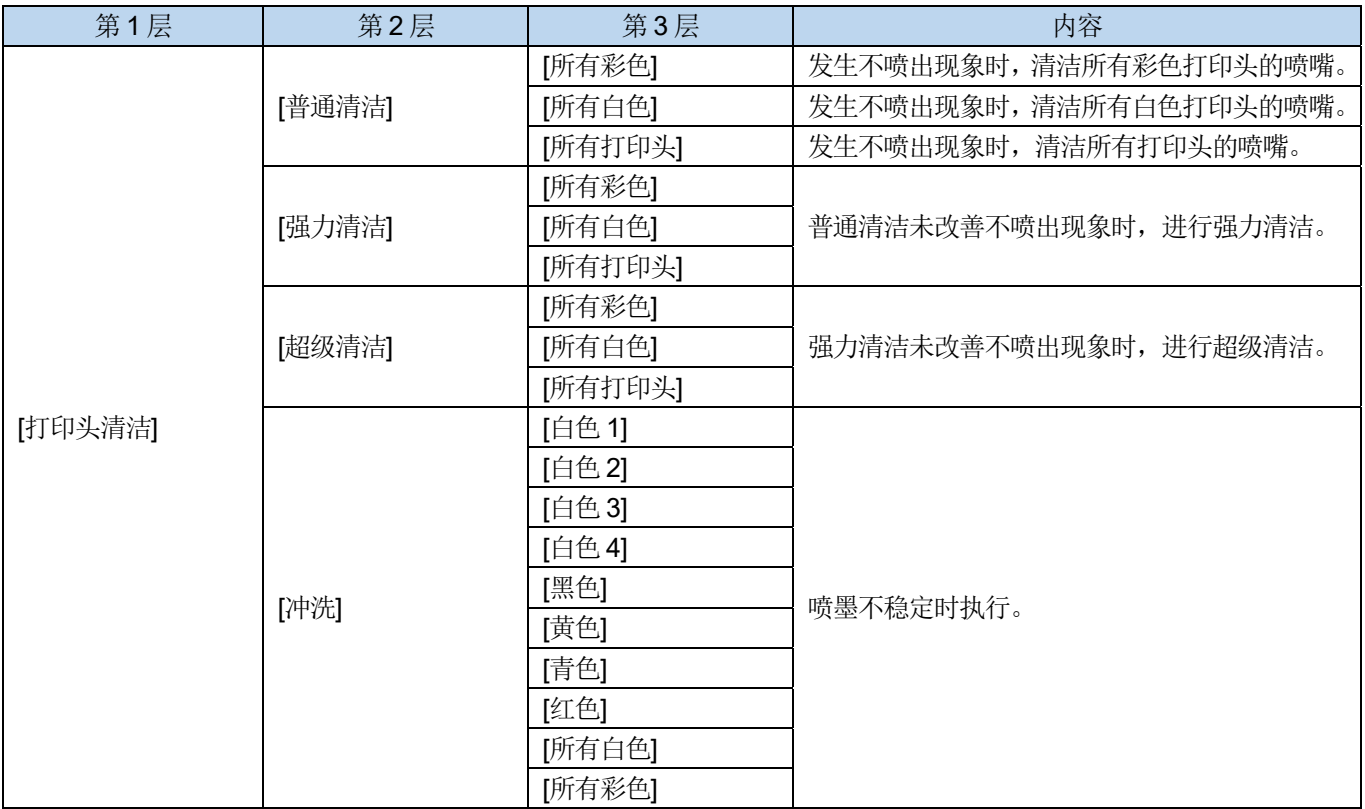

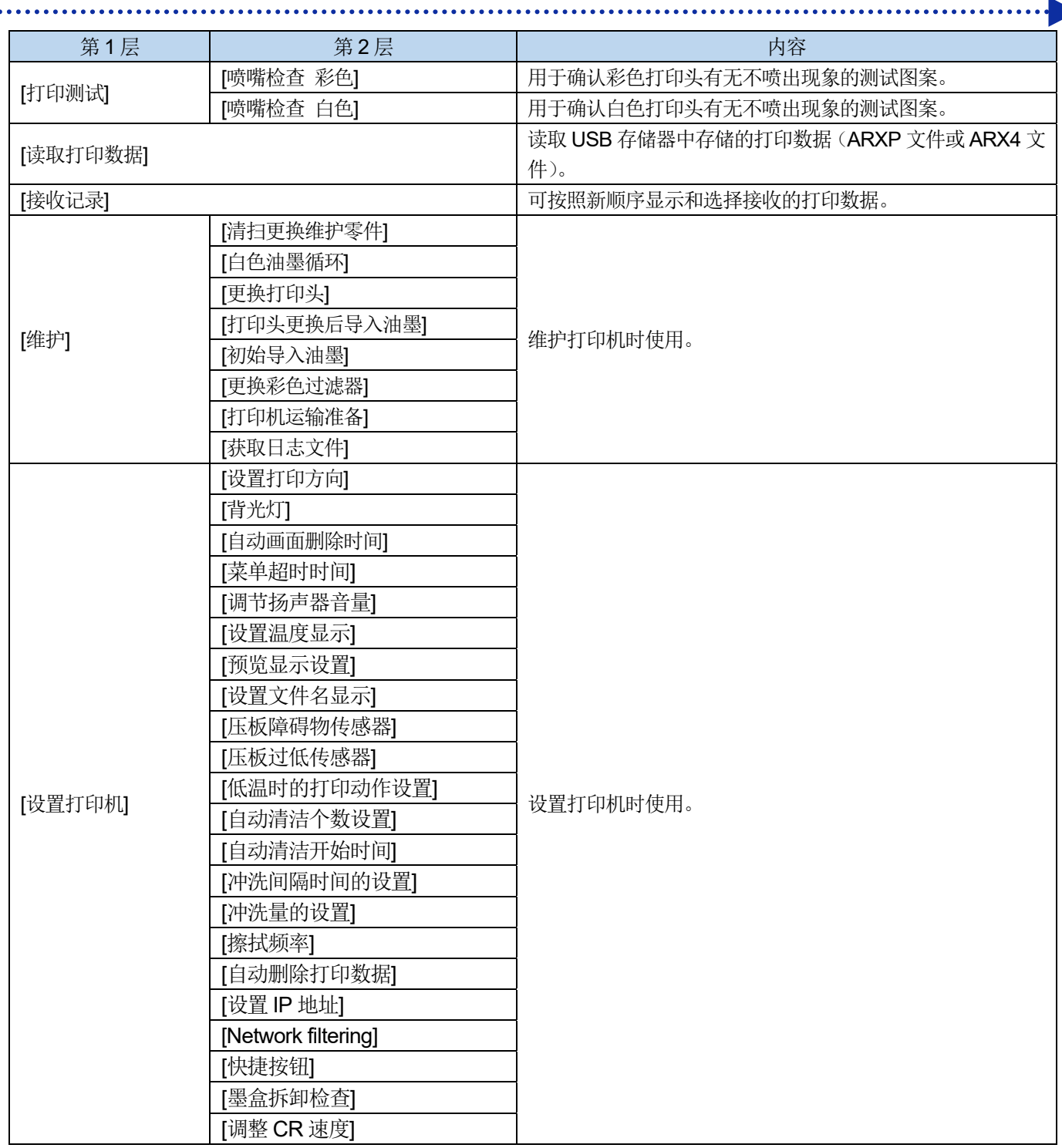

## 菜单一览

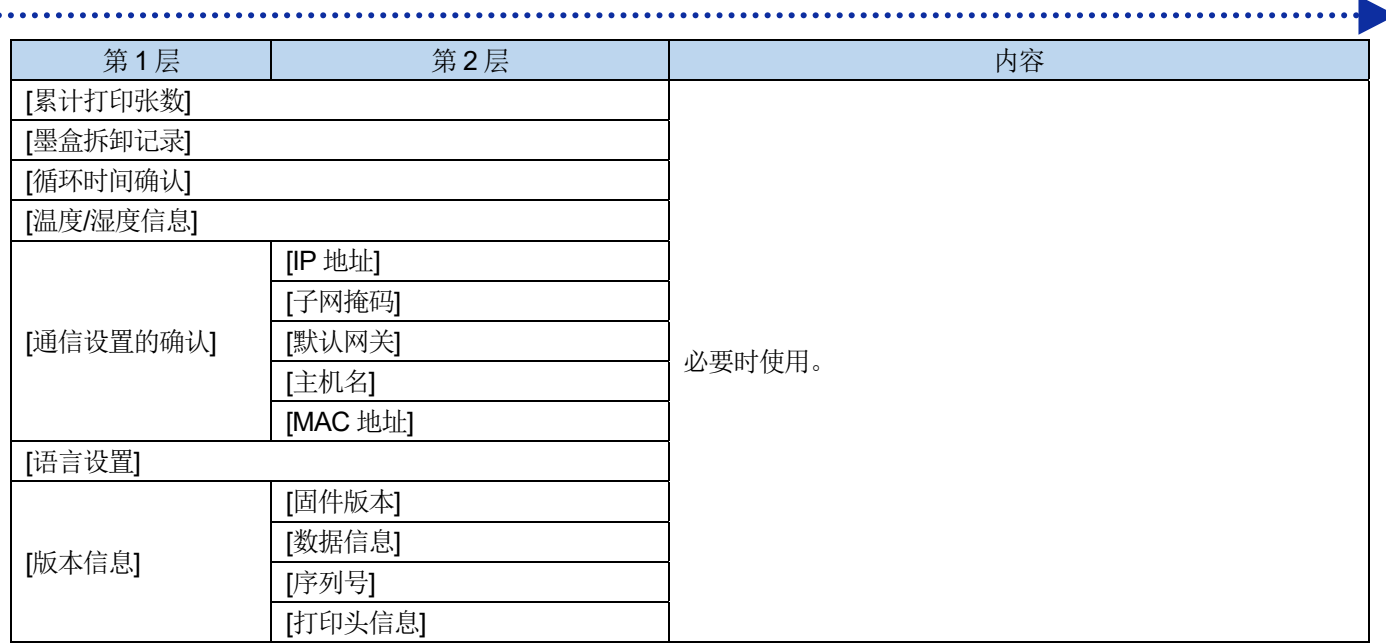

i. l. **4** 设置和准备

请按照本章节的指示正确安装后再使用。

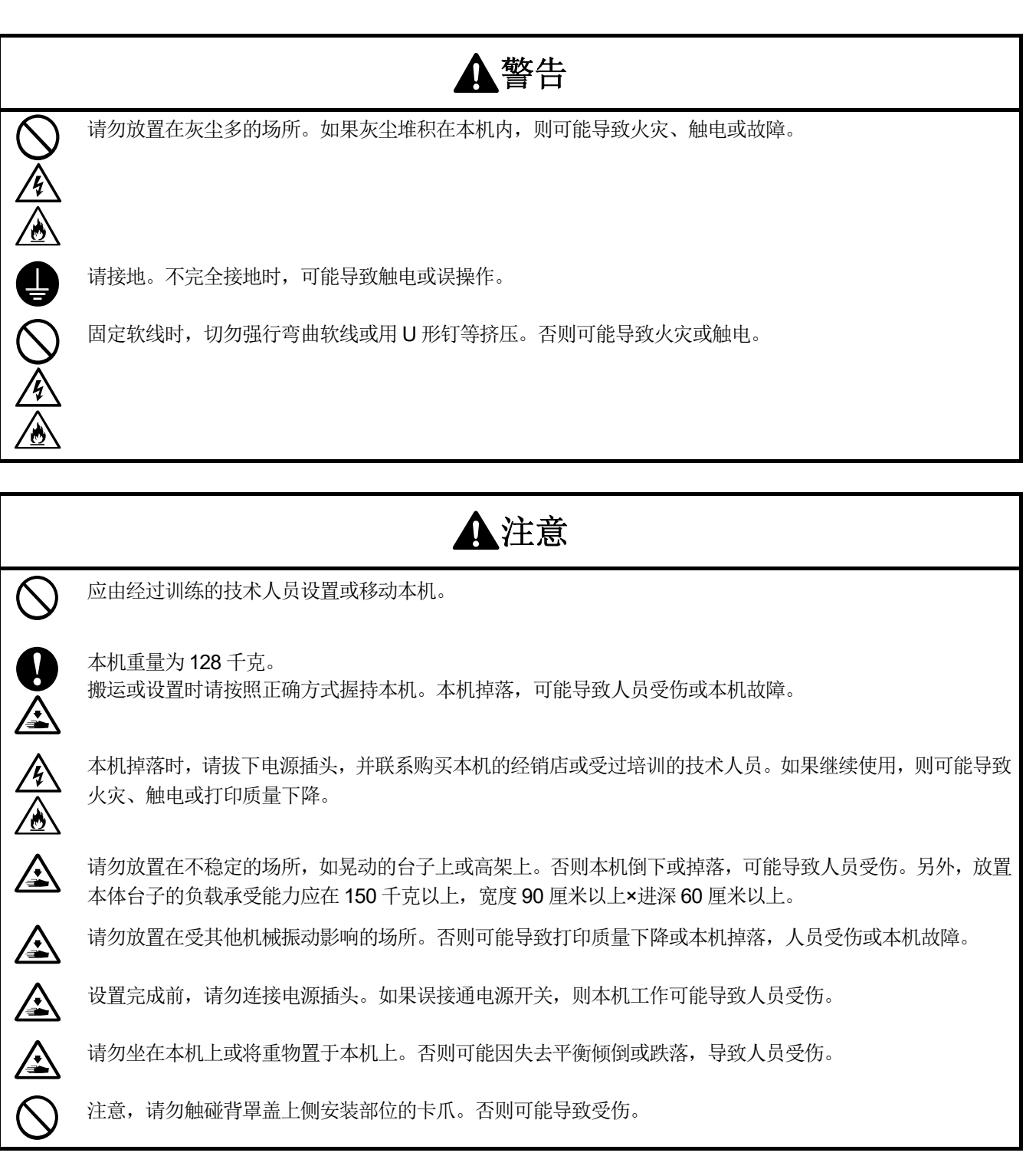

## **4-1.** 设置打印机

有关开箱作业以及附件的安装,请参照本体随附的安装手册。 打印机设置场所应考虑到以下几点。

- 避免阳光直射和灰尘。
- 本体尺寸为 140 厘米(宽)×130 厘米(进深)×55 厘米(高)。本体重量为 128 千克。
- 支脚的左右距离为 86.7 厘米, 前后距离为 42.3 厘米。支脚的直径为 40 毫米。
- 从台子到压板上面的高度为 32 厘米。
- 请勿使用延长线缆。
- 在打印机的前面和左右两侧留出100厘米以上的作业空间,在后面留出40厘米以上的空间作为背罩盖安装空间。

在顶棚方向留出 45 厘米以上的空间。另外,由于从后方排气,因此需在排气口前留出 20 厘米以上的空间。如果 不能确保该空间,则在需要维修时,必须移动周围物体或移动打印机等。

- 放置打印机的台子的负载承受能力应在 150 千克以上,宽度 90 厘米以上×进深 60 厘米以上,并且使用水平且在 打印机工作期间不会晃动的顶板。
- 设置打印机时,在罩盖上面或压板上面放置水平仪,进行调整使本体处于水平状态。
- 用固定带等固定台子和本体,以免发生大地震等灾害时本体从台子上掉落。

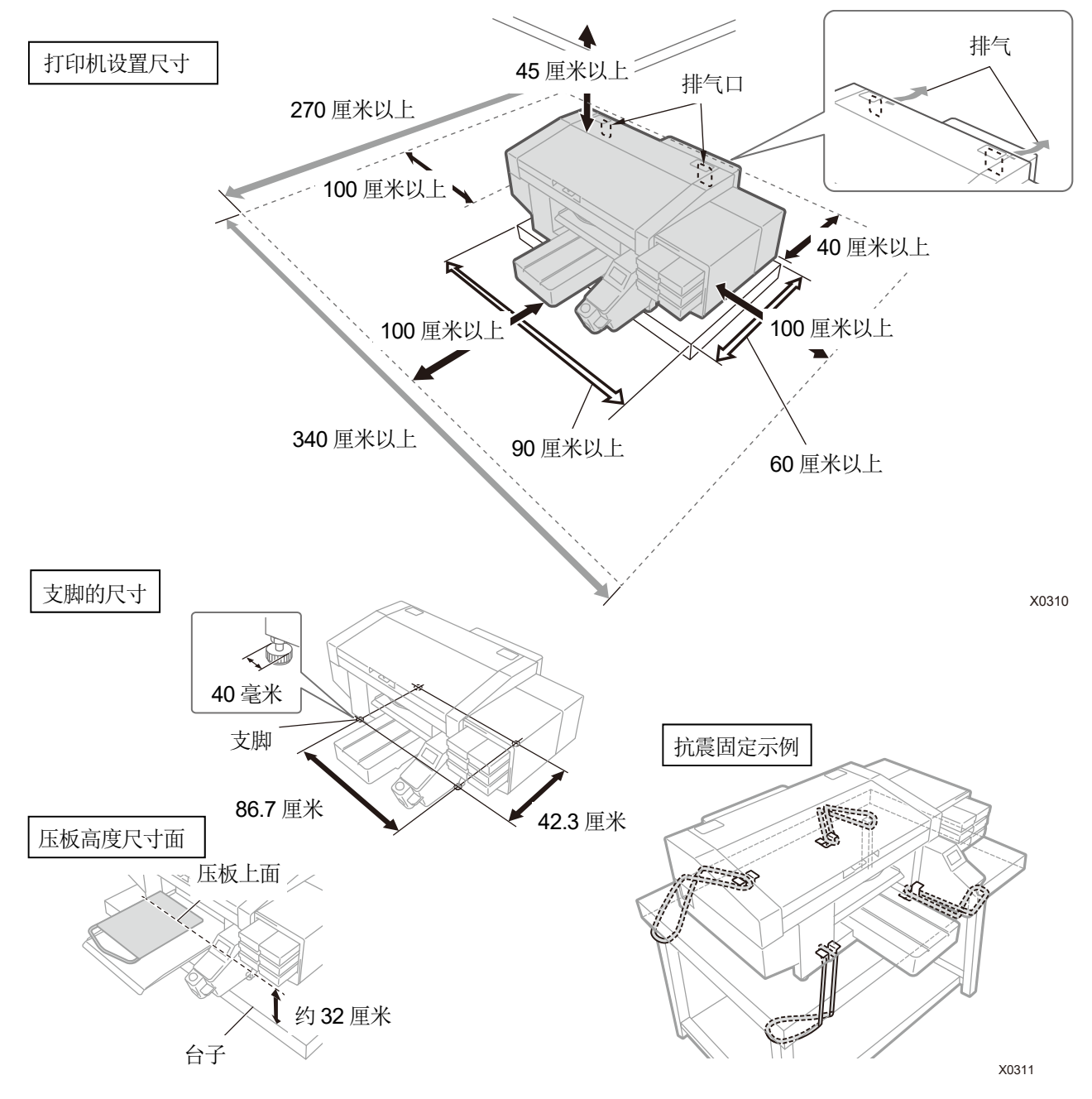

## **4-1-1.** 废墨收集器的设置

将废液管插入本体,用 2 根绳等将废墨收集器固定到桌腿儿上等,并将废液管插入废墨收集器。

【重要】

- 如果废液管一端接液,则废液不顺畅流动,导致打印头清洁时油墨无法抽吸。固定废墨收集器后,从距废液管插入口150 毫 米长度处剪断。剪断废液管时,应斜着剪下。
- 注意,废液管尽量不要在台子上水平放置且不要弯折。否则废液可能会难以流动。

#### 【参考】

废墨满后需要清空废墨收集器,因此将其安装在前侧。

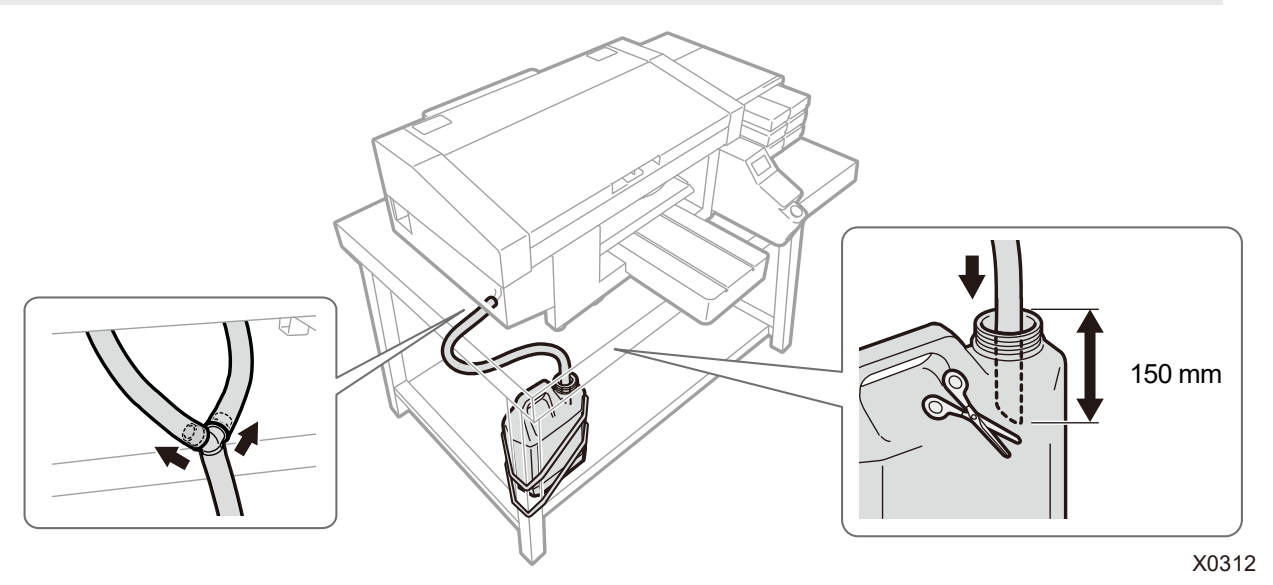

## **4-2.** 打印机电源

待机期间打印机也自动执行白色油墨循环等维护。请保持打印机电源 **24** 小时始终处于接通状态 。

【参考】

 接通和切断本机电源时,进行用于保持打印头良好状态的维护作业。 如果频繁接通和切断电源,则维护操作会增加油墨消耗量。为了抑制油墨消耗,建议使用期间保持电源接通状态。

## **4-2-1.** 接通电源

有关开箱以及设置后的操作,请参照安装手册。

- 连接电源线前,请确认以下几点。
	- 是否已正确安装墨盒。
	- 是否已正确安装清洁刮板、冲洗接盘。
	- 油墨管是否已正确连接至打印头。

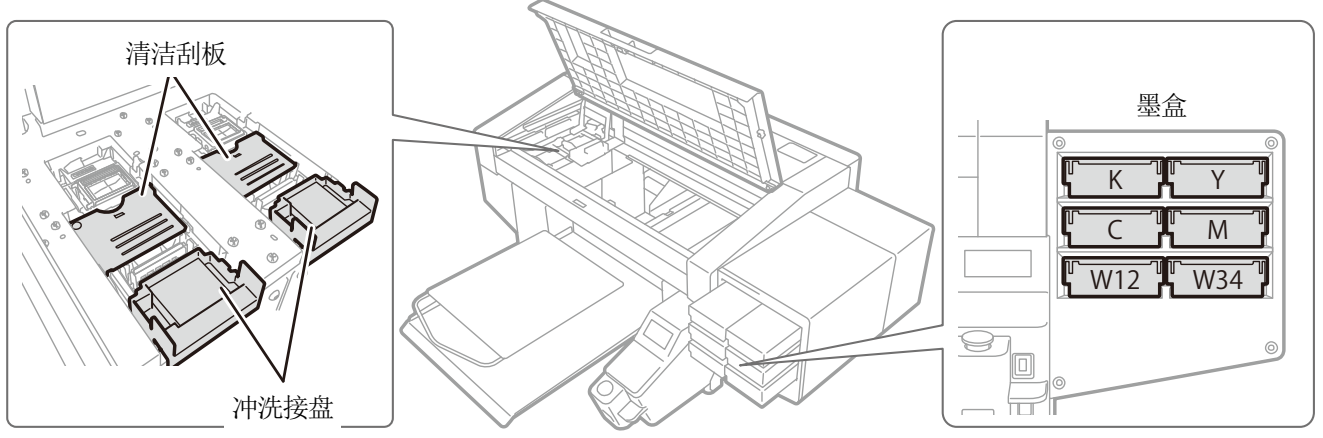

X0313

- 废液管是否已正确插入准备的废墨收集器中。
- 是否已安装背罩盖。
- 清洗液罐液量是否充足,是否已正确安装。
- 是否已确保从前方搬出压板时所需要的最小空间为约 30 厘米,后面的风扇排气口空间最小为 20 厘米。
- **(1)** 请将随附的电源线连接至本机的电源线插口。
- **(2)** 请将电源插头插入插座。
- **(3)** 请确认打印机是否正确接地。
- **(4)** 请在关闭本体罩盖的状态下接通打印机的电源。

#### 【重要】

- 打印机工作期间请勿切断电源。否则可能导致打印机出现故障。
- 在油墨管未正确连接至打印头的状态下,请勿执行启动操作。否则可能导致打印机出现故障。
- 确认未从冲洗接盘边缘上侧溢出冲洗用吸收材料。如果溢出,则可能会阻碍喷嘴,导致不喷墨。
- 切断电源后,将无法进行必要的维护,打印机可能会发生故障,因此请勿切断电源。
- 【参考】
- 长时间切断电源后再次启动时,最长进行约 40 分钟的白色油墨循环等维护操作。

## **4-2-2.** 切断电源

#### 需要切断电源时

以下情况时, 请切断电源。

维护打印机等需要打开前罩盖时

- 移动打印机时
- 计划停电等事先预计到切断电源时
- 【重要】
- 请在执行[打印机运输准备]后再移动打印机。否则,移动时的振动可能导致打印头不喷墨。☞"4-5. 打印机的移动 >>P.58"

## 电源切断方法

- **(1)** 短按电源键。(听到哔声时松开手指) 如果打印机正在工作,请等待该工作结束。
- **(2)** 开始关机前清洁。

电源切断。

【重要】

 切断电源前,进行打开前罩盖、拔下 AC 电源线缆等强制切断电源的操作时,不进行用于保持打印头良好状态的关机前清洁 作业,因此可能会不喷墨。请务必重新启动打印机,启动后执行打印头清洁作业。

## **4-2-3.** 停电等短时间内无法恢复时

- **(1)** 打开前罩盖,向左移动字车,在字车左端碰触位置停止。打印头和盖帽位置一致。 通过返回盖帽位置防止打印头干燥。
- **(2)** 请通过插入字车固定销将字车固定至盖帽位置。

【参考】

- 字车固定销存储在维护模块左侧。
- 通过字车固定销固定字车时,前罩盖不完全关闭。

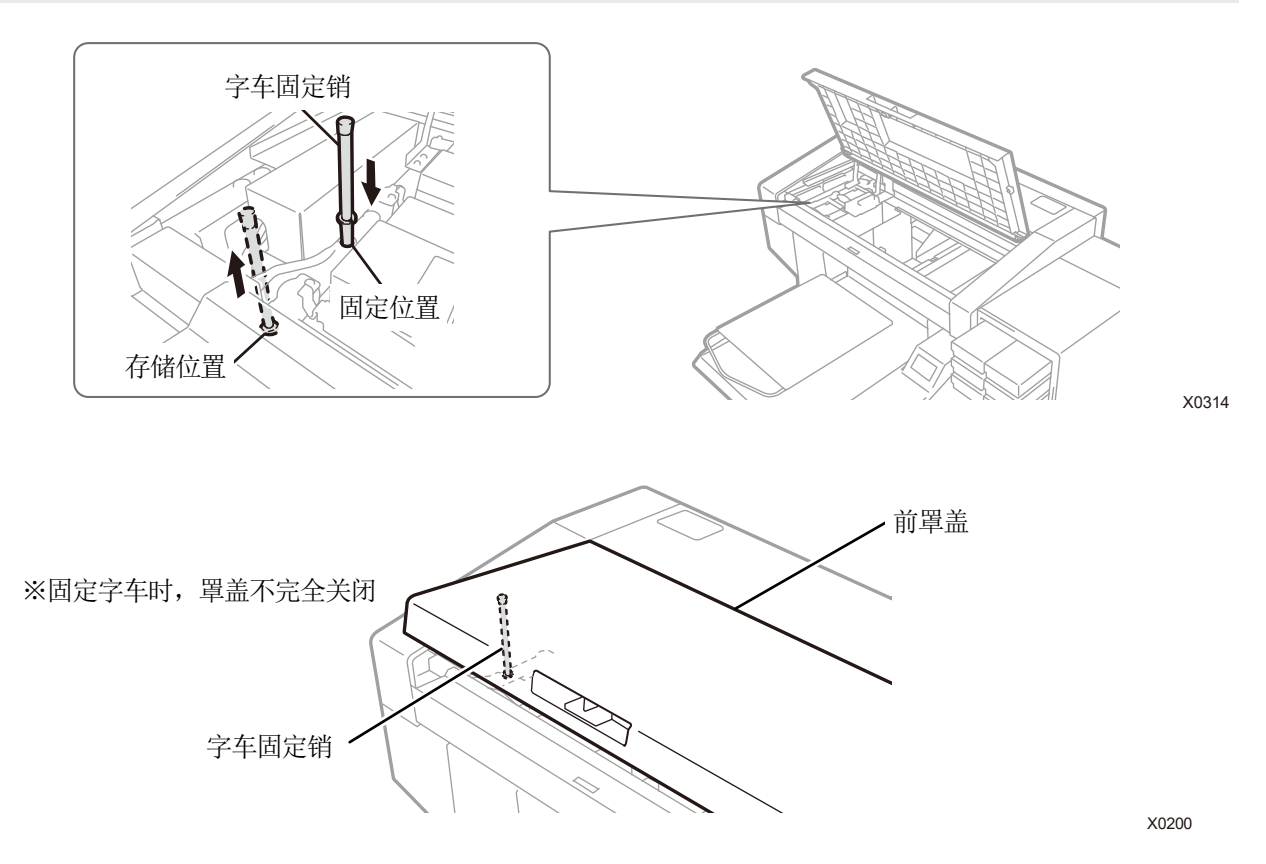

- **(3)** 电源插头插入后,拔出字车固定销,返回存储位置,重新启动打印机。 【重要】
	- 请务必重新启动打印机,启动后执行打印头清洁作业。
# **4-3.** 连接打印机和 **PC**(**Windows** 时)

本章对 GTX PRO 打印机驱动程序的安装方法,打印机与 PC 的连接方法进行说明。 Windows 8.1 和 Windows 10 中可能显示不同的对话框。

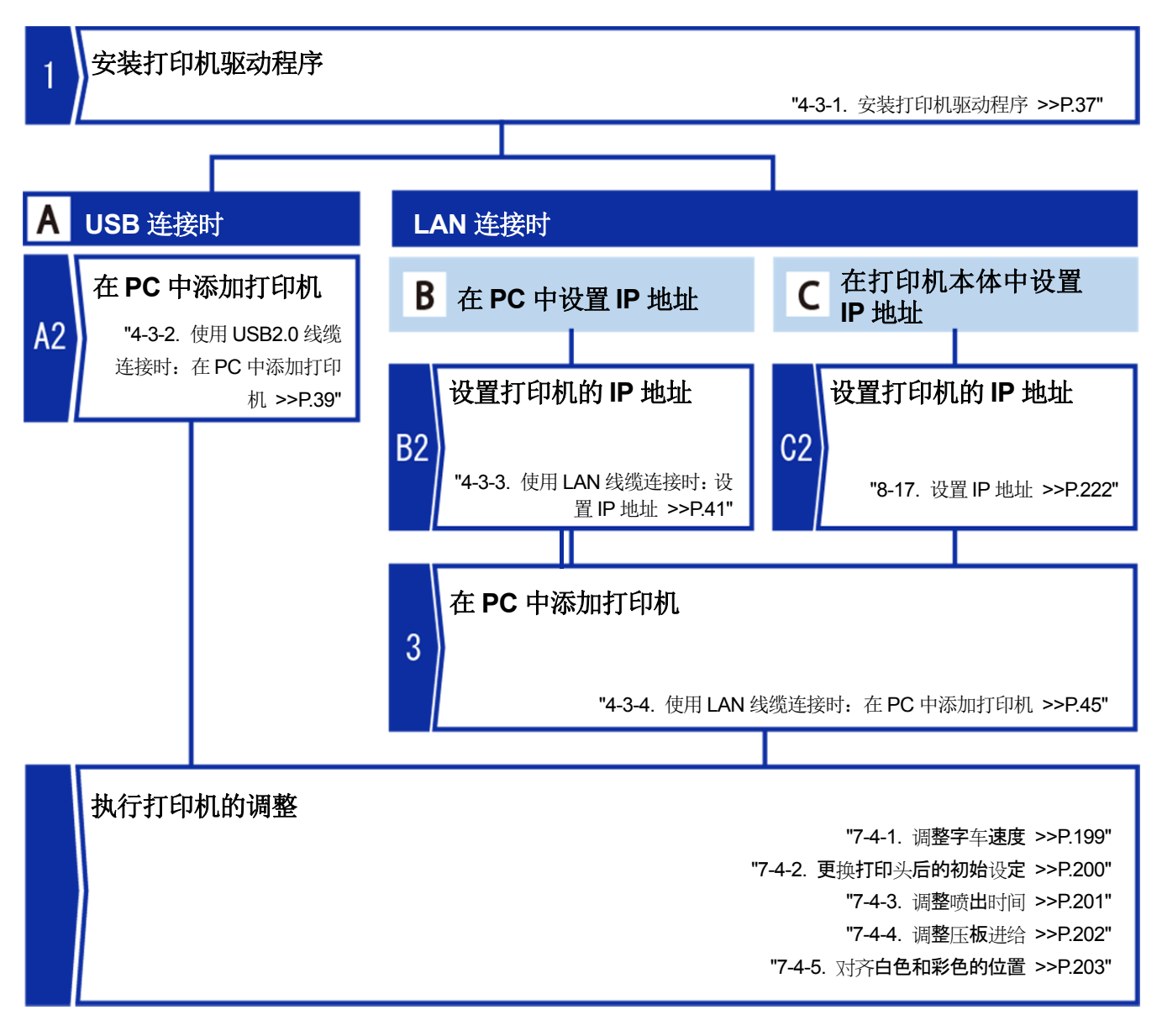

#### **4 4-3-1.** 安装打 打印机驱动程 程序

首先, 将文件输出用打印机驱动程序"Brother GTX PRO FileOutput"安装至 PC。 本 本阶段内请勿将 将打印机连接 接到 PC。

【 【参考】

. . . . . . . . . .

- 请以 Admi nistrators 权限 登录 PC。
- **(1)** 请启动 PC。
- **(2 2)** 请退出所 所有工作。
- <mark>(3)</mark> 请双击"setup.exe",启动安装程序。
- **(3)** 请双击"setup.exe",启动安装程序。<br>**(4)** 安装开始。请按照画面的指示进行操作。
- **(5 5)** 显示以下 对话框后,请 请点击[安装]。

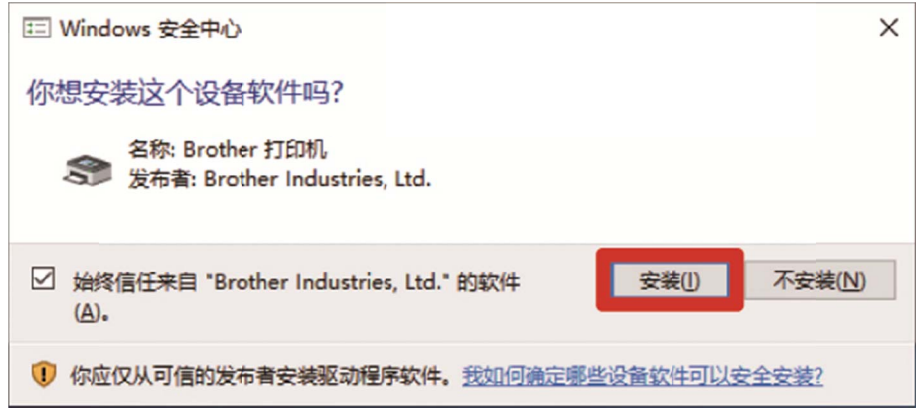

(6) 安装完成后,请重新启动 PC。

# 4-3-2. 使用 USB2.0 线缆连接时:在 PC 中添加打印机

- (1) 安装打印机驱动程序后,在打印机电源 ON 状态下,请通过 USB 2.0 线缆连接 PC 和打印机。 【参考】
	- 连接 USB 线缆时,请根据需要通过线缆夹固定。
- **(2 2)** 请按照画 面的指示进行 行操作。
- (3) 安装完成后,请从[设置]中打开[设备]>[设备和打印机]。
	- 【参考】
	- Windows 8.1 时,从[控制面板]中选择[查看设备和打印机]。

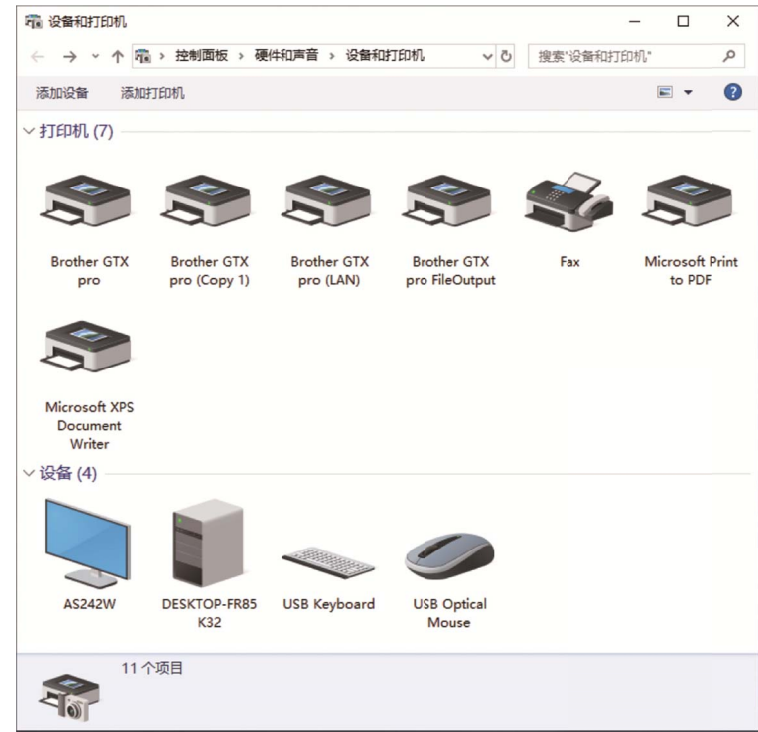

- (4)  右击"Brother GTX PRO "或文件输出用"Brother GTX PRO FileOutput"的图标,选择[设置为默认打印机]。
- (5) LAN 连接时,设置打印机的 IP 地址并在 PC 中添加打印机。 仅 USB 连接, 不进行 LAN 连接时, PC 侧的设置到此结束。

**(6)** 请调整字车速度。然后请使用"GTX PRO Installation"调整打印机。

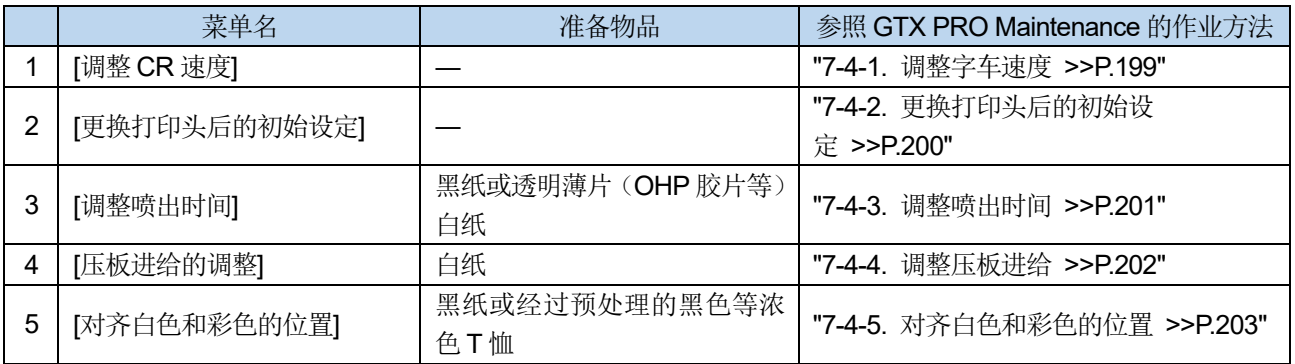

# 白色油墨休止模式时

白色油墨休止模式时,使用维护工具进行以下作业。

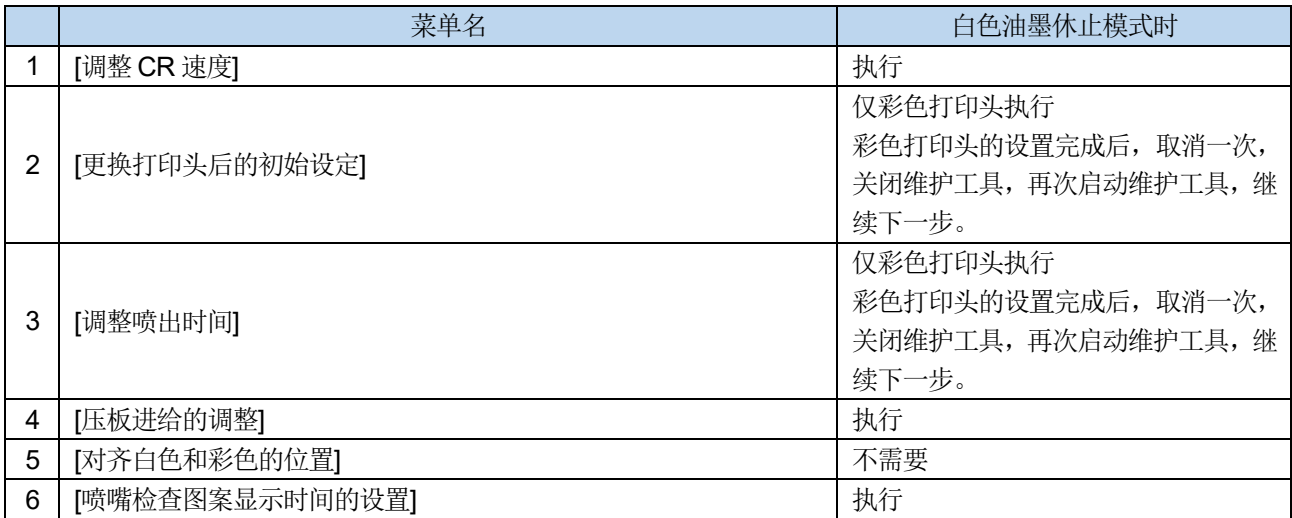

## 4-3-3. 使用 LAN 线缆连接时:设置 IP 地址

LA AN 连接时,需 需要事先获取 取打印机的 IP 地 地址。打印机 机 IP 地址的设置 置方法有 2 种 种,从 PC 中设 设置和从打印机 机中设置。从 备从打 印机设置时, 请参照第8章。☞"8-17. 设置 IP 地址 >>P.222"

【 【参考】

 $\bullet$ 另外,即使执行"4-3-4. 使用 LAN 线缆连接时:在 PC 中添加打印机 >>P.45",PC 也不识别打印机时,可能是未分配正确的 IP 地址。请咨 咨询用户的信息 息管理者。

(1) 在打印机电源 ON 状态下,请通过 USB 2.0 线缆连接 PC 和打印机。

#### 【参考】

- 连接 USB 线缆时,请根据需要通过线缆夹固定。
- (2) 从开始菜单的[所有程序]中选择"Brother GTX PRO Tools"的"GTX PRO Maintenance"。
- (3) 显示以下画面后,选择[设置 IP 地址],点击[下一步]。

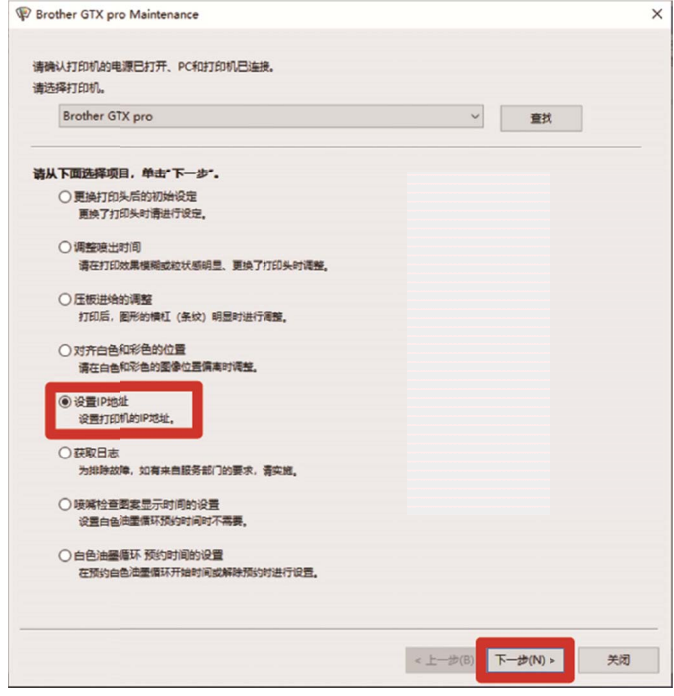

. . . . . . . . . . .

**(4)** 选择 IP 地址的设置方法,点击[下一步]。

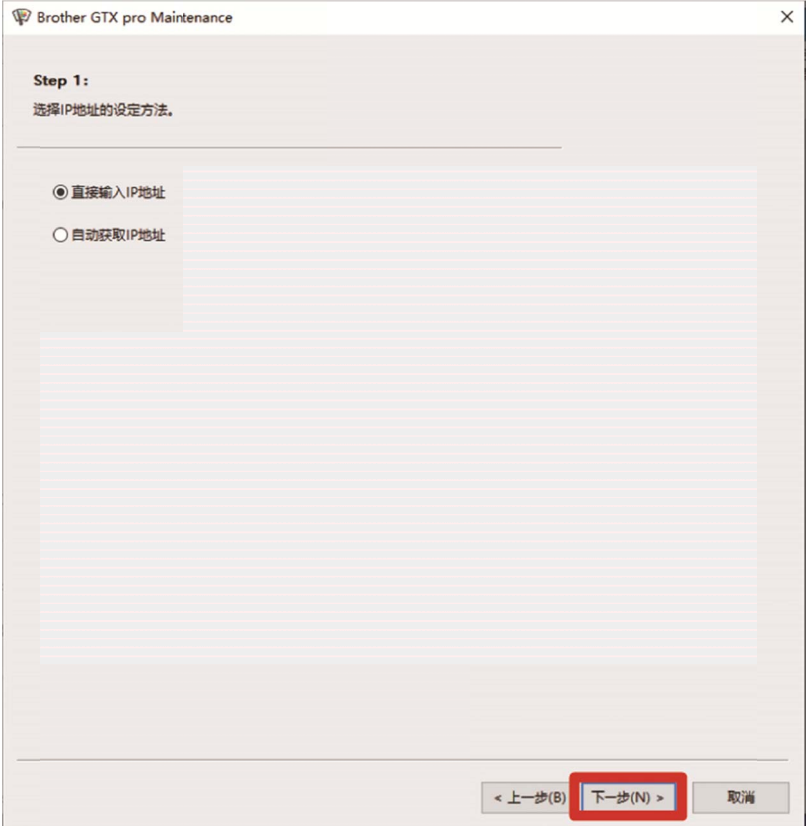

#### 己选择"直接输入 IP 地址"时

**(5 )** 输入事先 确定的打印机 的[IP 地址]、[子网掩码]、 [默认网关]的值,点击[下一步]。(画面值为示例)

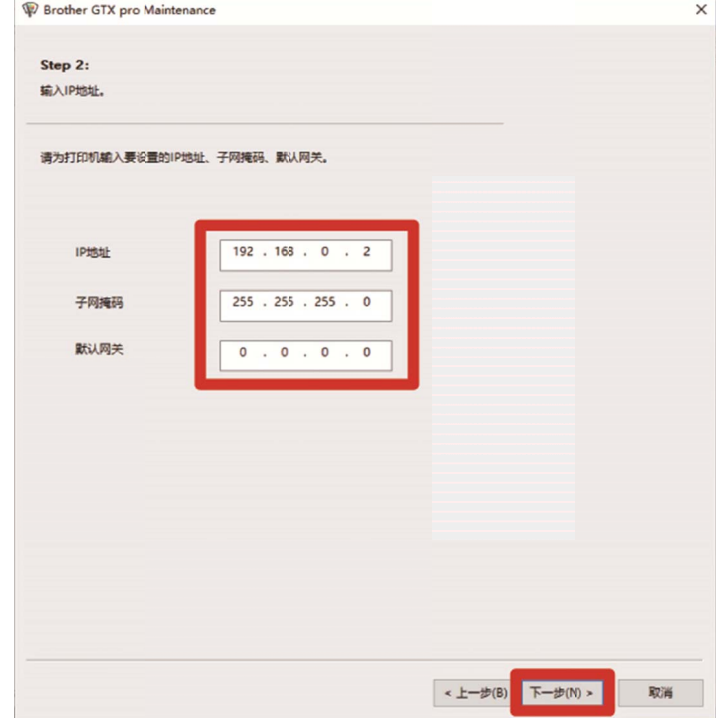

#### 已 已选择"自动获 获取 IP 地址 址"时

**(5)** 在打印机中输入设置的主机名,点击[下一步]。

# 【参考】

. . . . . . . . . . . . . .

• 主机名最多可以输入 31 个字符。

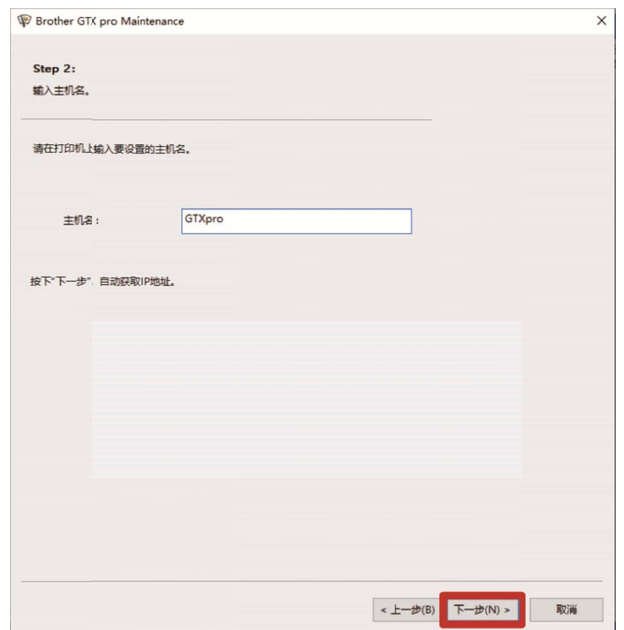

**(6 6)** 显示[已为 为打印机正确设 设置 IP 地址。 ]后结束。 输入的 IP 地址、子网掩码、默认网关错误时,显示该情况。请修正错误位置后重新设置。

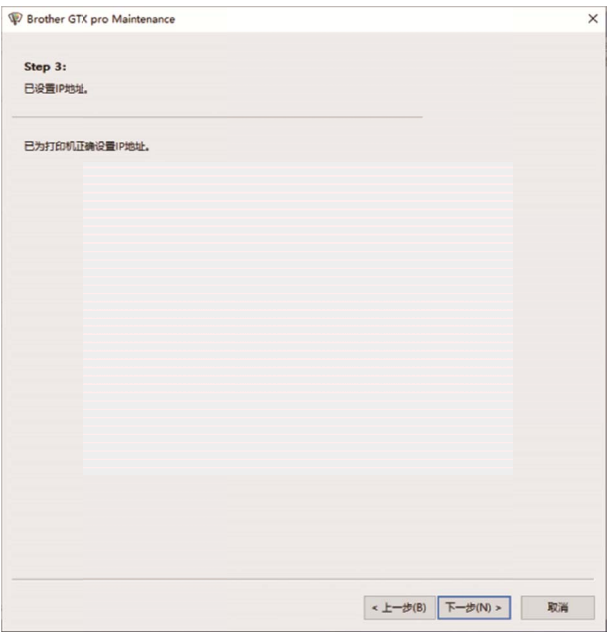

#### **4 4-3-4.** 使用 **LAN** 线缆连 连接时:在 **P PC** 中添加打 打印机

(1) 使用 LAN 线缆将 PC 和打印机与网络连接, 接通打印机的电源。

【参考】

. . . . . . .

- 连接 LAN 线缆时, 请根据需要通过 过线缆夹固定。
- **(2)** 从[设置]中选择[设备]>[设备和打印机]。

【参考】

- Windows 8.1 时,从[控制面板]中选择[查看设备和打印机]。
- **(3 3)** 点击[添加 加打印机]。

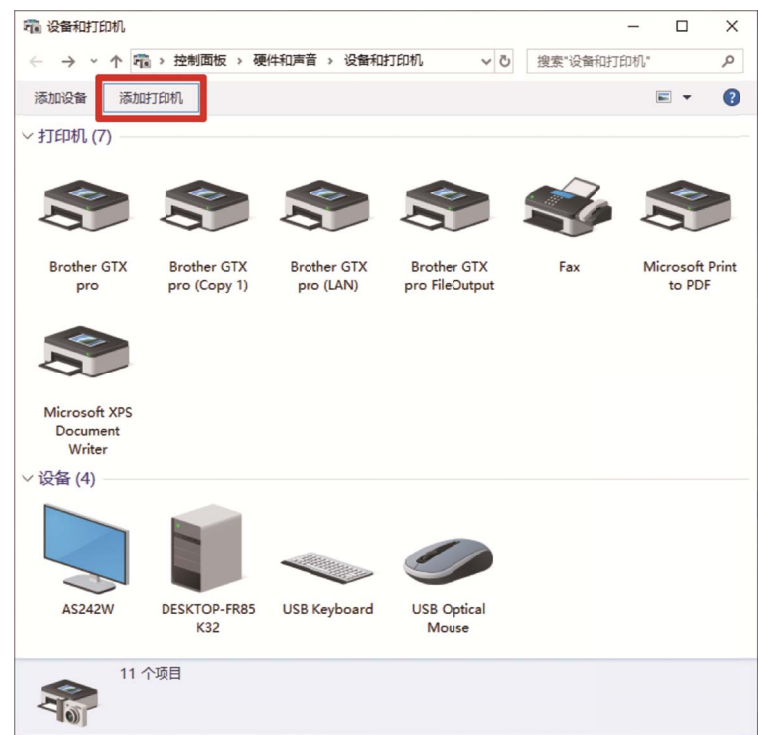

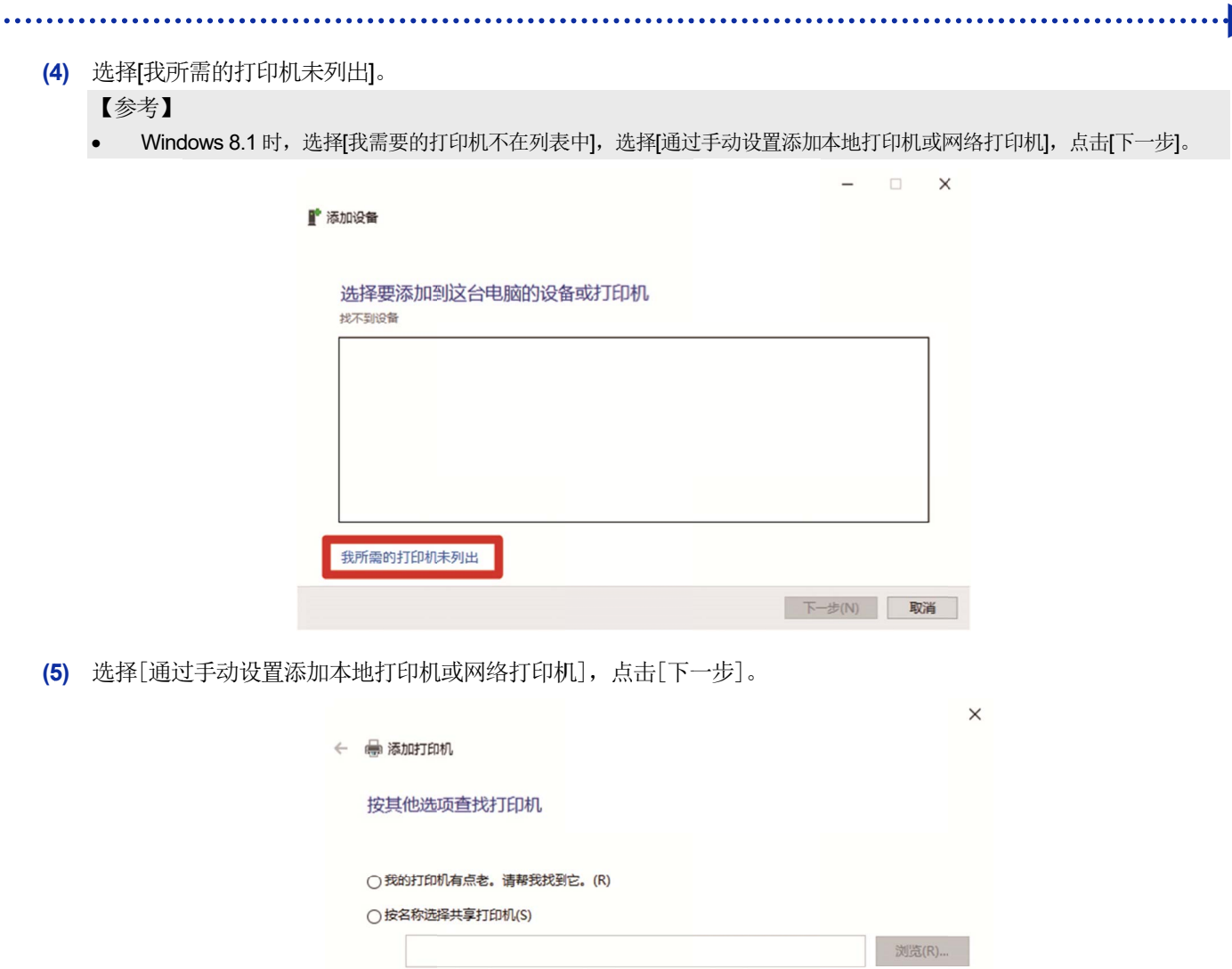

**下一步(N)** 

取消

○ 使用 TCP/IP 地址或主机名添加打印机(I) ○ 添加可检测到蓝牙、无线或网络的打印机(L) ◎ 通过手动设置添加本地打印机或网络打印机(O) (6) 选择[创建新端口],从[端口类型]中选择[Standard TCP/IP Port],点击[下一步]。

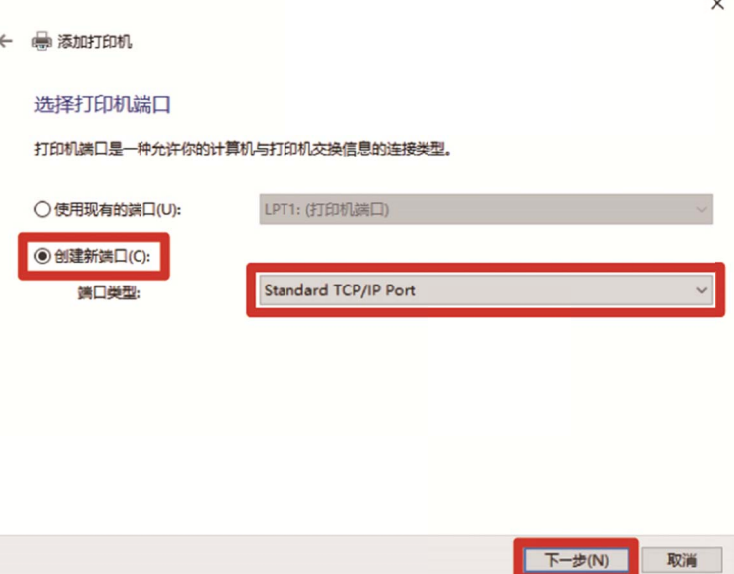

. . . . . . . . . . . .

**(7)** 在[主机名或 IP 地址]中输入设置的打印机的 IP 地址,取消[查询打印机并自动选择要使用的打印机驱动程序]的复 框选中, 点击[下一步]。 。(画面值为示 示例) 准备<br>……<br>复选

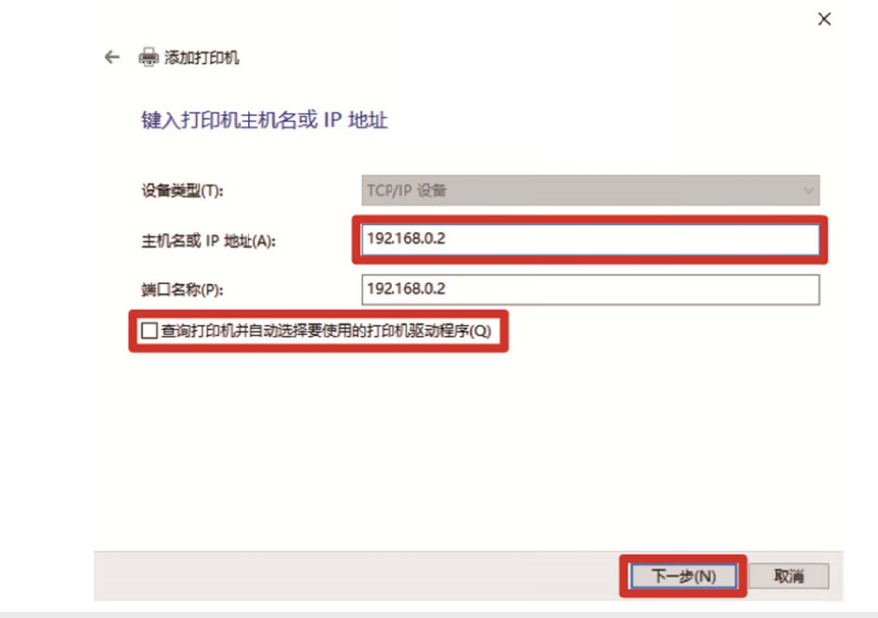

## 【参考】

- 通过自动获取设置打印机的 IP 地址时,需要事先确认本体的 IP 地址。可以通过从本体的菜单中选择[通信设置的确认]>[IP 地址]进行确认。☞"8-25. 确认通信设置 >>P.227"。
- 使用 DNS 服务器时,可以输入主机名和域名替代 IP 地址。主机名请输入自己设置的主机名。☞"4-3-3.使用 LAN 线缆连接 时:设置 IP 地址 >>P.41″ 域名 请咨询用户的信 信息管理者。
- (8) 显示 TCP / IP 端口的检测画面,检测结束后,自动进入添加的端口信息画面。

. . . . . . . . . . .

 $\times$ 

**(9)** 显示以下画面后,从[设备类型]中选择[自定义],点击[设置]。

 $\leftarrow$ 

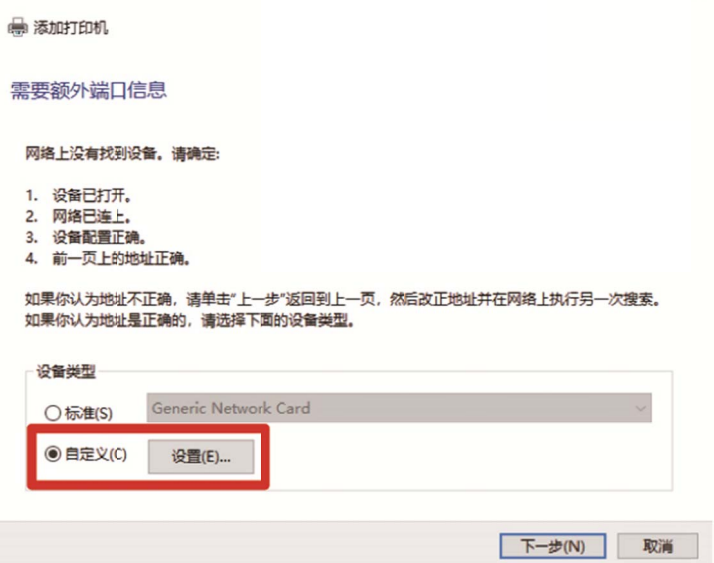

**(10)** 选择[协议]中的[LPR],在[LPR 设置]的[队列名称]中输入"BINARY\_P1",点击[确定]。

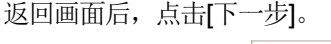

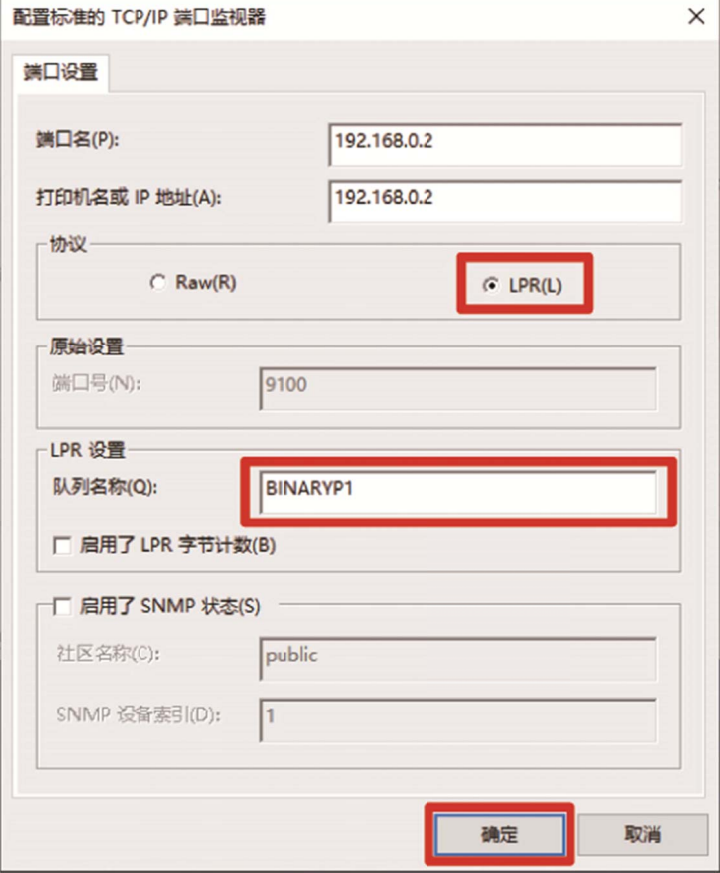

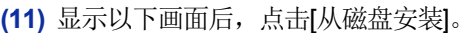

 $\leftarrow$ 

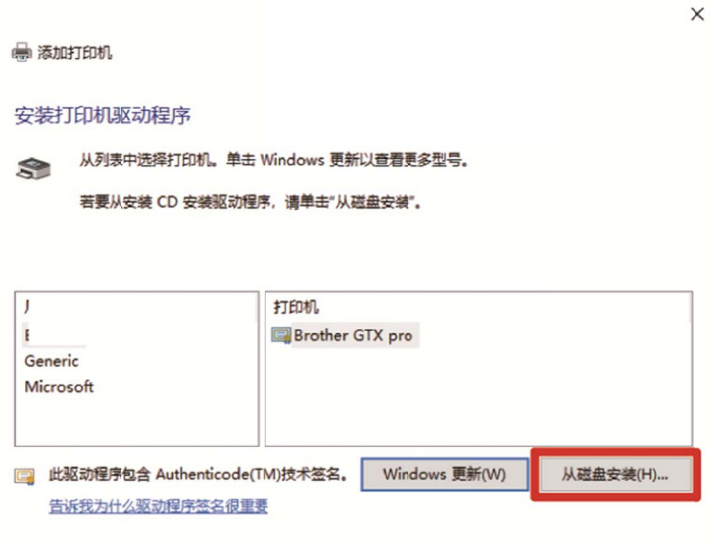

下一步(N) 取消

 $\overline{1}$ 

**(12)** 点击[参照],根据 PC 的 OS(64bit)选择安装程序中的"64bit\_OS"文件夹。

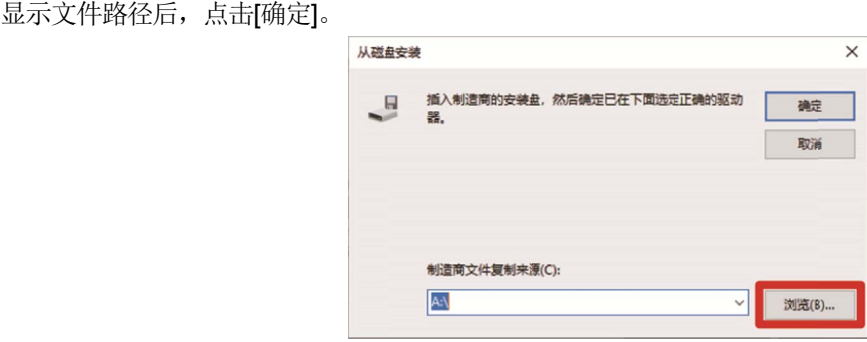

- (13) 请确认是否显示已选择文件夹的打印机驱动程序列表。
	- 此后,点 击[下一步]。

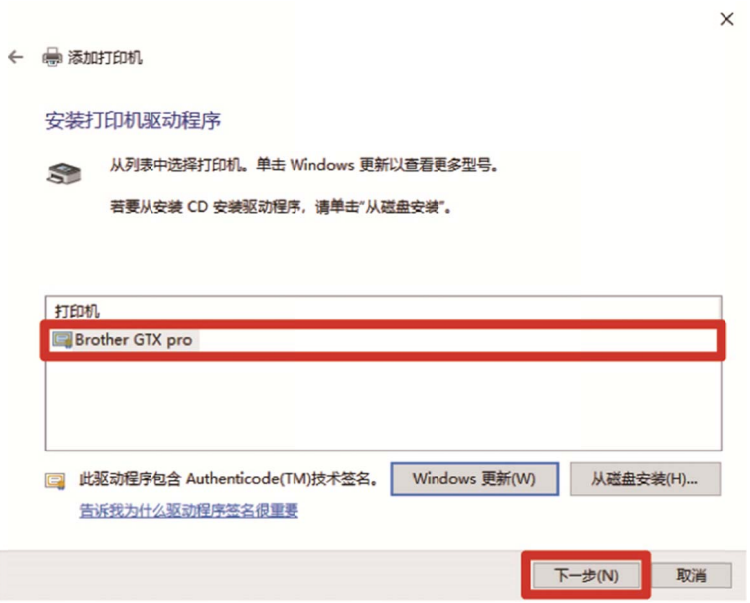

in Li

**(1 14)** 显示以下 画面后,选择 择[替换当前的驱 驱动程序],点 点击[下一步]。

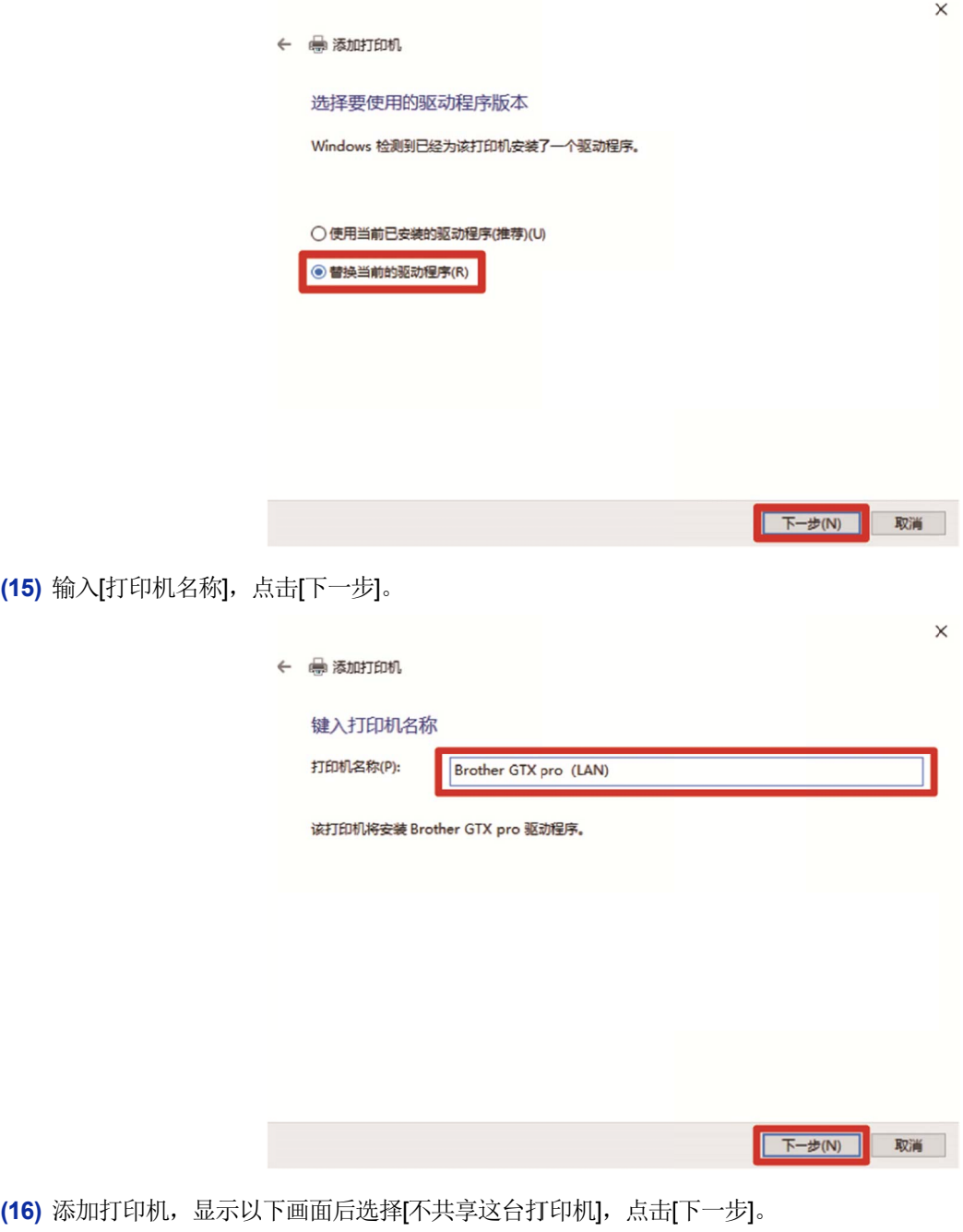

. . . . . . . .

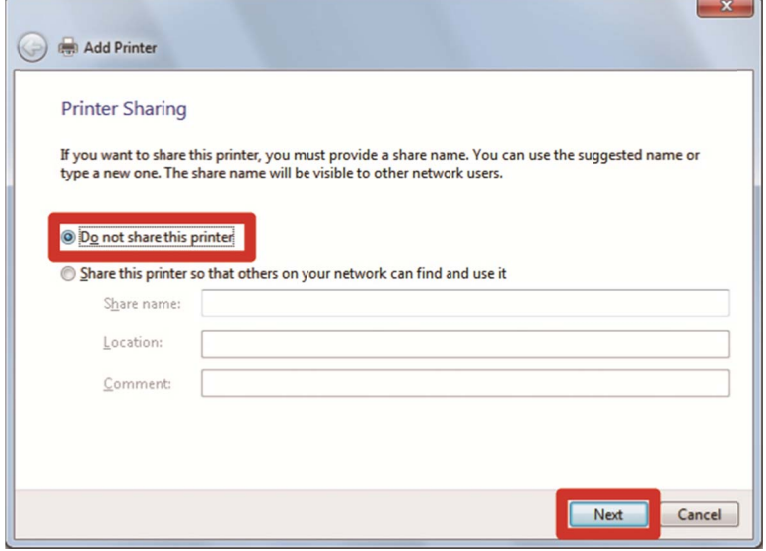

(17) 点击[完成]。PC 侧的设置到此结束。 点击[完成]。PC 侧的设置到此结束。<br>【参考】<br>• PC 不识别打印机时,可能是未分配正确的 IP 地址。请咨询用户的信息管理者。 【参考】  $\times$ ← ● 添加打印机 你已经成功添加 Brother GTX pro (LAN) 若要检查打印机是否正常工作,或者要查看打印机的疑难解答信息,请打印一张测试页。 打印测试页(P)

#### (18) 请调整字车速度。然后请使用"GTX PRO Maintenance"调整打印机。

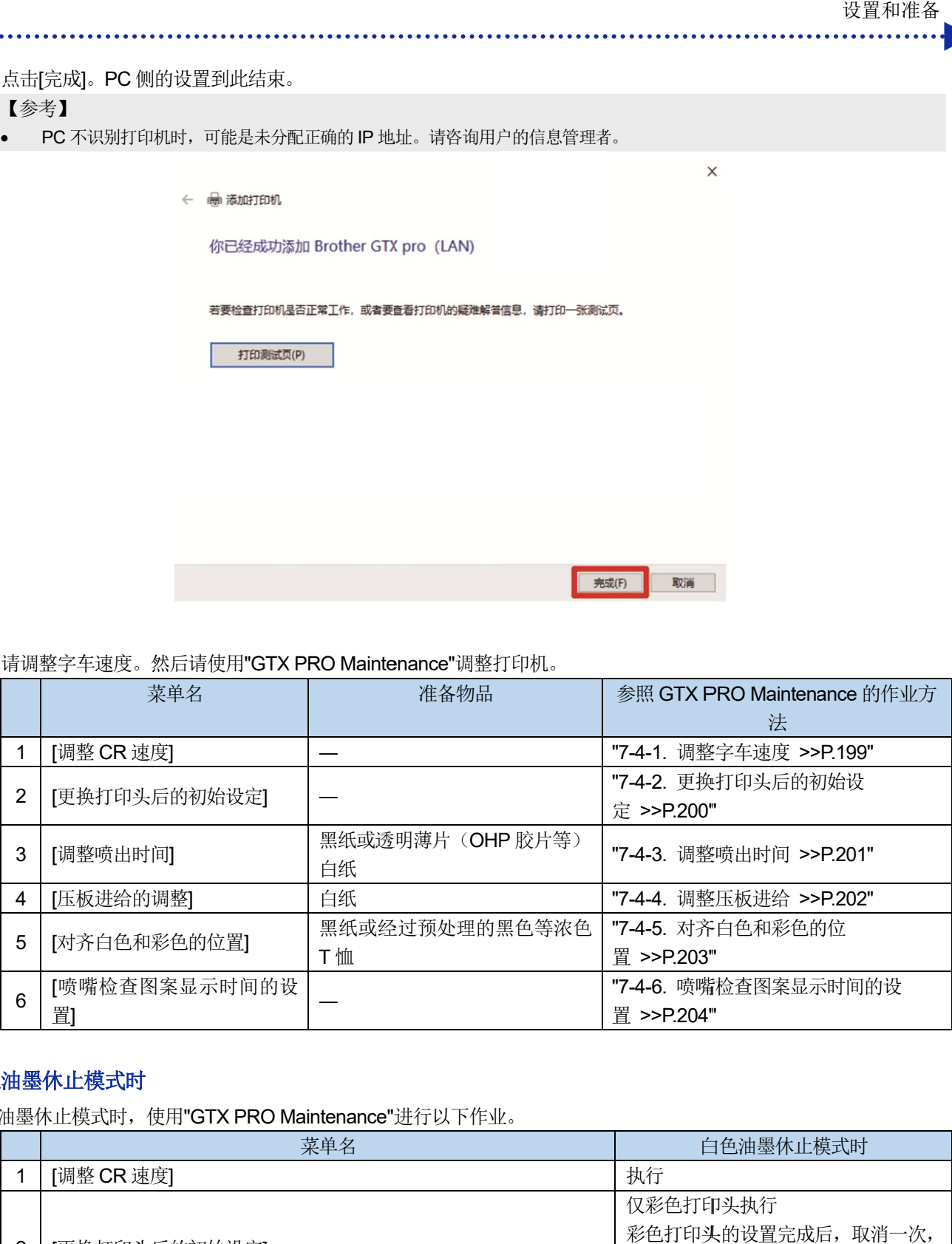

完成(F)

取消

#### 白 白色油墨休止 止模式时

白色油墨休止模式时, 使用"GTX PRO Maintenance"进行以下作业。

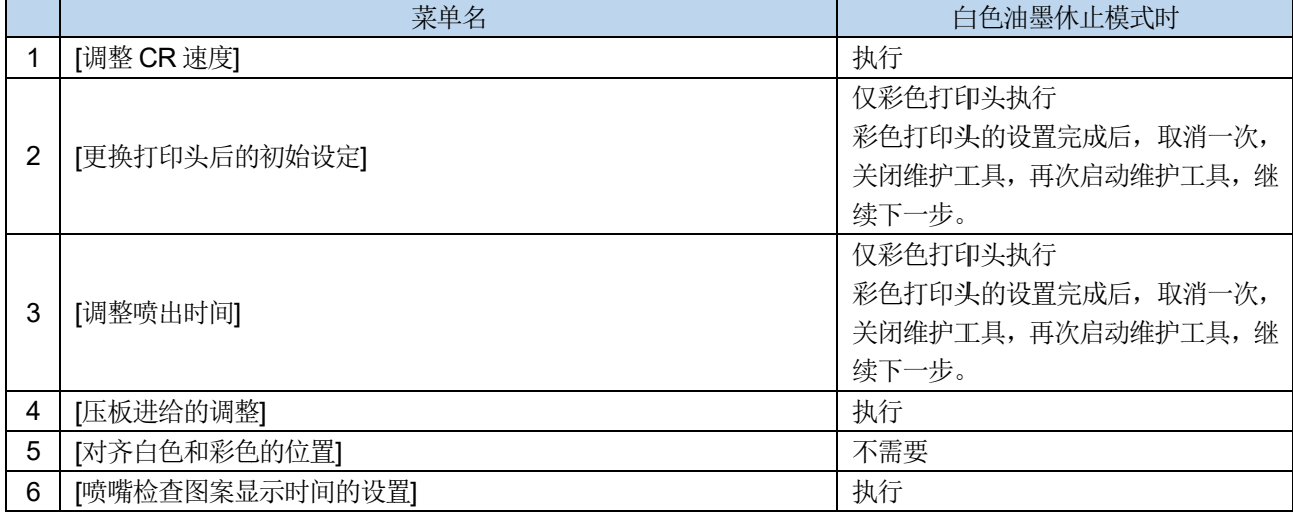

# **4-4.** 连接打印机和 **PC**(**Macintosh** 时)

本章对 GTX PRO 打印机驱动程序的安装方法、打印机与 PC 的连接方法进行说明。连接打印机和 PC 的方法有 2 种, 使 用 USB 线缆和使用 LAN 线缆。

- 使用 USB 线缆时☞"4-4-2. 用 USB 连接打印机和电脑 >>P.53"
- ・使用 LAN 线缆时☞"4-4-3. 用 LAN 连接打印机和电脑 >>P.55"

# **4-4-1.** 安装打印机驱动程序

首先在电脑中安装用于输出文件的打印机驱动程序 Brother GTX PRO FileOutput。

本阶段内请勿将打印机连接到电脑。

【参考】

- 请以 Administrators 权限登录电脑。
- **(1)** 请启动电脑。
- **(2)** 请退出所有工作。
- **(3)** 请双击"BrotherGTX PRO\_ver\*\*\*.pkg", 启动安装程序。
- **(4)** 安装开始。请按照画面的指示进行操作。
- **(5)** 安装完成后,请重新启动电脑。

#### **4 4-4-2.** 用 **US SB** 连接打印 印机和电脑

- **4-4-2. 用 USB 连接打印机和电脑**<br>———————————————————————————————————<br>(**1)** 打印机电源处于关闭的状态下,请用 USB 2.0 线缆连接电脑和打印机。
- **(2)** 从苹果菜单打开[系统偏好设置],点击[打印机与扫描仪]。

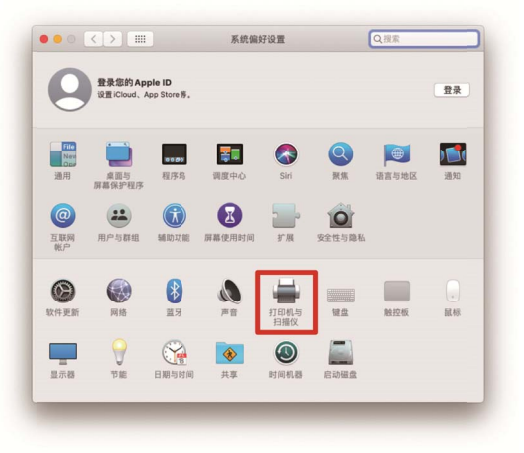

#### **(3 3)** 点击左下 方的+键。

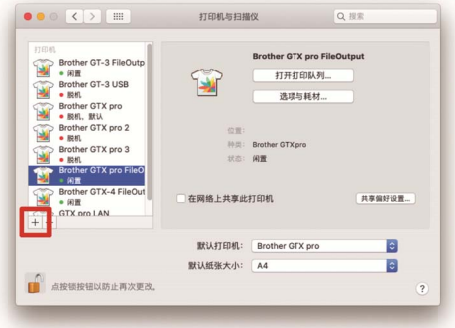

(4) 选择[Brother GTX PRO xx],点击[使用]的[选择软件]。

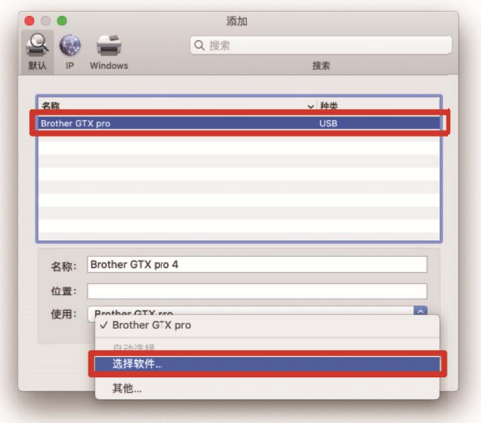

<mark>(5</mark>) 选择[Brother GTX PRO],点击[好]。

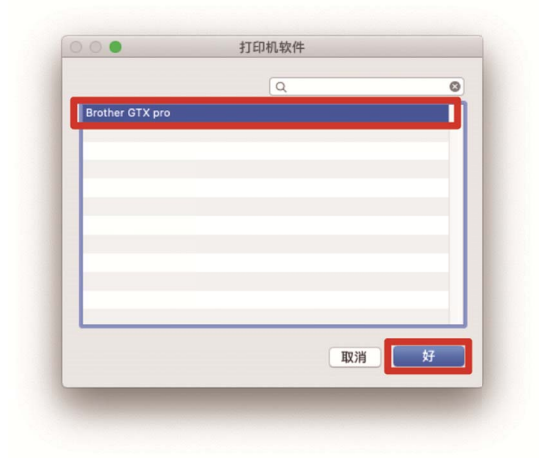

**(6 6)** 点击[添加 加]。

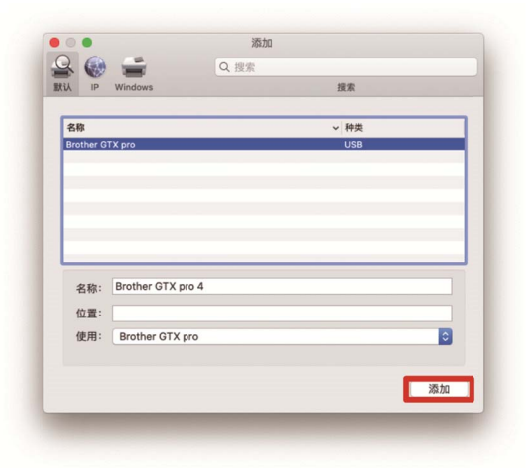

(7) 在[默认打印机]中选择[Brother GTX PRO xx]或[Brother GTX PRO FileOutput]。 USB 连接 接的设置至此结 结束。

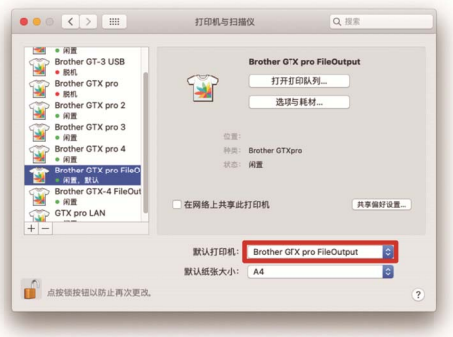

 $\begin{array}{ccccccccccccc}\n& \multicolumn{2}{c}{} & \multicolumn{2}{c}{} & \multicolumn{2}{c}{}$ 

#### **4 4-4-3.** 用 **LA AN** 连接打印 印机和电脑

用 LAN 连接时 时,请参照使用 用说明书设置打 打印机的 IP <sup>地</sup> 地址。 之 之后,请按照以 以下步骤将打 打印机添加到电 电脑。

- (1) 用 LAN 线缆连接电脑和打印机后, 接通打印机的电源。
	- 【参考】
	- 敷设 LAN 线缆时, 请视需要用线缆夹进行固定。
- **(2)** 从苹果菜单打开[系统偏好设置],点击[打印机与扫描仪]。

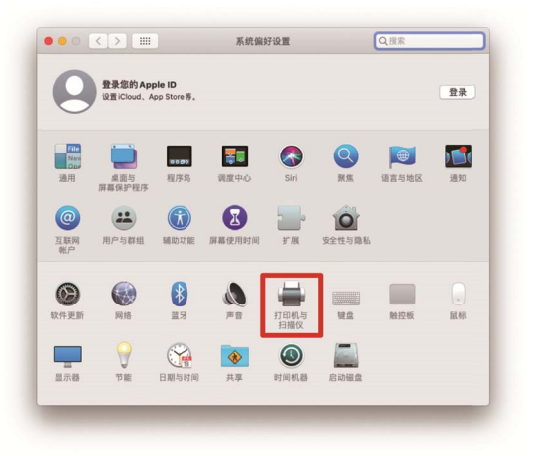

**(3 3)** 点击左下 方的+键。

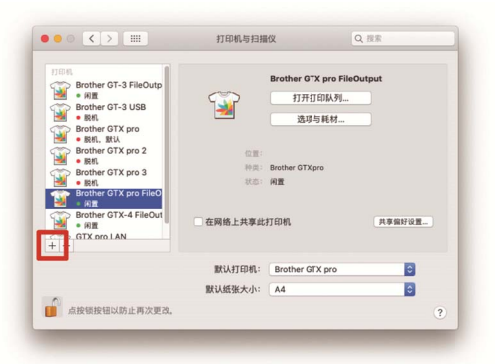

**(4 4)** 选择[IP]。

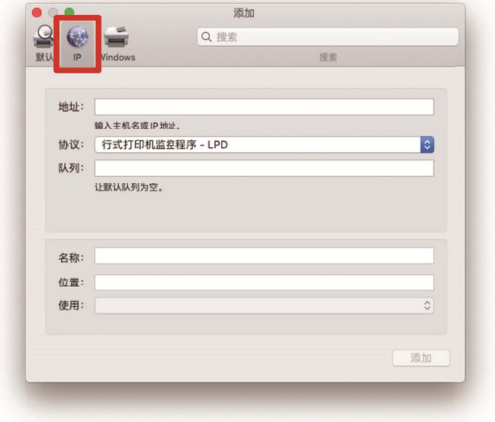

(5) 在[地址]中输入已设置的打印机的 IP 地址。 选择[协议]的[行式打印机监控程序-LPD]。 在[队列]中输入**"BINARY\_P1"**。 在[名称] 中输入打印机 机名称。 点击[使用 用]的[选择软件 件]。

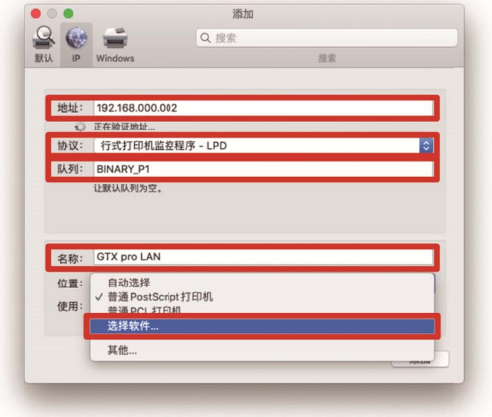

**(6)** 选择[Brother GTX PRO],点击[好]。

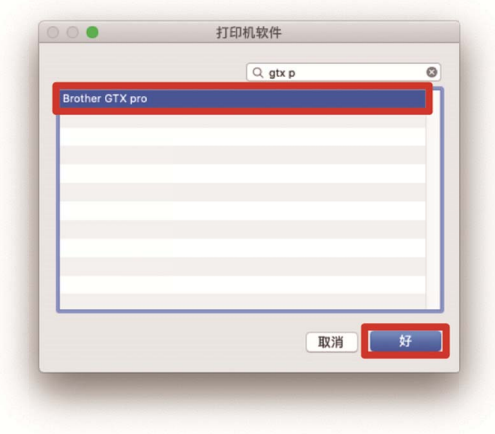

**(7 7)** 点击[添加 加]。

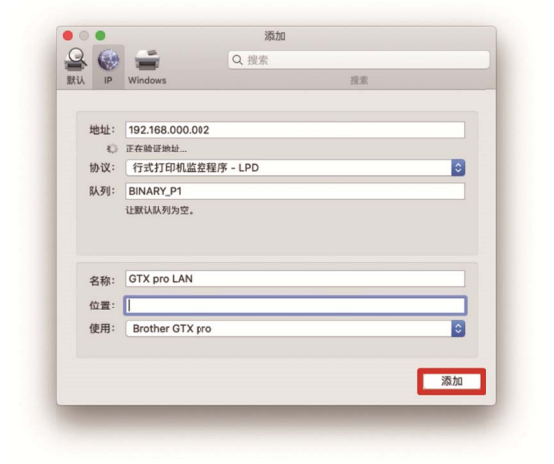

. . . . . . . . . .

**(8)** 返回[打印机与扫描仪]画面,GTX PRO 打印机(LAN)获得添加。 请视需要在[默认打印机] 中选择 GTX PRO 打印机。 LAN 连接的设置至此结束。

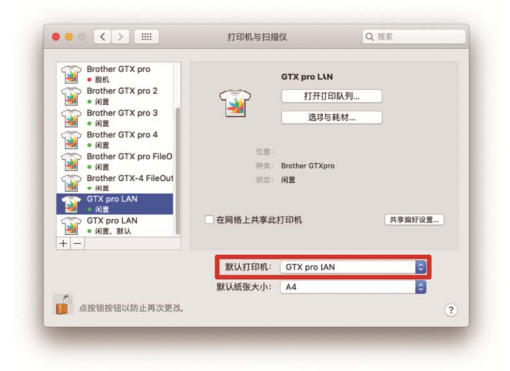

a da da da da da d

**. . . . . . . . . . .** 

# **4 4-5.** 打印机 机的移动

#### 【 【重要】

- $\bullet$ 请在执行[打印机运输准备]后再移动打印机。否则,移动时的振动可能导致打印头不喷墨。
- **(1)** 打印机处于待机状态下按下操作面板的 ▓▓ ,显示菜单画面。
- 【2】 从菜单中选择[维护]>[打印机运输准备],并按下 ▓
- **(3)** 确认油墨袋的余量,并按下【33】。

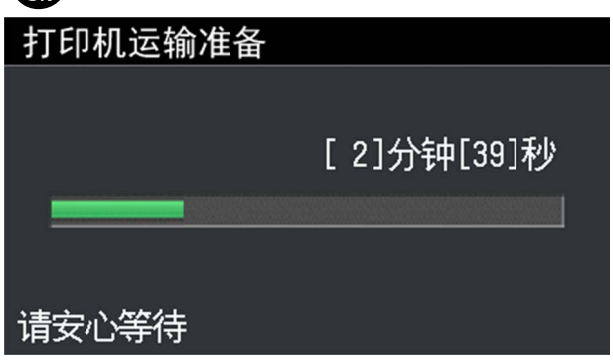

- **(4 4)** 运输准备 备结束后,切断 断电源。
- **(5)** 从插座上拔出电源插头,并移动打印机。

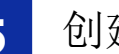

# **5** 创建打印数据

# **5-1.** 应用程序类型

创建打印数据的方法有 2 种,"使用 Brother 产品"和"使用其他应用程序"。请根据使用环境选择应用程序。

建议使用 Brother 产品的应用程序,但是如果使用其他的应用程序,建议使用记载的 3 种应用程序中的任一种, 以获得高

品质的打印结果。本章记载了使用其他应用程序时的步骤。

# 使用 **Brother** 产品时

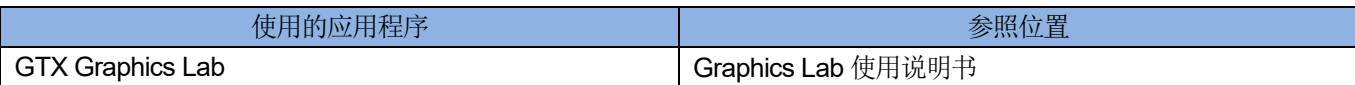

#### 使用其他应用程序时

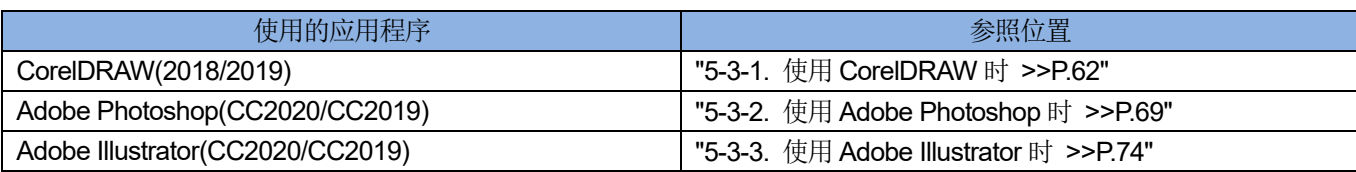

【参考】

请根据各应用程序的设置,适当地设置应用程序的颜色设置和打印条件。

本章中 RGB=(254,254,254)记述为"RGB=254", RGB=(255,255,255)记述为"RGB=255"。

# 颜色模式(色域)

GTX PRO 打印机为 RGB 类型打印机。

务必创建 RGB 模式的图像数据,此时使用的色域(输入)请务必设置为 sRGB(sRGB IEC61966-2.1)。

【参考】

- 使用 Adobe 或 Corel 的应用程序后, CMYK 模式的图像可能无法按照预期再现色彩。
- 即使在 RGB 模式下,如果使用 Adobe RGB 等指定外的色域,则同样会产生再现色彩异常。

## 打印排版

设置为使用打印菜单中的纸张规格的压板尺寸,并确认打印排版。

然后请利用文件输出用的"Brother GTX PRO FileOutput"打印机驱动程序确认打印预览。

【参考】

通常为了正确配置打印图像,建议将 GTX PRO 打印机设置为 PC 的[设置为默认打印机]。

## 白色数据的创建方法

通过[彩色+白色油墨]或[仅白色油墨]创建打印数据时,将 RGB=255 作为"透明色"处理,不喷出油墨。 想要使用白色油墨打印成纯白色的图像,需设置为 RGB=254。

【参考】

根据应用程序, RGB=255 的处理方法不同。请适当地设置。

## **ARXP** 文件

使用文件输出用的"Brother GTX PRO FileOutput"打印机驱动程序以 ARXP 格式保存。 如果以 ARXP 格式保存, 则可以确认打印数据的信息和油墨使用量。

【参考】

- 输出文件时,请使用打印机驱动程序"Brother GTX PRO FileOutput"。如果通过各应用程序准备的[Print to file]指令输出文件, 则文件的扩展名不是.arxp, 且可能无法指定文件输出位置。
- 通过 GTX 创建的 ARX4 文件, 可使用 GTX PRO 打印。
- GT-541 / GT-782 / GT-3 系列的打印数据无法通过 GTX PRO 打印。
- 如果通过 PC 控制面板设置打印机驱动程序,则在各应用程序中无法变为有效。打印前请确认打印机驱动程序的设置。

# **5 5-2.** 使用 **B Brother GTX X PRO FileO Output** 发送打 打印数据(仅 仅 **Macintos sh**)

#### 将 将打印数据保 保存到文件

使用"Brother GTX PRO FileOutput"打印机将打印数据保存到文件时,请在启动"GTX PRO FileViewer"的状态下进行。 若在未启动"GTX PRO FileViewer"的状态下输出,将出现以下错误,无法保存。

【参 参考】

 $\bullet$ 根据应用程序,可能不显示错误。请在再次启动"GTX PRO FileViewer"后的状态下进行。

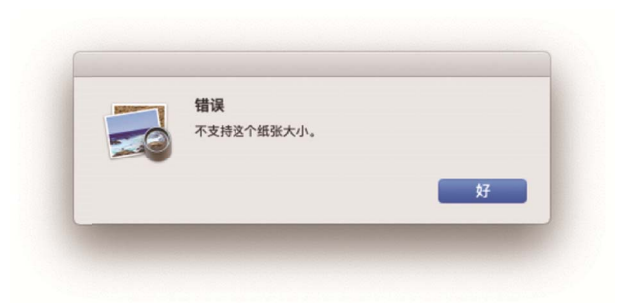

【参 参考】

 $\bullet$ 通过"Brother GTX PRO FileOutput"进行文件输出的步骤与Windows 电脑相同。

# 发 发送打印数据 据

使用"Brother GTX PRO FileOutput"打印机保存的打印数据,请按照以下步骤发送到打印机。

【参 参考】

- $\bullet$ 发送打印数据的步骤与 Windows 电脑相同。
- (1) 双击使用"Brother GTX PRO FileOutput"打印机保存的扩展名为".arxp"的文件。
- (2) "GTX PRO FileViewer"启动,点击[发送到打印机]就会发送。

# **5 5-3.** 使用其 其他应用程序

#### **5 5-3-1.** 使用 **CorelDRAW W** 时

首 首先,请执行以 以下操作。

- 颜色设 设置
- 打印尺寸

请 请根据需要执行 行以下操作。

- 创建打印数据(ARXP 文件)
- 使用实用软件中的调色板
- 转换为位图
- 将位图中的 RGB=255 替换为 RGB=254

【 【参考】

 $\bullet$ 本机中推荐使用 CoreIDRAW 2018/2019。 通过 CoreIDRAW 2019 说明显示画面。

. . . . . . . . . . . . . .

# 颜 颜色管理设置

- **颜色管理设<u>置</u><br>(1)** 从菜单栏中选择[Tools]>[Color Management]。
- **(2)** [Color Management Settings]进行以下设置。
	- [RGB profile]: [sRGB IEC61966-2.1]
	- [Primary color mode]: [RGB]
	- [Rendering intent]: [Relative colorimetric]

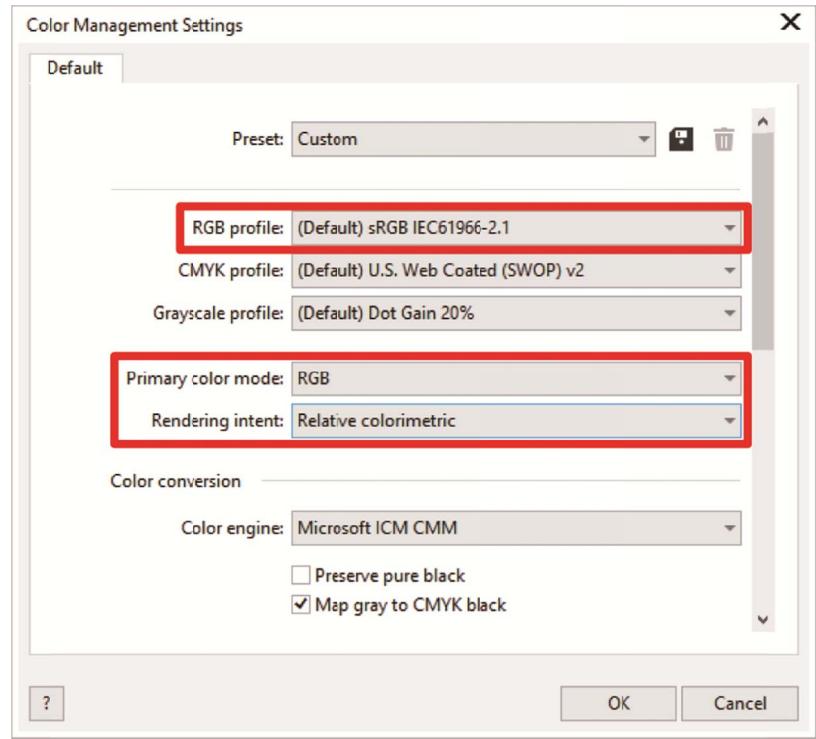

# 打 打印尺寸

- **(1 1)** 从菜单栏 中选择[File]> [Print]。
- **(2)** 将[Printer]设置为"Brother GTX PRO"或"Brother GTX PRO FileOutput"中的任意一个时,点击[Apply],关闭[Print]对 话框。

```
【参考】
```
• 将[Printer]设置为"Brother GTX PRO "时,打印时打印数据发送至打印机。

将[Printer]设置为"Brother GTX PRO FileOutput"时,打印时打印数据以 ARXP 文件保存。

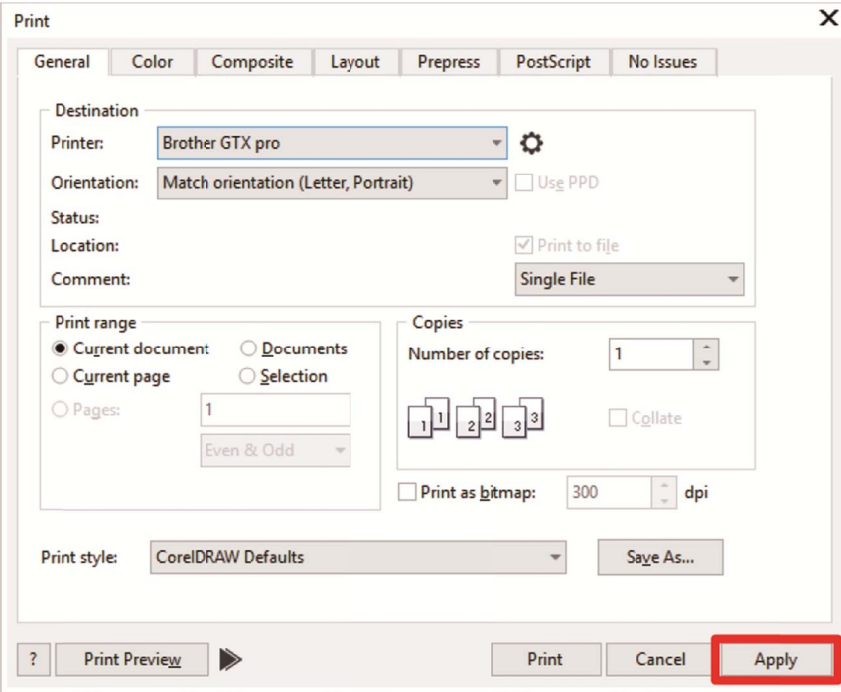

**(3)** 从菜单栏中选择[Layout]>[Page Layout]。

(4) [Page Size]进行以下设置。

. . . . . . . . . . . . . . . . . .

- [Size]: [Custom]
- [Width]: 355.6 毫米
- [Height]:406.4 毫米
- 打印的方向: 纵向

#### 【参考】

● 将宽度和高度设置为使用的压板尺寸。上述为标准的 14×16 压板的尺寸。☞"5-4-1. 选择压板尺寸 >>P.82"

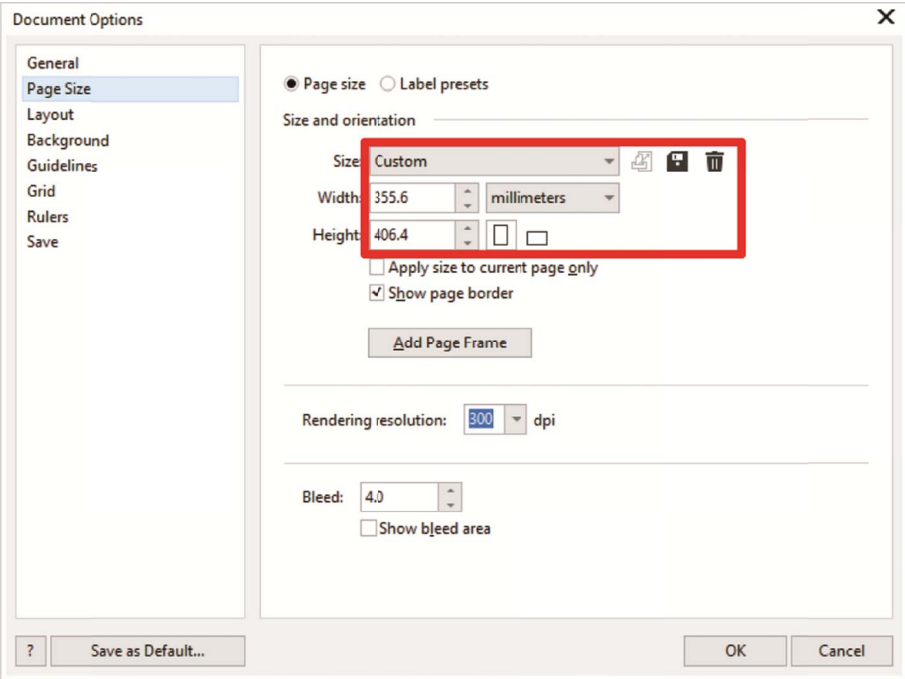

#### 创建打印数据(**ARXP** 文件)

以 ARXP 格式将图像数据和打印设置内容作为打印数据保存。 生成 ARXP 文件后可以进行以下操作。

- 可以将图像数据和打印设置汇总到一个文件中保存。
- 可以不连接 PC 从 USB 存储器直接打印。

【 【参考】

- $\bullet$ ARXP 文件无法编辑图像。请事先将图像数据保存为编辑用。
- $\bullet$ 通过各应用程序准备的[Print to file]指令可能无法指定文件输出的文件输出位置和扩展名。请使用打印机驱动程序"Brother GTX PRO FileO Output"。

- $\bullet$ 从应用程序直接向打印机发送数据时☞"6-6-2. 从应用程序发送打印数据 >>P.143"
- **(1 1)** 从菜单栏 中选择[File]> [Print]。
- (2) 打开[Color]标签,进行以下设置。
	- 选中[Document color]
	- [Color conversions]: "Brother GTX PRO"或"Brother GTX PRO FileOutput"
	- [Color profile]: [sRGB IEC61966-2.1]
	- [Rendering intent]: [Relative colorimetric]

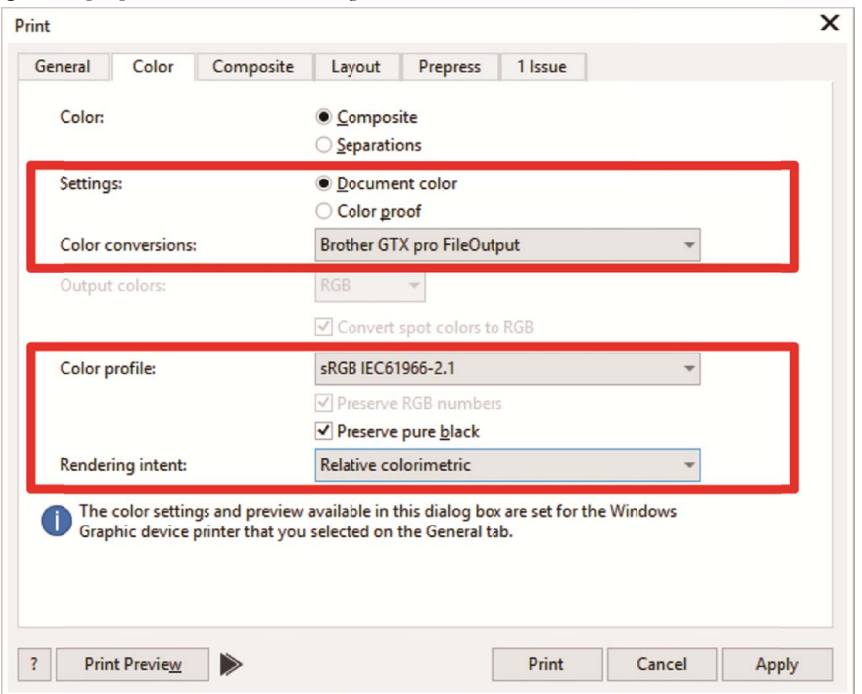

(3) 打开[General]标签, 从[Printer]中选择文件输出用"Brother GTX PRO FileOutput"。

#### 【参考】

- 将指定对象的[Printer]设置为"Brother GTX PRO "时,打印数据发送至打印机。 将指定对象的[Printer]设置为"Brother GTX PRO FileOutput"时,打印数据以 ARXP 文件保存。
- **(4)** 在[Preferences]中设置打印机驱动程序。☞"5-4. 设置打印机驱动程序 >>P.80"

(5) 按下[Print]对话框的[OK]后,显示以下对话框。点击[保存]。

## 【参考】

• 可能需要几分钟的时间。

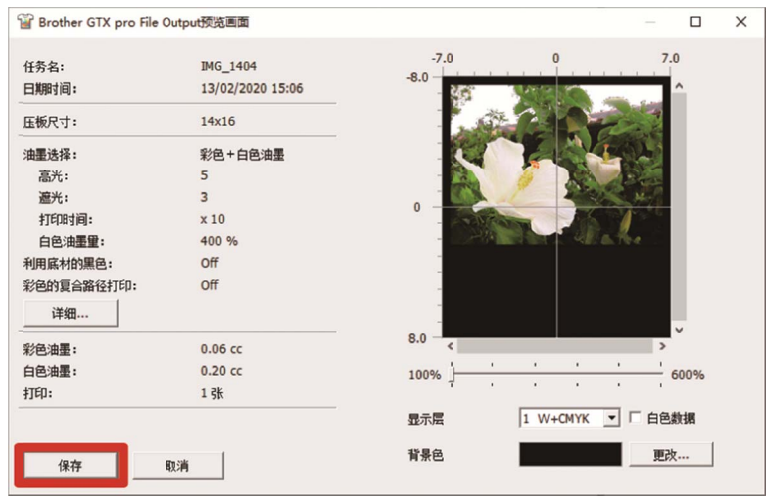

 $\begin{array}{ccccccccccccc} \multicolumn{2}{c}{} & \multicolumn{2}{c}{} & \$ 

. . . . . . . . . . . . . . .

**(6)** 指定[保存在]和[文件名],[保存]ARXP 文件。

# 使 使用实用软件 件中的调色板 板时

- (1) 按照画面的指示,将 CoreIDRAW 用的调色板文件"GT\_Colors.xml"和"GT\_Tshirts.xml"保存至 PC 中。
- (2) 从菜单栏中选择[Window]>[Color Palettes]>[Open Palette]。
- **(3)** 选择文件名"GT\_Colors.xml"和"GT\_Tshirts.xml"。

#### 【 【参考】

 $\bullet$ 请勿使用 HKS、Pantone 等的颜色样本色板中的颜色。否则画面颜色和打印颜色可能不同。

# 转 转换为位图

- (1) 从菜单栏中选择[Bitmaps]>[Convert To Bitmap]。
- **(2 2)** 将[Color m mode]设置为 为[RGB Color]。

【参考】

• 使用白色油墨打印时,将[Anti-aliasing]的复选框取消选中。

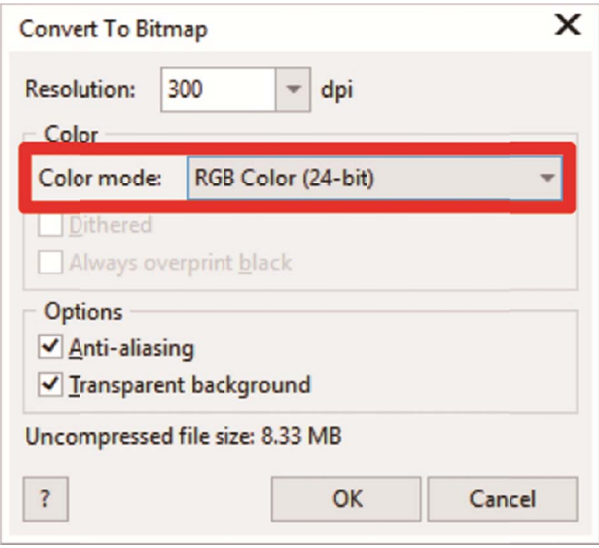

. . . . . . . . . . . . . . . . . .

【 【参考】

 $\bullet$ 即使从打印机驱动程序中选择使用的压板尺寸,[Page Layout]中也可能变为[Settings from printer]。 务必结合压板尺寸在[Page Layout]中更改宽度和高度。

#### 将 将位图中的 **R RGB=255** 替 替换为 **RGB= =254**

RGB=255 识别为透明色。包含 RGB=255 的部分不喷出油墨。 打印白色时, 请选择 RGB=255 的区域并替换为 RGB=254。 请 请使用以下方法 法进行替换。

- (1) 从菜单栏中选择[Effects]>[Adjust]>[Replace Colors]。
- (2) 点击[Old color]的下拉菜单, 在[Replace Colors]中设置为 RGB=255。

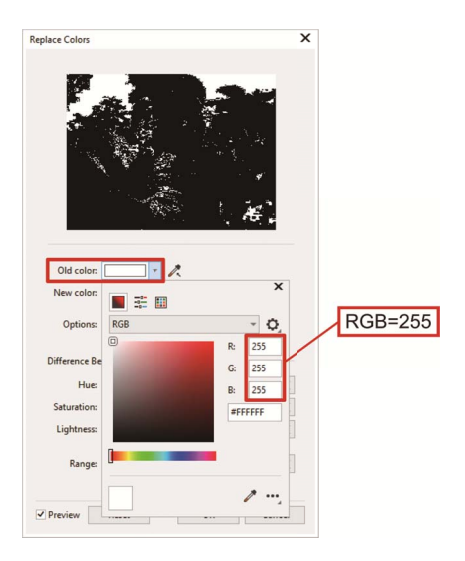

- (3) 用同样的方法将[New color]设置为 RGB=254。
- (4) 将[Range]设置为"1", 点击[OK]按钮。

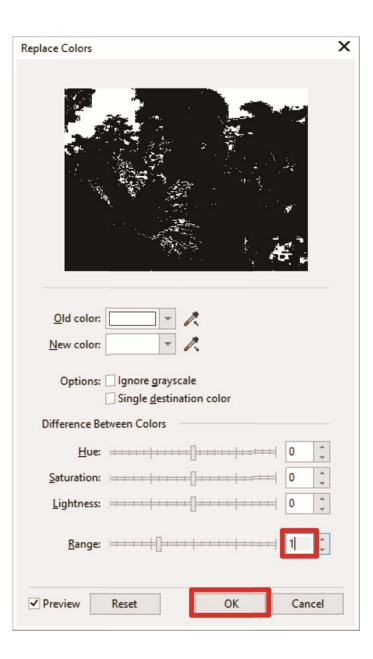

#### 【 【参考】

 $\bullet$ 矢量数据时 时,请将涂绘颜 颜色更改为 RGB B=254。

# **5 5-3-2.** 使用 **Adobe Pho otoshop** 时

请通过 Photoshop 执行以下操作。

• 颜色设置

请 请根据需要执行 行以下操作。

- 创建打印数据(ARXP 文件)
- 使用调 调色板
- 将"RGB=255"替换为"RGB=254"

【 【参考】

 $\bullet$ 图像为CMYK 时,通过从菜单栏中选择[Image]>[Mode]转换为 RGB 色彩(sRGB)。通过菜单栏中的[Image]>[Adjustments]内的 菜单编辑图像,或通过打印机驱动程序的画质改善(☞"5-4-9. 设置画质 >>P.93")编辑图像。

. . . . . . . . . . . . . . . . .

 $\blacksquare$ 本机中推荐使用 Photoshop CC2020/CC2019。 通过 Photoshop CC2020 说明显示画面。

#### 颜 颜色设置

- **(1 1)** 从菜单栏 中选择[Edit]> [Color Settin ngs]。
- **(2)** [Color Settings]进行以下设置。

[Working S Spaces]

• [RGB]: [sRGB IEC61966-2.1]

[Conversion Options]

- [Engine]: [Adobe(ACE)]
- [Intent]: [Relative Colorimetric]

[Color Management Policies]

- [RGB]: [Convert to Working RGB]
- [CMYK]: [Convert to Working CMYK]
- [Gray]: [Convert to Working Gray]
- [Profile Mismatches]:选中[Ask When Opening]、选中[Ask When Pasting]
- [Missing Profiles]: 选中[Ask When Opening]

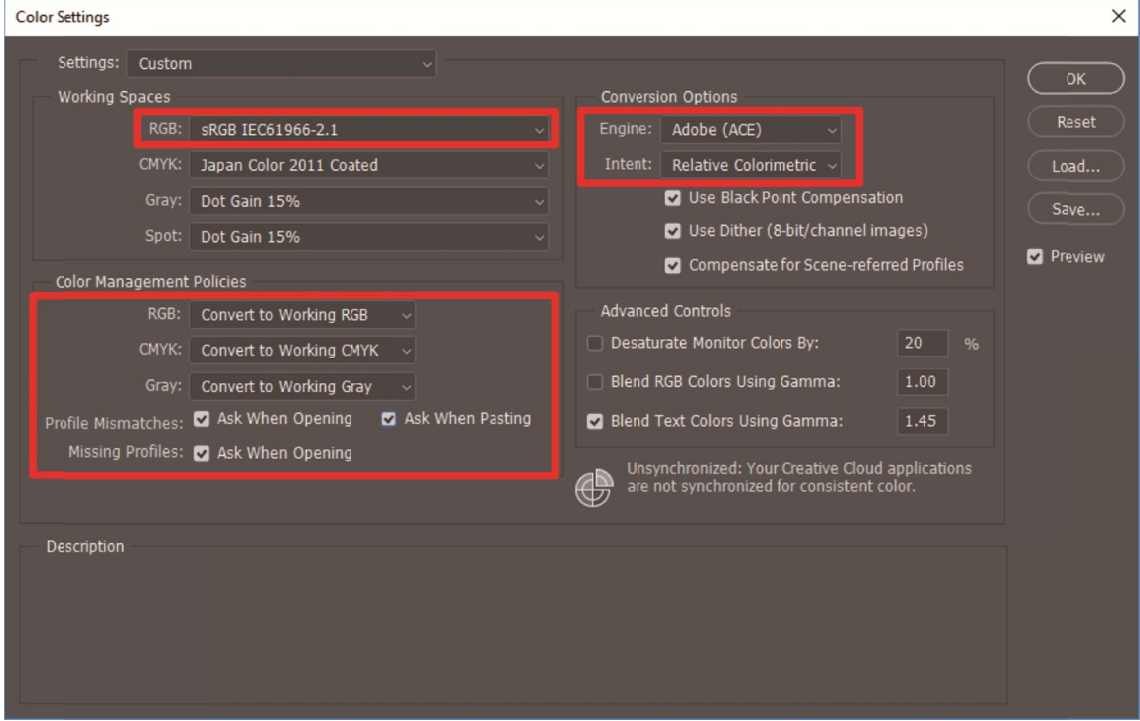

#### 创建打印数据(**ARXP** 文件)

以 ARXP 格式将图像数据和打印设置内容作为打印数据保存。 生成 ARXP 文件后可以进行以下操作。

- 可以将图像数据和打印设置汇总到一个文件中保存。
- 可以不连接 PC 从 USB 存储器直接打印。

【 【参考】

- $\bullet$ ARXP 文件无法编辑图像。请事先将图像数据保存为编辑用。
- $\bullet$ 通过各应用程序准备的[Print to file]指令可能无法指定文件输出的文件输出位置和扩展名。请使用打印机驱动程序"Brother GTX PRO FileO Output"。

<u>. . . . . . . . . . . . . . . . . .</u>

- $\bullet$ 从应用程序直接向打印机发送数据时☞"6-6-2. 从应用程序发送打印数据 >>P.143"
- (1) 从菜单栏中选择[File]>[Print]。PC 一般使用的打印机为"Brother GTX PRO"或"Brother GTX PRO FileOutput"时, 版设置为压 压板尺寸。 据:
- **(2 2)** 进行以下 设置。
	- [Color Handling]: [Printer Manages Colors]
	- [Rendering Intent]: [Relative Colorimetric]

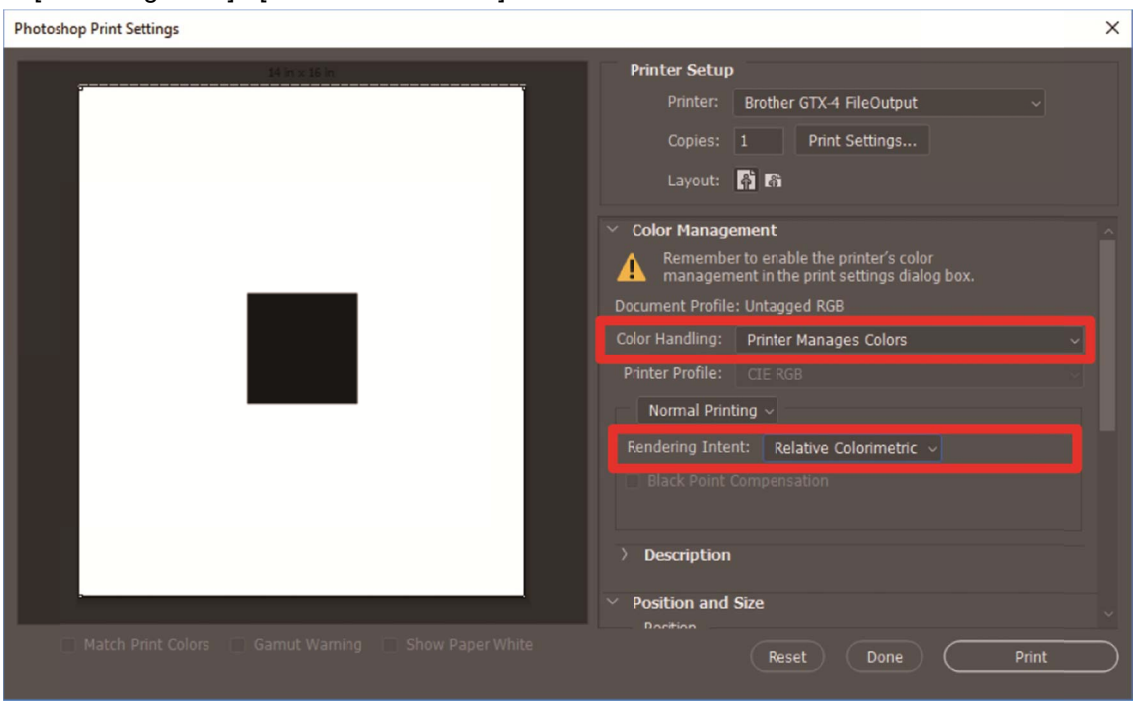

**(3)** 从[Printer]中选择文件输出用"Brother GTX PRO FileOutput"。

【参考】

- 将[Printer]设置为"Brother GTX PRO "时,打印数据发送至打印机。 将[Printer]设置为"Brother GTX PRO FileOutput"时,打印数据以 ARXP 文件保存。
- **(4)** 在[Print Settings]中设置打印机驱动程序。☞"5-4. 设置打印机驱动程序 >>P.80"

**(5 )** 按下[Prin t]后显示以下对 对话框。点击 击[保存]。

# 【参考】

• 可能需要几分钟的时间。

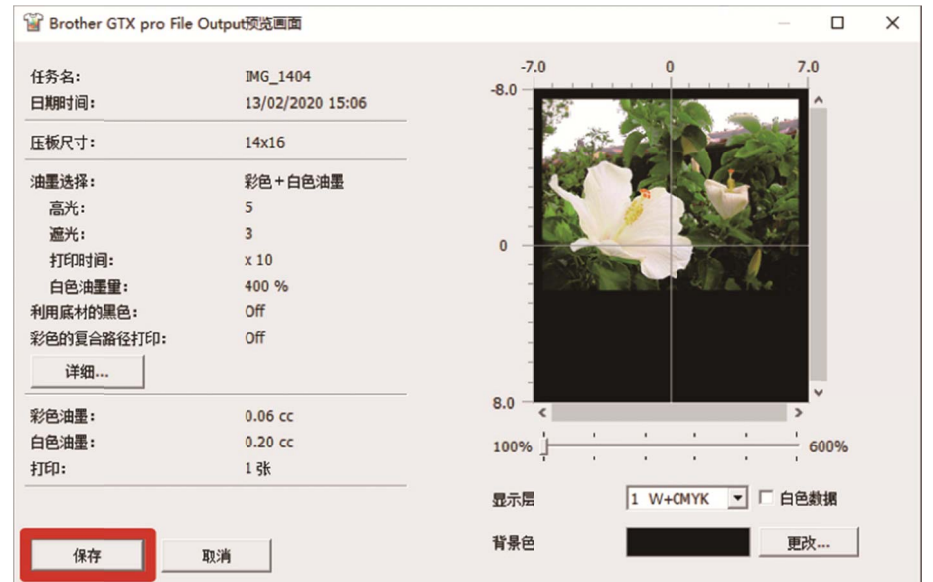

**(6)** 指定[保存在]和[文件名], [保存]ARXP 文件。

# 使用实用软件中的调色板时

- (1) 按照画面的指示,将 Photoshop 用的调色板文件"GT\_Colors\_T.ase"保存至 PC 中。
- (2) 从菜单栏中选择[Window]>[Swatches]。
- **(3)** 点击■, 打开子菜单。

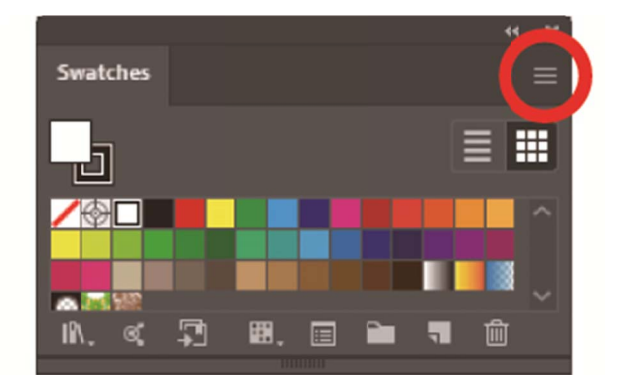

. **. . . . . . . . . . .** .

(4) 在[Replace Swatches]中选择文件类型[更换色板(\*.ASE)],然后选择文件名[GT\_Colors\_T.ase]。

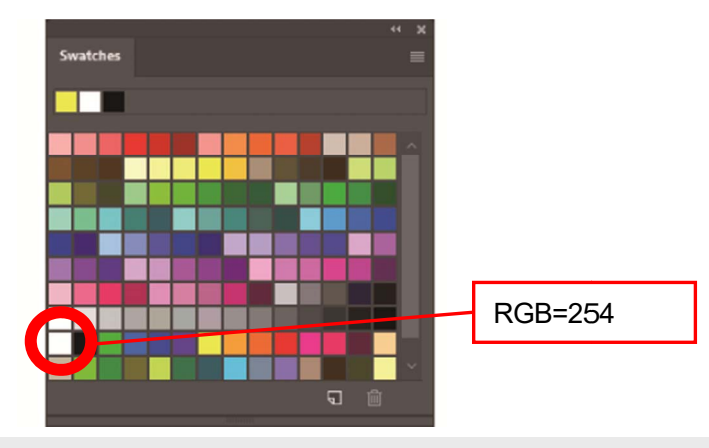

#### 【 【参考】

 $\bullet$ 请勿使用 HKS、Pantone 等的颜色样本色板中的颜色。否则画面颜色和打印颜色可能不同。
## 将 **RGB=255 5** 替换为 **RG B=254** 时

RGB=255 识别为透明色。包含 RGB=255 的部分不喷出油墨。 打印白色时, 请选择 RGB=255 的区域并替换为 RGB=254。 请 请使用以下方法 法进行替换。

- (1) 通过菜单栏的[Layer]>[New Adjustment Layer]>[Selective Color]创建新图层。
- (2) 将不透明度设置为 20%并点击[OK]。

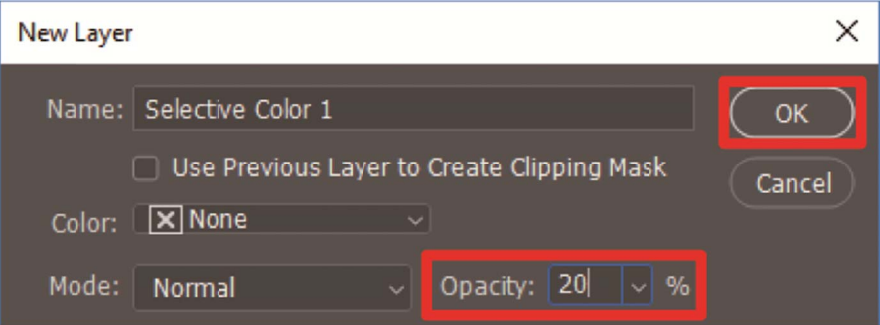

. . . . . . . . . . .

#### (3) 在[Selective Color]中进行以下设置。

- [Colors]: [Whites]
- [Black]: 1%
- 选中[Absolute]

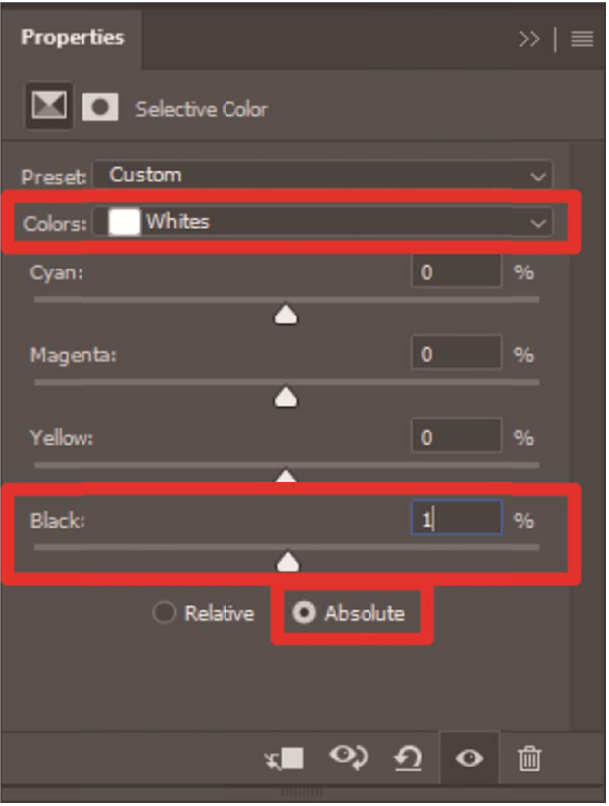

#### 【 【参考】

- $\bullet$ 如上所述,将 RGB=255 替换为 RGB=254 的方法,仅[Color mode]为[RGB Color]的[8 bit]时可用。
- $\bullet$ 通过 Photoshop 将 RGB=255 设置为 RGB=254 的动作文件"SolidWhite.atn"在实用软件中(☞"5-5-2. 将"RGB=255"替换为 "RGB=254"(仅 Photoshop) >>P.96"RGB=255"替换为"RGB=254"(仅 Photoshop) >>P.109")。关于使用方法,请参照 Photoshop 的帮助。

## **5-3-3.** 使用 **Adobe Illustrator** 时

请通过 Illustrator 执行以下操作。

- 颜色设置
- 打开新文件

请根据需要执行以下操作。

- 创建打印数据(ARXP 文件)
- 使用实用软件中的调色板

【参考】

- 为避免图像数据不在打印范围内,图像数据欠缺等问题,请进行以下任一操作。
	- ・启动前请将 PC 一般使用的打印机设置为"Brother GTX PRO"或"Brother GTX PRO FileOutput"。
	- ・通过"Brother GTX PRO FileOutput"打印机驱动程序输出文件并通过预览确认。
- 图像为CMYK时,请将图像读入Photoshop,通过菜单栏中的[Image]>[Mode]转换为RGB色彩(sRGB)。另外,通过读入Photoshop 以位图数据编辑图像或通过打印机驱动程序的画质改善(☞"5-4-9. 设置画质 >>P.93")编辑图像。

本机中推荐使用 Illustrator CC2020/CC2019。通过 Illustrator CC2020 说明显示画面。

## 颜 颜色设置

- **(1 1)** 从菜单栏 中选择[Edit]> [Color Settin ngs]。
- **(2)** 点击[More Options]。
- **(3 3)** 如下所示进 进行设置并点 点击[OK]。
	- [Settings]: [Custom]

[Working S Spaces]

- [RGB]: [sRGB IEC61966-2.1]
- [Color Management Policies]
	- [RGB]: [Convert to Working Space]
	- [CMYK]: [Convert to Working Space]
	- [Profile Mismatches]:选中[Ask When Opening]、选中[Ask When Pasting]

• [Missing profiles]: 选中[Ask When Opening]

[Conversion Options]

- [Engine]: [Adobe(ACE)]
- [Intent]: [Relative Colorimetric]

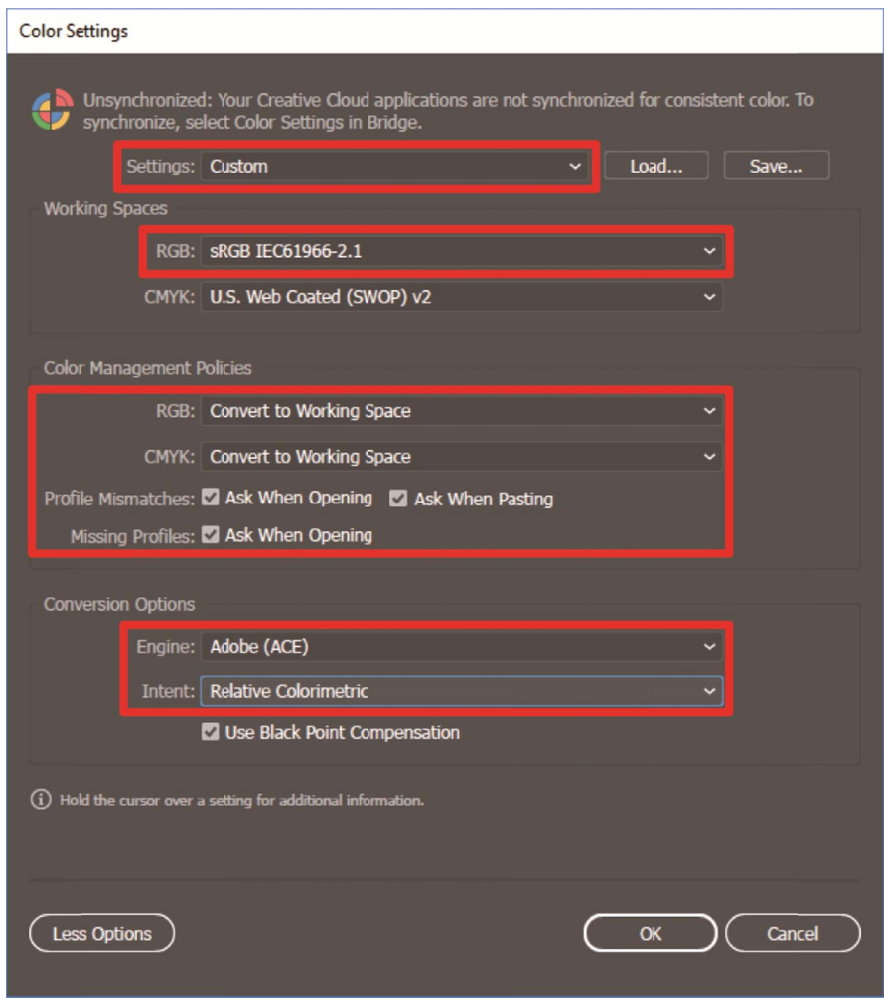

## 打 打开新文件

- **(1)** 设置新文档。
	- [Width]:355.6 毫米
	- [Height]:406.4 毫米
	- [Orientation]: 纵向
	- [Color mode]: [RGB]

## 【参考】

● 将宽度和高度设置为使用的压板尺寸。(☞"5-4-1. 选择压板尺寸 >>P.82")上述为标准的 14×16 压板的尺寸。

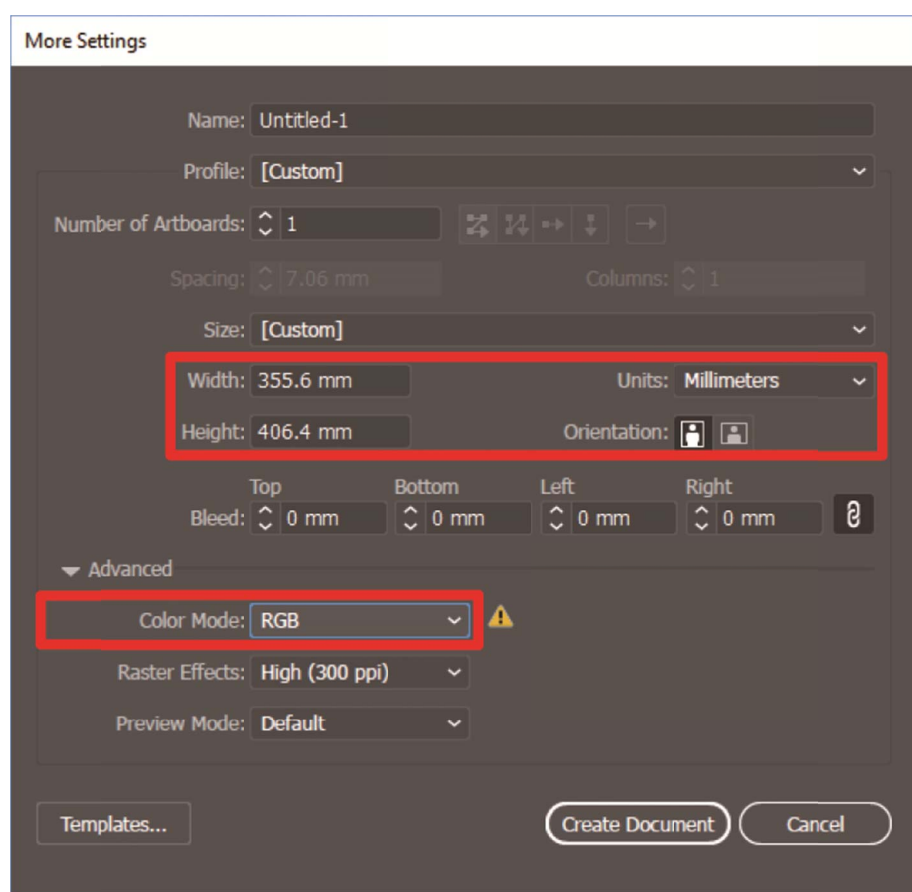

## 创建打印数据(**ARXP** 文件)

以 ARXP 格式将图像数据和打印设置内容作为打印数据保存。 生成 ARXP 文件后可以进行以下操作。

- 可以将图像数据和打印设置汇总到一个文件中保存。
- 可以不连接 PC 从 USB 存储器直接打印。

【 【参考】

- $\bullet$ ARXP 文件无法编辑图像。请事先将图像数据保存为编辑用。
- $\bullet$ 通过各应用程序准备的[Print to file]指令可能无法指定文件输出的文件输出位置和扩展名。请使用打印机驱动程序"Brother GTX PRO FileO Output"。

- $\bullet$ 从应用程序直接向打印机发送数据时☞"6-6-2. 从应用程序发送打印数据 >>P.143"
- (1) 从菜单栏中选择[File]>[Print]>[Color Management]。
- **(2 2)** 进行以下 设置。
	- [Document Profile]: [sRGB IEC61966-2.1]
	- [Color Handling]: [Let Illustrator determine colors]
	- [Printer Profile]: [sRGB IEC61966-2.1]
	- [Rendering Intent]: [Relative Colorimetric]

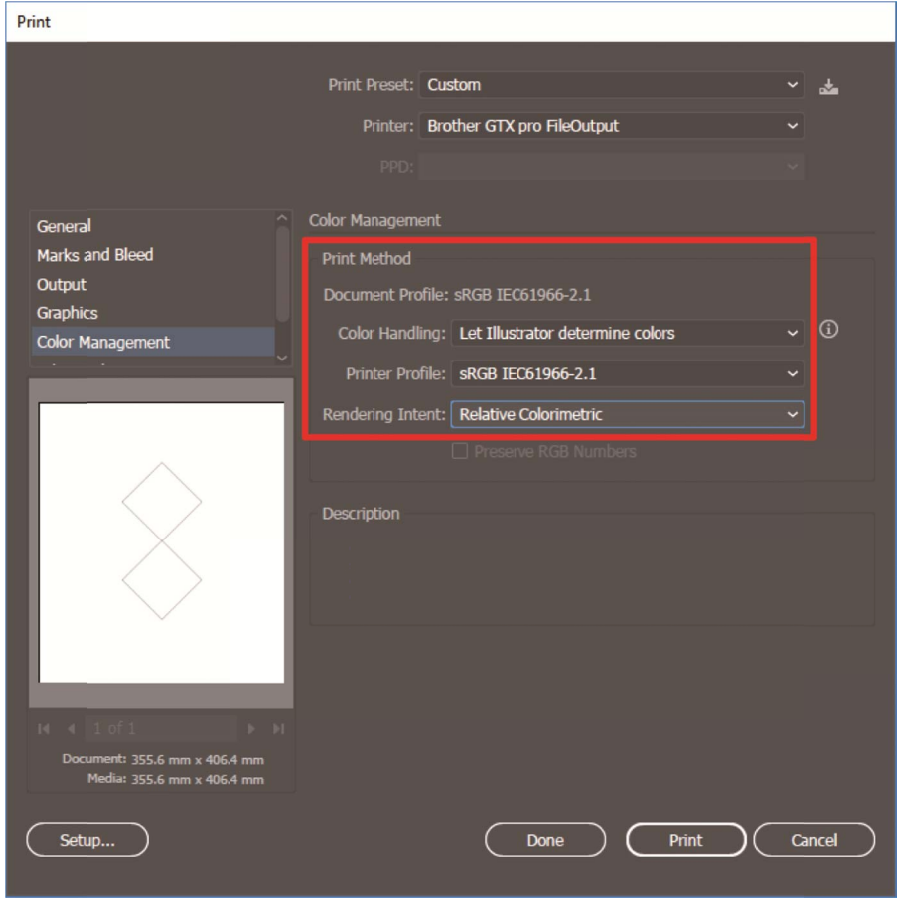

- **(3)** 从[Printer]中选择文件输出用"Brother GTX PRO FileOutput"。
	- 【参考】
	- 将[Printer]设置为"Brother GTX PRO "时,打印数据发送至打印机。 将[Printer]设置为"Brother GTX PRO FileOutput"时,打印数据以 ARXP 文件保存。
- (4) 在[Advanced]中设置打印机驱动程序。☞"5-4. 设置打印机驱动程序 >>P.80"

【注意】

• Adobe Illustrator 时,通过应用程序侧的打印对话框内的纸张规格设置压板尺寸。从打印设置对话框设置时,可能无法正确 设置 图像尺寸和配置 置。

. . . . . . . . . .

**(5 5)** 按下[Prin t]后显示以下对 对话框。点击 击[保存]。

#### 【参考】

• 可能需要几分钟的时间。

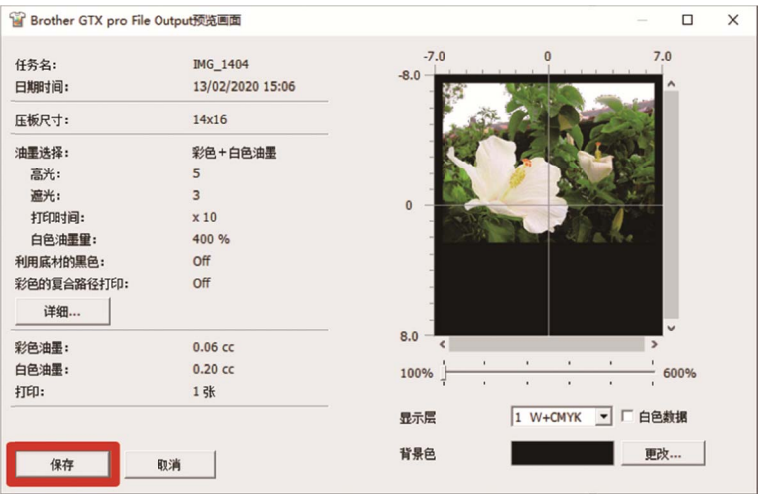

**(6)** 指定[保存在]和[文件名], [保存]ARXP 文件。

## 使 使用实用软件 件中的调色板 板

- (1) 按照画面的指示,将 Illustrator 用的调色板文件"GT\_Colors\_T.ase"保存至 PC 中。
- (2) 从菜单栏中选择[Window]>[Swatches]。
- (3) 点击<sup>■■</sup>,选择子菜单[Open Swatch Library]。
- **(4)** 选择[Other Library]。

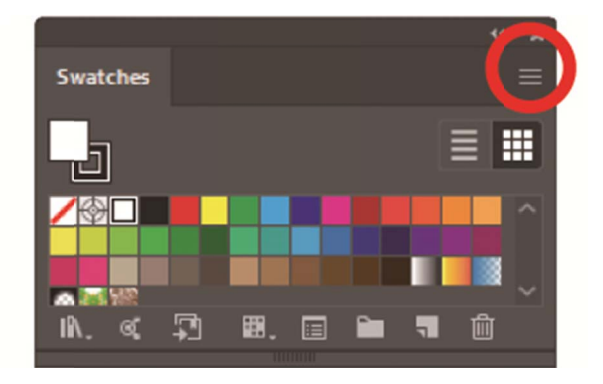

**(5)** 在[Open]画面中选择文件名"GT\_Colors\_T.ase"。

## 【参考】

• 该色板与 Photoshop 和 CoreIDRAW 不同,需要在每次打开文件时选择。 但是,使用 IllustratorCC 时,通过以下方法固定色板库,每次启动应用时可以自动显示。 点击 色板库右上方的 的 ,选择子 子菜单的[固定]。

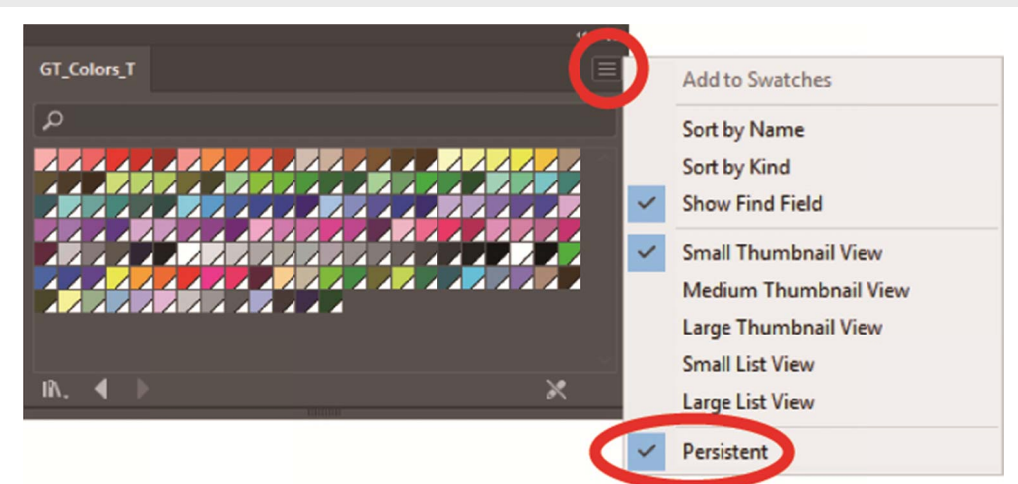

## **5 5-4.** 设置打 打印机驱动程序

【 【参考】

 $\bullet$  **设置打印机驱动程序<br>考】<br>GTX PRO 打印机驱动程序将 RGB=(255,255,255)作为"透明色"处理,不喷出油墨。想要使用白色油墨打印成纯白色的图像时,需** 设置为 RG GB=(254,254,2 54)。

- $\bullet$ 关于颜色的替换方法,请查看各应用程序的相应页(☞"5-3. 使用其他应用程序 >>P.62")或各应用程序的帮助。
- **(1)** 按照各应用程序的打印步骤,显示打印机驱动程序的打印设置对话框。

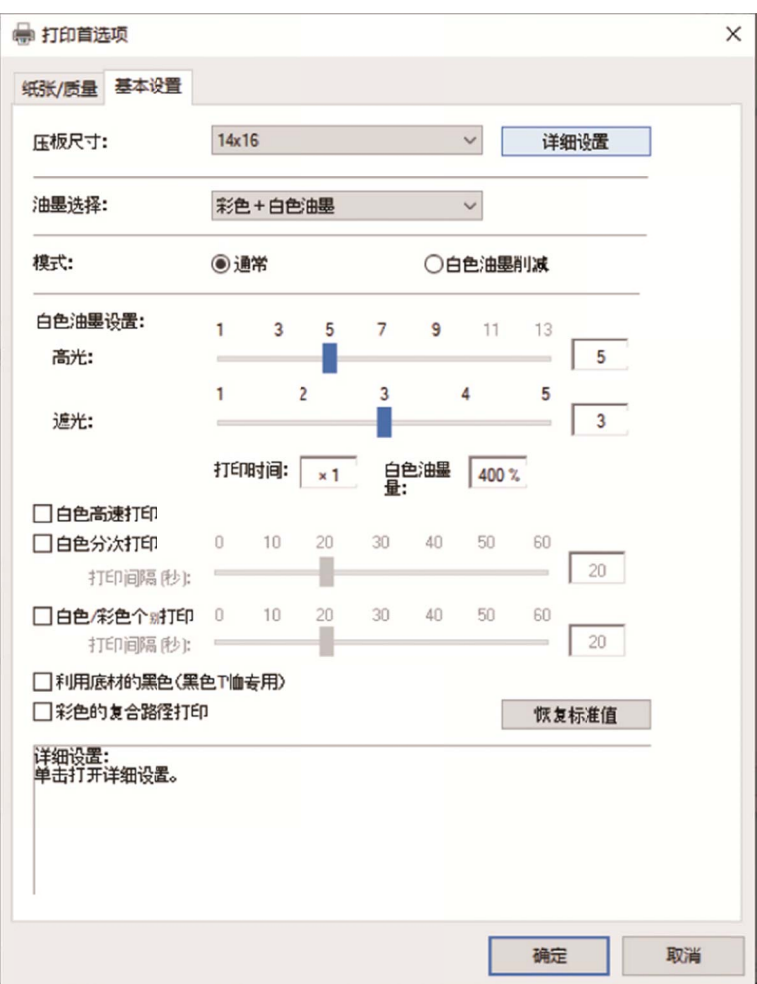

(2) 通过打印机驱动程序的打印设置对话框进行所需设置。

点击[详细设 设置],可设置[设 设置白色油墨]、 [画质设置]、 [单向打印]。

【参考】

- 根据[油墨选择:]等设置的内容不同,画面中显示的设置项目也不同。
- 在对话 话框下侧的四角 角部位显示翻转 转帮助。移动鼠标 标指针,查看帮 帮助。
- 关于 各设置项目的说 说明,请参照以 以后的章节。

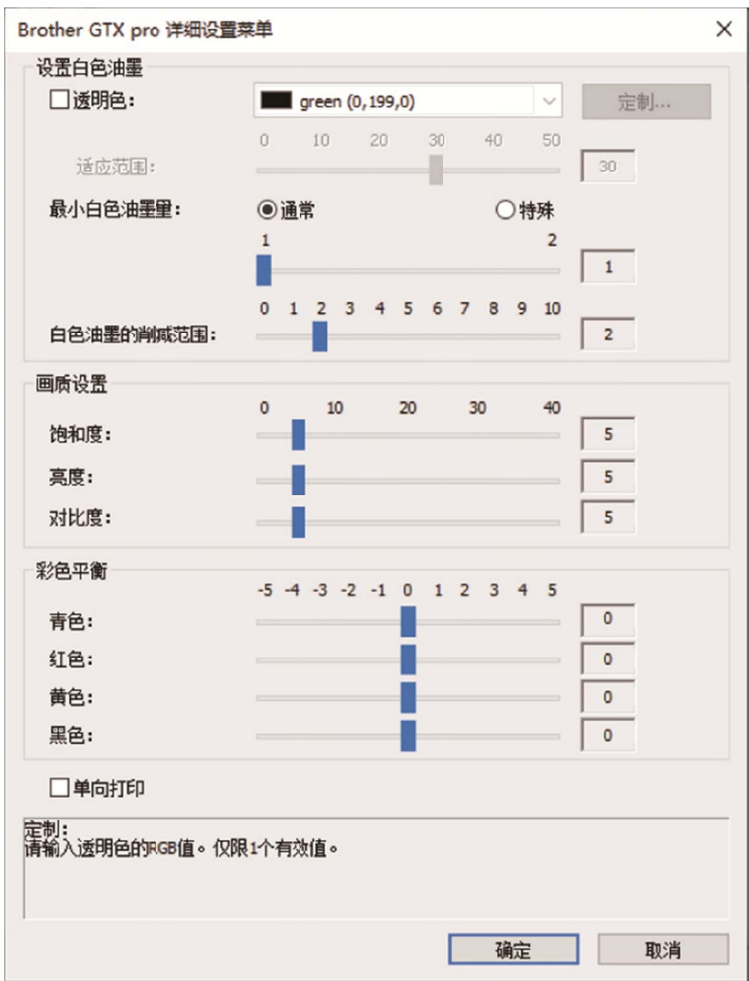

(3) 设置结束后点击[确定]。

## 【参考】

• 从"GTX PRO File Viewer"中打开 ARXP 文件后可参照此处设置的值。

## **5-4-1.** 选择压板尺寸

从[压板尺寸: ]的下拉菜单选择打印范围的压板尺寸。

【 【参考】

. . . . . . . . .

• 压板尺寸与纸张规格相当。

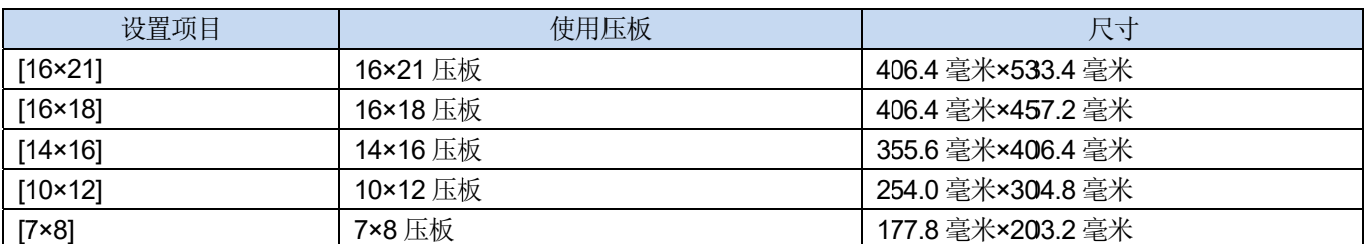

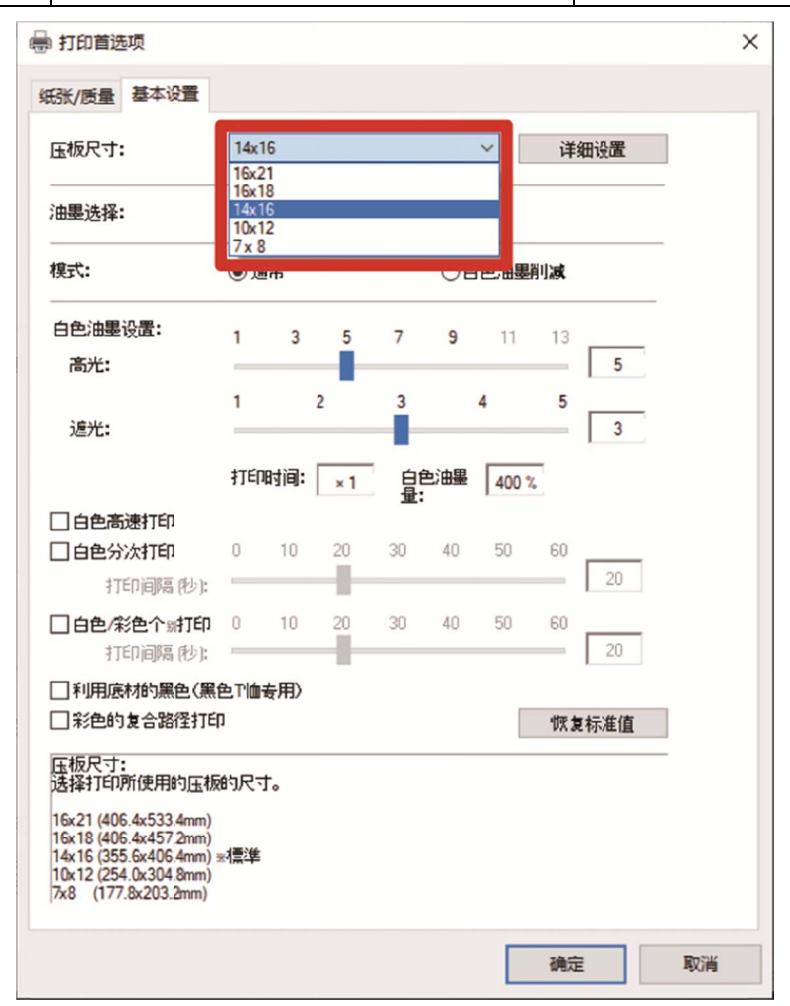

#### **5 5-4-2.** 选择油 油墨种类

. . . . . . . . . . . . . . .

. . . . . . . . . .

从[油墨选择: ]中选择使用油墨的组合。

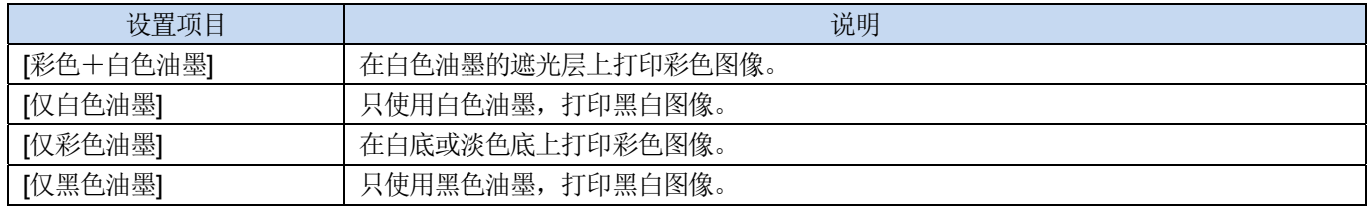

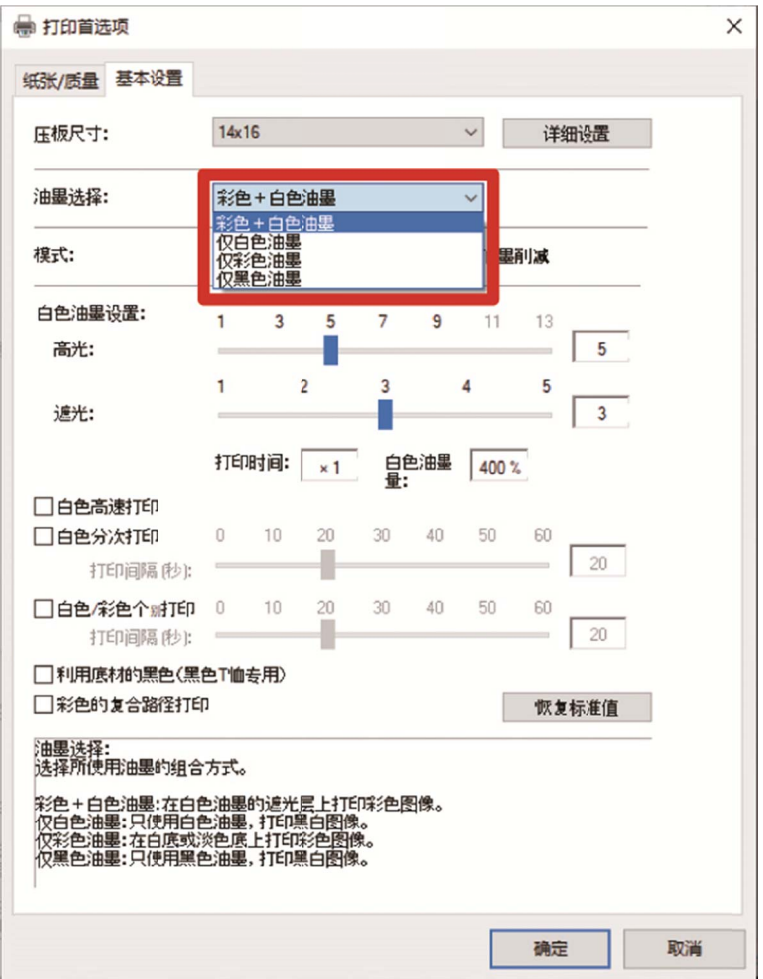

## **5 5-4-3.** 选择模 模式

. . . . . . . . . . . . . . . . . . . .

将[模式: ]设置为[白色油墨削减模式]后,自动调整底材的白色油墨量,抑制整体的油墨消耗量。 【 【参考】

• 根据颜色的不同,完成品的亮度可能会稍微降低。

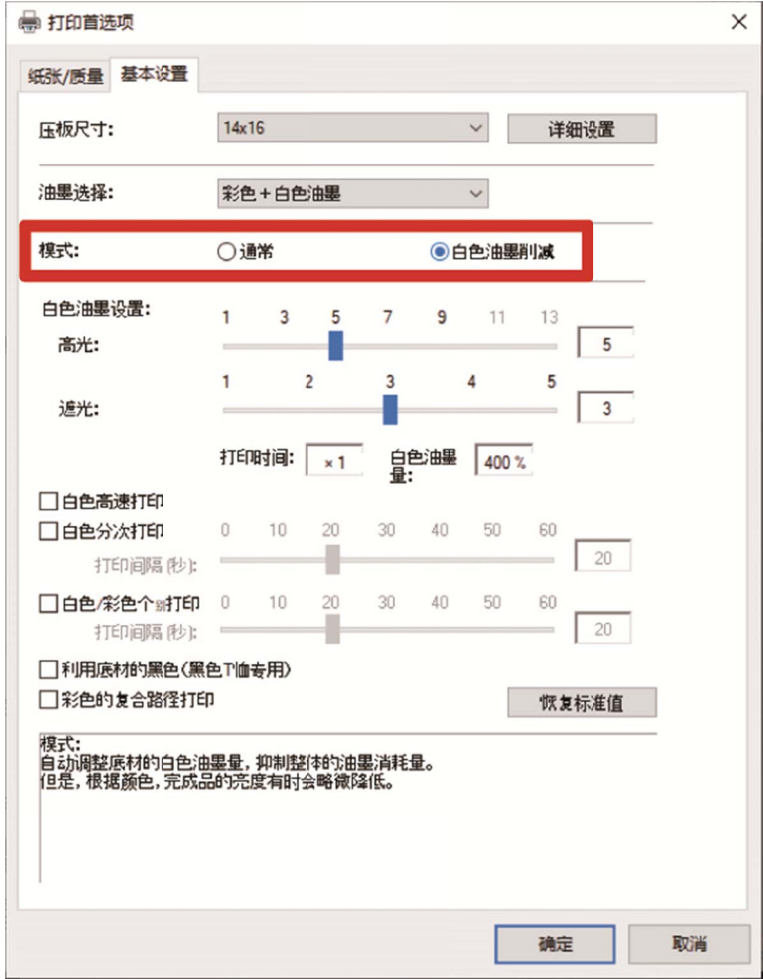

. . . . . . . .

#### **5 5-4-4.** 设置 白色油墨

[油墨选择: ]中选择[彩色+白色油墨]成(仅白色油墨]时,显示[白色油墨设置: ]的设置项目。 将白色油墨量分为[高光:](可见白色油墨量)和[遮光:](用于覆盖底材颜色的白色油墨量)进行调整。

另外,在[白色高速打印]、[白色分次打印]、[白色/彩色个别打印]中设置白色油墨时间。

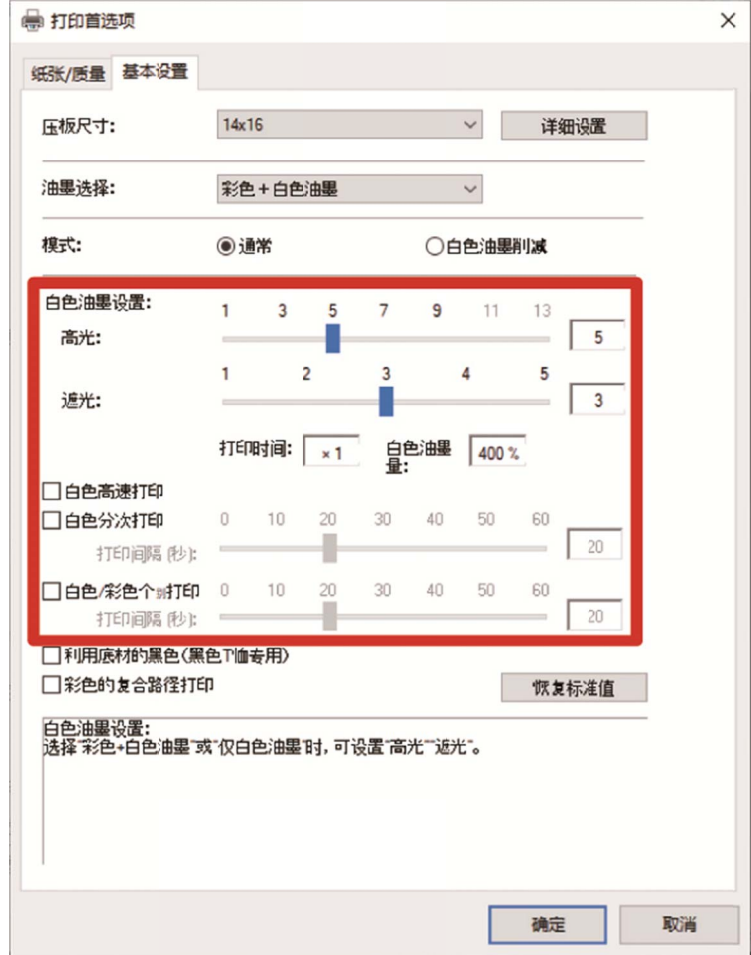

## 高光

从[1]~[13]级中选择 RGB=254 的白度(浓度)。值越大,白色油墨量越增加。

仅白色分次打印有效时,可指定[10]~[13]。

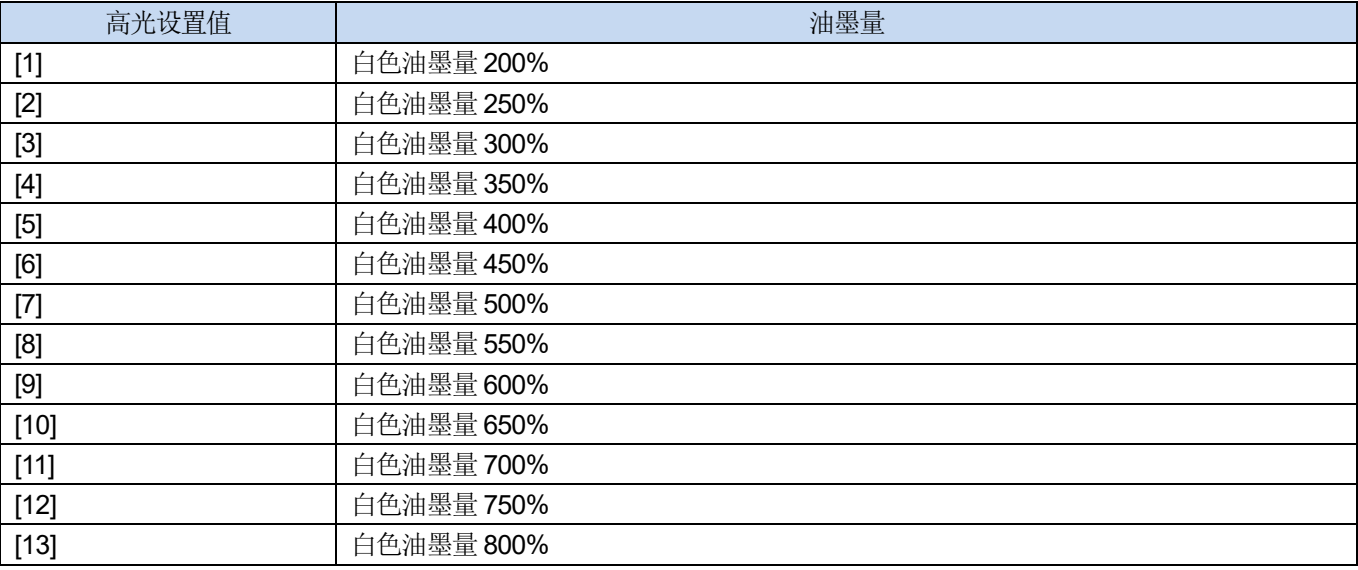

【参考】

- 根据 T 恤颜色或材质不同,高光的合适设置值也不同。建议事先研究高光的合适设置值,打印高光检查图案,选择最佳设置值。 ☞"5-5-6. 打印高光检查图案/遮光检查图案 >>P.99"
- 根据[高光:]、[彩色的复合路径打印]的设置,[打印时间:]及[白色油墨量:]发生变化。
- [高光: ]设置值为[5]、[彩色的复合路径打印]OFF 时, [打印时间: ]变为[×1]。将[×1]作为基准值, 显示打印时间的倍数。
- 实际油墨消耗量取决于打印图像内的色彩。请将其作为油墨消耗量的标准。

## 遮光

从[1]~[5]级中选择作为彩色油墨底材的白色油墨量。

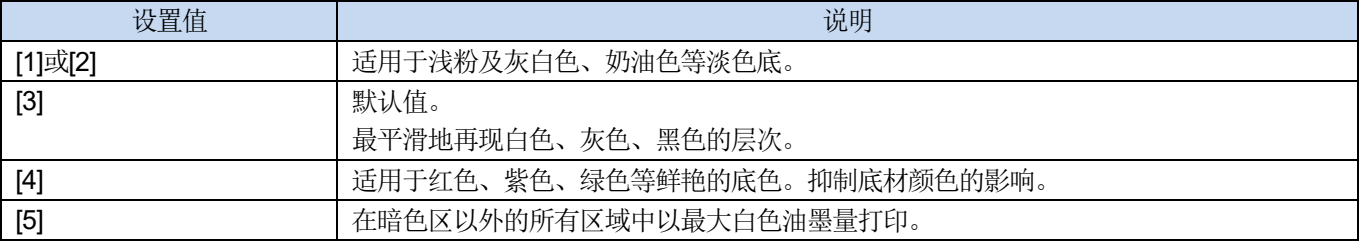

【参考】

打印遮光检查图案,并选择最佳设置值。☞"5-5-6. 打印高光检查图案/遮光检查图案 >>P.99"

## 白色高速打印

通过白色油墨使用模式,高速打印。油墨量或浓度不变。

但是,横纹明显时关闭。

## 【参考】

- 仅[油墨选择: ]中选择[彩色+白色油墨]时可以设置。
- 从[油墨选择: ]中选择[仅白色油墨]时, 强制变为高速模式。

## 白色分次打印

白色分次打印有效时,可在[1]~[13]级中指定高光。

设置从开始打印第一层白色油墨到开始打印第二层白色油墨的时间。

如果设置比打印第一层更短的时间,则追加的待机时间为 0 秒。

【参考】

仅[油墨选择:]中选择[彩色+白色油墨]或[仅白色油墨]时可以设置。

## 白色 **/** 彩色个别打印

设置开始打印前一白色油墨层到开始打印彩色油墨层的时间。 如果设置比打印前一白色油墨层更短的时间,则追加的待机时间为 0 秒。 【参考】

- 仅[油墨选择:]中选择[彩色+白色油墨]时可以设置。
- 打印极小的图像时请选择。
- 打印小图像时可能会变黑。此时,打印白色层后,暂停(等待时间)后打印彩色层。

#### **5-4-5.** 其他应用程序时:利用底材的黑色

. . . . . . . . . .

[油墨选择:]中选择[彩色+白色油墨]时,显示[利用底材的黑色(黑色 T 恤专用)]的设置项目。 打印黑色 T 恤时,想要充分利用底材的黑色打印时,选中[利用底材的黑色(黑色 T 恤专用)]的复选框。

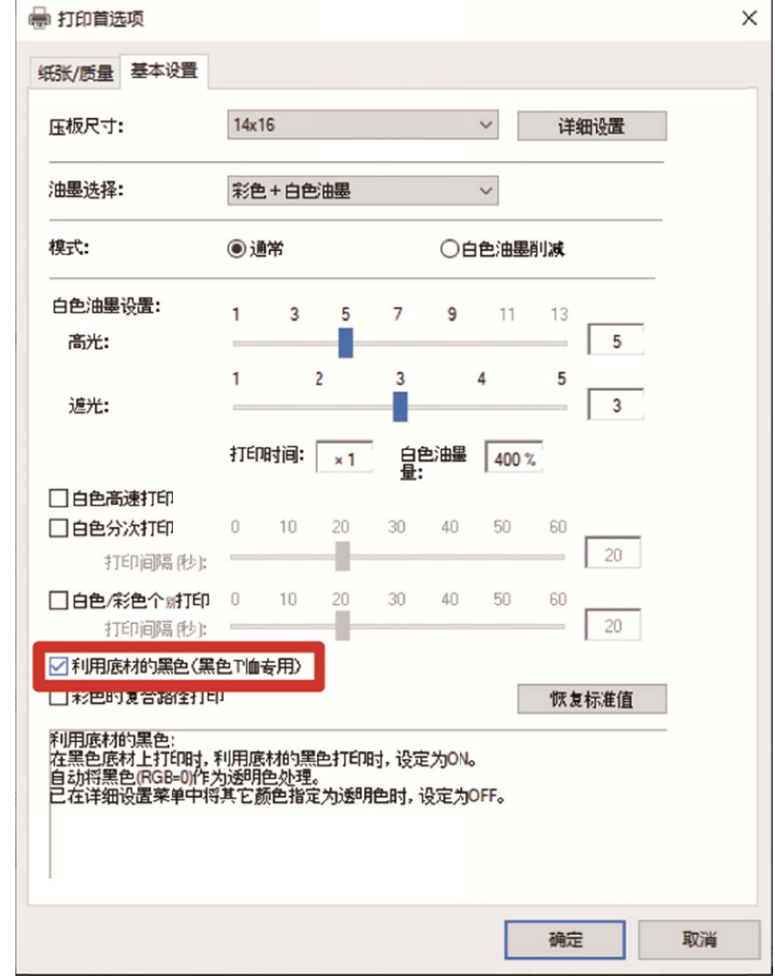

## **5-4-6.** 设置是否使用复合路径打印

[油墨选择: ]中选择[彩色+白色油墨]、[仅彩色油墨]或[仅黑色油墨]中的任意一个时,显示[彩色的复合路径打印]的设置 目 目。 据项

打印效果的细小横纹明显时, 将[彩色的复合路径打印]的复选框选中。

#### 【 【参考】

- $\bullet$ 即使选中[彩色的复合路径打印],使用的油墨量也不变。
- $\bullet$ 选中[彩色的复合路径打印]时,打印时间变长。时间的标准请参照[打印时间:]。

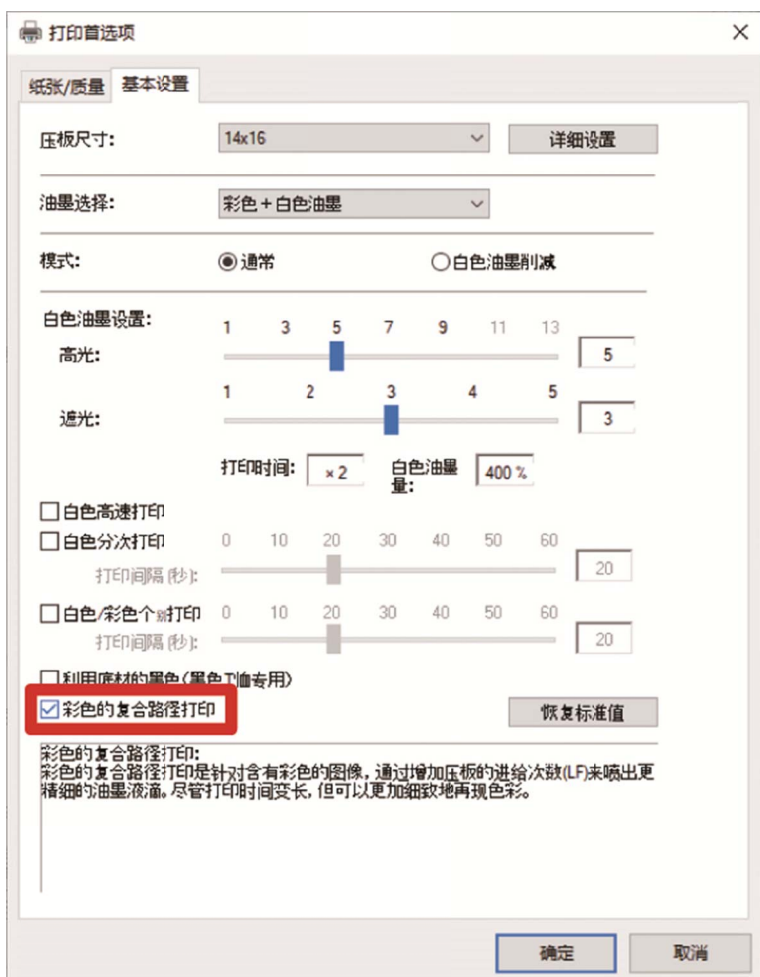

#### **5 5-4-7.** 设置彩 彩色油墨

[油墨选择: ]中选择[仅彩色油墨]或[仅黑色油墨]时,显示[彩色油墨设置: ]的设置 可在[彩色油墨设置: ]中设置[油墨量: ]、[2次打印: ]。

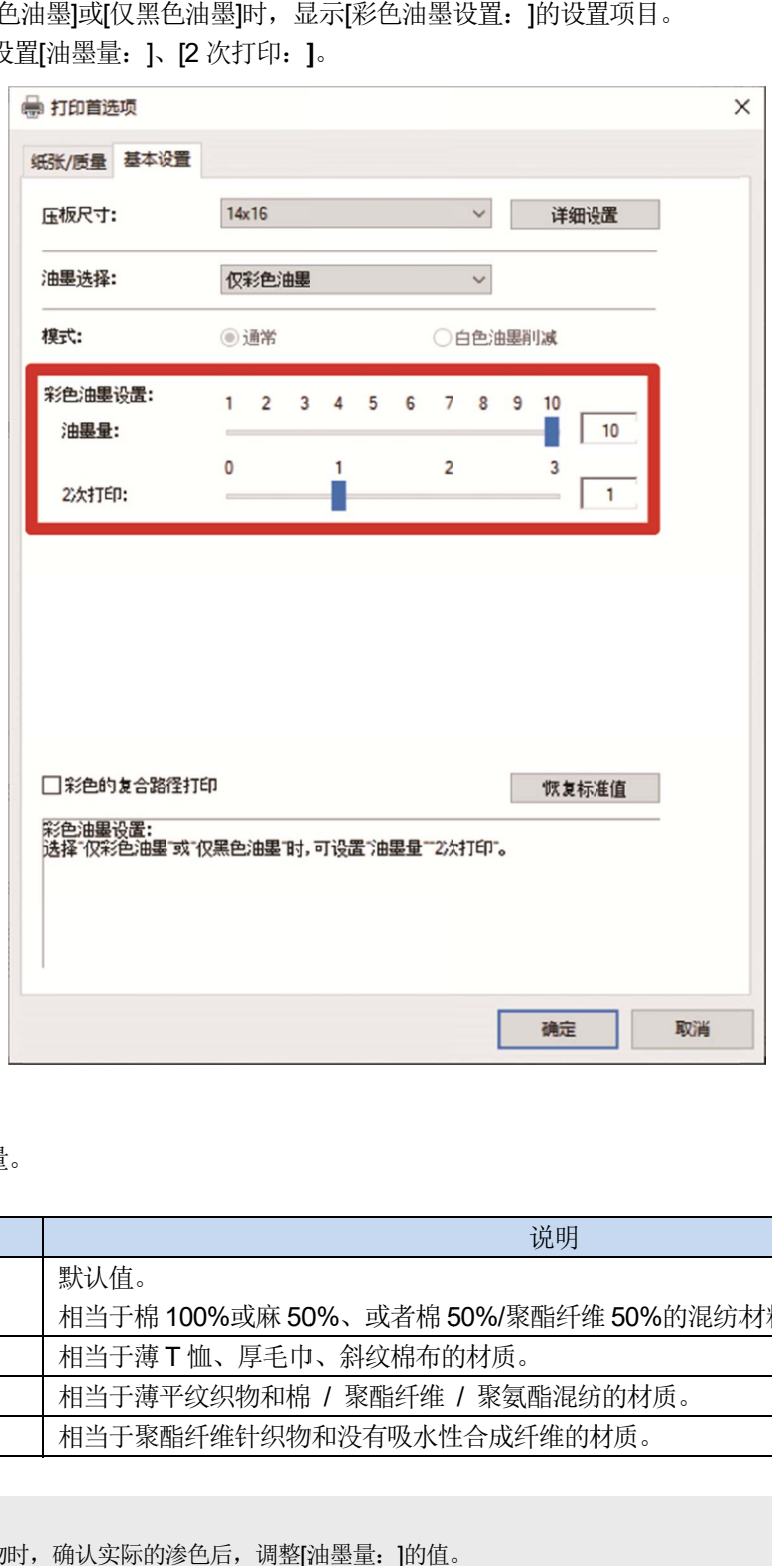

#### 油 油墨量

从[1]~[10]级中选择油墨量。

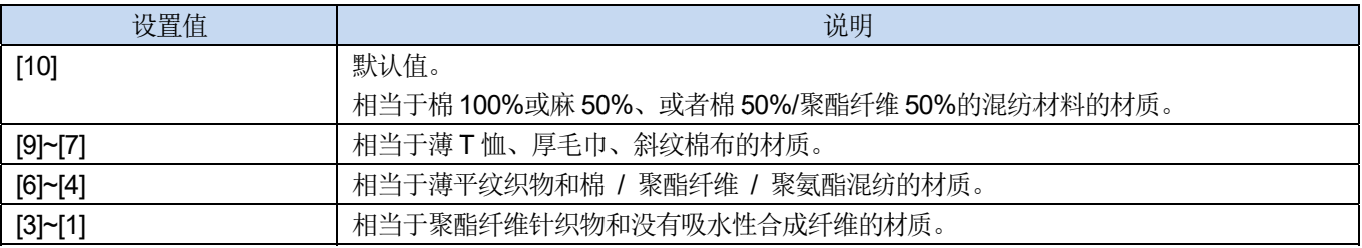

#### 【 【参考】

 $\bullet$ 打印厚 T 恤以外的衣物时,确认实际的渗色后,调整[油墨量: ]的值。

## **2** 次打印

分成2次打印,着色更突出。

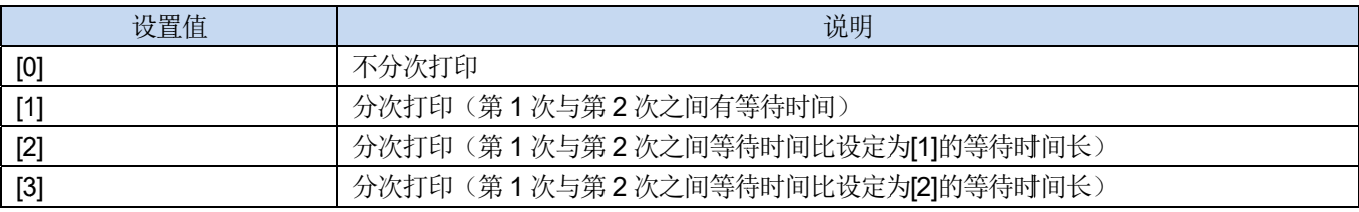

【 【参考】

 $\bullet$ [1]~[3]压板 板出入 2 次。

 $\bullet$ 设置值越大 大,打印时间越 越长。

## **5 5-4-8.** 设置 白色油墨

[油墨选择: ]中选择[彩色+白色油墨]或[仅白色油墨]时有效。 点击[打印首选项]对话框中的[详细设置], 显示[设置白色油墨]的设置项目。 在[设置白色油墨]中,可以设置[透明色: ]、[适应范围: ]、[最小白色油墨量: ]、[白色油墨的削减范围: ]。

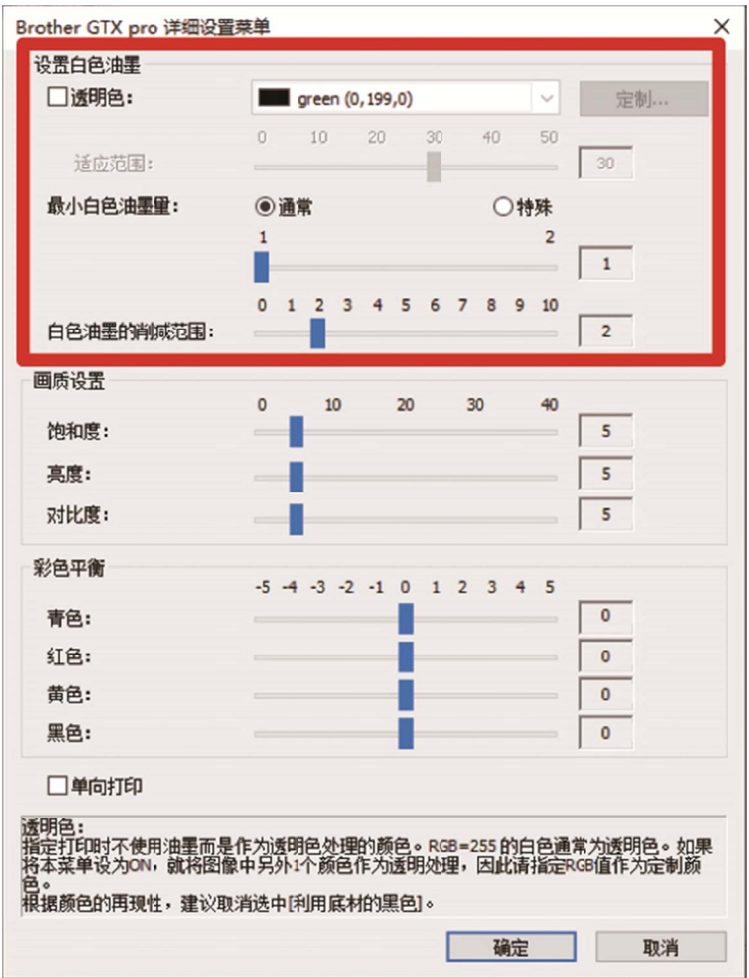

## 透 透明色

打印时不使用油墨,指定作为透明处理的颜色。想要将 RGB=255 以外的颜色设置为"透明色"时,请按照以下步骤设置。 【 【参考】

- $\bullet$ RGB=255作为"透明色"(不打印的颜色)处理。
- $\bullet$ 根据颜色的再现性,建议取消选中[利用底材的黑色(黑色 T 恤专用)]。
- (1) 将[透明色: ]的复选框选中。

颜色选择的 的下拉菜单有效 效。

(2) 从下拉菜单中选择 T 恤的底材颜色,或点击[定制......],指定 RGB 值。

### 【参考】

• 及最后指定的 1 个定制指定色有效。无法保存到列表中。

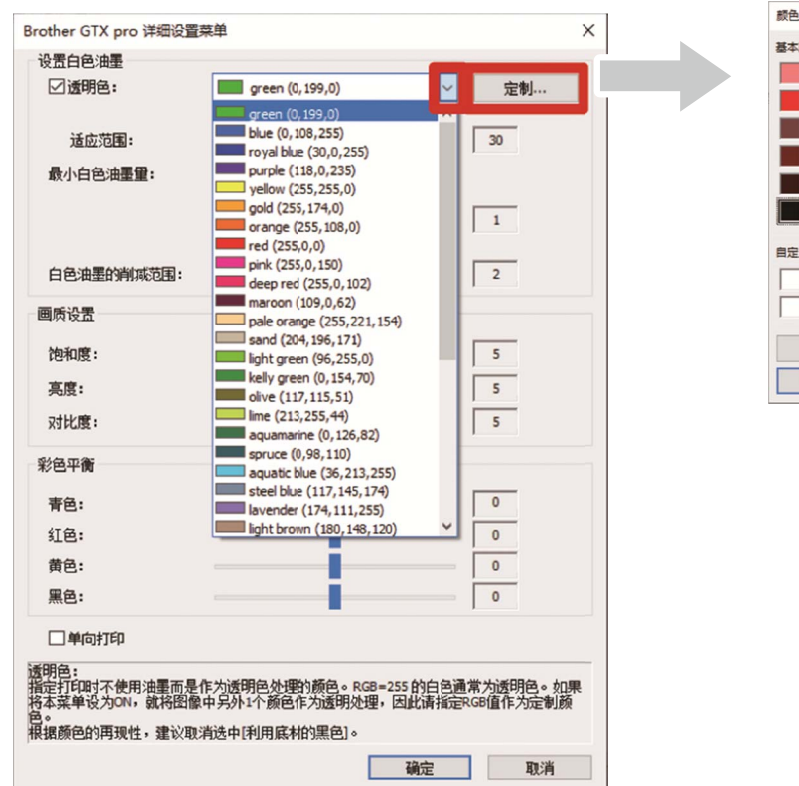

#### 基本颜色(B): i se ste s <u>i da bin bin</u> . . . . . . . . <u>a da da da da</u> TITI TITI **THE LET** 自定义部角(C) Т inininininin TГ 规定自定义颜色(D) >> 确定 取消

 $\overline{\mathbf{x}}$ 

#### 适 适应范围

从"不打印的颜色"的消定在此之间平滑过渡的层次范围(RGB 值的距离)。 【 【参考】

- $\bullet$ 值越大,从无遮光白的状态生成遮光白的层次区域越大。
- $\bullet$ 层次的画质 质取决于图像数 数据。建议事先试 试打印。

## 最 最小白色油墨 墨量

使用[彩色+白色油墨]打印时,可以调整暗色或黑色油墨底材的白色油墨量。 设置值越大,使用[彩色+白色油墨]打印时的暗色区域底材的白色油墨量越增加。 如果选择[特殊], 则设置值可以选择大于[3]的值。

【 【参考】

 $\bullet$ 值越大,越容易渗色。

#### 白 白色油墨的削 削减范围

从[1]~[10]级中选择白色油墨的削减范围。值越大,削减量越大。通过削减白色油墨的打印范围,防止白色油墨从彩色油 墨 墨下露出。

【 【参考】

 $\bullet$ 如果图像的周围能看到白色的线或点,很可能是"抗锯齿"导致,请确认原图像。

 $\bullet$ 值越大,细线(文字或照片等)越可能消失。建议事先试打印。

## **5 5-4-9.** 设置 画质

点击[打印首选项]对话框中的[详细设置],显示[画质设置]的设置项目。 可在[画质设置]中设置[饱和度: ]、[亮度: ]、[对比度: ]。 不使用应用程序的功能,增强图像的鲜艳度和明度、抑扬感时,进行调整。

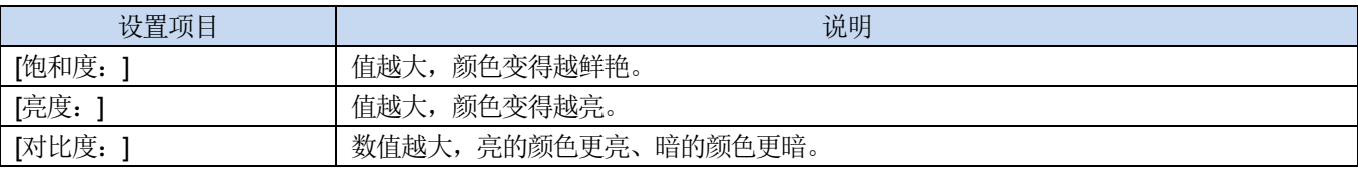

【 【参考】

- $\bullet$ 增大[对比度 度:]的值,细线 线可能消失。
- $\bullet$ 选择较大值 值时,建议事先 先试打印。

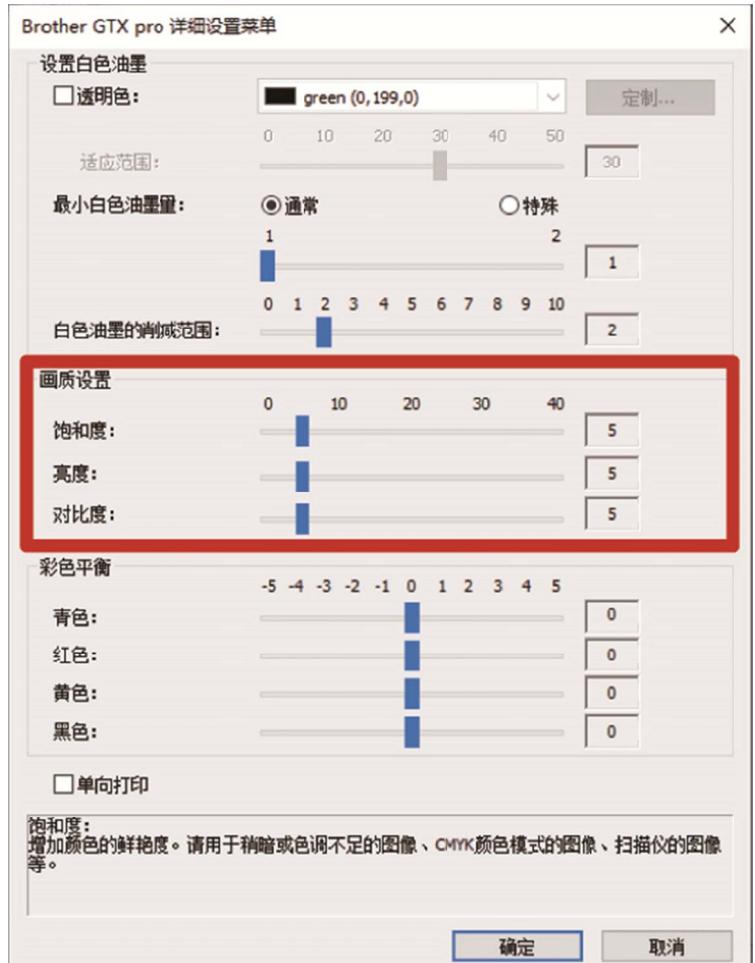

#### **5 5-4-10.** 设置 置彩色平衡

**\*\*\*\*\*\*\*\*\*\*\*\*** 

点击[打印首选项]对话框中的[详细设置], 显示[彩色平衡]的设置项目。 在[彩色平衡]中,可以设置[青色: ][红色: ][黄色: ][黑色: ]。 可 可在-5~+5 的 11 级范围内调 调整色调。

#### 【 【参考】

. . . . . . . .

 $\bullet$ 油墨选择中选择[仅黑色油墨]时,仅可以调整[黑色: ]。

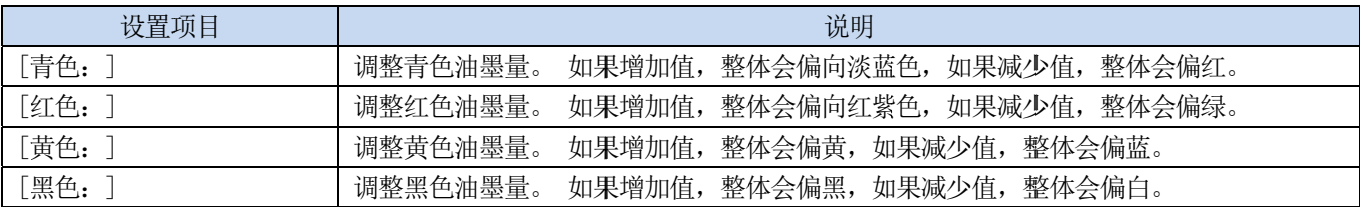

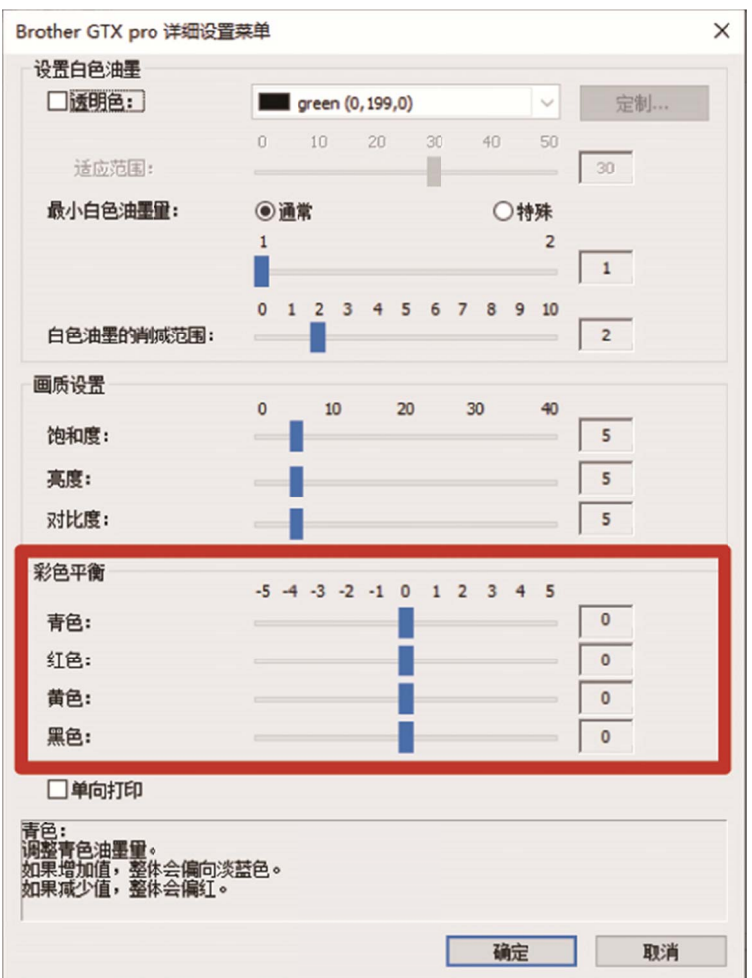

## **5 5-4-11.** 指定 定打印方向

点 点击[打印首选 选项]对话框中的 的[详细设置], 可以设置[单 向打印]。

#### 【 【参考】

. . . . . . . .

- 打印机操作面板的指定优先,仅在打印机的打印方向设置为[自动]时有效。
- $\bullet$ 打印时间增 增加 1 倍。

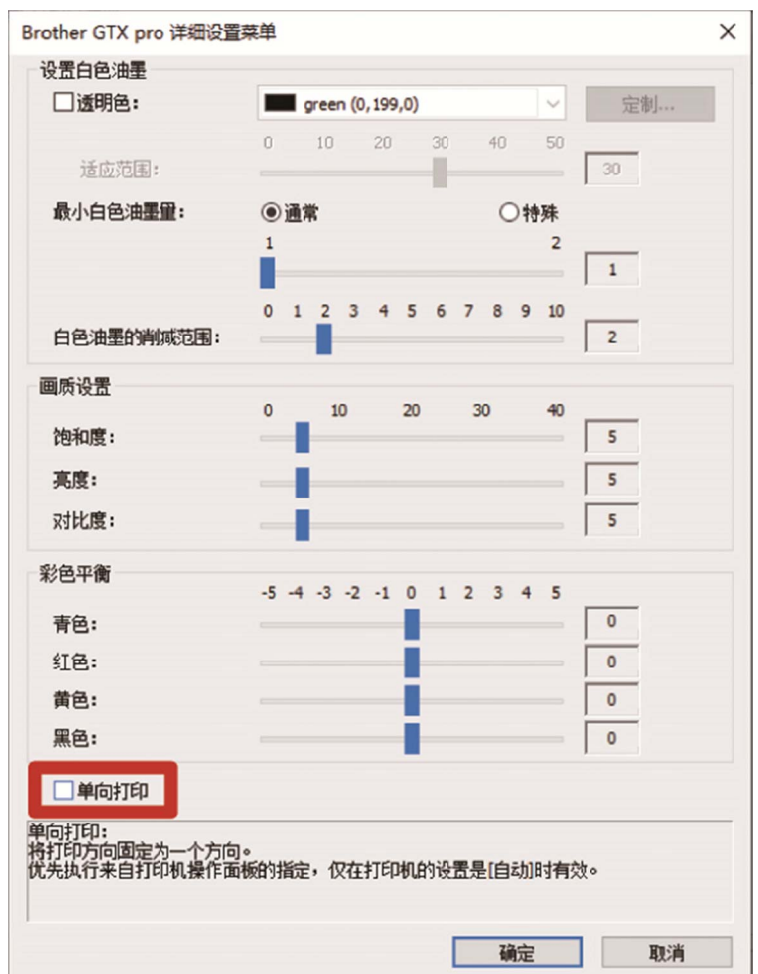

## **5-5.** 使用实用软件**(Useful Tools)**

配有可以在调整颜色时或研究最佳打印设置时使用的实用软件和打印数据。 "Useful Tools"安装在所用 PC 的"Brother GTX PRO Tools"中。 关于各工具的详细内容,请参照以后的章节。

## **5-5-1.** 使用调色板

各应用程序分别配有下述调色板。

- Adobe Photoshop/Illustrator: 「GT\_Colors\_T.ase」
- CorelDRAW:「GT\_Colors.xml」、「GT\_Tshirts.xml」

有关详情,请查看各应用程序的页(☞"5-3. 使用其他应用程序 >>P.62")、各应用程序的帮助。

【参考】

 在默认设置下使用打印机驱动程序时进行再现色彩确认时,或作为创建、编辑图像数据时的颜色样本时,使用调色板。(CorelDRAW 的同一调色板内不能包含相同颜色,因此要将文件分为2个。)

## **5-5-2.** 将**"RGB=255"**替换为**"RGB=254"**(仅 **Photoshop**)

通过 Photoshop 将 RGB=255 替换为 RGB=254 时使用。

- (1) 从"Useful Tools"中单击"SolidWhite.atn",按照画面的指示在 PC 中保存文件。
- **(2)** 从 Photoshop 的菜单中选择[Window] > [Action file]。
- **(3)** 单击 抗开子菜单。
- **(4)** 通过[Load Actions],选择 PC 中保存的"SolidWhite.atn"。

【参考】

- 关于动作文件的使用方法,请查看 Photoshop 的帮助。
- 仅[Color mode]为[RGB Color]的[8 bit]时可以使用"SolidWhite.atn"。

## **5 5-5-3.** 确认颜 颜色样本

作 作为颜色样本确 确认时使用。

请按照喜欢的打印机驱动程序设置创建打印数据(ARXP 文件),并按照油墨生产商提示的颜色样本使用。

【 【参考】

 $\bullet$ 更改打印机 机驱动程序的设 设置并打印时使用 用。

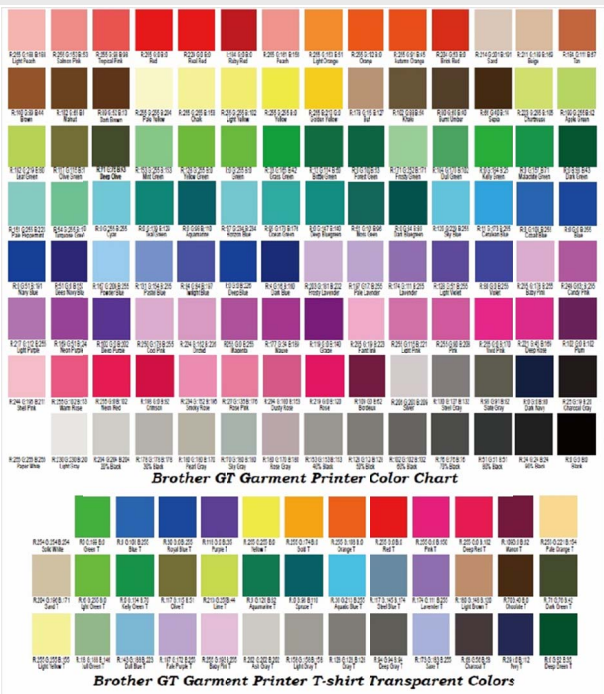

- (1) 请从"Useful Tools"中点击所需的文件名,并下载数据。配有以下颜色样本数据。
	- GT\_B Blues.pdf
	- GT\_G Greens.pdf
	- GT\_O Oranges.pdf
	- GT\_R Reds.pdf
	- GT\_ColorChart.pdf
- (2) 设置打印机驱动程序, 创建打印数据。

## 【参考】

- 关于打印机驱动程序的设置方法 ☞"5-4. 设置打印机驱动程序 >>P.80"
- 创建打印数据 ☞"5-3. 使用其他应用程序 >>P.62"
- **(3)** 将创建的打印数据发送至打印机并打印。☞"6. 基本打印 >>P.102"

## 【参考】

• 请确认打印效果并调整打印机驱动程序的设置。

## **5 5-5-4.** 在压板 板贴纸上打印 印网格线

可 可以在新压板贴 贴纸上打印网 网格。

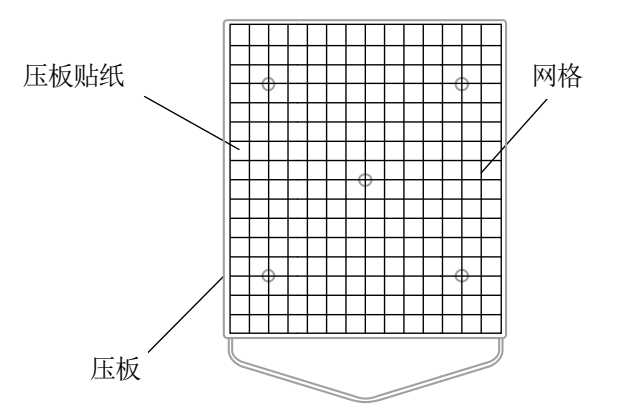

X01 63

- (1) 从"Useful Tools"中打开符合压板尺寸的网格尺寸的 ARXP 文件(例如,Grid14x16.arxp)。
- **(2 2)** 将网格的 打印数据发送 送至打印机。
- (3) 不放置 T 恤,直接在压板贴纸上打印网格。

#### 【参考】

• 打印后,请用干布或纸轻轻按压,弄干油墨。

#### **5 5-5-5.** 打印油 油墨量

设置打印机驱动程序的[油墨量: ]时,设置最佳值。

请从"Useful Tools"中下载数据,事先打印(☞"6. 基本打印 >>P.102"),并确认渗色。

【 【参考】

- $\bullet$ 根据 T 恤颜色或材质不同,油墨量的合适设置值也不同。建议事先研究油墨量的合适设置值,然后创建打印数据。
- $\bullet$ 油墨量打印数据有4种。请结合打印机驱动[2 次打印]的设置选择油墨量打印数据。
- (1) 从"Useful Tools"单击"Ink Volume SinglePrint.arxp"、"Ink Volume DoublePrint1.arxp"、"Ink Volume

DoublePr rint2.arxp"、" Ink Volume D DoublePrint3.a arxp"中的任意 意一个,下载数 数据。

- **(2 2)** 将数据发送 送至打印机并 并打印。
- (3) 请确认打印效果,并调整打印机驱动程序的[油墨量: ]的值。

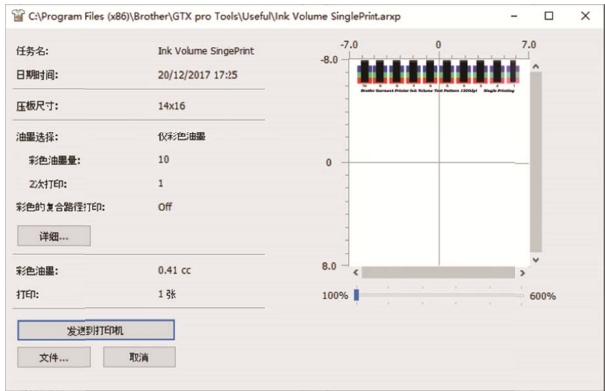

## **5-5-6.** 打印高光检查图案/遮光**检查图**案

设置打印机驱动程序的[高光: ]时, 设置最佳值。

请从"Useful Tools"中下载数据,事先打印高光检查图案,并确认各设置值的白度、底材的遮蔽率、渗色。 【 【参考】

- $\bullet$ 请在预处理后的T恤上进行打印。☞"6. 基本打印 >>P.102"
- $\bullet$ 根据 T 恤颜色或材质不同,高光的合适设置值也不同。建议事先研究高光的合适设置值,然后创建打印数据。
- **(1)** 从"Useful Tools"中单击"Highlight-Mask Check at MW1.zip"或"Highlight-Mask Check at MW2.zip",下载数据。

<u>. . . . . . . . . . . . . .</u>

#### 【参考】

- "最小白色油墨量"的设置为[1]和[2]时选择的文件不同。 确认文件名末尾的数字,并进行下载。
- (2) 解压 zip 文件,显示以下的打印数据。
	- "HighlightCheckPattern"
	- 各高光的"MaskCheckPattern"
- (3) 打印"HighlightCheckPattern",选择最佳高光设置值。
- (4) 打印最佳高光设置值用"MaskCheckPattern",选择最佳遮光设置值。
- (5) 请确认打印效果,并调整打印机驱动程序的[高光: ]和[遮光: ]的值。

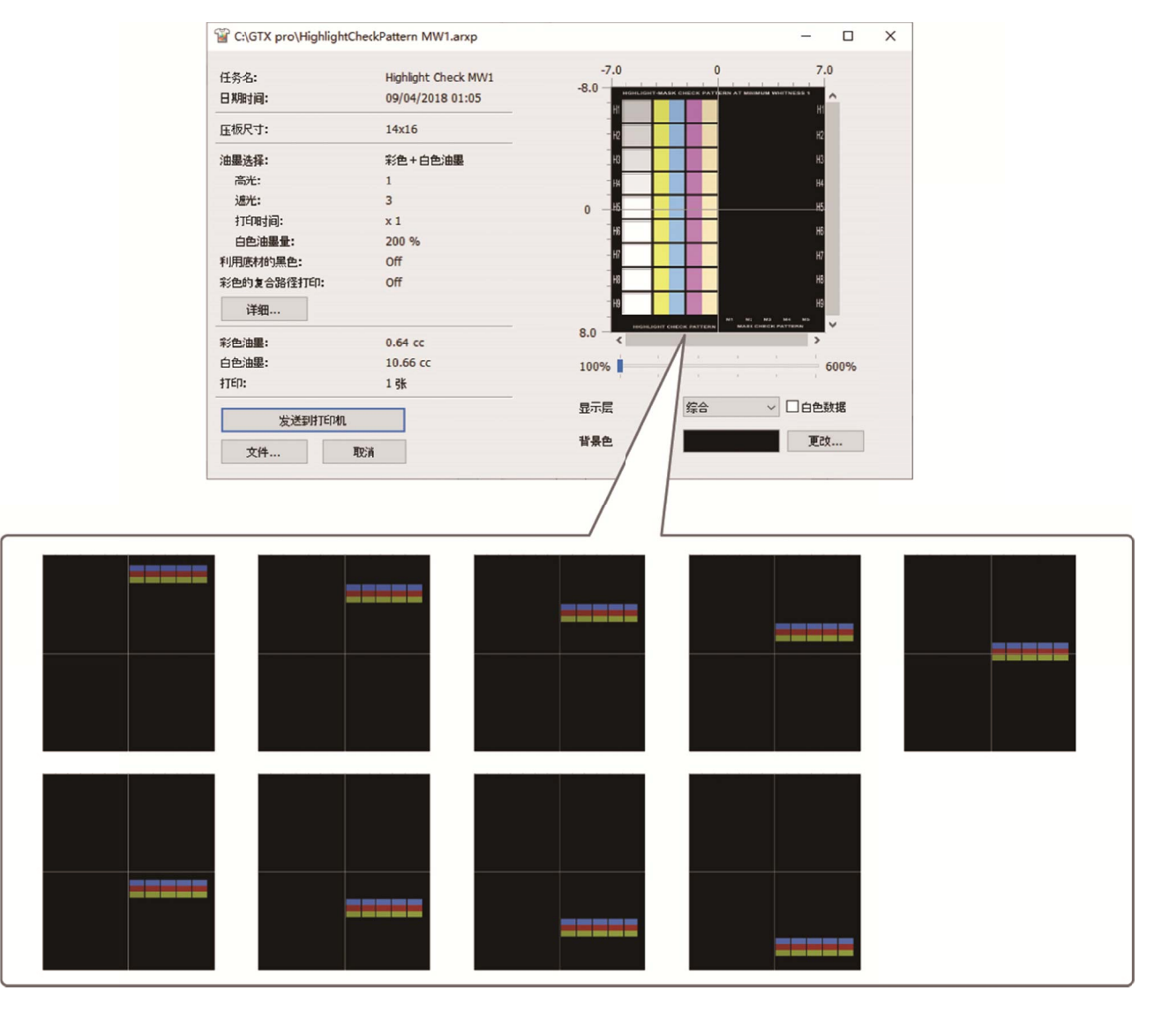

## **5 5-5-7.** 确认 喷出时间

. . . . . . . . .

确 确认喷出时间是 是否正确。

**(1)** 从"Useful Tools"单击"FIRING CHK COLOR.arxp"或"FIRING CHK WHITE.arxp",下载数据。

- **(2 2)** 将数据发送 送至打印机并 并打印。
- (3) 请确认打印效果,确认打印时机是否正确设置。

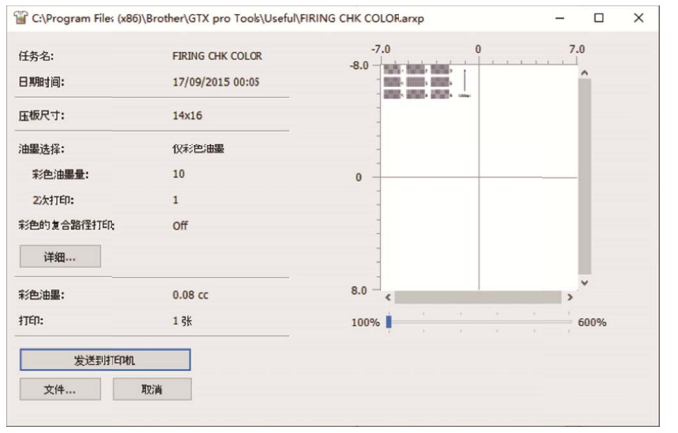

#### **5 5-5-8.** 确认压 压板进给的设 设置

确认压板进给调整是否正确。

- (1) 从"Useful Tools"单击"FEEDING PATTERN(1).arxp",下载数据。
- **(2 2)** 将数据发送 送至打印机并 并打印。
- (3) 请确认打印效果,确认压板进给是否正确设置。

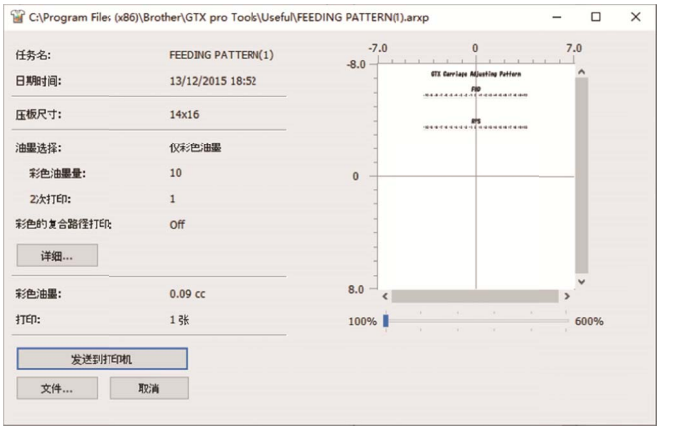

#### **5 5-5-9.** 确认打 打印位置

. . . . . . . . .

确认白色侧打印头的位置。

- (1) 从"Useful Tools"单击"ALIGN CHK.arxp",下载数据。
- **(2 2)** 将数据发送 送至打印机并 并打印。
- (3) 请确认打印效果,确认对齐白色和彩色的位置是否正确设置。

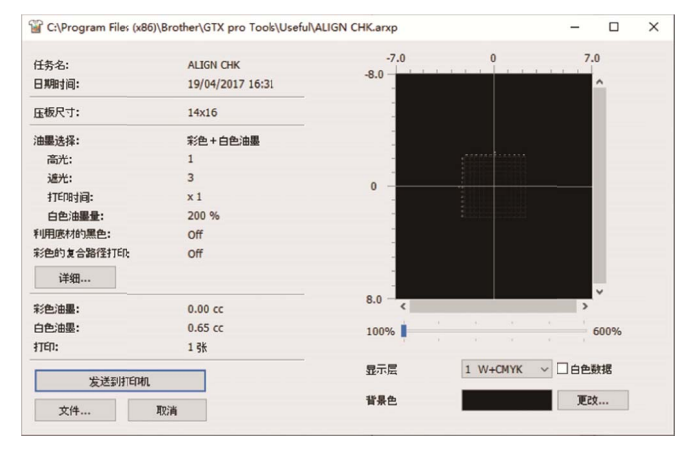

人员。

# 警告

 $\boldsymbol{\theta}$ 一旦有异物进入本机内部,应立即切断电源,拔下电源插头,并联系购买本机的经销店或受过培训的技术人员。 如果继续使用,则可能导致火灾、触电或故障。 全金

**OCAAQAA**  $\overline{\mathbb{A}}$ 

在冒烟、有异味等异常状态时,请勿使用。否则可能导致火灾、触电或故障。应立即切断电源,拔下电源插头, 并联系购买本机的经销店或受过培训的技术人员。

一旦有液体进入打印机内,应立即切断电源,拔下电源插头,并联系购买本机的经销店或受过培训的技术

手指或身体请勿靠近旋转的风扇。否则可能卷入其中并导致受伤。 请切断电源后再靠近。

切勿将本机与液体接触。否则可能导致火灾、触电或故障。

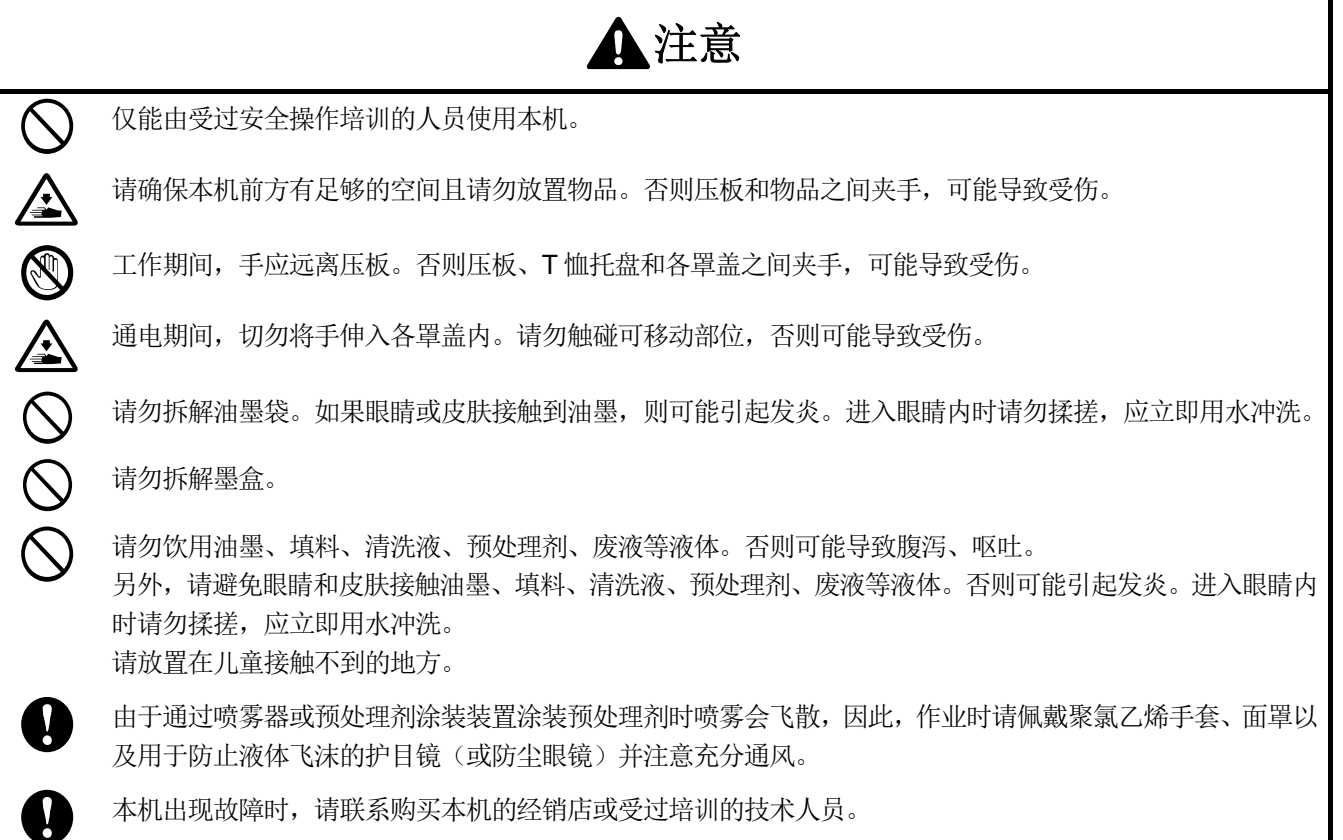

## (!)重要事项

请勿用手移动压板。否则可能导致本机出现严重故障。

 $\mathbf 0$ 

D

请确保本机前方有足够的空间且请勿放置物品。否则可能导致压板遭受撞击并破损。

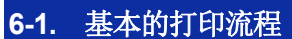

对打印开始前和打印结束后作业的基本流程进行说明。

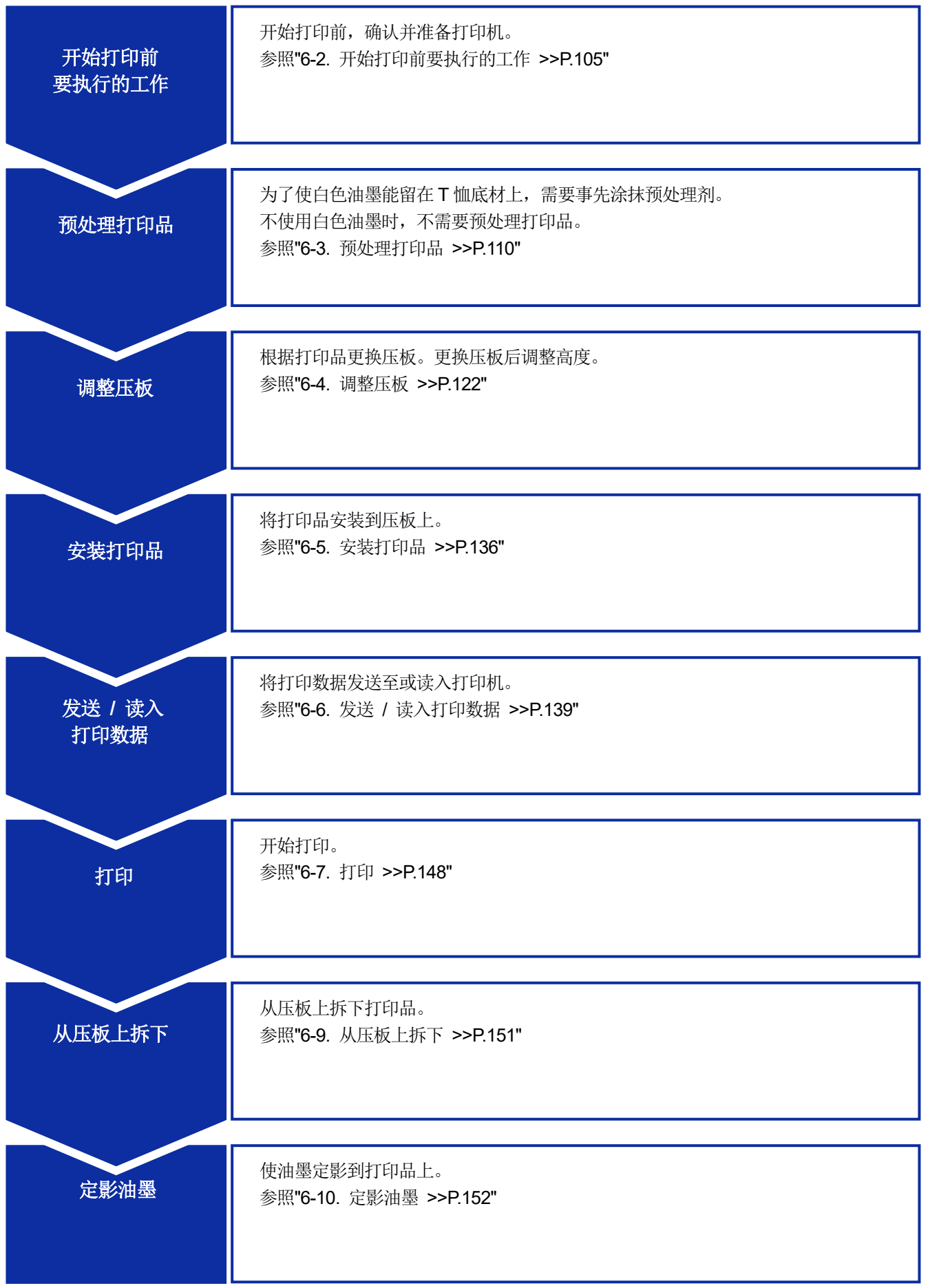

## **6-2.** 开始打印前要执行的工作

## **6-2-1.** 确认、处理废墨

确认废墨收集器中的废墨量,积存量超过1/2时,倒掉积存的废墨。

**(1)** 确认废墨收集器,倒掉废墨。

在从废墨收集器上拔出的管的下方放置托盘等,避免管中的废墨滴落到地板上等。

【备注】

请根据水性废液法令进行处理。

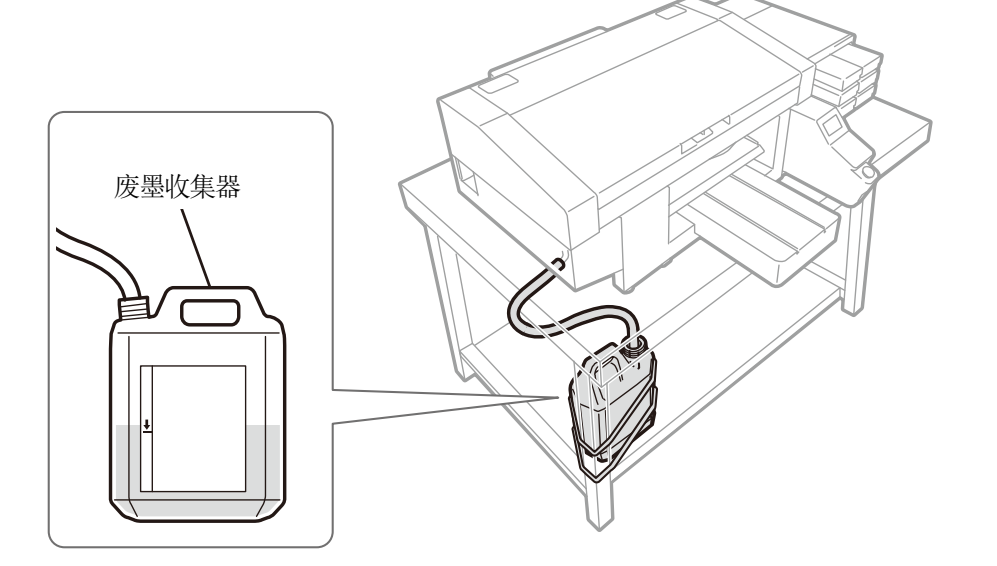

X0315

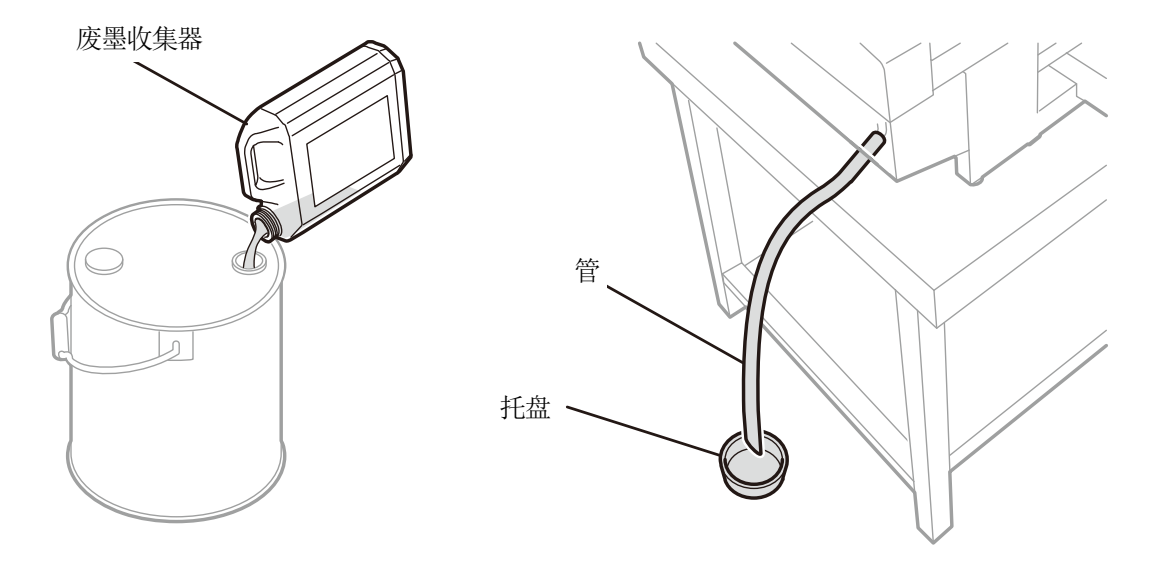

X0316

#### **(2)** 将废墨收集器恢复原状并插入管。

## 【重要】

- 剪断废液管时,应斜着剪下。如果废液管一端接液,则废液不顺畅流动,导致打印头清洁时油墨无法抽吸。废液倒流、废墨 溢出,可能会弄脏地板。
- 注意,废液管尽量不要在台子上水平放置且不要弯折。否则废液可能会难以流动。

## **6-2-2.** 确认、补充清洗液

确认清洗液罐的清洗液量,液量少时请补充。

【参考】

. . . . . . . . .

- 未拉出清洗液罐的状态下,操作面板画面或警告画面中显示信息时也请补充。
- **(1)** 从打印机侧面拉出清洗液罐。
- (2) 打开盖, 加注清洗液直至"FULL"线。
	- 【重要】
	- 请勿超过"FULL"线。

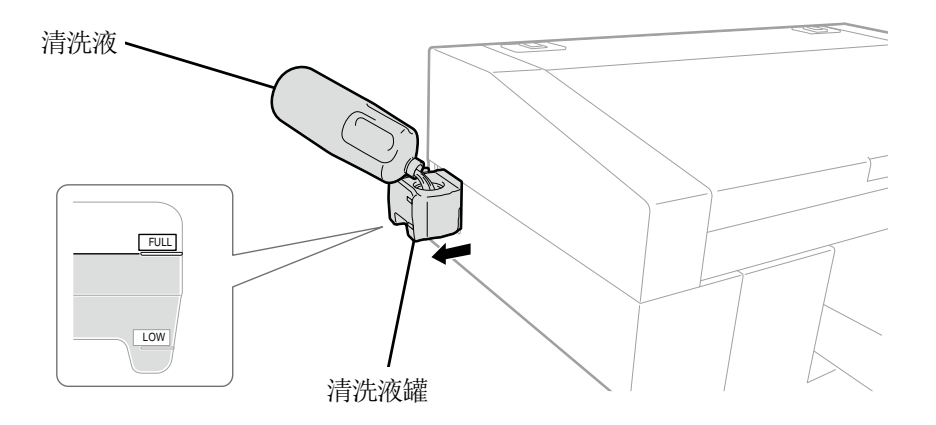

**(3)** 盖上盖,将清洗液罐缓慢存放至打印机内部。

## **6 6-2-3.** 每天搅 搅拌白色油墨

**6-2-3. 每天搅拌白色油墨**<br>——————————————————————————<br>开始作业前显示白色墨盒搅拌信息后,请进行以下作业。

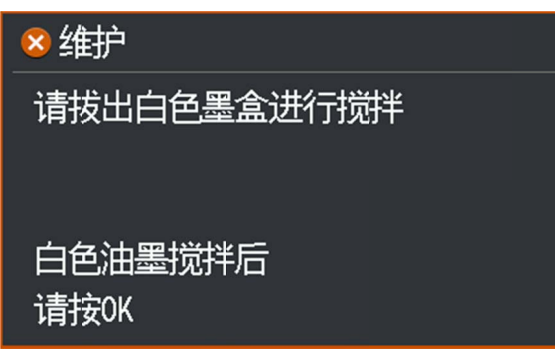

**(1 1)** 从打印机 机中拔出白色墨 墨盒。

#### 【注意】

• 油墨可能弄脏墨盒底。请定期清扫。

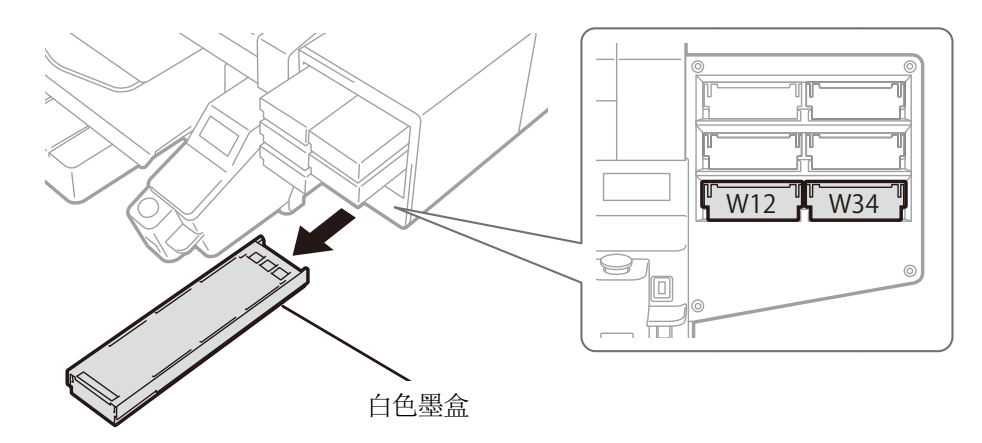

X03 317

**(2 2)** 左右摇晃 100 次搅拌白 白色油墨。

#### 【重要】

- 请保持水平状态摇晃白色墨盒。
- 如果摇晃时使白色墨盒正面朝下或力度过大,则可能导致油墨袋破损。
- 【备注】
- 请佩戴油墨袋随附的手套进行作业。
- 油墨余量为 15 厘米左右时,为了便于搅拌,请打开盖,稍微松开一些油墨袋的卷绕部分,并在此状态下摇晃。

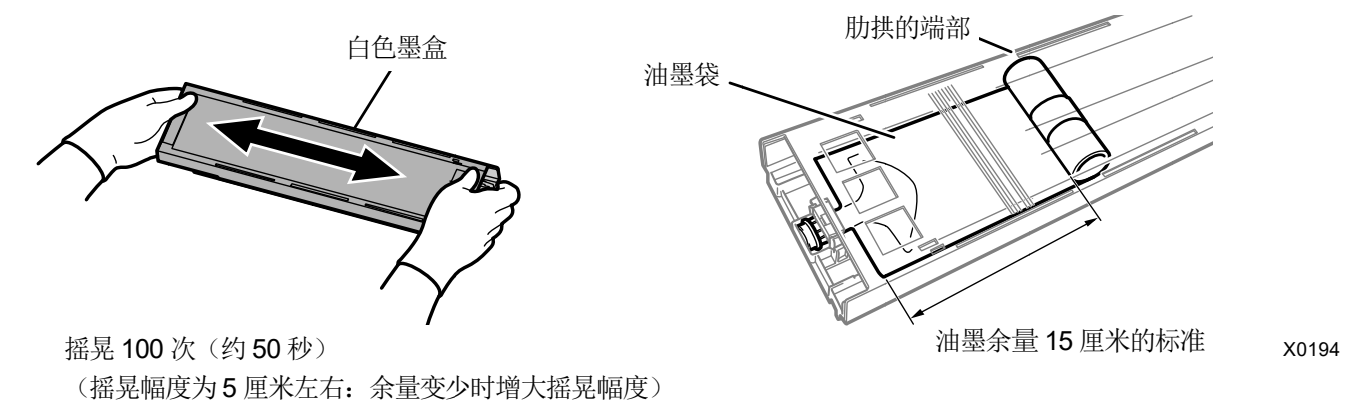

## **(3)** 打开墨盒盖,将油墨袋安装到正确位置。

#### 【重要】

请务必打开墨盒盖,重新正确卷绕油墨袋。如果不打开盖进行安装,则可能导致搅拌时油墨流入卷绕部分,无法正确卷绕。

. . . . . . . . . . . . . . . . . . . .

- 打开盖时,将其放置在平坦位置,按住墨盒下侧的卡子并打开盖。
- 安装油墨袋时请留意不要出现偏斜或褶皱。
- 打开盖时请勿触碰(a)部位。否则,可能会损坏。
- 【备注】
- 油墨余量较少时,请用手按住油墨袋松弛部位的同时关闭盖。

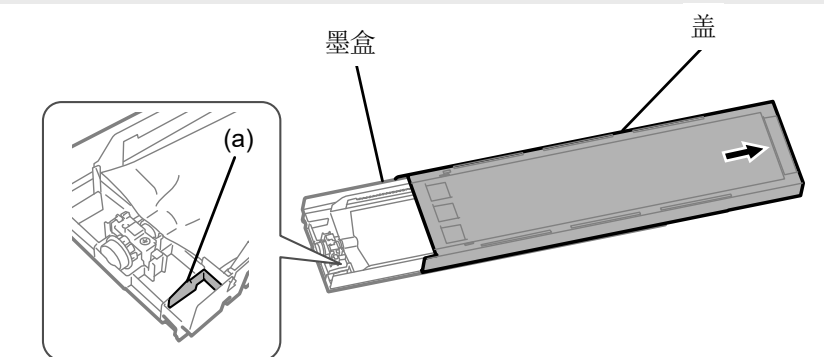

笔直放置

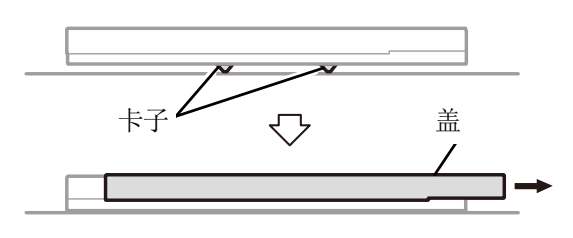

X0078

X0182

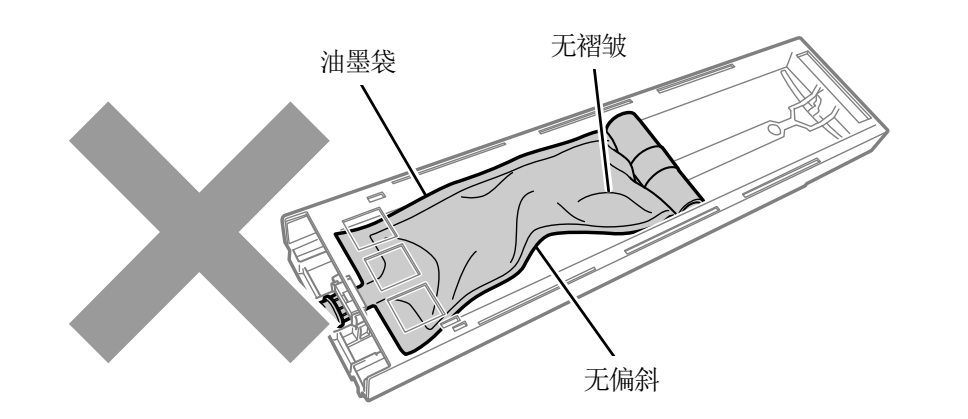

X0142
## **(4)** 关闭盖,将白色墨盒安装到打印机上。

### 【重要】

- 请将 W12 和 W34 的墨盒正确安装到原位置。如果墨盒位置错误,则可能导致打印机误运行。
- 安装墨盒时,请勿向下摇晃油墨袋,以便于顺利卷绕。 如果发生褶皱,则不能正确卷绕油墨袋。

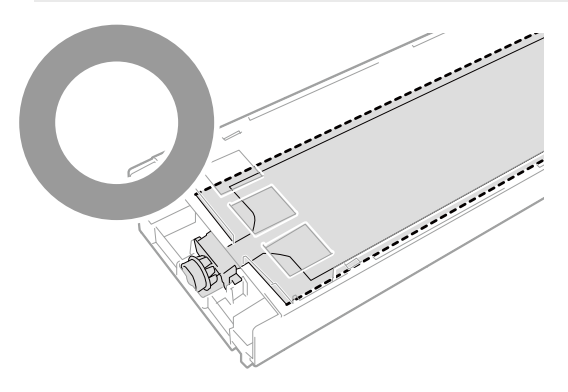

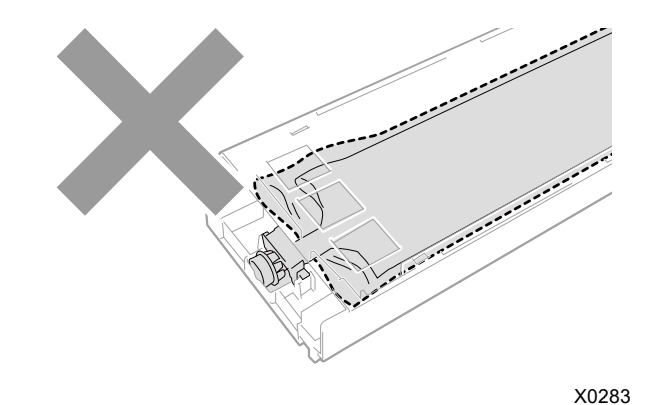

(5) 用同样的方法搅拌另一侧的白色墨盒。

**(6)** 按下操作面板的 ( 自动更换白 白色油墨。

**搅**拌不充分**时**,不更**换**白色油墨,显示以下画面。

进行步骤(1)~(5)的作业后,请再次按下 ( )。

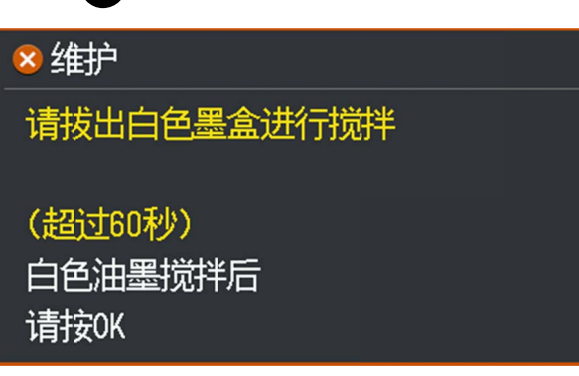

**(7)** 请在更换白色油墨结束后按下操作面板的 ( ) ,打印喷嘴检查图案。

☞"7-2-1. 打印喷嘴检查 查图案(确认 认打印头) >> >P.182"

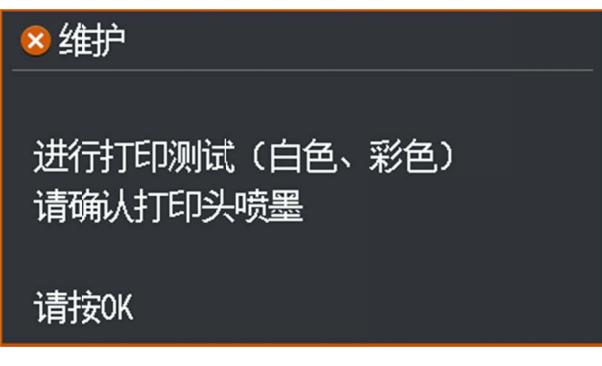

#### **6-3.** 预处理打印品

为了使白色油墨能留在 T 恤底材表面上,需要事先涂抹预处理剂。不使用白色油墨时,不需要预处理打印品。

#### 预处理的流程

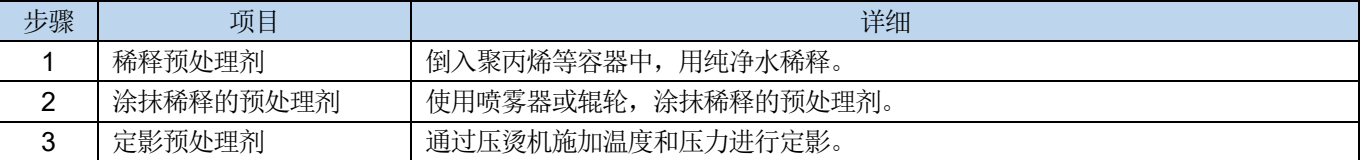

#### **6-3-1.** 准备预处理剂

### 准备物品

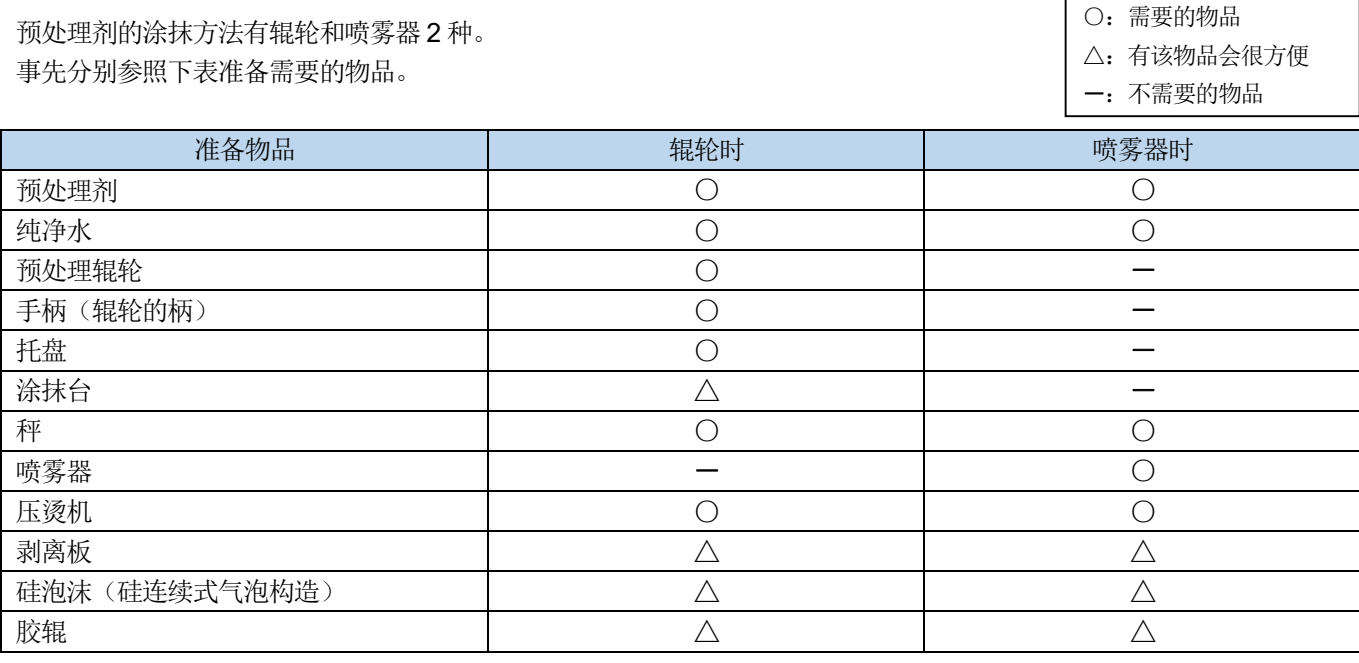

预处理剂

使用白色液体打印白色油墨时进行预处理需要预处理剂。如果不事先涂抹预处理剂,则白色油墨不着色,不显现 白度。另外,白色油墨上层叠的彩色不着色。在 T 恤上涂抹预处理剂时,请使用辊轮或喷雾器,定影时请使用压 烫机。

### 【注意】

- 作业时,请佩戴聚氯乙烯手套、面罩以及护目镜。
- 有关预处理剂的操作,请确认本公司发行的产品安全表。 <http://sds.brother.co.jp/sdsapp/index.html>
- 纯净水 使用蒸馏水、精制水等稀释预处理剂。
- 预处理辊轮(选购件)

用于在 T 恤上涂抹预处理剂。建议辊轮的柄部位使用防锈材质。

【备注】

请单独准备托盘(稀释用容器)、手柄(辊轮的柄)、涂抹台、涂抹量测量用秤。

基本打印

 喷雾器(市售品) 用于在 T 恤上涂抹预处理剂。准备喷出细雾的物品(推荐电动式)。与辊轮相比,易于均匀涂抹,不易产生深浅 不匀,但是需要确保使用喷雾器的专用空间。 另外,除了喷雾器,也有自动在 T 恤上喷涂预处理剂的预处理剂涂装装置(市售品)等。请根据需要另行准备。

### 【注意】

- 进行喷雾器喷涂等产生喷雾的作业时,请充分通风。
- 作业时,请佩戴聚氯乙烯手套、面罩以及用于防止液体飞沫的护目镜(或防尘眼镜)。
- 有关预处理剂的操作,请确认本公司发行的产品安全表。 <http://sds.brother.co.jp/sdsapp/index.html>

### 【重要】

使用电动喷雾器喷涂时,请在距离打印机本体尽可能远的位置喷涂。否则可能导致打印头故障。

## 压烫机

需要能够覆盖压板打印范围,且能够保持 180℃(356°F)35 秒以上的性能。定影预处理剂时, 为了使表面光滑, 请务必使用压烫机,不要使用烘箱。

剥离板

使用压烫机时,为了防止油墨和预处理剂附着在压烫机的转印面上,请放在 T 恤上使用。请使用硅纸或氟树脂 片等。如果定影油墨时使用硅纸,则有完成磨砂打印效果的倾向。如果使用氟树脂片,则有完成光泽打印效果 的倾向。

- 硅泡沫(硅连续式气泡构造) 耐热性的硅制气泡垫。通过压烫机定影油墨或预处理剂时,为了便于排放蒸汽使用硅泡沫。
- 胶辊 用于去除 T 恤的线头或表面附着的灰尘等。
- T 恤(打印介质) 棉 100%、聚酯混纺(棉 50%以上)

- 棉 100%底材为推荐品,但是与棉 100%、混纺无关,可能存在未必能够确保打印质量的织物。尤其是新材质时,请事先进 行打印测试。
- 有些织物,预处理剂定影后的残留痕迹可能很明显。此时,请用水清洗。
- 请事先进行打印测试。否则可能发生以下现象。
	- ・预处理剂使布底材的颜色发生变化,即使清洗也可能无法恢复原色。
	- ・浓色的聚酯混纺熔出染料,可能渗入白色油墨。
	- ・预处理剂定影后,可能变黄。

## **6-3-2.** 稀释预处理剂

请务必用纯净水稀释预处理剂后再使用。

【注意】

- 作业时,请佩戴聚氯乙烯手套、护目镜。
- 有关预处理剂的操作,请确认本公司发行的产品安全表。 <http://sds.brother.co.jp/sdsapp/index.html>

# 稀释率

请在3倍(预处理剂:纯净水=1:2)(体积比)的稀释范围内使用。

## 稀释方法

【参考】

图中以预处理剂(20千克)为例进行说明。预处理剂(5千克)时,参照步骤(4)以后的步骤,取下盖帽并注入稀释用容器中,用 纯净水稀释。另外,稀释比例相同。

**(1)** 从预处理剂的初始包装状态,沿着线状的孔眼剪下瓦楞纸并打开。

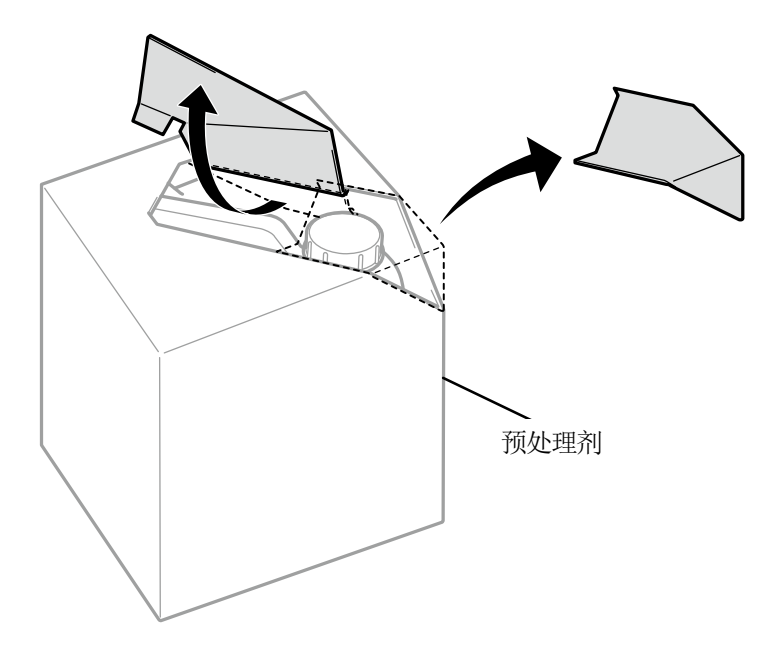

X0079

**(2)** 取下盖帽,安装旋塞。

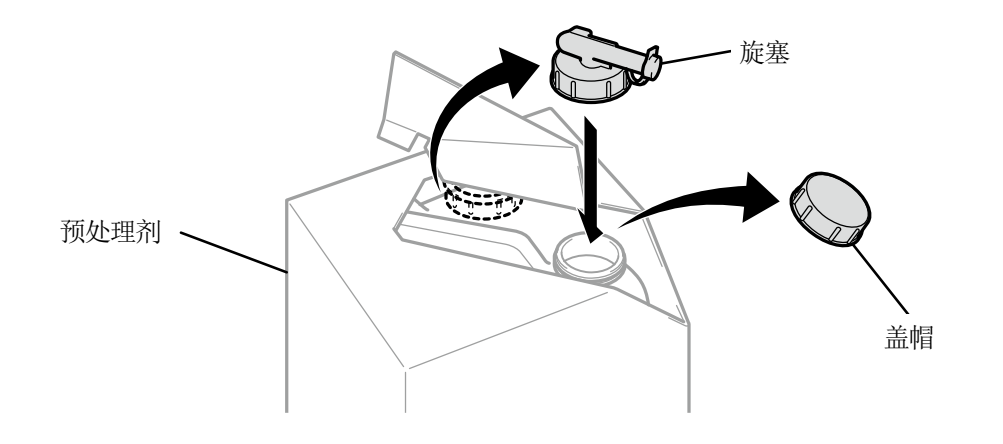

**(3)** 按照图示位置调整旋塞的加注口。

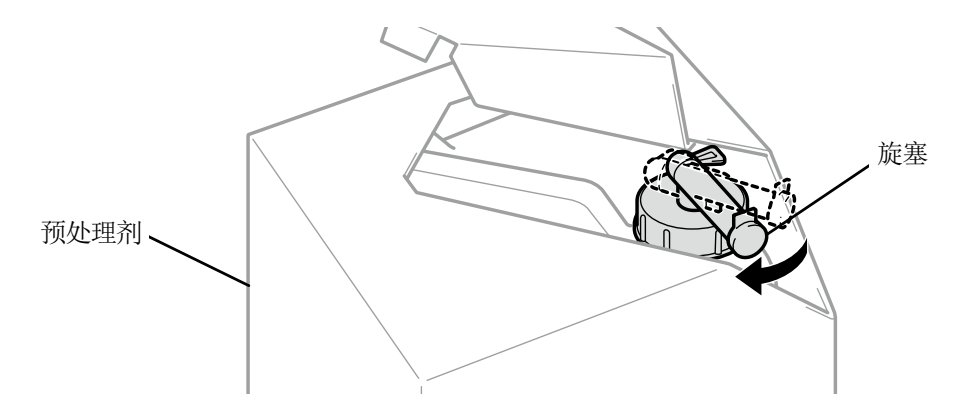

X0081

- **(4)** 预处理剂连同瓦楞纸一同倾斜,注入稀释用容器,并用纯净水稀释。 【重要】
	- 请以3倍(预处理剂:纯净水=1:2)(体积比)进行稀释。
	- 关闭稀释用容器的盖,充分搅拌使浓度均匀。

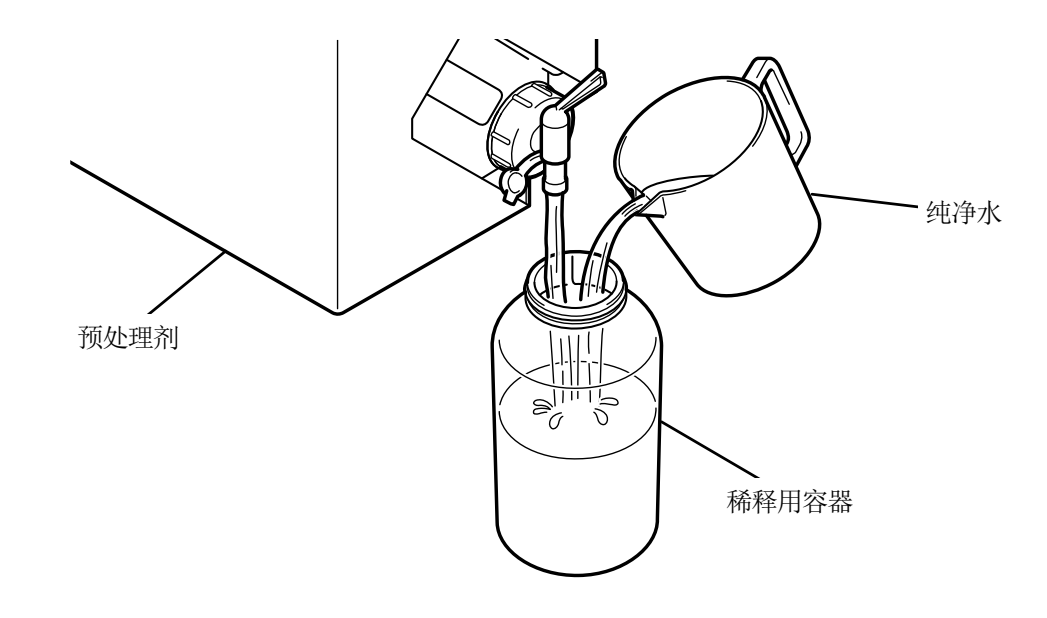

X0082

**(5)** 关闭旋塞,为了使旋塞部位位于上面,保管预处理剂时连同瓦楞纸一同保管。

# **6-3-3.** 涂抹预处理剂

为了在经过预处理的部位上打印,预处理剂的涂抹范围要比打印范围大且要均匀。

【注意】

- 进行喷雾器喷涂等产生喷雾的作业时,请充分通风。
- 作业时,请佩戴聚氯乙烯手套、面罩以及用于防止液体飞沫的护目镜(或防尘眼镜)。
- 有关预处理剂的操作,请确认本公司发行的产品安全表。 <http://sds.brother.co.jp/sdsapp/index.html>

【重要】

- 有些 T 恤预处理剂的残留痕迹可能很明显。请用水清洗。 另外,有些 T 恤会由于预处理剂而变色,即使清洗也可能无法恢复原色。 初次打印时,请在不明显的位置试打印后再涂抹。
- 使用电动喷雾器喷涂时,请在距离打印机本体尽可能远的位置喷涂。否则可能导致打印头故障。

## 预处理剂涂抹量的标准

根据压板尺寸决定涂抹面积和涂抹量。下表和面积不同时,请根据面积比计算涂抹量。

【重要】

根据底材的种类不同,有时按照以下预处理剂的涂抹量可能无法确保打印质量,因此建议预先进行充分的打印测试,调整涂抹量。

- 预处理剂的涂抹量过少时,定影后的残留痕迹不明显,但是白色油墨或白色油墨上的彩色着色会变差。
- 预处理剂的涂抹量过多时,可能导致预处理剂的痕迹明显、洗涤后打印面上产生裂纹、容易引起掉色。

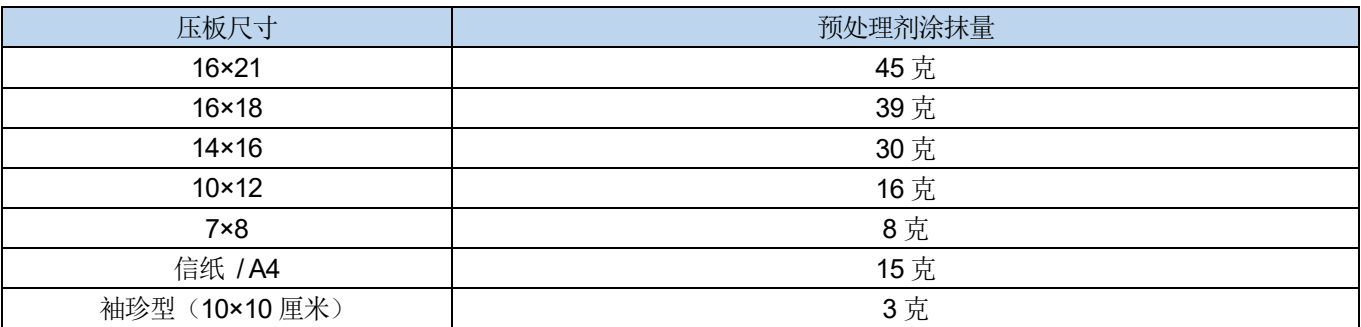

X0083

# 使用喷雾器(市售品:推荐电动式)喷涂时

**(1)** 将稀释后的预处理剂加注到喷雾器中。

【参考】

请使用喷出细雾的喷雾器(推荐电动式)。

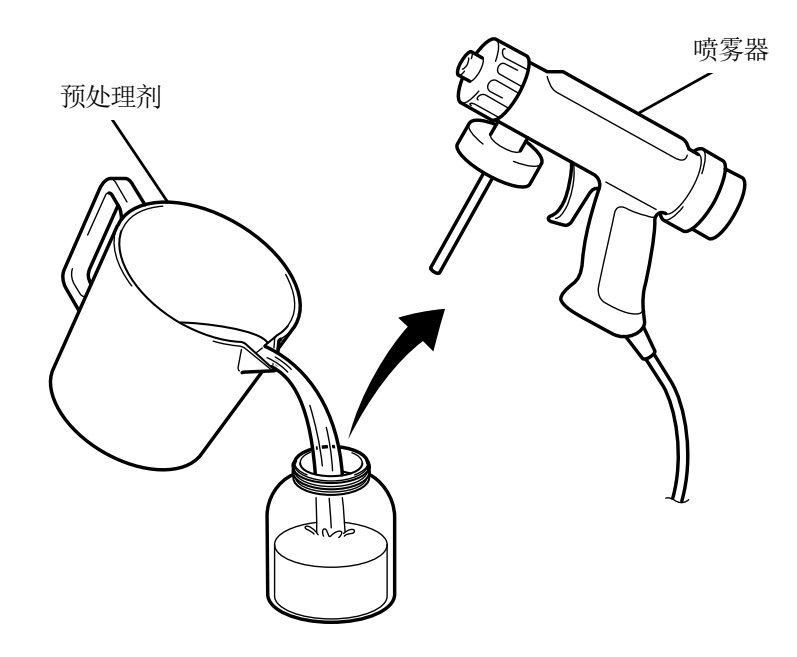

**(2)** 将 T 恤平放或竖放,使用喷雾器均匀喷涂。

#### 【注意】

- 进行喷雾器喷涂等产生喷雾的作业时,请充分通风。
- 作业时,请佩戴聚氯乙烯手套、面罩以及用于防止液体飞沫的护目镜(或防尘眼镜)。
- 有关预处理剂的操作,请确认本公司发行的产品安全表。 <http://sds.brother.co.jp/sdsapp/index.html>

### 【重要】

使用电动喷雾器喷涂时,请在距离打印机本体尽可能远的位置喷涂。否则可能导致打印头故障。

- 在 T 恤内放入内垫后,内面(背面)不会染上预处理剂。请在转印前去除使用的内垫。
- 在不熟悉时,使用秤称量喷涂量的同时进行作业。

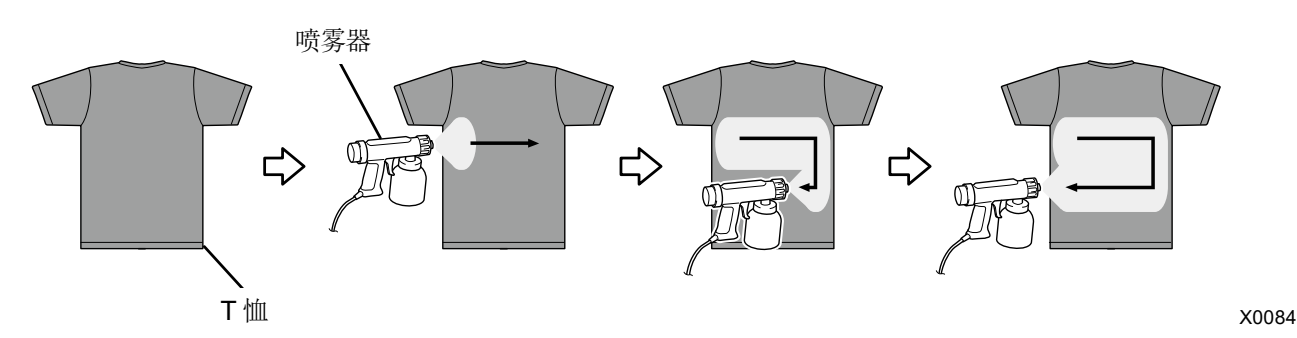

## 使用预处理辊轮(选购件)涂抹时

- **(1)** 请准备聚丙烯等托盘、手柄(辊轮的柄)、用于确认涂抹量的秤和涂抹台。
	- 【参考】

. . . . . . . . . .

如果使用能够覆盖打印区域的大涂抹台,则下面不会渗入预处理剂,很方便。

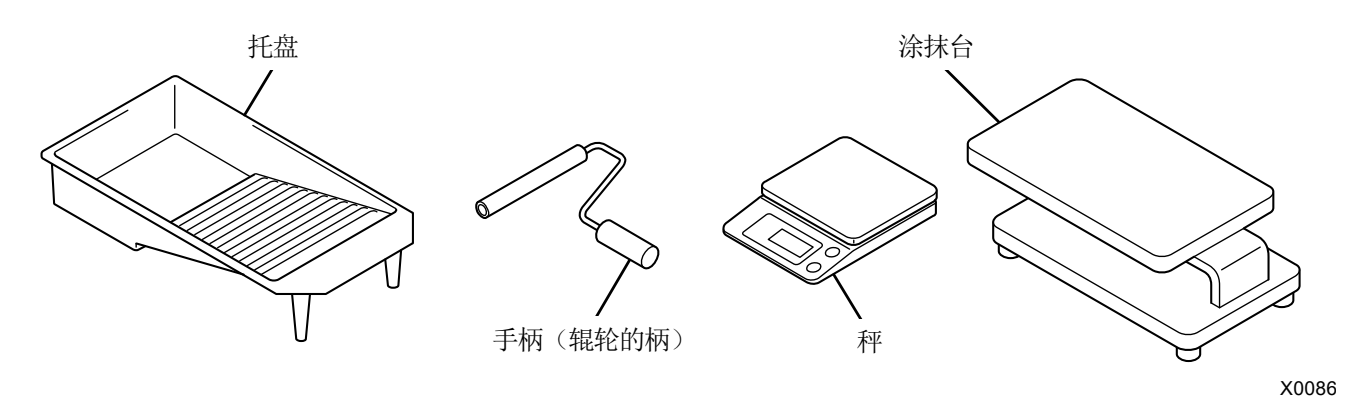

......................................

**(2)** 为了掌握预处理剂的涂抹程度,需在涂抹前称量 T 恤的重量。

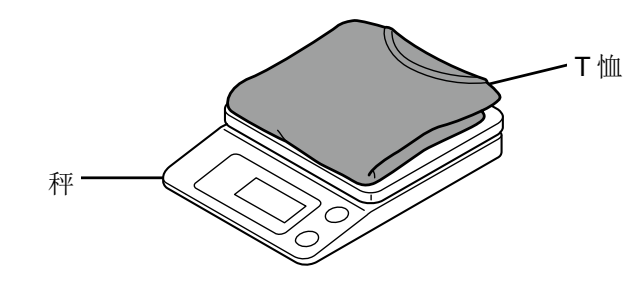

**(3)** 使 T 恤的打印面朝上盖在涂抹台上。

【参考】

无涂抹台时, 将板状物放入 T 恤内侧后, 内面(背面) 不会染上预处理剂。

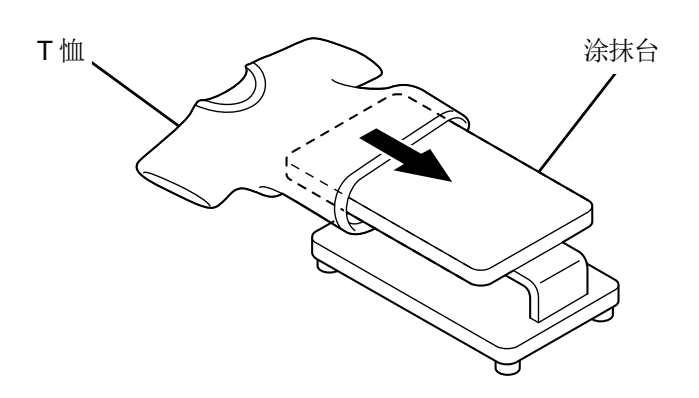

X0088

**(4)** 将预处理辊轮安装到手柄(辊轮的柄)上。

- 【参考】
- 请使用与预处理剂辊轮内径 21 毫米匹配的市售带辊轮的手柄。

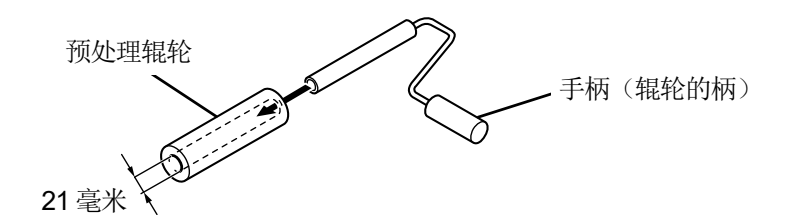

X0089

**(5)** 在托盘中注入稀释后的预处理剂,浸湿或浸泡预处理剂辊轮。

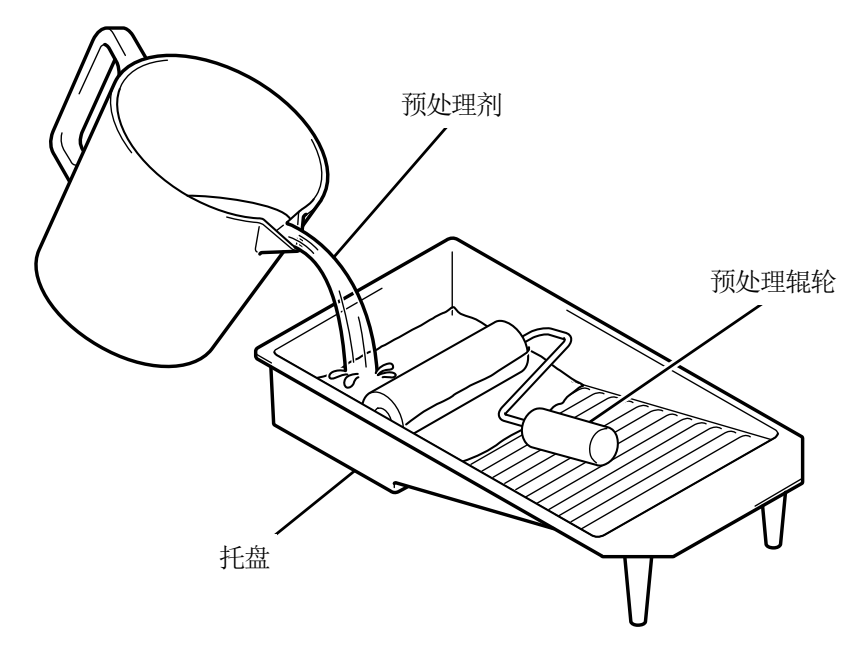

X0090

**(6)** 在托盘的边缘充分挤压预处理辊轮,去除多余的预处理剂。

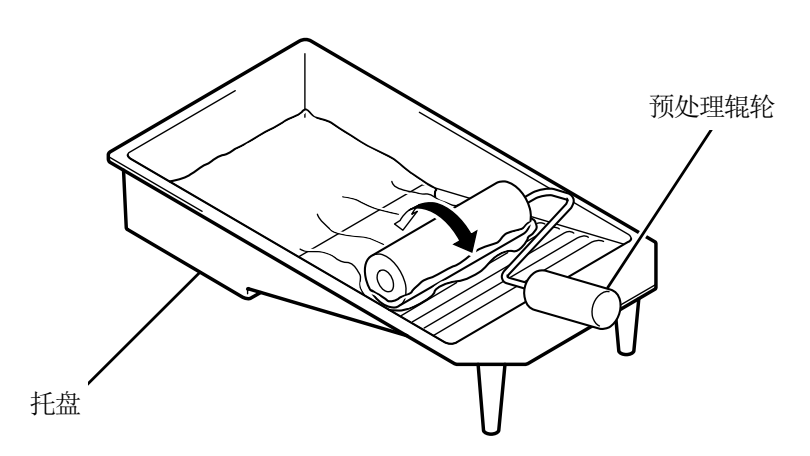

X0092

**(7)** 在 T 恤上纵向滚动预处理辊轮,在打印范围内均匀涂抹。

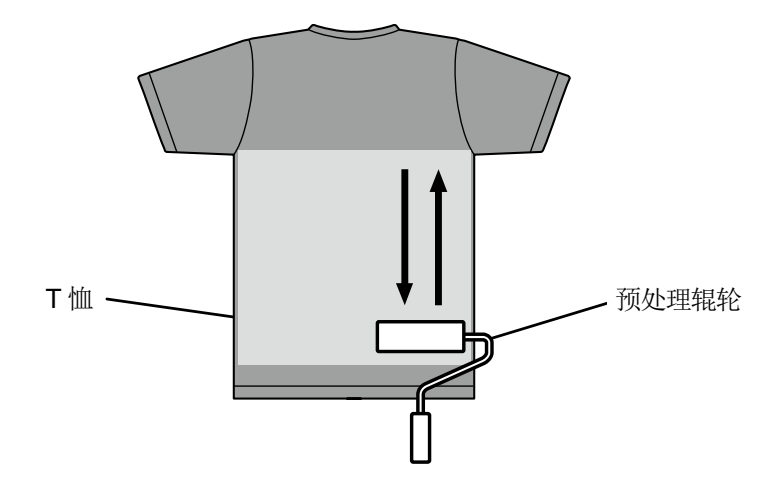

- **(8)** 在 T 恤上横向滚动预处理辊轮,在打印范围内均匀涂抹。
	- 【参考】
	- 通过增减滚动预处理辊轮的力,会出现涂抹深浅不均。请重复滚动预处理辊轮,均匀涂抹。
	- 出现漏涂抹(间隙)或涂抹深浅不均时,请再次用预处理辊轮浸泡预处理剂,进行均匀涂抹。

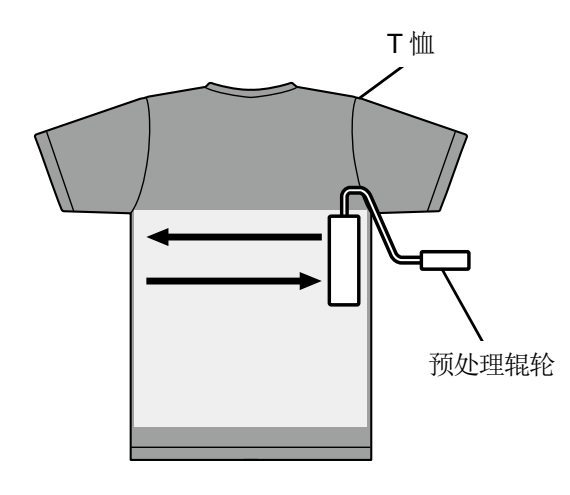

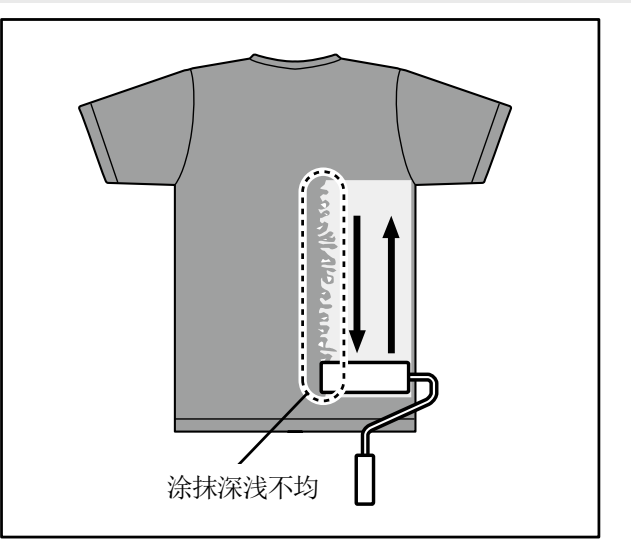

X0093

**(9)** 称量 T 恤的重量,以确认是否涂抹了所需的量。

#### 【参考】

- 关于涂抹量的标准 ☞"6-3-3. 涂抹预处理剂 >>P.114"
- 涂抹量少时,白色油墨或白色油墨上的彩色的着色会变差。
- 涂抹量过多时,可能导致定影后 T 恤变硬,残留痕迹明显, 洗涤牢固性降低。

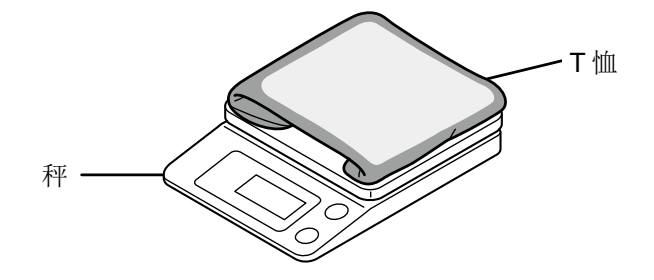

### 预处理辊轮的保养

如果在预处理辊轮表面附着绒毛、线头、灰尘等时继续使用,则可能导致涂抹不均。 放平牙刷等,顺着表面将绒毛等清除干净。

### 【注意】

. . . . . . . . . . . . . . .

- 作业时,请佩戴聚氯乙烯手套、护目镜。
- 有关预处理剂的操作,请确认本公司发行的产品安全表。 <http://sds.brother.co.jp/sdsapp/index.html>

### 【备注】

 使用预处理辊轮后,请将其密封在塑料袋等中以避免干燥,并垂直保管在平坦的场所。 另外,超过2周不使用时,请用流水清洗干净,在阴凉处晾干后再使用。

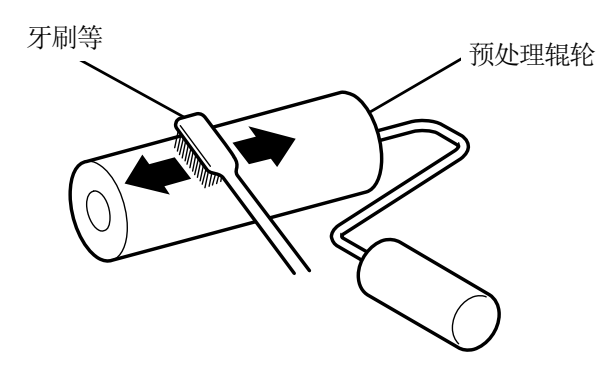

## **6-3-4.** 定影预处理剂

### 【注意】

- 由于会产生喷雾,因此请充分通风。
- 作业时,请佩戴聚氯乙烯手套、面罩以及用于防止液体飞沫的护目镜(或防尘眼镜)。
- 有关预处理剂的操作,请确认本公司发行的产品安全表。
- <http://sds.brother.co.jp/sdsapp/index.html>

#### 【参考】

使用烘箱或自然干燥无法发挥预处理剂的效果,因此请务必使用压烫机。由于使用烘箱时绒毛不会倒下,因此白色上容易出现深 浅不均。

- 将 T 恤放置到压烫机上时需保持 T 恤表面平整, 在整个转印区域放置剥离板进行转印。
- 如果已定影预处理剂的部位再次沾湿,则预处理剂的效果会降低,容易产生深浅不均。
- 定影预处理剂后,请勿用手触摸已定影的部位。
- 请勿触摸定影预处理剂后的 T 恤或将底材折叠。
- 定影预处理剂后,请勿放置在潮湿的场所。
- 长期放置时,打印前请进行转印或干燥作业。

## 预处理剂定影条件的标准

下述定影温度和时间仅为标准,合适的条件因使用的压烫机不同而异。请事先确认温度和定影效果后再进行操作。 【参考】

- 定影时,请确认压烫机的温度。连续进行定影后,温度会下降,可能无法正确定影预处理剂。此时,T 恤底材上染上白色油墨, 无法再现白度。
- 需要将表面弄平整的压力。定影条件因使用的压烫机的不同而异,因此请事先确认油墨定影效果并调整压力。
- 即使转印 35 秒仍然未充分干燥时,请在观察预处理剂干燥情况的同时延长时间。
- 最佳定影条件因预处理剂的涂抹量不同而异,因此请将下述数值作为标准。

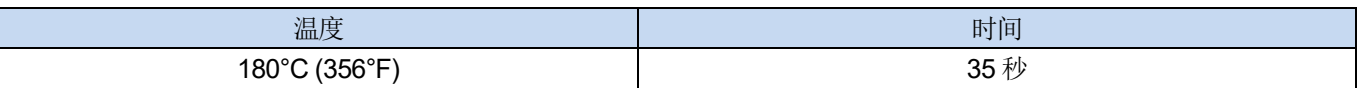

**(1)** 将硅泡沫、T 恤以及剥离板放置到压烫机上并进行定影。

# 【参考】

由于通过压烫机的热度使预处理剂的水分蒸发,因此,压烫机的周围会出现水滴。请保持作业空间清洁,以免涂抹面沾湿。

. . . . . . . . . . . . . .

请根据使用的压烫机并根据需要使用剥离板。

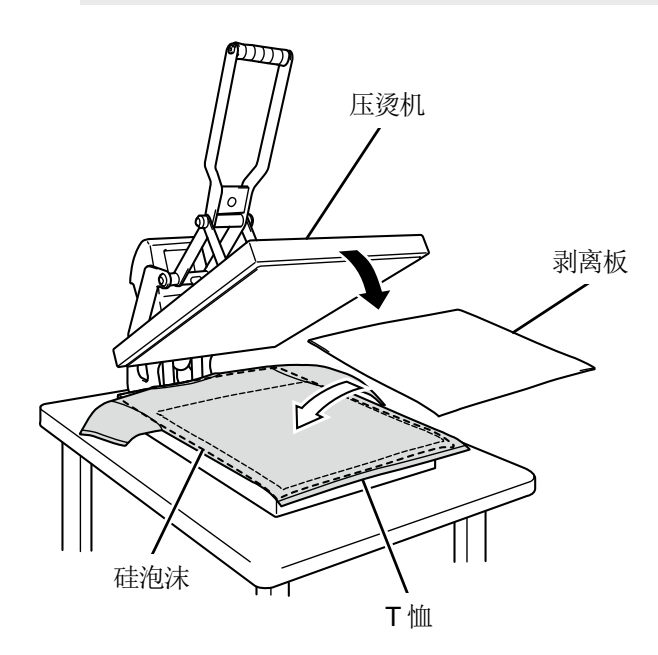

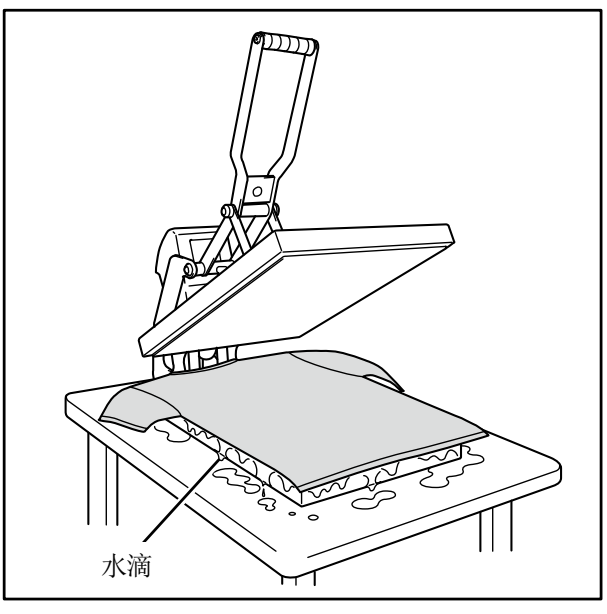

X0096

**(2)** 从压烫机上取下 T 恤并消除余热。

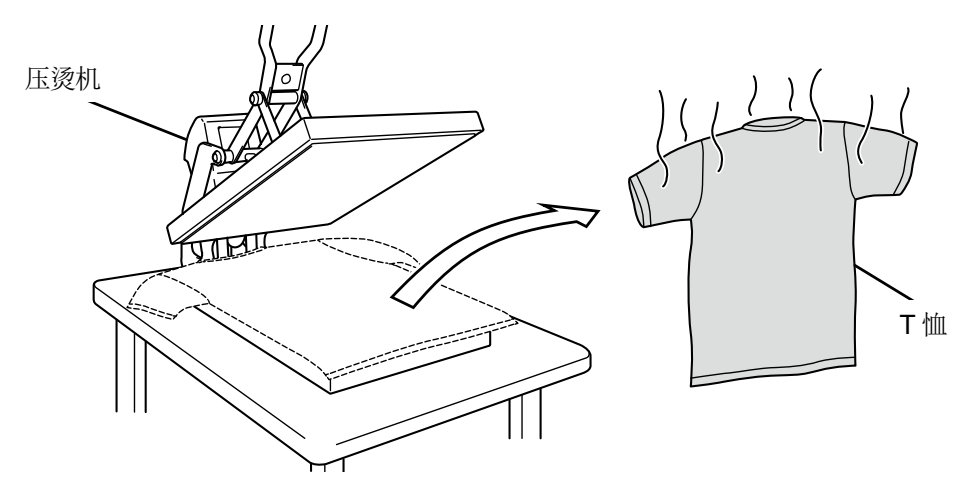

X0164

# **6-4.** 调整压板

根据打印介质更换压板。

【参考】

 使用 10×12 压板等选项尺寸的压板时,请确认从打印机驱动程序的设置菜单中正确选择了"压板尺寸"。☞"5-4-1. 选择压板尺 寸 >>P.82"

. . . . . . . . . . . . . . . . . . .

使用 16×21 压板时 ☞"6-4-3. 使用 16×21 压板 >>P.134"

# **6-4-1.** 更换压板

(1) 按下操作面板的 1, 向机身前侧移动压板。

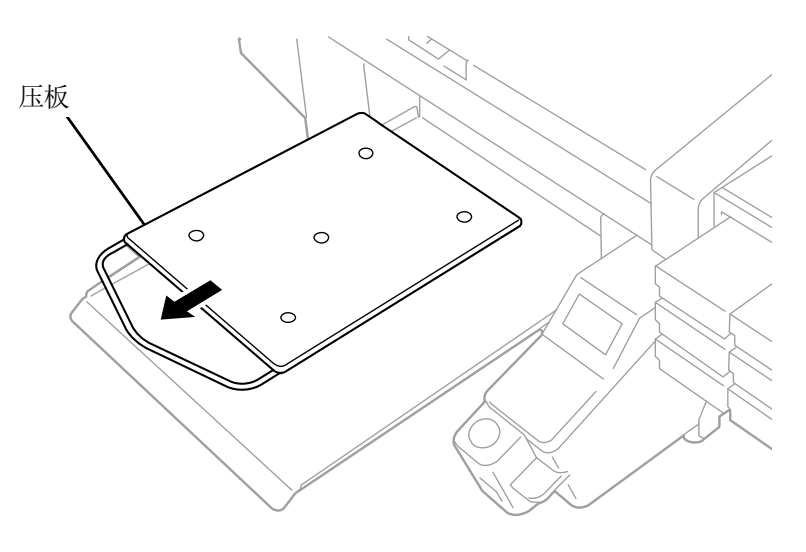

**(2)** 将压板固定杆松开 1~2 圈。

【参考】

根据压板高度,压板固定杆可能碰到压板或无法旋转。此时,请向(a)方向移动压板固定杆,按照(b)所示将压板固定杆端部 向面前拉,然后再次松开。

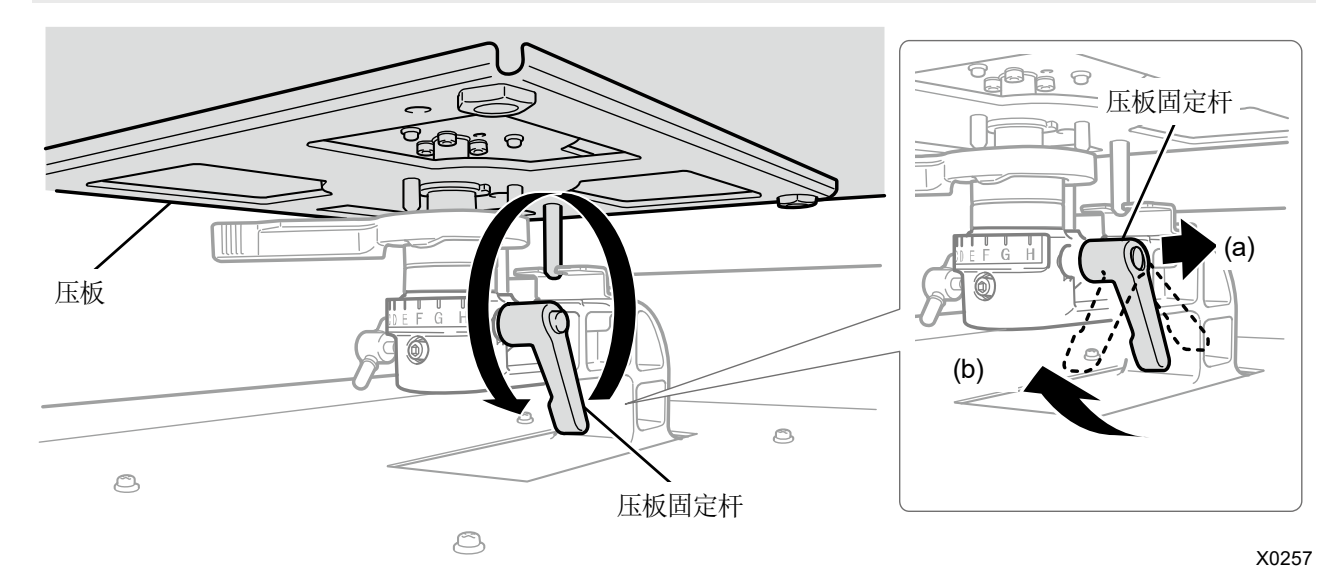

# **(3)** 抓住压板的两端向正上方抬起以将其拆下。

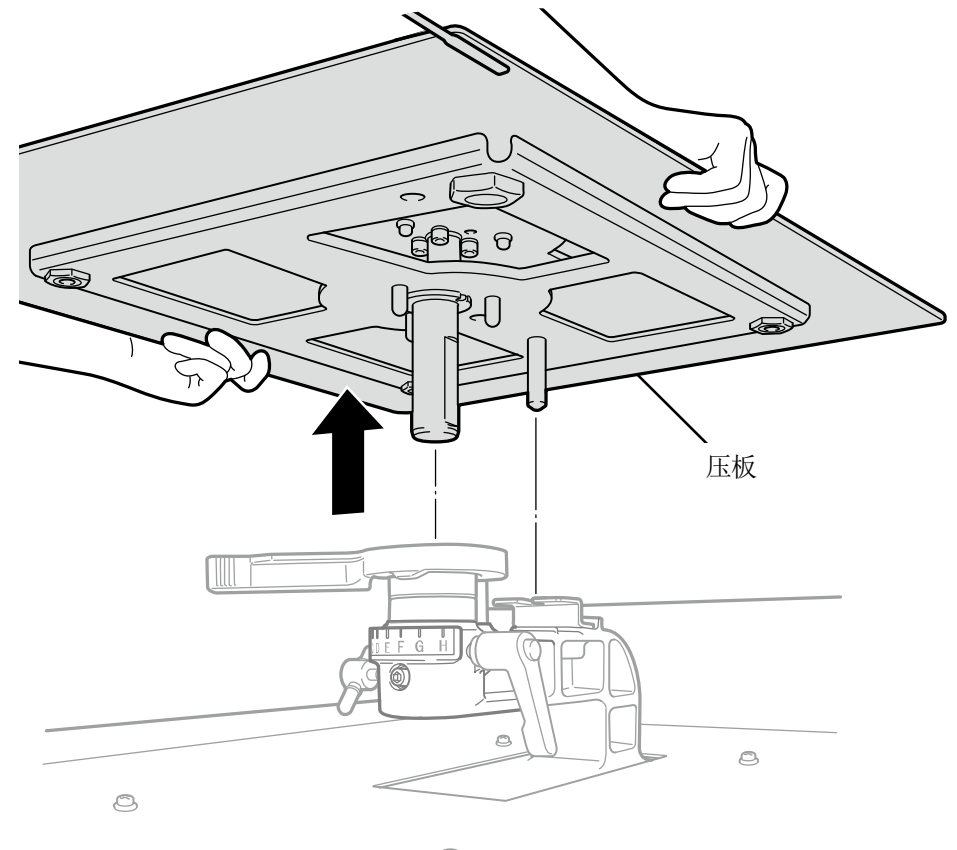

 $\circledcirc$ 

X0258

**(4)** 从正上方插入使用的压板。

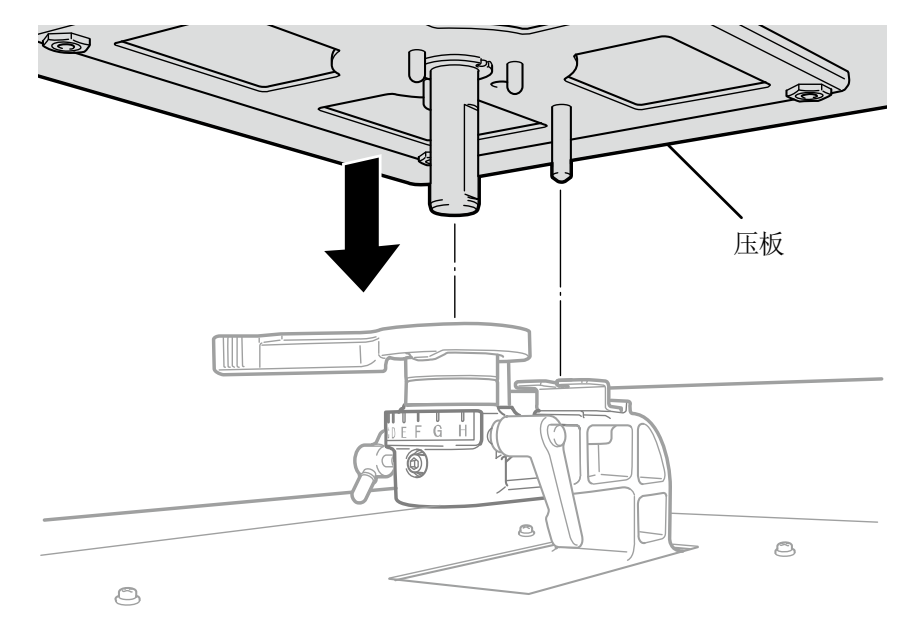

 $\circledcirc$ 

# **(5)** 紧固压板固定杆。

. . . . . . . . . . . . . . . . .

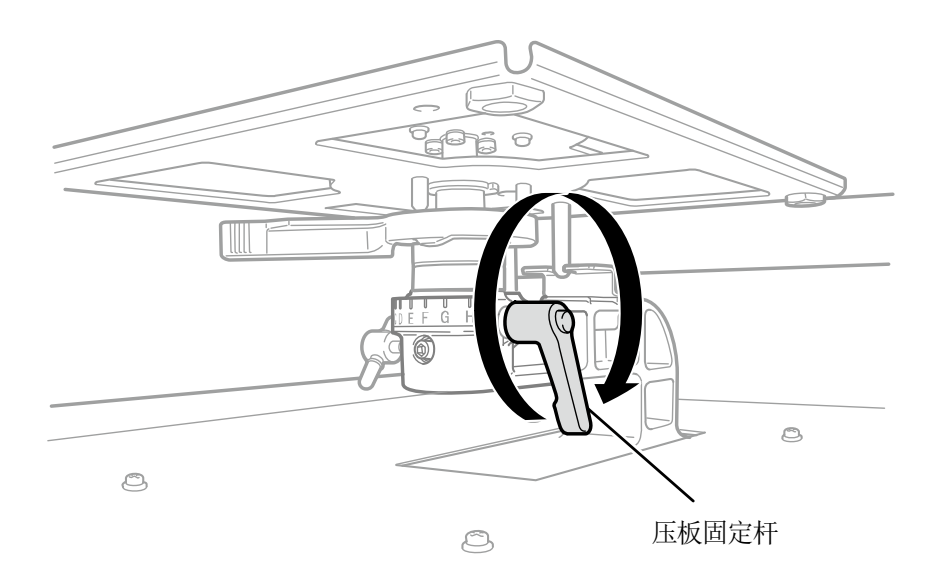

## **6-4-2.** 调整压板高度

通常, 在厚物上打印时, 通过调整压板轴承、轴环, 可以将压板高度最多下降 30 毫米。

【参考】

- 压板高度的调整范围(标准零件中压板高度调节杆为 0 的 A 位置)请参照下表。
- 为了使高度达到基准值,各机器中安装有垫片。请勿更改垫片的数量。
- 使用 16×21 压板时, 仅使用最下层。请在拆下轴环的状态下安装。另外, 16×21 压板的高度调整最大为 10 毫米。

调整高度时,请将压板高度调节杆的卡子安装到压板轴承的槽中。

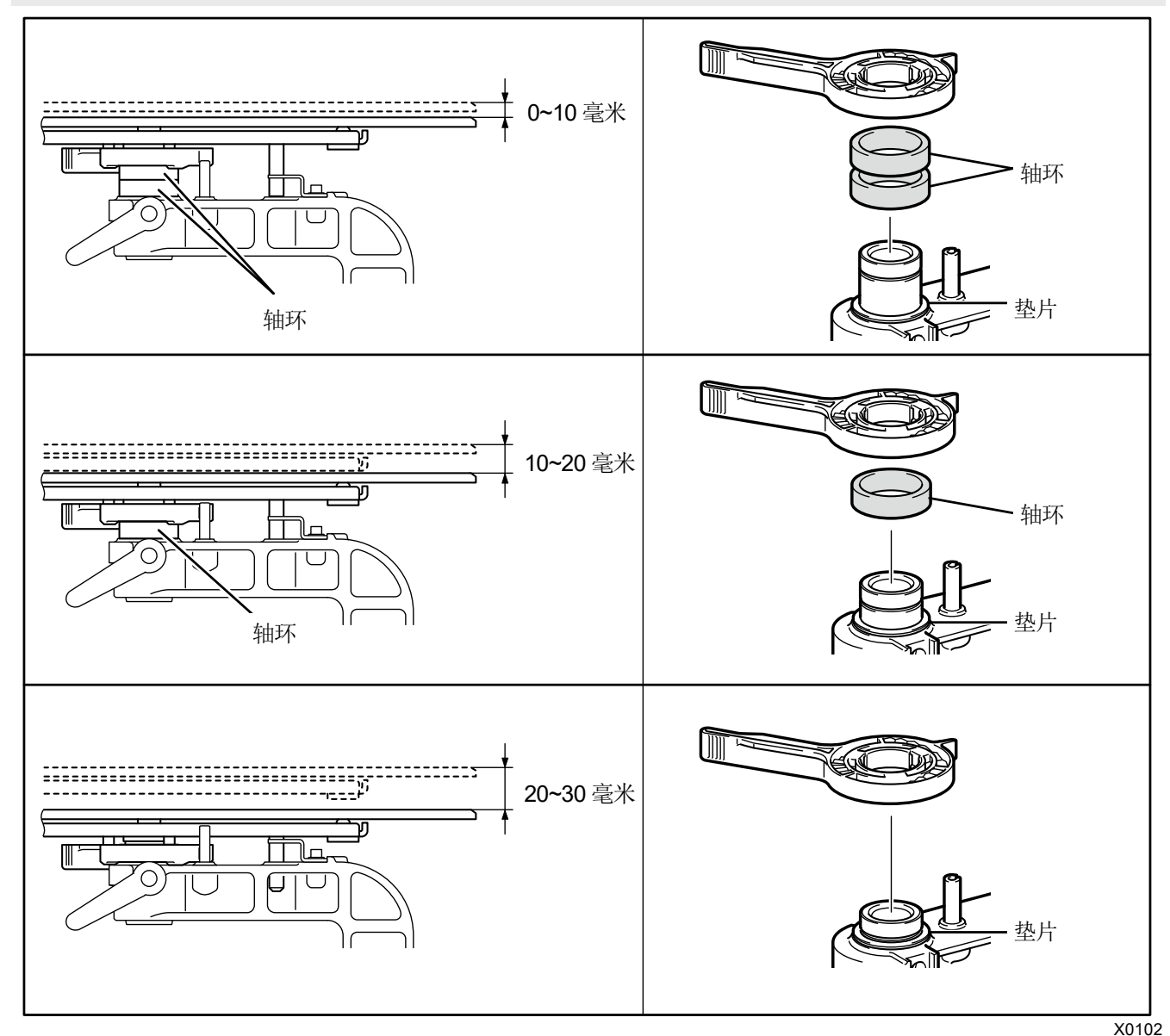

16×21 压板时

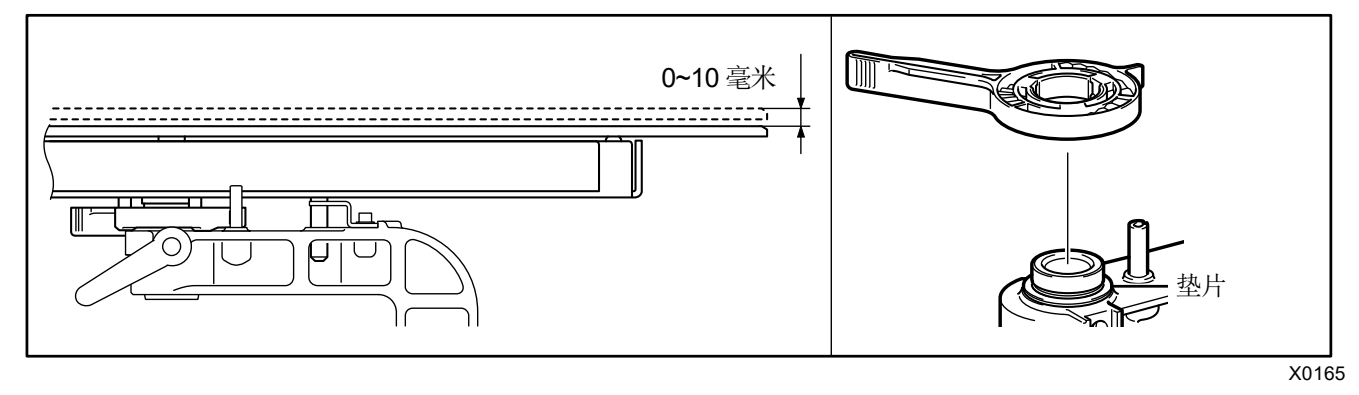

以从标准调整至最下层时和从最下层调整至中层时为例进行说明。

#### 从标准调整至最下层时

**(1)** 拆下压板。

. . . . . . . .

**(2)** 拆下压板固定杆、压板高度调节杆、轴环。

#### 轴环数量和高度调整范围如下所示。

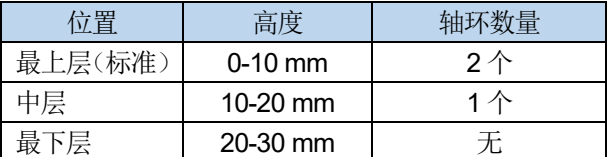

#### 16×21 压板时

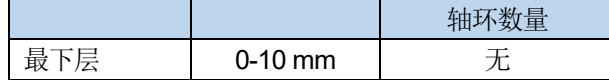

#### 【参考】

为了使高度达到基准值,各打印机中安装有垫片。请勿更改垫片的数量。

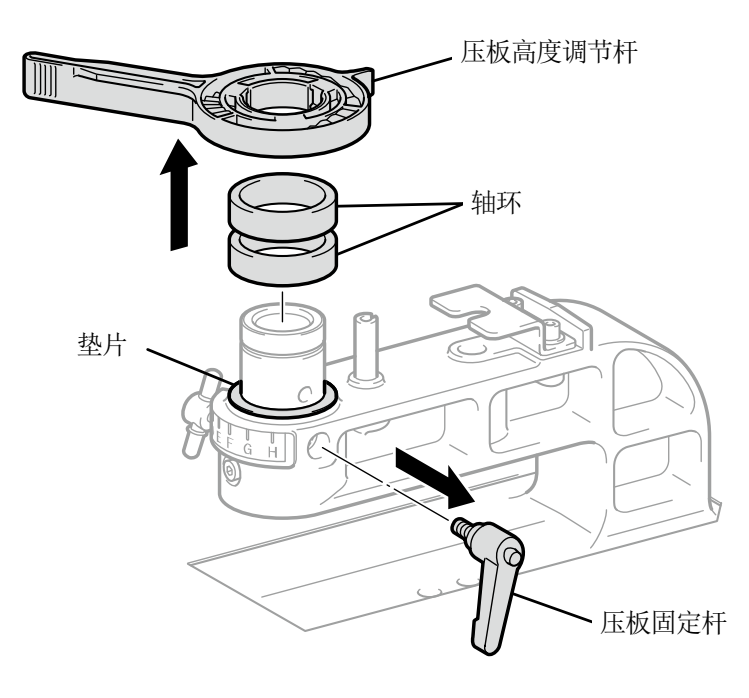

**(3)** 将压板高度调节杆安装到压板轴承中。

### 【注意】

将压板高度调节杆安装至下图位置。如果安装至错误的位置,则安装压板后会与止动器发生干涉。

【参考】

调整高度时,请将压板高度调节杆的卡子安装到压板轴承的槽中。

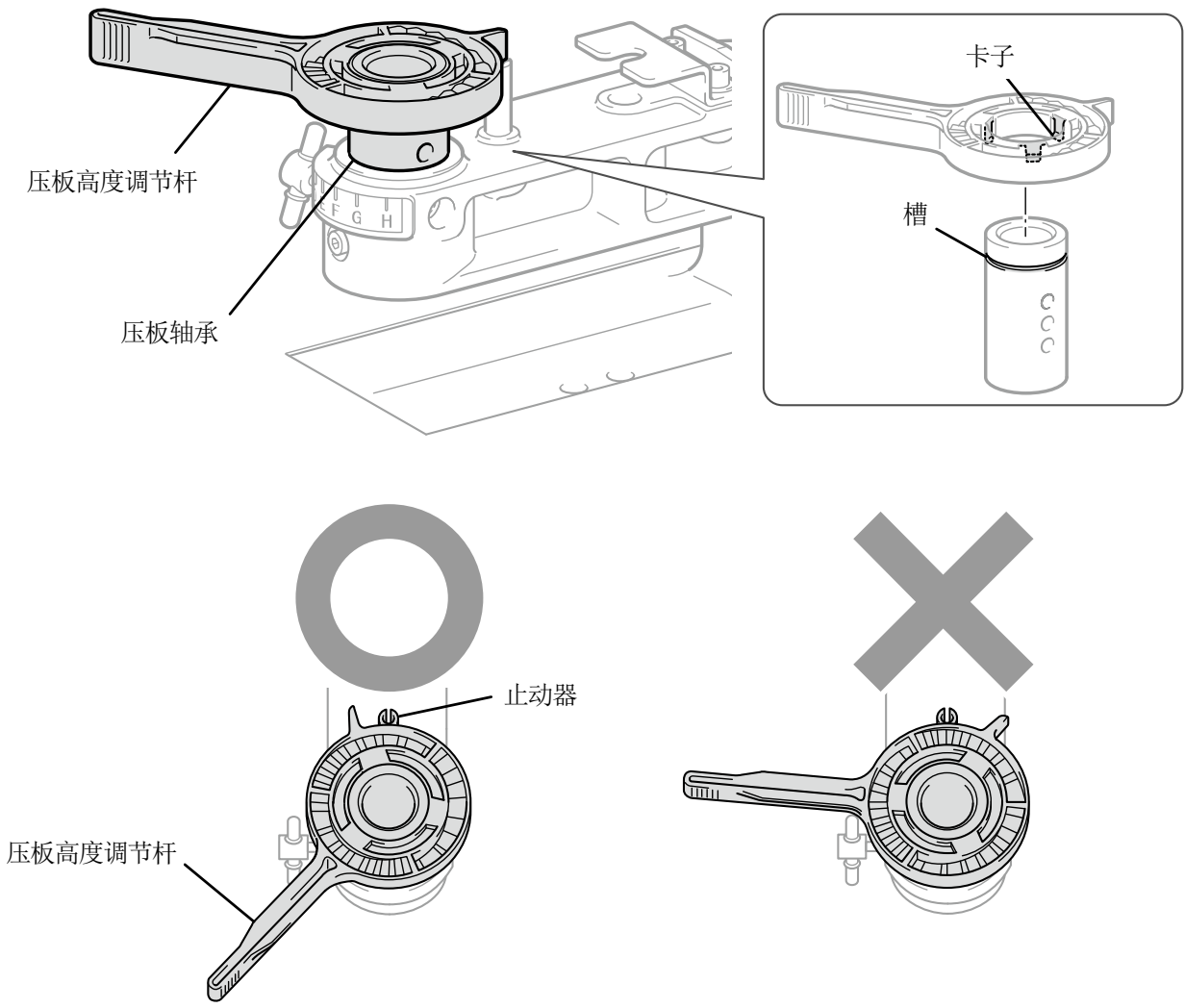

**(4)** 确认压板高度调节杆与压板轴承的端面位置对齐。

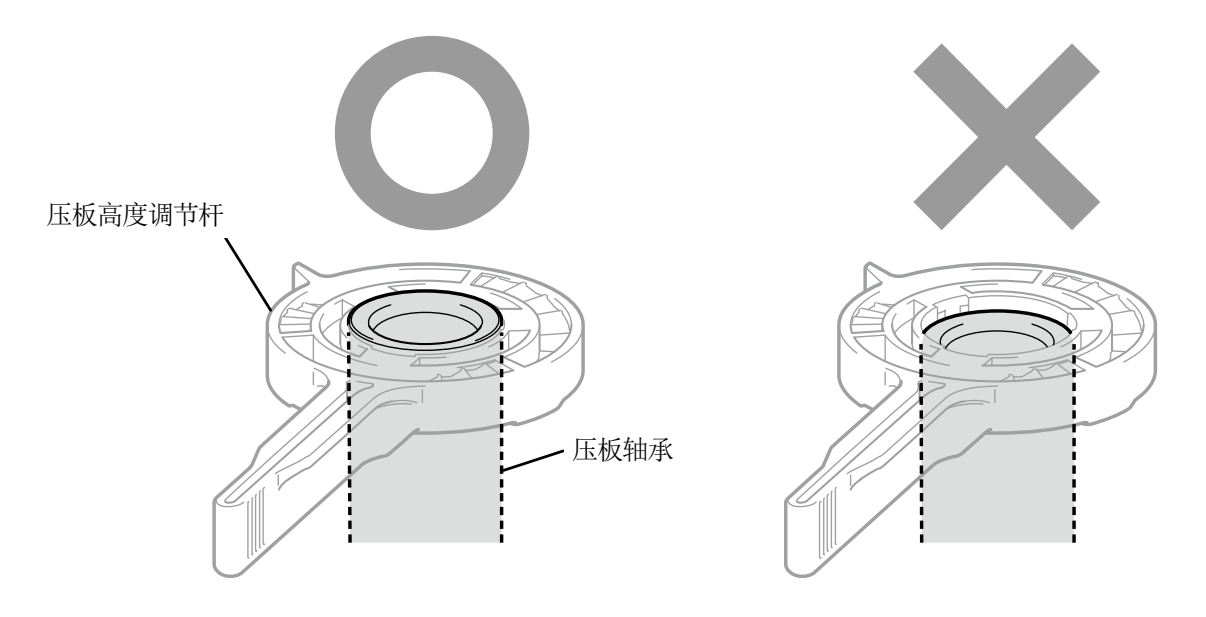

X0208

**(5)** 握持压板高度调节杆的同时松开旋钮,降低压板轴承和高度调节杆。

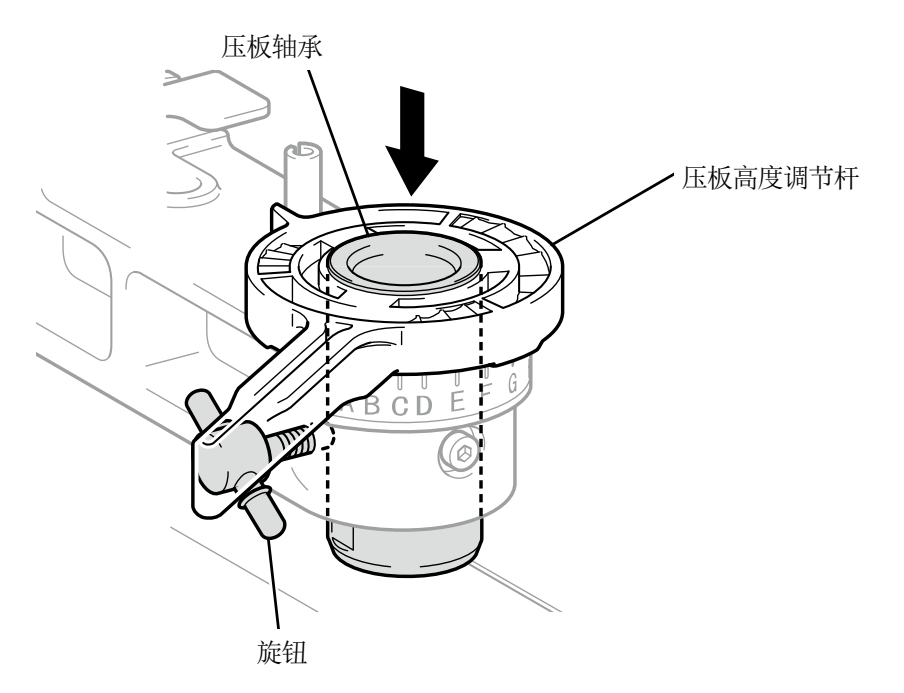

# **(6)** 使用压板固定杆预紧固。

根据调整的压板高度,轴环数量和压板轴承的螺纹孔位置不同。

【参考】

- 调整至最下层时,拆下全部轴环,预紧固到压板轴承上侧的螺纹孔中。
- 调整至中层时,安装 1 个轴环,预紧固到压板轴承中央的螺纹孔中。
- 调整至最上层时, 安装2个轴环, 预紧固到压板轴承下侧的螺纹孔中。

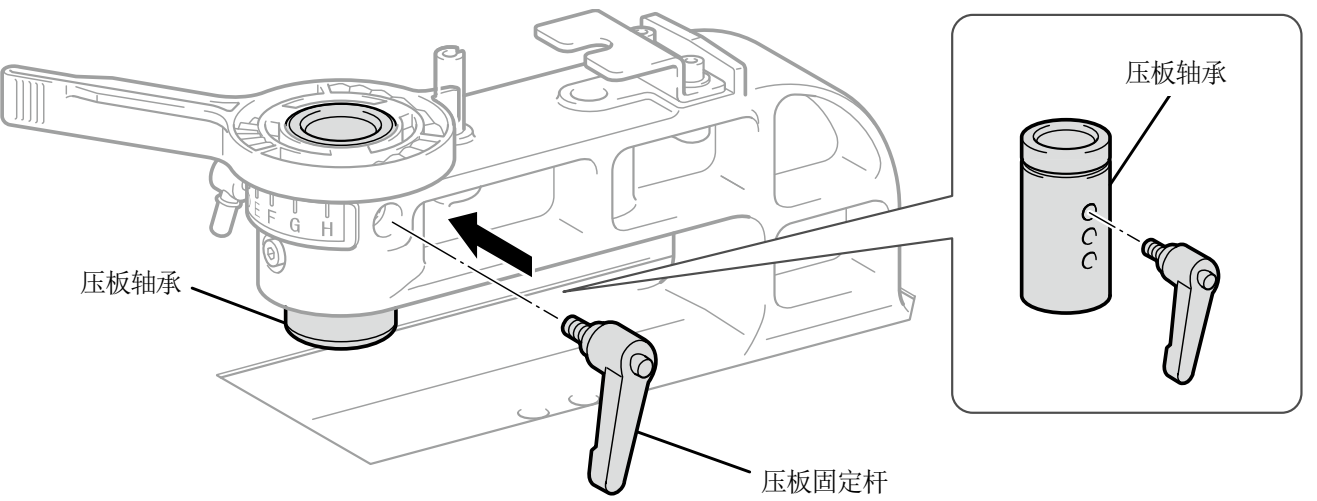

X0264

- **(7)** 紧固旋钮,固定压板轴承。
	- 【参考】
		- 请将压板固定杆的中心对准图示位置固定压板轴承。

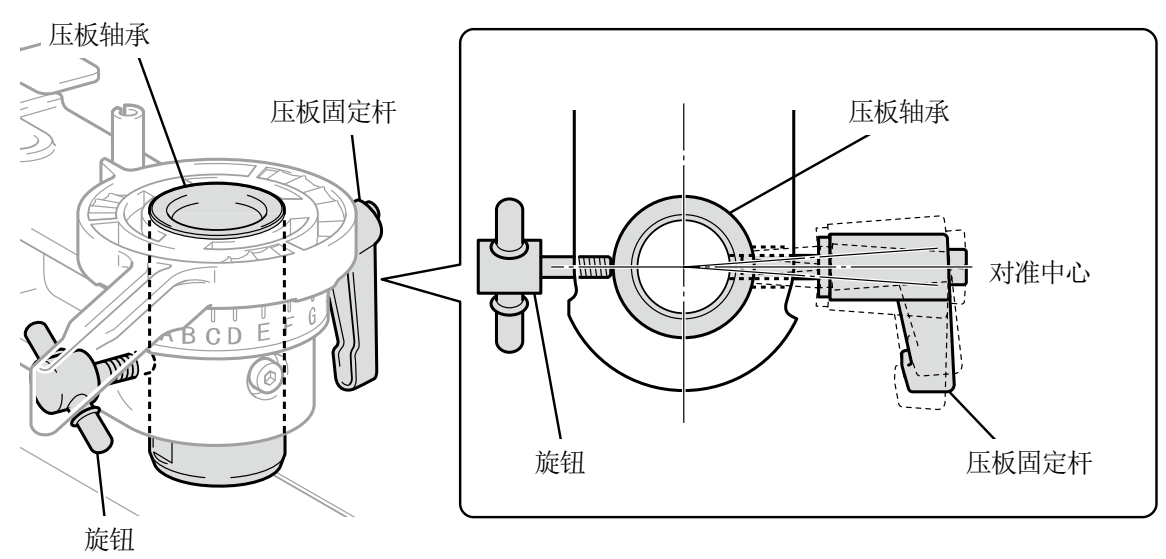

X0265

**(8)** 插入使用的压板,紧固压板固定杆。

## 从最下层调整至中层时

**(1)** 拆下压板。

. . . . . . . . .

**(2)** 拆下压板固定杆、压板高度调节杆。

轴环数量和高度调整范围如下所示。

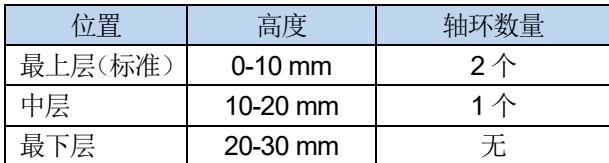

16×21 压板时

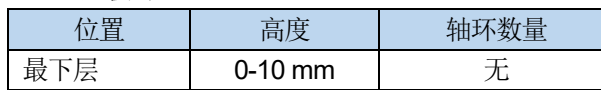

# 【参考】

为了使高度达到基准值,各打印机中安装有垫片。请勿更改垫片的数量。

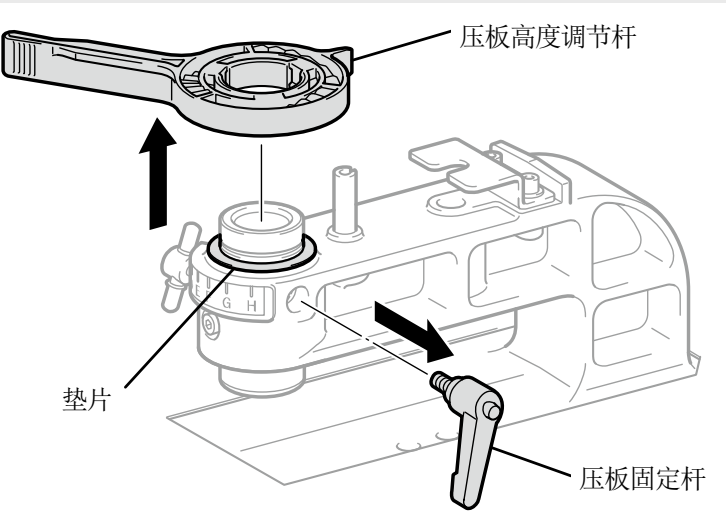

X0266

**(3)** 握持压板轴承的同时松开旋钮,抬起至上端并再次紧固旋钮。

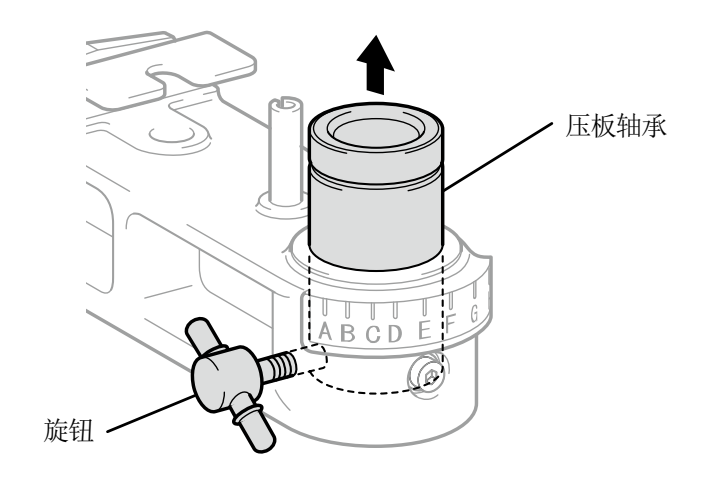

**(4)** 安装轴环。

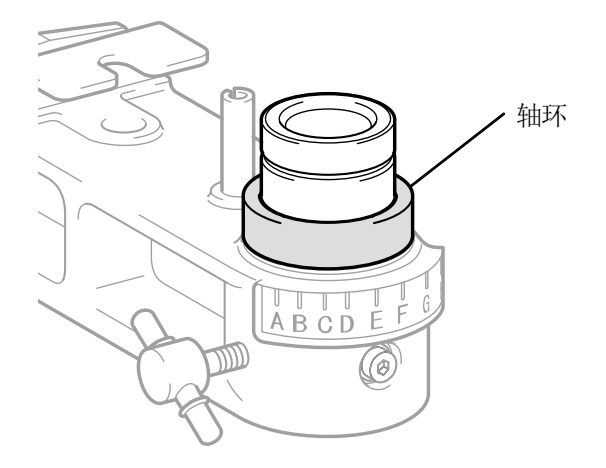

. . . . . . . . . . . . . . . . . . .

X0268

**(5)** 将压板高度调节杆安装到压板轴承中。

#### 【注意】

将压板高度调节杆安装至下图位置。如果安装至错误的位置,则安装压板后会与止动器发生干涉。

【参考】

调整高度时,请将压板高度调节杆的卡子安装到压板轴承的槽中。

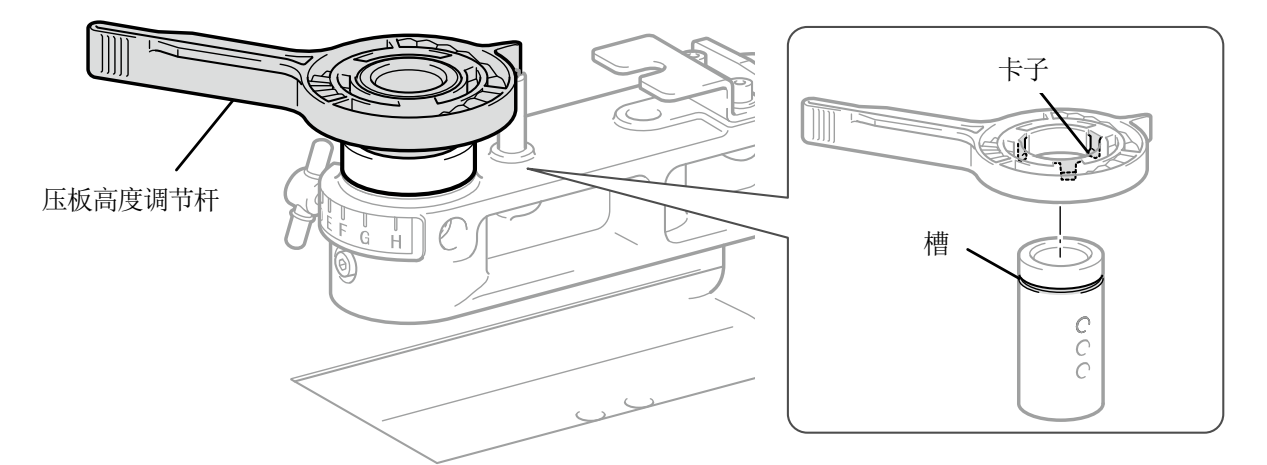

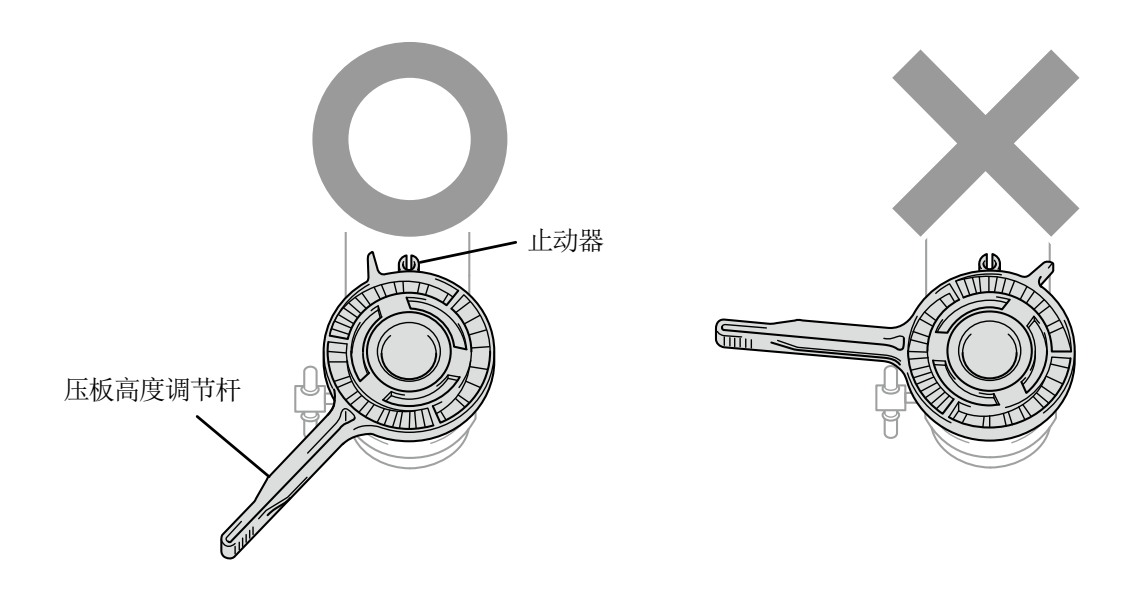

## **(6)** 确认压板高度调节杆与压板轴承的端面位置对准。

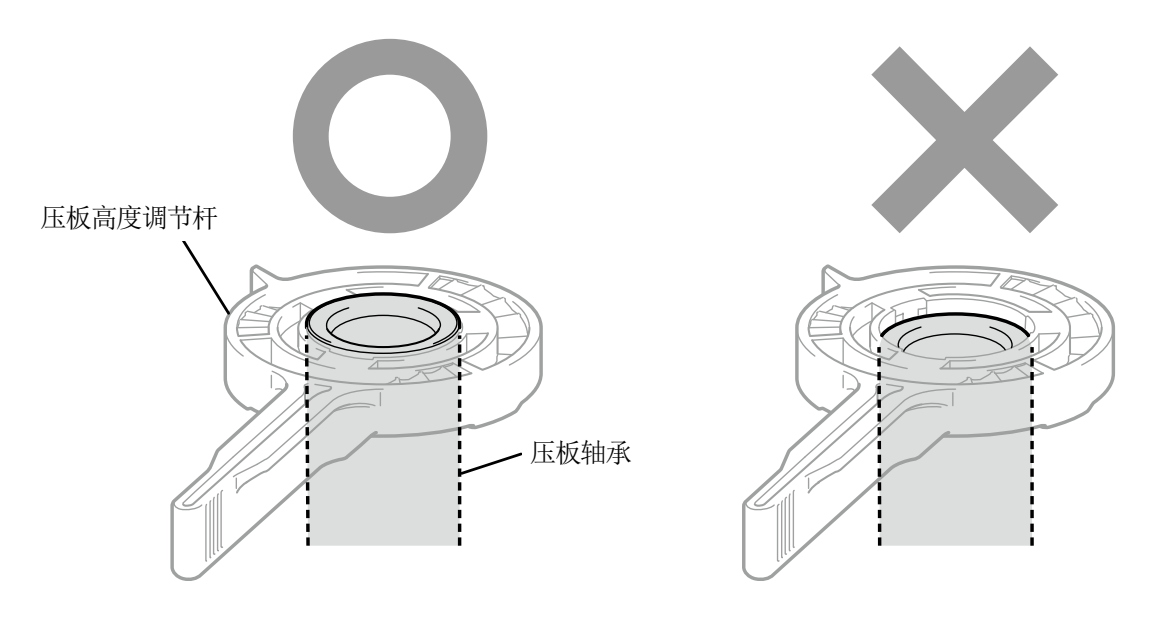

X0208

**(7)** 握持压板高度调节杆的同时松开旋钮,降低压板轴承和高度调节杆。

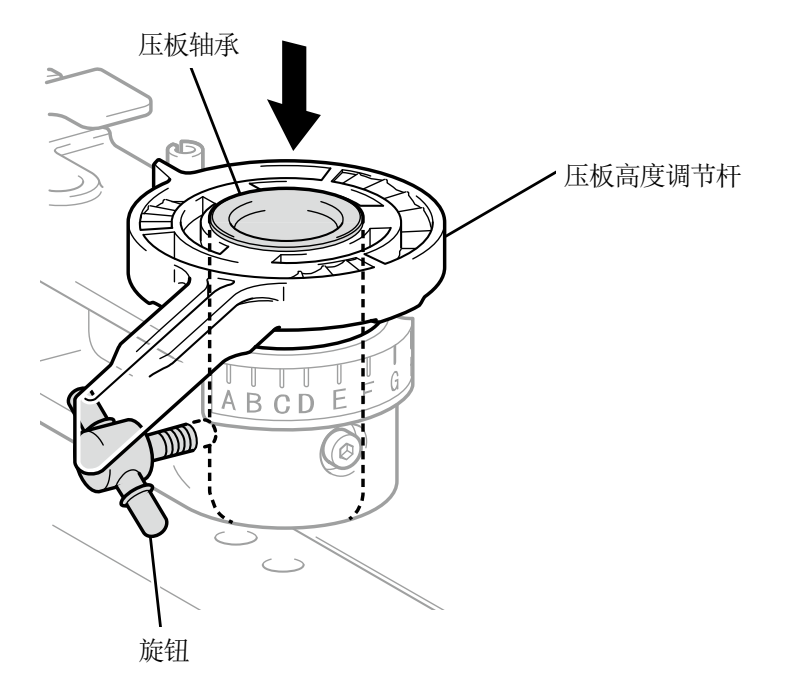

## **(8)** 使用压板固定杆预紧固。

根据调整的压板高度,轴环数量和压板轴承的螺纹孔位置不同。

【参考】

- 调整至最下层时,拆下全部轴环,预紧固到压板轴承上侧的螺纹孔中。
- 调整至中层时,安装 1 个轴环,预紧固到压板轴承中央的螺纹孔中。
- 调整至最上层时, 安装2个轴环, 预紧固到压板轴承下侧的螺纹孔中。

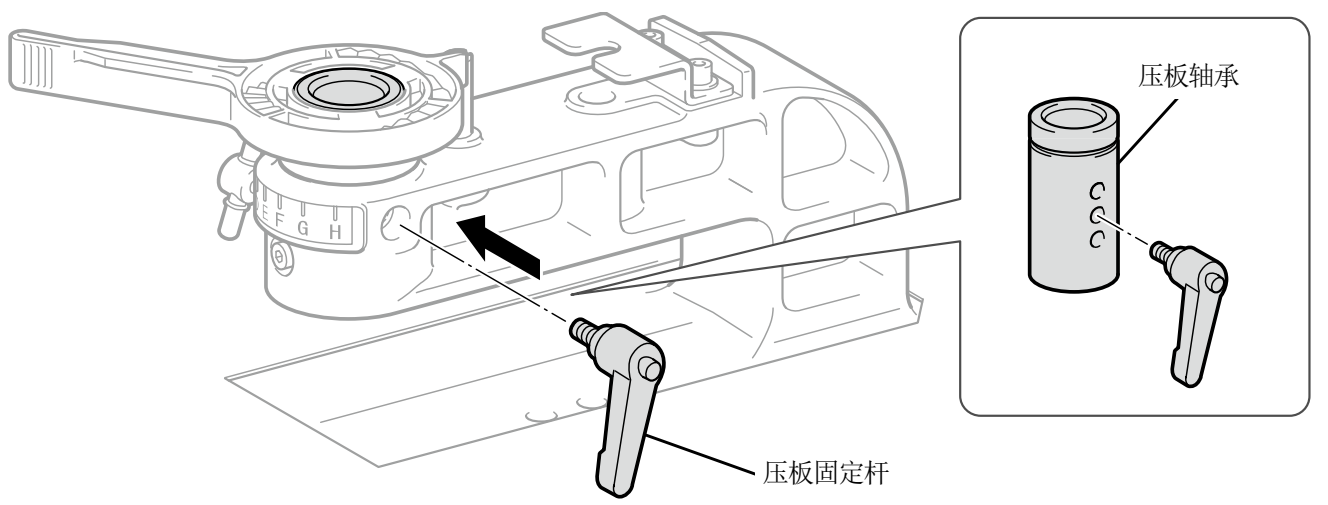

X0271

- **(9)** 紧固旋钮,固定压板轴承。
	- 【参考】
		- 请将压板固定杆的中心对准图示位置固定压板轴承。

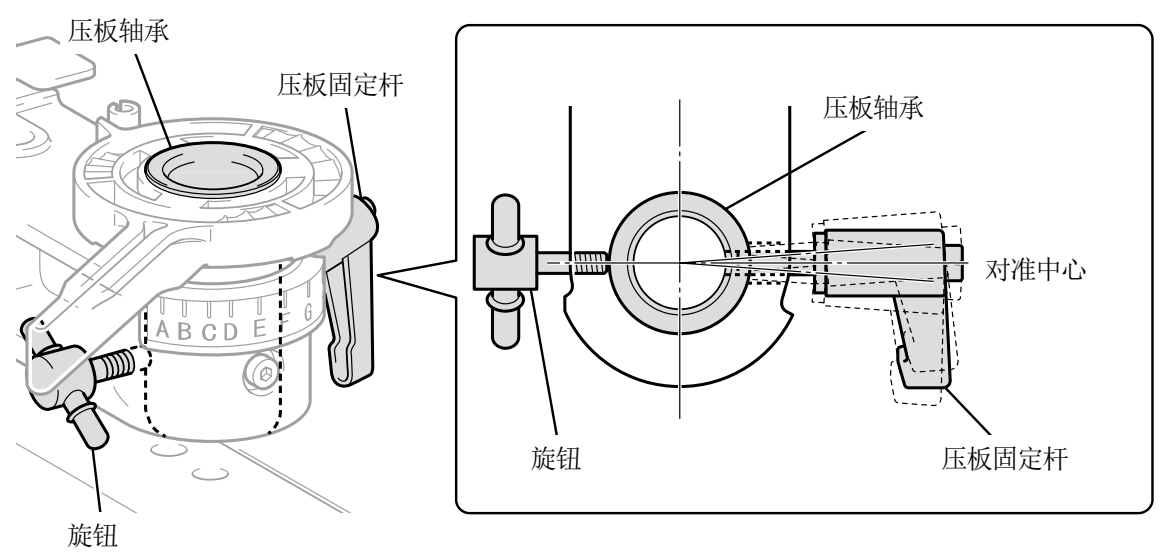

X0272

**(10)** 插入使用的压板,紧固压板固定杆。

## **6-4-3.** 使用 **16×21** 压板

## 【注意】

使用 16×21 压板时,由于较重,操作时请注意。另外,注意请勿触碰压板的可移动部位。否则可能导致受伤。

手动滑动 16×21 压板时, 请缓慢移动。

放置、取出 T 恤以及更换压板时,手动向面前滑动压板,完全从本体拉出后再进行操作。此时,请稍微向上抬起的同时进 行滑动。另外,打印时向后侧滑动压板,返回打印时的压板位置后再进行操作。

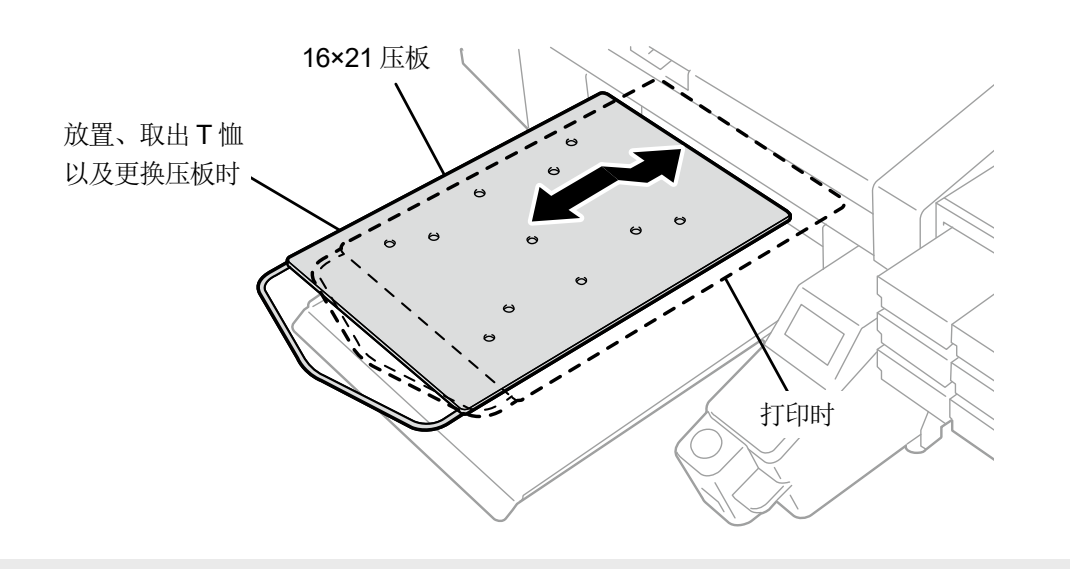

【参考】

使用 16×21 压板时, 在拆下所有高度调整用轴环的状态下使用。关于压板的高度调整, 请参照"6-4-2. 调整压板高度 >>P.125"。

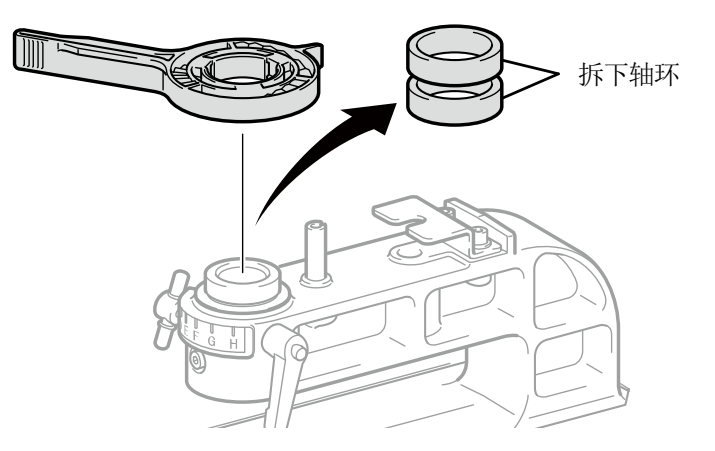

X0273

- (1) 按下操作面板的 ↓ , 向机身前侧移动 16×21 压板。
- **(2)** 稍微向上抬起 16×21 压板的同时进行滑动,向面前拉出。
- **(3)** 请在此状态下放置、取出 T 恤以及更换压板。 【参考】
	- 关于压板的更换,请参照"6-5. 安装打印品 >>P.136"。
	- 关于 T 恤的放置、取出, 请参照"6-5. 安装打印品 >>P.136"。

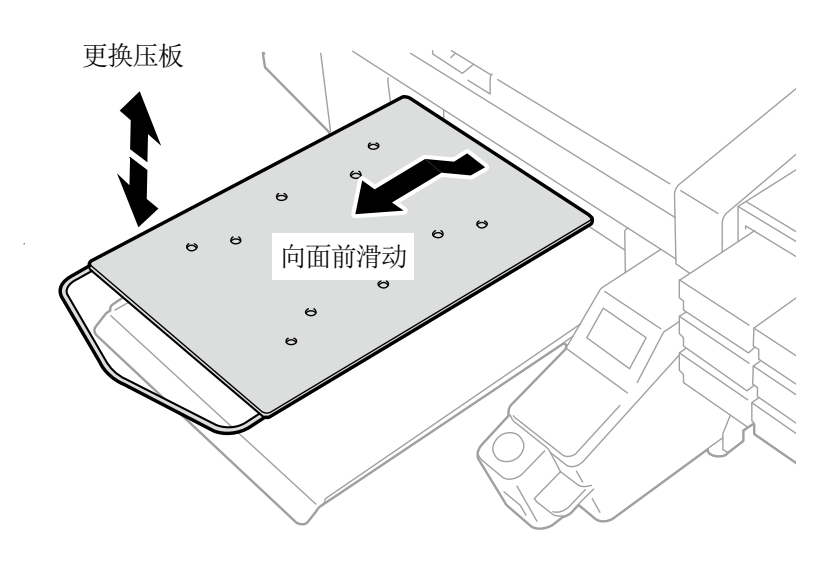

X0166

- **(4)** T 恤的放置、取出以及压板更换操作结束后,向后侧滑动压板,返回打印时的压板位置。
	- 【重要】

 $\begin{array}{cccccccccc} \bullet & \bullet & \bullet & \bullet & \bullet & \bullet \end{array}$ 

压板滑动到面前的位置时,压板高度提高,因此,障碍物传感器会检测到压板,从而无法打印。但是,由于将压板高度下降 至最低时,障碍物传感器检测不到压板,因此,可能会打印到压板的打印范围外。 请务必将压板滑动至打印时的位置后再开始打印。

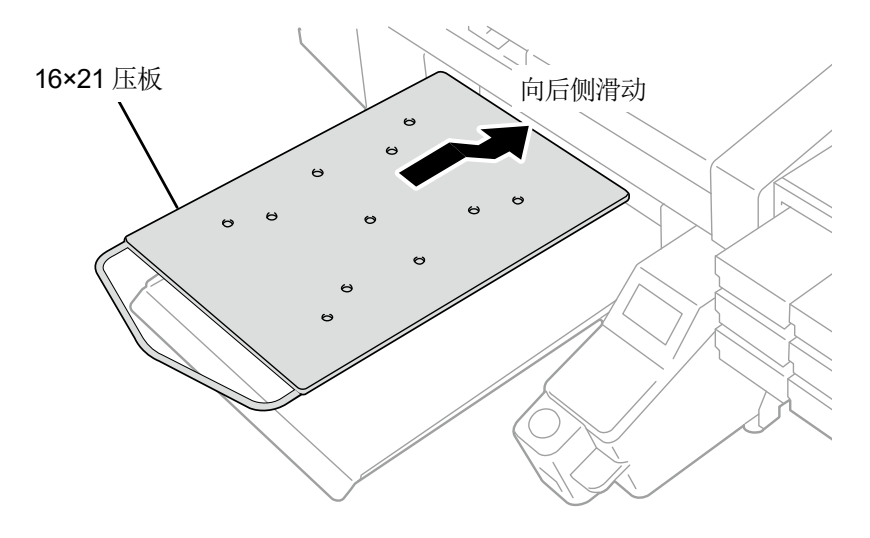

# **6-5.** 安装打印品

安装打印品时,为了获得最佳打印画质,需要根据 T 恤其他打印介质的厚度调整压板高度。

【注意】

- 请确保本机前方有足够的空间且请勿放置物品。否则可能导致压板遭受撞击并破损、因压板和物品之间夹手导致受伤。
- 工作期间,手应远离压板。否则压板、T 恤托盘和各罩盖之间夹手,可能导致受伤。

请勿用手移动压板。否则可能导致本机出现严重故障。

【参考】

 按照打印品将压板高度调节到合适高度再使用。可通过压板高度调节杆调节高度。作为标准,从障碍物传感器检测到的界限高度 调节到下降 1 层后的高度,并确认障碍物传感器检测不到。

如果压板高度下降过多,则墨雾可能飞散至打印机内部,弄脏打印面、打印不清晰,或导致传感器或本体故障。

- 为了避开褶边(边缘)或接缝,必须将压板调至最低时,请使用单向打印。 ☞"8-1. 设置打印方向 >>P.213"
- 也可通过打印机驱动程序指定打印数据单位的单向打印。 ☞"5-4-11. 指定打印方向 >>P.95"
- 通常,在厚物上打印时,通过调整压板轴承、轴环,可以下降压板高度。 ☞"6-4-2. 调整压板高度 >>P.125"
- (1) 未向面前移动压板时,按下操作面板的 1
- **(2)** 通过压板高度调节杆调整高度。

【参考】

- T 恤时,压板高度调节杆为"A"、运动衫厚度的材质为"C"。
- 如果压板高度下降过多,则打印质量会下降,因墨雾导致主体脏污等。

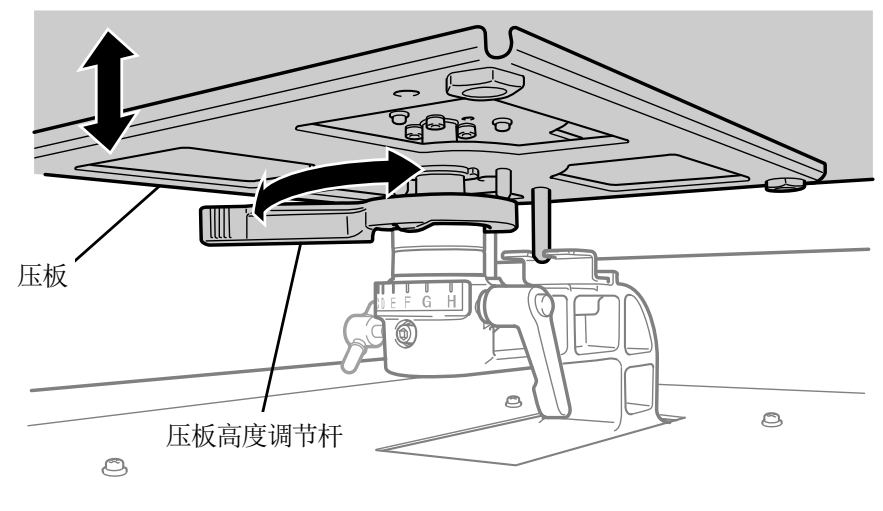

 $\circledcirc$ 

<sup>【</sup>重要】

### **(3)** 将 T 恤的打印面朝上放置到压板上。

#### 【重要】

安装有 16×21 压板时, 请将压板向面前滑动后再放置 T 恤。

#### 【参考】

用于对齐白色或淡色 T 恤位置且在压板贴纸上打印的网格, 位于开始菜单的[所有程序]中的"Brother GTX PRO Tools"> "Useful Tools"中。

☞"5-5-4. 在压板贴纸上打印网格线 >>P.98"

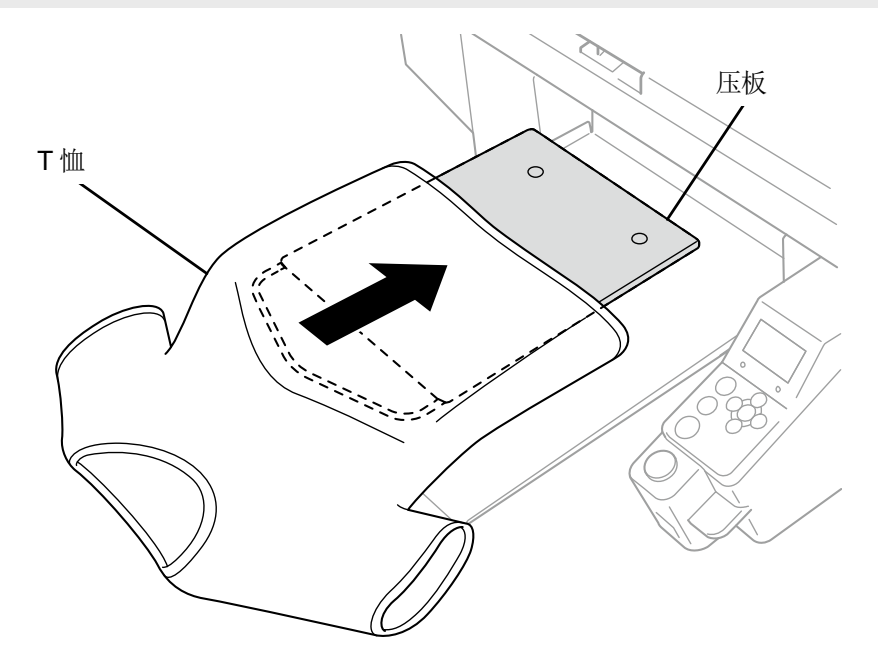

**(4)** 抻平褶皱,清除线头和灰尘。

#### 【参考】

- 障碍物传感器容易检测到褶边(边缘)或颈部、袖孔、折缝、下摆等接缝。
- 如果两端部位未充分抻平,则打印期间容易鼓起,障碍物传感器容易检测到。
- 作业时请勿触碰预处理剂定影面。
- 请勿拉拽涂抹预处理剂后的 T 恤,应平整放置,使其与压板布均匀贴合。
- T 恤表面不平整时,障碍物传感器能够检测到。
- 如果拉拽 T 恤进行放置,则可能导致白色油墨和彩色油墨的喷出位置发生偏离,白色油墨溢出。尤其是薄底材,注意请勿 拉拽。

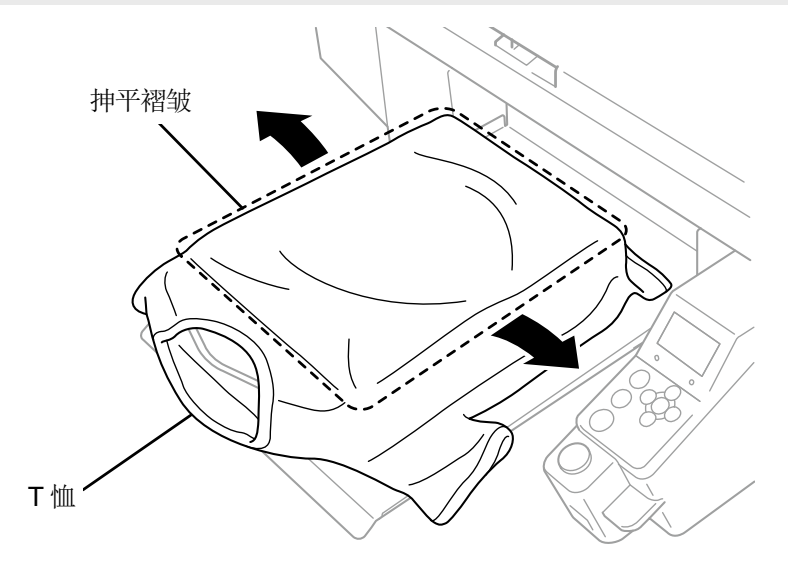

#### **(5)** 将袖和下摆超出的部位放到 T 恤托盘中,以免卷入。

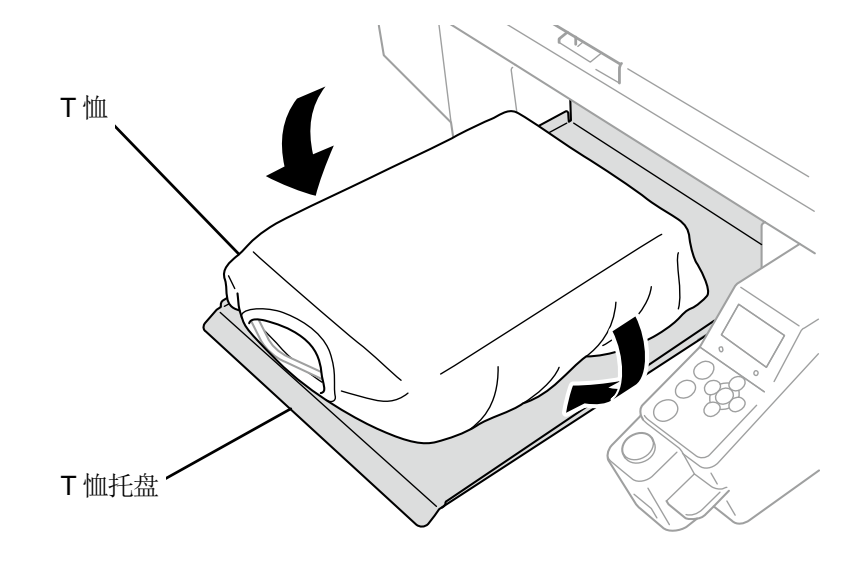

. . . . . . . . . . . . . . . .

X0112

(6) 按下操作面板的 , 向机身后侧移动压板。

实际移动压板,在整个打印面确认 T 恤表面和障碍物传感器的间隙。

### 【参考】

- 间隙过大时,请通过压板高度调节杆进行调整。
- 从障碍物传感器检测到的界限高度调节到下降 1 层后的高度,并确认障碍物传感器检测不到。
- 如果压板高度过高,则打印期间会碰到打印头,可能导致脏污或故障。
- 安装有 16×21 压板时, 请手动向后滑动, 返回原位后, 将压板向机身后侧移动。
- (7) 按下操作面板的 , 向机身前侧移动压板。

## 【参考】

- 反复进行高度调整,直至达到合适的高度。
- 确定高度后开始打印。☞"6-7. 打印 >>P.148"

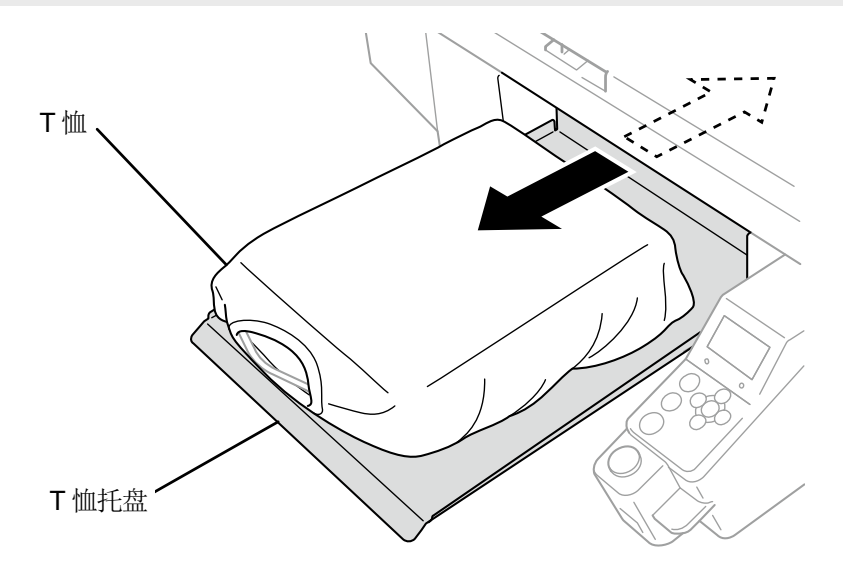

# **6 6-6.** 发送 **/**  读入打印数 数据

打 打印数据通过以 以下方法读入 入打印机。

- 从通过 USB 线缆或 LAN 线缆连接的 PC 中接收打印数据。
- 从 USB 存储器读入打印数据。

详 详细内容请参照 照以后的章节 节。

## **6 6-6-1.** 从 **AR RXP** 文件的 的预览画面发 发送打印数据

**(1 1)** 打开 ARX XP 文件。

【参考】

● 及击 ARXP 文件,或从开始菜单中选择[所有程序]>"Brother GTX PRO Tools">"GTX PRO File Viewer",选择并打开 ARXP 文件。另外,也可读取 ARX4 文件。

. . . . . . . . . . . . . . . . . . . .

**(2)** 显示文件打印条件和预览。

- 油墨选择中选择[彩色+白色油墨]或[仅白色油墨]时,背景显示"黑色"或详细设置中指定的"透明色"。
- 油墨选择中选择[仅彩色油墨]时,背景显示"白色"。
- 按下详细按钮,显示打印机驱动程序的详细设置画面中设置的项目。
- [彩色+白色油墨]时

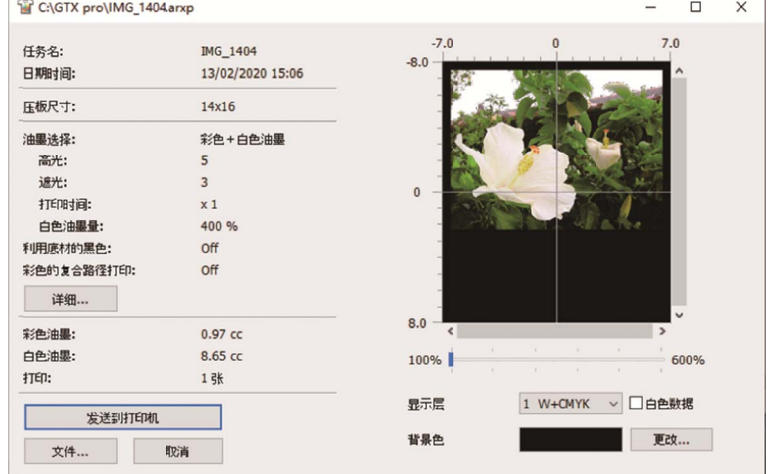

[仅 彩色油墨]时

 $\overline{a}$ 

<u>. . . . . . . . . . . . . . . . . . .</u>

. . . . . . . . . .

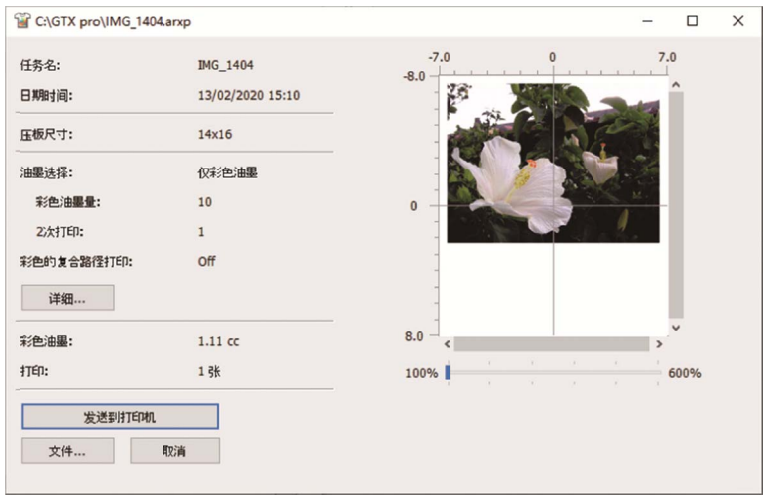

<u>. . . . . . . . . . . . . . . . . .</u>

• [详细画面]

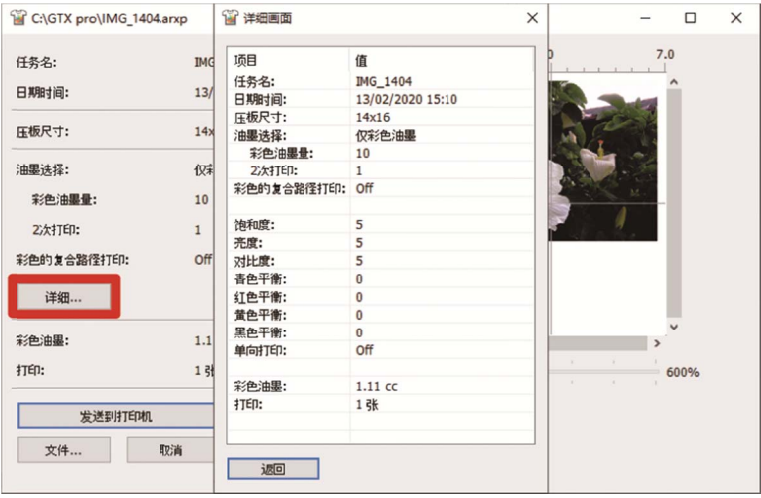

**(3)** 油墨选择 择中选择[彩色+ +白色油墨]或 [仅白色油墨] ]时,更改背景 色,可预览打印的图片。选选择[更改..... .]>[规定自定 印义颜色],输 输入 RGB 值。

### 【参考】

• 选中[白色数据],仅显示白色油墨数据的预览。

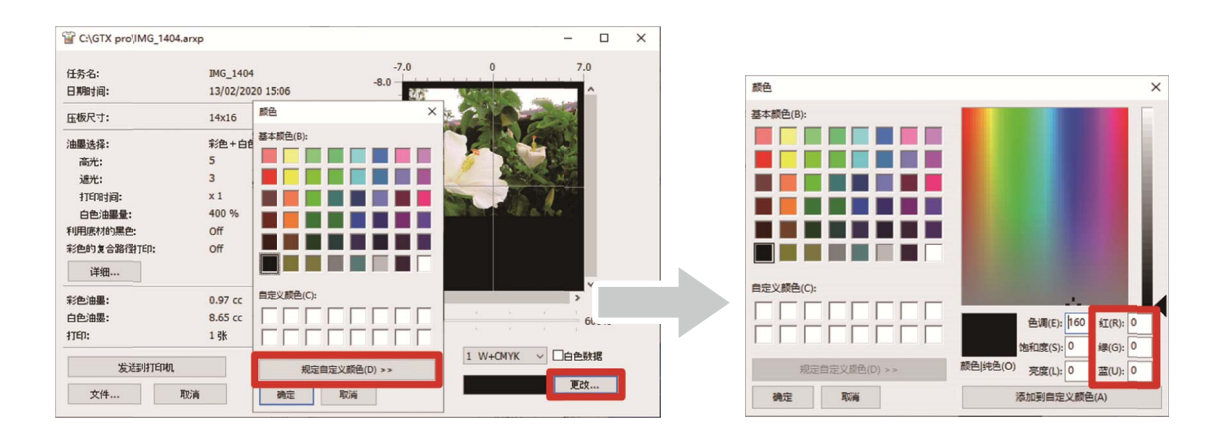

"例: 在茶色(R=128, G=64, B=64)的 T 恤上打印时的预览画面"

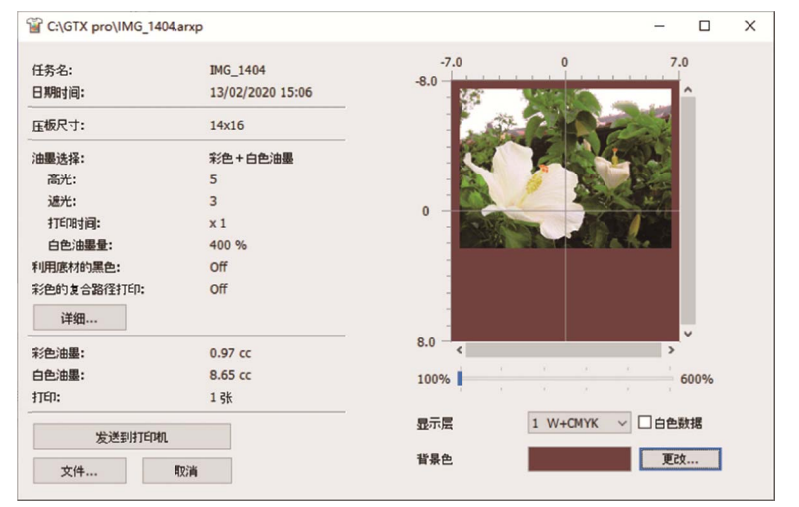

**(4)** 压板多次进出打印的数据时,通过选择显示层,可以确认各层的打印数据。从[显示层]中选择要显示的层。

# 【参考】

- 显示[综合]的层显示最终打印效果的层。
- 选中[白色数据],仅显示白色油墨数据的预览。

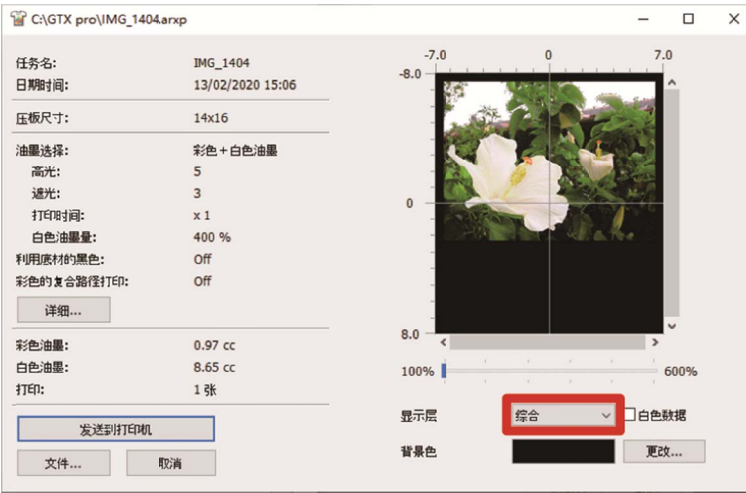

**(5 5)** 确认打印 条件和预览, 点击[发送到打 打印机]。 ARXP 文件发送至打印机。

- 请确认 PC 和打印机已用 USB 2.0 线缆或 LAN 线缆连接。
- PC 中安装有多个 GTX PRO 打印机驱动程序时,请选择发送数据的 1 台打印机,并点击[OK]。

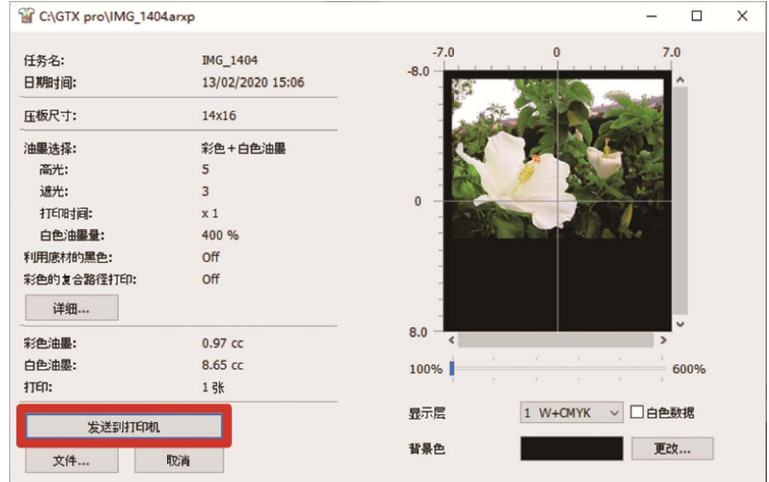

## **6-6-2.** 从应用程序发送打印数据

### **C CorelDRAW W**

- **(1 1)** 从菜单栏 栏中选择[File]> [Print]。
- (2) 打开[Color]标签,进行以下设置。
	- 选中[Document color]
	- [Color conversions]: "Brother GTX PRO"或"Brother GTX PRO FileOutput"
	- [Color profile]: [sRGB IEC61966-2.1]
	- [Rendering intent]: [Relative colorimetric]

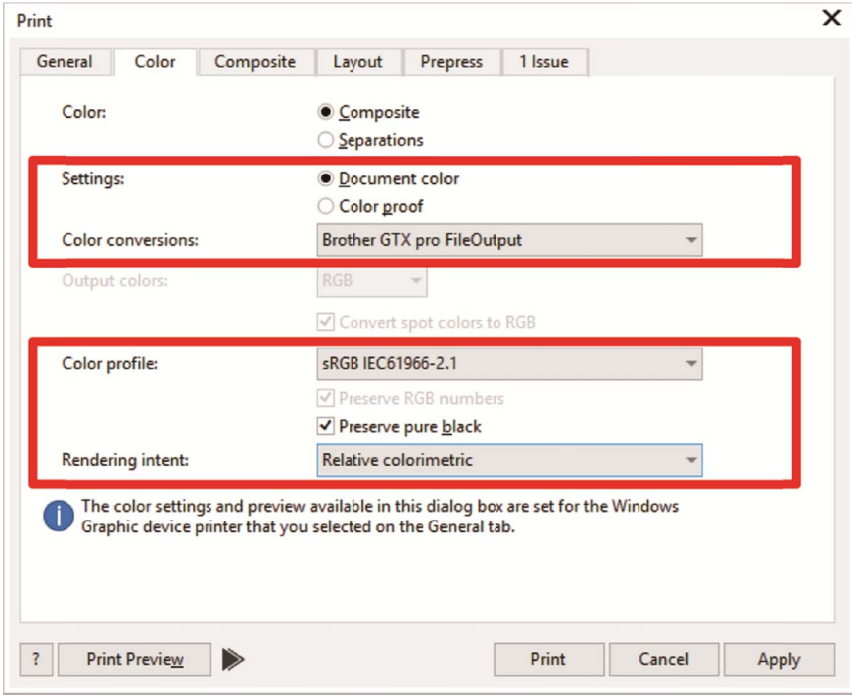

**(3)** 打开[General]标签,从[Printer]中选择"Brother GTX PRO "。

【参考】

- 将指定对象的[Printer]设置为"Brother GTX PRO "时,打印数据发送至打印机。 将指定对象的[Printer]设置为"Brother GTX PRO FileOutput"时,打印数据以 ARXP 文件保存。
- (4) 在[Preferences]中设置打印机驱动程序,按下[Print]对话框的[OK]发送打印数据。

- 关于打印机驱动程序的设置方法 ☞"5-4. 设置打印机驱动程序 >>P.80"
- 即使点击[OK],打印机也无法开始打印。按下打印机的打印按钮开始打印。

## **A Adobe Phot oshop**

(1) 从菜单栏中选择[File]>[Print]。PC 一般使用的打印机为"Brother GTX PRO "或"Brother GTX PRO FileOutput"时, 排版设置 置为压板尺寸。

. . . . . . . . . . . . . . . .

- **(2 2)** 进行以下 设置。
	- [Color Handling]: [Printer Manages Colors]
	- [Rendering Intent]: [Relative Colorimetric]

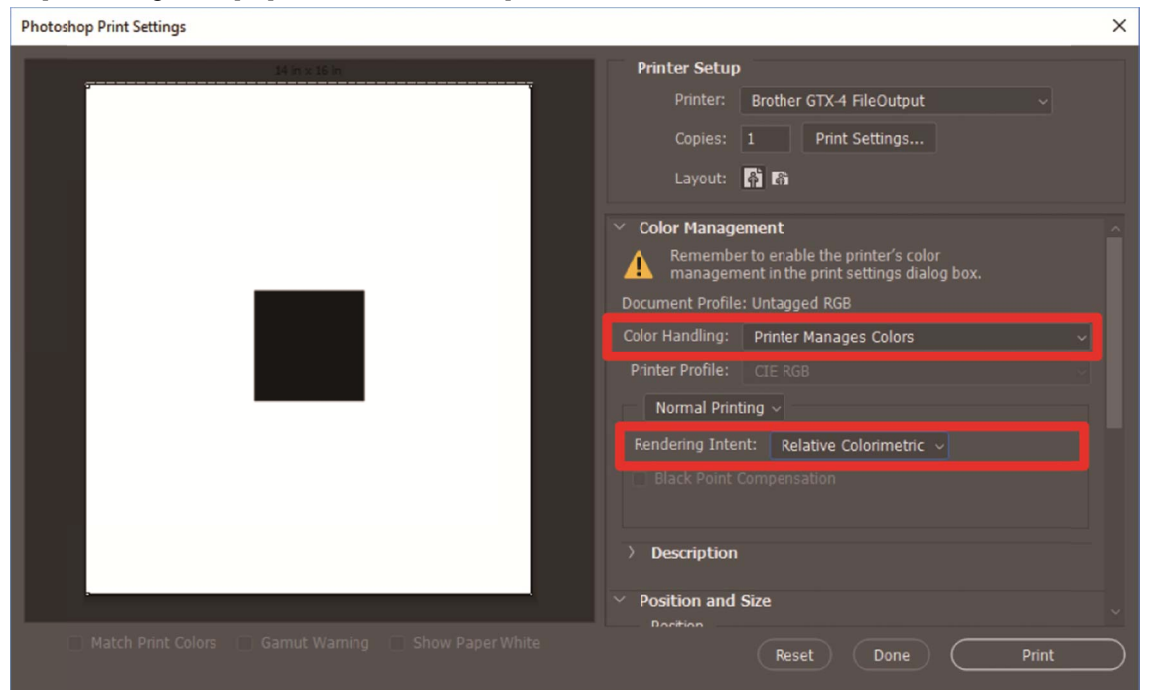

**(3)** 从[Printer]中选择"Brother GTX PRO "。

【参考】

• 将[Printer]设置为"Brother GTX PRO "时,打印数据发送至打印机。 将[Printer]设置为"Brother GTX PRO FileOutput"时,打印数据以 ARXP 文件保存。

**(4 4)** 在[Print S Settings]中设置 置打印机驱动 程序,点击[P Print]发送打印 印数据。

- 关于打印机驱动程序的设置方法 ☞"5-4. 设置打印机驱动程序 >>P.80"
- 即使点击[Print],打印机也无法开始打印。按下打印机的打印按钮开始打印。
#### **A Adobe Illust trator**

- **(1)** 从菜单栏中选择[File]>[Print]>[Color Management]。
- **(2 2)** 进行以下 设置。
	- [Document Profile]: [sRGB IEC61966-2.1]
	- [Color Handling]: [Let Illustrator determine colors]
	- [Printer Profile]: [sRGB IEC61966-2.1]
	- [Rendering Intent]: [Relative Colorimetric]

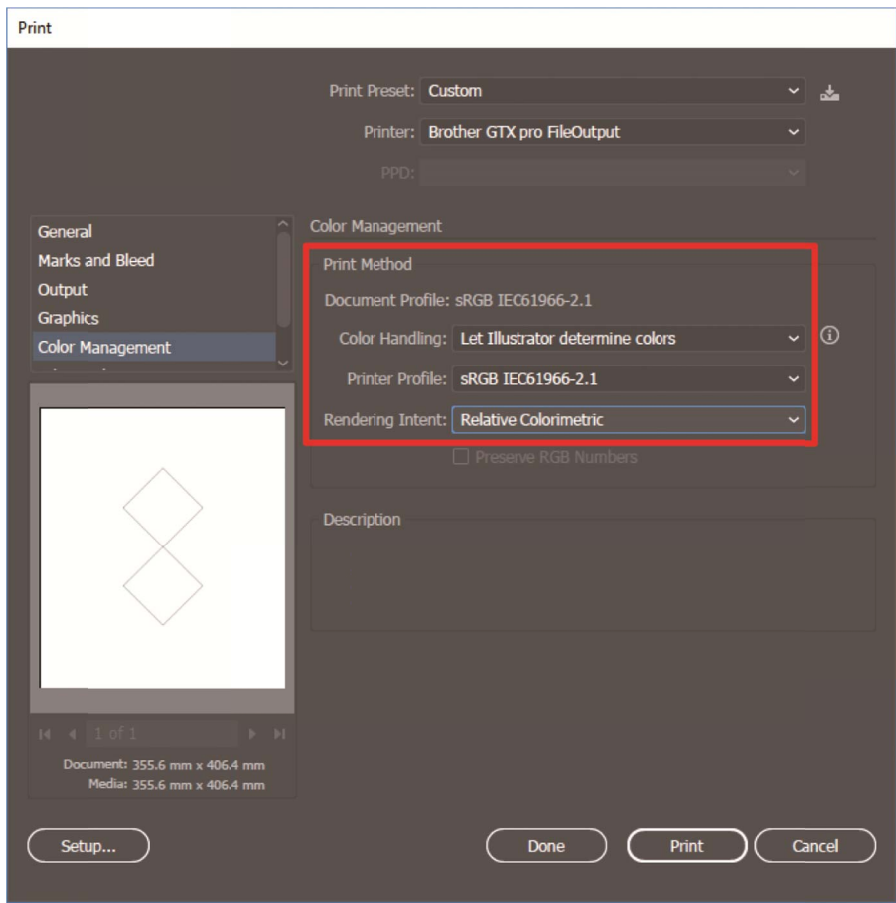

<u>. . . . . . . . . . . .</u>

**(3)** 从[Printer]中选择"Brother GTX PRO "。

#### 【参考】

- 将[Printer]设置为"Brother GTX PRO "时,打印数据发送至打印机。 将[Printer]设置为"Brother GTX PRO FileOutput"时,打印数据以 ARXP 文件保存。
- (4) 在[Advanced]中设置打印机驱动程序, 点击[Print]发送打印数据。

#### 【参考】

- 关于打印机驱动程序的设置方法 ☞"5-4. 设置打印机驱动程序 >>P.80"
- 即使点击[Print],打印机也无法开始打印。按下打印机的打印按钮开始打印。

## **6 6-6-3.** 从 **US SB** 存储器读 读入打印数据 据(**ARXP** 文 文件)

(1) 将 USB 存储器插入操作面板前面的 USB 存储器插口。

【重要】

• 请勿过度用力插入 USB 存储器。否则,可能会损坏。

【参考】

● 使用总容量为2 GB~32 GB 以下,通过 FAT32 格式化的 USB 存储器。无法使用带密码锁功能等安全功能或大于 32GB USB B 存储器。 印的

. **. . . . . . . . . . . . . .** 

• 通过 USB 存储器读入的数据为 ARXP 格式和 ARX4 格式的数据。

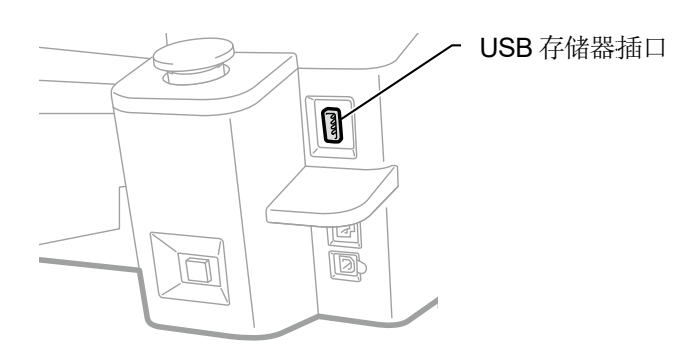

X00 38

**(2)** 从菜单中选择[读取打印数据],并按下 ( )。

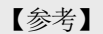

• 液晶面板中显示文件信息。

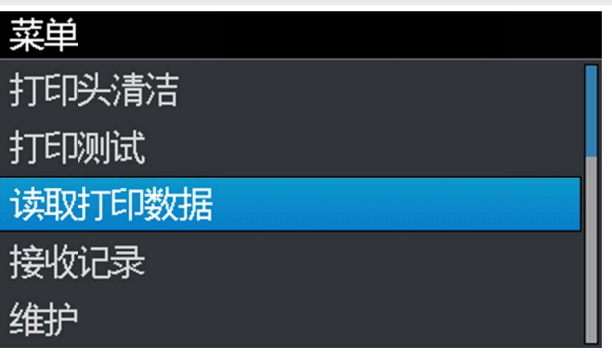

**(3)** 选择打印的文件名,并按下 ( )。

【参考】

- 选择 ┃ ̄ 后显示 ┃ ̄ 中存储的文件。
- USB 存储器内的文件夹显示到第3层。不显示第4层以下创建的文件夹。

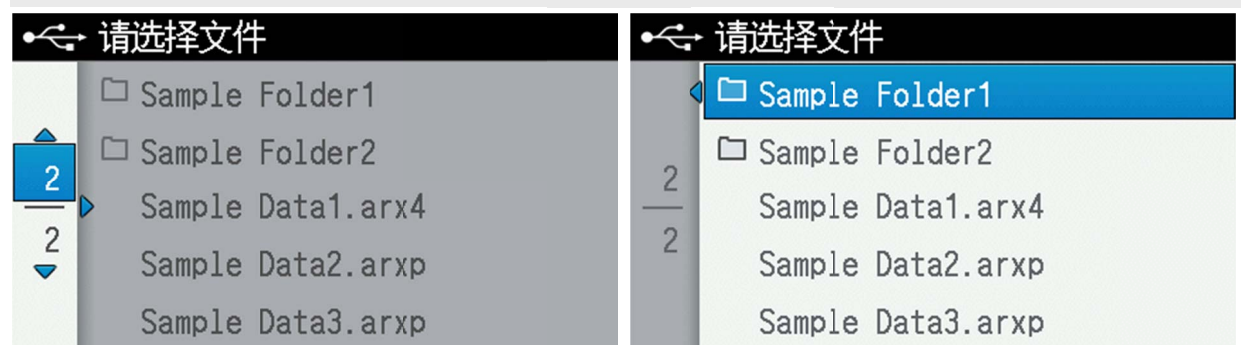

**(4)** 确认预览画面的显示,并按下 SHO 。

#### 【重要】

● 打印按钮闪烁期间,请勿触碰 USB 存储器。否则可能导致保存数据损坏。

【参考】

- 根据 数据的大小,读 读取可能需要几 几分钟。
- 无法读取 USB 存储器内的文件时。☞"9-1. 发生故障时 >>P.232"
- 可以变更预览画面的方向。☞"8-7. 预览显示设置 >>P.216"

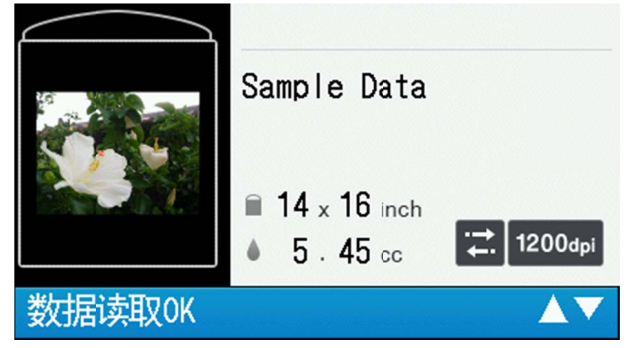

打印按钮闪 闪烁时,铃声鸣 鸣响后读取完成。 。

#### **6-7.** 打印

## **6-7-1.** 打印 **1** 张

**(1)** 接收打印数据。 接收期间打印按钮闪烁,接收完成后,声音鸣响,打印按钮变为亮灯。 声音分为2种,请通过安装的压板和打印数据的压板尺寸确认。

#### 【参考】

- 接收了与之前相同压板尺寸的数据时,发出"呯砰"声。
- 接收了与之前不同压板尺寸的数据时,发出"呯砰嗙砰"声。
- **(2)** 确认液晶面板中显示要打印的数据,按下打印按钮开始打印。

打印完成后,将压板移至最靠近面前的位置,发出"砰"声。

【参考】

- 压板未向面前移动时,即使按下打印按钮,仅通过压板向机身前侧移动,无法开始打印。请再次按下打印按钮。
- 按下 \7 后打印取消。
- 在室内温度不足 18℃的环境下,使用白色油墨打印时,可能会切换至低温运行。

低温运行时,打印时间和打印开始前的维护时间可能变长。变更低温运行的设置时,☞"8-11. 设置低温时的打印动

作 >>P.218"

高温低湿的环境时,打印结束后的维护时间可能变长。显示温度和湿度的警告信息后,请快速实施温度和湿度控制,使其符

合打印保证范围。☞"11-1. 装置 >>P.315"

#### **6-7-2.** 打印多张

保存打印数据,可打印多张。

#### 【参考】

- 切断电源后,将删除保存的数据。
- 从[设置打印机]的[自动删除打印数据]中选择[删除]时,完成指定张数的打印后,将删除打印数据。变更设置时,请根据需要变 更设置。☞"8-16. 自动删除打印数据 >>P.221"
- **(1)** 确认液晶面板中显示要打印的数据,按下打印按钮开始打印。

打印完成后,将压板移至最靠近面前的位置,发出"砰"声。

【参考】

- 压板未向面前移动时,即使按下打印按钮,仅通过压板向机身前侧移动,无法开始打印。请再次按下打印按钮。
- 按下 √ 后打印取消。
- 液晶面板中显示打印的张数。
- 在室内温度不足 18℃的环境下,使用白色油墨打印时,可能会切换至低温运行。 低温运行时,打印时间和打印开始前的维护时间可能变长。变更低温运行的设置时,☞"8-11. 设置低温时的打印动 作 >>P.218"
- 高温低湿的环境时,打印结束后的维护时间可能变长。显示温度和湿度的警告信息后,请快速实施温度和湿度控制,使其符

合打印保证范围。☞"11-1. 装置 >>P.315"

**(2)** 更换压板的打印介质(T 恤),重复打印直至完成所需的张数。

## **6-7-3.** 从接收记录打印

可以打印过去接收的打印数据。

【参考】

- 能够保存的打印数据最多为100个,共计800MB,从最早的打印数据开始删除。
- 切断电源后,将删除保存的数据。
- 从[设置打印机]的[自动删除打印数据]中选择[删除]时,无法使用[接收记录]的打印功能。变更设置时,请根据需要变更设置。 ☞"8-16. 自动删除打印数据 >>P.221"

**(1)** 从菜单的[接收记录]中选择要打印的数据。

【参考】

- 按照最新接收数据的顺序显示打印数据。
- **(2)** 确认液晶面板中显示要打印的数据,按下打印按钮开始打印。

打印完成后,将压板移至最靠近面前的位置,发出"砰"声。

【参考】

- 压板未向面前移动时,即使按下打印按钮,仅通过压板向机身前侧移动,无法开始打印。请再次按下打印按钮。
- 按下 \7 后打印取消。
- 在室内温度不足 18℃的环境下,使用白色油墨打印时,可能会切换至低温运行。 低温运行时,打印时间和打印开始前的维护时间可能变长。变更低温运行的设置时,☞"8-11. 设置低温时的打印动 作 >>P.218"
- 高温低湿的环境时,打印结束后的维护时间可能变长。显示温度和湿度的警告信息后,请快速实施温度和湿度控制,使其符

合打印保证范围。☞"11-1. 装置 >>P.315"

#### **6-8.** 打印预约

该功能为即使打印机未处于待机状态,也可通过事先按下打印按钮预约打印,在打印机变为可打印状态时,即可开始打印。

#### **6-8-1.** 可预约打印的时间

接收打印数据期间、打印后的后处理期间、白色油墨循环期间,可预先按下打印按钮以进行下一打印。 打印结束后取下 T 恤,并在压板上放置新的 T 恤, 即使结束, 打印机正在进行上一个打印的后处理时, 请使用。 【参考】

- 必须将打印完成的 T 恤从压板上取下, 将要打印的下一 T 恤放置在压板上, 然后按下打印按钮。
- 通过菜单操作运行打印机时,不能预先按下打印按钮。

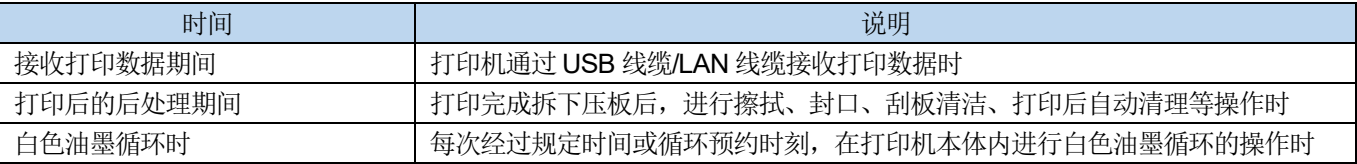

#### **6-8-2.** 打印开始时间

预约打印后,打印开始时间如下表所示。

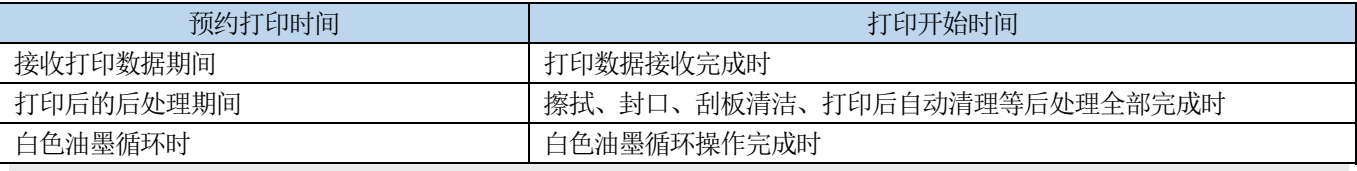

【参考】

预约打印后到打印开始期间,打印按钮快速闪烁。

#### **6-8-3.** 无法开始打印的情况

发生以下情况时,即使预约也无法开始打印。

- 开始打印时,发生错误时。(例如,因上一次打印,油墨用尽时。)
- 开始打印时,打印机上没有需打印数据。(例如,通过[自动删除打印数据]功能,预约时删除打印时的数据时 ☞"8-16. 自动删除打印数据 >>P.221")

#### **6-8-4.** 取消打印预约

预约打印后到打印开始期间,可通过按下取消按钮来取消打印预约。

白色油墨循环期间预约打印,如果此时按下取消按钮,将同时取消白色油墨循环操作和打印预约。

## **6-9.** 从压板上拆下

**(1)** 握持打印介质的肩部,稍微向上方拉出。

【重要】

- 打印面用油墨沾湿,请勿触摸。
- 手上沾上油墨时,请擦上香皂用水清洗。
- 由于无法清洁干净布上沾上的油墨,因此操作时请充分注意。

【参考】

由于油墨未定影,因此处理 T 恤时请勿接触打印面的任何部位。

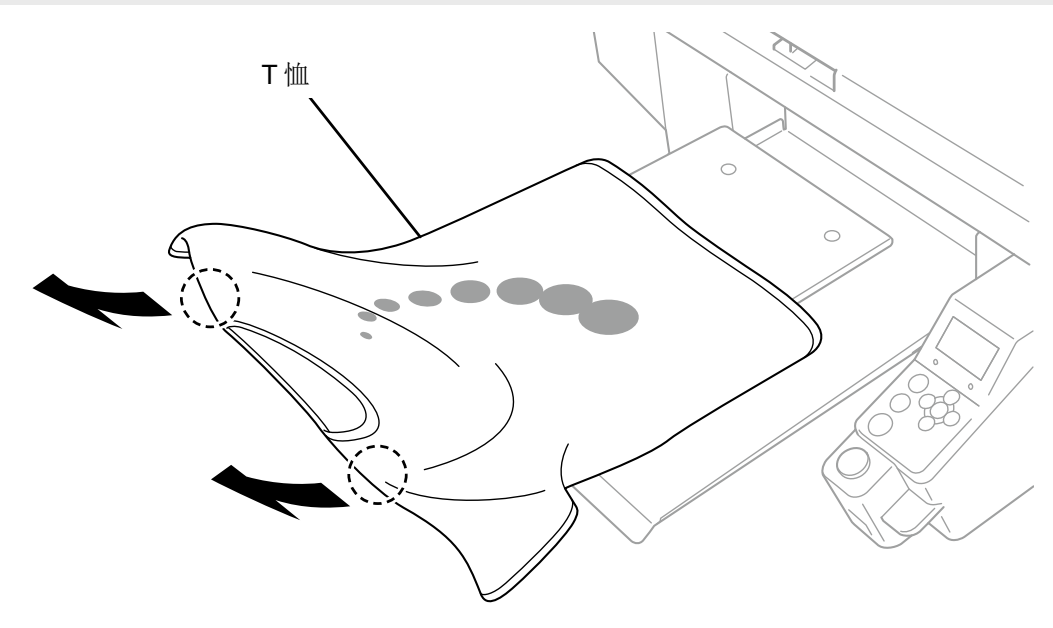

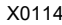

## **6-10.** 定影油墨

定影油墨时使用压烫机和烘箱。

- 压烫机
	- 温度和时间的管理简单方便。
- 烘箱
	- 打印张数多时,改善作业效率。
- 【注意】
	- 请在可充分通风的环境下使用压烫机和烘箱。通风不好时,请佩戴面罩。

## 【参考】

- 定影不充分时,可能由于洗涤或摩擦而掉色。
- 请预先清洁干净压烫机和剥离板的定影面。 剥离板侧的污垢可能附着到打印面上。
- 如果在白色或淡色的聚氯乙烯合成皮革上摩擦打印品,则可能引起染色。 如果用力摩擦仅彩色油墨打印的打印面和仅白色油墨打印的打印面,则同样会引起染色。 出现染色时,请使用软布或牙刷蘸取家用洗涤剂或酒精清除污渍。
- 涂抹预处理剂后在定影油墨后的 T 恤上会残留预处理剂的成分。建议穿着前先用水清洗。

## 油墨定影条件的标准

下述定影温度和时间仅为标准,合适的条件因使用的压烫机和烘箱不同而异。请事先确认温度和定影效果后再进行操作。 【参考】

- 根据使用的压烫机和烘箱种类,最佳条件不同,因此请将定影条件作为标准使用。请务必事先确认温度和油墨定影效果的同时调 整条件。
- 根据打印介质,也可能容易烧焦,因此请仔细确认表面的状态。 尤其是涂抹预处理剂后的材质容易烧焦。
- 压烫机时,请确认油墨定影效果的同时调整压力。
- 即使执行了标准时长仍然未充分干燥时,请在观察油墨干燥情况的同时延长时间。

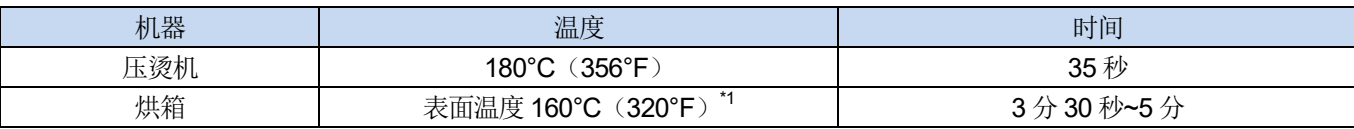

\*1: 温度过高 T 恤可能变色, 因此应注意温度管理。

## 通过压烫机定影油墨

**(1)** 将硅泡沫、T 恤以及剥离板放置到压烫机上并定影油墨。

## 【参考】

- 关于油墨定影条件的标准 ☞"6-10. 定影油墨 >>P.152"
- 请参照您持有的压烫机使用说明书。
- 如果定影油墨时使用硅纸作为剥离板,则有完成磨砂效果的倾向,如果使用氟树脂片,则有完成光泽效果的倾向。请根据用 途区分使用。

...................................

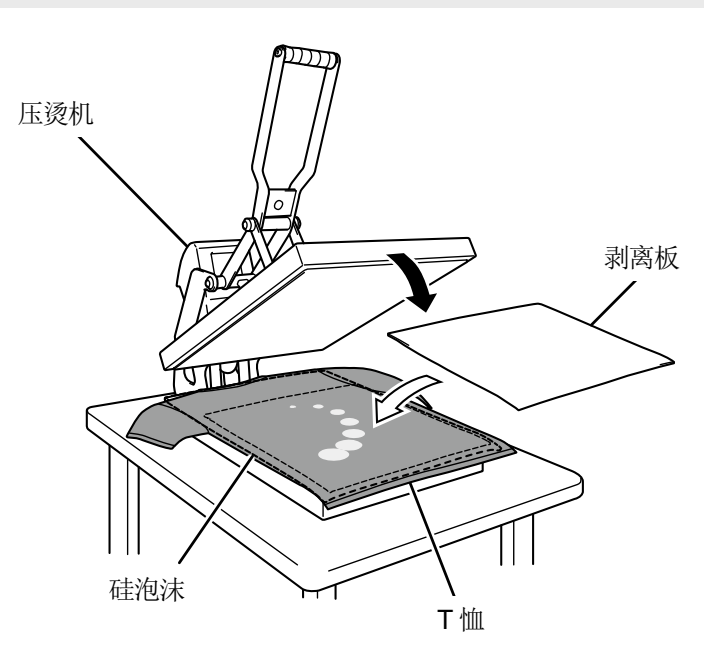

## 通过传送带式烘箱定影油墨

**(1)** 通过传送带式烘箱对 T 恤进行油墨定影。

#### 【参考】

- 关于油墨定影条件的标准 ☞"6-10. 定影油墨 >>P.152"
- 传送带式烘箱时,请确认库内的温度以及实际油墨定影效果。
- 请参照您持有的传送带式烘箱使用说明书。

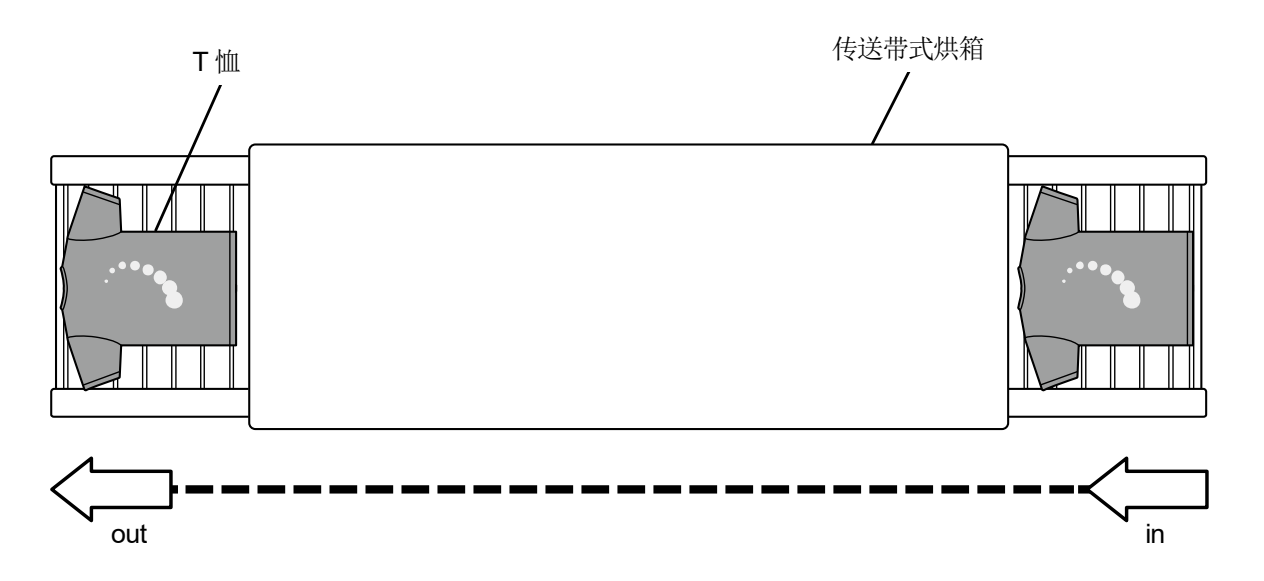

# 危险

. . . . . . . . . . . . . . . . .

 $\bigwedge$ 触碰高电压部位可能导致重伤。切断电源,请等待 5 分钟之后拆下罩盖。

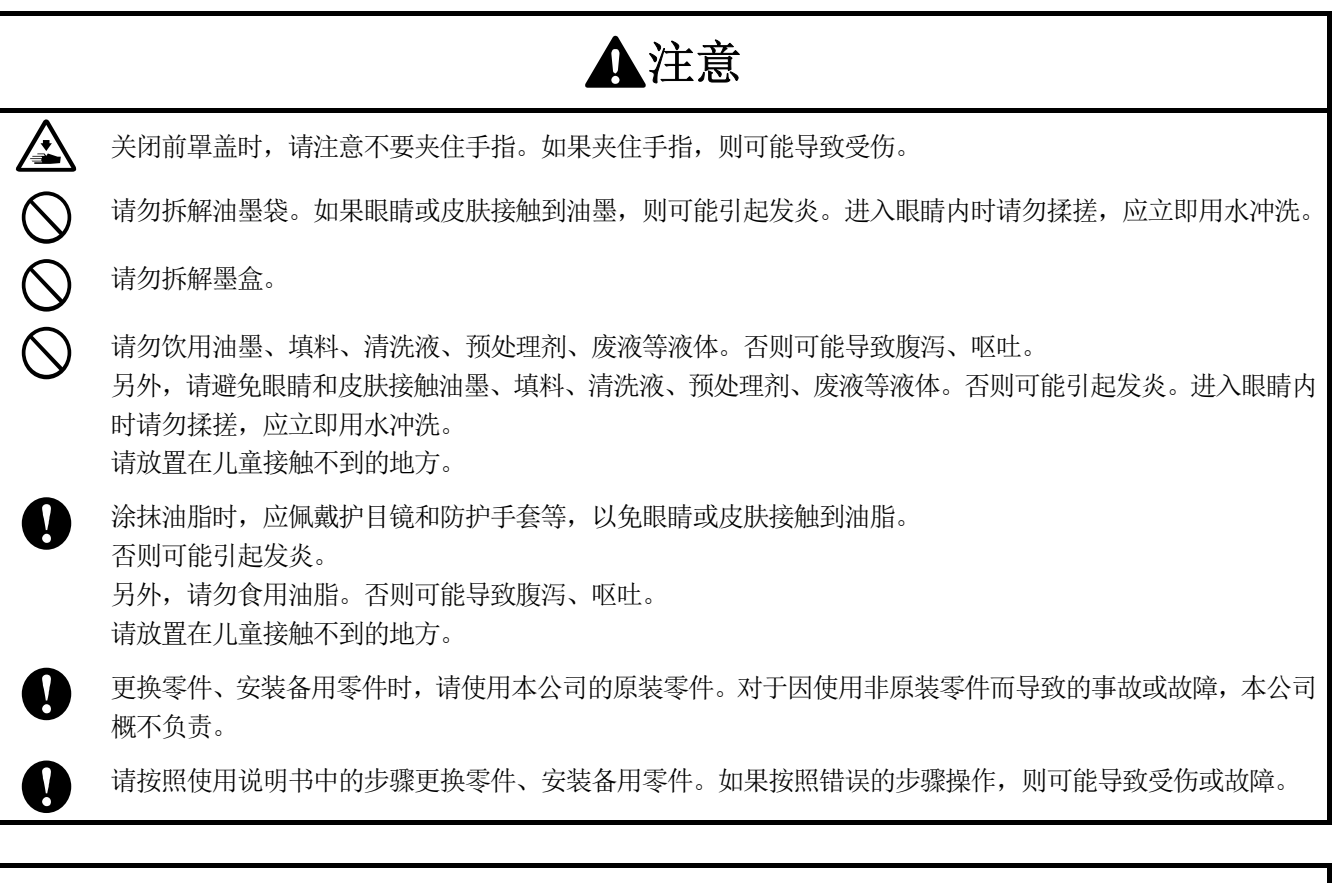

## 重要事项

请勿用手移动压板。否则可能导致本机出现严重故障。

y

ļ

请确保本机前方有足够的空间且请勿放置物品。否则可能导致压板遭受撞击并破损。

. . . . . . . . . . . . . . . . . . . .

## **7 -1.** 定期执 执行事项

## **7 -1-1.** 更换油 油墨袋

操作面板画面的油墨余量计显示 时, 请更换油墨袋。

#### 【 【重要】

- $\bullet$ 无法补充油墨。请勿拆解油墨袋。为了延长打印机的寿命,充分发挥打印机本体的性能,建议使用本公司指定的油墨袋。
- $\bullet$ 打印中或打印头清洁中等运行时,请勿更换油墨袋。否则可能导致打印机出现故障。

#### 【 【参考】

- $\bullet$ 在使用期间更换油墨袋时,油墨余量计可能无法正确显示。
- $\bullet$ 为了保护打印机以及确保打印质量,油墨袋中需要剩余少量油墨。请了解。

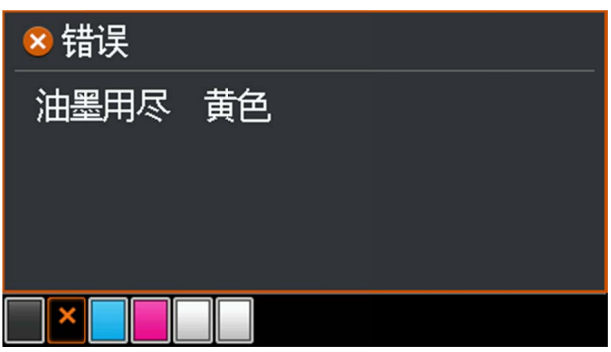

(1) 从打印机中拔出显示的墨盒。

## 【注意】

• 油墨可能弄脏墨盒底。请定期清扫。

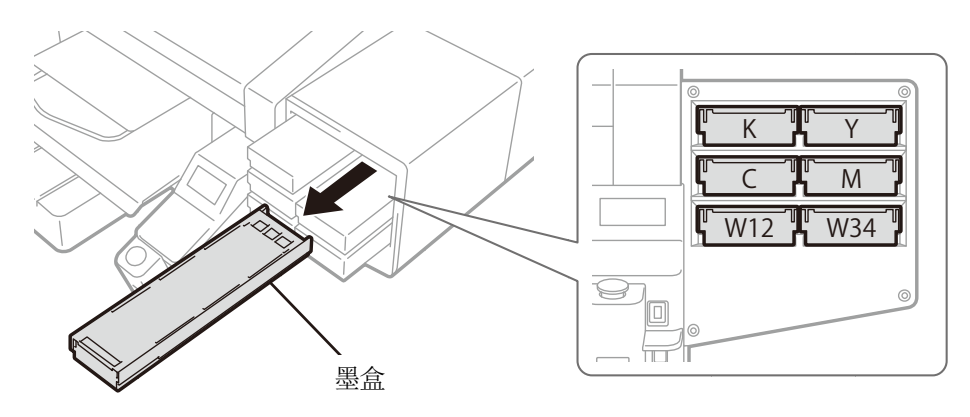

- **(2 2)** 打开墨盒盖 盖。
	- 【重要】
	- 打开盖时请勿触碰(a)部位。否则,可能会损坏。
	- 请放置在平坦位置,并按住墨盒下侧的卡子打开盖。

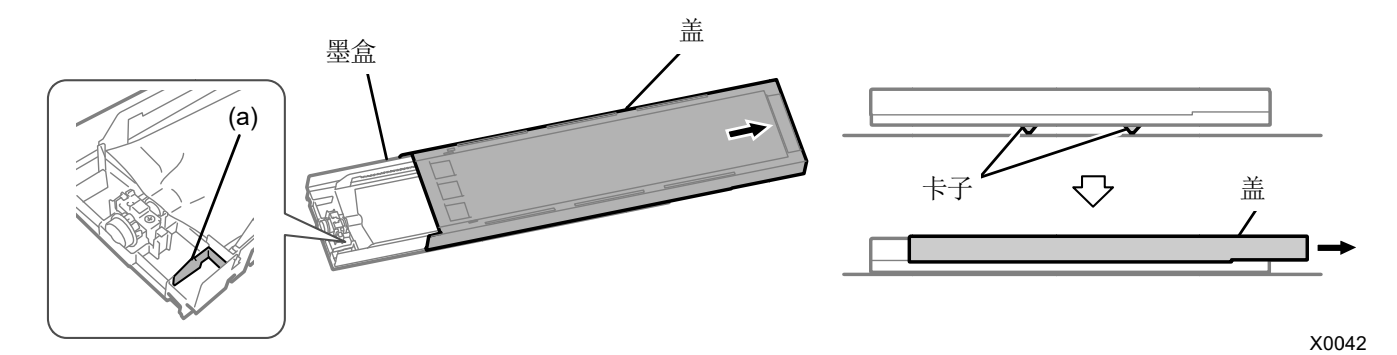

- **(3)** 捏住油墨袋顶端的卡子,从墨盒中取出用尽的油墨袋。
	- 【注意】

请使用抹布(没起绒毛的布等)去除附着在墨盒前端的油墨。另外,请定期清扫。

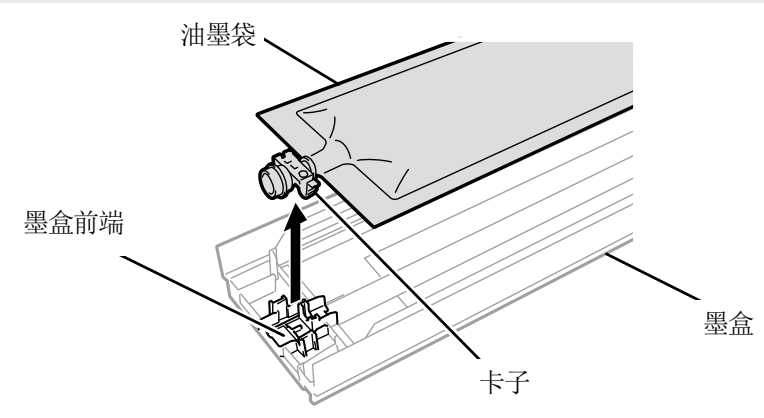

**(4)** 从包装箱中取出新油墨袋。

白色油墨袋时,里和外分别左右摇晃 100 次,搅拌白色油墨。

【备注】

请在放入内箱的状态下摇晃。

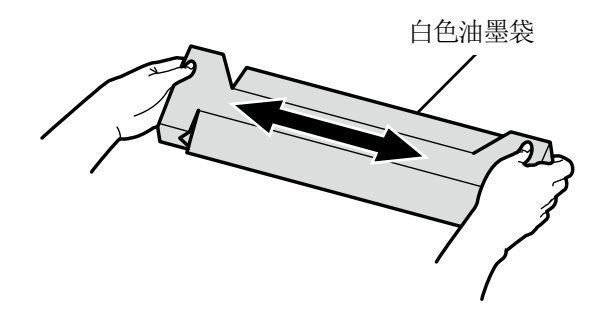

X0048

X0119

#### **(5)** 从内箱中取出新油墨袋。

#### 【重要】

- 请勿将油墨袋放到锋利物体附近。否则可能导致穿孔、油墨泄漏。
- 请谨慎处理油墨袋。如果弯折、碰到锋利物体或掉落,则可能导致破损。

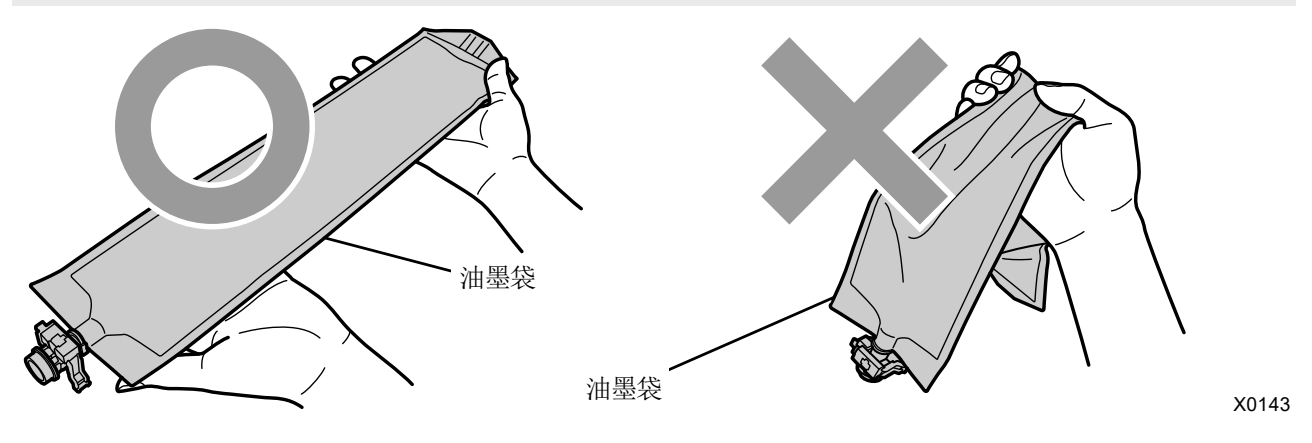

**(6)** 将新油墨袋安装到墨盒中。 按压油墨袋的顶端直至听到咔嚓声。 将油墨袋拉直,用手拉伸的同时安装,以便沿墨盒盖的槽安装。

- 【备注】
- 油墨袋边缘弯折或有明显波浪起伏时,请用手拉直。

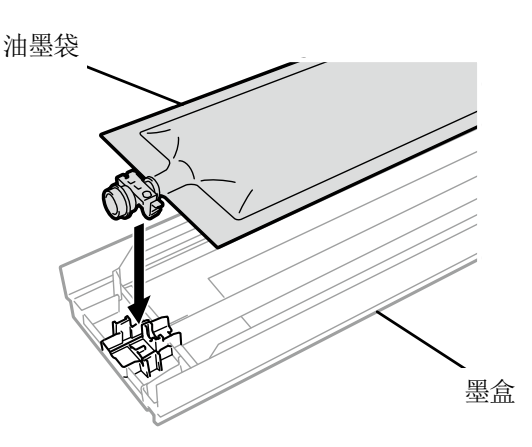

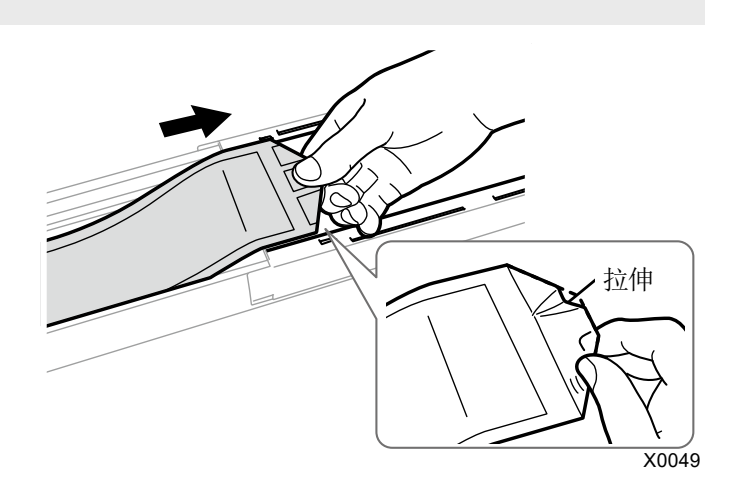

**(7)** 将油墨袋安装到正确位置。

【注意】

请勿触碰墨盒的(a)部位。否则可能划伤手。

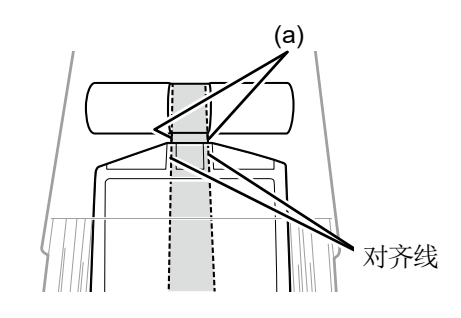

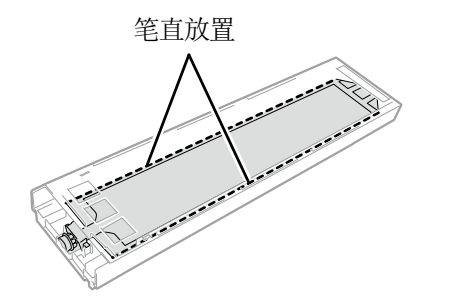

X0041

**(8)** 关闭盖,将墨盒安装到打印机上。

【重要】

- 请勿弄错墨盒的安装位置。如果插入错误的颜色,可能会给打印头带来不良影响。插入错误颜色的墨盒后,请安装到正确位 置。如果油墨袋内或打印品中有混色,请联系购买本机的经销店。
- 安装墨盒时,请勿向下摇晃油墨袋,以便于顺利卷绕。 如果发生褶皱,则不能正确卷绕油墨袋。

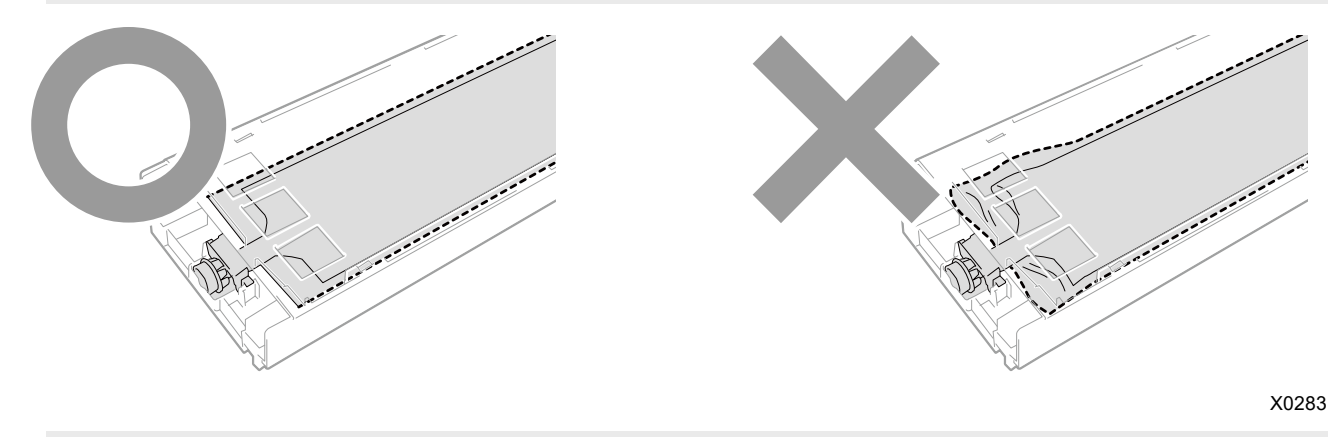

【备注】

请依照法令规定处理更换后的废弃物。

## (9) 在墨盒正面贴有油墨袋随附的使用期限贴纸。

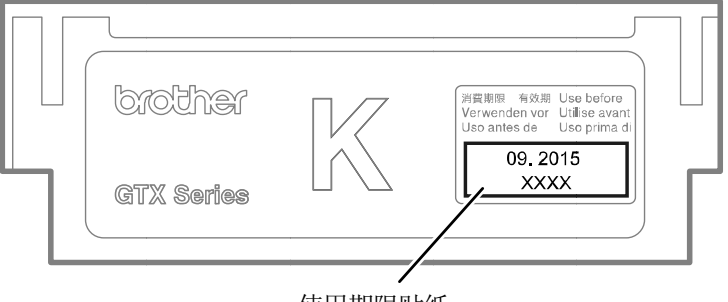

使用期限贴纸

#### X0144

## **7-1-2.** 清洁与更换维护零件

单独选择维护零件,并进行清洁或更换。

- (1) 从菜单中选择[维护]>[清扫更换维护零件],并按下 (set) 。
- **(2)** 选择[单独选择],并按下【<mark>解</mark>】。

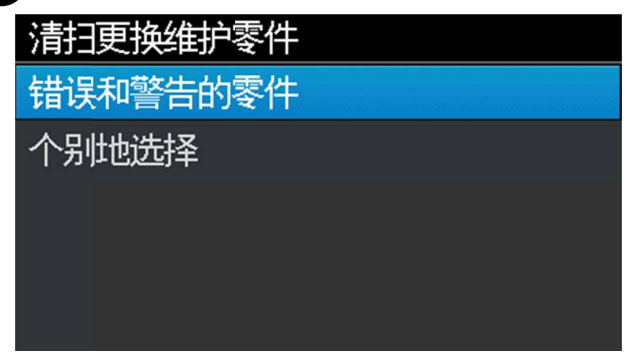

(3) 根据信息,选择要清洁或更换的维护零件,并按下 (SK) 。

【参考】

- 同时清扫喷嘴护板、刮板、排气盖帽以及抽吸盖帽。
- **(4 4)** 请进行清 扫和更换。

#### 【参考】

• 关于清扫、更换方法,请参照各维护零件的项目。 ☞"7-1-3. 清扫喷嘴护板、刮板、排气盖帽以及抽吸盖帽 >>P.159" ☞"7-1-4. 更换清洁刮板 >>P.171" ☞"7 7-1-5. 更换冲洗 洗用吸收材料 > >>P.173" ☞"7 7-1-7. 更换风扇 扇过滤器 >>P.1 180"

## 7-1-3. 清扫喷嘴护板、刮板、排气盖帽以及抽吸盖帽

警 警告画面上显示 示信息后,请 请进行清扫。

维护不充分时,可能会导致打印废墨污染打印品、不喷墨引起画质下降。

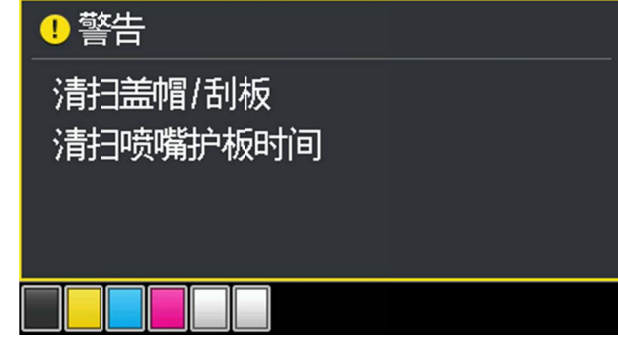

- **(1)** 准备随附零件清洁棒 R、清洁棒 T、清洗杯、手套以及清洗液。
- 【2) 从菜单中选择[维护]>[清扫更换维护零件],并按下 ▓
- **(3)** 选择[错误/警告的零件],并按下 (

【重要】

● 操作面板或警告画面上显示其他错误或信息时,按照信息解决问题后进行清扫。

【参考】

- 按下 ( ) 后,压板开始移动。请勿在压板周围放置物品。
- **(4 4)** 按照信息 ,切断电源。

【重要】

- 为了防止打印头的油墨变干,请在 15 分钟内结束作业。
- 超过 15 分钟时,关闭前罩盖一次,接通电源后,再次选择[清扫更换维护零件],重新开始作业。执行防止油墨变干的打印头 清洁。

**(5)** 打开前罩盖,清扫喷嘴护板、刮板、排气盖帽以及抽吸盖帽。

清洁棒分为清洁棒 T 和清洁棒 R, 根据清扫部位区分使用。

- 【参考】
- 关于清扫方法,请参照以下说明。

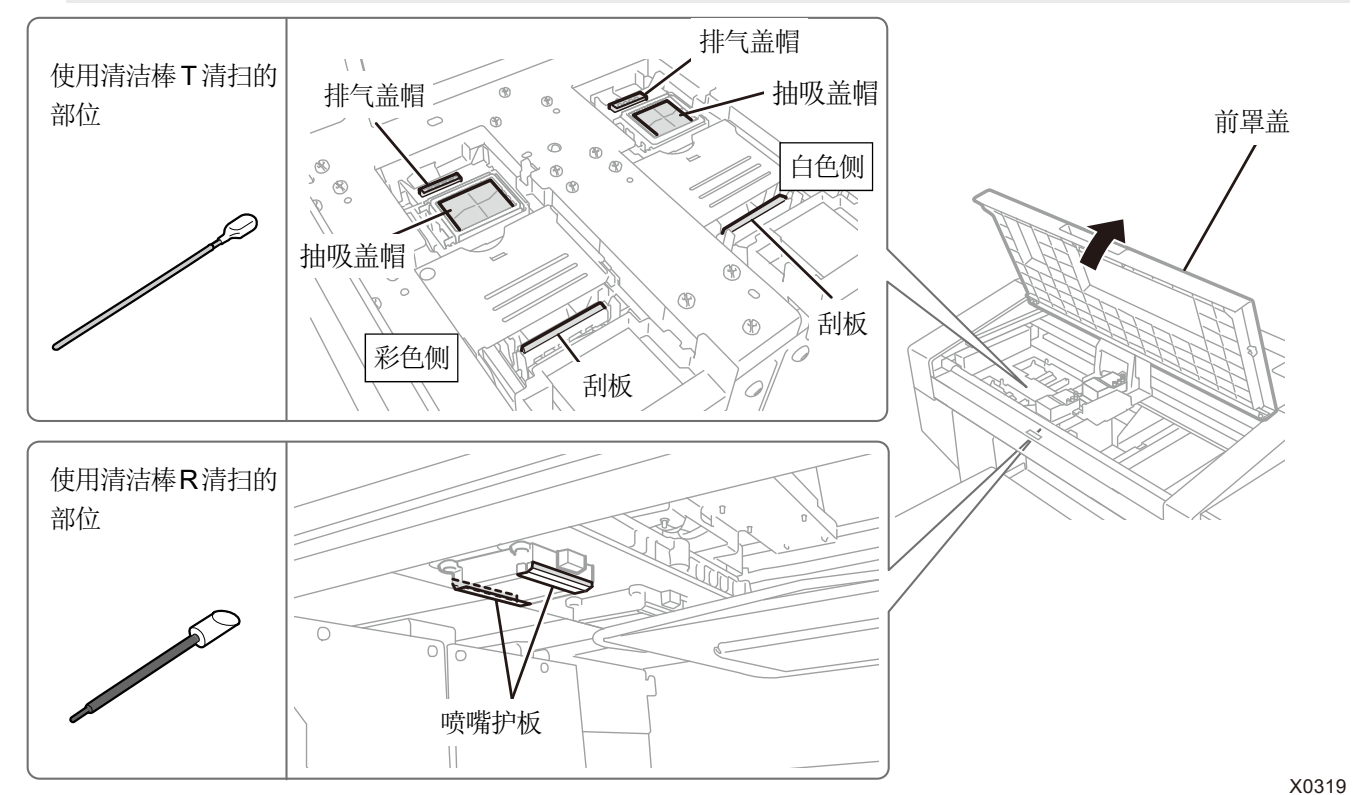

**(6)** 清扫结束后,关闭前罩盖。

**(7)** 接通电源。

【备注】

- 请依照法令规定处理清扫产生的废弃物。
- 【参考】
- 执行防止油墨变干的打印头清洁。
- 由于清洗杯会再次使用,请用干净的清洗液冲洗后保管。

在白色侧和彩色侧分别执行喷嘴护板和刮板以及排气盖帽的清扫作业。

关于清扫方法,请参照各项目。

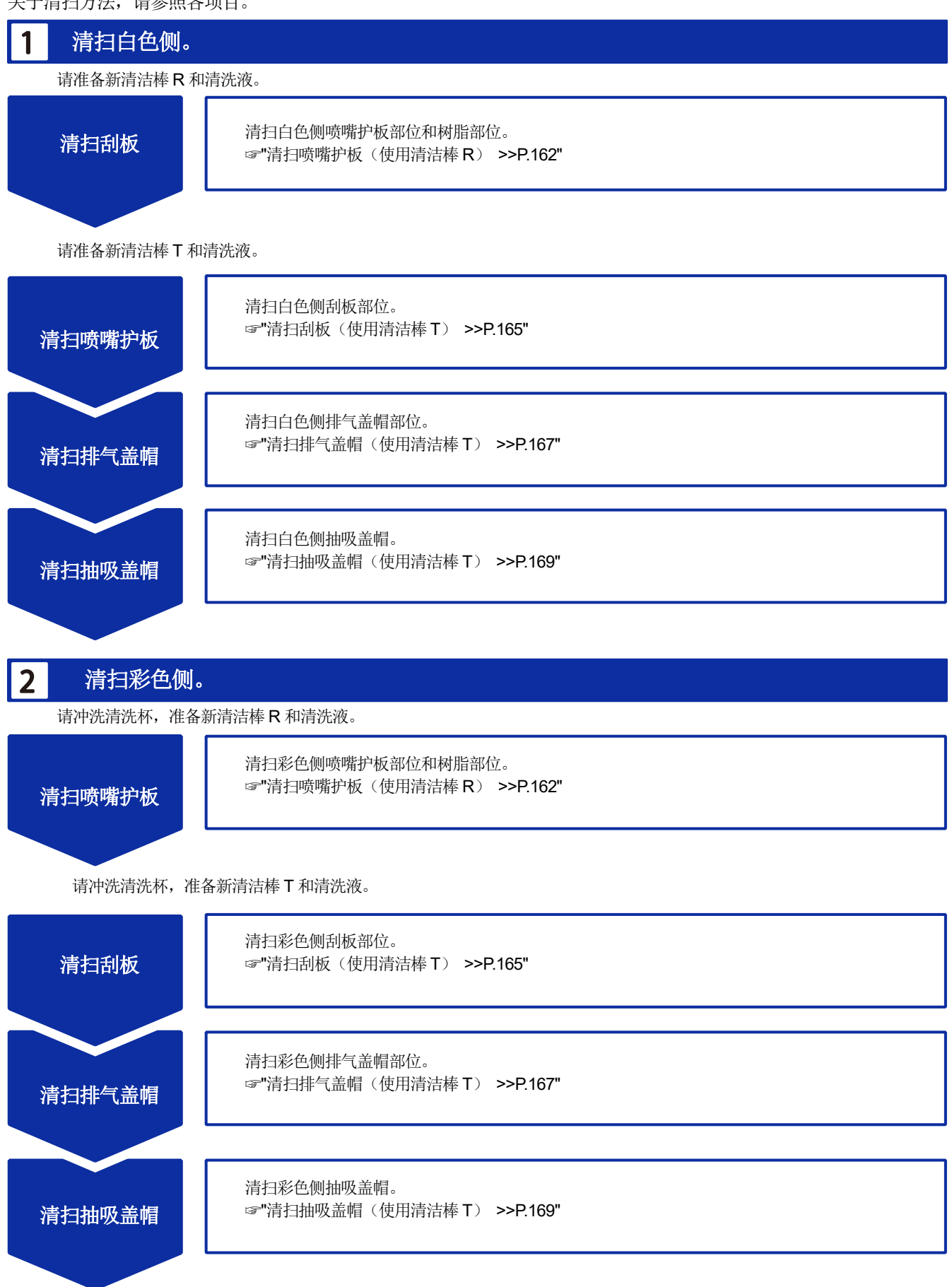

. . . . . . . . . . . . . .

## 清扫喷嘴护板(使用清洁棒 **R**)

- **(1)** 在清洗杯中注入适量的清洗液。
- **(2)** 用新清洁棒 R 蘸取清洗液。

【重要】

. . . . . . . . .

- 开始清扫时,使用新清洁棒 R。
- 请勿用手触摸清洁棒 R 的顶端。否则, 皮脂附着在刮板上, 可能导致异常。

- 其他液体(水等)可能损坏打印头,因此请勿使用。
- 请勿将清洗杯中的清洗液倒回清洗液瓶内。
- 请勿使清洗液流入维护模块内。

【备注】

请佩戴随附的手套进行作业。

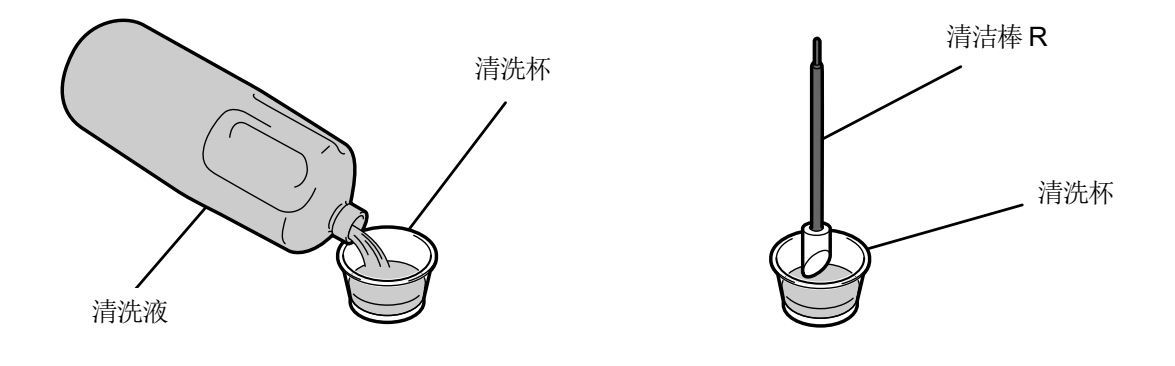

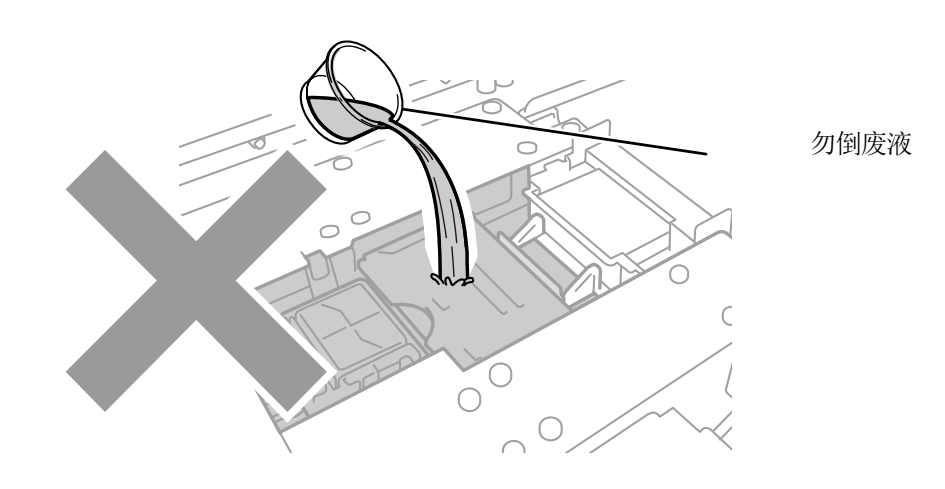

a a a a a a a a

#### (3) 使用清洁棒 R 擦拭喷嘴护板侧面。

## 【重要】

请勿触 触碰喷嘴面以及 及喷嘴护板的水 平面和斜面。

#### 【参考】

用手将 将字车移至易于 于清扫的位置。

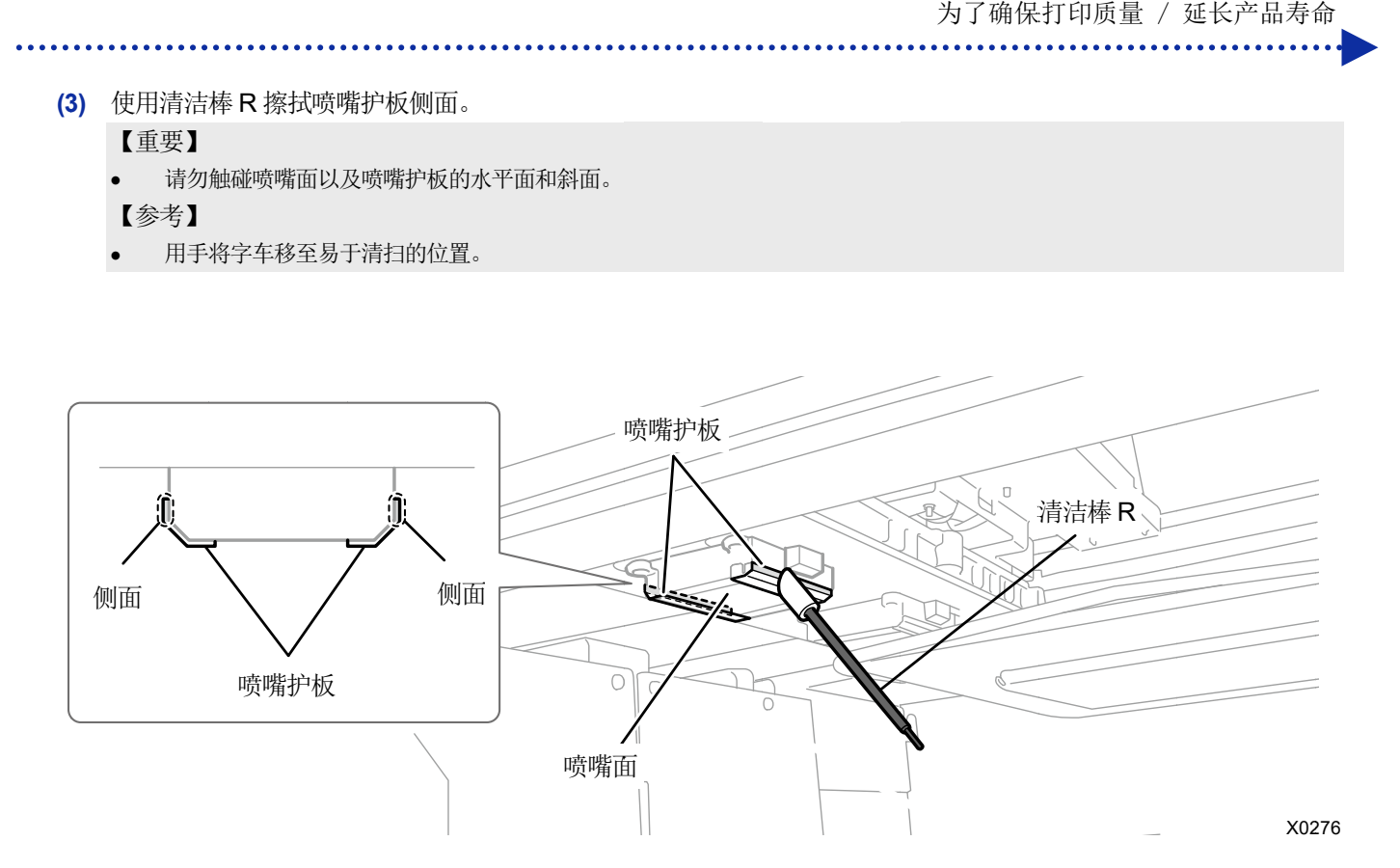

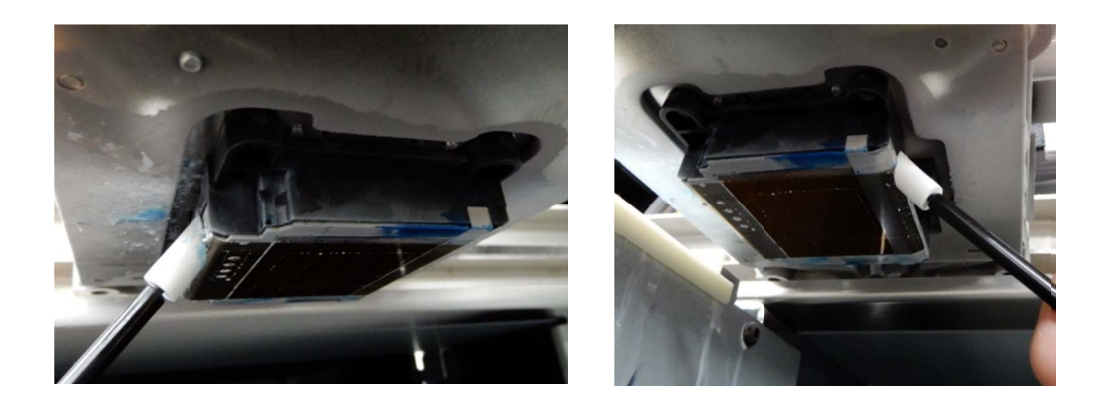

**(4)** 擦拭打印头喷嘴面与喷嘴护板间的树脂部位。

#### 【重要】

请勿触碰喷嘴面的红框内部。

请勿使用清洁棒 R 以外的物品进行清扫。

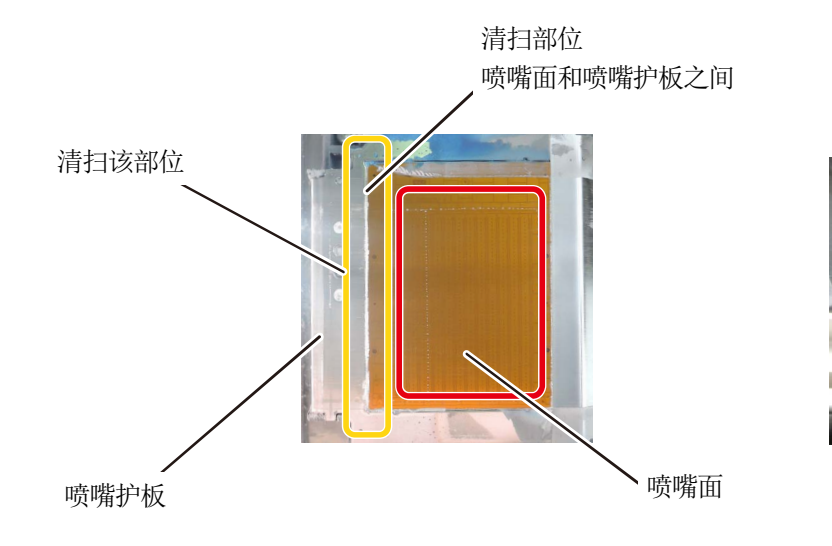

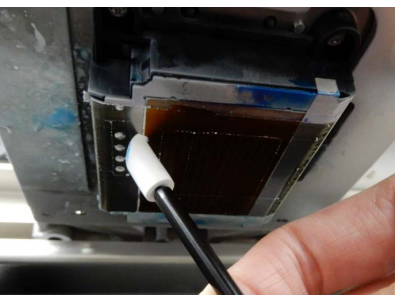

X0237

清扫状态

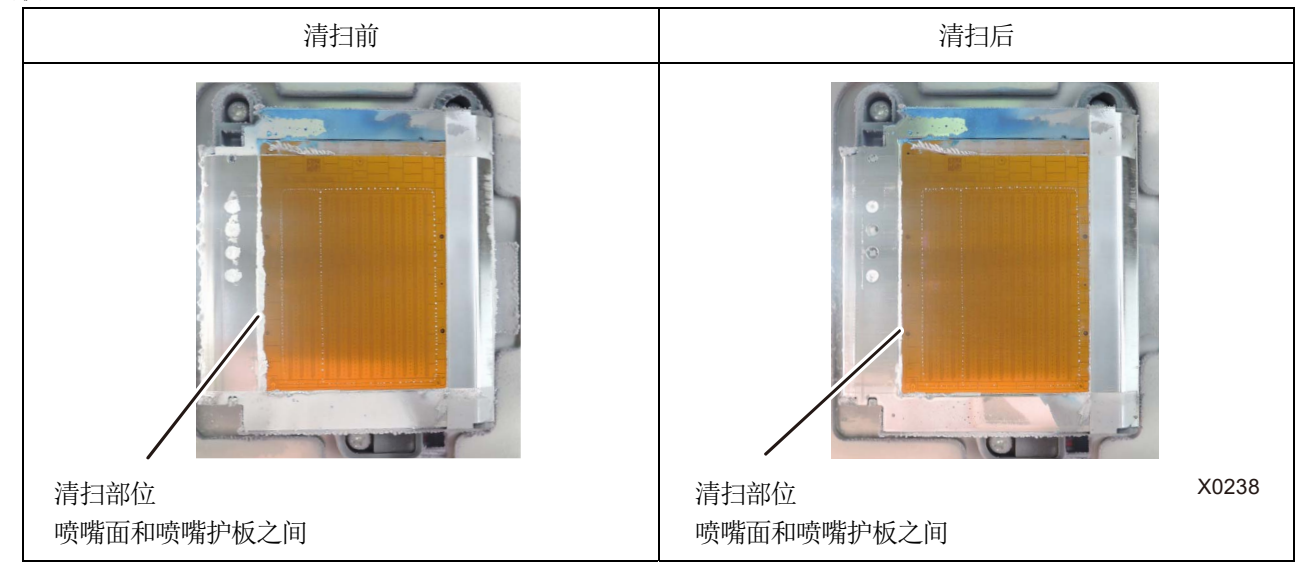

【重要】

白色油墨用和彩色油墨用清洁棒 R 必须分开使用。

【参考】

黑色树脂部位可能残留白色油墨,但是打印照片没有问题。请擦拭溢出至喷嘴护板和喷嘴面的白色油墨。

## 清扫刮板(使用清洁棒 **T**)

- **(1)** 在清洗杯中注入适量的清洗液。
- **(2)** 用新清洁棒 T 蘸取清洗液。

【重要】

- 开始清扫时,使用新清洁棒 T。
- 请勿用手触摸清洁棒 T 的顶端。否则,皮脂附着在刮板上,可能导致异常。

- 其他液体(水等)可能损坏打印头,因此请勿使用。
- 请勿将清洗杯中的清洗液倒回清洗液瓶内。
- 请勿使清洗液流入维护模块内。

【备注】

请佩戴随附的手套进行作业。

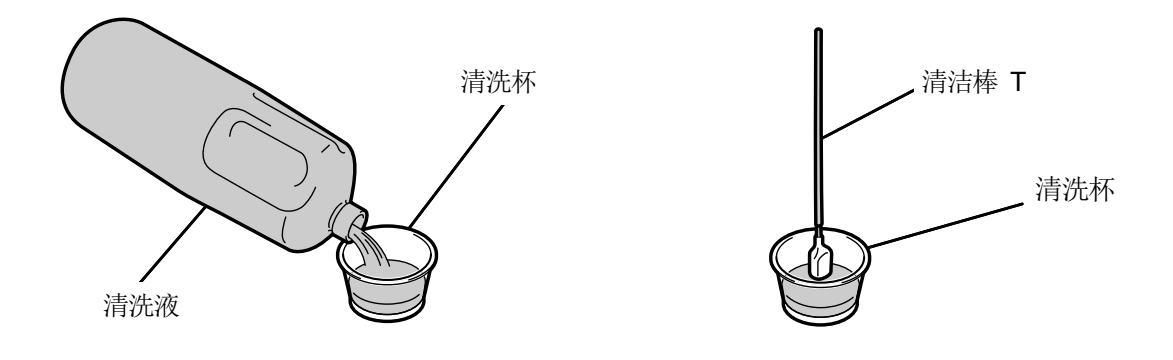

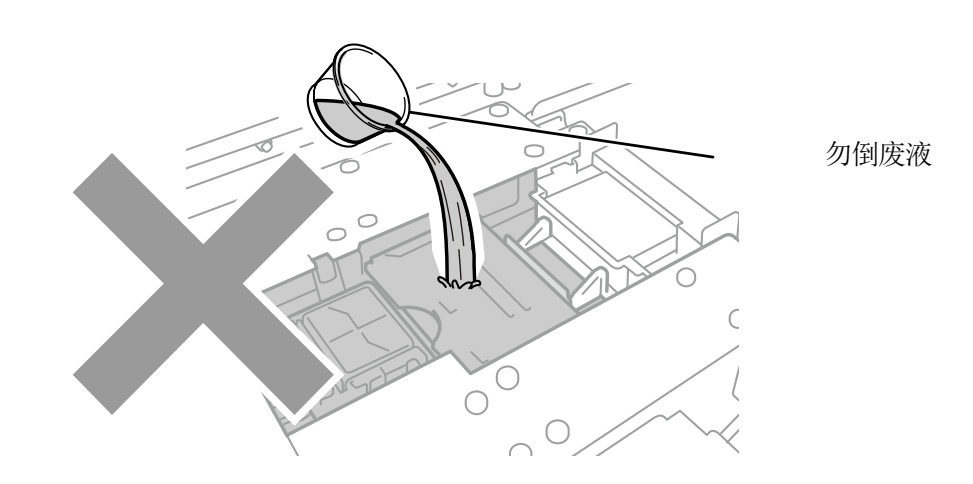

X0321

**(3)** 使用清洁棒 T 擦拭刮板表面和凸出部位与刮板的间隙。

#### 【重要】

- 请勿用手触摸清洁棒 T 的顶端。否则,皮脂附着在刮板上,可能导致异常。
- 彩色油墨用和白色油墨用必须分开使用。
- 出现油墨块后通过清洁棒 T 将其除去,请勿使用镊子等尖锐的物体。否则可能损坏刮板,导致不喷墨。

. . . . . . . . . . . . . . . . . . . .

#### **(4)** 使用清洁棒 T 干净的一面擦拭刮板里面。

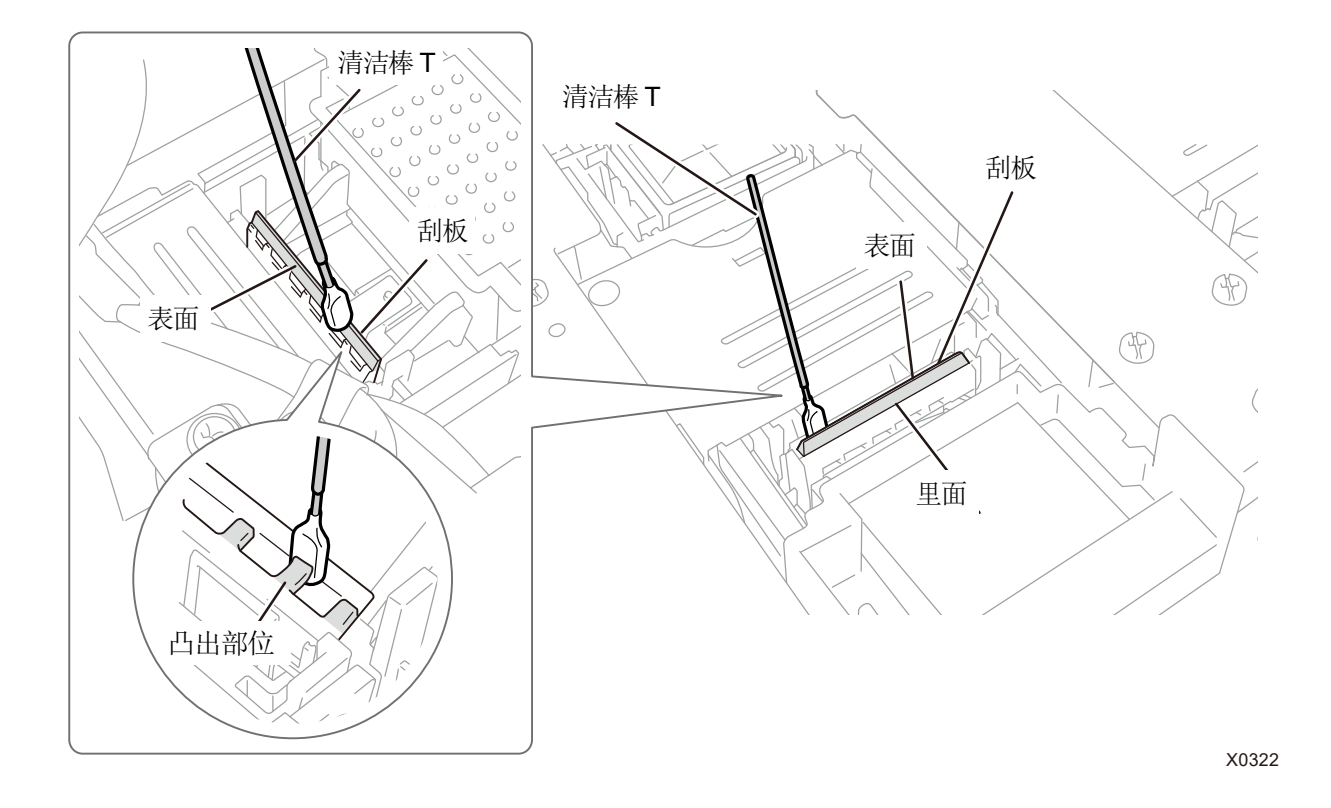

- **(5)** 使用清洗杯冲洗清洁棒 T,并在之后清扫排气盖帽时使用。 【重要】
	- 白色油墨用和彩色油墨用清洁棒 T 必须分开使用。

## 清扫排气盖帽(使用清洁棒 **T**)

**(1)** 通过清洁棒 T 擦拭排气盖帽的橡胶部位。

#### 【重要】

- 请勿用手触摸清洁棒 T 的顶端。否则,皮脂附着在刮板上,可能导致异常。
- 请用清洗杯冲洗清扫刮板时使用的清洁棒 T 后使用。彩色油墨用和白色油墨用必须分开使用。

. . . . . . . . . . . . . . . . . . .

出现油墨块后通过清洁棒 T 将其除去,请勿使用镊子等尖锐的物体。否则可能损坏排气盖帽,使气密性下降,导致不喷墨。

. . . . . . . . . . .

**(2)** 用清洁棒 T 吸收排气盖帽内积存的油墨并清除。

#### 【重要】

排气盖帽内有油墨块时,请按图示方向移动清洁棒 T。如果向面前移动,则可能导致排气抽吸口堵塞。

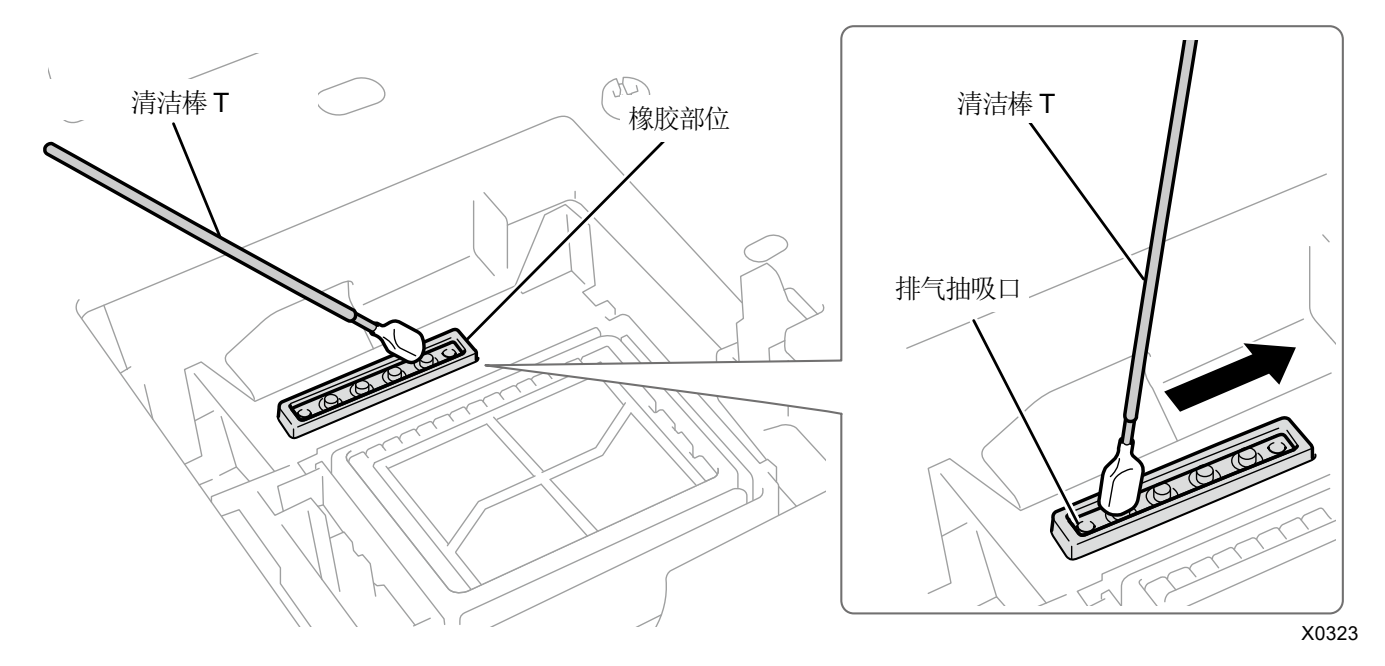

- **(3)** 使用清洗杯冲洗清洁棒 T,并在之后清扫抽吸盖帽时使用。 【重要】
	- 白色油墨用和彩色油墨用清洁棒 T 必须分开使用。
	- 【参考】
	- 排气盖帽内可能残留清洗液,但不影响使用。

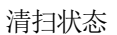

 $\ddot{\phantom{0}}$ 

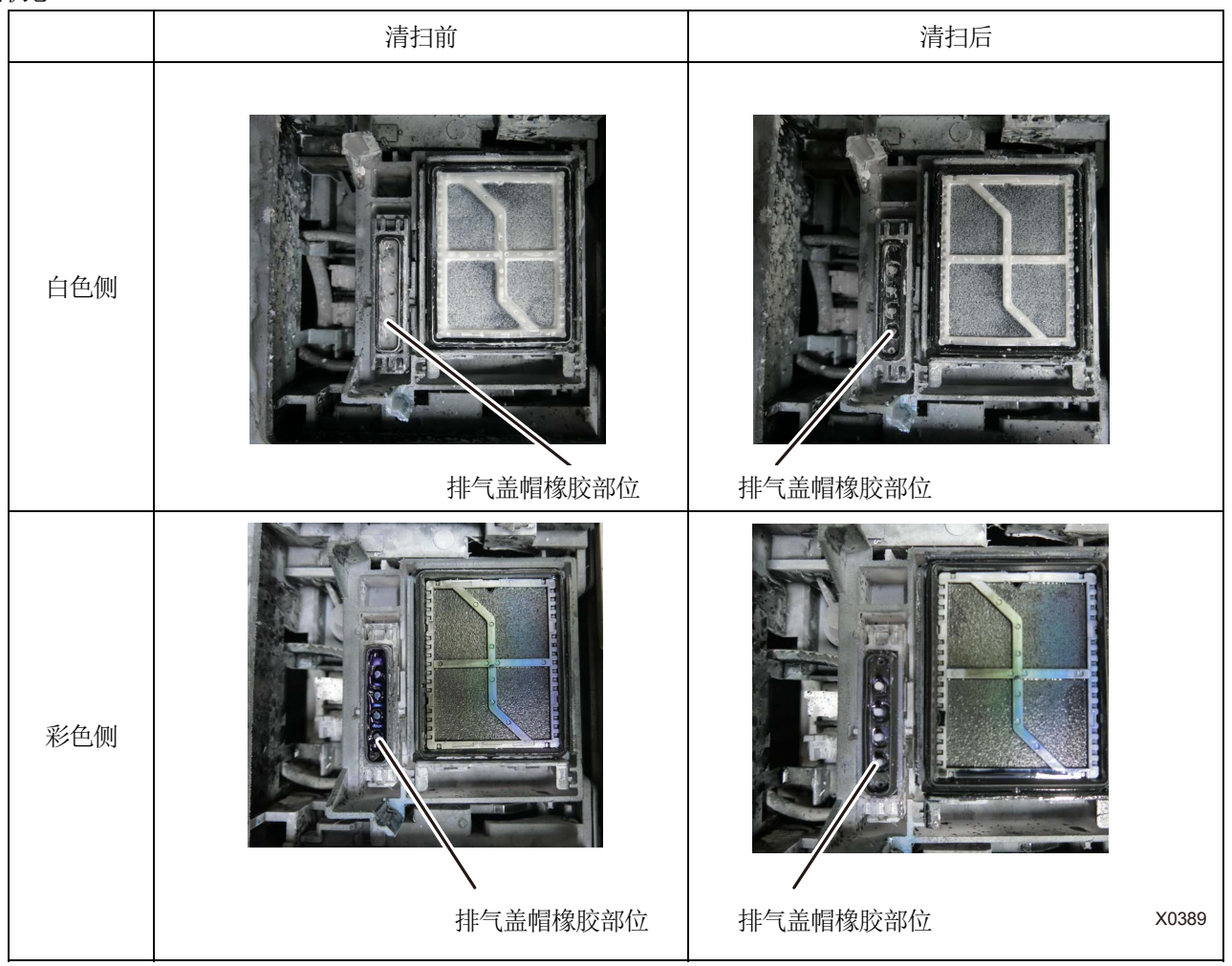

## 清扫抽吸盖帽(使用清洁棒 **T**)

**(1)** 使用清洁棒 T 顶端的侧面部位平行擦拭抽吸盖帽的橡胶部位和唇部。

#### 【重要】

- 使用清洁棒 T 清扫抽吸盖帽的唇部。如果残留有固化油墨,可能导致打印头干燥,不喷墨。
- 请勿触碰抽吸盖帽的海绵。否则可能导致海绵脱落。
- 请勿用手触摸清洁棒 T 的顶端。否则,皮脂附着在刮板上,可能导致异常。
- 请用清洗杯冲洗在执行刮板清扫、排气盖帽清扫时使用的清洁棒 T 后使用。彩色油墨用和白色油墨用必须分开使用。
- 出现油墨块后通过清洁棒 T 将其除去, 请勿使用镊子等尖锐的物体。否则可能损坏抽吸盖帽, 使气密性下降, 导致不喷墨。
- 请勿夹住橡胶部位。否则损坏后,可能导致气密性下降,打印头不喷墨。

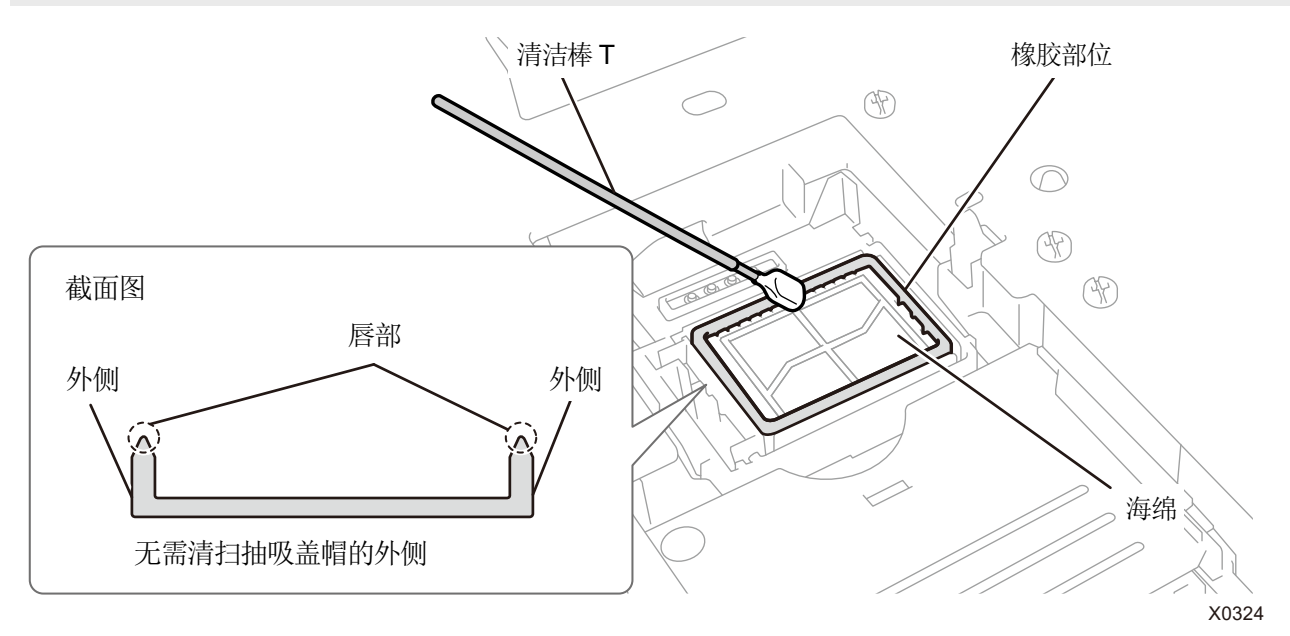

**(2)** 将清洁棒 T 更换为清洁棒 R,冲洗清洗杯,清扫彩色侧打印头的喷嘴护板。

【重要】

- 白色油墨用和彩色油墨用清洁棒 T 必须分开使用。
- 扔掉使用后的清洁棒 T,以免再次使用。
- 清扫彩色侧打印头的喷嘴护板后,用纯净水将清洗杯冲洗干净,充分干燥,进行保管以防止灰尘等进入。

## 清扫状态

. . . . . . .

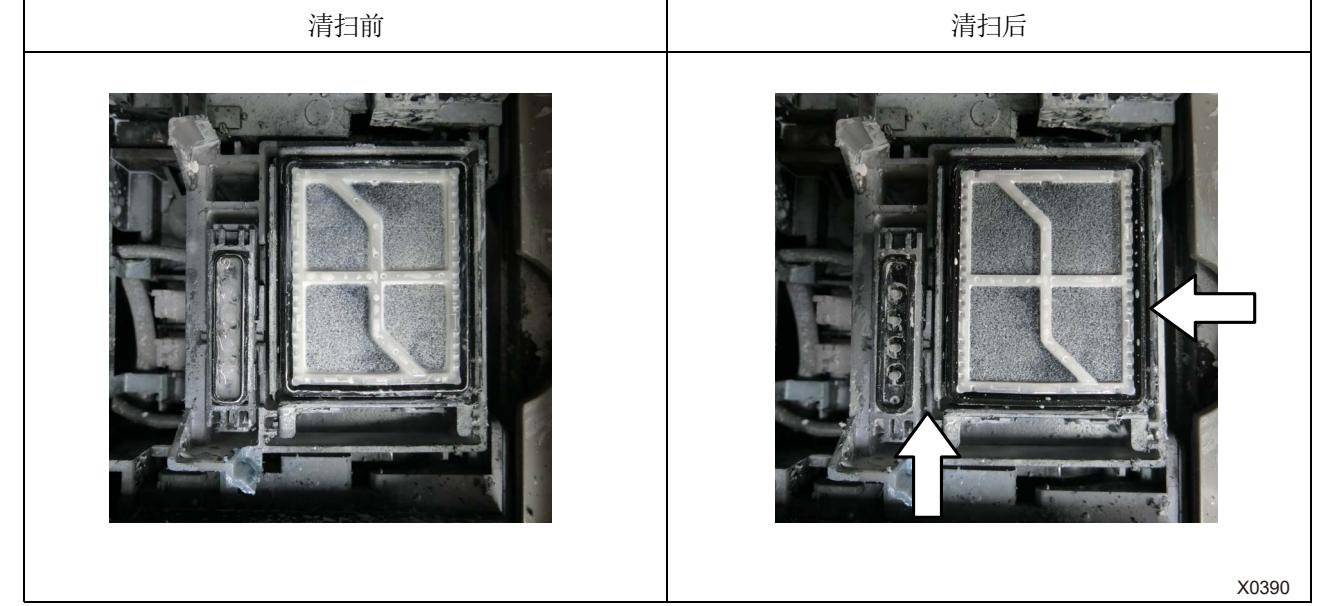

## **7 -1-4.** 更换清 清洁刮板

操 操作面板画面和 和警告画面上 上显示信息后, 请更换清洁刮 刮板。

#### 【 【参考】

 $\bullet$ 更换清洁刮板时,请确认打印机内部的脏污状态。如果打印机内部(字车导轴、辊式导板、字车辊轮)脏污,则进行清扫。☞"7-1-清扫打印机内部 >>P.176″

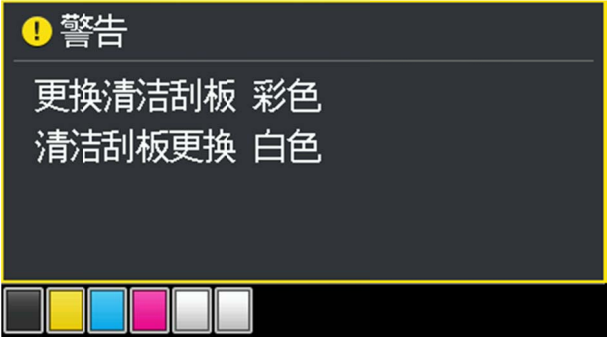

- (1) 准备随附零件手套以及清洁刮板。
- 【2) 从菜单中选择[维护]>[清扫更换维护零件],并按下 ▓
- **(3)** 选择[错误/警告的零件],并按下 (

#### 【重要】

● 操作面板或警告画面上显示其他错误或信息时,按照信息解决问题后进行清扫。

- 【参考】
- 按下 ( ) 后,压板开始移动。请勿在压板周围放置物品。
- **(4 4)** 按照信息 ,切断电源。

#### 【重要】

- 为了防止打印头的油墨变干,请在 15 分钟内结束作业。
- 超过 15 时,暂且安装清洁刮板,关闭前罩盖,接入电源后,再次选择[清扫更换维护零件],重新开始作业。执行防止油墨变 干的 打印头清洁。
- **(5 5)** 打开前罩盖 盖。
- **(6 6)** 拉起清洁刮 刮板,并从上 上方拆下。
	- 【备注】
	- 请佩戴随附的手套进行作业。

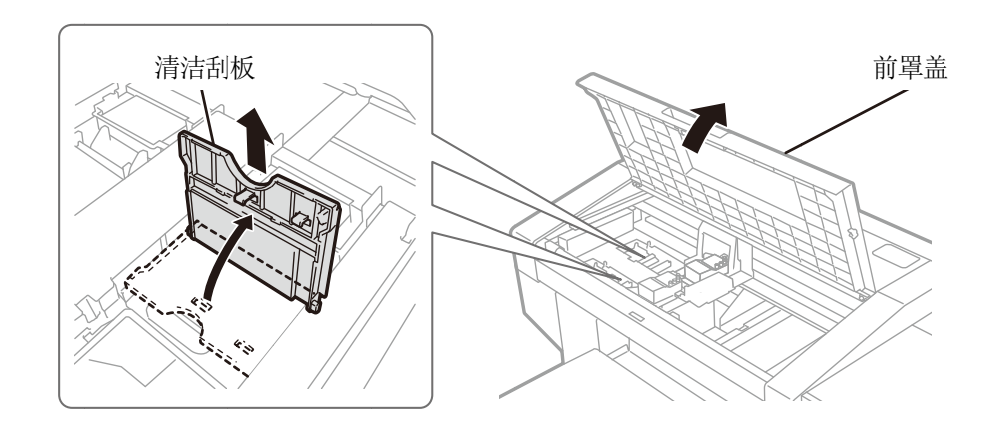

X0128

X0326

- **(7)** 从袋中取出清洁刮板,并从保护罩中拔出。
	- 【重要】

开封后请立即安装。

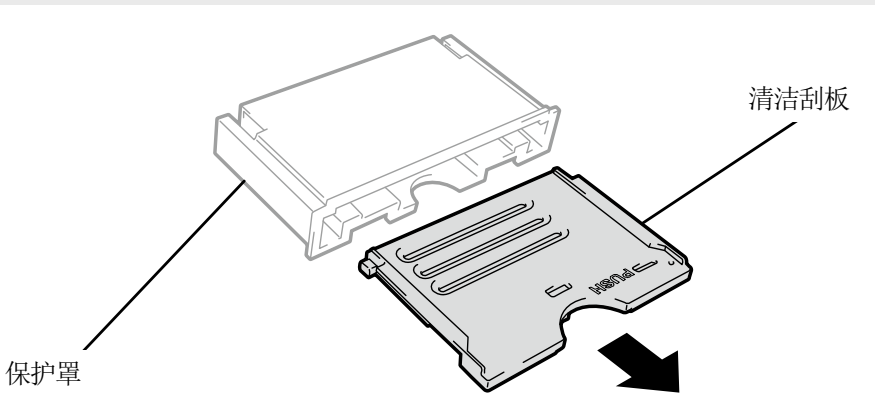

. . . . . . . . . . . . . . . . .

- **(8)** 从上方插入新清洁刮板,向左侧倾斜并安装。
	- 【参考】
	- 首先,从上方插入轴。然后,向左侧倾斜并按住 PUSH 位置直至发出咔嚓声,装上卡子。

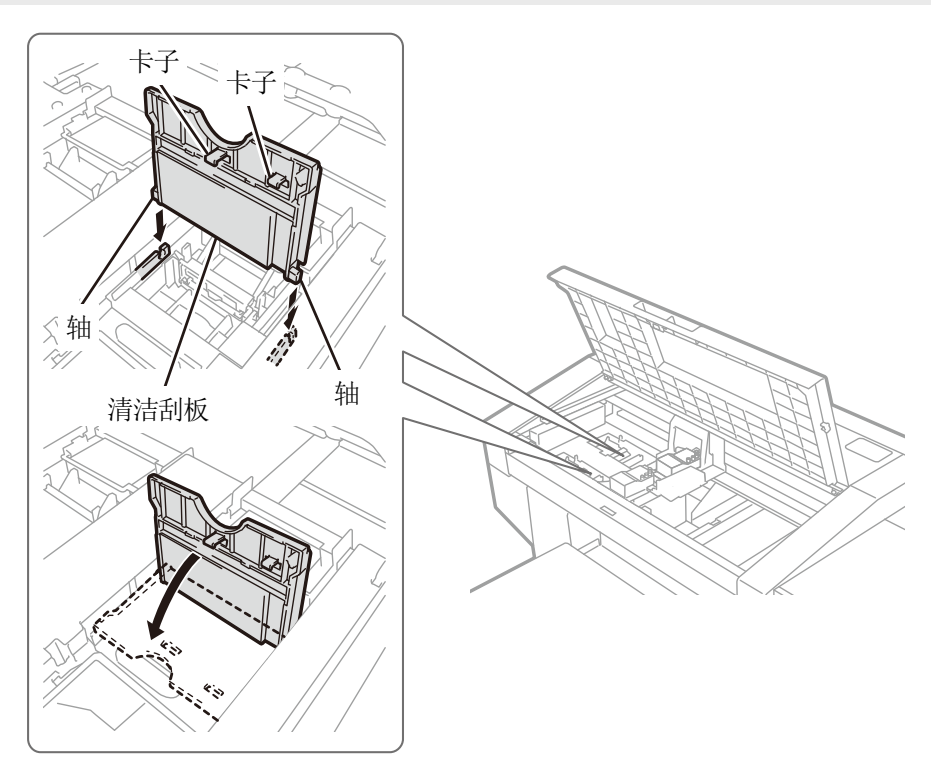

- **(9)** 关闭前罩盖。
- **(10)** 接通电源。
	- 【备注】
		- 请依照法令规定处理更换后的废弃物。
	- 【参考】
	- 执行防止油墨变干的打印头清洁。

## **7 -1-5.** 更换冲 冲洗用吸收材 材料

操 操作面板画面和 和警告画面上 上显示信息后, 请更换冲洗用 用吸收材料。

【 【参考】

 $\bullet$ 更换冲洗用吸收材料时,请确认打印机内部的脏污状态。如果打印机内部(字车导轴、辊式导板、字车辊轮)脏污,则进行清扫 ☞"7-1-6.清扫打印机内部 >>P.176"

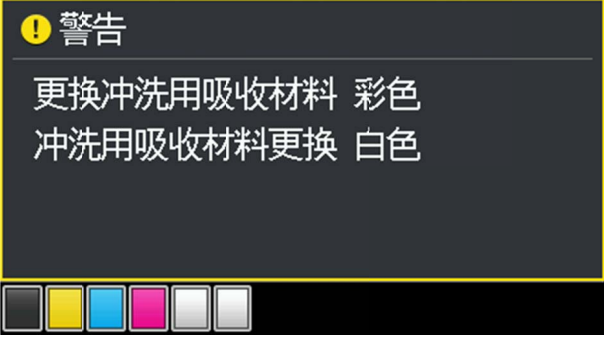

- (1) 准备随附零件清洁棒 R、手套以及冲洗用吸收材料。 【参考】
	- 也可以使用已用脏的清洁棒 R。
- 【2) 从菜单中选择[维护]>[清扫更换维护零件],并按下 ▓
- **(3)** 选择[错误/警告的零件],并按下 ( )。

【重要】

● 操作面板或警告画面上显示其他错误或信息时,按照信息解决问题后进行清扫。

【参考】

- 按下 ( ) 后,压板开始移动。请勿在压板周围放置物品。
- **(4 4)** 按照信息 ,切断电源。

#### 【重要】

- 为了防止打印头的油墨变干,请在 15 分钟内结束作业。
- 超过 15 时,暂且安装冲洗接盘,关闭前罩盖,接入电源后,再次选择[清扫更换维护零件],重新开始作业。执行防止油墨变 干的 打印头清洁。

**(5 5)** 打开前罩盖 盖。

#### **(6)** 从维护模块中拆下冲洗用吸收材料。

#### 【重要】

在不从维护模块上拆下冲洗接盘的情况下,拆下冲洗用吸收材料。

油墨从冲洗用吸收材料的孔滴落。拆下后,请在底部铺上抹布。

【备注】

请佩戴随附的手套进行作业。

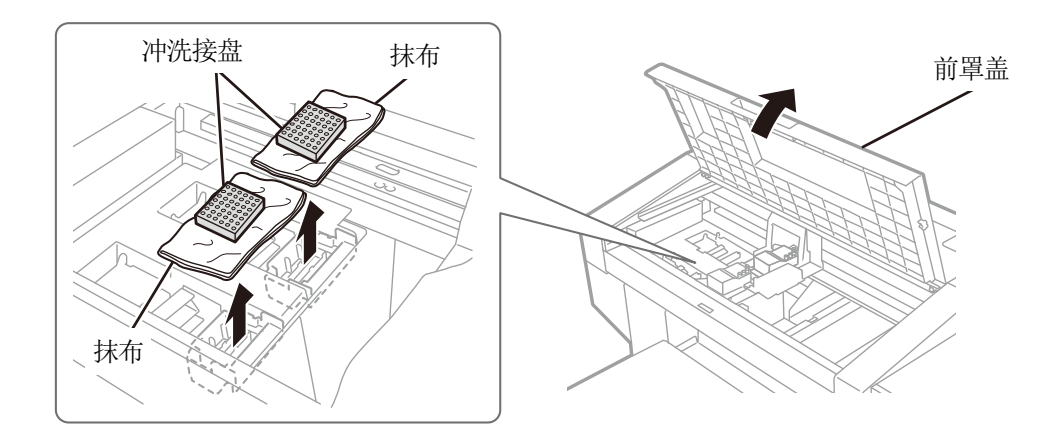

**(7)** 用抹布擦拭手套。

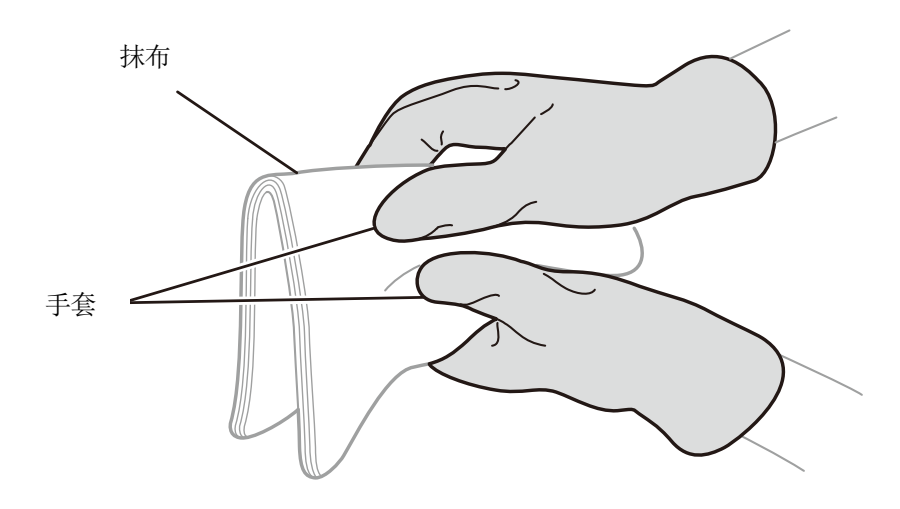

X0436

. . . . . . . . . . . . . . . .

## **(8)** 将新冲洗用吸收材料组装到冲洗接盘上。

#### 【重要】

组装后,确认未从冲洗接盘边缘上侧溢出冲洗用吸收材料。如果溢出,则可能会阻碍喷嘴,导致不喷墨。

## 【备注】

无需清扫冲洗接盘。

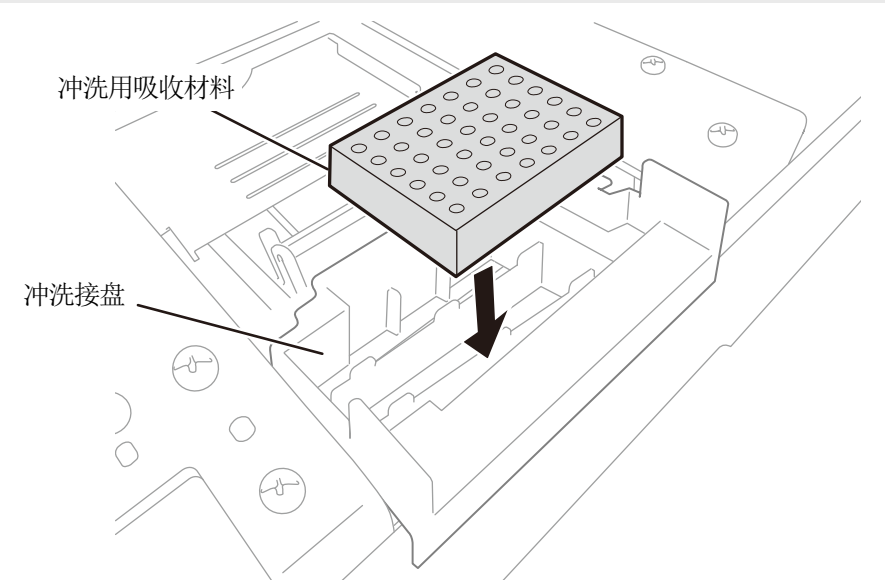

- **(9)** 关闭前罩盖。
- **(10)** 接通电源。
	- 【备注】
	- 请依照法令规定处理更换后的废弃物。
	- 【参考】
	- 执行防止油墨变干的打印头清洁。

#### **7-1-6.** 清扫打印机内部

更换清洁刮板以及冲洗用吸收材料时,请确认打印机内部的脏污状态。如果打印机内部(字车导轴、辊式导板、字车辊轮) 脏污,则进行清扫。

**(1)** 准备随附零件清洁棒 R、清洗杯、手套、清洗液以及油脂。

【重要】

请勿用手触摸清洁棒 R 的顶端。否则,皮脂附着在打印头喷嘴上,可能导致异常。

**(2)** 从菜单中选择[维护]>[清扫更换维护零件],并按下 。

【重要】

操作面板或警告画面上显示其他错误或信息时,按照信息解决问题后进行清扫。

【参考】

按下 第 后,压板开始移动。请勿在压板周围放置物品。

**(3)** 按照信息,切断电源。

【重要】

- 为了防止打印头的油墨变干,请在 15 分钟内结束作业。
- 超过 15 时,关闭前罩盖一次,接通电源后,再次选择[清扫更换维护零件],重新开始作业。执行防止油墨变干的打印头清洁。
- **(4)** 打开前罩盖。

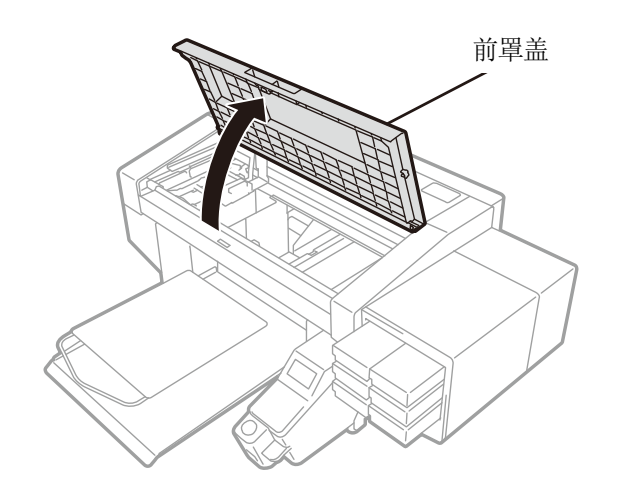

#### **(5)** 拆下 3 个螺钉,取下编码器罩盖。

- 【注意】
- 请勿触碰编码器罩盖下部的卡子。否则可能受伤。
- 【重要】
- 作业时请勿触碰本体侧的编码器。

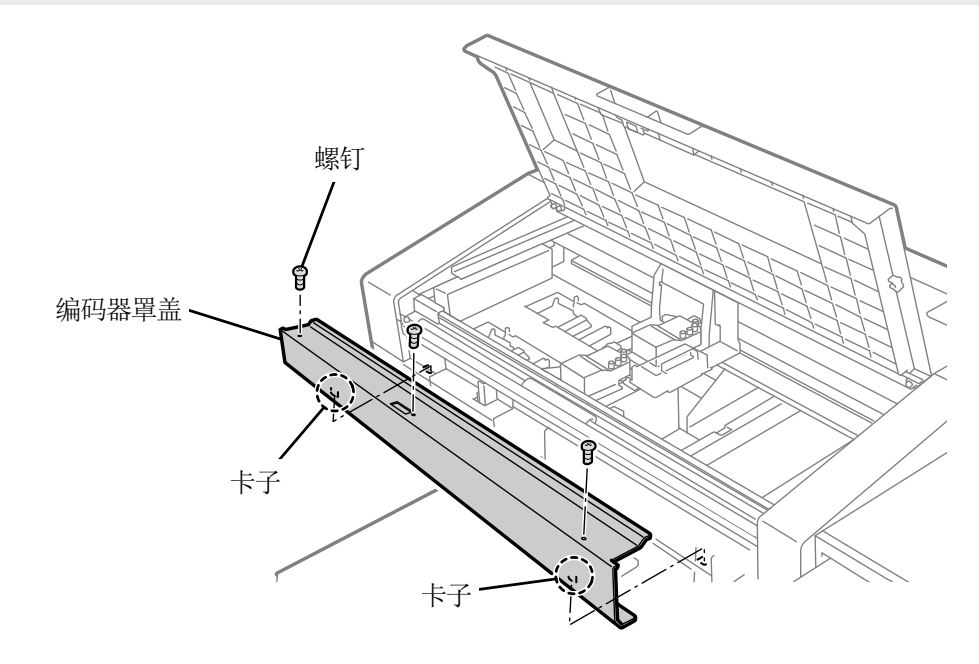

X0148

**(6)** 在清洗杯中注入适量的清洗液。

## **(7)** 用清洁棒 R 蘸取清洗液。

## 【重要】

请勿将清洗杯中的清洗液倒回清洗液瓶内。

请勿使清洗液流入维护模块内。

【备注】

请佩戴随附的手套进行作业。

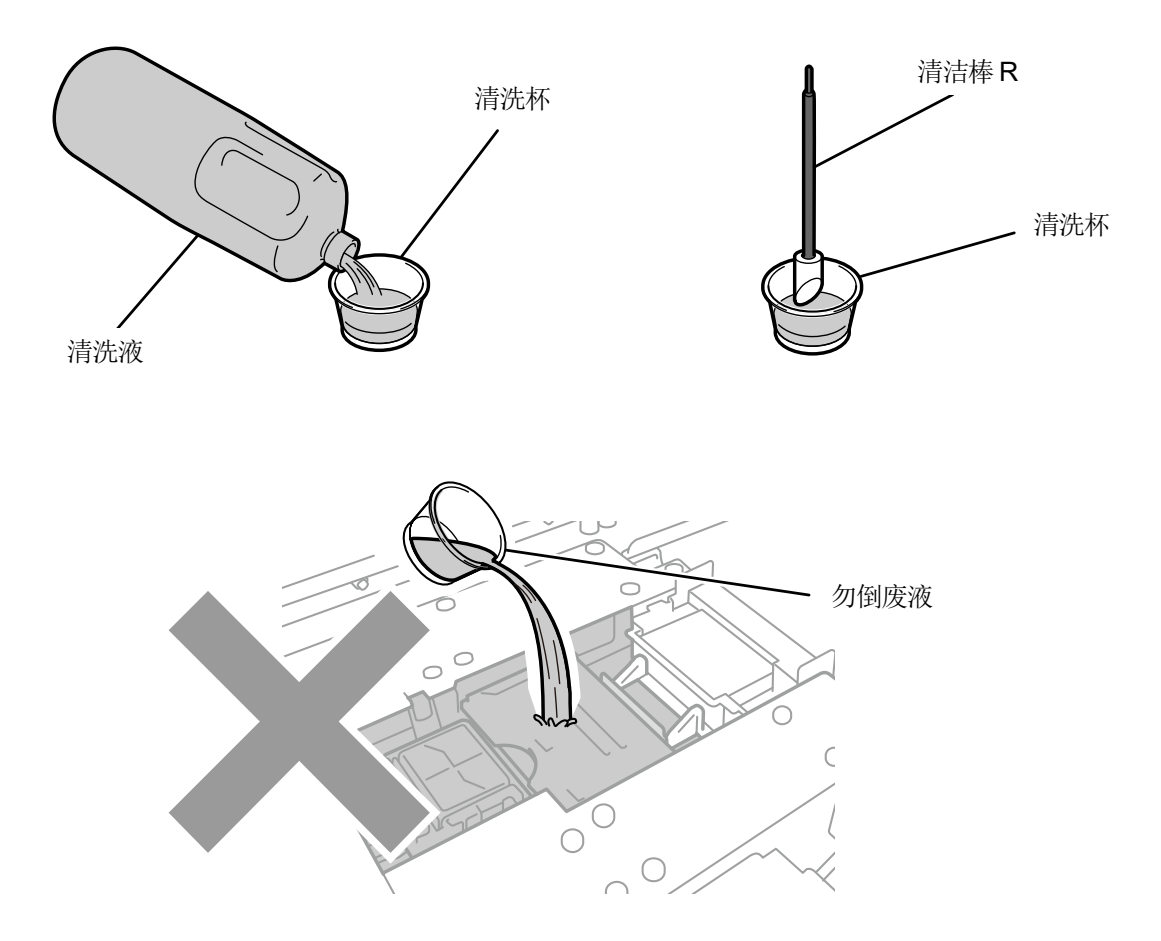

X0320

- **(8)** 使用清洁棒 R 擦拭字车辊轮部位的墨雾。
- **(9)** 左右方向移动字车并旋转辊轮部位,擦拭字车辊轮的整周。

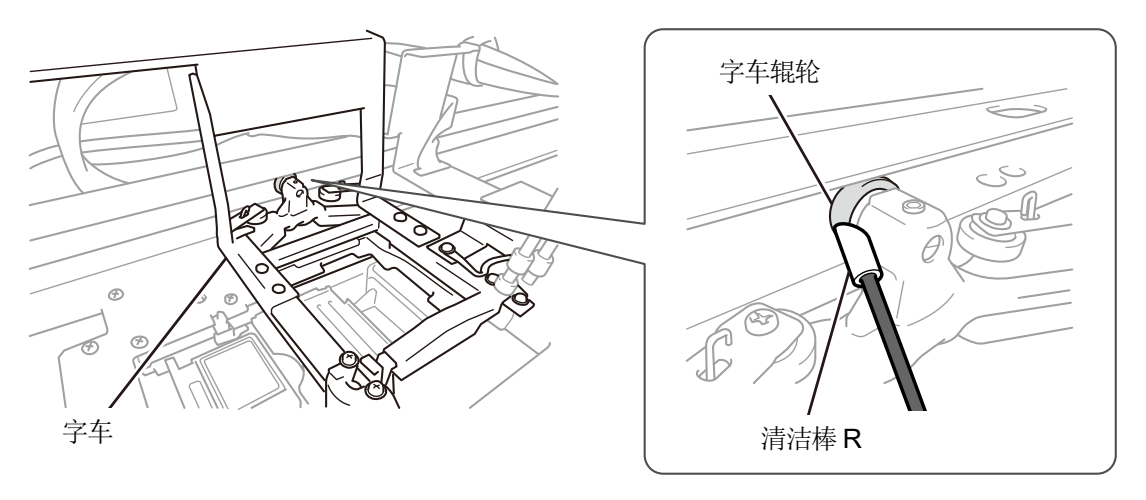

**(10)** 清扫字车导轴和辊式导板 3 面(辊轮通过的上侧、前侧、下侧)。

- 【参考】
- 在抹布(没起绒毛的布等)上蘸取少量酒精进行擦拭。
- 请勿使用酒精擦拭字车导轴和辊式导板以外部位。
- **(11)** 在字车导轴上涂抹油脂(随附零件)。

### 【注意】

涂抹油脂时,避免眼睛或皮肤接触到油脂。

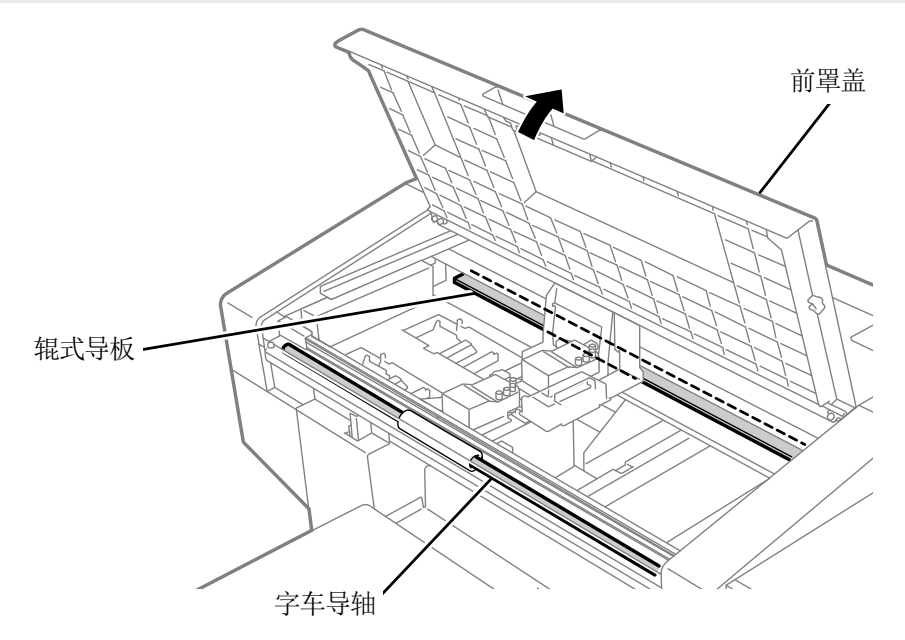

X0063

- **(12)** 将编码器罩盖下部的 2 个卡子插入本体侧,用 3 个螺钉安装编码器罩盖。
- **(13)** 关闭前罩盖。
- **(14)** 接通电源。
	- 【备注】
	- 请依照法令规定处理清扫产生的废弃物。

【参考】

- 执行防止油墨变干的打印头清洁。
- 由于清洗杯会再次使用,请用干净的清洗液冲洗后保管。
- **(15)** 调整字车速度。☞"7-4-1. 调整字车速度 >>P.199"
- **(16)** 打印喷嘴检查图案。☞"7-2-1. 打印喷嘴检查图案(确认打印头) >>P.182"

## **7-1-7. 更换风扇过滤器**

警 警告画面上显示 示信息后,请 请更换风扇过滤 滤器。

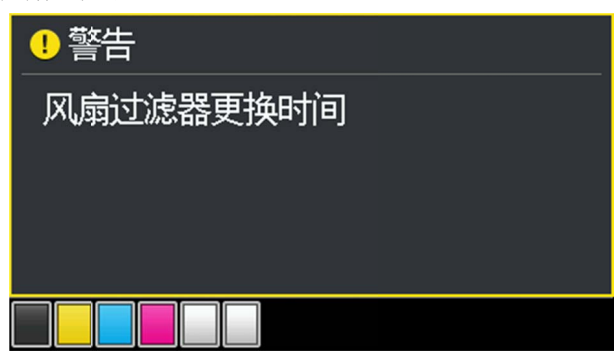

- (1) 准备随附零件手套以及风扇过滤器。
- 【2) 从菜单中选择[维护]>[清扫更换维护零件],并按下 ▓₩ 。
- **(3)** 选择[错误/警告的零件],并按下 ( a

#### 【重要】

- 操作面板或警告画面上显示其他错误或信息时,按照信息解决问题后进行清扫。
- 【参考】
- 按下 ( ) 后,压板开始移动。请勿在压板周围放置物品。
- 显示的错误或警告仅为[风扇过滤器更换时间]一项时,即使按下 ♥️ ,压板和打印头也不移动。
- **(4 4)** 按照信息 ,切断电源。
- **(5 5)** 从本体上拆 拆下风扇过滤 滤器。
	- 【备注】
	- 请佩戴随附的手套进行作业。

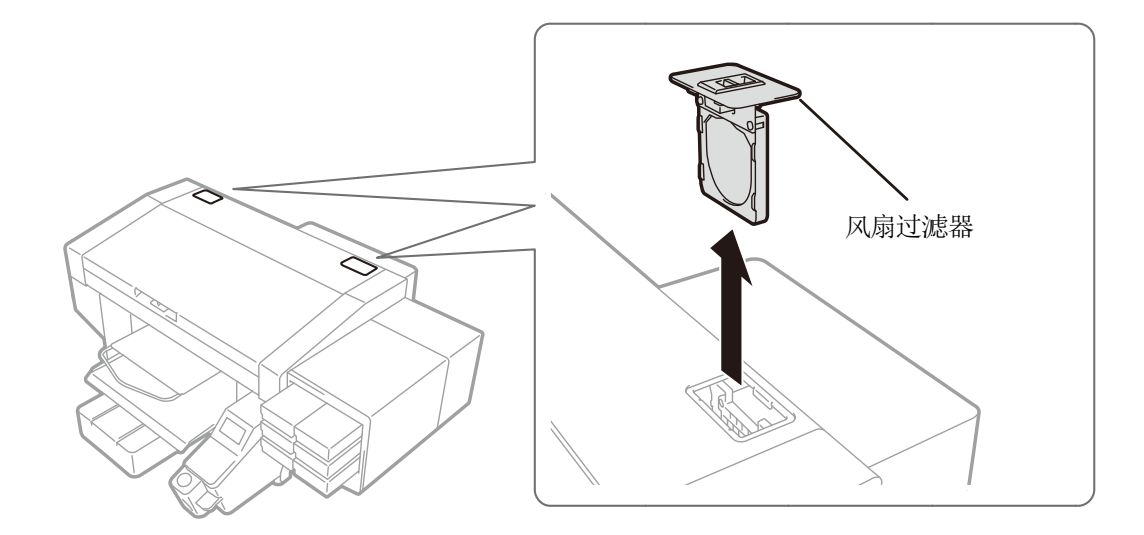
# **(6)** 将新风扇过滤器组装至镶板上。

- 【重要】
- 组装时使风扇过滤器网眼较粗侧朝向机器内部侧。

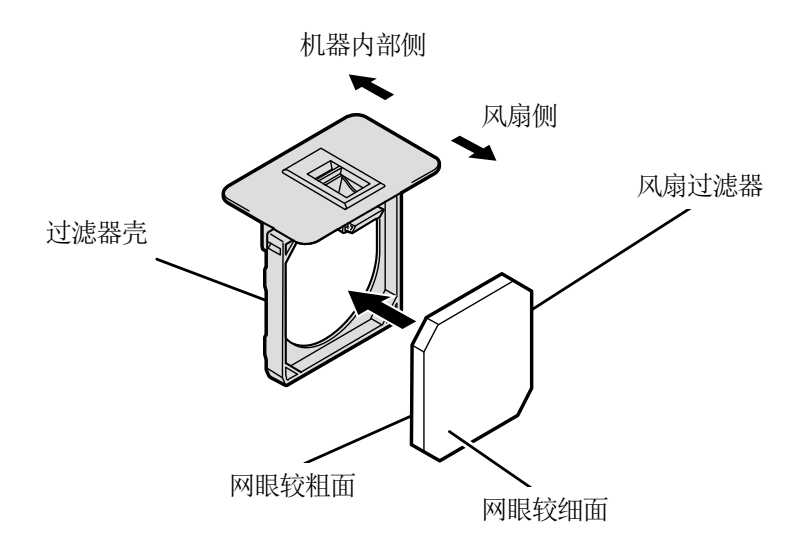

X0062

- **(7)** 将组装的风扇过滤器安装至本体上。
- **(8)** 接通电源。

【备注】

- 请依照法令规定处理更换后的废弃物。
- 【参考】
- 执行防止油墨变干的打印头清洁。

# **7-2.** 需要时的执行事项

### **7-2-1.** 打印喷嘴检查图案(确认打印头)

如果打印喷嘴检查图案,则可以确认打印质量。 建议开始打印前必须执行此操作以确认打印效果。

#### 【参考】

- 在喷嘴检查图案的下部打印序列号、固件版本、打印日期(年/月/日)和时间。 不执行维护工具的"时间调整"时,日期和时间按国际时间打印,并在末尾打印(UTC)。通过执行"时间调整",可以打印与环境 相应的日期时间。☞"7-4-6. 喷嘴检查图案显示时间的设置 >>P.204"
- **(1)** 安装压板 14×16,将高度设置至"A"位置。☞"6-4-1. 更换压板 >>P.122"以及"6-4-2. 调整压板高度 >>P.125"
- **(2)** 如图所示,将 A4 或信纸尺寸的白纸对齐压板右前侧的角放置。 纸鼓起时,用胶带等固定边缘。

. . . . . . . . . . . . . . . . . . .

也可以使用 T 恤。

- 【参考】
- 打印白色侧的喷嘴检查图案时,请在经过预处理的黑色或浓色棉布上,或者在黑纸或透明薄片(OHP 胶片等)上打印。

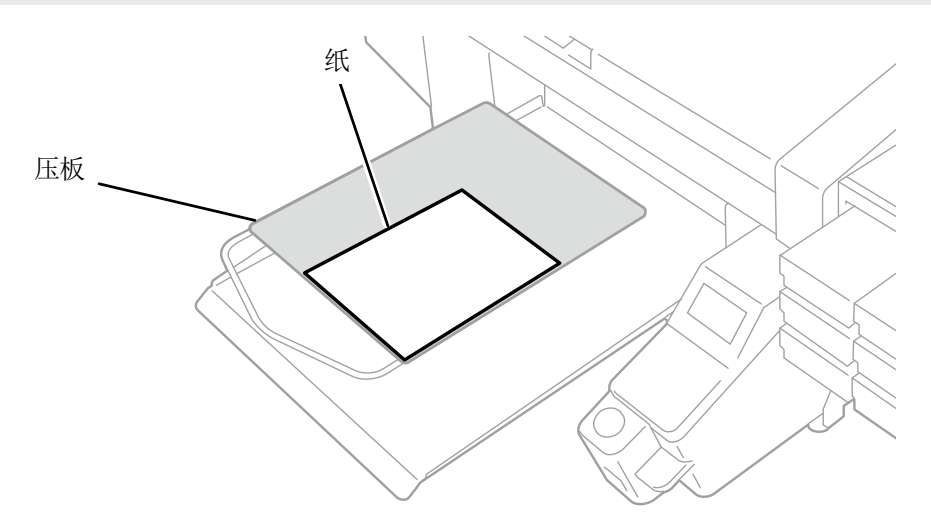

X0043

- **(3)** 从菜单中选择[打印测试]>[喷嘴检查 彩色],并按下 。 打印开始。
- **(4)** 彩色侧打印完成后,更换白色侧用纸。
- **(5)** 从菜单中选择[打印测试]>[喷嘴检查 白色],并按下 。 打印开始。
- **(6)** 判断两侧喷嘴的打印效果,存在不喷墨的喷嘴时,对相应打印头执行打印头清洁。☞"7-2-2. 打印头清洁 >>P.184"
	- 【重要】
	- 打印效果的线条中断时,可能存在不喷墨问题。对相应打印头执行打印头清洁。

即使在白色侧打印效果的线条较细时,由于在同一位置有多个喷嘴喷出白色油墨,因此不会影响品质。

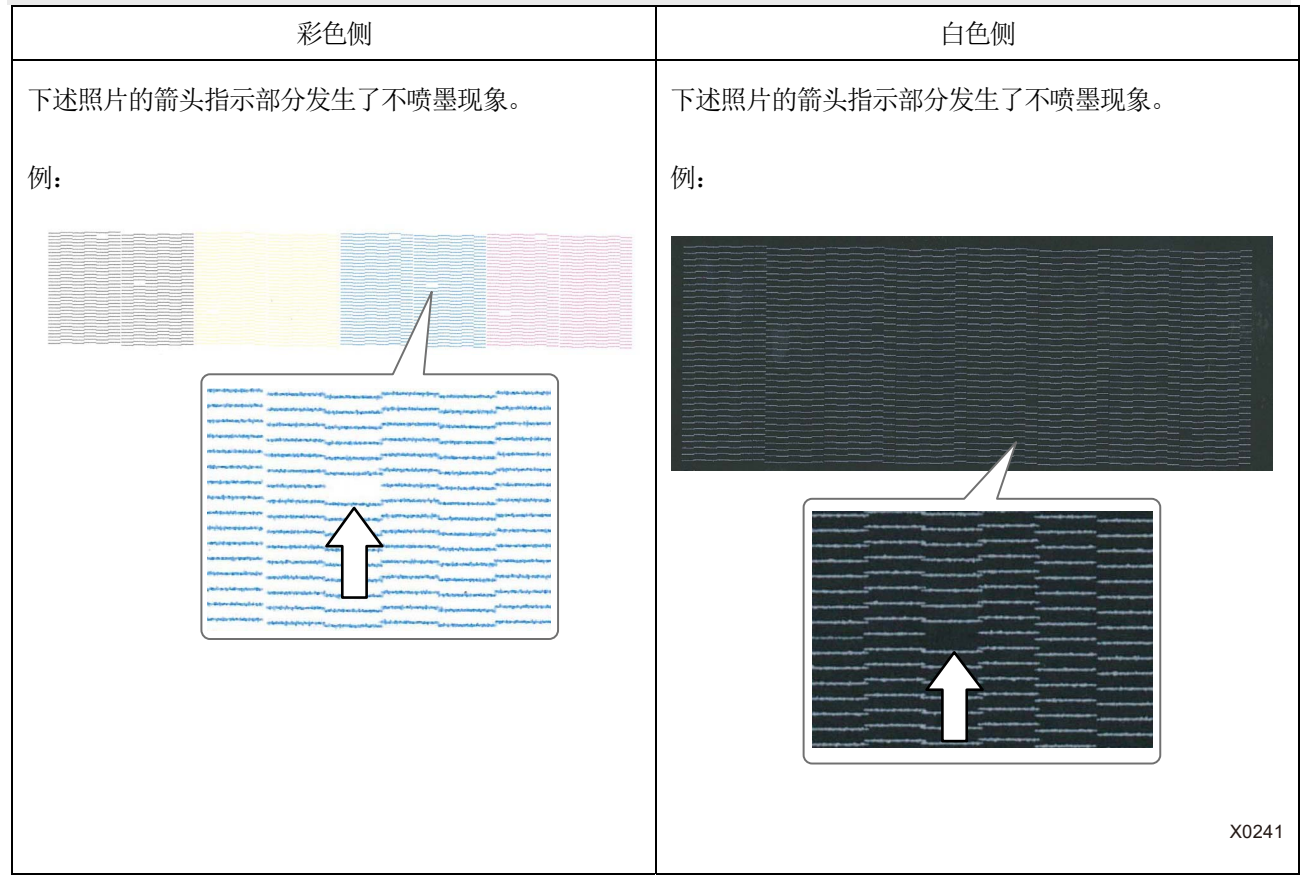

# **7 -2-2.** 打印头 头清洁

本机自上次执行自动清洁后每打印 24 张, 或自上次白色油墨打印经过 1 小时后, 在开始白色油墨打印前, 执行自动清洁。 【 【参考】

 $\bullet$ 可以更改自动清洁频率或开始时间。☞"8-12. 设置自动清洁 >>P.219"

打 打印品上有飞白 白或漏印时, 通过执行打印 印头清洁可能会 会解决。

# 从菜单中选择打印头清洁的类型并清洁

- **(1)** 打印机处于待机状态下按下操作面板的 ( ) , 显示菜单画面。
- **(2)** 从菜单中选择[打印头清洁],并按下 ( )。

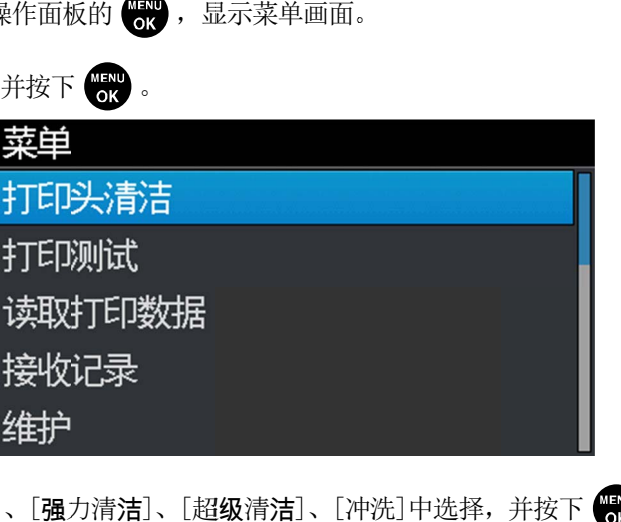

- (3) 通过▲/▼,从[普通清洁]、[强力清洁]、[超级清洁]、[冲洗]中选择,并按下 ▒▒ 。 【参考】
	- 请按照各步指示选择清洁内容。☞"9-2-1.如何修复不喷墨喷嘴 >>P.239"

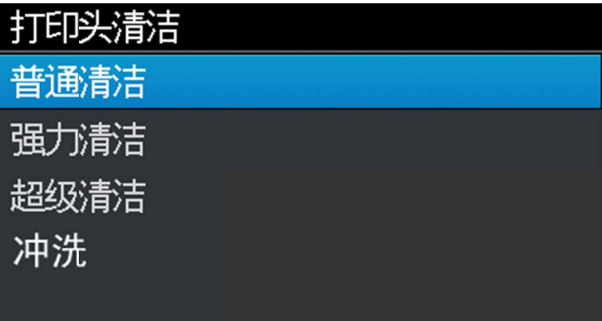

**(4)** 通过▲/▼,从[所有彩色]、[所有白色]、[所有打印头]中选择,并按下【<mark>删</mark>)。

# 【参考】

● 在不喷墨喷嘴的状态下,决定要执行的彩色。☞"7-2-1.打印喷嘴检查图案(确认打印头) >>P.182" |

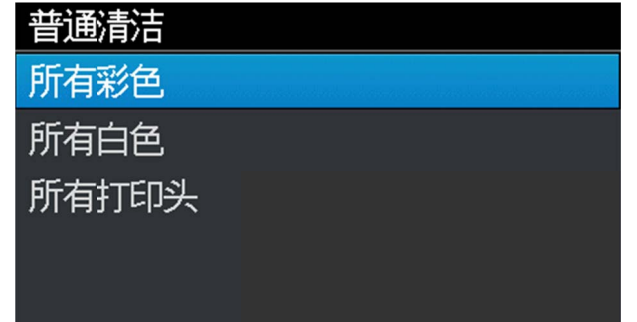

(5) 对所选的打印头执行指定的打印头清洁。

### 【参考】

- 清洁操 操作无法在中途 途取消。
- 结束后返回待机画面。

. . . . . . . . . . . . . . . . . .

# **7 -2-3.** 白色油 油墨循环

白度不足时, 通过白色油墨循环可能会解决。

- **(1)** 打印机处于待机状态下按下操作面板的 ( ) ,显示菜单画面。
- **(2)** 从菜单中选择[维护]>[白色油墨循环],并按下【RE

#### 【重要】

• 切断电源后,将无法进行必要的维护,打印机可能会发生故障,因此请勿切断电源。

- 【参考】
- 根据周围的气温等,白色油墨循环的完成时间每次都会发生变化。一般为7分半,最长约为 15 分钟。每6小时自动执行一 次白色油墨循环, 每 24 小时执行平时 3 倍的白色油墨循环。
- 长时间切断电源后,再次启动时最长约需要40分钟。

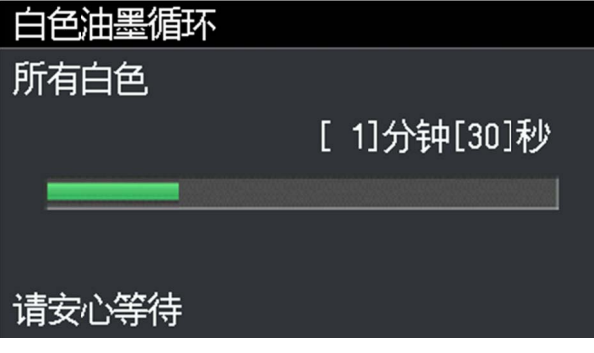

### **7-2-4.** 清扫字车板

字车板上附着油墨脏污时执行清扫作业。

【参考】

- 可以使用已用过一次的清洁棒 R。
- **(1)** 准备随附零件清洁棒 R、清洗杯、手套以及清洗液。

#### 【重要】

请勿用手触摸清洁棒 R 的顶端。否则,皮脂附着在打印头喷嘴上,可能导致异常。

**(2)** 从菜单中选择[维护]>[清扫更换维护零件],并按下 。

【重要】

操作面板或警告画面上显示其他错误或信息时,按照信息解决问题后进行清扫。

【参考】

- 按下 BK 后, 压板开始移动。请勿在压板周围放置物品。
- (3) 按照信息, 切断电源。

#### 【重要】

- 为了防止打印头的油墨变干,请在 15 分钟内结束作业。
- 超过 15 时,关闭前罩盖一次,接通电源后,再次选择[清扫更换维护零件],重新开始作业。执行防止油墨变干的打印头清洁。
- **(4)** 打开前罩盖。

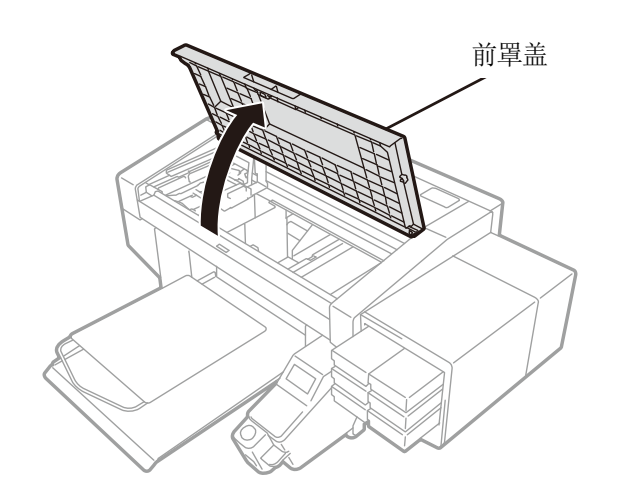

X0331

**(5)** 在清洗杯中注入适量的清洗液。

### **(6)** 用清洁棒 R 蘸取清洗液。

### 【重要】

使用已用过一次的清洁棒 R 时,只能用于清扫字车板。

- 其他液体(水等)可能损坏打印头,因此请勿使用。
- 请勿将清洗杯中的清洗液倒回清洗液瓶内。
- 请勿使清洗液流入维护模块内。
- 【备注】
- 请佩戴随附的手套进行作业。

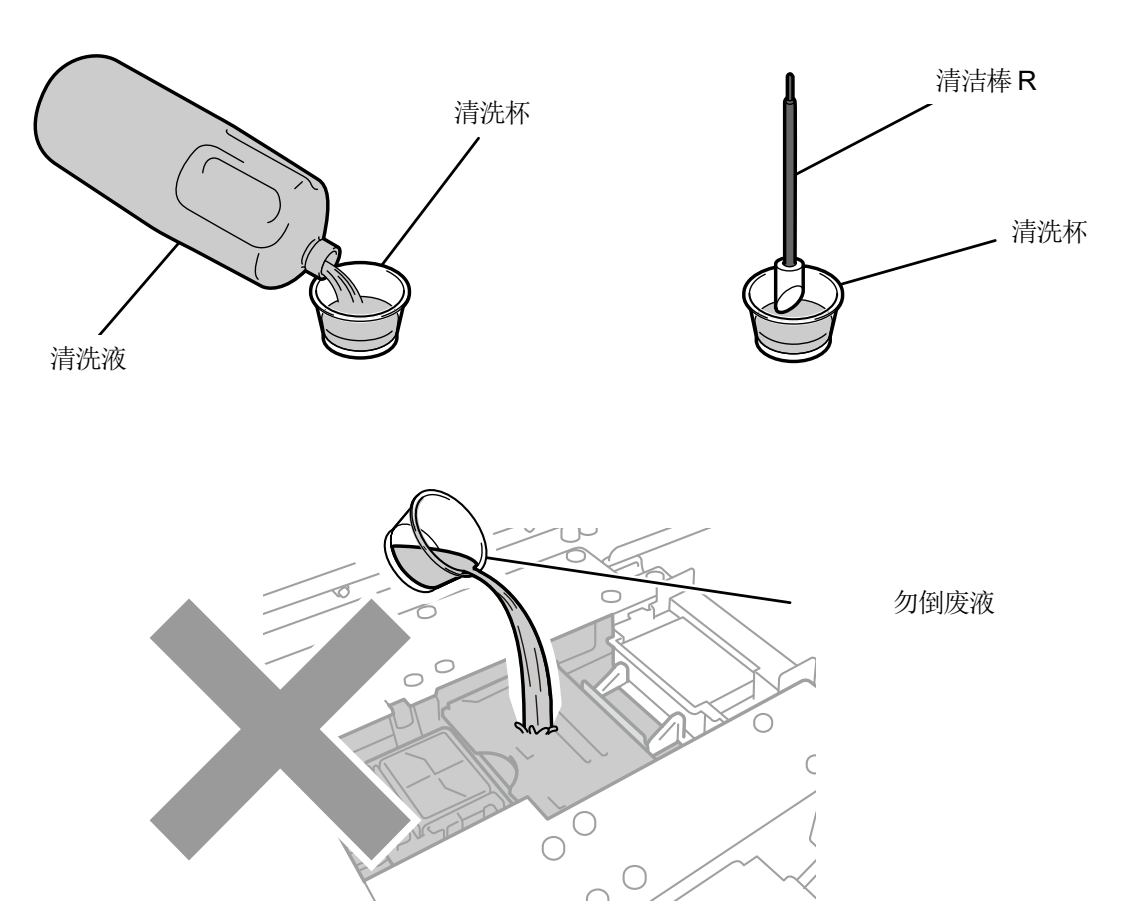

X0320

# **(7)** 使用清洁棒 R 擦拭打印头左侧字车板上的墨渍。

- 【重要】
- 请勿触碰喷嘴面。

【参考】

用手将字车移至易于清扫的位置。

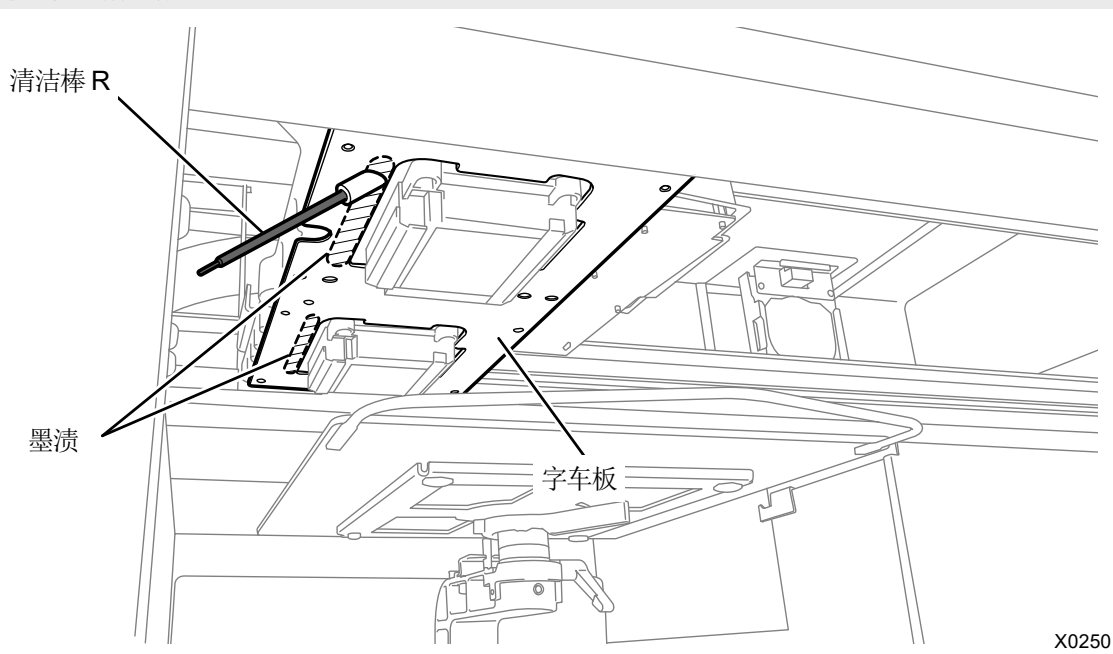

**(8)** 用同样的方法清扫另一侧的打印头左侧的字车板。

# 【重要】

- 扔掉使用后的清洁棒 R,以免再次使用。
- **(9)** 关闭前罩盖。
- **(10)** 接通电源。

【备注】

- 请依照法令规定处理清扫产生的废弃物。
- 【参考】
- 执行防止油墨变干的打印头清洁。
- 由于清洗杯会再次使用,请用干净的清洗液冲洗后保管。

#### **7-2-5.** 更换压板贴纸

. . . . . . . . .

压板贴纸脏污时更换贴纸。

**(1)** 从本体上拆下压板。☞"6-4-1. 更换压板 >>P.122"

- **(2)** 从压板上揭下压板贴纸。
	- 【参考】
	- 难以揭下时,请用吹风机等吹热后再揭下。

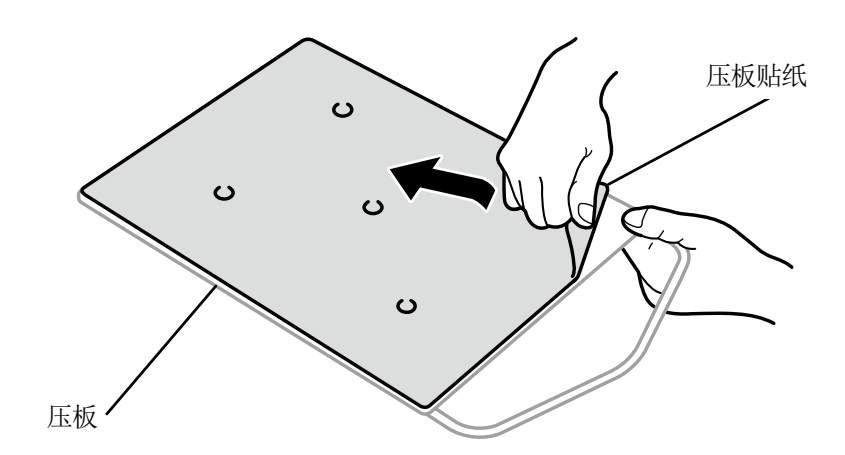

- **(3)** 使用沾有低浓度洗剂的布擦拭压板表面,然后用软干布擦拭。
- **(4)** 将压板安装至本体。☞"6-4-1. 更换压板 >>P.122"
- **(5)** 揭下新压板贴纸的剥离纸(小)。

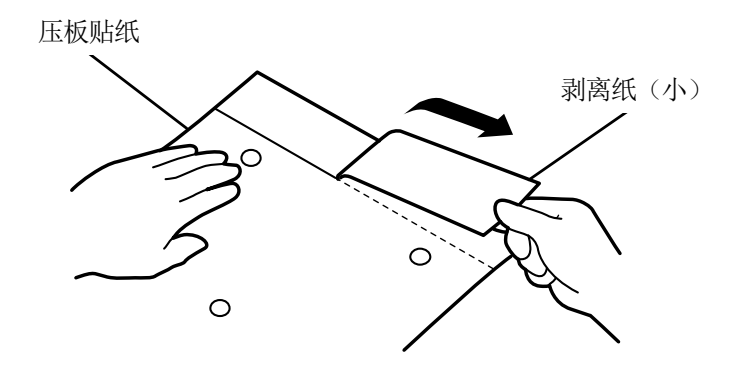

X0157

X0064

- **(6)** 定位后,将揭下压板贴纸剥离纸(小)的部分粘贴到压板上。
	- 【参考】
	- 使用 16×21 压板时,将压板向面前滑动进行作业。

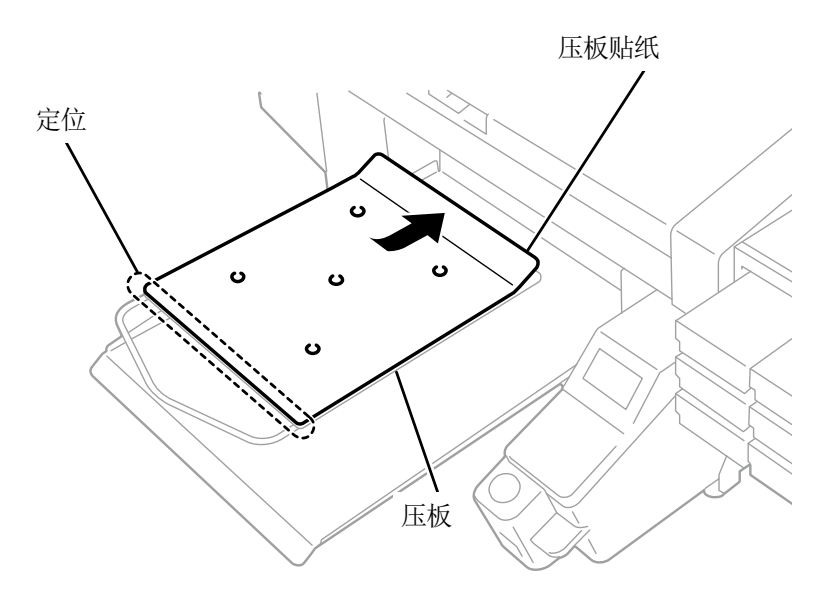

X0065

- **(7)** 揭下剩余剥离纸的同时,将压板贴纸粘贴到整个压板上。
	- 【参考】
	- 为了笔直粘贴不产生褶皱,从中央向外侧用手按压的同时粘贴。

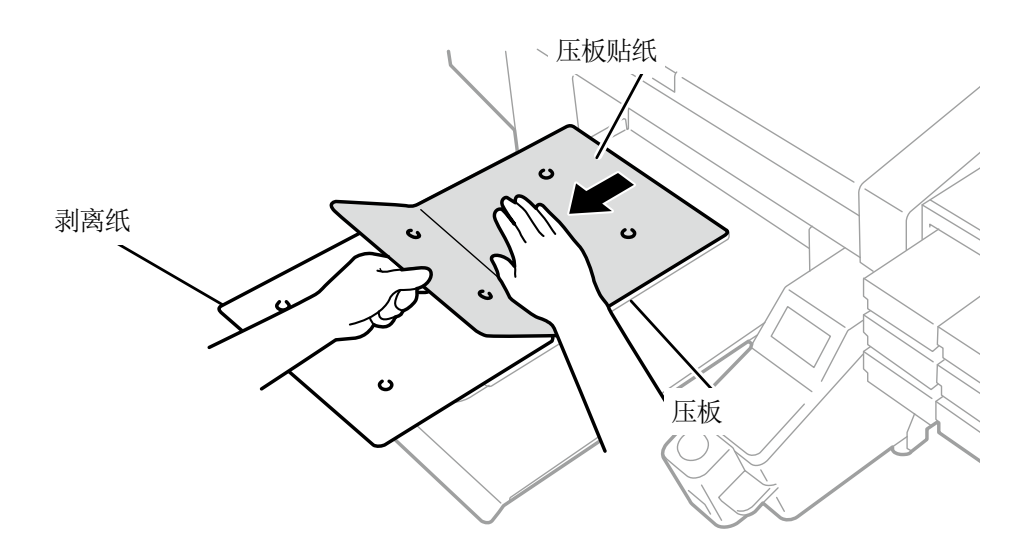

X0066

- **(8)** 根据需要在压板贴纸上打印网格。☞"5-5-4. 在压板贴纸上打印网格线 >>P.98" 【参考】
	- 打印后,请用干布或纸轻轻按压,弄干油墨。

. . . . . . . . . . . . . . . . . . .

# **7-3.** 白色油墨休止模式

# **7-3-1.** 休止白色油墨

1个月以上不使用白色油墨时, 建议设置为白色油墨休止模式。不再需要维护白色油墨, 抑制白色油墨的使用。 【参考】

即使填料袋余量少,也可以开始白色油墨休止,但是,根据余量,也可能需要中途更换填料袋。余量小于500克时,准备新填料 袋,根据画面指示更换填料袋后,重新开始作业。

. . . . . . . . . . . . . . .

**(1)** 从菜单中选择[维护]>[白色油墨休止模式]>[休止]。

- (2) 确认和处理废墨收集器,并按下 8
- **(3)** 从打印机中拔出白色墨盒。

# 【注意】

油墨可能弄脏墨盒底。请定期清扫。

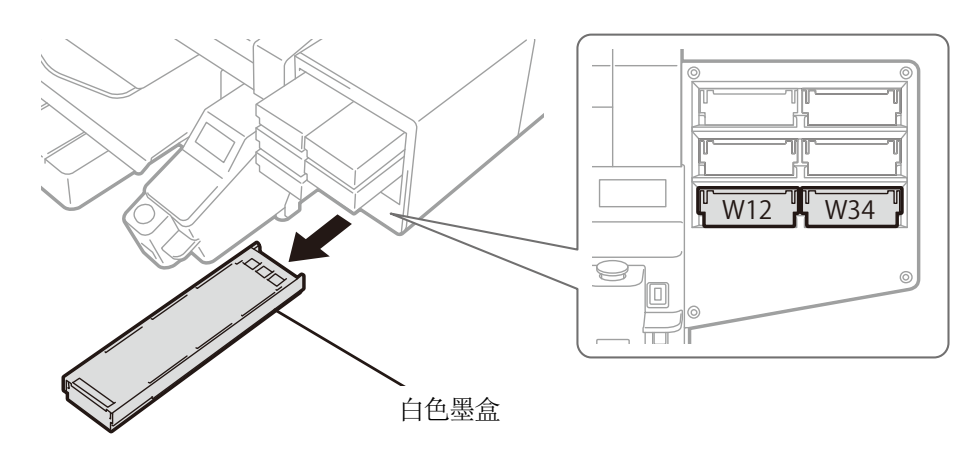

X0333

**(4)** 打开墨盒盖。

#### 【重要】

- 打开盖时请勿触碰(a)部位。否则,可能会损坏。
- 请放置在平坦位置,并按住墨盒下侧的卡子打开盖。

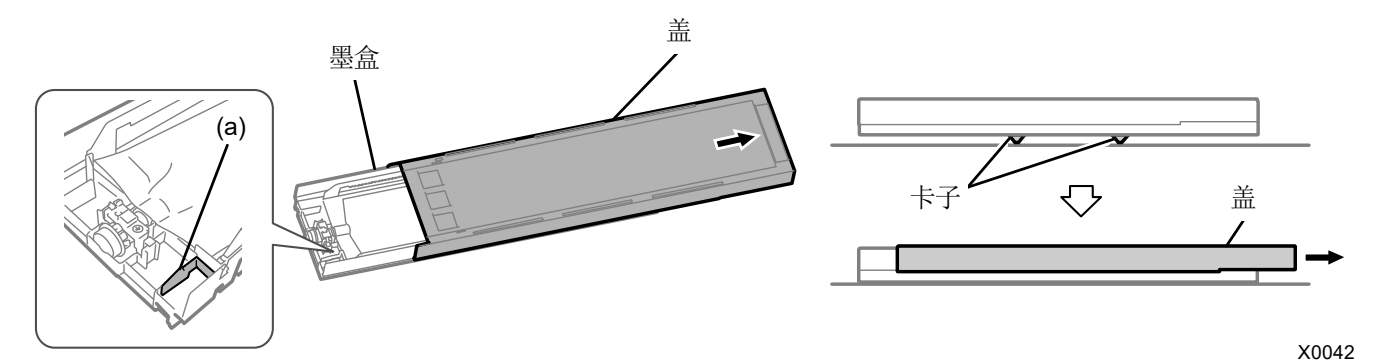

- **(5)** 捏住油墨袋顶端的卡子,从墨盒中取出白色油墨袋。
	- 【注意】
	- 请使用抹布(没起绒毛的布等)去除附着在墨盒前端的油墨。另外,请定期清扫。

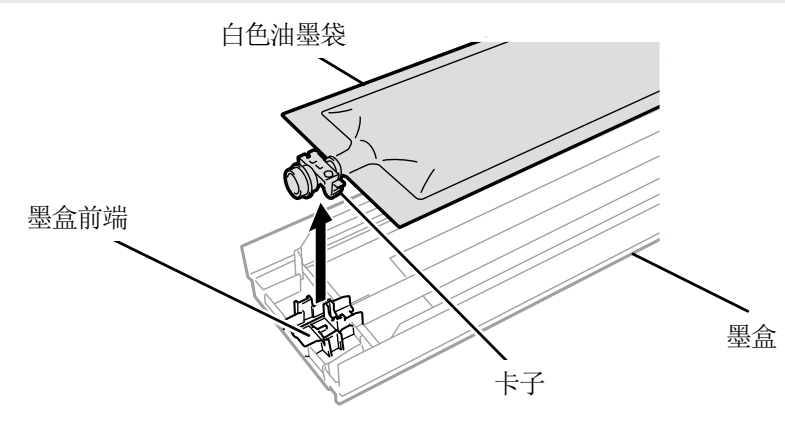

X0119

**(6)** 将填料袋安装到墨盒中。

按压填料袋的顶端直至听到咔嚓声。

将填料袋拉直,用手拉伸的同时安装,以便沿墨盒盖的槽安装。

【备注】

油墨袋边缘弯折或有明显波浪起伏时,请用手拉直。

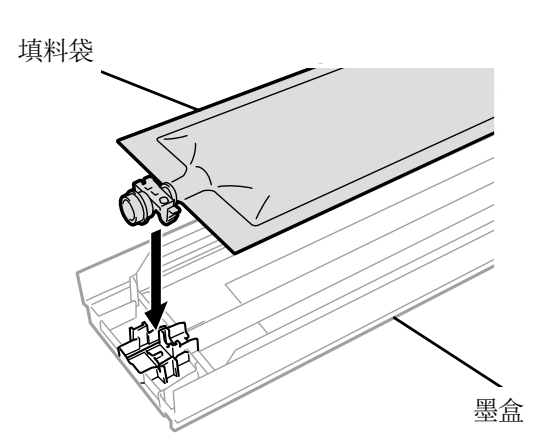

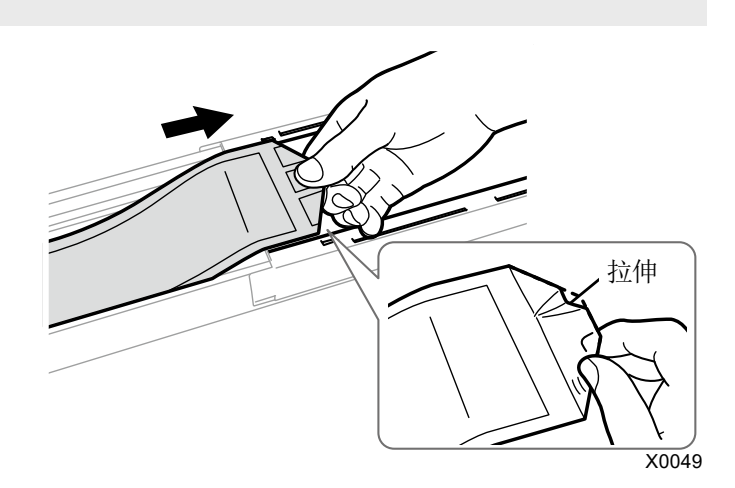

**(7)** 将填料袋安装到正确位置。

### 【注意】

请勿触碰墨盒的(a)部位。否则可能划伤手。

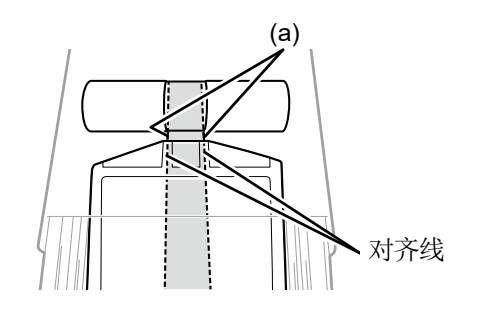

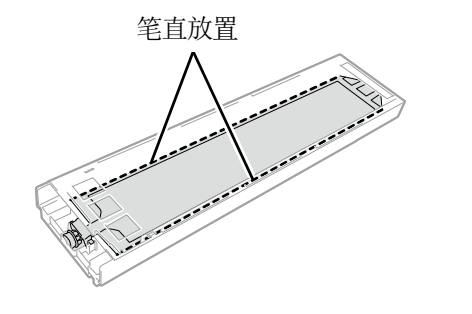

X0041

- **(8)** 关闭盖,将填料盒安装到打印机上。
- **(9)** 用同样的方法将另一侧的白色墨盒换成填料袋。

**(10)** 按下操作面板的 6

更换白色油墨和填料。

【参考】

- 结束后返回待机画面。
- 填料盒请保持插入状态。
- 根据需要重新开始白色油墨的打印。☞"7-3-2. 再次使用白色油墨 >>P.195"
- 填料袋空时,请更换新的填料袋。

# **7-3-2.** 再次使用白色油墨

执行白色油墨休止模式后,重新开始白色油墨打印时执行操作。

<u>. . . . . . . . . . . . .</u>

- **(1)** 从菜单中选择[维护]>[白色油墨休止模式]>[不休止]。
- (2) 确认和处理废墨收集器,并按下 6K
- **(3)** 从打印机中拔出填料盒。

【注意】

油墨可能弄脏墨盒底。请定期清扫。

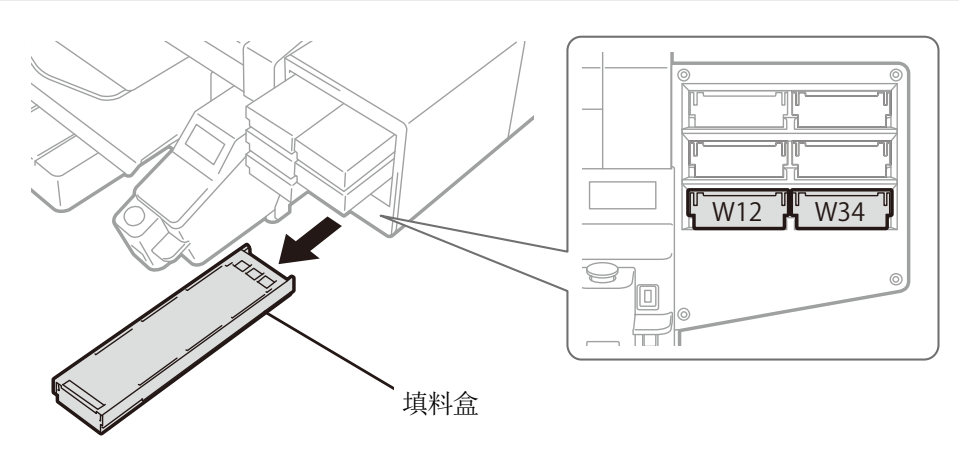

X0333

**(4)** 打开墨盒盖。

【重要】

- 打开盖时请勿触碰(a)部位。否则,可能会损坏。
- 请放置在平坦位置,并按住墨盒下侧的卡子打开盖。

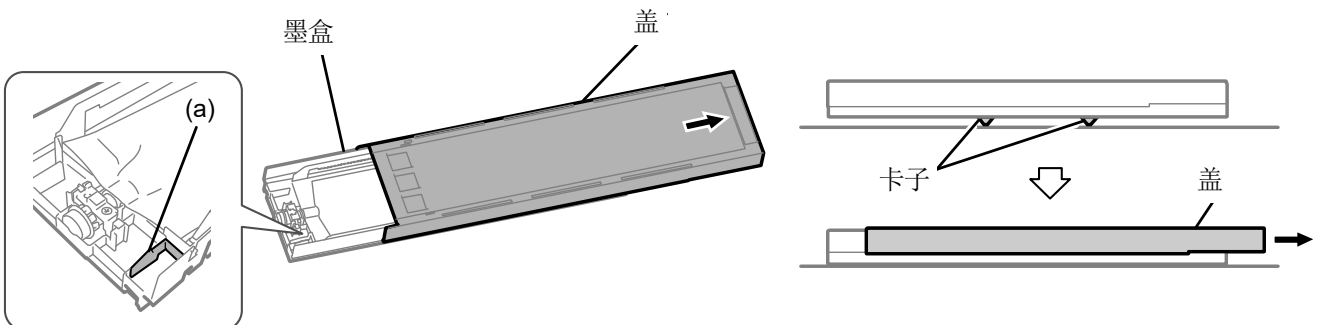

X0042

**(5)** 从墨盒中取出填料袋,安装白色油墨袋。 按压油墨袋的顶端直至听到咔嚓声。 将油墨袋拉直,用手拉伸的同时安装,以便沿墨盒盖的槽安装。

#### 【备注】

油墨袋边缘弯折或有明显波浪起伏时,请用手拉直。

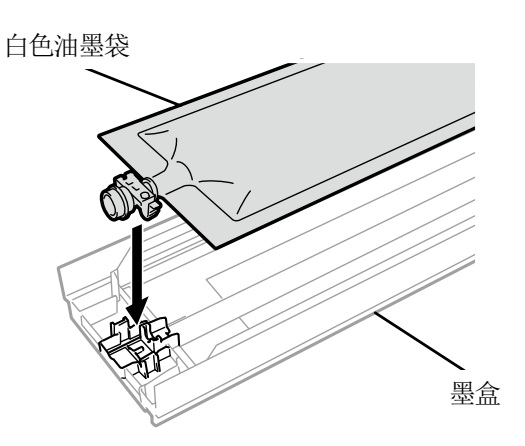

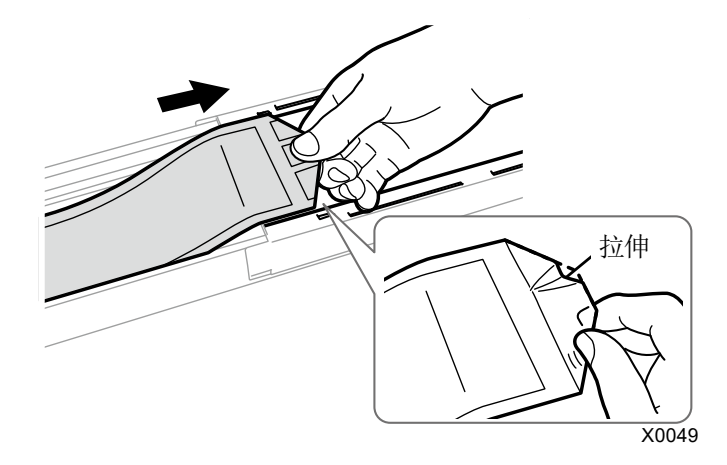

- **(6)** 确认白色油墨袋安装到正确位置,关闭盖。 【注意】
	- 请勿触碰墨盒的(a)部位。否则可能划伤手。

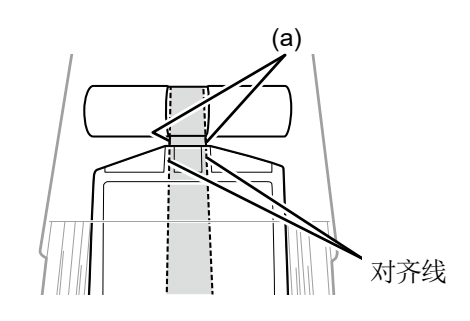

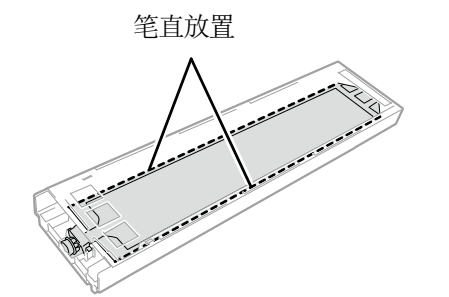

X0041

**(7)** 左右摇晃 100 次进行搅拌。

#### 【重要】

- 请保持水平状态摇晃白色墨盒。
- 如果摇晃时使白色墨盒正面朝下或力度过大,则可能导致油墨袋破损。
- 【备注】
- 请佩戴油墨袋随附的手套进行作业。
- 油墨余量为15厘米左右时,为了便于搅拌,请打开盖,稍微松开一些油墨袋的卷绕部分,并在此状态下摇晃。

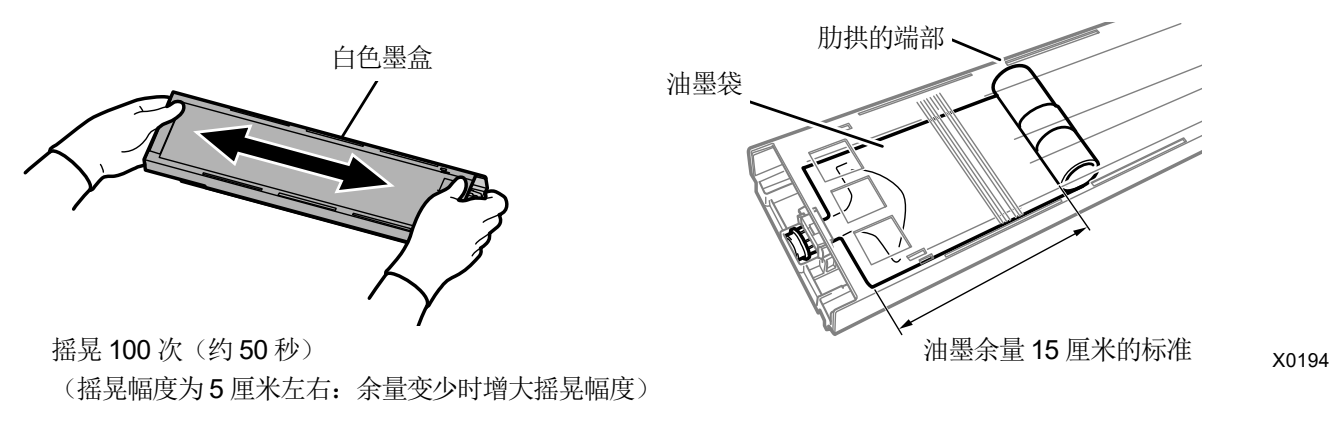

#### **(8)** 打开墨盒盖,将油墨袋安装到正确位置。

#### 【重要】

请务必打开墨盒盖,重新正确卷绕油墨袋。如果不打开盖进行安装,则可能导致搅拌时油墨流入卷绕部分,无法正确卷绕。

. . . . . . . . . . . . . . . . . . .

- 打开盖时,将其放置在平坦位置,按住墨盒下侧的卡子并打开盖。
- 安装油墨袋时请留意不要出现偏斜或褶皱。
- 打开盖时请勿触碰(a)部位。否则,可能会损坏。
- 【备注】
- 油墨余量较少时,请用手按住油墨袋松弛部位的同时关闭盖。

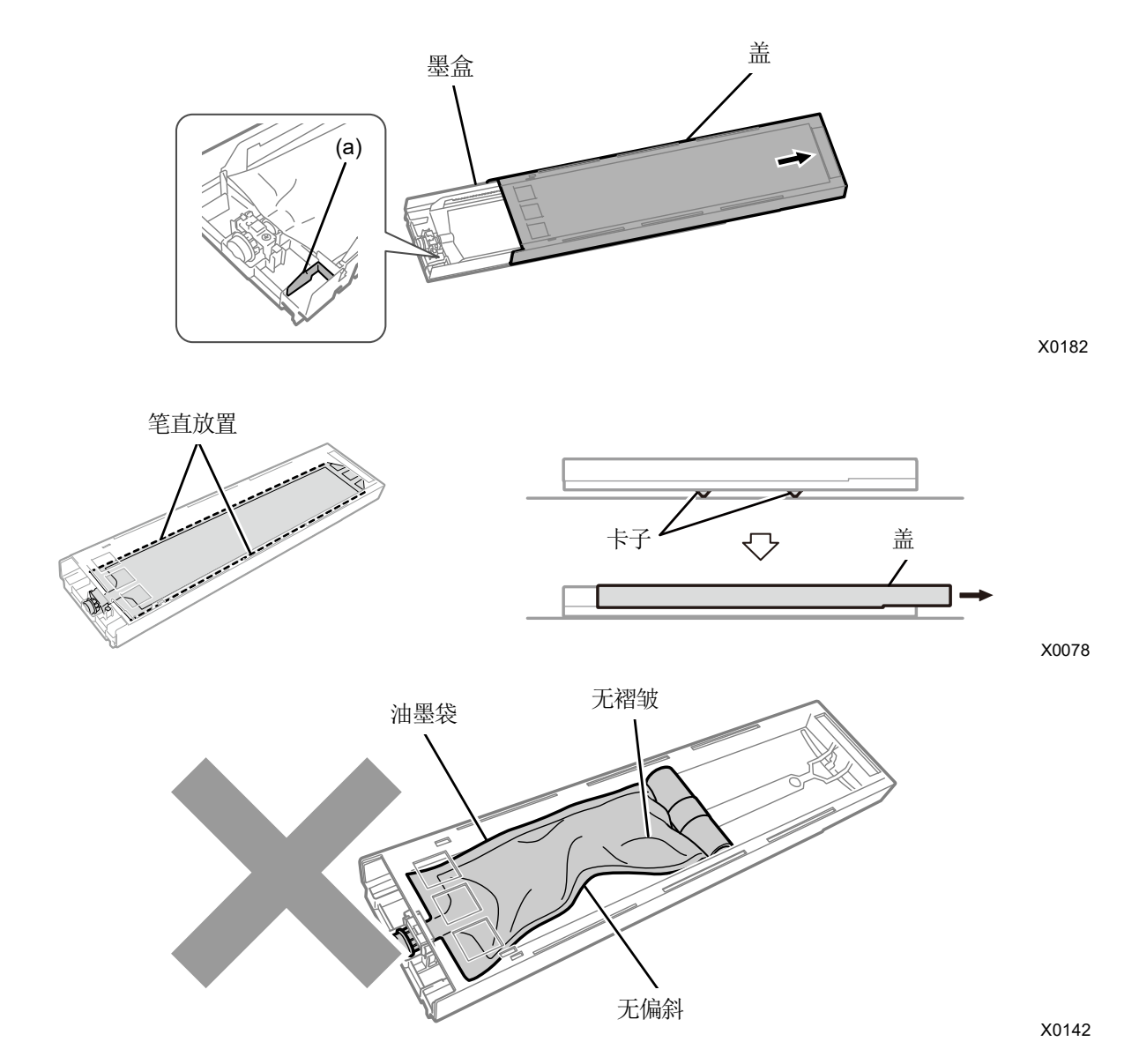

(9) 关闭盖, 将白色墨盒安装到打印机上。

#### 【重要】

请将 W12 和 W34 的墨盒正确安装到原位置。如果墨盒位置错误,则可能导致打印机误运行。

**(10)** 用同样的方法将另一侧的填料盒更换成白色墨盒。

# **(11)** 按下操作面板的 8

导入白色油墨。

【参考】

如果白色油墨袋余量较少,无法开始导入白色油墨。另外,可能在导入中途需要更换油墨袋。余量不足 400 克时,准备新白 色油墨袋,根据画面指示更换油墨袋后,重新开始作业。

结束后返回待机画面。

. . . . . . . . . . . . . . . . . . . .

# **7 -4.** 调整**/**设 设置

### **7 -4-1.** 调整字 字车速度

操作面板画面上显示[请调整字车]错误时,执行字车速度调整。清扫字车轴或更换打印头后,或者安装完成后,请必须实 施 施。

**(1)** 打印机处于待机状态下按下操作面板的 ( ) ,显示菜单画面。

- (2) 从菜单中选择[设置打印机]>[调整 CR 速度],并按下 (FNU) 。
- **(3)** 选择[开始]或[开始(清扫后/安装)]中的任意一个,并按下 【 <mark>第</mark> 。
	- [开始]:更换打印头后或显示错误信息时,无法立即清扫字车轴等打印机内部时
	- [开始(清扫后/安装)]: 清扫字车轴时

字车运行结 结束,请等待直 直至发出砰声。 调整字车速 速度大概需要 3 分钟。

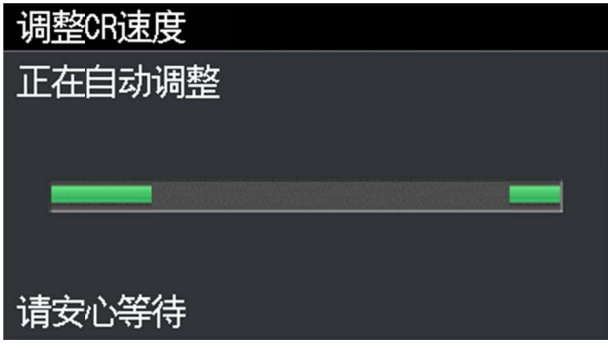

### 7-4-2. 更换打印头后的初始设定

. . . . . . . . . .

请 请更换打印头后 后或安装完成 成后进行设置。

- (1) 确认打印机和 PC 已用 USB 2.0 线缆或 LAN 线缆连接。
- (2) 从 PC 的开始菜单中的[所有程序]选择"Brother GTX PRO Tools"的"GTX PRO Maintenance"。

**(3)** 显示以下画面后,选择[更换打印头后的初始设定],点击[下一步]。

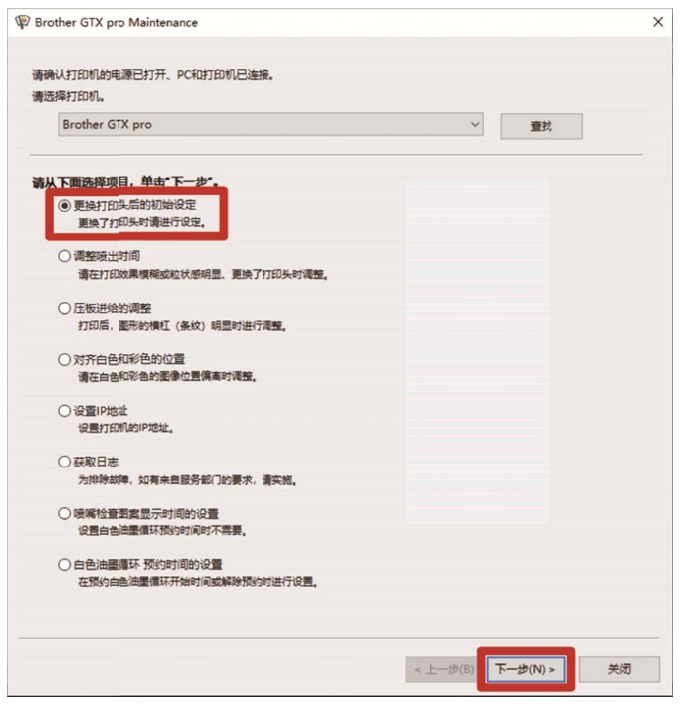

(4) 按照画面上显示对话框的指示执行操作。 调整完成后 后,返回上述画 画面。

. . . . . . . . . . . . . . . . . . . .

#### **7 -4-3.** 调整 喷出时间

根据压板高度和打印头的特性喷出时间不同,因此,该调整功能在更换打印头后或安装完成后根据各打印头调整喷出时间。 进行更换打印头后的调整作业。

- (1) 准备几张 A4 或信纸尺寸的纸(黑纸或 OHP 胶片等透明薄片以及白纸)。
- (2) 确认打印机和 PC 已用 USB 2.0 线缆或 LAN 线缆连接。
- (3) 从 PC 的开始菜单中的[所有程序]选择"Brother GTX PRO Tools"的"GTX PRO Maintenance"。

**(4 4)** 显示以下 画面后,选择 择[调整喷出时 间],点击[下一 一步]。

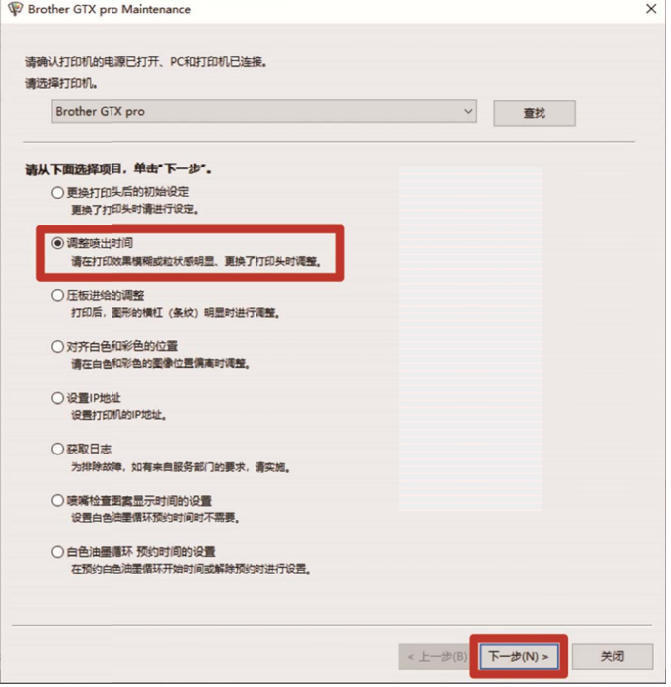

(5) 按照画面上显示对话框的指示执行操作。 调整完成后 后,返回上述画 画面。

#### **7 -4-4.** 调整压 压板进给

更换打印头后或安装完成后, 或打印时出现横纹时请进行调整。 进行更换打印头后的初始设定和调整喷出时间后,再执行更换打印头后的调整作业。

- **(1 1)** 准备几张 A4 或信纸尺 尺寸的白纸。
- (2) 确认打印机和 PC 已用 USB 2.0 线缆或 LAN 线缆连接。
- (3) 从 PC 的开始菜单中的[所有程序]选择"Brother GTX PRO Tools"的"GTX PRO Maintenance"。
- **(4 4)** 显示以下 画面后,选择 择[压板进给的调 调整],点击[下 下一步]。

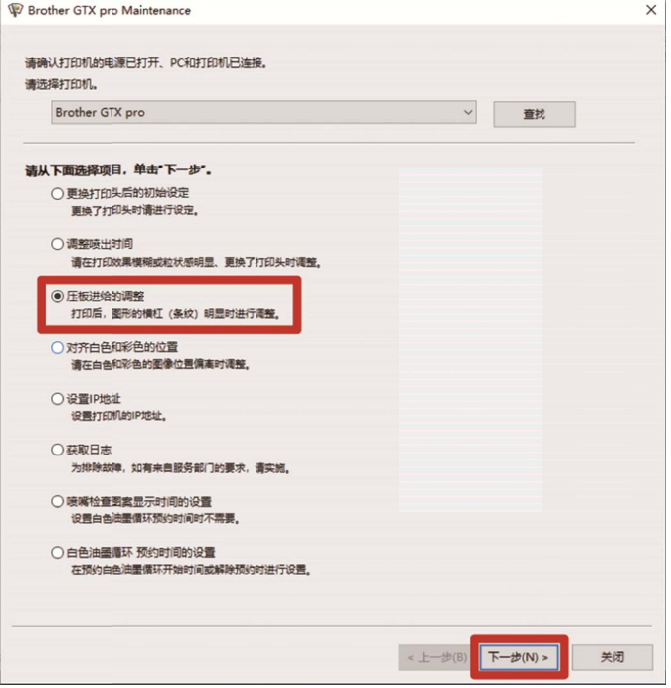

(5) 按照画面上显示对话框的指示执行操作。 调整完成后 后,返回上述画 画面。

### **7-4-5. 对齐白色和彩色的位置**

该功能可对齐白色侧打印头的打印位置。更换打印头后或安装完成后,请进行调整。 进行更换打印头后的初始设定、调整喷出时间、调整压板进给后,再执行更换打印头后的调整作业。

- (1) 准备黑纸或已完成预处理作业的黑色等浓色 T 恤。
- (2) 确认打印机和 PC 已用 USB 2.0 线缆或 LAN 线缆连接。
- (3) 从 PC 的开始菜单中的[所有程序]选择"Brother GTX PRO Tools"的"GTX PRO Maintenance"。
- **(4 4)** 显示以下 画面后,选择 择[对齐白色和彩 彩色的位置], 点击[下一步 步]。

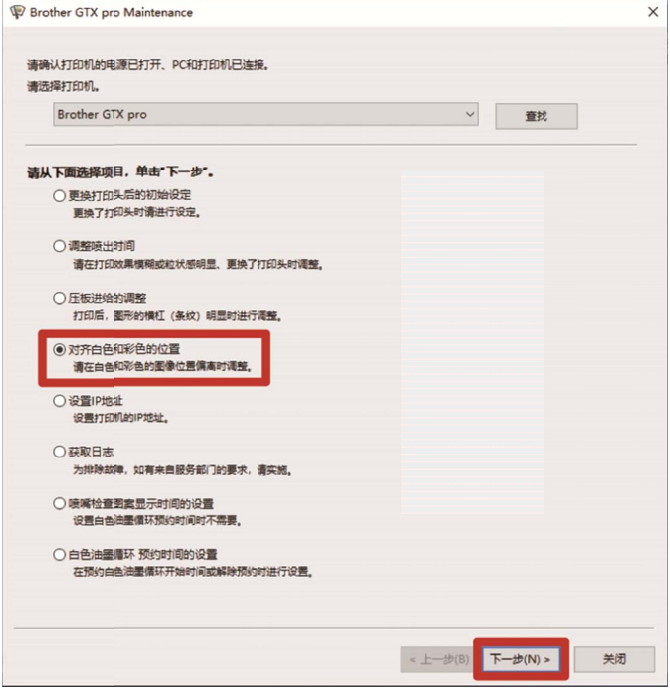

(5) 按照画面上显示对话框的指示执行操作。 调整完成后 后,返回上述画 画面。

#### **7-4-6.** 喷嘴检查图案显示时间的设置

执 执行喷嘴检查图 图案显示时间 间的设置。

. . . . . . . . . .

- **7-4-6. 喷嘴检查图案显示时间的设置**<br>执行喷嘴检查图案显示时间的设置。<br>(1) 确认打印机和 PC 已用 USB 2.0 线缆或 LAN 线缆连接。
- (2) 从 PC 的开始菜单中的[所有程序]选择"Brother GTX PRO Tools"的"GTX PRO Maintenance"。

**(3)** 显示以下画面后,选择[喷嘴检查图案显示时间的设置],点击[下一步]。

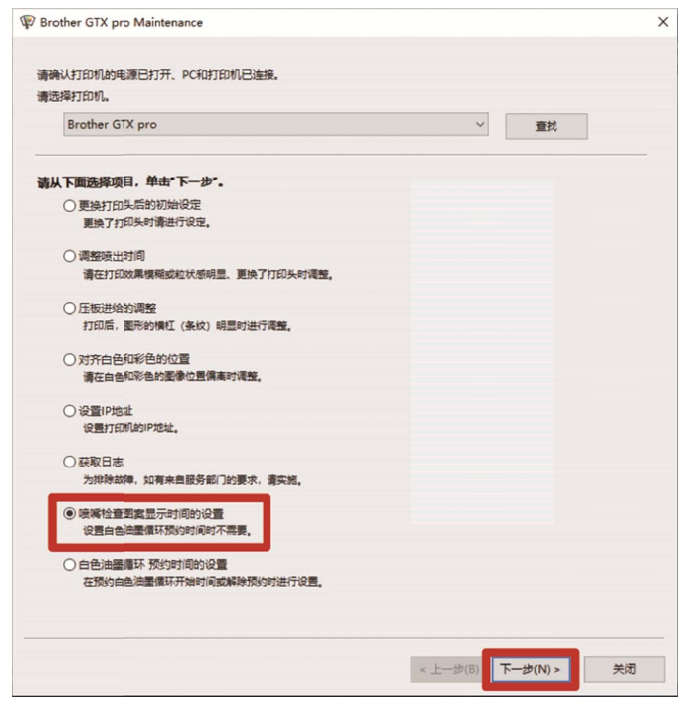

#### (4) 按照画面上显示对话框的指示执行操作。

#### 【注意】

• 确认 PC 的日期和时间设置正确后再进行。

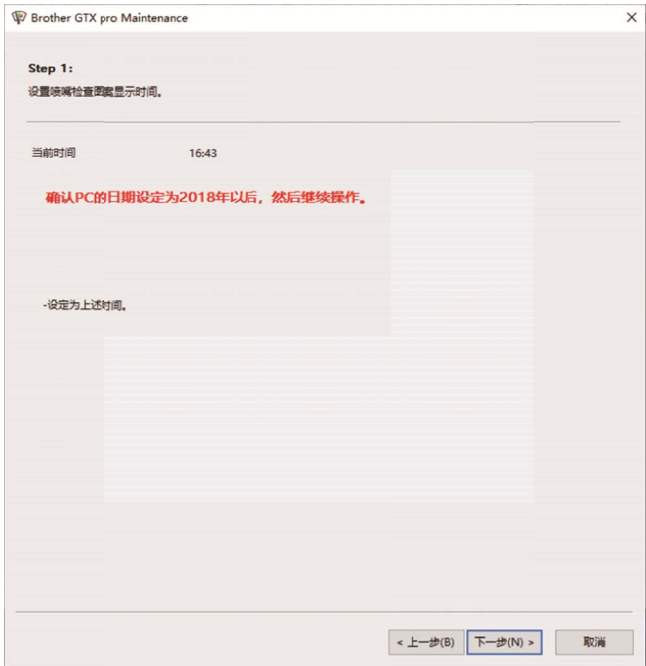

**(5)** 设置完成后, 返回主画面。

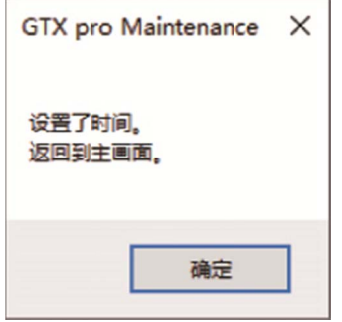

### **7-4-7.** 设置白色油墨循环预约时间

可以在指定的时间内执行白色油墨循环。未设定时,每 4 个小时自动执行白色油墨循环。

**(1)** 确认打印机和 PC 已用 USB 2.0 线缆或 LAN 线缆连接。

**(2)** 从 PC 的开始菜单中的[所有程序]选择"Brother GTX PRO Tools"的"GTX PRO Maintenance"。

**(3)** 显示以下画面后,选择[白色油墨循环 预约时间的设置],点击[下一步]。

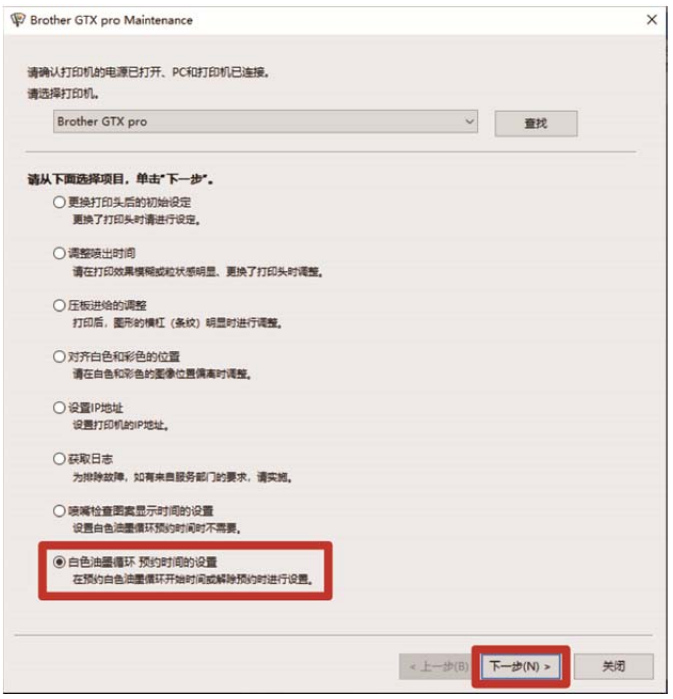

........................<mark>.</mark>

**(4)** 显示以下画面后,选择[设定白色油墨循环的预约时间。],点击[下一步]。

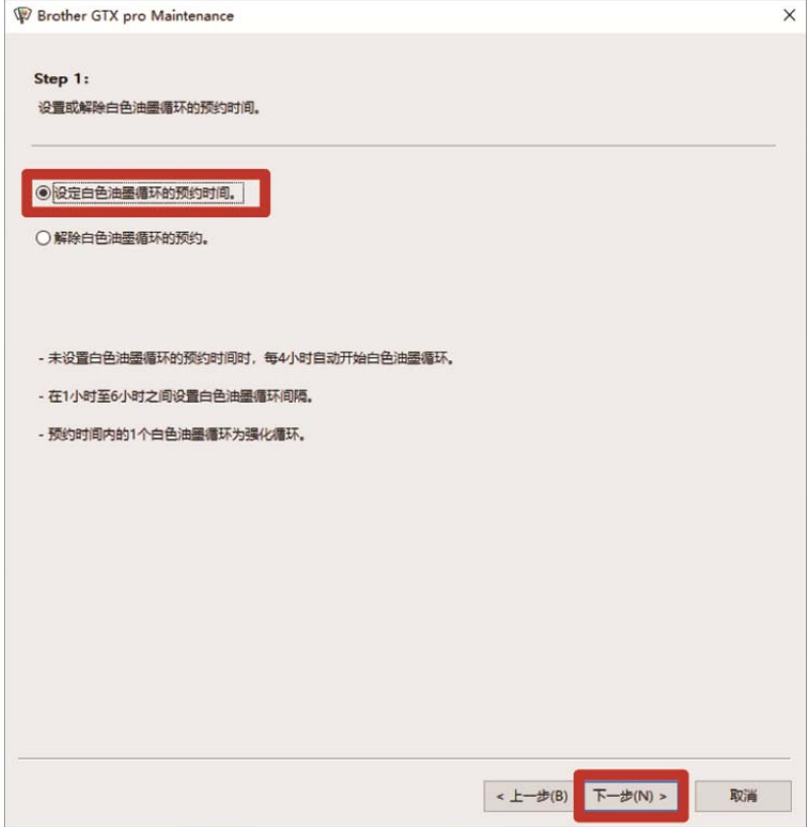

**(5)** 设置白色油墨循环开始时间,点击[下一步]。

#### 【注意】

确认 PC 的日期和时间设置正确后再进行。

- 输入 6 个以上的开始时间。
- 请在 1 小时至 6 小时之间设置间隔。
- 请输入"0:00"~"23:59"范围内的值。
- 【参考】
- 在本体侧可以确认设置的预约时间。☞"8-23. 循环时间确认 >>P.225"

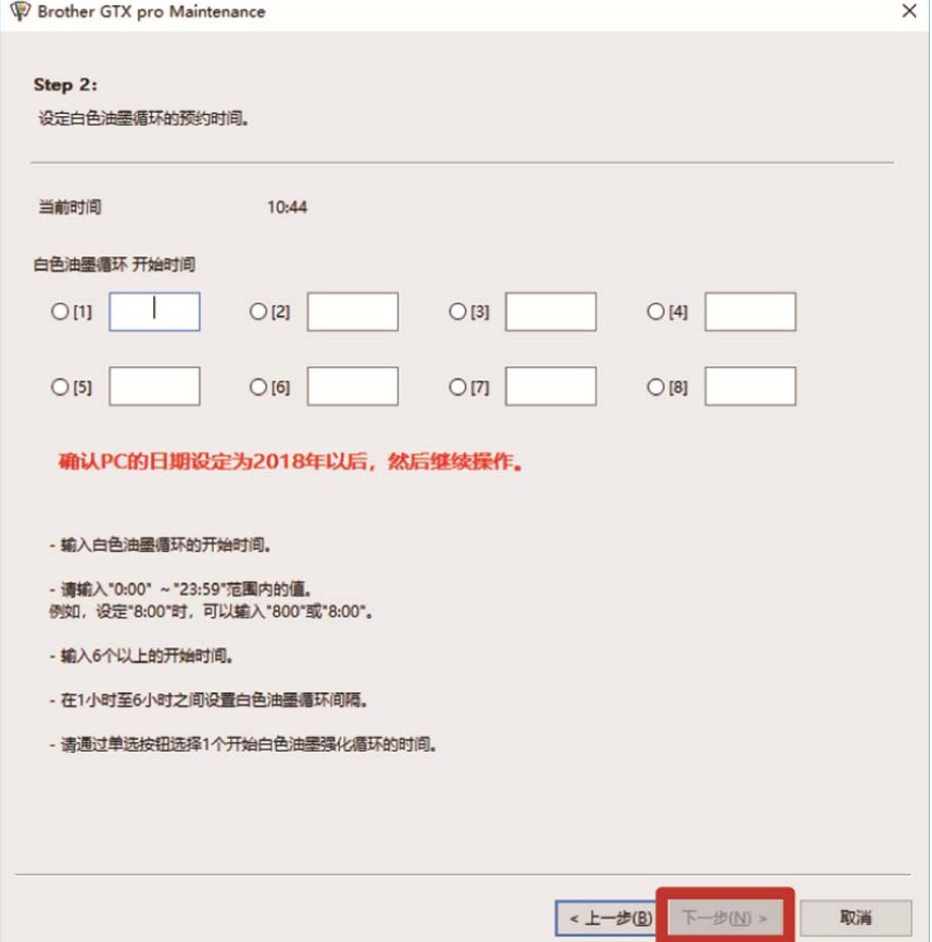

### **7-5.** 长时间不使用时

长时间不使用本机时,根据不使用时间及状况进行应对。

#### 【重要】

- 请勿切断电源。否则可能导致打印机出现故障。
- 无法维持通电时,请事先联系经销店。

#### 【备注】

- 出现错误时,请按照画面的指示进行操作。
- 2 周以上不使用时,请清扫喷嘴护板和刮板以及排气盖帽。☞"7-1-3. 清扫喷嘴护板、刮板、排气盖帽以及抽吸盖帽 >>P.159"

### **7-5-1.** 长时间不使用时:**2** 周以内

通过执行以下维护,可正常使用。

- **(1)** 确认废墨收集器中的废墨量,积存量超过1/2时,倒掉积存的废墨。☞"6-2-1. 确认、处理废墨 >>P.105"
- **(2)** 确认清洗液罐的清洗液量,液量少时进行补充。☞"6-2-2. 确认、补充清洗液 >>P.106"
- **(3)** 操作面板画面上显示白色墨盒搅拌信息时,执行白色油墨的搅拌。☞"6-2-3. 每天搅拌白色油墨 >>P.107"
- **(4)** 根据需要打印喷嘴检查图案。☞"7-2-1. 打印喷嘴检查图案(确认打印头) >>P.182"

### **7-5-2.** 长时间不使用时:**2** 周以上

每 2 周执行以下维护。

- (1) 确认废墨收集器中的废墨量,积存量超过 1/2 时, 倒掉积存的废墨。☞"6-2-1. 确认、处理废墨 >>P.105"
- **(2)** 确认清洗液罐的清洗液量,液量少时进行补充。☞"6-2-2. 确认、补充清洗液 >>P.106"
- **(3)** 操作面板画面上显示白色墨盒搅拌信息时,执行白色油墨的搅拌。☞"6-2-3. 每天搅拌白色油墨 >>P.107"
- **(4)** 打印喷嘴检查图案,并确认打印效果。☞"7-2-1. 打印喷嘴检查图案(确认打印头) >>P.182"
- **(5)** 不喷墨时,执行打印头清洁,再次打印喷嘴检查图案并确认效果。☞"7-2-2. 打印头清洁 >>P.184"

#### **7-5-3.** 长时间不使用时:白色油墨休止模式下 **2** 周以内

通过执行以下维护,可正常使用。

- **(1)** 确认废墨收集器中的废墨量,积存量超过 1 / 2 时, 倒掉积存的废墨。☞"6-2-1. 确认、处理废墨 >>P.105"
- **(2)** 确认清洗液罐的清洗液量,液量少时进行补充。☞"6-2-2. 确认、补充清洗液 >>P.106"
- **(3)** 根据需要,打印彩色侧的喷嘴检查图案。☞"7-2-1. 打印喷嘴检查图案(确认打印头) >>P.182" 【参考】
	- 白色油墨休止模式时,仅彩色侧打印喷嘴检查图案。

#### **7-5-4.** 长时间不使用时:白色油墨休止模式下 **2** 周以上

每 2 周执行以下维护。

- **(1)** 确认废墨收集器中的废墨量,积存量超过 1/2 时, 倒掉积存的废墨。☞"6-2-1. 确认、处理废墨 >>P.105"
- **(2)** 确认清洗液罐的清洗液量,液量少时进行补充。☞"6-2-2. 确认、补充清洗液 >>P.106"
- **(3)** 打印白色侧的喷嘴检查图案,并确认打印效果。☞"7-2-1. 打印喷嘴检查图案(确认打印头) >>P.182" 【参考】

白色油墨休止模式时,仅彩色侧打印喷嘴检查图案。

- **(4)** 不喷墨时,执行打印头清洁,再次打印喷嘴检查图案并确认效果。☞"7-2-2. 打印头清洁 >>P.184"
- **(5)** 执行白色打印头的普通清洁。☞"7-2-2. 打印头清洁 >>P.184"

**8** 需要时

请根据需要进行设置和调整。

# 设置画面的层次

 $\overline{\phantom{a}}$ 

Ť

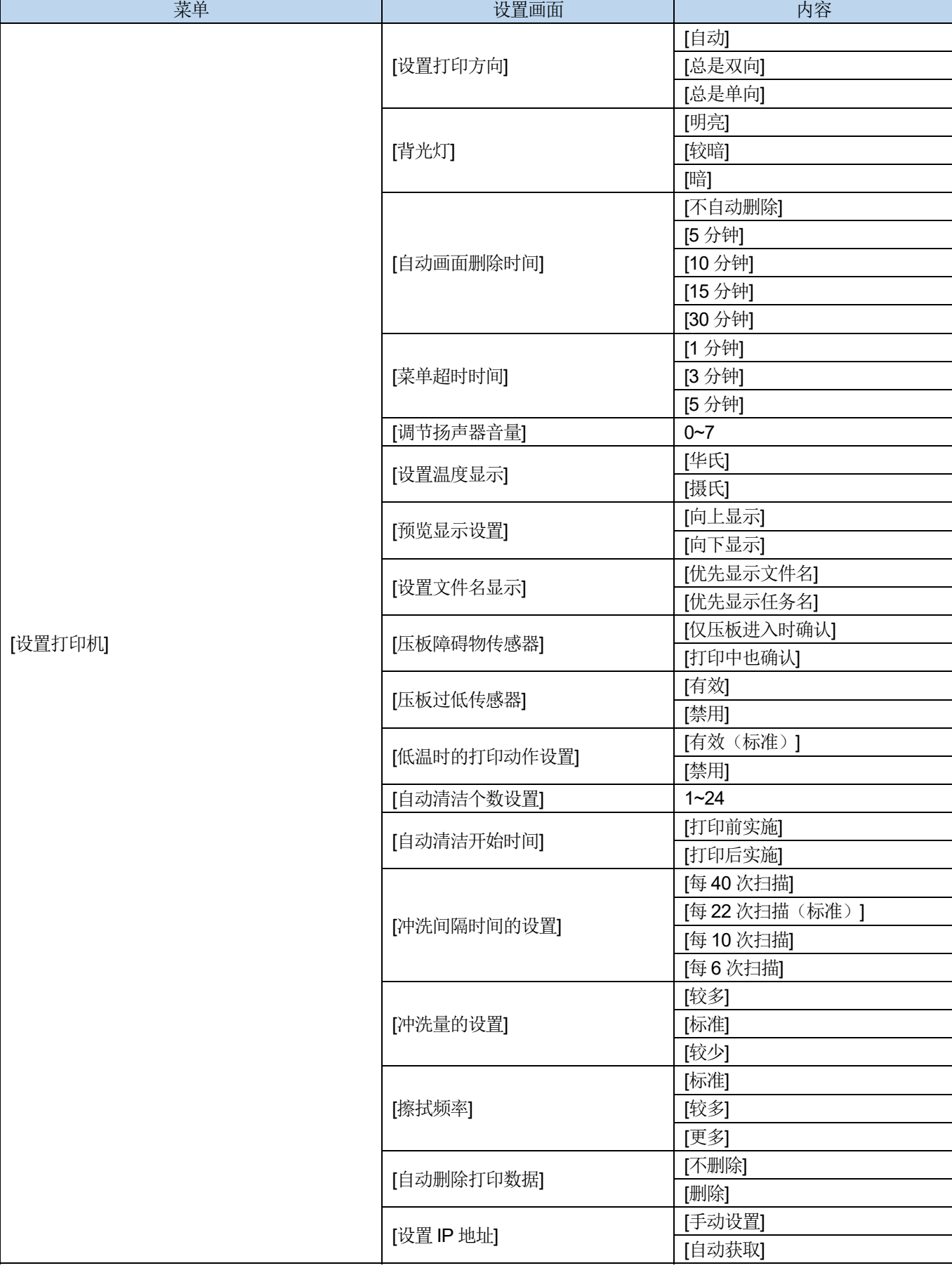

u

a a a a

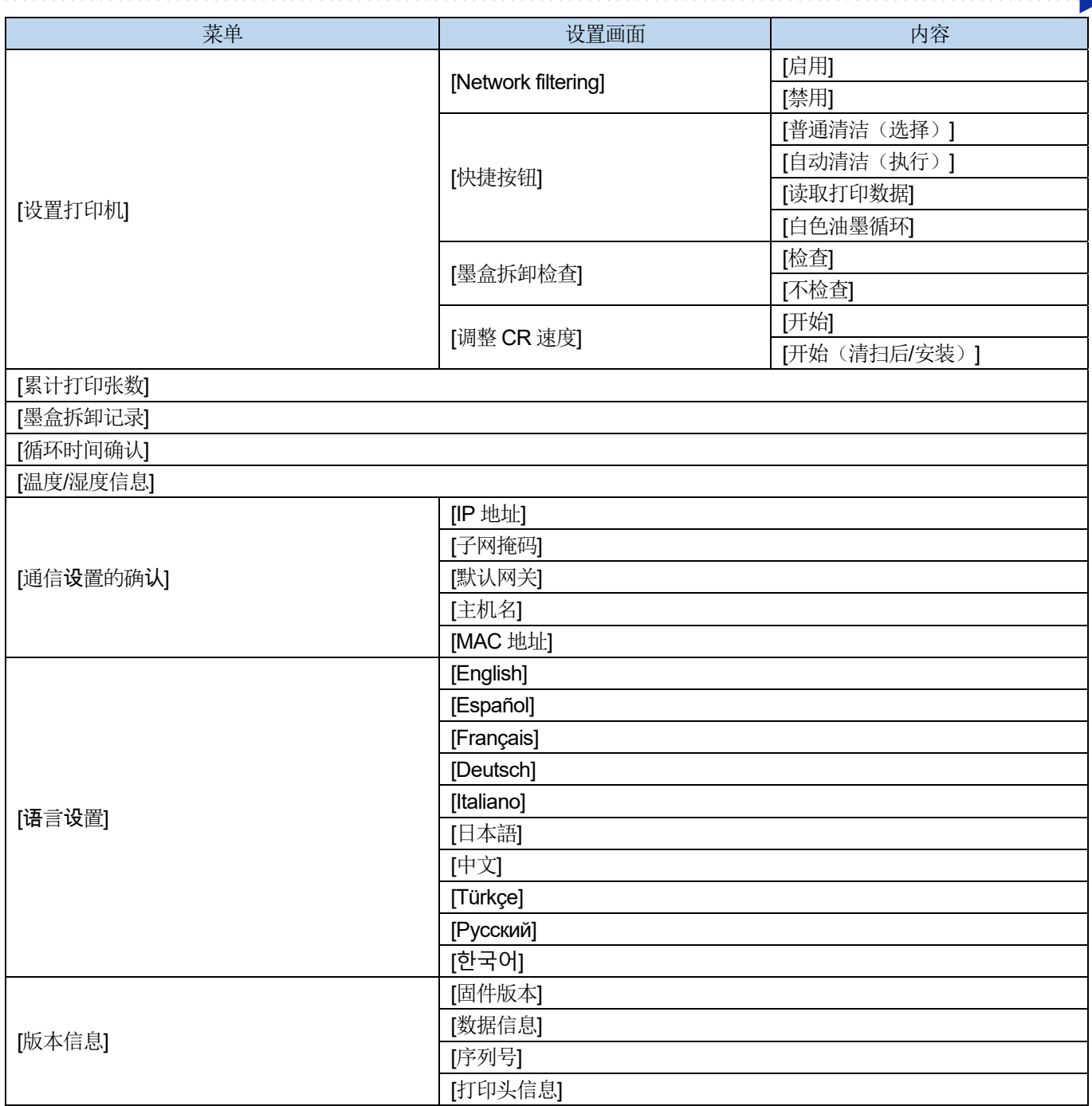

# **8 -1.** 设置打 打印方向

- 【1) 从菜单中选择[设置打印机]>[设置打印方向],并按下 ▒k 。
- **(2)** 选择打印头的打印方向,并按下【<mark>3</mark>2 。

### 【 【参考】

- $\bullet$ 以双向、单向图标 / 显示打印方向。
- $\bullet$ 打印机侧设 设置的打印方向 向优先于打印机驱 驱动程序侧设置 置的打印方向。
- $\bullet$ 变更以下设置前保持设置内容。

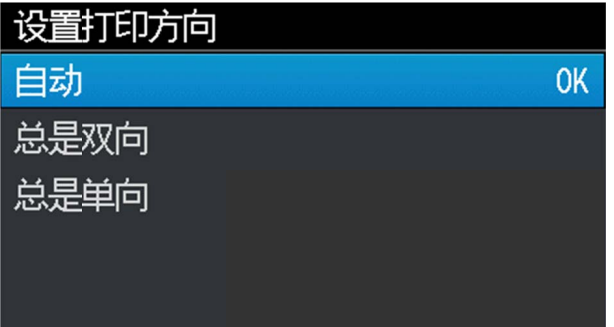

### **8 -2.** 调整画 画面背光灯

- **(1)** 从菜单中选择[设置打印机]>[背光灯],并按下 ( );
- **(2)** 选择液晶面板的明度,并按下 (3)

#### 【 【参考】

 $\bullet$ 选择菜单时 时,以所选择的 的明度显示画面。 。

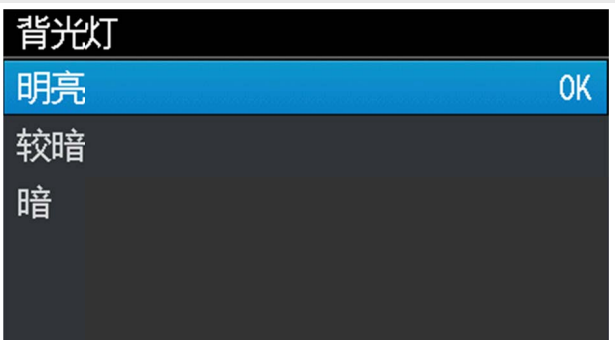

# **8 -3.** 设置自 动画面删除 时间

- (1) 从菜单中选择[设置打印机]>[自动画面删除时间],并按下 (3) 。
- **(2)** 选择液晶面板和打印按钮熄灭需要的时间,并按下 ▓

### 【 【参考】

 $\bullet$ 选择菜单时 时,显示当前的 的设置值。

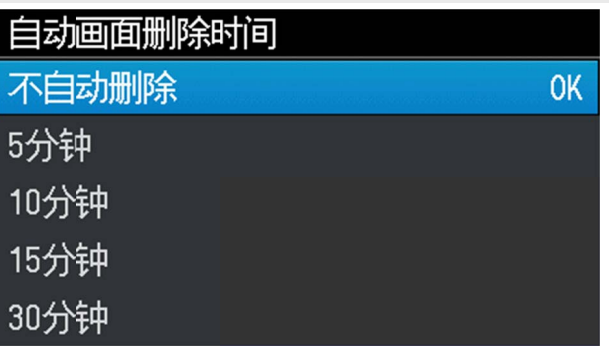

#### **8 -4.** 设置菜 菜单超时时间

- **(1)** 从菜单中选择[设置打印机]>[菜单超时时间],并按下 ( )。
- **(2)** 选择从显示画面返回待机画面所需的时间,并按下 ( a

#### 【 【参考】

 $\bullet$ 选择菜单时 时,显示当前的 的设置值。

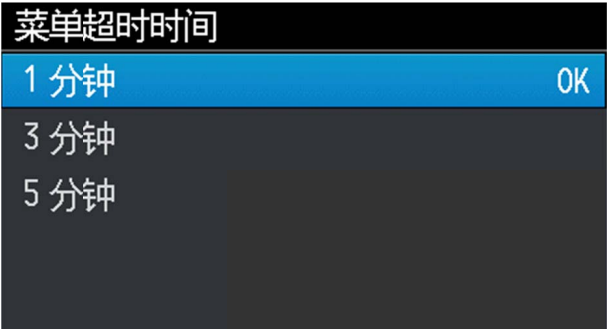

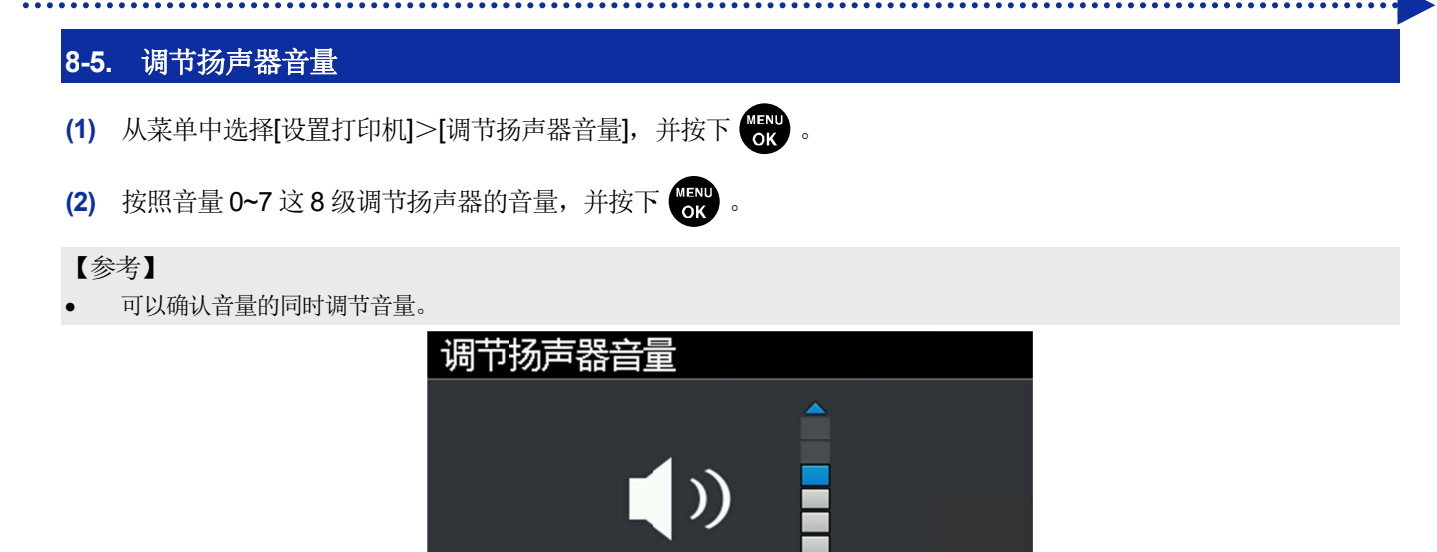

# **8 -6.** 设置温 温度显示

【1) 从菜单中选择[设置打印机]>[设置温度显示],并按下 ▓▓ 。

0K, 确定

**(2)** 选择液晶面板中显示的环境温度单位,并按下 (3)

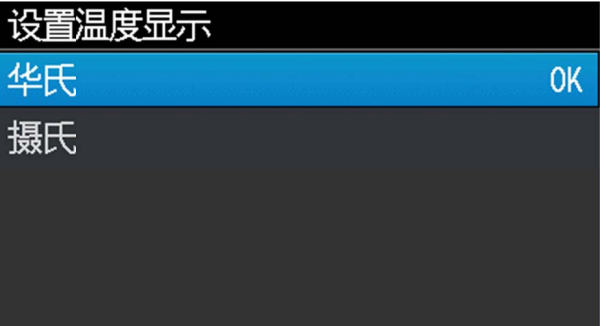

### **8 -7.** 预览显 显示设置

设 设置预览图像的 的显示方向。

- **(1)** 从菜单中选择[设置打印机]>[预览显示设置],并按下 ▓▓ 。
- **(2)** 选择显示方向,按下【3】。

【 【参考】

• 选择菜单时,显示当前的设置值。

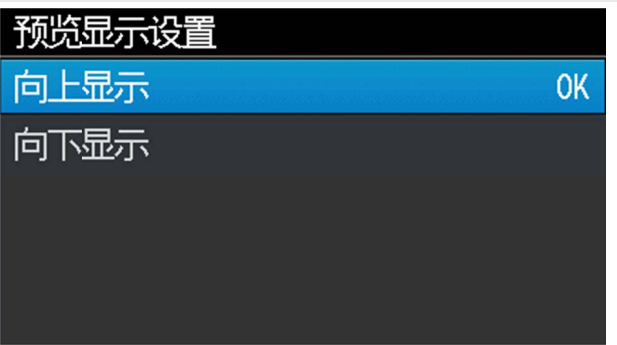

### **8 -8.** 设置文 文件名显示

设置打印数据的文件显示名。

**设**置的显示名反映到待机画面、接收**记录**的**选择**画面、USB 存**储**器的读取画面。

- **(1)** 从菜单中选择[设置打印机]>[设置文件名显示],并按下 (SK) 。
- **(2)** 选择显示方法,按下【<mark>款</mark>】。

#### 【 【参考】

• 通过图像编辑应用程序自动设置任务名。

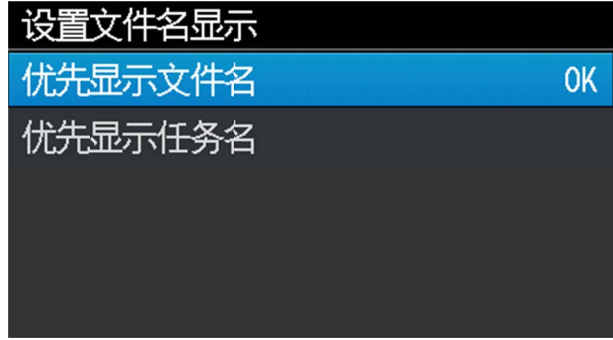
## **8 -9.** 压板障 障碍物传感器

选择[仅压板进入时确认]或[打印中也确认],障碍物传感器执行检测。

- (1) 从菜单中选择[设置打印机]>[压板障碍物传感器],并按下 (sac) 。
- **(2)** 选择障碍物传感器的设定,并按下【<mark>解</mark>】。

【 【参考】

- $\bullet$ 选择菜单时 时,显示当前的 的设置值。
- $\bullet$ 障碍物传感器检测打印介质上的褶皱和异物,预防与打印头接触,或将接触时间控制在最短。
- $\bullet$ 如果打印头 头与褶皱或异物 物接触,则可能导 导致不喷墨或故 故障。
- $\bullet$ 障碍物传感器检测到异物时,打印动作和压板动作立即中止。
- $\bullet$ 选择[仅压板进入时确认]时,仅从前向后移动压板期间,障碍物传感器执行检测。
- $\bullet$ 选择[打印中也确认]时,从按下打印按钮开始到打印结束期间,障碍物传感器执行检测。

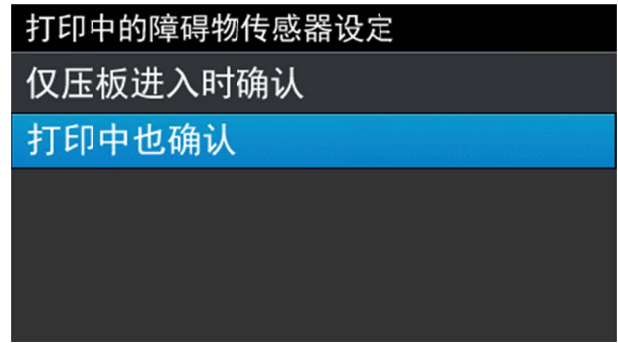

# **8-10.设置压板过低传感器**

压 压板过低且与打 打印介质间有 有距离时,由传 传感器检测。 将该功能设置为启用或禁用。

- **(1)** 从菜单中选择[设置打印机]>[压板过低传感器],并按下 (sk) 。
- **(2)** 选择压板过低传感器的功能,并按下 SK 。

#### 【 【参考】

- $\bullet$ 压板过低传 传感器在压板插 插入至最里侧时判 判断过低。
- $\bullet$ 传感器检测到压板过低时, 中止打印动作和压板动作。

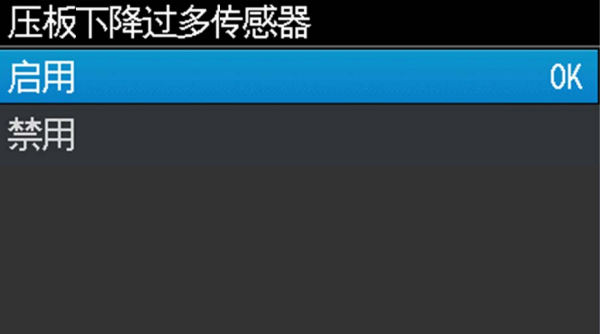

# 8-11. 设置低温时的打印动作

液晶面板上显示[气温过低]时,为了确保打印质量,设置自动切换至低温运行。标准时设置为[有效(标准)]。 将低温运行设置为启用后,低温时自动切换至低温运行。可确保打印质量,但是打印时间可能变长。 将低温运行设置为禁用后,打印速度不降低,但是可能导致喷出异常。

- (1) 从菜单中选择[设置打印机]>[低温时的打印动作设置],并按下 (\*); )。
- **(2)** 选择低温时的打印动作设置的功能,并按下 (3) 。

【参考】

• 如果选择[禁用],则大面积打印时,白色油墨的喷出可能不稳定。

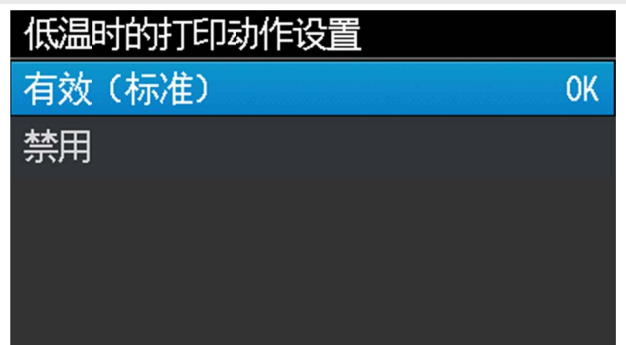

# **8 -12.** 设置自 自动清洁

#### 设置自动清洁张数

为了保护本体以及确保打印质量,每完成指定的张数后自动清洁打印头,设置自动清洁的张数。 连续打印时打印质量下降 时 时,请减少自动 动清洁的张数 数设置。初始设 设置为每 24 张 张清洁一次。

**(1)** 从菜单中选择[设置打印机]>[自动清洁个数设置],并按下 ▓▓ 。

# (2) 通过▲/▼在 1~24 张之间设置,并按下 ( )。

#### 【 【参考】

- $\bullet$ 如果湿度降 降低,则打印质 质量容易下降。
- $\bullet$ 如果增加自 自动清洁的次数 数,则清洁刮板和 和冲洗用吸收材 材料的更换时间 间也将提前。

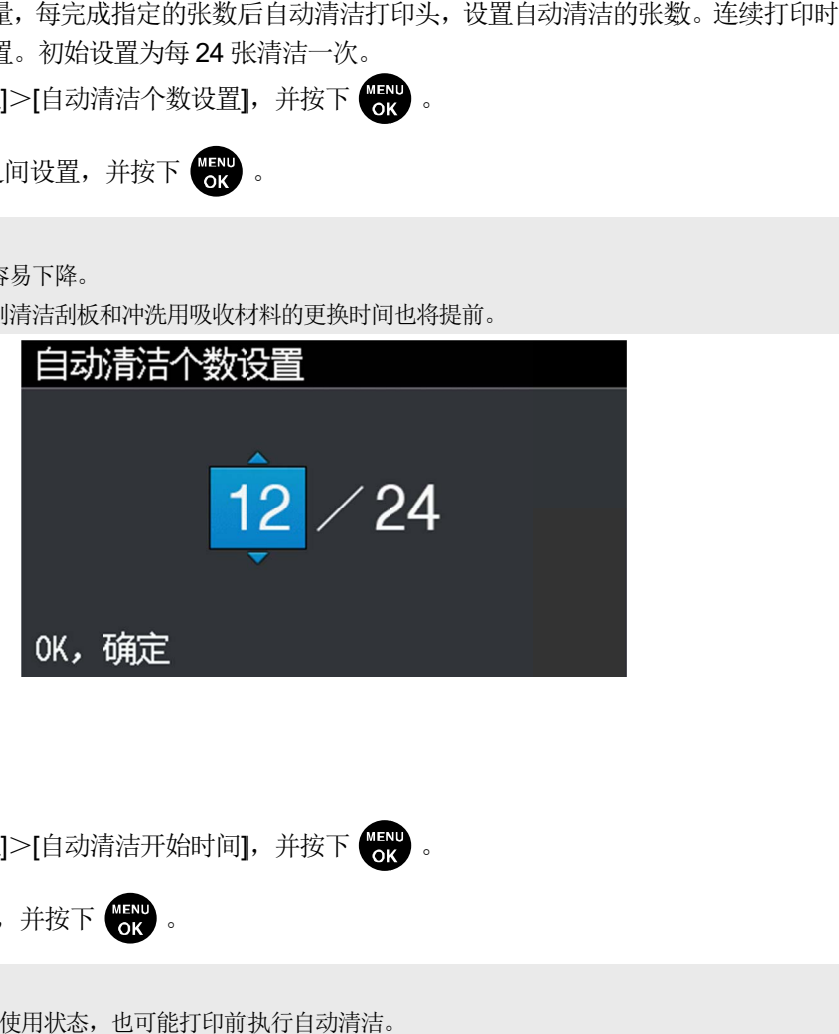

### 自 自动清洁开始 始时间

设 设置进行自动清 清洁的时间。

- **(1)** 从菜单中选择[设置打印机]>[自动清洁开始时间],并按下 ▓▓ 。
- **(2)** 选择进行自动清洁的时间,并按下 (3)

#### 【 【参考】

• 即使选择[打印后实施],根据使用状态,也可能打印前执行自动清洁。

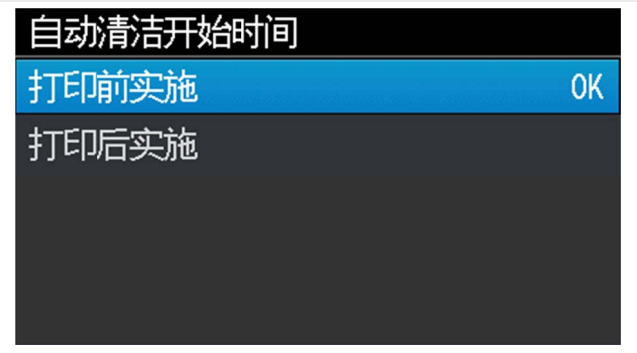

# **8 -13.** 设置冲 冲洗间隔时间

**8-13. 设置冲洗间隔时间**<br>请在打印中途打印质量下降时执行。

**(1)** 从菜单中选择[设置打印机]>[冲洗间隔时间的设置],并按下 ♥ 。

**(2)** 选择冲洗启动前的字车扫描次数,并按下 ( )

#### 【 【参考】

- $\bullet$ 如果湿度降 降低,则打印中 中途打印质量容易 易下降。
- $\bullet$ 冲洗间隔时间缩短后打印质量会提高,但是油墨消耗量增加,打印所需时间也变长。

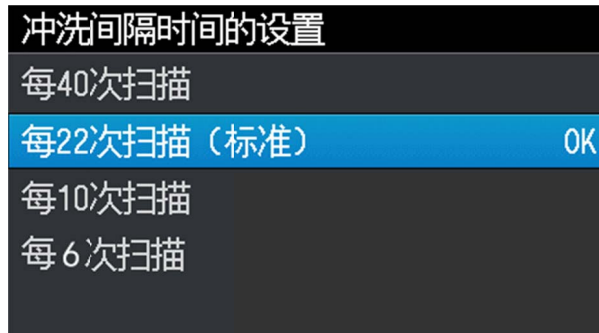

# **8 -14.** 设置冲 冲洗量

请 请在打印开始时 时打印质量下 下降时执行。

- **(1)** 从菜单中选择[设置打印机]>[冲洗量的设置],并按下 ( );
- **(2)** 打印开始前的冲洗操作期间,选择从打印头喷出的油墨量,并按下 ▓▓ 。

#### 【 【参考】

- $\bullet$ 如果湿度降 降低,则打印开 开始时的打印质量 量容易下降。
- $\bullet$ 冲洗量增加后打印质量会提高,但是油墨消耗量增加。

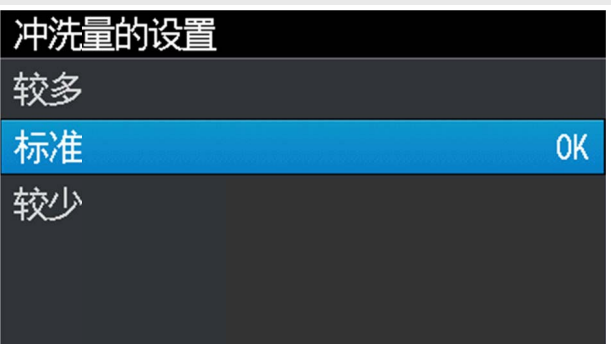

# **8 -15.** 设置擦 擦拭频率

请 请在打印中途白 白色打印质量 量下降时执行。

- **(1)** 从菜单中选择[设置打印机]>[擦拭频率],并按下 ( )。
- **(2)** 在打印中途选择执行的擦拭频率,并按下 (

#### 【 【参考】

- $\bullet$ 如果温度降 降低,则打印中 中途的打印质量容 容易下降。
- $\bullet$ 擦拭频率增 增加后打印质量 量会提高,但是打 打印时间变长。

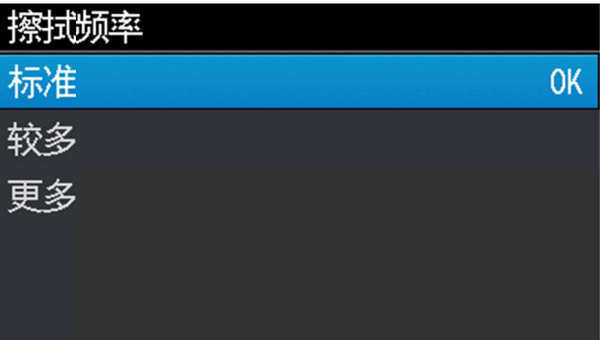

### **8 -16.** 自动删 删除打印数据

- **8-16. 自动删除打印数据**<br>(1) 从菜单中选择[设置打印机]>[自动删除打印数据],并按下 <mark>做</mark>》。
- 【2) 选择打印数据自动删除功能,并按下 【<mark>33</mark>2 。

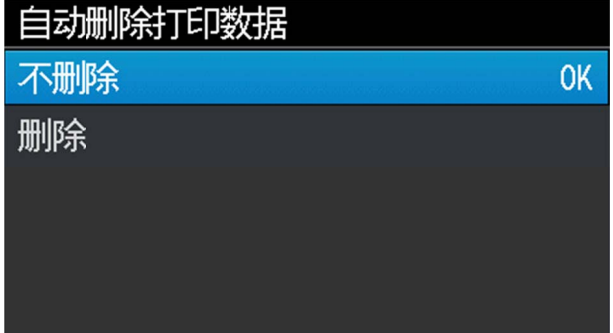

# **8 -17.** 设置 **I IP** 地址

从[设置 IP 地址]中选择手动设置、自动获取,手动设置时,设置[IP 地址]、[子网掩码]、[默认网关]。

- 【1) 从菜单中选择[设置打印机]>[设置 IP 地址],并按下 ▓▓ 。
- **(2)** 选择[手动设置]或[自动获取],按下 (3) 。

【参考】

• 选择[自动获取]时,自动获取后返回待机画面。

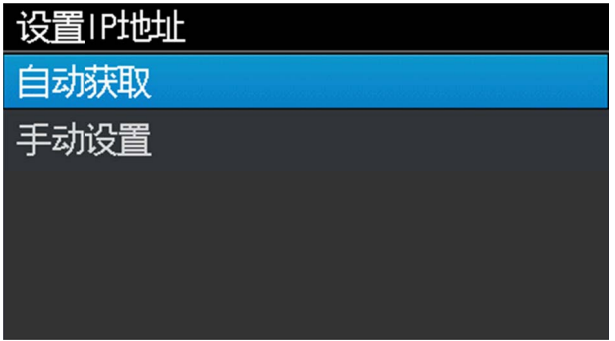

- (3) 手动设置时,按下◀/▶,选择变更的位置。
- (4) 手动设置时,按下 ▲ / ▼ ,设置数值。
- (5) 按下 (SK) 后确定值,画面按照[IP 地址]、[子网掩码]、[默认网关]的顺序切换。
	- 【参考】
	- 画面 为一个示例。

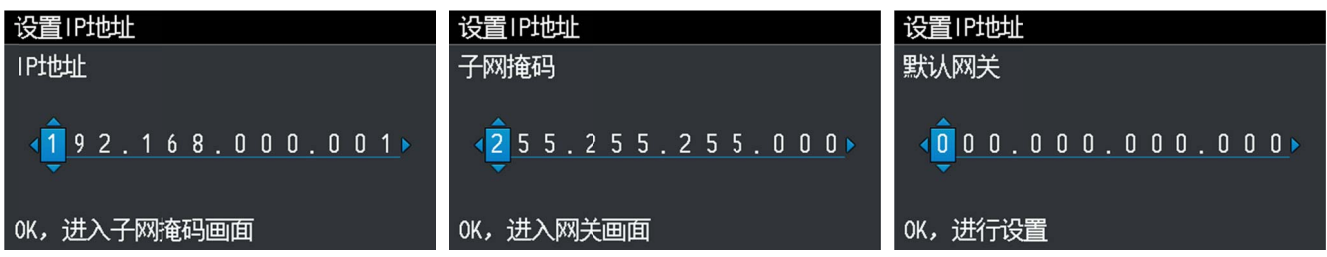

# **8 -18.** 设置网 网络过滤

该功能提高了 LAN 的安全性。 将该功能设置为启用或禁用。 设置为[启用]时,连接 LAN 的 GTX 仅可以从所属的子网掩码访 问 问。标准时设置 置为[禁用]。

- (1) 从菜单中选择[设置打印机]>[Network filtering],并按下 (S)。
- **(2)** 选择[启用]或[禁用],并按下 ( ax )。

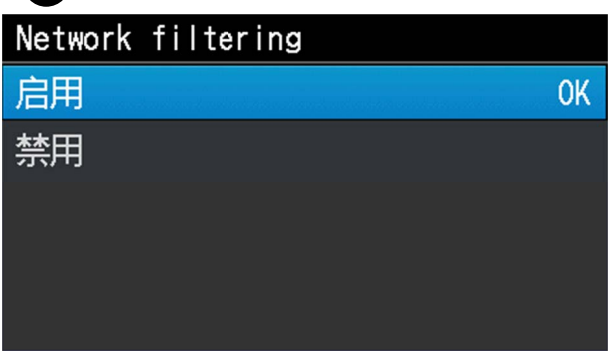

# **8 -19.** 设置快 快捷按钮

可设置按下操作面板上快捷按钮时的操作。

- **(1)** 从菜单中选择[设置打印机]>[快捷按钮设置],并按下 ▒ 。
- **(2)** 选择功能,并按下 ( ax )。

【 【参考】

- $\bullet$ 选择菜单时 时,以所选择的 的明度显示画面。
- $\bullet$ 选择菜单时,以所选择的明度显示画面。<br>选择[普通清洁]时,切换至普通清洁的打印头选择菜单。
- $\bullet$ 选择[自动清 清洁]时,开始自 自动清洁。
- $\bullet$ 选择[读取打 打印数据]时,切 切换至读取打印 印数据文件的选 选择画面。
- $\bullet$ 选择[白色油 油墨循环]时,开 开始白色油墨循 循环。

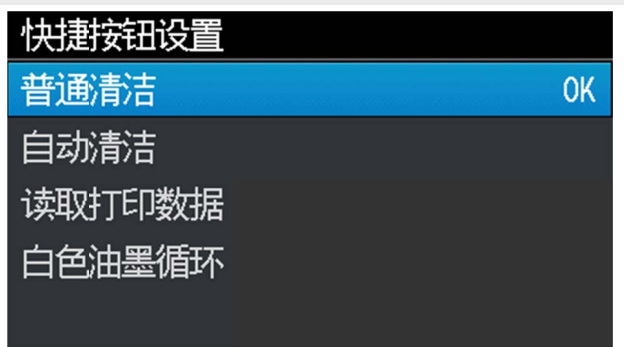

### **8 -20.** 墨盒拆 拆卸检查

该检查功能可防止发生忘记搅拌白色墨盒或搅拌不充分的情况。 将 将该功能设置为 为启用或禁用 用。

显示白色油墨搅拌信息时, 请搅拌白色墨盒。☞"6-2-3. 每天搅拌白色油墨 >>p.107"

- 【 【参考】
- $\bullet$ W12 和 W34 各墨盒,每个的搅拌作业约需要 60~120 秒。
- $\bullet$ 显示白色油 油墨搅拌信息时 时,如果拔出各墨 墨盒的实际时间 间少于 60 秒,则 则即使按下 ,也无法切换至以下画面。
- (1) 从菜单中选择[设置打印机]>[墨盒拆卸检查],并按下 <mark>(1)</mark> 。
- **(2)** 选择[检查]或[不检查],并按下 【 <mark>,</mark> 。

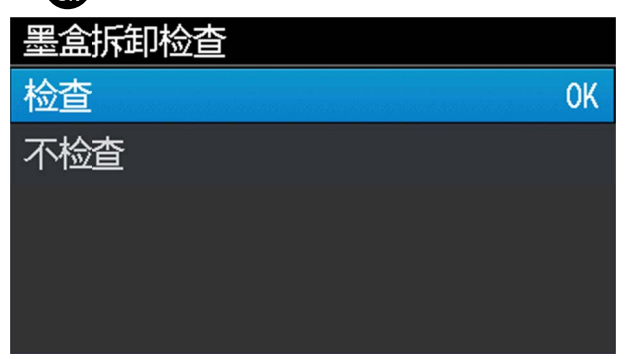

#### **8 -21.** 显示累 累计打印张数

显 显示累计的打印 印张数。

- 8-21. 显示累计打印张数<br>显示累计的打印张数。<br>(1) 从菜单中选择[累计打印张数],并按下 <mark>"</mark>秋 。
- **(2 2)** 显示累计 计的打印张数。

#### 【参考】

- 仅计数打印成功的张数, 不包括取消的张数。
- 计数所有包括打印测试等打印动作的张数。
- 画面 为一个示例。
- 无法复位累计打印张数的计数。

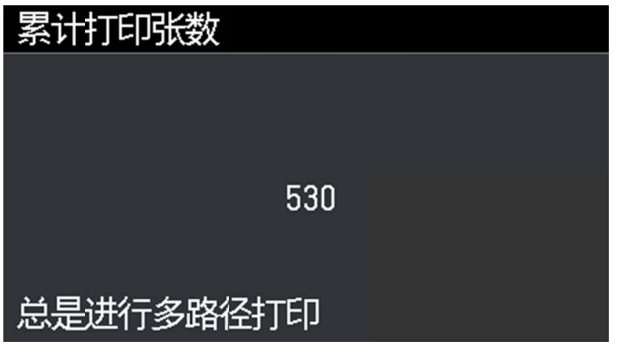

# **8-22.** 墨盒拆卸记录

显示拔出白色墨盒 60 秒以上时的记录。 可确认是否定期进行搅拌作业等。

# (1) 从菜单中选择[墨盒拆卸记录], 并按下 6

(2) 显示白色墨盒的拆卸记录,可通过▲ / ▼ 查看过去的拆卸记录。

. . . . . .

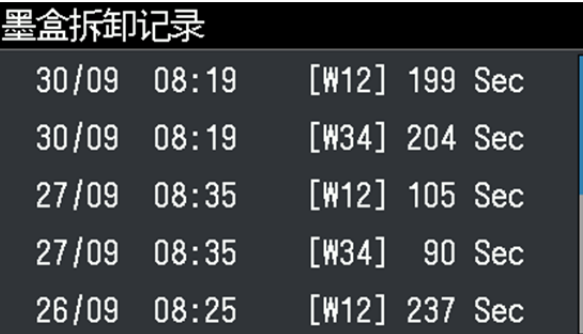

. . . . . . . . . . . . . .

# **8-23.** 循环时间确认

可以确认白色油墨循环的执行时间。

- (1) 从菜单中选择[循环时间确认], 并按下 (FR)。
- **(2)** 显示循环时间。
- 【参考】
- 未通过维护工具设置白色油墨循环预约时间时,不显示循环时间。

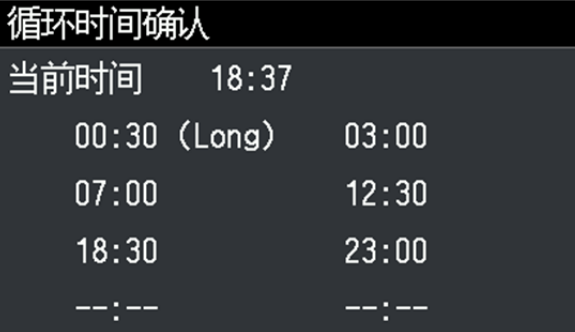

. . . . . . . . . . . . . .

# **8 -24.** 显示温 温度湿度信息

显 显示环境温度和 和湿度。

8-24. 显示温度湿度信息<br>显示环境温度和湿度。<br>(1) 从菜单中选择[温度/湿度信息],并按下 (<mark>歌</mark>) 。

**(2 2)** 显示环境 境温度和湿度。

#### 【参考】

- 通过温度显示设置来设置温度显示的单位。
- 画面 为一个示例。

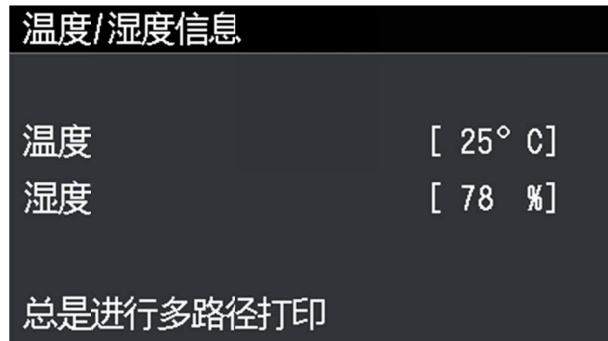

# **8 -25.** 确认通 通信设置

[通信设置的确认]中显示[IP 地址]、[子网掩码]、[默认网关]、[主机名]、[MAC 地址]。 (1) 从菜单中选择[通信设置的确认],并按下 ( )

(2) 选择[IP 地址]、[子网掩码]、[默认网关]、[主机名]、[MAC 地址]中的任意一个,并按下 (SR) 。

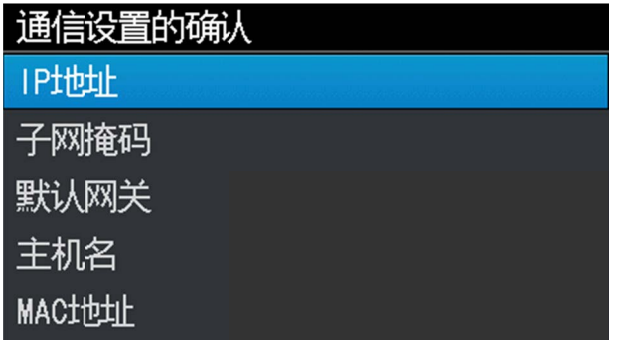

(3) 显示[IP 地址]、[子网掩码]、[默认网关]、[主机名]、[MAC 地址]中的任意一个。

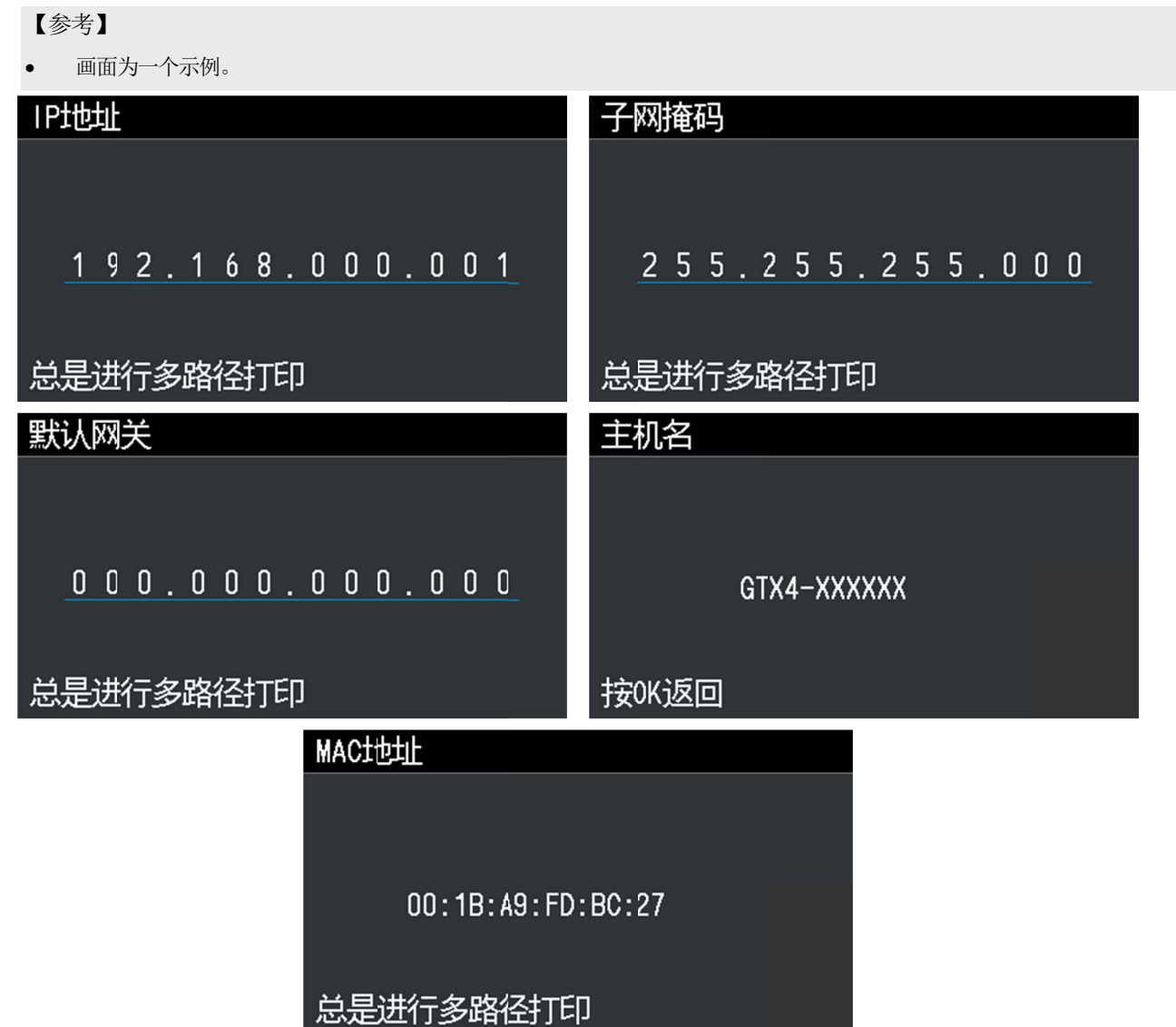

# **8 -26.** 设置语 语言

选择液晶面板中显示文字的语言。

(1) 从菜单中选择[语言设置],并按下 (SK)。

. . . . . . . . .

- **(2)** 从[语言设置]中选择要设置的语言,通过 ( ) 确定。
- **(3 3)** 根据信息 重新接通电源 源。

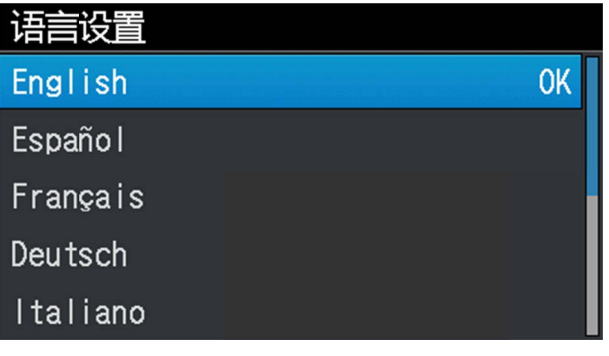

## **8 -27.** 显示版 版本

显示固件的版本信息[固件版本]、[数据信息]、[序列号]。

**(1)** 从菜单中选择[版本信息],并按下 ( )。

**(2)** 选择[固件版本]、[数据信息]、[序列号]中的任意一个,并按下 (S); 。

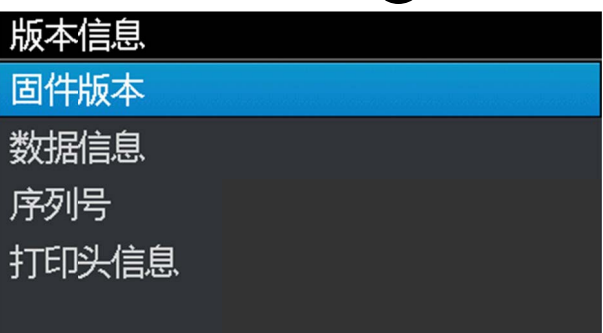

**(3)** 显示[固件版本]、[数据信息]、[序列号]中的任意一个。

#### 【参考】

• 按下◀后返回[版本信息]。

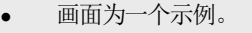

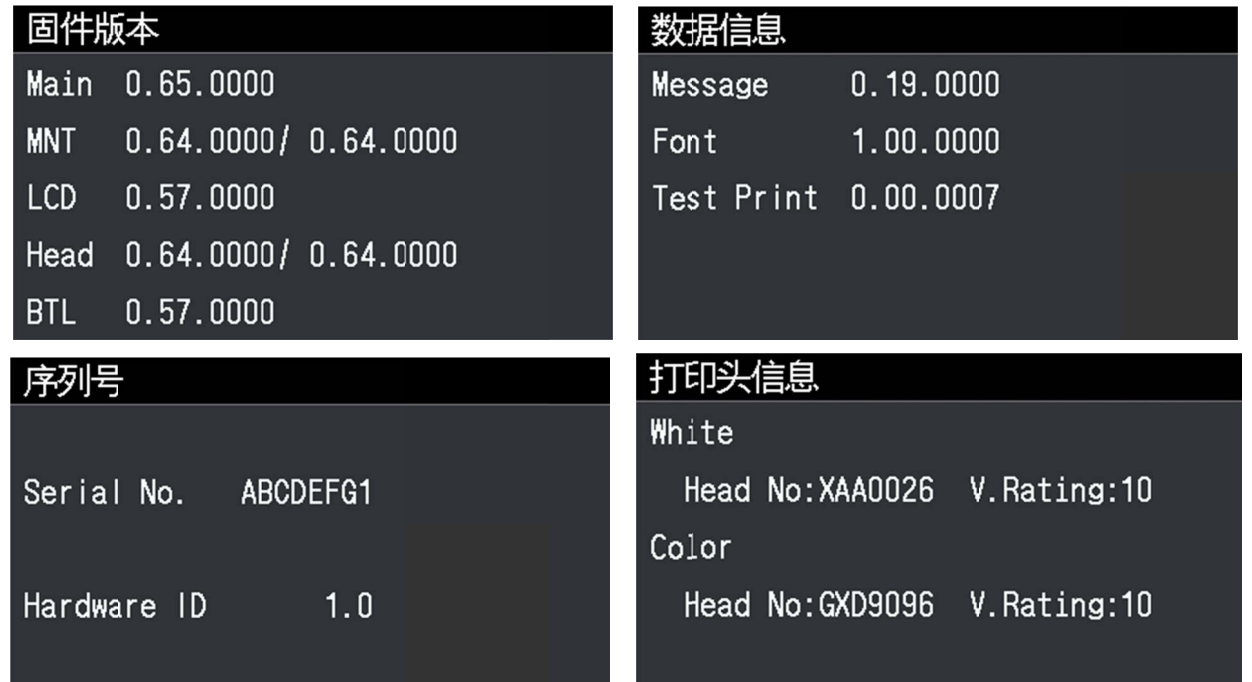

### **8 -27-1.** 更新 新固件

发布新固件时, 请更新固件。

【 【参考】

. . . . . . . . . .

 $\bullet$ 有关新固件 件的发布信息, 请通过兄弟工业 业株式会社的主 主页确认。

(1) 从兄弟工业株式会社的主页下载固件的更新数据。

(2) 从 PC 上的开始菜单的[所有程序]中选择"Brother GTX PRO Tools"的"GTX PRO Firmware Update"。

(3) 指定固件更新数据(.bwf)。

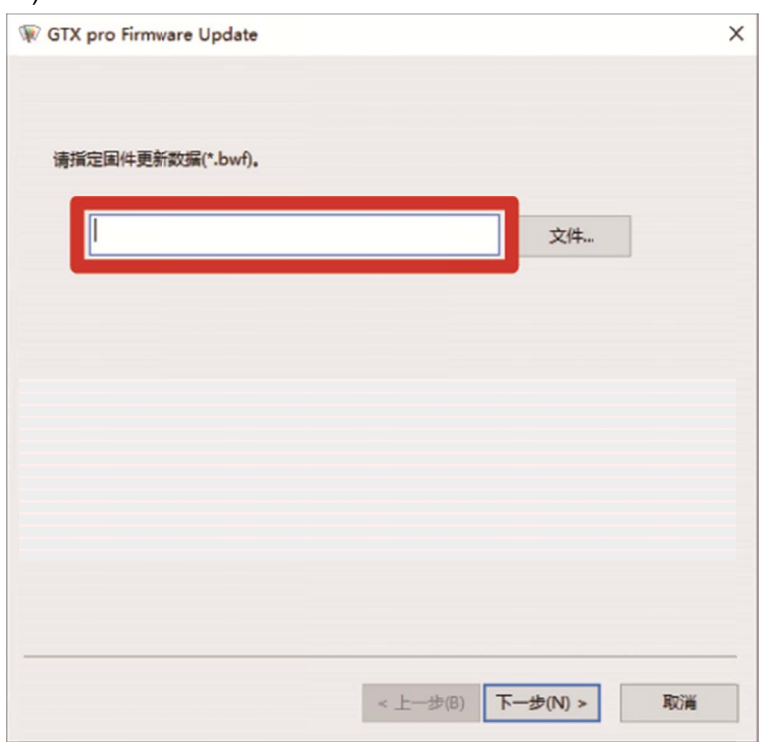

(4) 通过 USB 2.0 线缆或 LAN 线缆连接 PC 和打印机,按照画面的步骤更新固件。

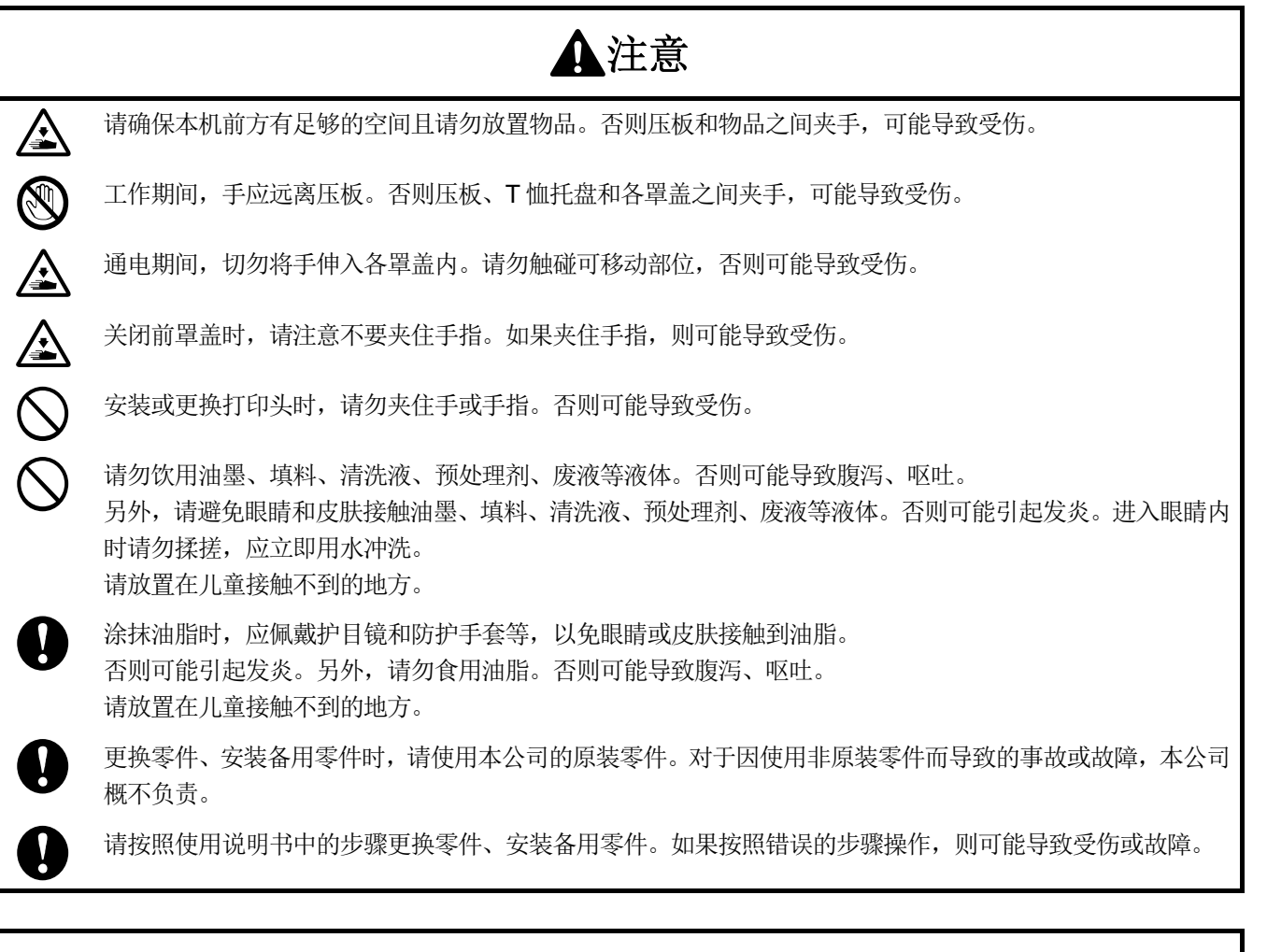

# 重要事项

请勿用手推动压板。否则可能导致本机出现严重故障。

. . . . . . . . . . . . . . . .

# **9-1.** 发生故障时

参照以下内容解除故障。

# 无法从 **PC** 发送打印数据

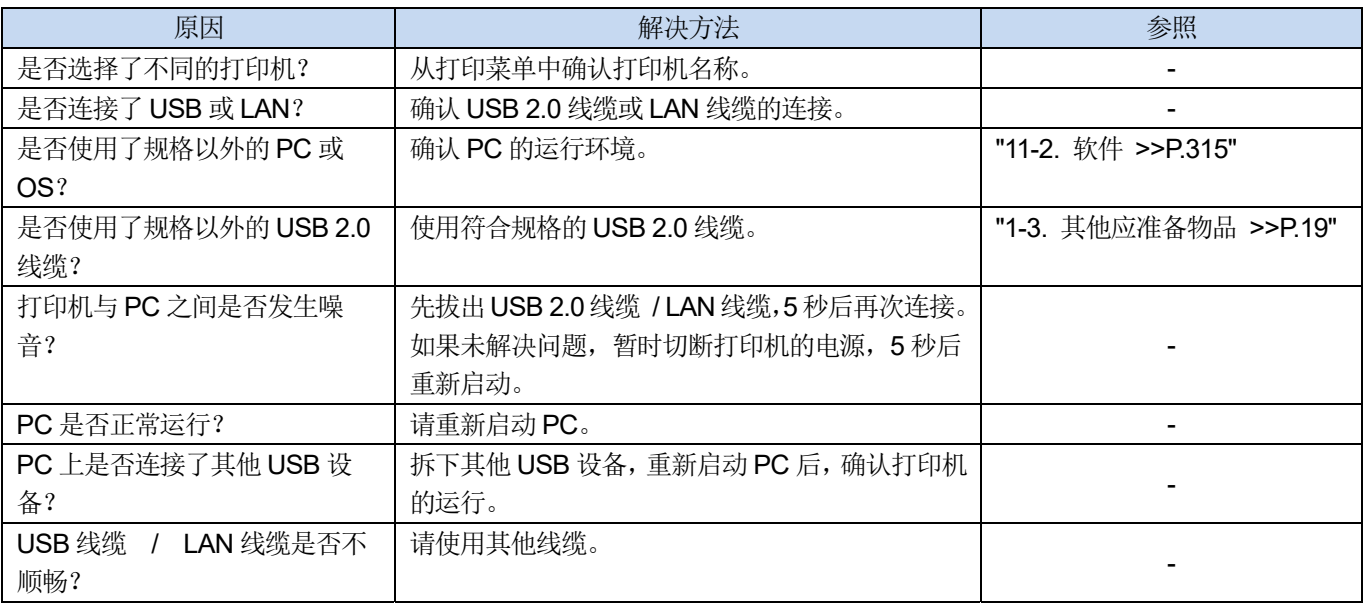

# 即使按下打印按钮也无法开始打印

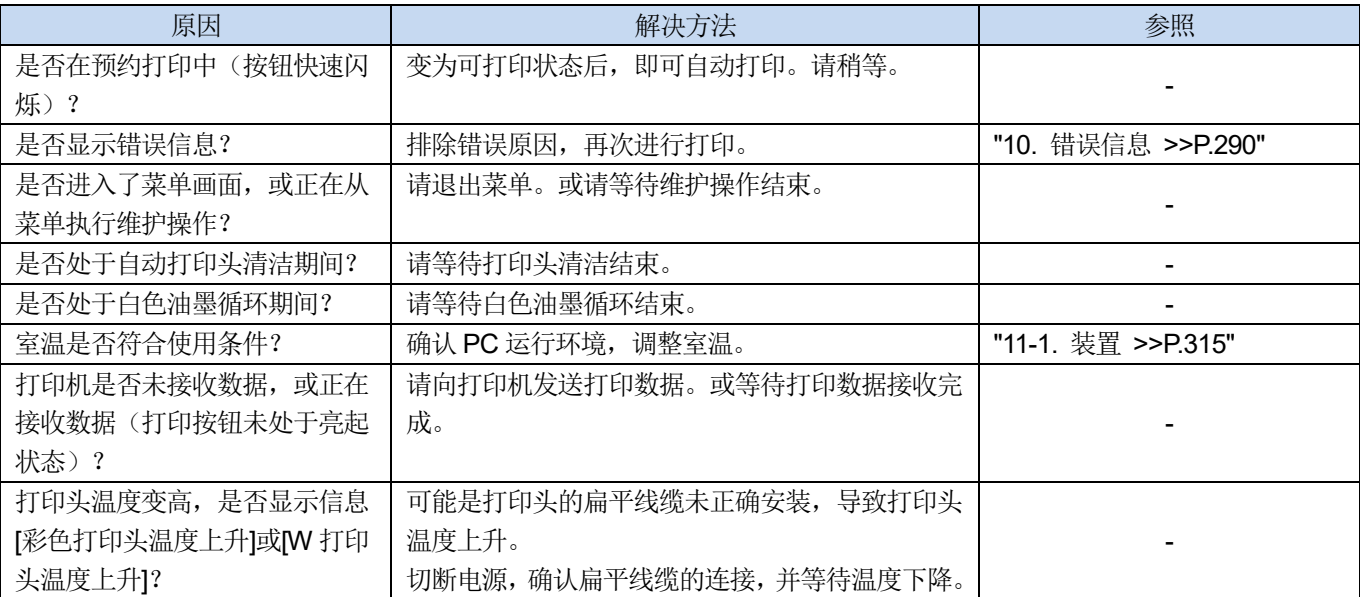

# 未接通打印机电源

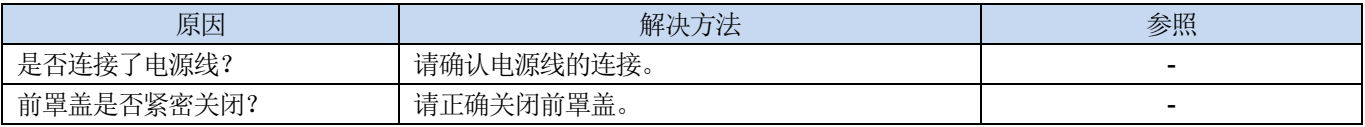

# 打印机启动后发生错误

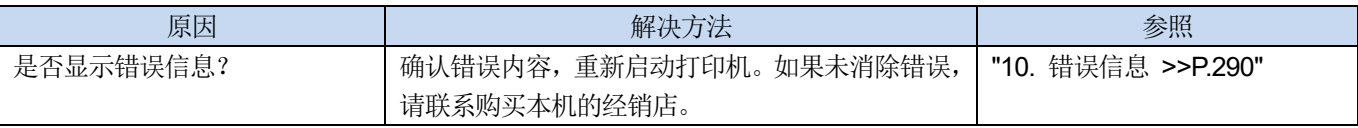

### 无法读取 **USB** 存储器内的打印数据

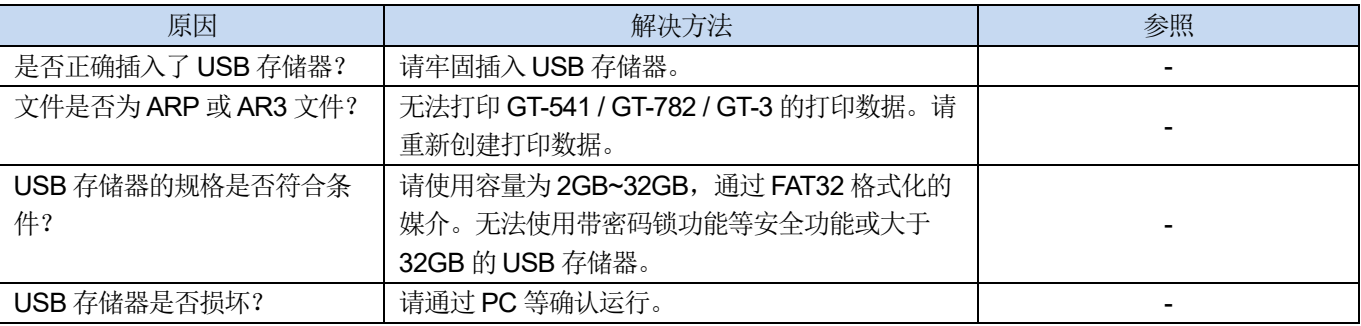

# 无法单向打印、双向打印

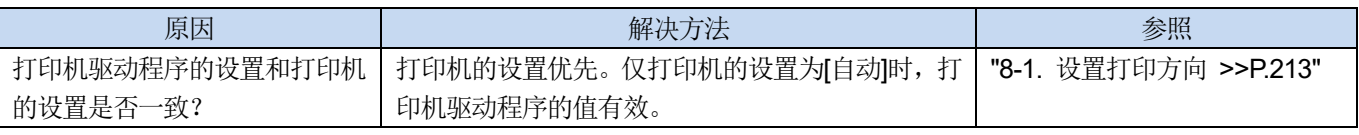

# 无法检测油墨袋的油墨用尽

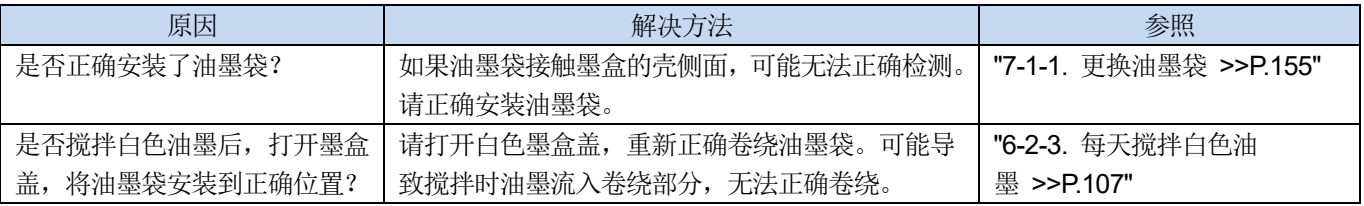

### 即使更换油墨袋,油墨余量显示中仍显示**×**

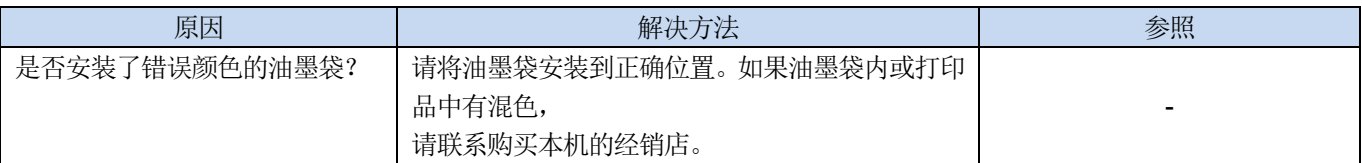

### 油墨袋剩余量的显示与实际不同

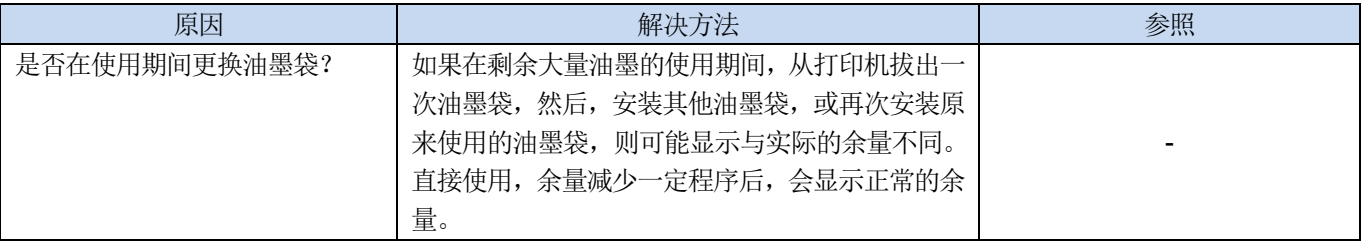

. . . . . . . . . . . . . . . . . <mark>.</mark>

# **9-2.** 解决打印质量问题

参照以下内容解除故障。

# 打印颜色淡

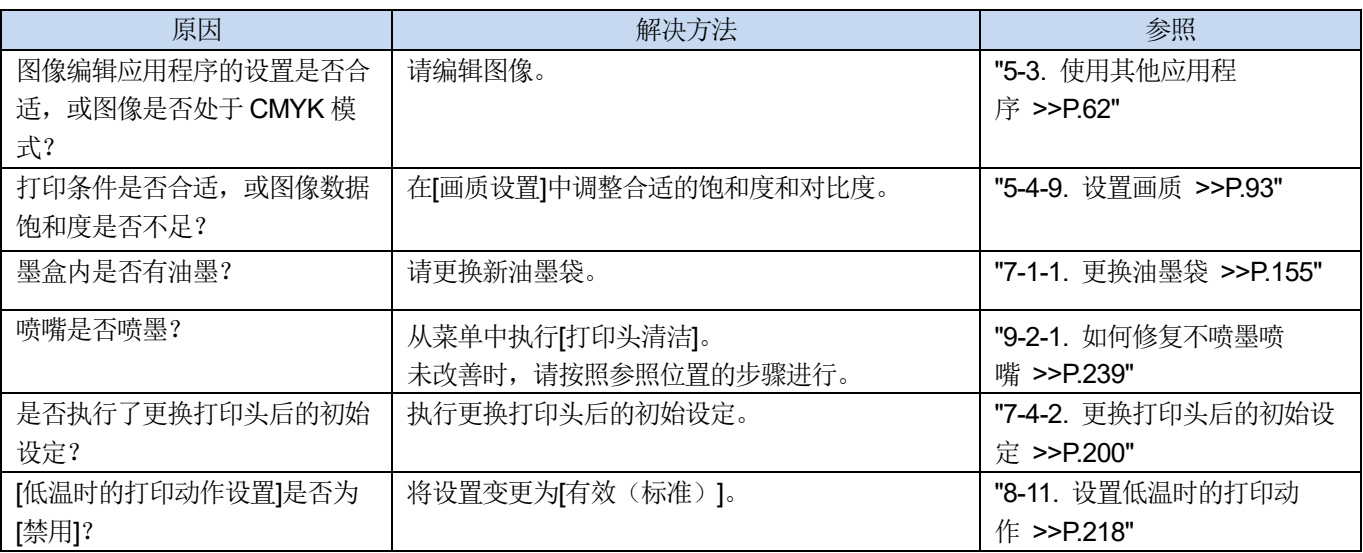

# 打印品上发现横纹(条纹)

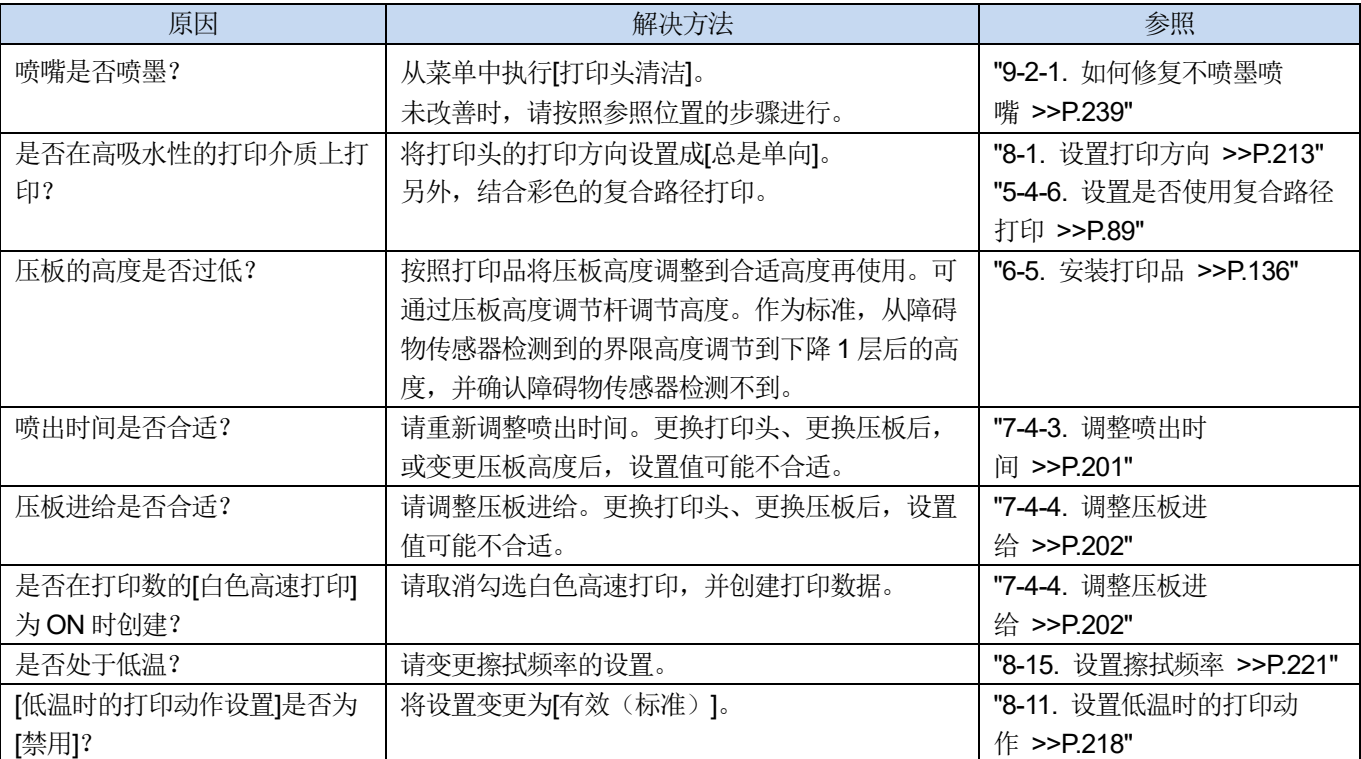

# 有渗色(通过**[**仅彩色油墨**]**打印时)

. . . . . . . . . .

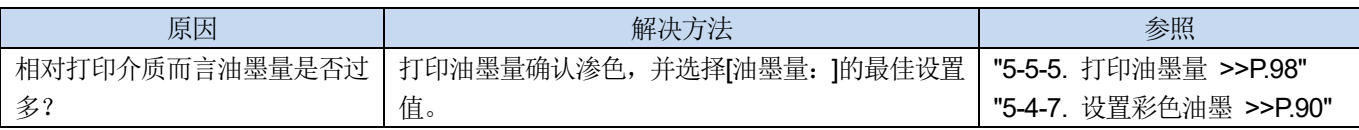

# 有渗色(通过**[**彩色+白色油墨**]**打印时)

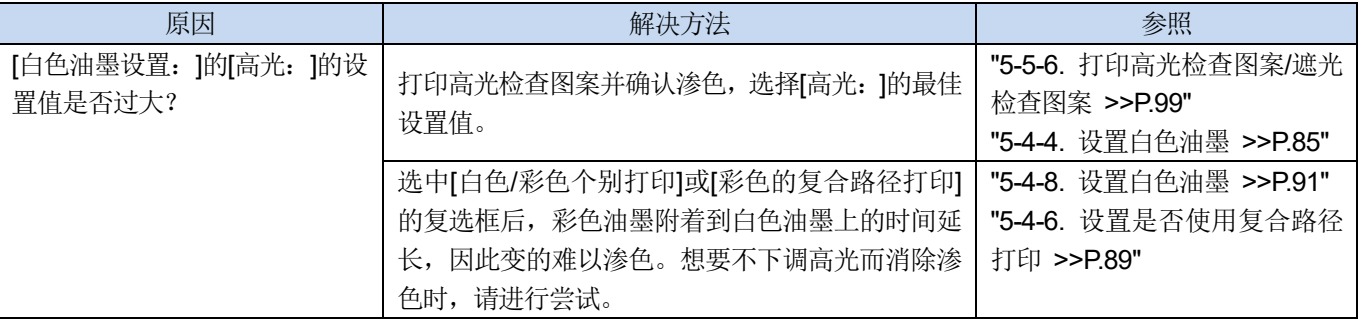

# 无打印数据的位置附着有油墨(墨渍、横纹等)

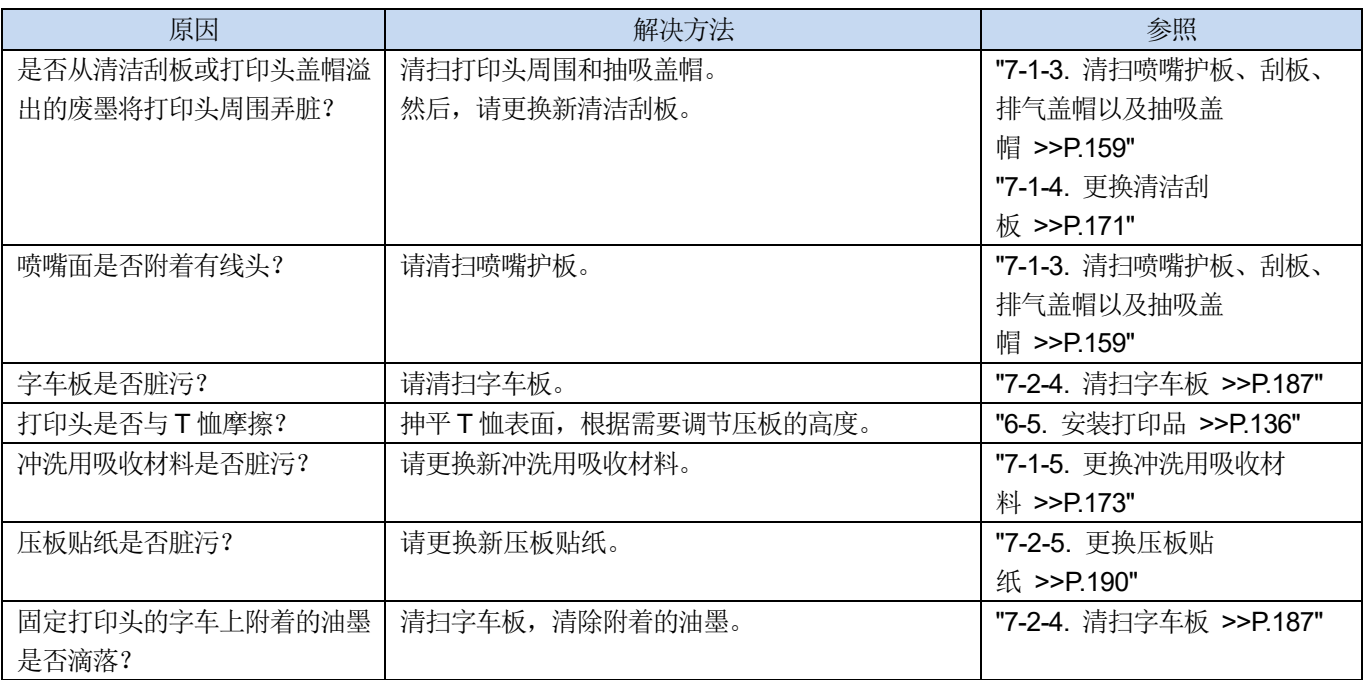

# 图像边缘模糊、文字或直线有重影、颗粒感严重

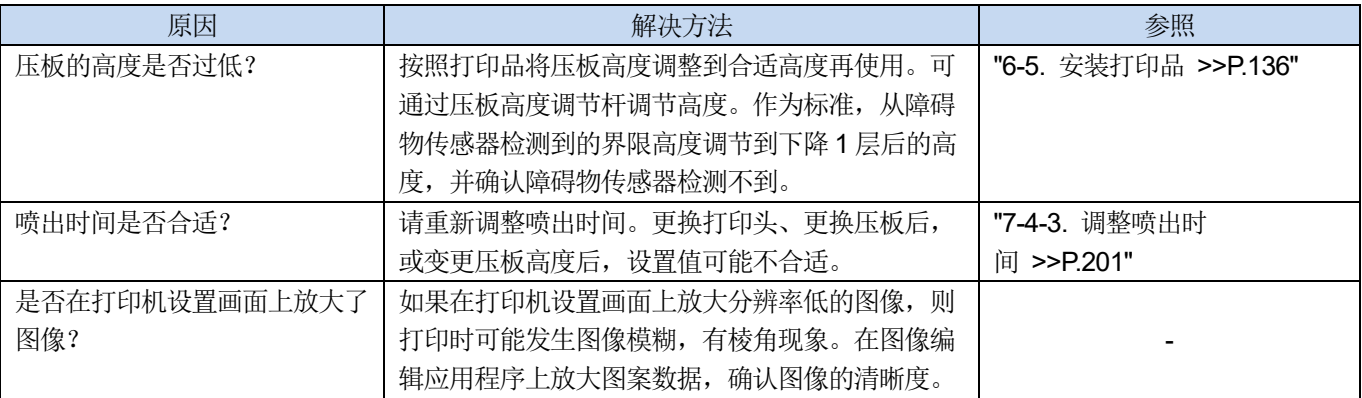

...................................

# 逐渐不能打印淡色

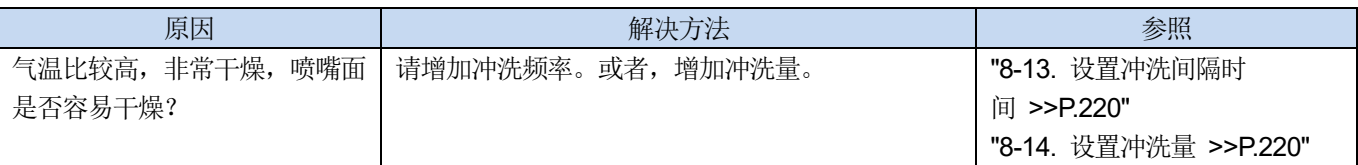

# 白色不均匀

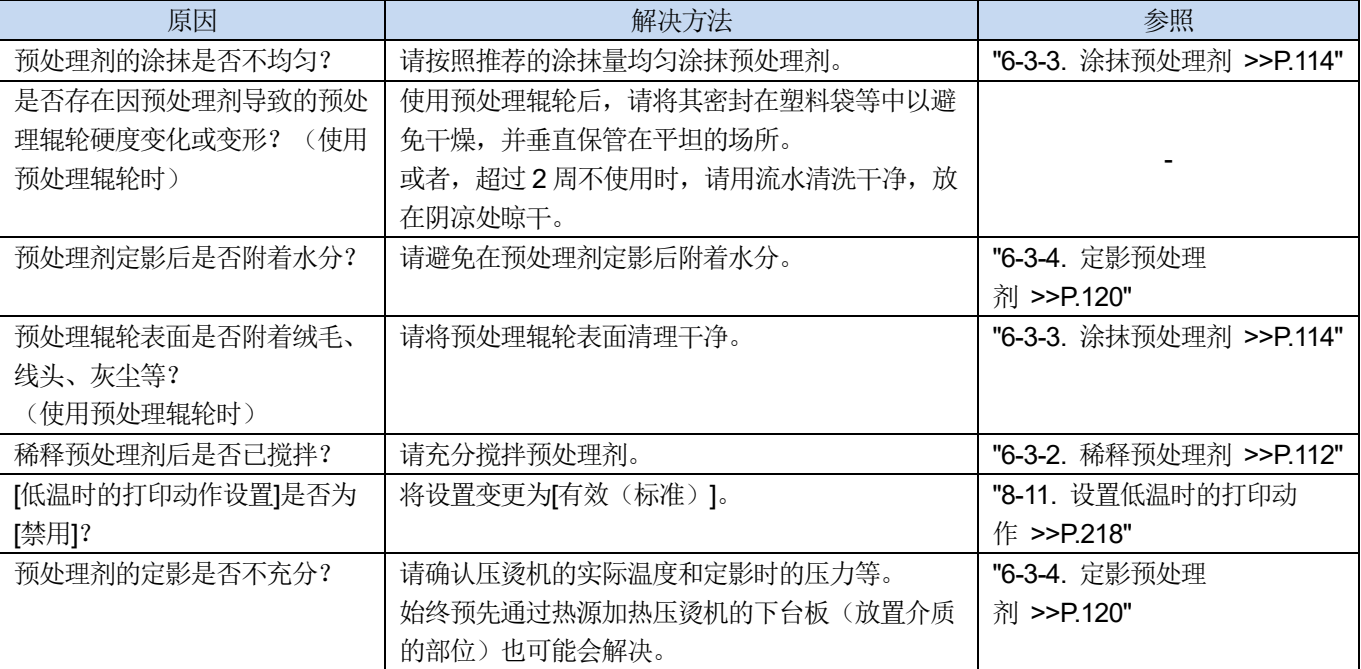

# 白度不足

 $\cdots$ 

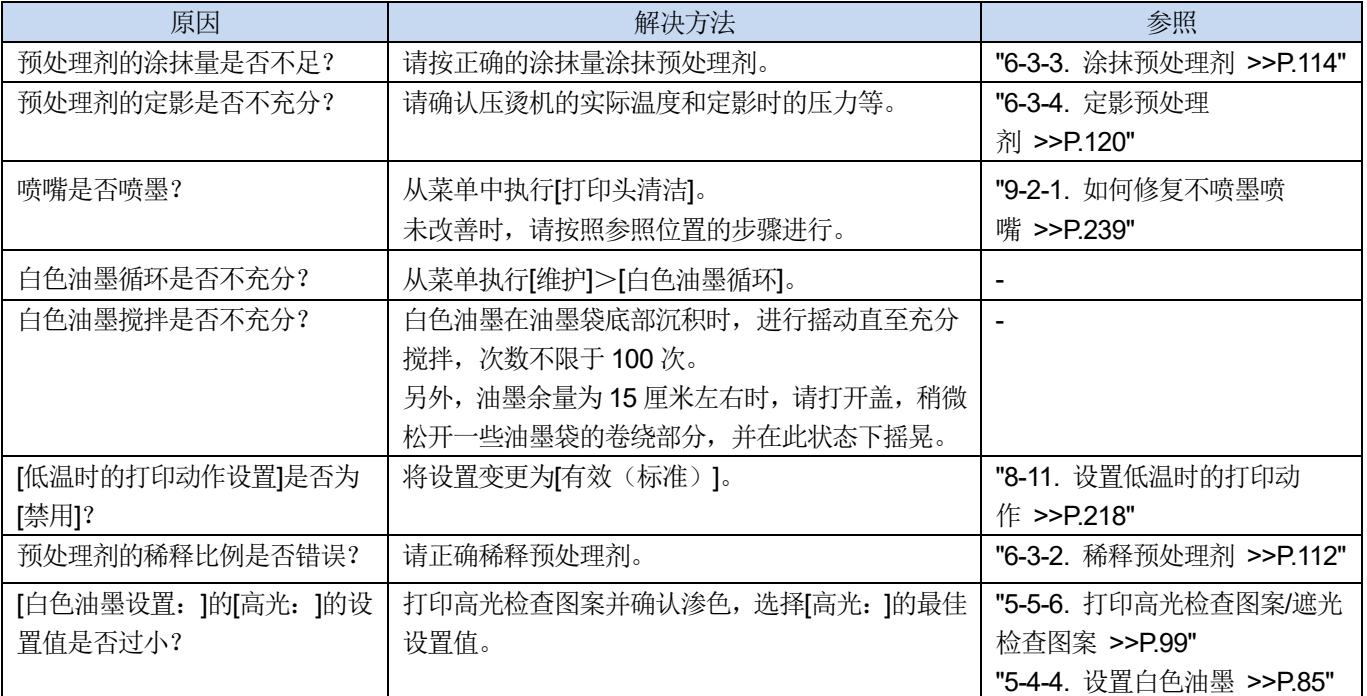

# 光泽鲜亮

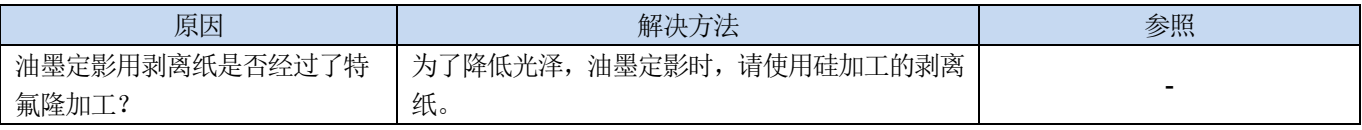

# 绒毛明显

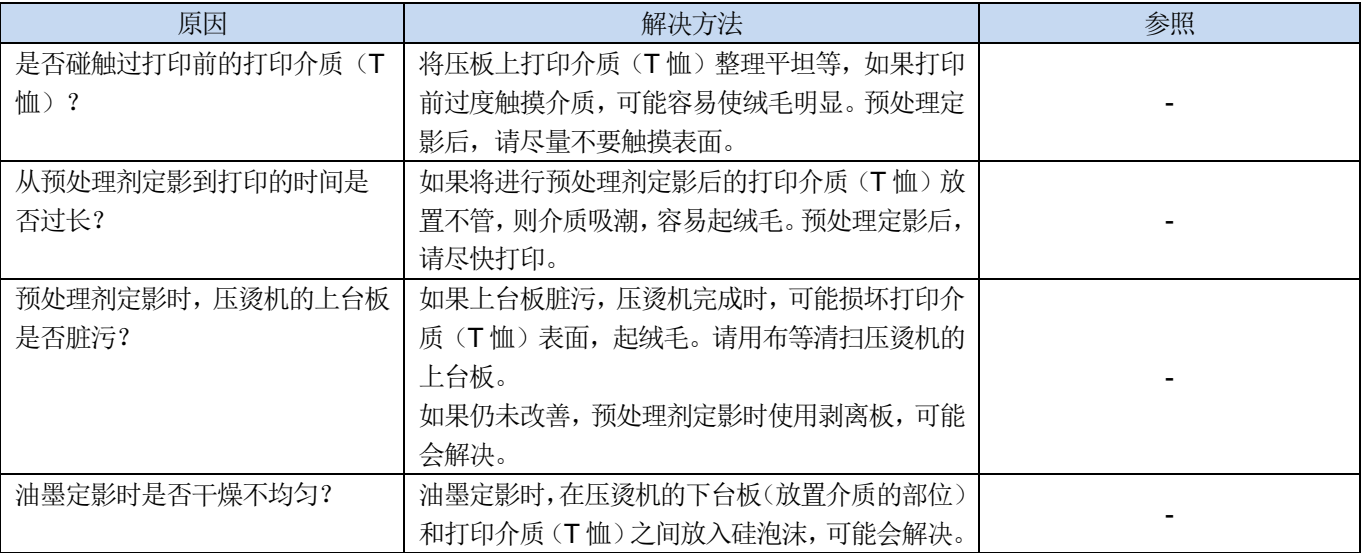

# 通过**[**彩色+白色油墨**]**打印时,底材的白色油墨溢出

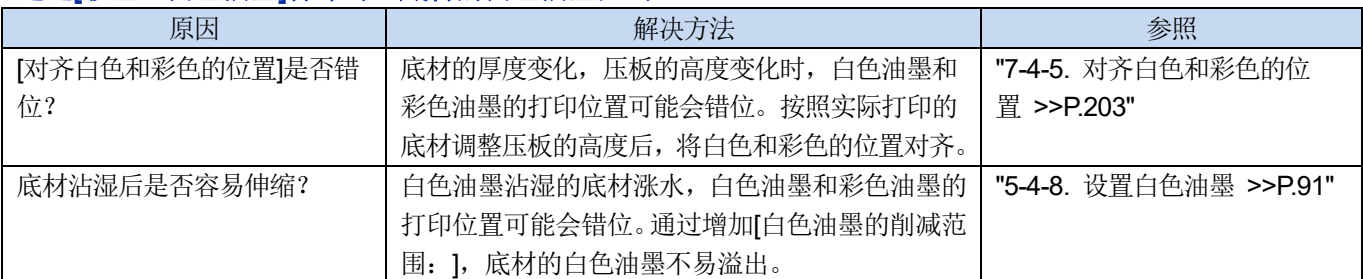

# 油墨定影后,打印面出现裂纹

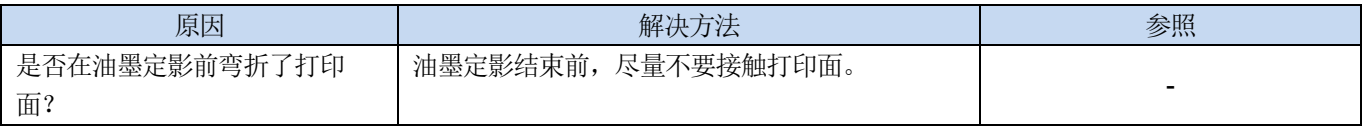

### 打印机本体左侧面下部有油墨脏污

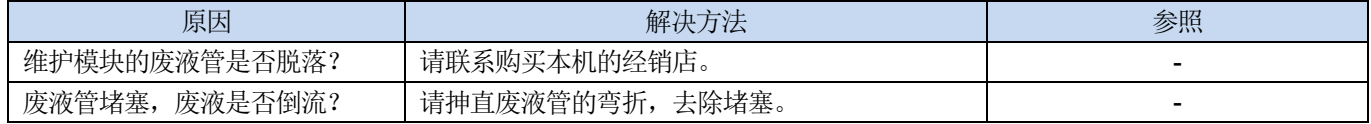

### 清洗液从清洗液罐泄漏

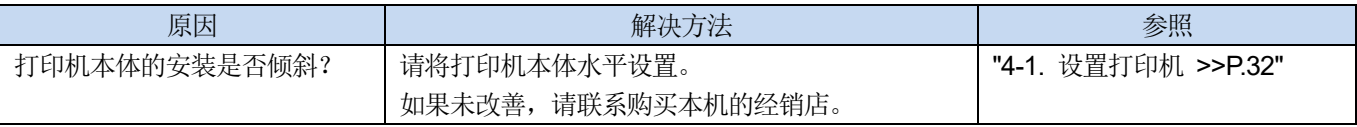

#### 打印时间变长

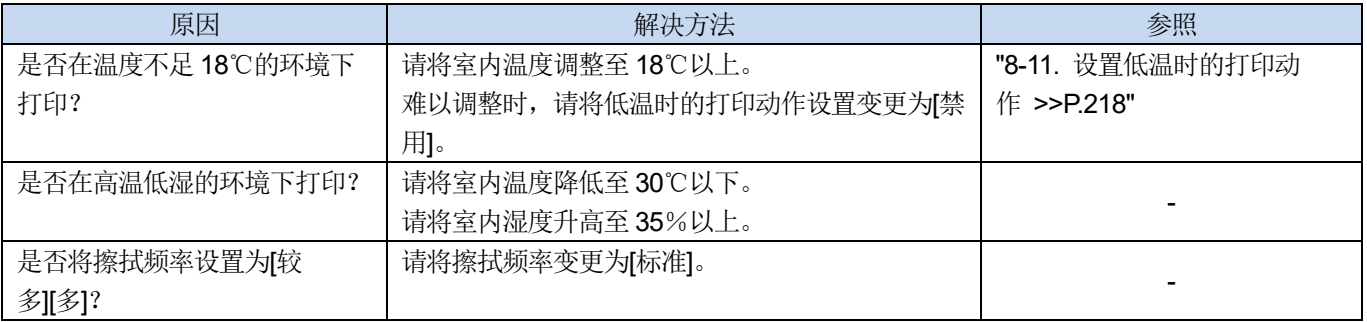

#### **9-2-1.** 如何修复不喷墨喷嘴

喷嘴不喷墨时请进行以下确认。

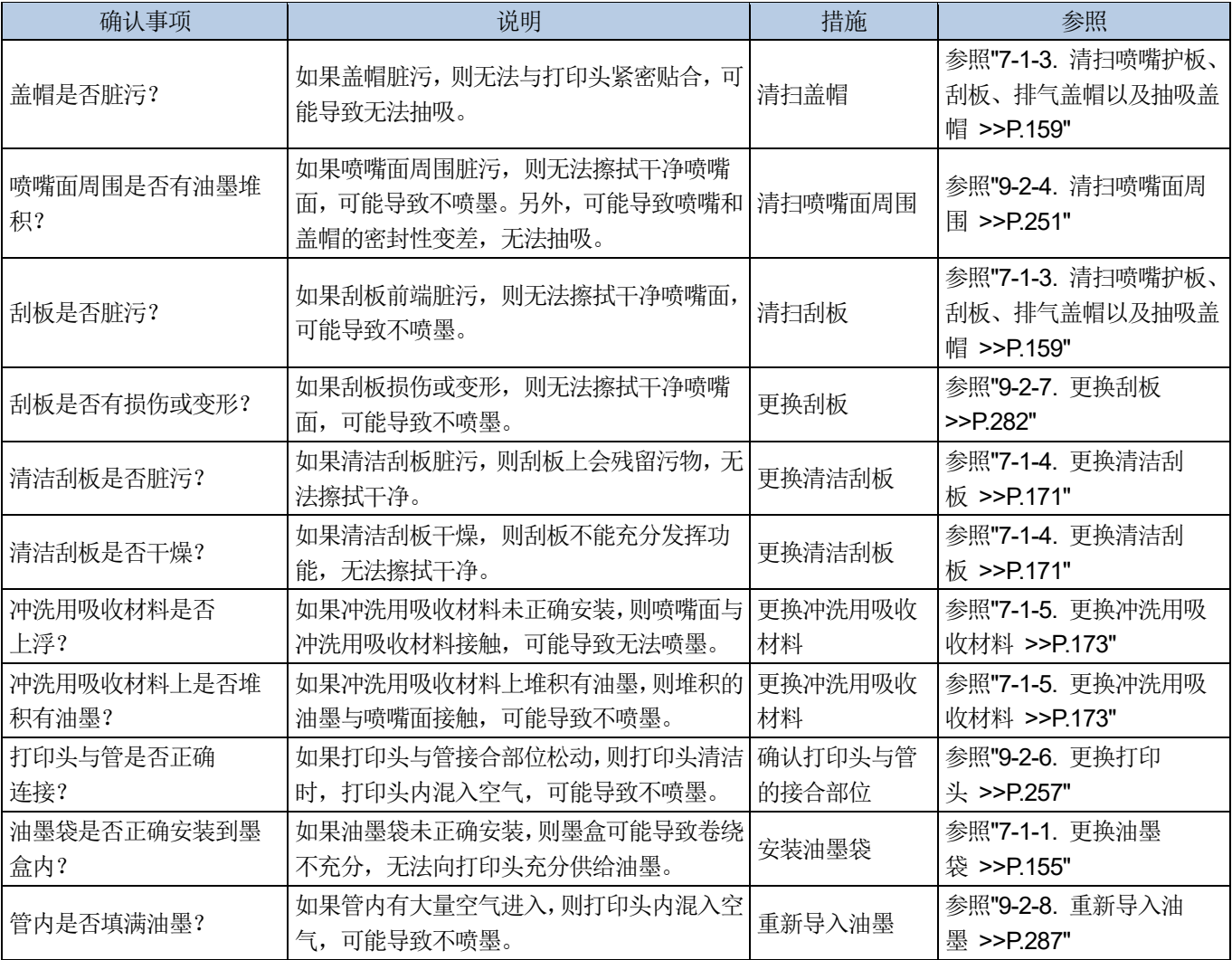

对以上相应项目采取措施后,执行打印头清洁,确认不喷墨喷嘴恢复喷墨。如果未恢复,则按照步骤 1~5 恢复不喷 墨喷嘴。

#### 步骤 **1**:打印喷嘴检查图案

**(1)** 打印喷嘴检查图案(第 1 次)。☞"7-2-1. 打印喷嘴检查图案(确认打印头) >>P.182"

**(2)** 确认打印喷嘴检查图案(第 1 次)的效果,执行以下作业。☞"7-2-1. 打印喷嘴检查图案(确认打印头) >>P.182" 【参考】

 即使白色侧打印效果的线条较浅时,由于在同一位置有多个喷嘴喷出白色油墨,因此油墨量较大,每个喷嘴不喷墨的不良影 响不大。有浅线条的状态下,也可以正常打印。

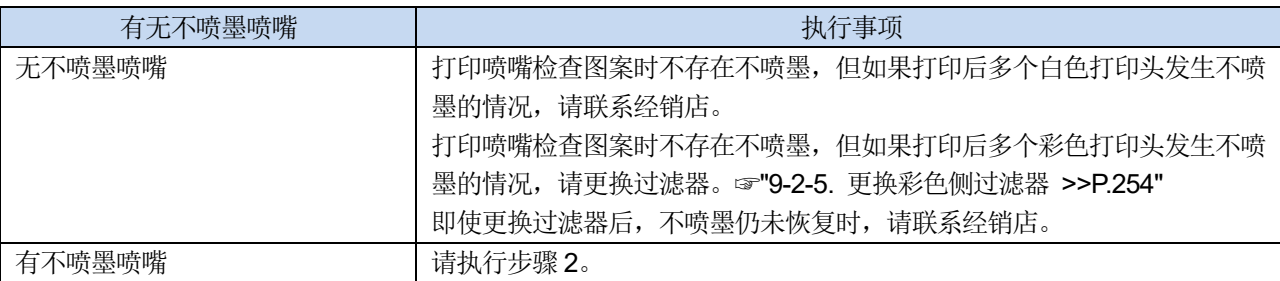

#### 步骤 2: 执行打印头清洁

- **(1)** 执行普通清洁。☞"7-2-2. 打印头清洁 >>P.184"
- **(2)** 打印喷嘴检查图案(第 2 次)。
- (3) 确认打印喷嘴检查图案(第2次)的效果,执行以下作业。

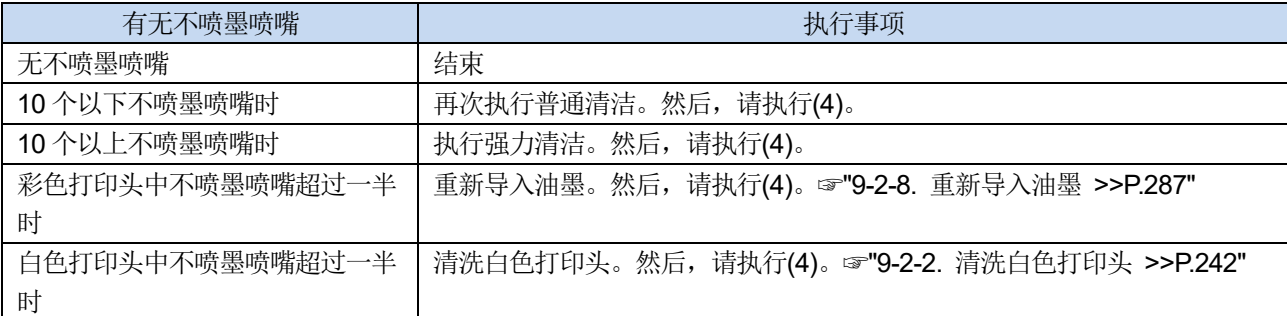

**(4)** 打印喷嘴检查图案(第 3 次)。

**(5)** 确认打印喷嘴检查图案(第 3 次)的效果,执行以下作业。

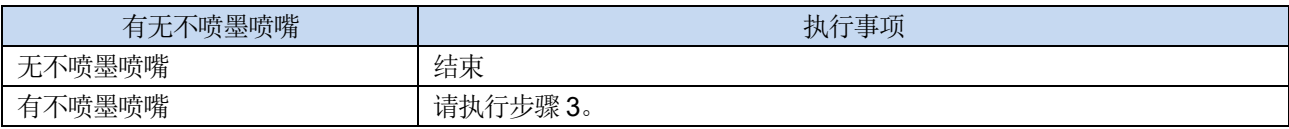

#### 步 步骤 **3**:确认 认喷嘴不喷墨

**确认喷嘴不喷墨**<br>**(1)** 比较打印喷嘴检查图案(第 **1~3** 次)的不喷墨喷嘴位置,执行以下作业。

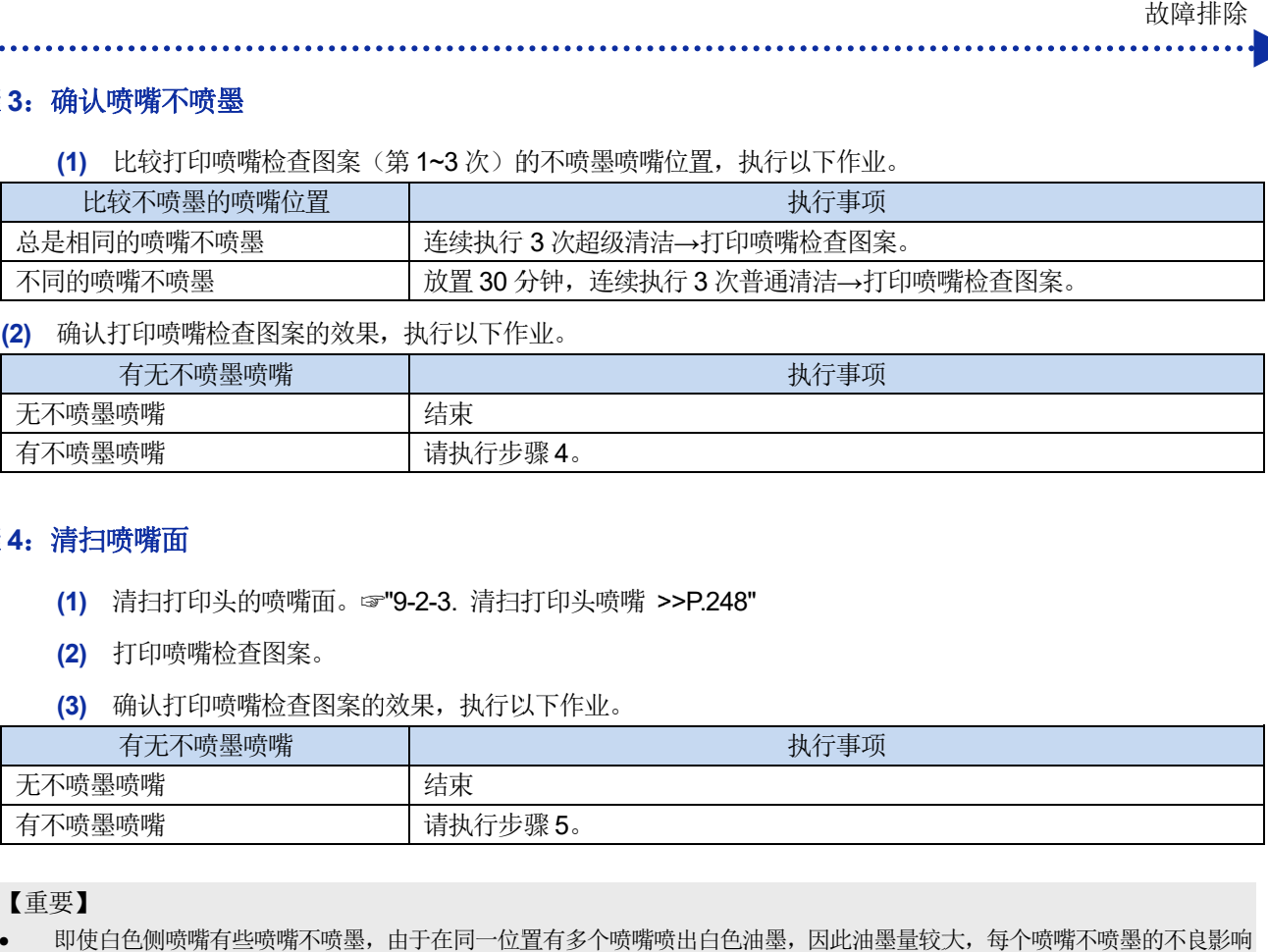

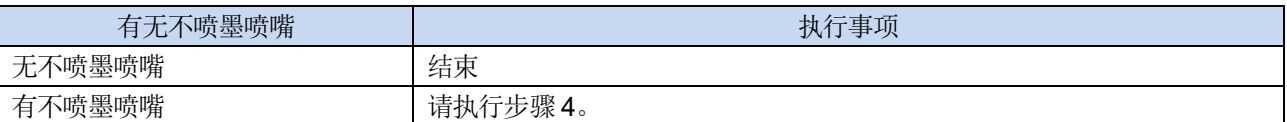

#### 步骤 4: 清扫喷嘴面

- **(1)** 清扫打印头的喷嘴面。☞"9-2-3. 清扫打印头喷嘴 >>P.248"
- **(2)**  打印喷嘴检查 查图案。
- (3) 确认打印喷嘴检查图案的效果,执行以下作业。

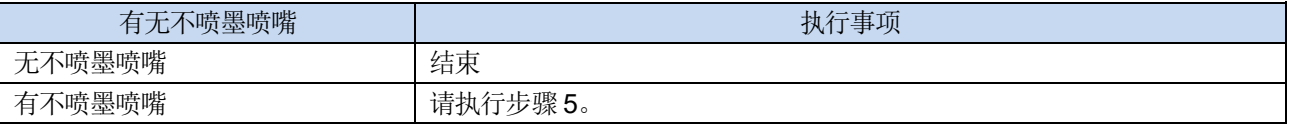

#### 【重要】

● 即使白色侧喷嘴有些喷嘴不喷墨,由于在同一位置有多个喷嘴喷出白色油墨,因此油墨量较大,每个喷嘴不喷墨的不良影 不大。即使发生下述(a)所示不喷墨的状态,如下述(b)所示也可以正常打印。

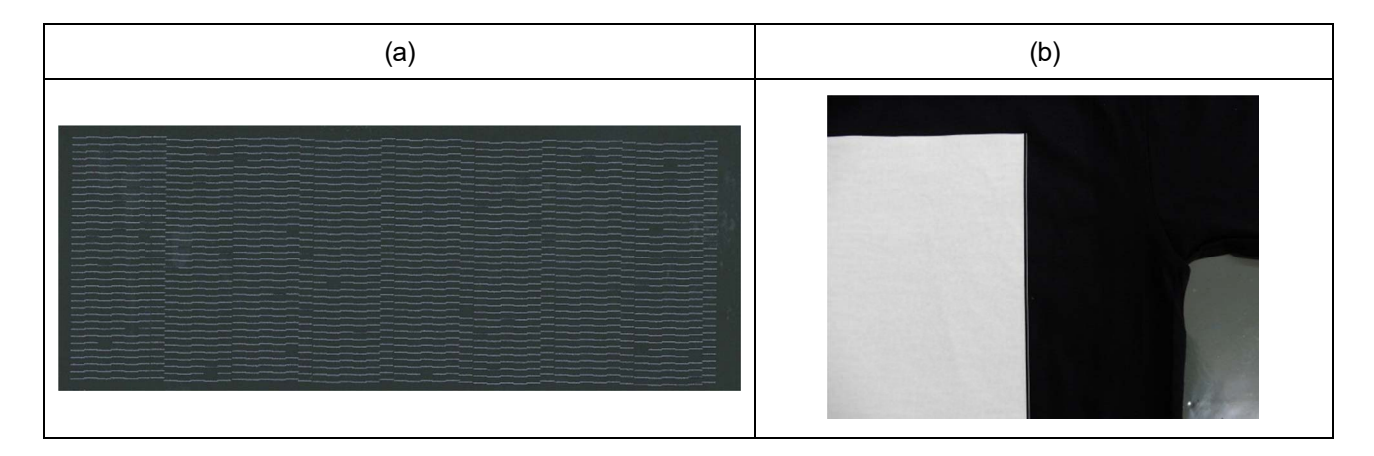

#### 步 步骤 **5**:更换 换打印头

(1) 执行打印头的更换。"9-2-6. 更换打印头 >>P.257"

#### **9-2-2.** 清洗白色打印头

即使执行打印头清洁,也无法改善白色打印头侧的不喷墨情况时,请清扫白色打印头。 白色打印头清洗结束后,继续清洗后请导入白色油墨。

#### 【参考】

即使填料袋余量少,也可以开始清洗白色打印头,但是,根据余量,也可能需要中途更换填料袋。余量不足 500 克时,请准备新 填料袋。

 如果白色油墨袋余量较少,则无法开始清洗后导入白色油墨。另外,可能在导入中途需要更换油墨袋。余量不足 400 克时,请准 备新白色油墨袋。

#### 清洗白色打印头

**(1)** 从菜单中选择[维护]>[清洗白色打印头],并按下 。

#### 【参考】

- 请遵循画面显示的引导执行操作。
- **(2)** 确认废墨收集器的废液量不足一半,并按下 。
- **(3)** 从打印机中拔出白色墨盒。

#### 【注意】

油墨可能弄脏墨盒底。请定期清扫。

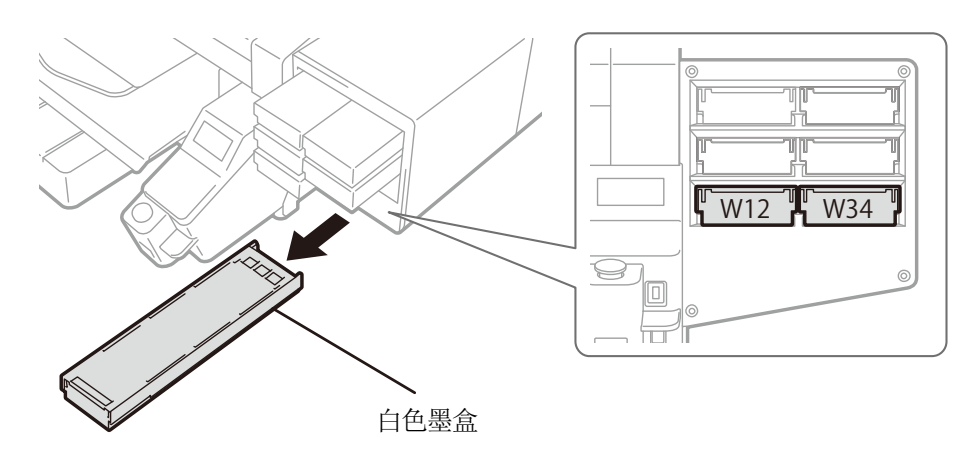

X0333

X0119

#### **(4)** 打开墨盒盖。

. . . . . . . . . . . . . .

- 【重要】
- 打开盖时请勿触碰(a)部位。否则,可能会损坏。
- 请放置在平坦位置,并按住墨盒下侧的卡子打开盖。

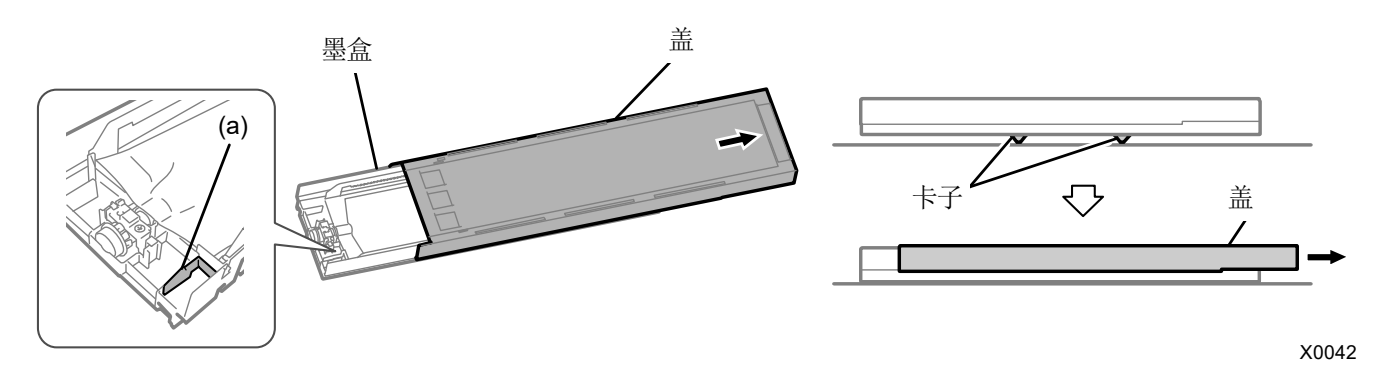

- **(5)** 捏住油墨袋顶端的卡子,从墨盒中取出白色油墨袋。
	- 【注意】
	- 请使用抹布(没起绒毛的布等)去除附着在墨盒前端的油墨。另外,请定期清扫。

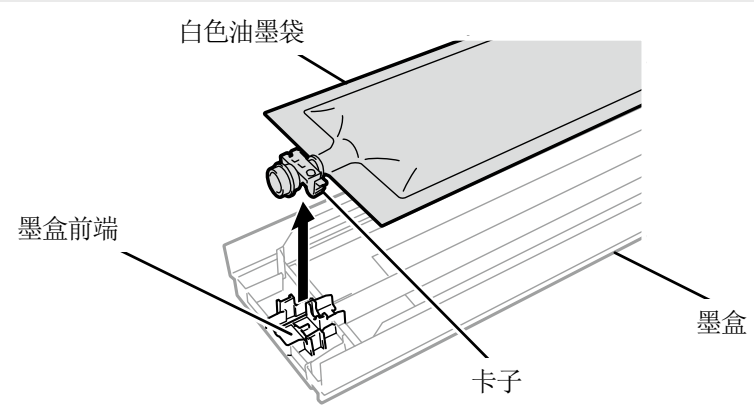

**(6)** 将填料袋安装到墨盒中。

按压填料袋的顶端直至听到咔嚓声。

将填料袋拉直,用手拉伸的同时安装,以便沿墨盒盖的槽安装。

【备注】

油墨袋边缘弯折或有明显波浪起伏时,请用手拉直。

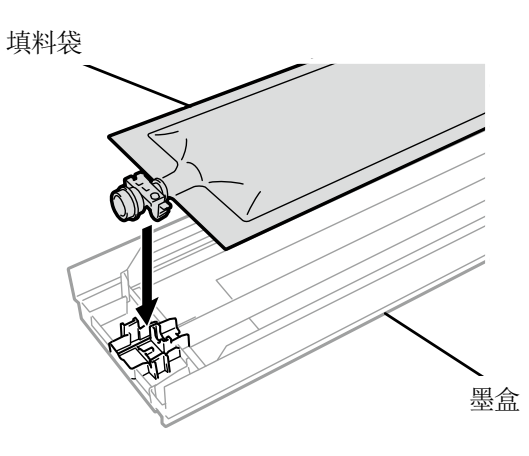

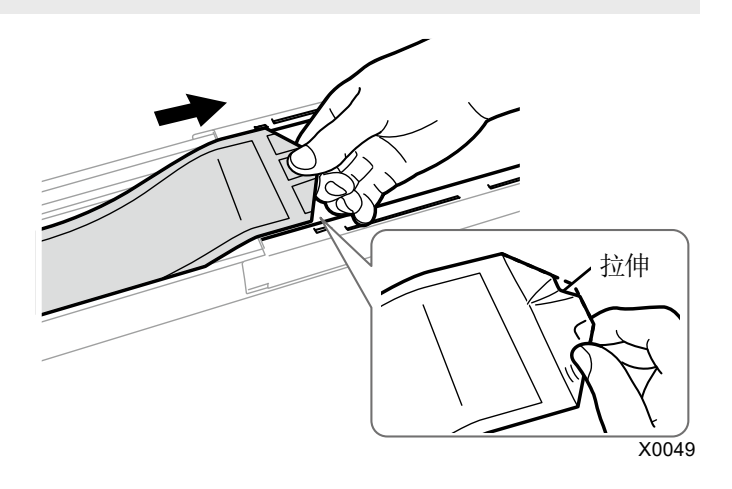

X0041

### **(7)** 将填料袋安装到正确位置。

【注意】

请勿触碰墨盒的(a)部位。否则可能划伤手。

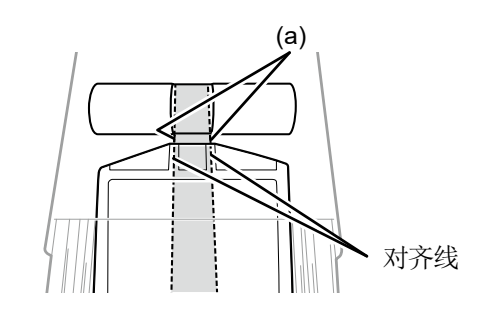

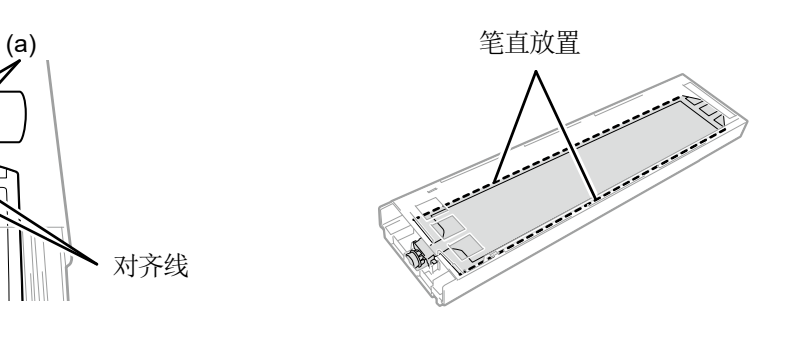

- **(8)** 关闭盖,将填料盒安装到打印机上。
- **(9)** 用同样的方法将另一侧的白色墨盒换成填料袋。
- (10) 按下操作面板的 6

清洗白色打印头。

【参考】

清洗白色打印头大概需要 25 分钟。请遵循画面显示的引导执行清洗后导入白色油墨。

**AAAAAAAAAA** 

a da da da da da d

## 清洗后导入白色油墨

**(1)** 确认液晶面板上显示[清洗后导入白色油墨]信息。

【参考】

. . . . . . . .

- 请遵循画面显示的引导执行操作。
- **(2)** 从打印机中拔出填料盒。
	- 【注意】
	- 油墨可能弄脏墨盒底。请定期清扫。

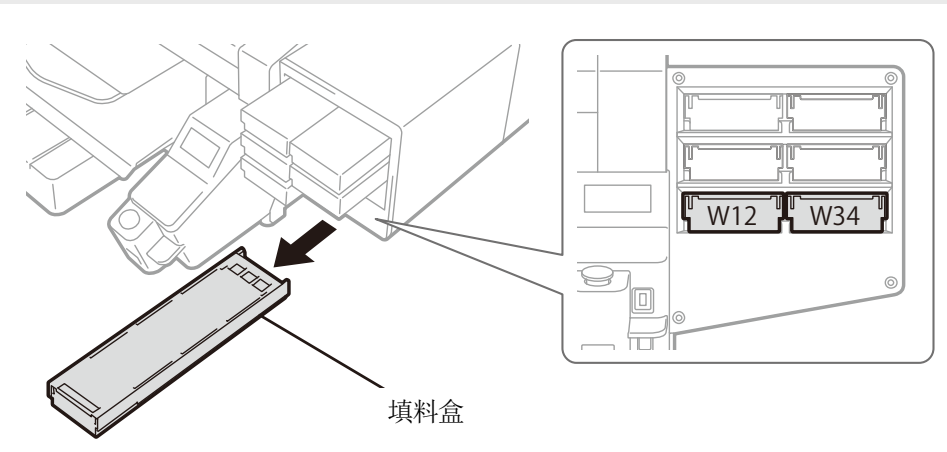

X0333

**(3)** 打开墨盒盖。

【重要】

- 打开盖时请勿触碰(a)部位。否则,可能会损坏。
- 请放置在平坦位置,并按住墨盒下侧的卡子打开盖。

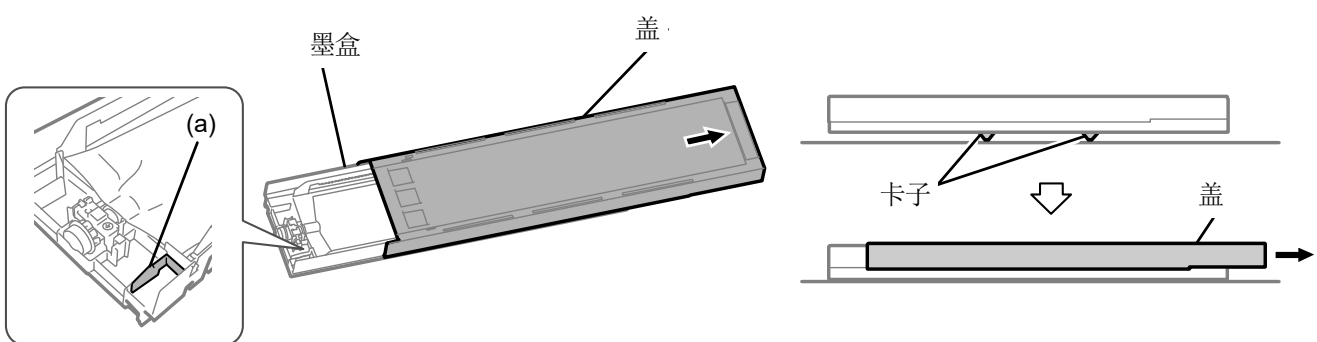

X0042

- **(4)** 从墨盒中取出填料袋,安装白色油墨袋。 按压油墨袋的顶端直至听到咔嚓声。 将油墨袋拉直,用手拉伸的同时安装,以便沿墨盒盖的槽安装。
	- 【备注】
	- 油墨袋边缘弯折或有明显波浪起伏时,请用手拉直。

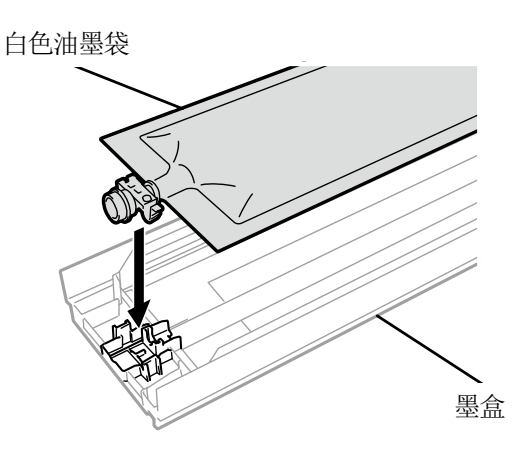

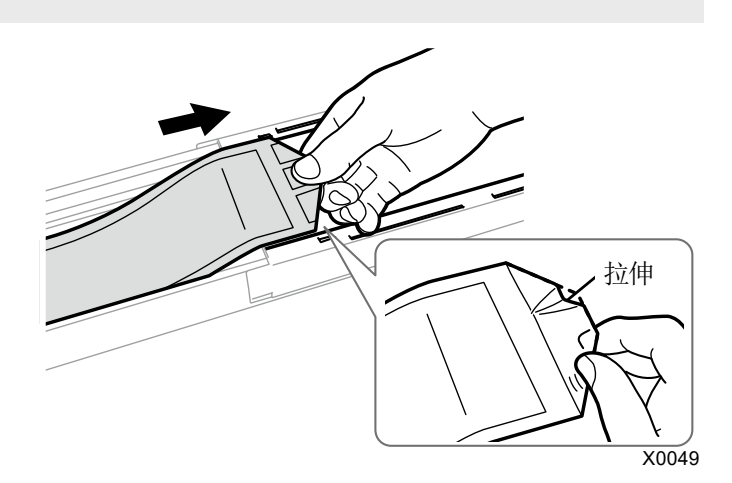

**(5)** 将白色油墨袋安装到正确位置。

【注意】

请勿触碰墨盒的(a)部位。否则可能划伤手。

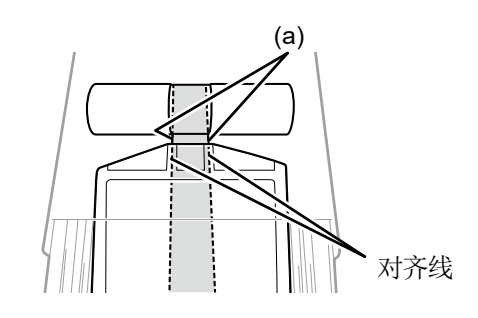

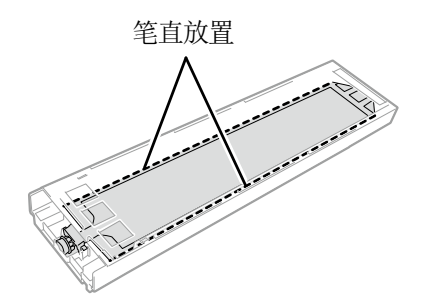

X0041

**(6)** 左右摇晃 100 次进行搅拌。

【重要】

- 请保持水平状态摇晃白色墨盒。
- 如果摇晃时使白色墨盒正面朝下或力度过大,则可能导致油墨袋破损。
- 【备注】
- 请佩戴油墨袋随附的手套进行作业。
- 油墨余量为15厘米左右时,为了便于搅拌,请打开盖,稍微松开一些油墨袋的卷绕部分,并在此状态下摇晃。

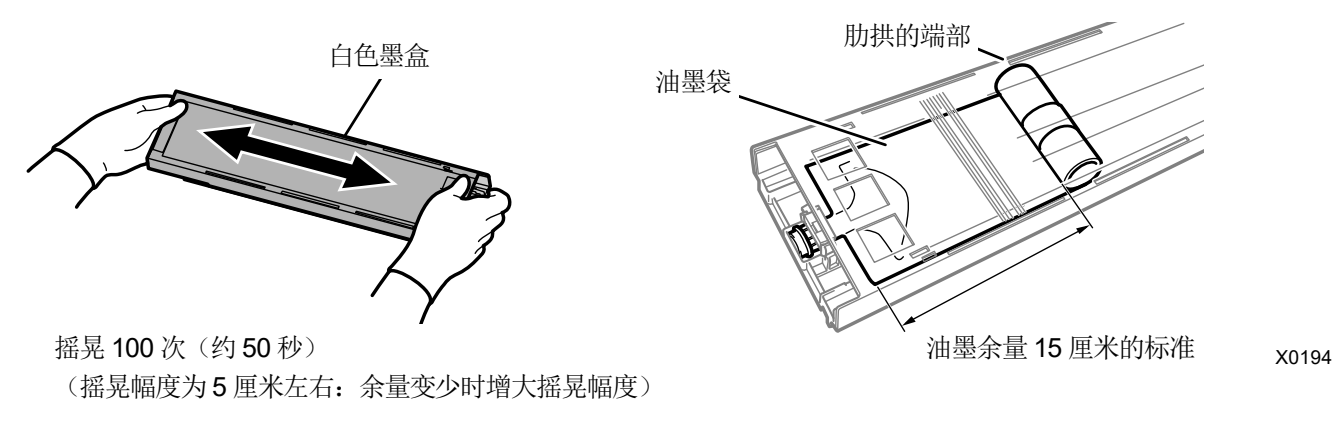

#### **(7)** 打开墨盒盖,将油墨袋安装到正确位置。

#### 【重要】

- 请务必打开墨盒盖,重新正确卷绕油墨袋。如果不打开盖进行安装,则可能导致搅拌时油墨流入卷绕部分,无法正确卷绕。
- 打开盖时,将其放置在平坦位置,按住墨盒下侧的卡子并打开盖。
- 安装油墨袋时请留意不要出现偏斜或褶皱。
- 打开盖时请勿触碰(a)部位。否则,可能会损坏。
- 【备注】
- 油墨余量较少时,请用手按住油墨袋松弛部位的同时关闭盖。

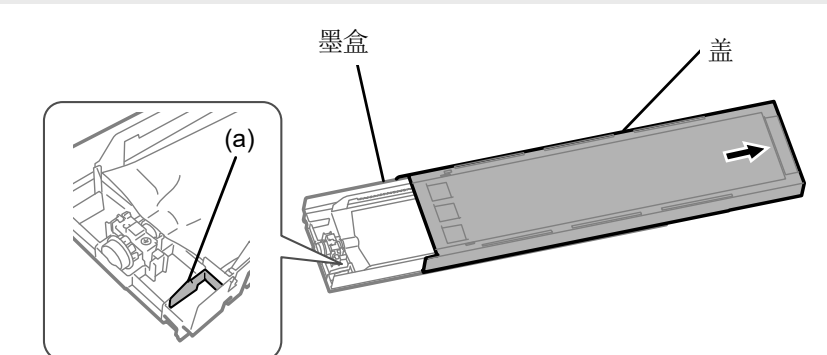

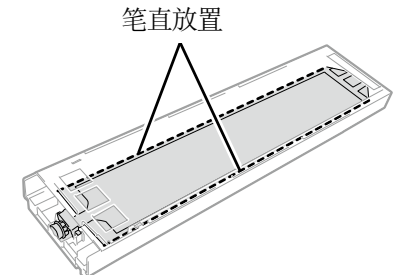

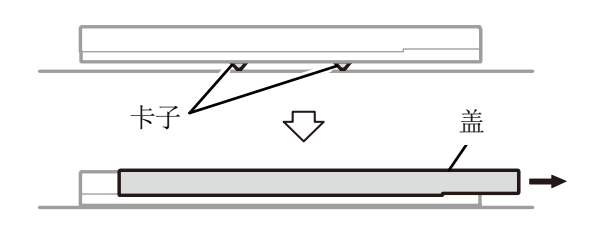

X0078

X0182

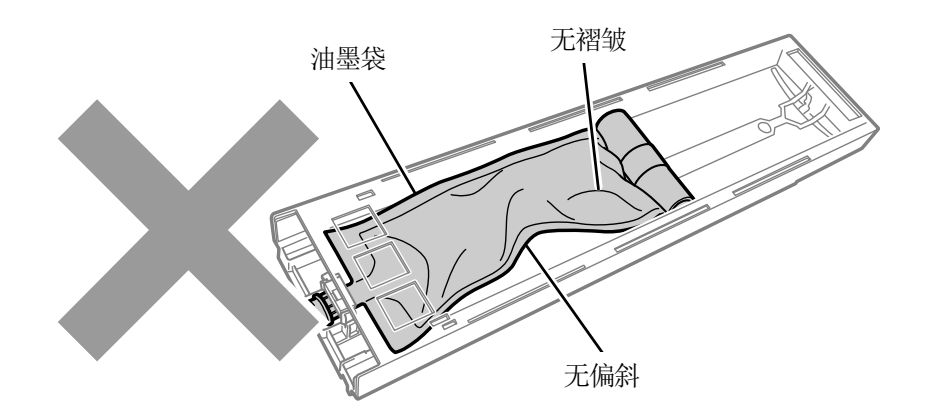

X0142

**(8)** 关闭盖,将白色墨盒安装到打印机上。

#### 【重要】

- 请将 W12 和 W34 的墨盒正确安装到原位置。如果墨盒位置错误,则可能导致打印机误运行。
- **(9)** 用同样的方法将另一侧的填料盒更换成白色墨盒。
- (10) 确认和处理废墨收集器,并按下操作面板的 执行清洗后导入白色油墨。

#### 【参考】

清洗后导入白色油墨大概需要 15 分钟。结束后返回待机画面。

#### **9-2-3.** 清扫打印头喷嘴

即使执行打印头清洁,也无法改善不喷墨情况时,请清扫打印头喷嘴。

【重要】

清扫喷嘴护板后,请清扫打印头喷嘴。☞"7-1-3. 清扫喷嘴护板、刮板、排气盖帽以及抽吸盖帽 >>P.159"

**(1)** 准备随附零件清洁棒 R、清洗杯、手套以及清洗液。

【重要】

- 开始清扫时,使用新清洁棒 R。
- 请勿用手触摸清洁棒 R 的顶端。否则,皮脂附着在打印头喷嘴上,可能导致异常。
- **(2)** 从菜单中选择[维护]>[清扫更换维护零件],并按下 。

【重要】

操作面板或警告画面上显示其他错误或信息时,按照信息解决问题后进行清扫。

【参考】

- 按下 第 后,压板开始移动。请勿在压板周围放置物品。
- **(3)** 按照信息,切断电源。

【重要】

- 为了防止打印头的油墨变干,请在 15 分钟内结束作业。
- 超过 15 分钟时,关闭前罩盖,接通电源后,再次选择[清扫更换维护零件],重新开始作业。执行防止油墨变干的打印头清洁。
- **(4)** 打开前罩盖。

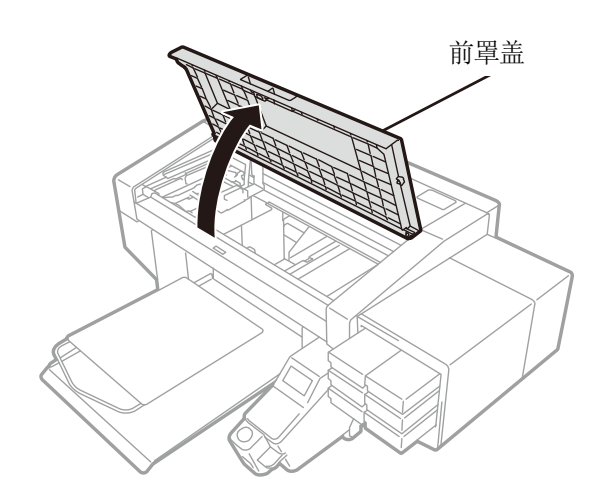

X0331

- **(5)** 在清洗杯中注入适量的清洗液。
- **(6)** 用清洁棒 R 蘸取清洗液。

#### 【重要】

- 彩色打印头用和白色打印头用时,更换清洁棒 R 进行作业。
- 其他液体(水等)可能损坏打印头,因此请勿使用。
- 请勿将清洗杯中的清洗液倒回清洗液瓶内。
- 请勿使清洗液流入维护模块内。

#### 【备注】

请佩戴随附的手套进行作业。

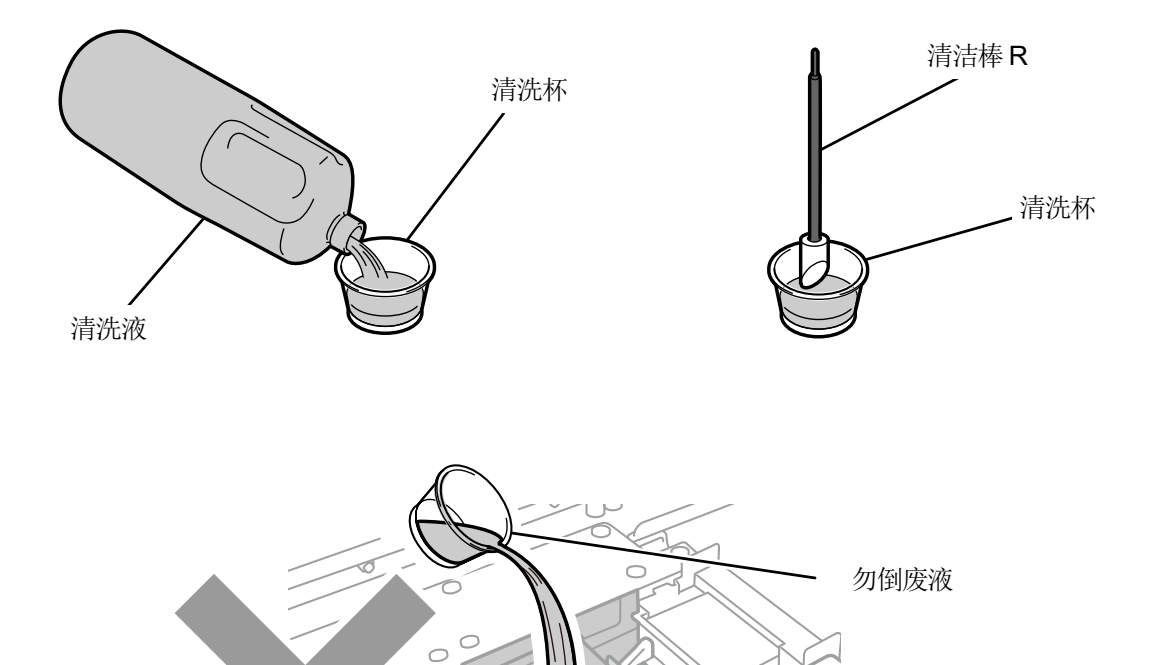

00

 $\sim$ <sup>O</sup>

 $\mathcal{C}_{\mathcal{C}}$ 

X0320

**(7)** 使用清洁棒 R,清扫打印头的喷嘴面。

用手将字车移至易于清扫的位置。

【重要】

. . . . . . . . . . . . . . . . . . .

- 请勿让清洁棒 R 的角部碰触喷嘴面。
- 请勿用力摩擦喷嘴面。
- 扔掉使用后的清洁棒 R,以免再次使用。

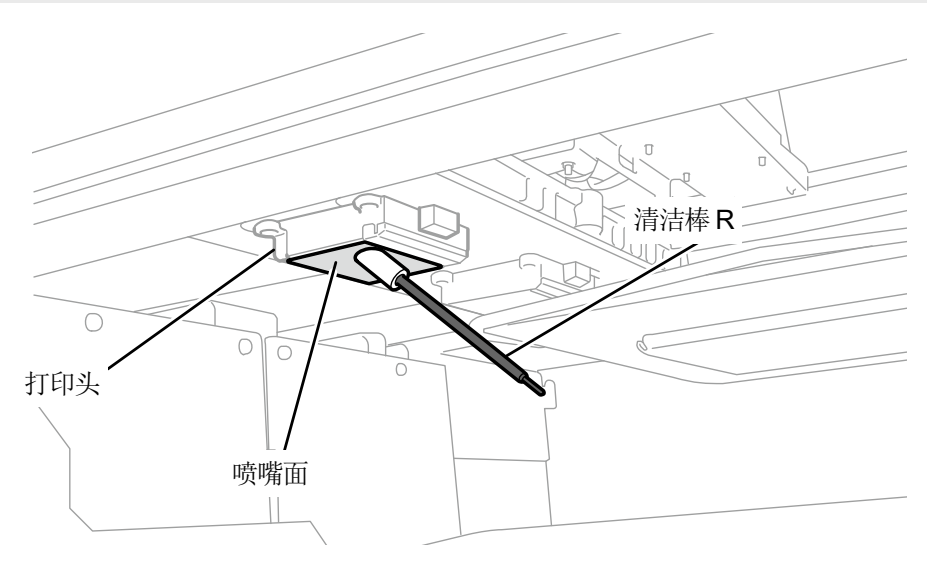

. . . . . . . . . . . . . . . . . .

X0251

- **(8)** 关闭前罩盖,接通电源。
- **(9)** 从菜单中选择[打印头清洁]>[强力清洁]>[所有打印头],并按下 。

#### 【备注】

- 请依照法令规定处理清扫产生的废弃物。
- 【参考】
- 执行防止油墨变干的打印头清洁。
- 由于清洗杯会再次使用,请用干净的清洗液冲洗后保管。

#### **9-2-4.** 清扫喷嘴面周围

**(1)** 准备随附零件清洁棒 R、清洗杯、手套以及清洗液。

【重要】

- 开始清扫时,使用新清洁棒 R。
- 请勿用手触摸清洁棒 R 的顶端。否则,皮脂附着在打印头喷嘴上,可能导致异常。

**(2)** 从菜单中选择[维护]>[清扫更换维护零件],并按下 。

【重要】

操作面板或警告画面上显示其他错误或信息时,按照信息解决问题后进行清扫。

【参考】

- 按下 <mark>等</mark> 后,压板开始移动。请勿在压板周围放置物品。
- **(3)** 按照信息,切断电源。

#### 【重要】

- 为了防止打印头的油墨变干,请在 15 分钟内结束作业。
- 超过15分钟时,关闭前罩盖,接通电源后,再次选择[清扫更换维护零件],重新开始作业。执行防止油墨变干的打印头清洁。
- **(4)** 打开前罩盖。

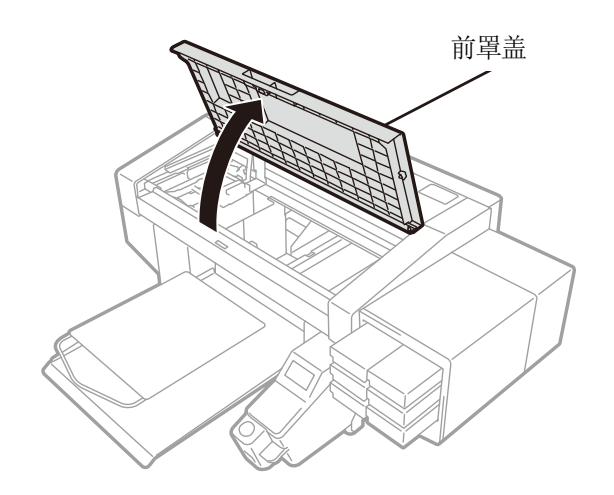

X0331

- **(5)** 在清洗杯中注入适量的清洗液。
- **(6)** 用清洁棒 R 蘸取清洗液。

#### 【重要】

- 彩色打印头用和白色打印头用时,更换清洁棒 R 进行作业。
- 其他液体(水等)可能损坏打印头,因此请勿使用。
- 请勿将清洗杯中的清洗液倒回清洗液瓶内。
- 请勿使清洗液流入维护模块内。

#### 【备注】

请佩戴随附的手套进行作业。

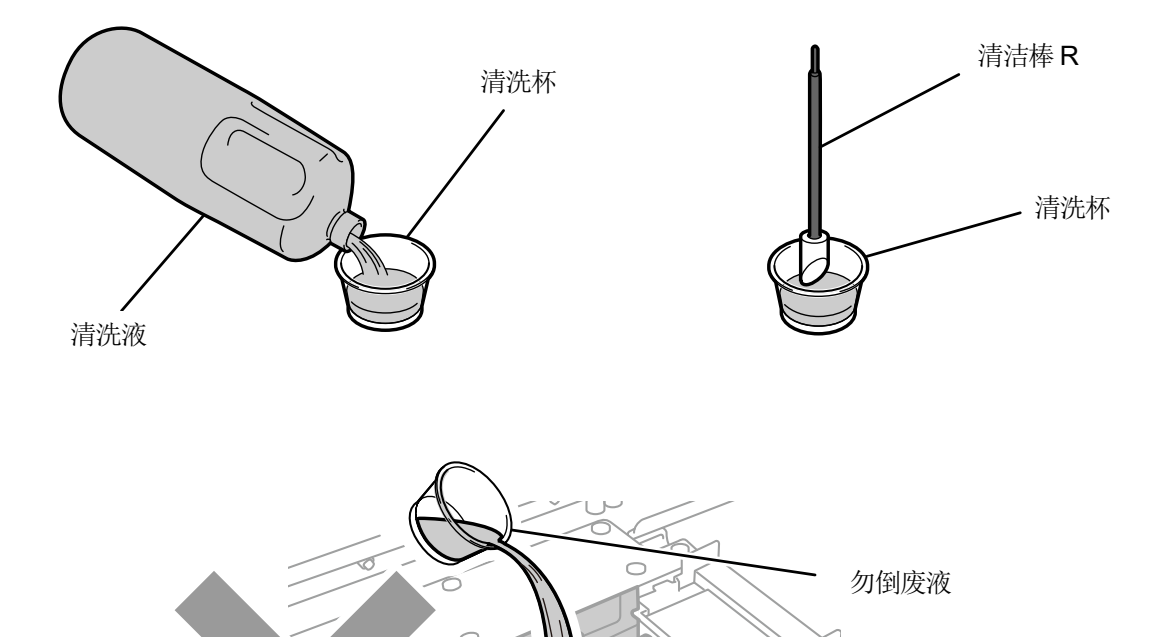

00

 $\sim$ <sup>O</sup>

 $\overline{\bigcap}$ 

X0320
**(7)** 使用清洁棒 R,清扫打印头的喷嘴面周围。

用手将字车移至易于清扫的位置。

【重要】

- 请勿让清洁棒 R 碰触喷嘴面。
- 扔掉使用后的清洁棒 R,以免再次使用。

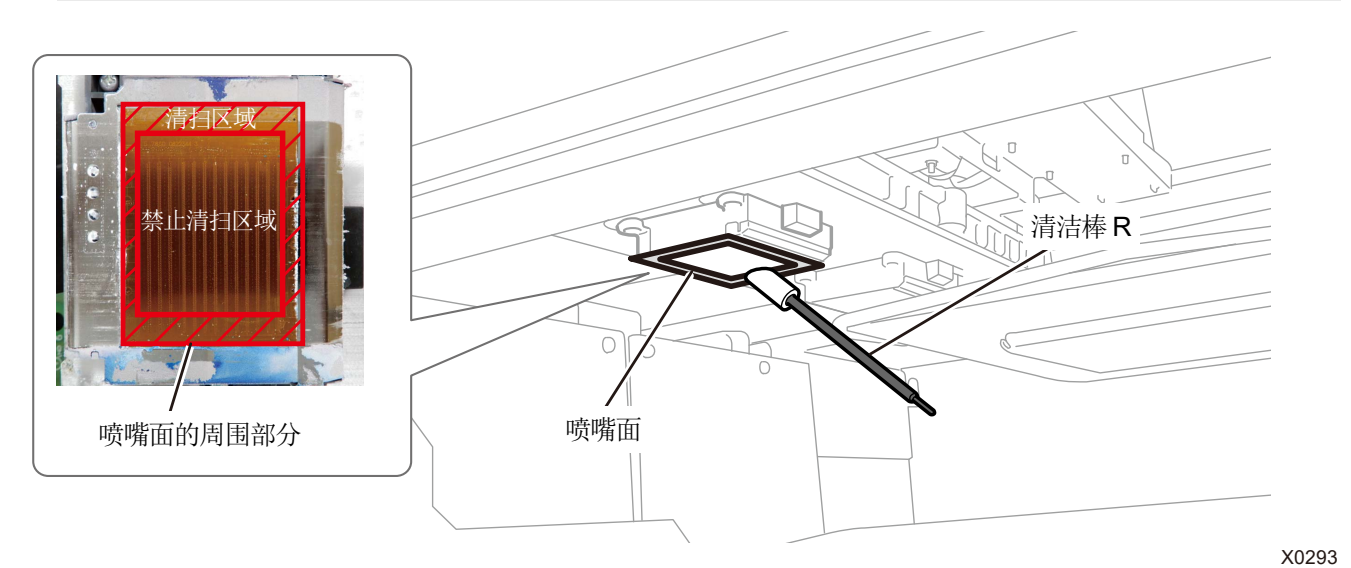

- **(8)** 关闭前罩盖,接通电源。
- **(9)** 从菜单中选择[打印头清洁]>[强力清洁]>[所有打印头],并按下 。

【备注】

请依照法令规定处理清扫产生的废弃物。

【参考】

- 执行防止油墨变干的打印头清洁。
- 由于清洗杯会再次使用,请用干净的清洗液冲洗后保管。

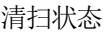

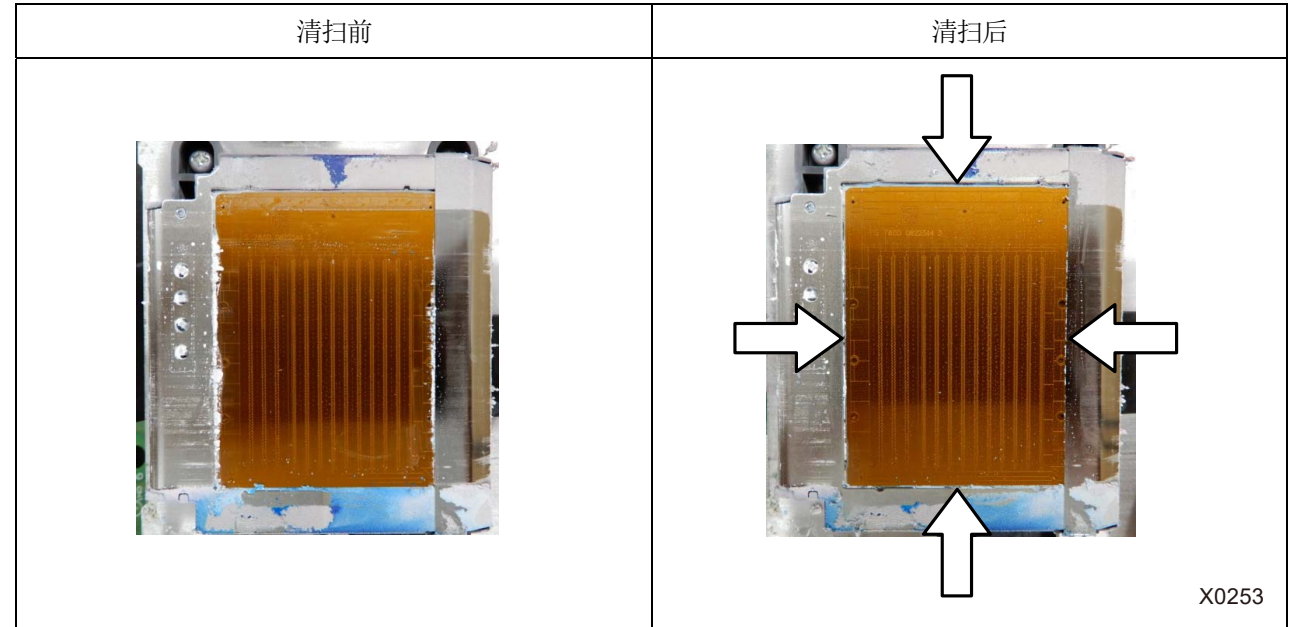

# **9-2-5.** 更换彩色侧过滤器

如果打印后多个彩色打印头发生不喷墨的情况,则更换过滤器。

【重要】

 更换多个过滤器时,必须逐色更换。更换第 1 色过滤器,执行更换过滤器后导入油墨后,更换下一过滤器。如果同时拆下多个过 滤器,则可能损坏打印头。

## 【参考】

- 更换过滤器后必须导入油墨。油墨量少时,请准备新油墨袋。
- **(1)** 准备随附零件手套以及选购件的过滤器。
- **(2)** 从菜单中选择[维护]>[更换过滤器],并按下 。
- **(3)** 从[黑色]、[黄色]、[青色]、[红色]中选择不喷墨的颜色,并按下 。 【参考】
	- 按下 ( ) 后, 压板开始移动。请勿在压板周围放置物品。
- **(4)** 按照信息,切断电源。
- **(5)** 打开前罩盖。

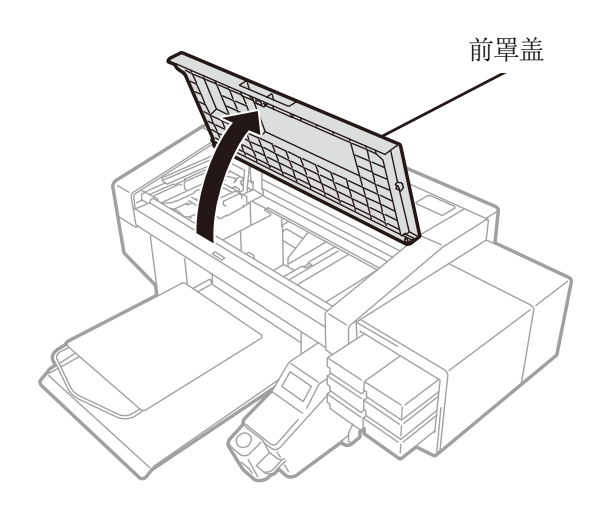

X0331

**(6)** 在要更换过滤器的下侧铺开抹布。

## 【参考】

使用没起绒毛的清洁抹布。

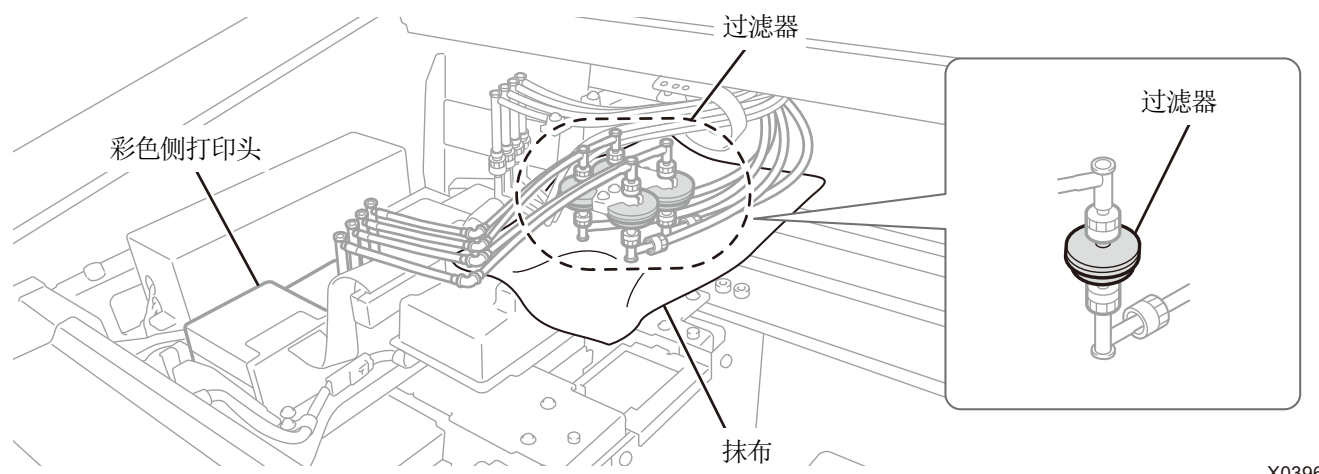

# **(7)** 从支架上拆下过滤器。

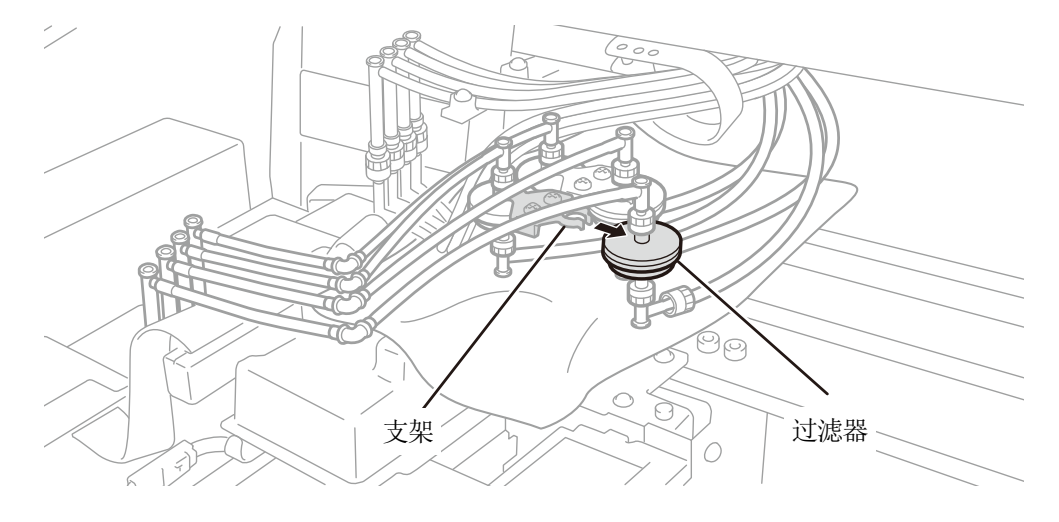

X0397

**(8)** 转动打印头侧管的螺母,拆下过滤器。

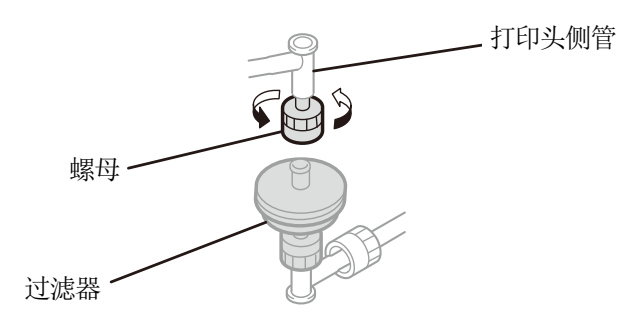

**(9)** 在打印头侧管上安装新过滤器,拧紧螺母。

【重要】

- 将无印字面朝向打印头侧管进行安装。注意过滤器的朝向。
- 【备注】
- 请佩戴随附的手套进行作业。

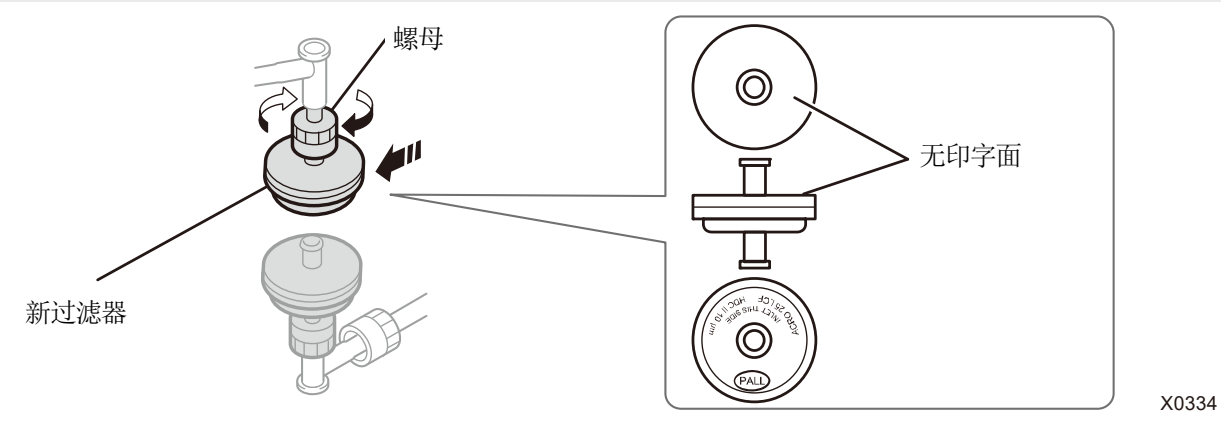

**(10)** 转动墨盒侧管的螺母,拆下旧的过滤器。

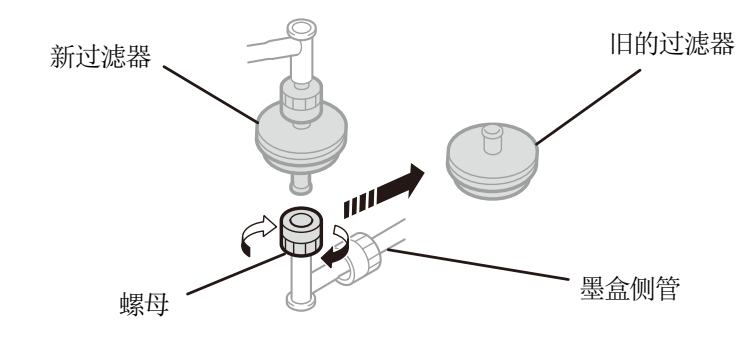

X0438

**(11)** 将墨盒侧管安装至新过滤器,拧紧螺母。

【重要】

确认过滤器的朝向,将印字面朝向墨盒侧管进行安装。

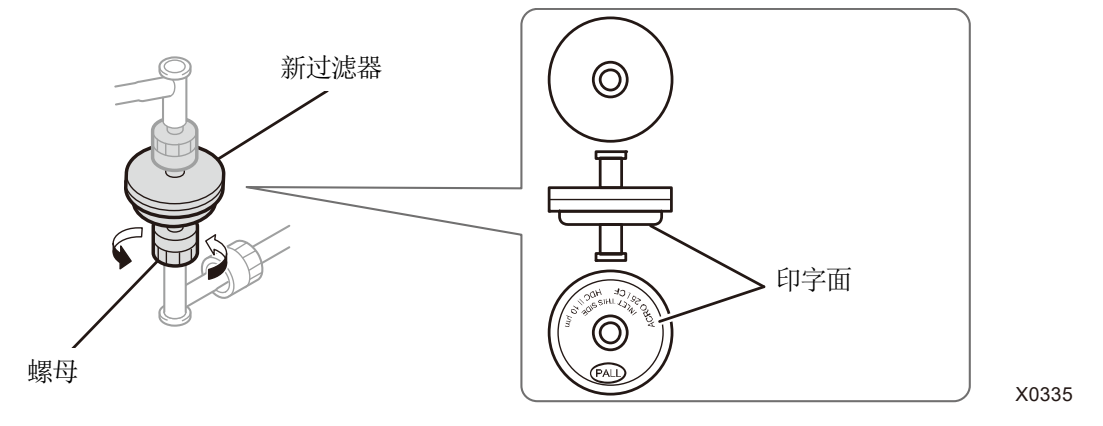

- **(12)** 从过滤器下侧取出抹布。
- **(13)** 关闭前罩盖,接通电源。

【备注】

- 请依照法令规定处理更换后的废弃物。
- **(14)** 请遵循画面显示的引导执行[更换过滤器后导入油墨]。

# 【参考】

- 更换多个过滤器时,返回步骤的开始,执行下一过滤器的更换。
- 结束后返回待机画面。

## **9-2-6.** 更换打印头

即使清扫打印头喷嘴,也无法改善不喷墨情况时,请更换打印头。 彩色打印头和白色打印头的更换顺序不同。请按照各自的更换顺序更换打印头。

- 【参考】
- 彩色侧打印头和白色侧打印头不同。 请确认并更换壳的颜色(颜色侧:红色、白色侧:白色)。
- 更换打印头后必须导入油墨。油墨量少时,请准备新油墨袋。

## 彩色侧打印头的更换顺序

**(1)** 从菜单中的[维护]>[更换打印头]中选择[彩色],并按下 。

【参考】

- 按下 (5) 后,压板开始移动。请勿在压板周围放置物品。
- **(2)** 按照信息,切断电源。

# 【重要】

- 为了防止打印头的油墨变干,请在 15 分钟内结束更换作业。
- **(3)** 打开前罩盖。

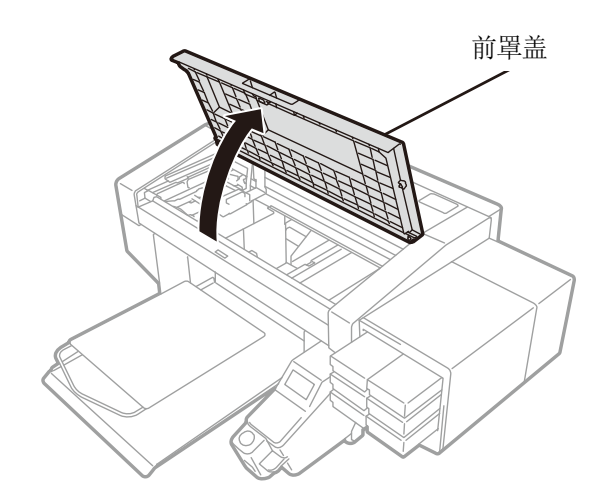

- **(4)** 拆下新打印头的上壳。
- **(5)** 拆下新打印头上的 4 个盖帽。

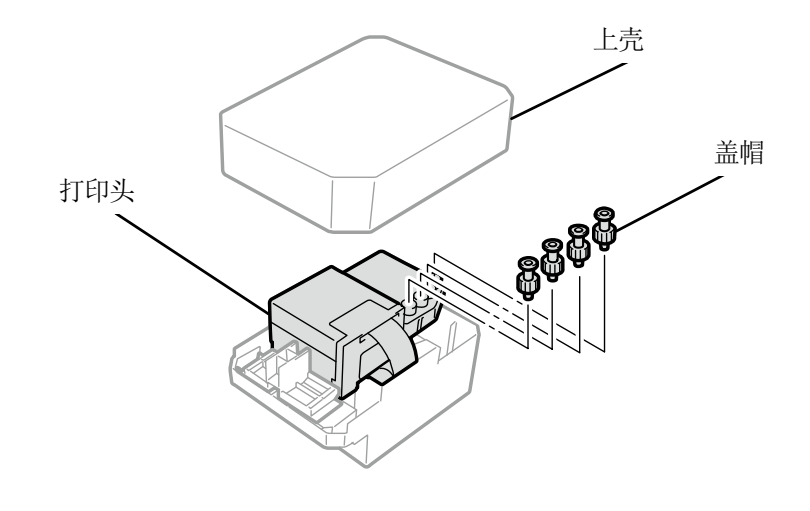

**(6)** 将从新打印头上拆下的盖帽安装至管上,以防止从要更换的打印头上拔出管时油墨滴落。

## 【重要】

. . . . . . . .

- 请注意从管中滴落的油墨。油墨滴落时,请擦拭滴落的油墨。
- 注意请勿与白色打印头的管弄错。
- 更换打印头时,用手移动字车至打印机中央的压板位置后,再进行作业。字车位于维护模块上方的状态下作业时,可能会损 坏打印机本体或打印头。

. . . . . . . . . . . . . . . . . . .

- 【备注】
- 请佩戴随附的手套进行作业。

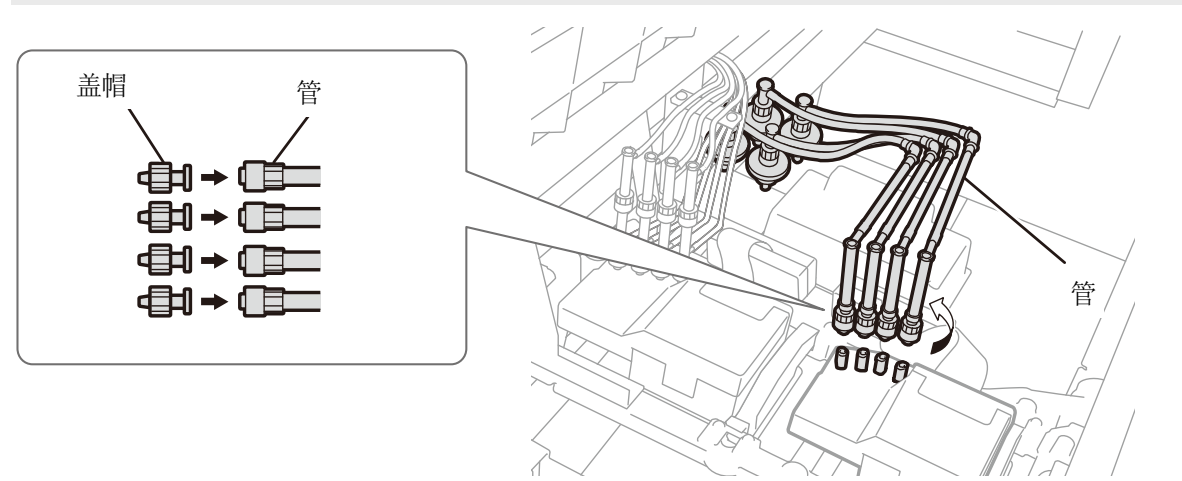

X0398

**(7)** 使用随附的螺丝刀拆下芯体的卡爪。

#### 【重要】

用手按住芯体的中心部位,便于螺丝刀插入卡爪。

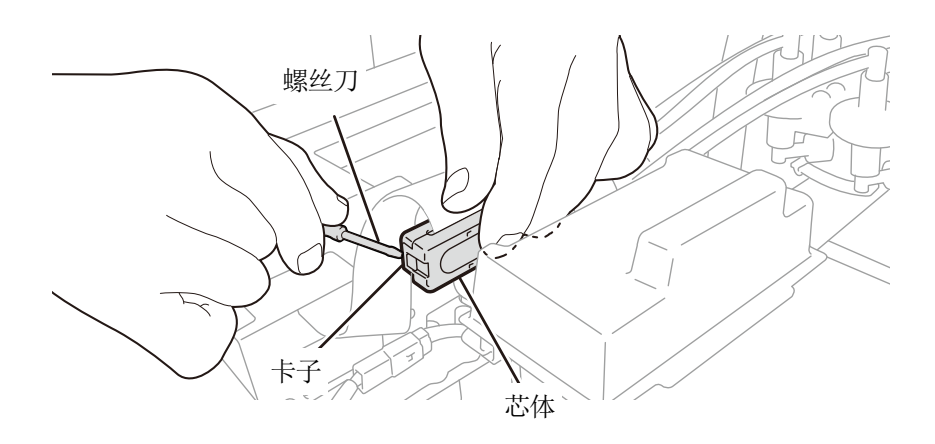

**(8)** 拆下字车电路板上的树脂罩盖并拆下扁平线缆。

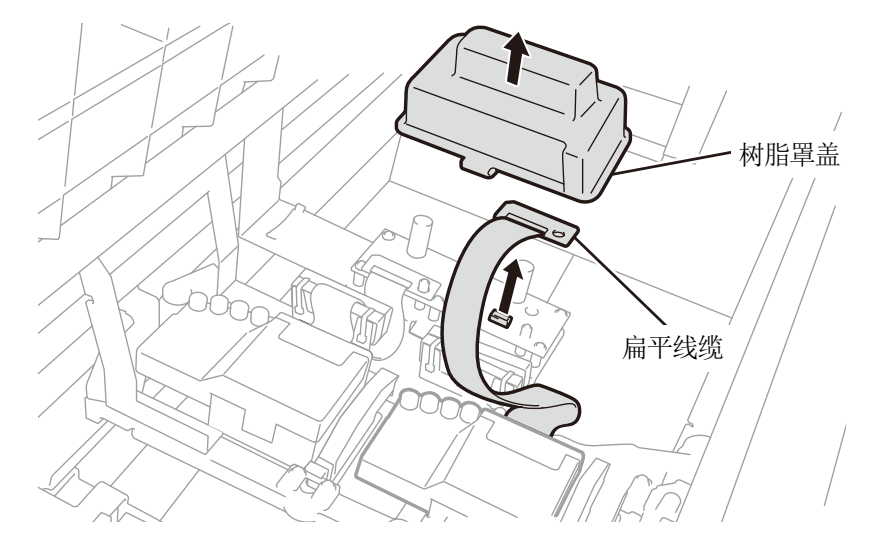

. . . . . . . . . . . . . . . . . . .

**(9)** 打开打印头锁,拆下打印头。

# 【重要】

. . . . . . .

注意,拆下打印头时,不要将油墨滴落到字车板上。油墨滴落时,请擦拭滴落的油墨。

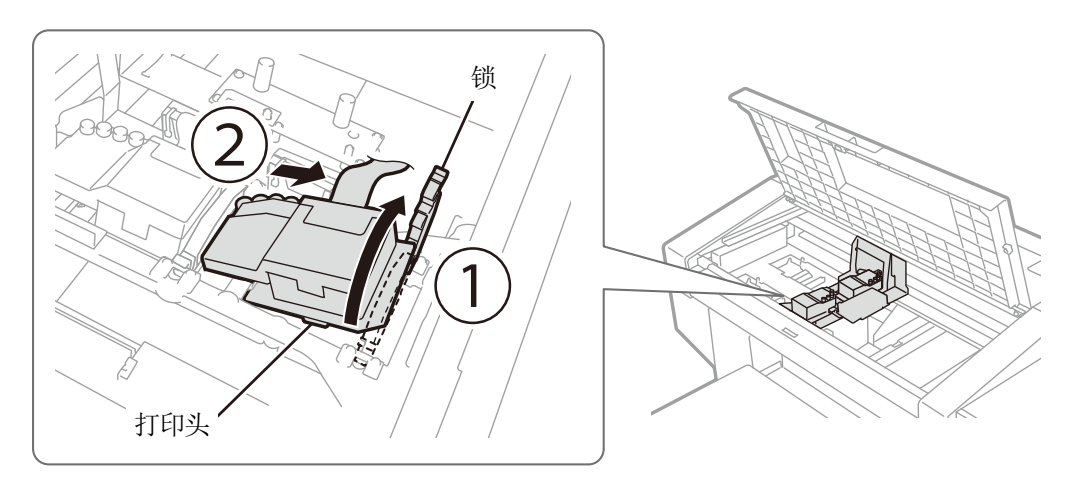

X0401

- **(10)** 向前拉壳的(a)部位解锁,从壳上拆下新打印头。
	- 【重要】
		- 注意,拆下打印头时,切勿触摸打印头下面的喷嘴面。否则可能导致打印不良。
	- 【参考】
	- 解锁(a)部位时, 有可能较牢固难以拆下。牢固时, 使用双手拆下。

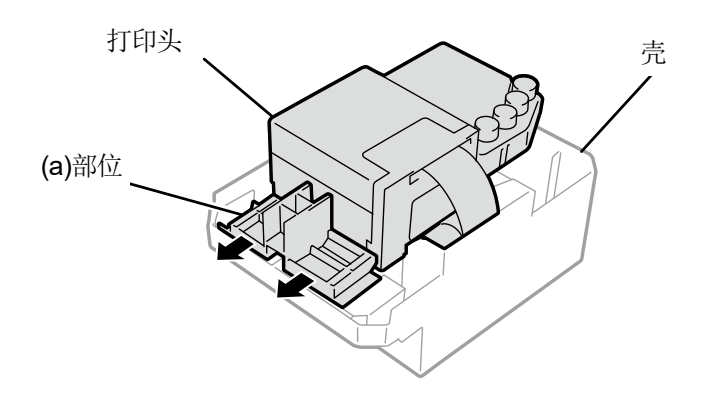

- **(11)** 按以下顺序将新打印头安装至字车。
	- ① 将打印头后端插入字车。
	- ② 为了使插图(a)位置接触打印头金属板侧面,沿②的方向施加力的同时按压。

③ 锁上打印头。

# 【重要】

- 确认插图(a)位置接触金属板侧面。
- 注意,安装打印头时,尽量请勿移动字车。否则可能会因字车夹手造成受伤。另外,管卷入其中可能导致损坏。

- 安装③时,请从上面按压并安装。否则可能会夹住手指造成受伤。
- 【参考】
- 如果未牢固插入,则插图(b)位置接触打印头下面,导致打印不良。请牢固插入至最里侧。

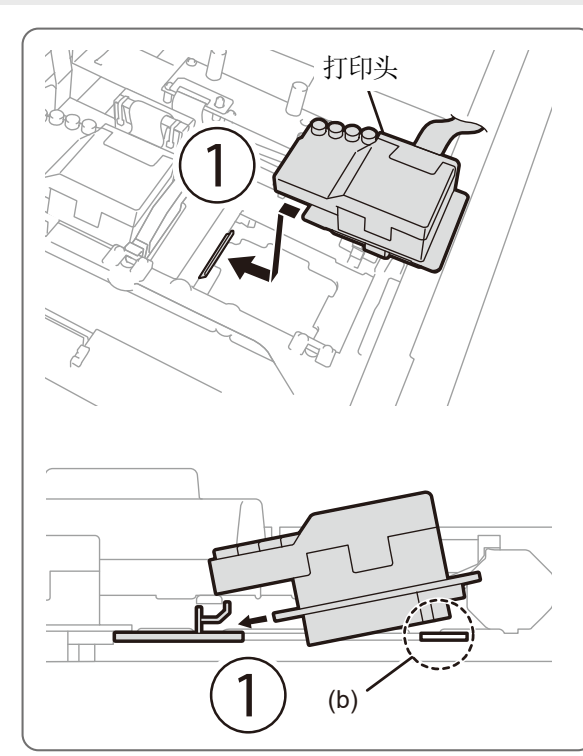

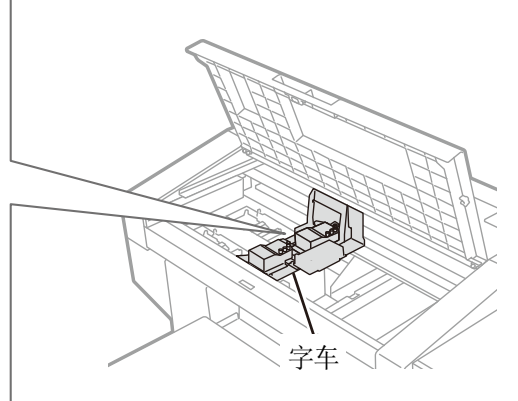

X0402

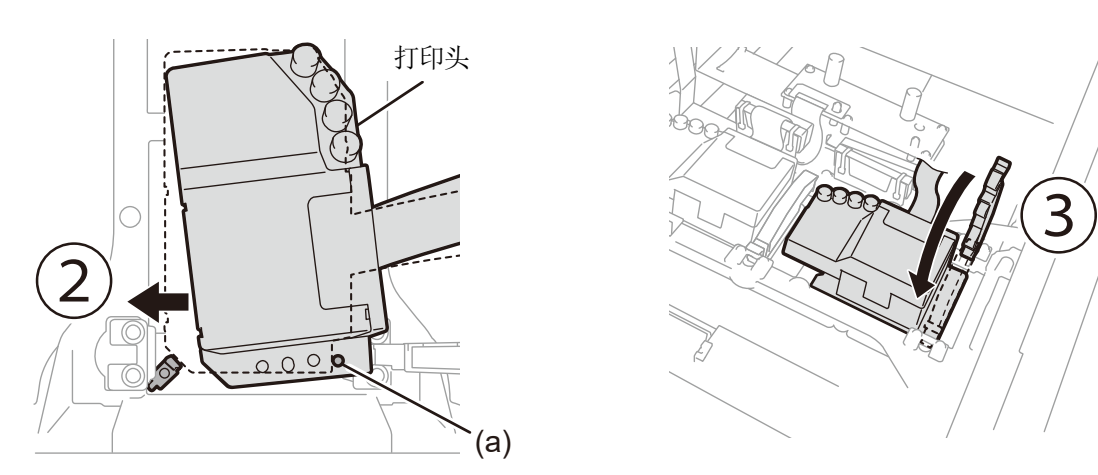

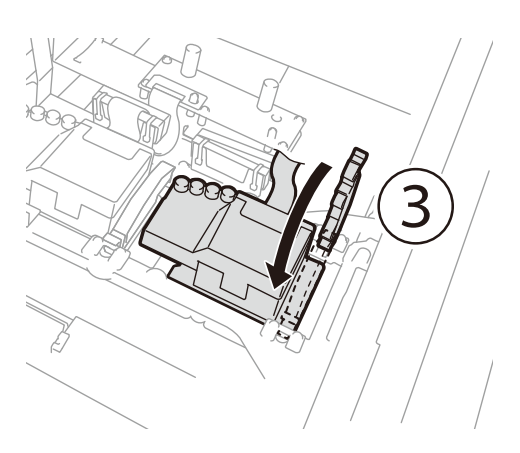

- **(12)** 将扁平线缆夹在芯体上,并连接至字车电路板。
- **(13)** 请按压芯体接合卡爪,直至听到咔嚓声。

. . . . . . . . . . . .

请使扁平线缆松垂,以免与树脂罩盖发生干涉。

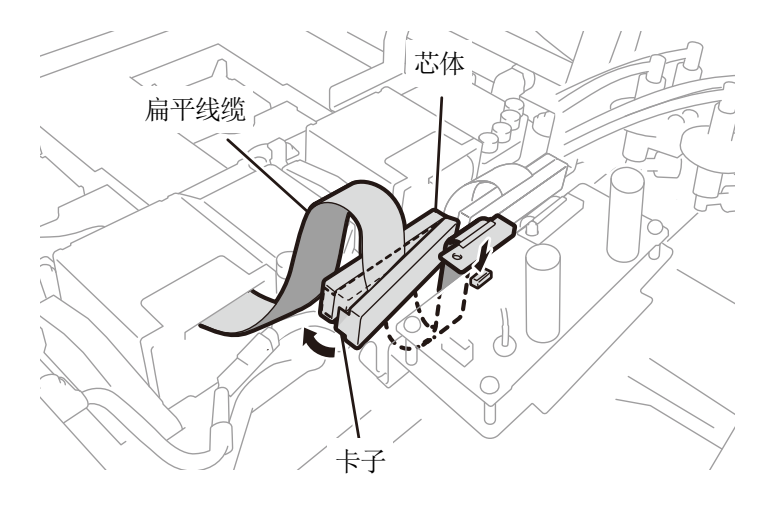

. . . . . . . . . . . . . . . . . . .

X0404

**(14)** 将树脂罩盖返回字车电路板上,插入 2 个卡子。

请参考图片,存放多余的扁平线缆。

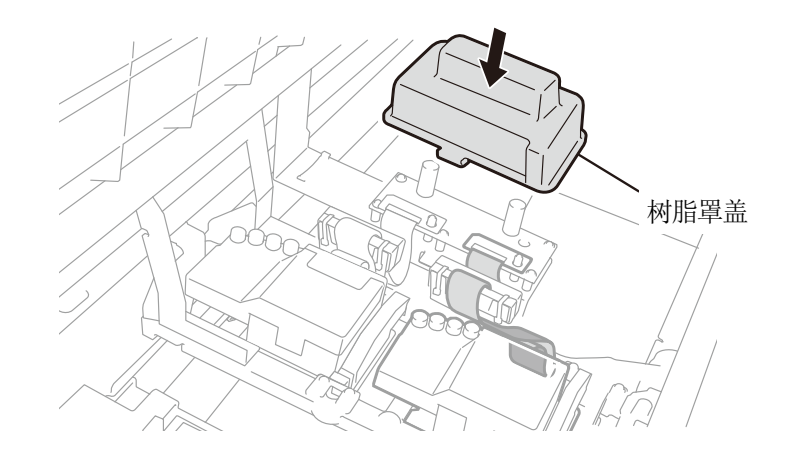

- **(15)** 从管上拆下步骤 (6) 中连接的盖帽,将管连接至打印头。
	- 【重要】
	- 为防止管缠绕,请从里侧管开始连接。
	- 请勿弄错连接位置。
- **(16)** 旋转螺母直至完全紧固,将管固定至打印头。

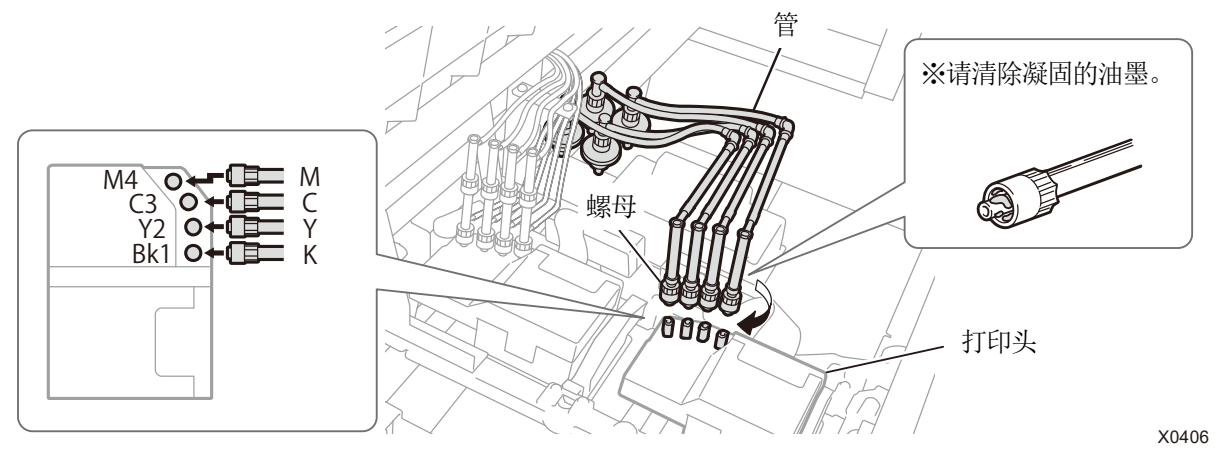

**(17)** 关闭前罩盖,接通电源。

**(18)** 从菜单中的[维护]>[打印头更换后导入油墨]中选择[彩色],并按下 。

. . . . . . . . . . . . . . . . . . . .

请遵循画面显示的引导执行操作。

【参考】

结束后返回待机画面。

- **(19)** 请调整字车速度。☞"7-4-1. 调整字车速度 >>P.199"
- **(20)** 请打印喷嘴检查图案。☞"7-2-1. 打印喷嘴检查图案(确认打印头) >>P.182"
- **(21)** 请执行更换打印头后的初始设定。☞"7-4-2. 更换打印头后的初始设定 >>P.200"
- **(22)** 请调整打印头的喷出时间。☞"7-4-3. 调整喷出时间 >>P.201"
- **(23)** 请调整压板进给。☞"7-4-4. 调整压板进给 >>P.202"
- **(24)** 请对齐白色和彩色打印头的位置。☞"7-4-5. 对齐白色和彩色的位置 >>P.203"

# 白色侧打印头的更换顺序(使用封口袋时)

## 【重要】

- 更换白色侧打印头时,除需要打印头外,也需要使用封口袋(选购件)抑制导入的油墨量。也可以使用油墨用尽后的仍在使用期 限内的白色油墨袋,替代封口袋。
- **(1)** 从菜单中的[维护]>[更换打印头]中选择[白色],并按下 。
- **(2)** 准备封口袋,并按照画面的指示选择[是]。

# 【重要】

也可以使用油墨用尽后的仍在使用期限内的白色油墨袋,替代封口袋。

# 【参考】

- 请遵循画面显示的引导执行操作。
- 按下 (称 后,压板开始移动。请勿在压板周围放置物品。
- **(3)** 从打印机中拔出白色墨盒。

## 【注意】

油墨可能弄脏墨盒底。请定期清扫。

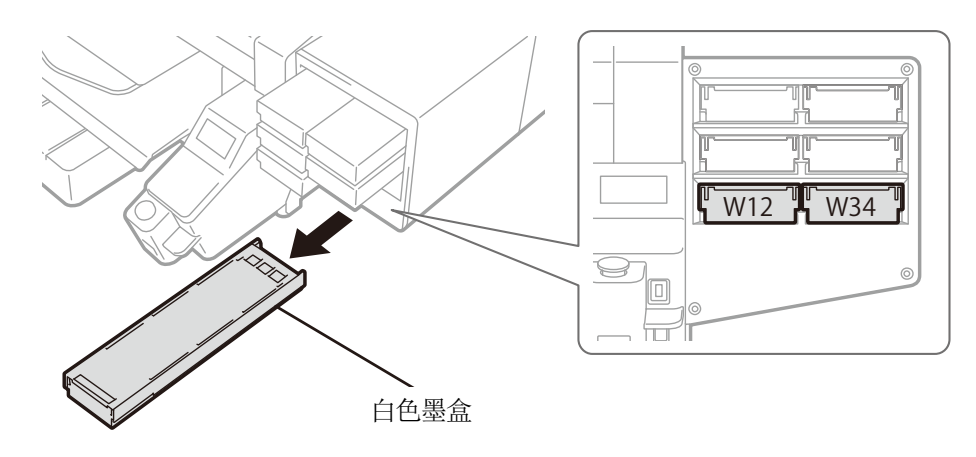

X0333

**(4)** 打开墨盒盖。

# 【重要】

- 打开盖时请勿触碰(a)部位。否则,可能会损坏。
- 请放置在平坦位置,并按住墨盒下侧的卡子打开盖。

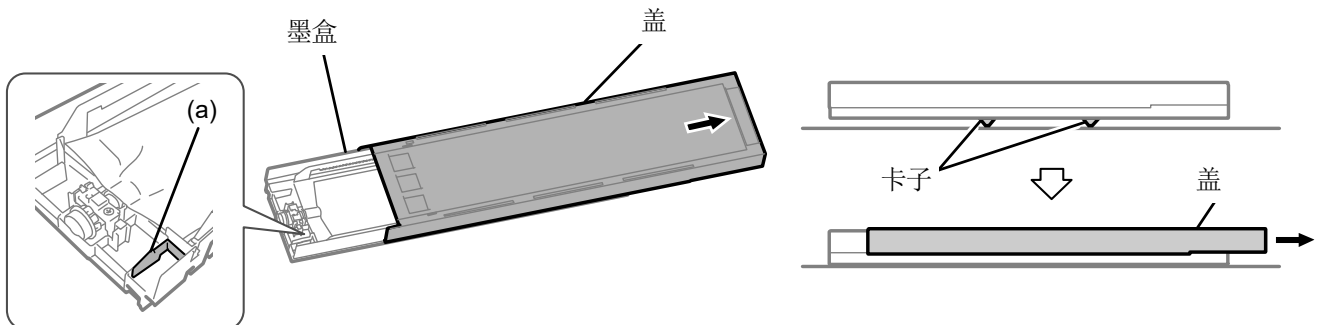

**(5)** 捏住油墨袋顶端的卡子,从墨盒中取出白色油墨袋。

- 【注意】
- 请使用抹布(没起绒毛的布等)去除附着在墨盒前端的油墨。另外,请定期清扫。

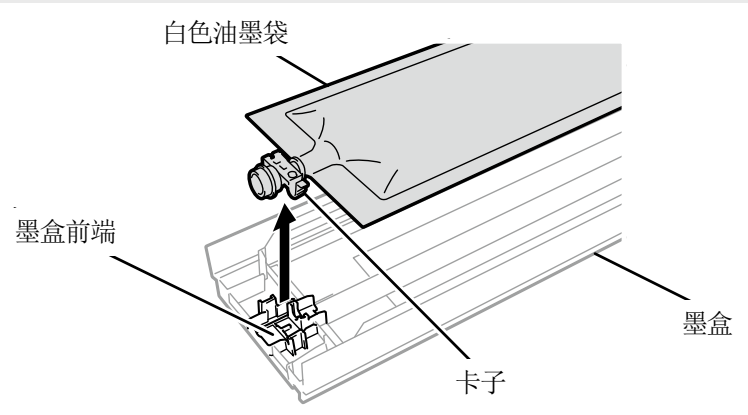

**(6)** 将封口袋安装到墨盒中。

# 【参考】

 封口袋有新旧两种形状,但均可使用。 〈新封口袋〉

按压封口袋的顶端直至听到咔嚓声。

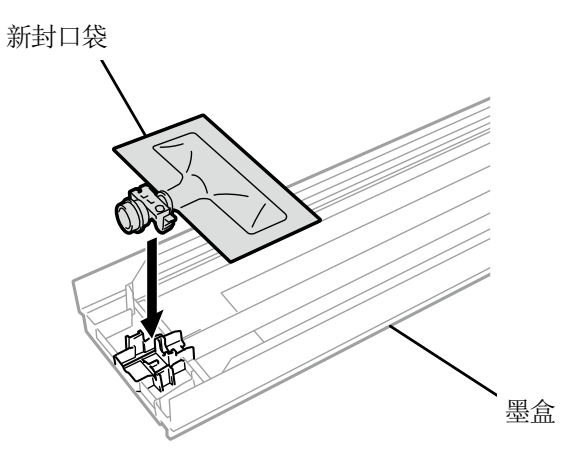

X0294

X0119

# 〈旧封口袋〉

按压封口袋的顶端直至听到咔嚓声。

将封口袋拉直,用手拉伸的同时安装,以便沿墨盒盖的槽安装。

# 【备注】

油墨袋边缘弯折或有明显波浪起伏时,请用手拉直。

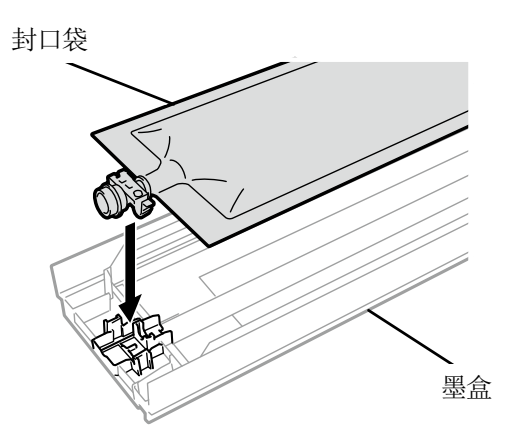

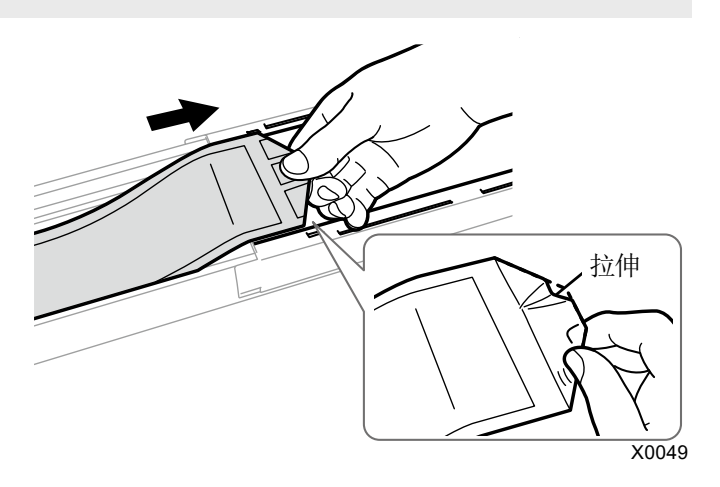

X0295

# **(7)** 将封口袋安装到正确位置。

〈新封口袋〉

【注意】

请勿触碰墨盒的(a)部位。否则可能划伤手。

【备注】

关闭盖后,如果墨盒侧面的卡子翘起,则卷绕完成。

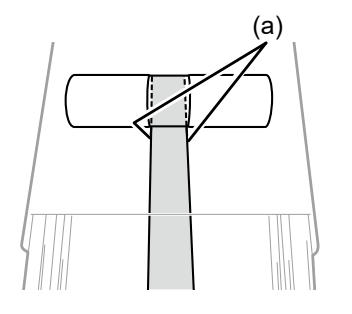

H  $\mathbb H$ 卡子墨盒 X0296

〈旧封口袋〉

【注意】

- 请勿触碰墨盒的(a)部位。否则可能划伤手。
- 【备注】
- 请用手按住封口袋松弛部位的同时关闭盖。
- 关闭盖后,确认封口袋卷绕至最后。如果墨盒侧面的卡子翘起,则卷绕完成。

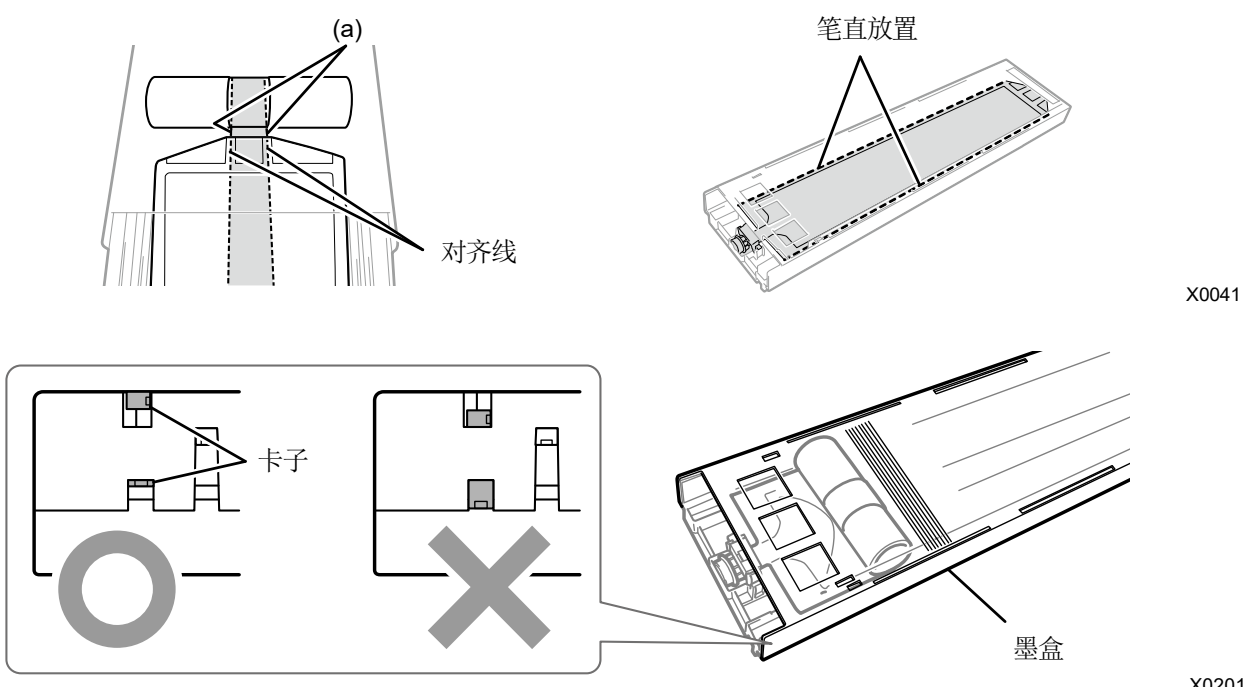

- **(8)** 关闭盖,将封口墨盒安装到打印机上。
- **(9)** 用同样的方法将另一侧的白色墨盒换成封口袋。
- **(10)** 按照信息,切断电源。

# 【重要】

- 为了防止打印头的油墨变干,请在 15 分钟内结束更换作业。
- **(11)** 打开前罩盖。

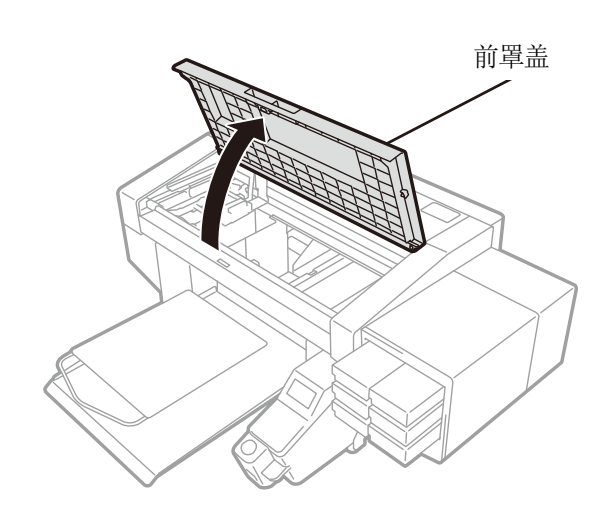

....................................

**(12)** 拆下新打印头的上壳。

**(13)** 拆下新打印头上的 4 个盖帽。

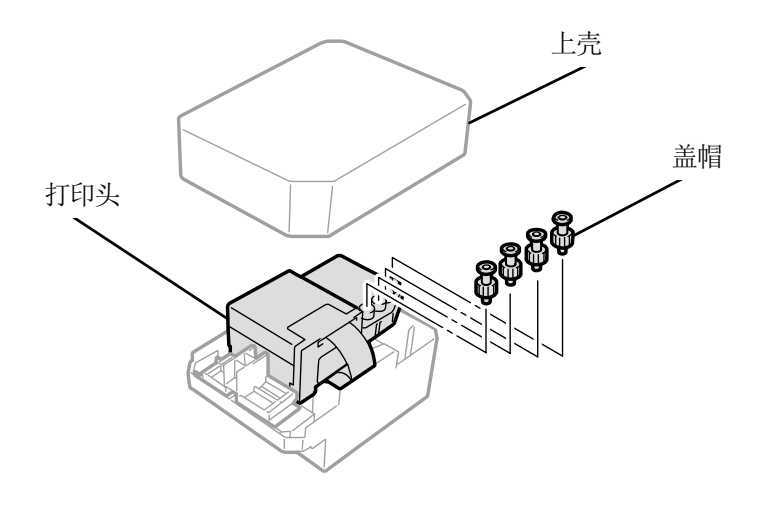

X0068

**(14)** 将从新打印头上拆下的盖帽安装至管上,以防止从要更换的打印头上拔出管时油墨滴落。

# 【重要】

- 请注意从管中滴落的油墨。油墨滴落时,请擦拭滴落的油墨。
- 注意请勿与彩色打印头的管弄错。
- 注意请勿转错(a)部位的螺母。否则可能导致管脱落油墨泄漏。
- 更换打印头时,用手移动字车至打印机中央的压板位置后,再进行作业。字车位于维护模块上方的状态下作业时,可能会损 坏打印机本体或打印头。

. . . . . . . . . . . . . . . . . .

【备注】

请佩戴随附的手套进行作业。

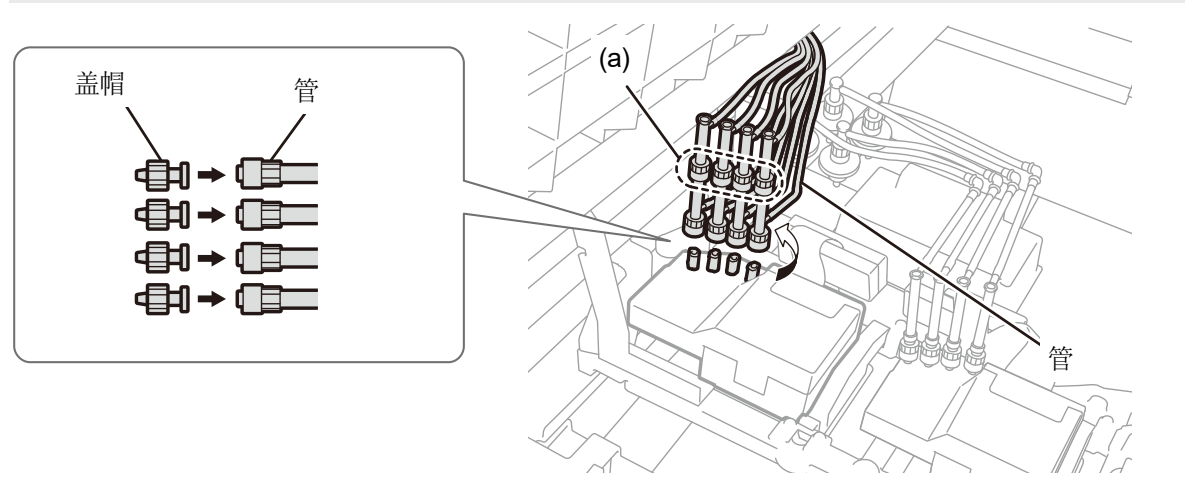

X0407

**(15)** 使用随附的螺丝刀拆下芯体的卡爪。

## 【参考】

用手按住芯体的中心部位,便于螺丝刀插入卡爪。

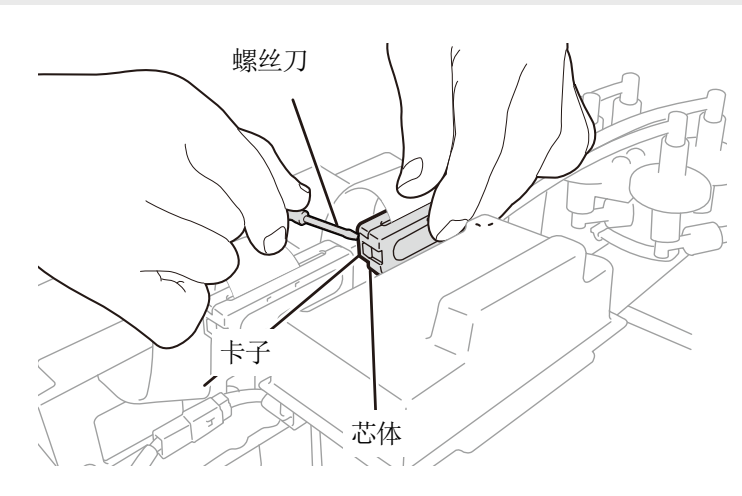

X0409

# **(16)** 拆下字车电路板上的树脂罩盖并拆下扁平线缆。

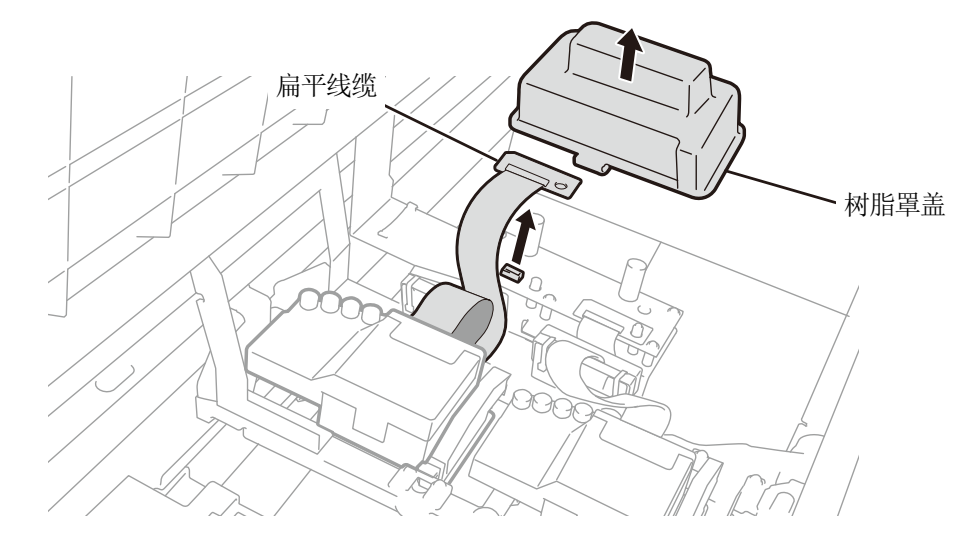

**(17)** 打开打印头锁,拆下打印头。

# 【重要】

注意,拆下打印头时,不要将油墨滴落到字车板上。油墨滴落时,请擦拭滴落的油墨。

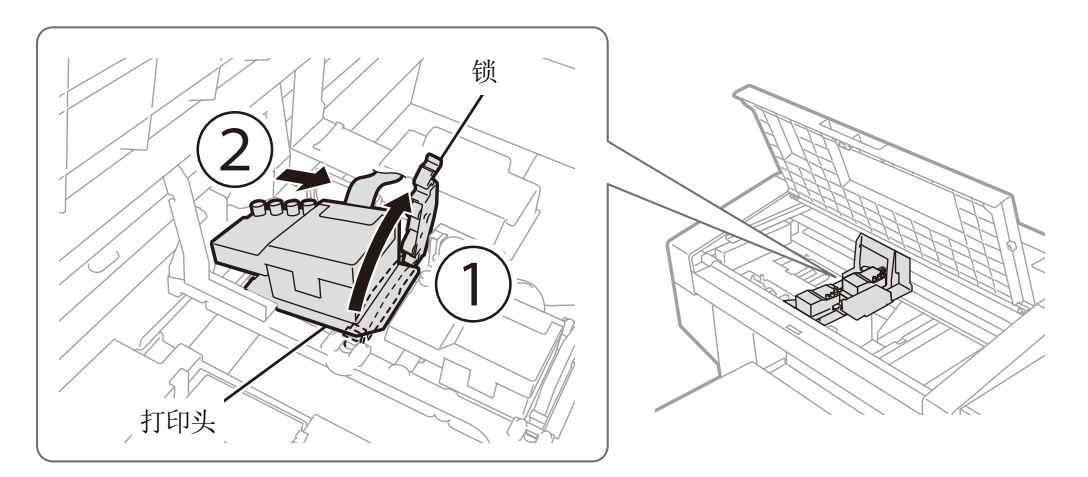

**(18)** 向前拉壳的(a)部位解锁,从壳上拆下新打印头。

## 【重要】

- 注意, 拆下打印头时, 切勿触摸打印头下面的喷嘴面。否则可能导致打印不良。
- 【参考】
- 解锁(a)部位时,有可能较牢固难以拆下。牢固时,使用双手拆下。

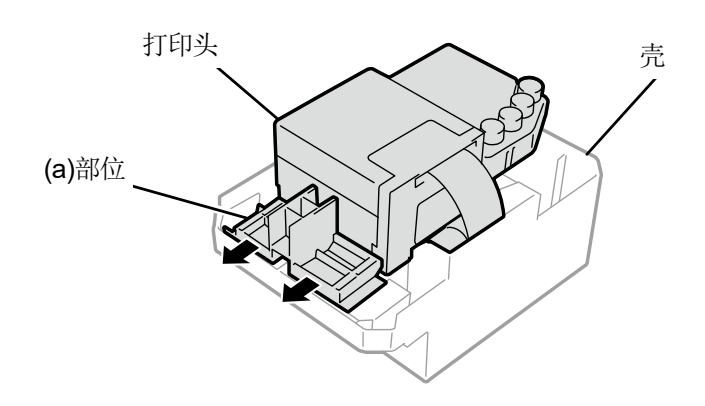

X0069

- **(19)** 按以下顺序将新打印头安装至字车。
	- ① 将打印头后端插入字车。
	- ② 为了使插图(a)位置接触打印头金属板侧面,沿②的方向施加力的同时按压。

③ 锁上打印头。

# 【重要】

- 确认插图(a)位置接触金属板侧面。
- 注意,安装打印头时,尽量请勿移动字车。否则可能会因字车夹手造成受伤。另外,管卷入其中可能导致损坏。
- 安装③时,请从上面按压并安装。否则可能会夹住手指造成受伤。

# 【参考】

如果未牢固插入,则插图(b)位置接触打印头下面,导致打印不良。请牢固插入至最里侧。

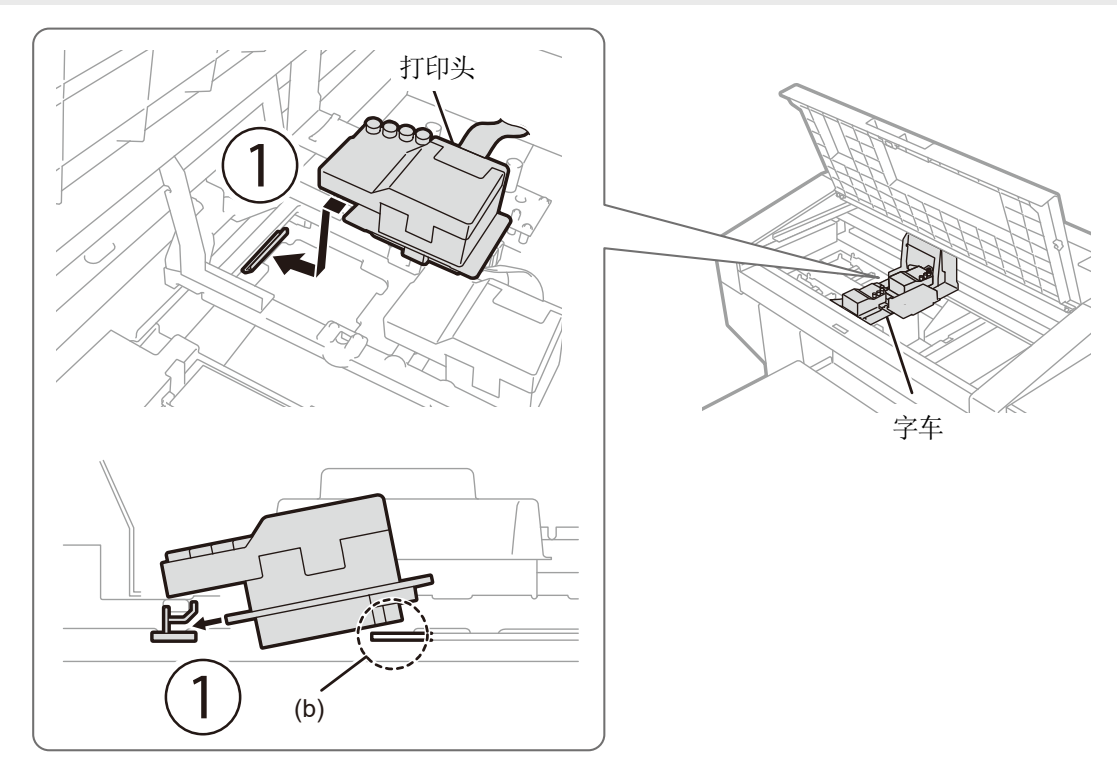

X0411

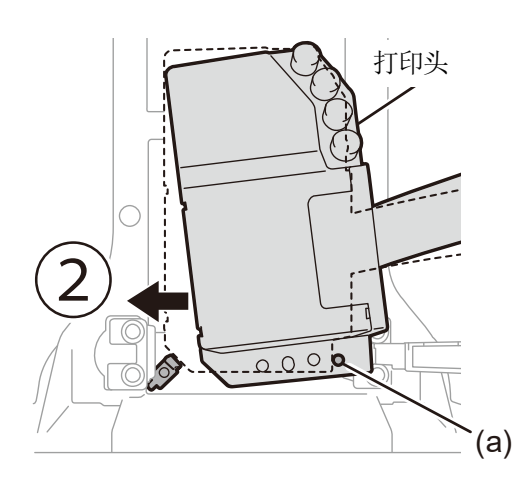

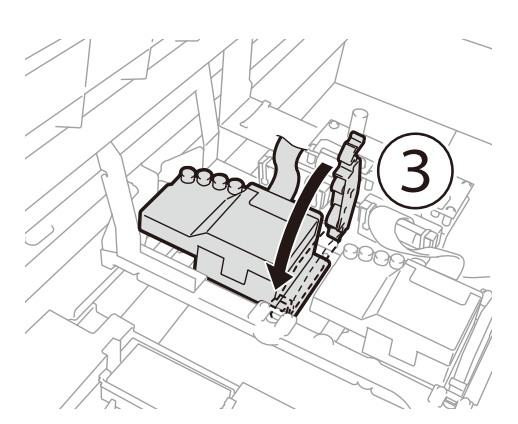

X0413

**(20)** 将扁平线缆连接至字车电路板。

. . . . . . . . .

**(21)** 请按压芯体接合卡爪,直至听到咔嚓声。 请使扁平线缆松垂,以免与树脂罩盖发生干涉。

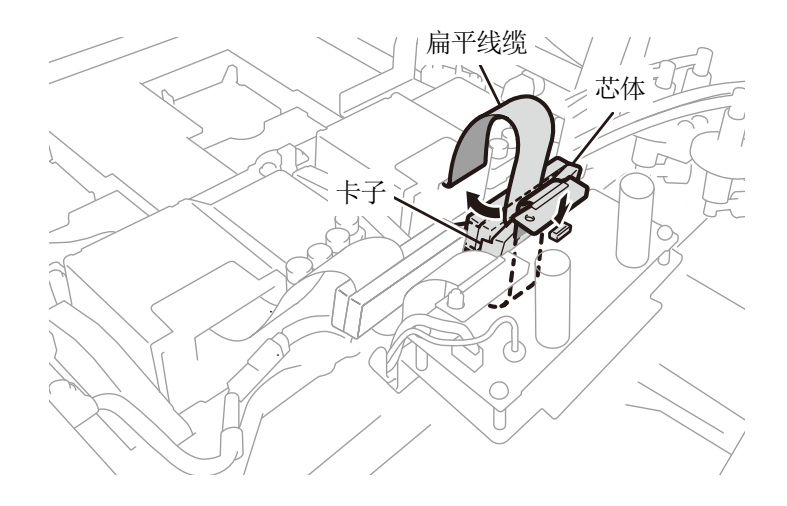

. . . . . . . . . . . . . . . . . . . .

**(22)** 将树脂罩盖返回字车电路板上,插入 2 个卡子。

请参考图片,存放多余的扁平线缆。

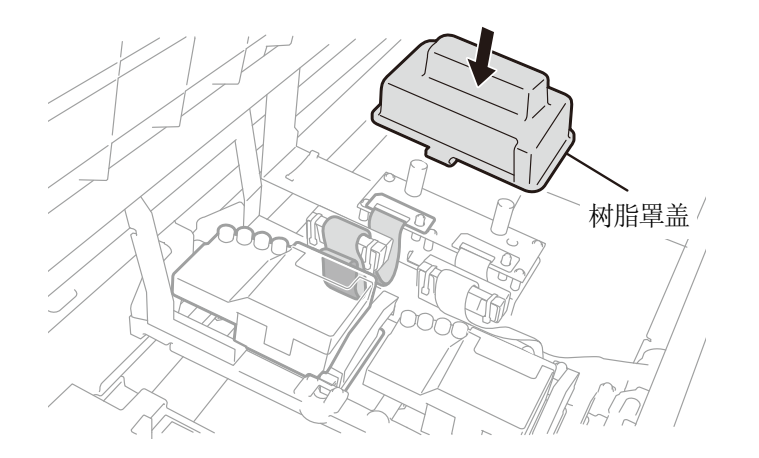

X0414

**(23)** 从管上拆下盖帽,将管连接至打印头。

#### 【重要】

- 为防止管缠绕,请从里侧管开始连接。
- 请参考图片,存放多余的扁平线缆。 如果错误连接,循环时可能导致油墨从盖帽泄漏。

**(24)** 旋转螺母直至完全紧固,将管固定至打印头。

- 【重要】
- 注意请勿转错(a)部位的螺母。

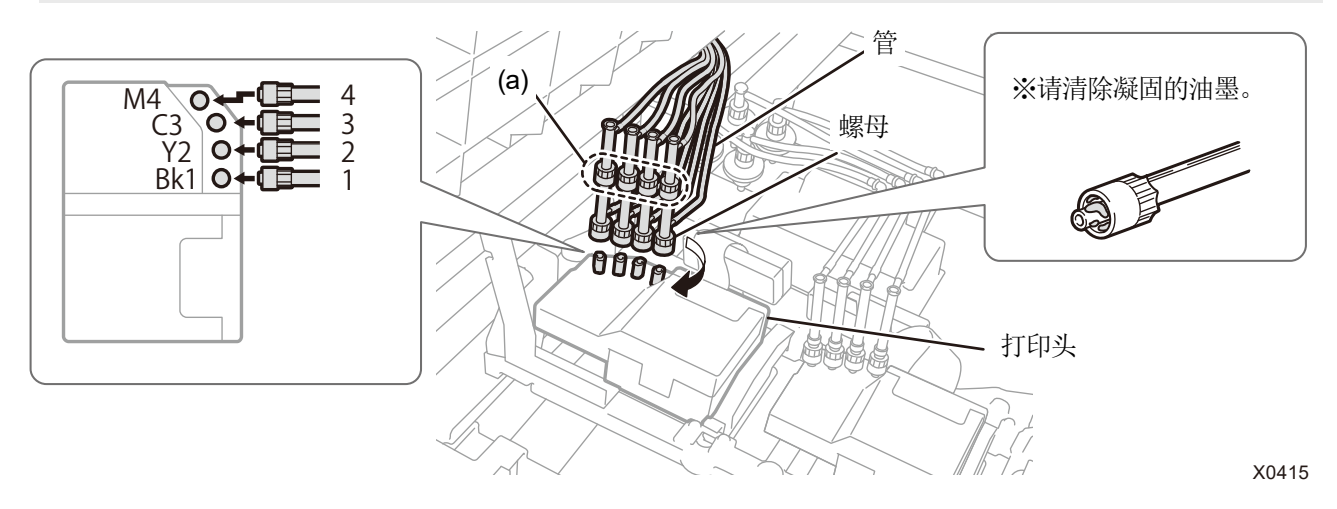

- **(25)** 关闭前罩盖,接通电源。
- **(26)** 从菜单中的[维护]>[打印头更换后导入油墨]中选择[白色],并按下 。 请遵循画面显示的引导执行操作。

# 【参考】

- 如果白色油墨袋余量较少,则更换打印头后无法开始导入白色油墨。另外,可能在导入中途需要更换油墨袋。余量不足 400 克时,请准备新白色油墨袋,根据画面指示更换油墨袋后,重新开始。
- **(27)** 从打印机中拔出封口墨盒。
	- 【注意】
	- 油墨可能弄脏墨盒底。请定期清扫。

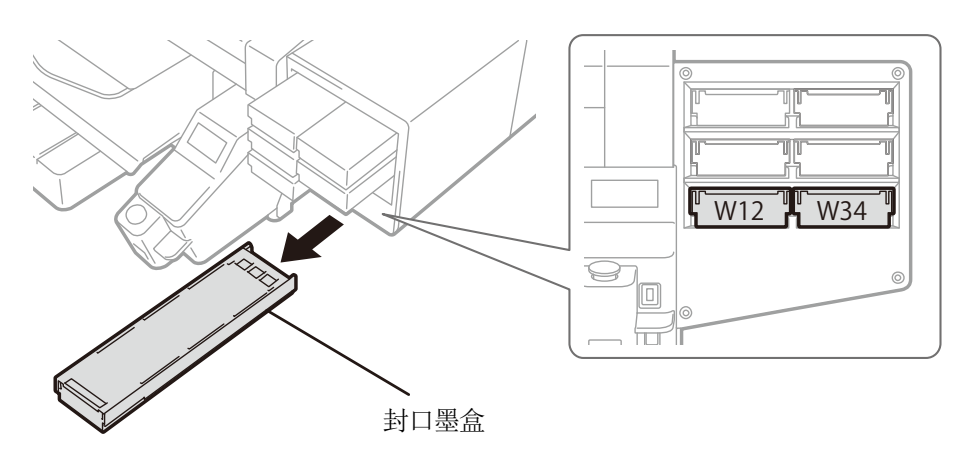

**(28)** 打开墨盒盖。

- 【重要】
- 打开盖时请勿触碰(a)部位。否则,可能会损坏。
- 请放置在平坦位置,并按住墨盒下侧的卡子打开盖。

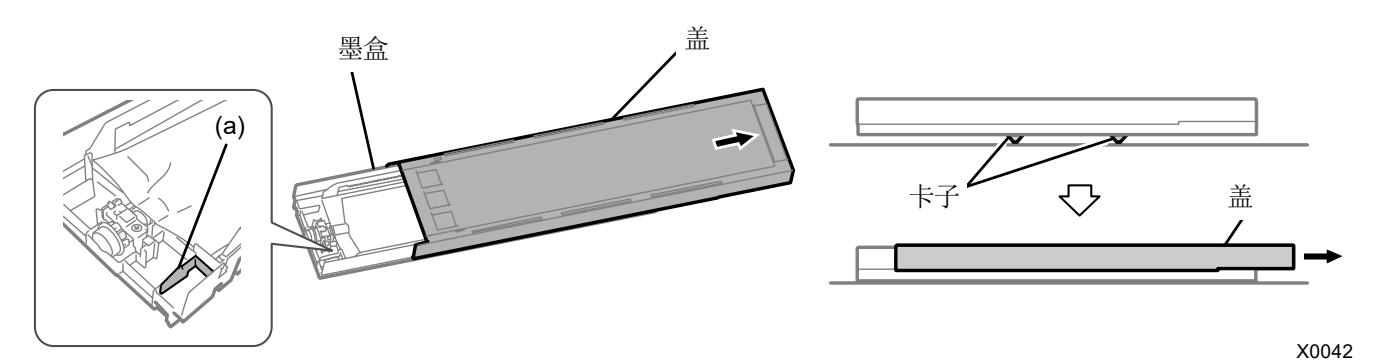

**(29)** 从墨盒中取出封口袋,安装白色油墨袋。 按压油墨袋的顶端直至听到咔嚓声。 将油墨袋拉直,用手拉伸的同时安装,以便沿墨盒盖的槽安装。

# 【备注】

油墨袋边缘弯折或有明显波浪起伏时,请用手拉直。

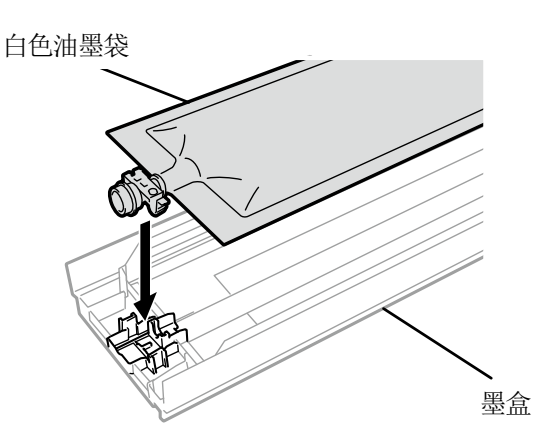

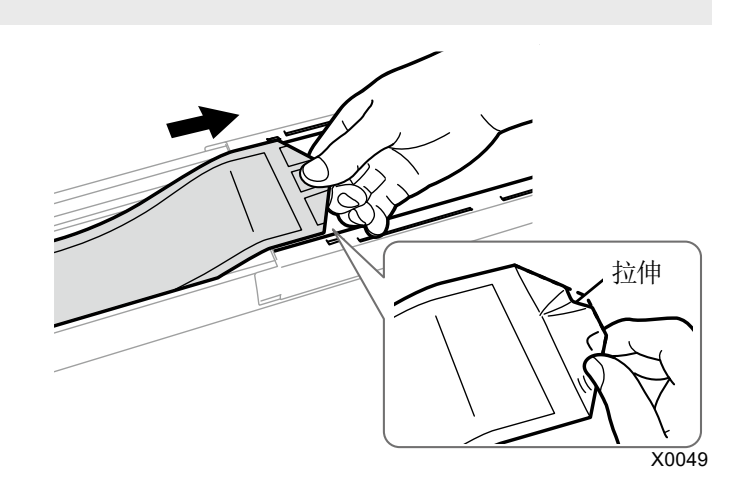

**(30)** 将白色油墨袋安装到正确位置,关闭盖。

## 【注意】

请勿触碰墨盒的(a)部位。否则可能划伤手。

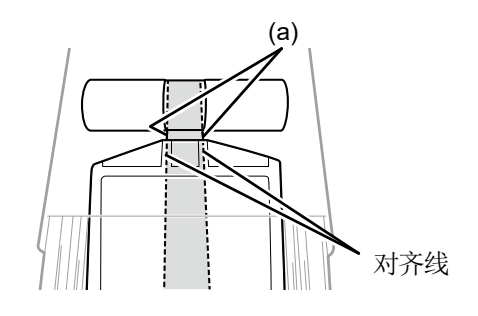

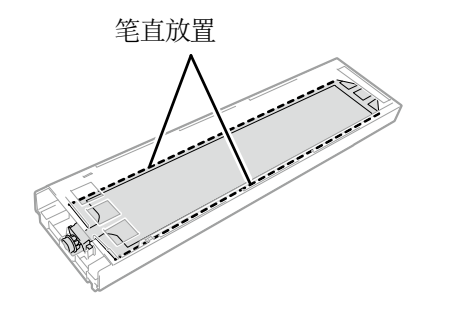

# **(31)** 左右摇晃 100 次进行搅拌。

# 【重要】

- 请保持水平状态摇晃白色墨盒。
- 如果摇晃时使白色墨盒正面朝下或力度过大,则可能导致油墨袋破损。

【备注】

- 请佩戴油墨袋随附的手套进行作业。
- 油墨余量为15厘米左右时,为了便于搅拌,请打开盖,稍微松开一些油墨袋的卷绕部分,并在此状态下摇晃。

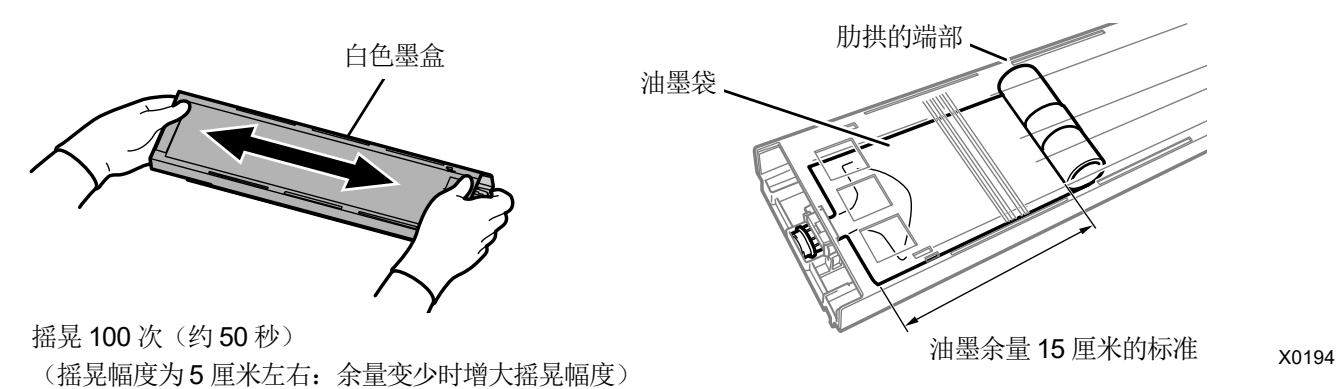

## **(32)** 打开墨盒盖,将油墨袋安装到正确位置。

# 【重要】

- 请务必打开墨盒盖,重新正确卷绕油墨袋。如果不打开盖进行安装,则可能导致搅拌时油墨流入卷绕部分,无法正确卷绕。
- 打开盖时,将其放置在平坦位置,按住墨盒下侧的卡子并打开盖。
- 安装油墨袋时请留意不要出现偏斜或褶皱。
- 打开盖时请勿触碰(a)部位。否则,可能会损坏。
- 【备注】
- 油墨余量较少时,请用手按住油墨袋松弛部位的同时关闭盖。

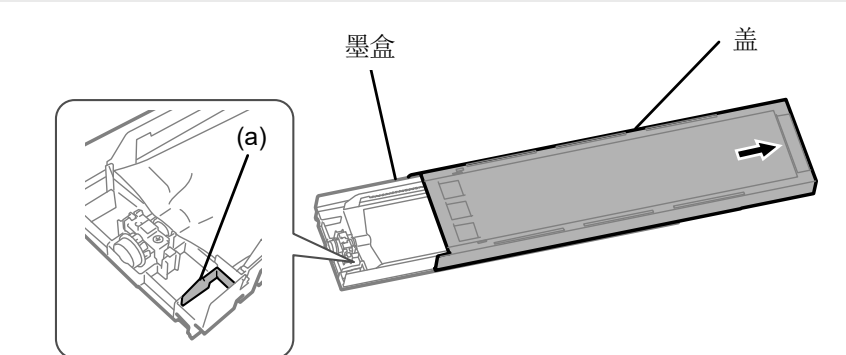

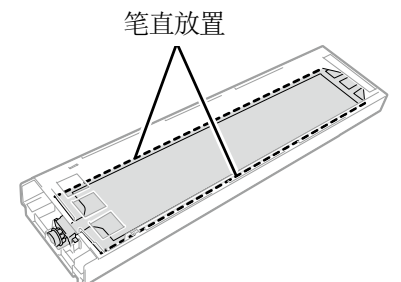

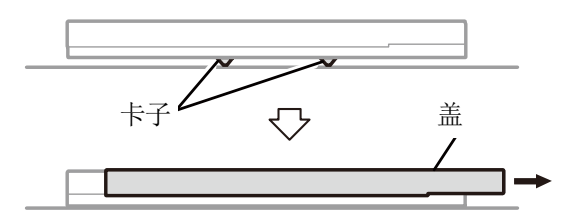

X0078

X0142

X0182

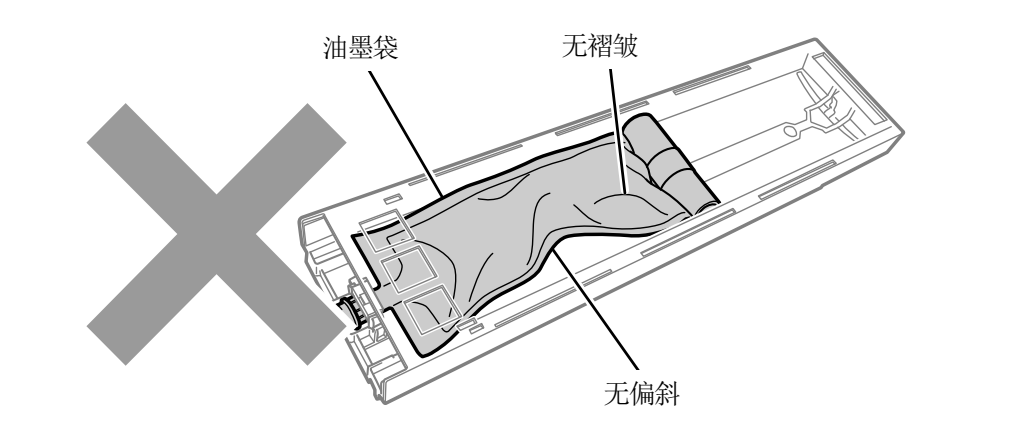

(33) 关闭盖, 将白色墨盒安装到打印机上。

#### 【重要】

- 请将 W12 和 W34 的墨盒正确安装到原位置。如果墨盒位置错误, 则可能导致打印机误运行。
- **(34)** 用同样的方法将另一侧的封口墨盒更换成白色墨盒。
- (35) 按下操作面板的 **。**

更换打印头后导入白色油墨。

- 【参考】
- 结束后返回待机画面。

**(36)** 请调整字车速度。☞"7-4-1. 调整字车速度 >>P.199"

**(37)** 请打印喷嘴检查图案。☞"7-2-1. 打印喷嘴检查图案(确认打印头) >>P.182"

- **(38)** 请执行更换打印头后的初始设定。"7-4-2. 更换打印头后的初始设定 >>P.200"
- **(39)** 请调整打印头的喷出时间。"7-4-3. 调整喷出时间 >>P.201"
- **(40)** 请调整压板进给。"7-4-4. 调整压板进给 >>P.202"
- **(41)** 请对齐白色和彩色打印头的位置。"7-4-5. 对齐白色和彩色的位置 >>P.203"

# 白色侧打印头的更换顺序(不使用封口袋时)

#### 【重要】

 更换白色侧打印头时,除需要打印头外,也需要使用封口袋(选购件)抑制导入的油墨量。也可以使用油墨用尽后的仍在使用期 限内的白色油墨袋,替代封口袋。

**. . . . . . . . . . . . .** .

- **(1)** 从菜单中的[维护]>[更换打印头]中选择[白色],并按下 。
- **(2)** 按照画面的指示选择[否]。

# 【参考】

- 请遵循画面显示的引导执行操作。
- 按下 第 后,压板开始移动。请勿在压板周围放置物品。
- **(3)** 按照信息,切断电源。

# 【重要】

- 为了防止打印头的油墨变干,请在 15 分钟内结束更换作业。
- **(4)** 打开前罩盖。

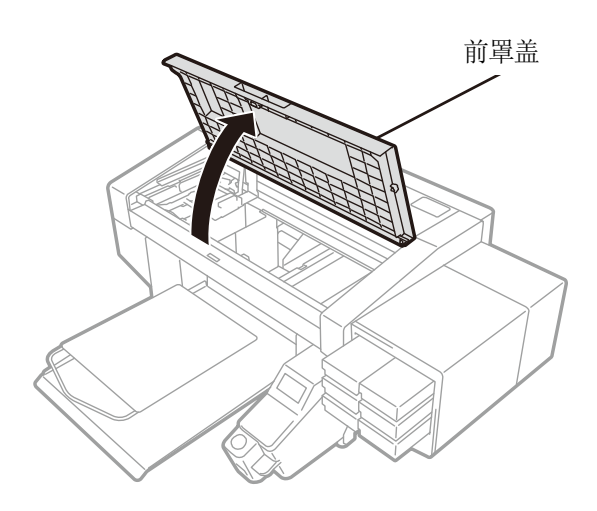

**(5)** 拆下新打印头的上壳。

**(6)** 拆下新打印头上的 4 个盖帽。

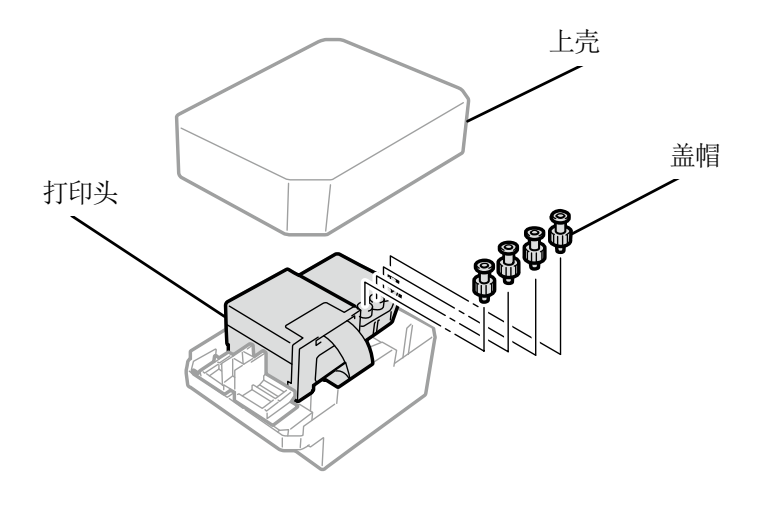

X0068

**(7)** 将从新打印头上拆下的盖帽安装至管上,以防止从要更换的打印头上拔出管时油墨滴落。

## 【重要】

- 请注意从管中滴落的油墨。油墨滴落时,请擦拭滴落的油墨。
- 注意请勿与彩色打印头的管弄错。
- 注意请勿转错(a)部位的螺母。否则可能导致管脱落油墨泄漏。
- 更换打印头时,用手移动字车至打印机中央的压板位置后,再进行作业。字车位于维护模块上方的状态下作业时,可能会损 坏打印机本体或打印头。

. . . . . . . . . . . . . . . . . .

【备注】

请佩戴随附的手套进行作业。

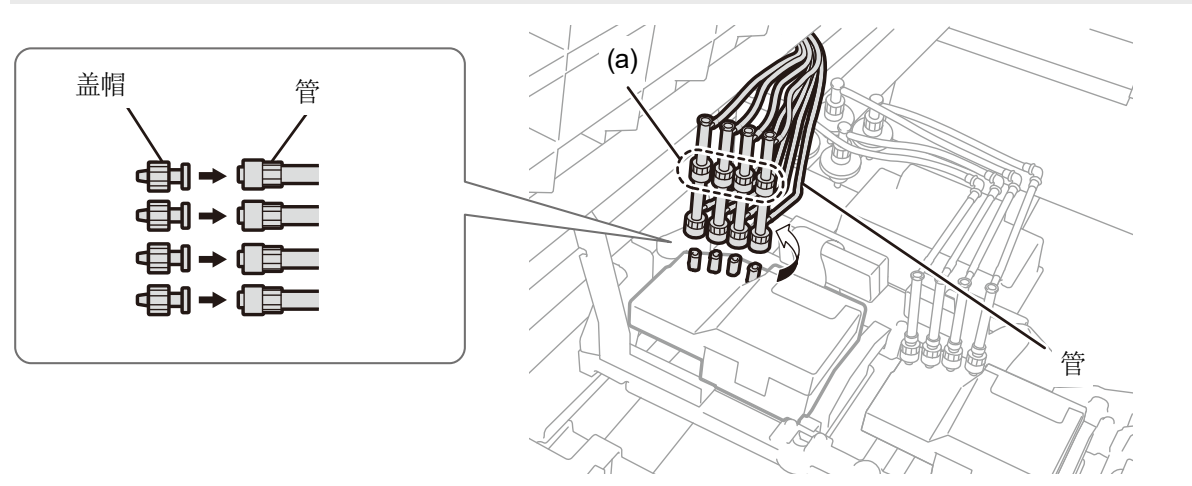

X0407

**(8)** 使用随附的螺丝刀拆下芯体的卡爪。

### 【参考】

用手按住芯体的中心部位,便于螺丝刀插入卡爪。

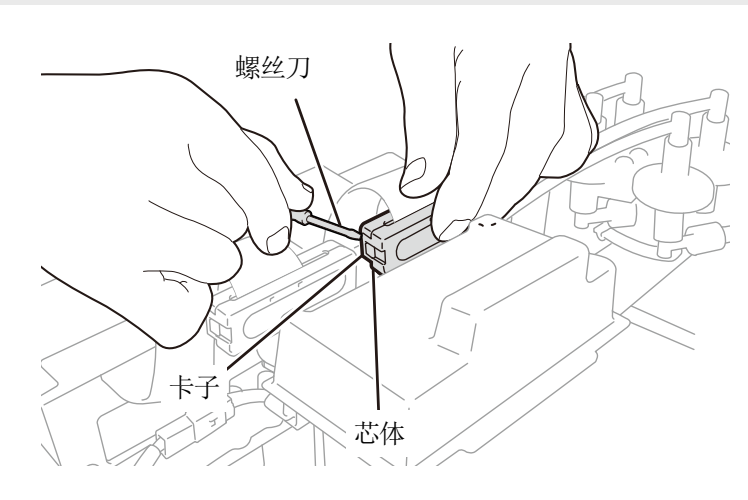

X0409

# **(9)** 拆下字车电路板上的树脂罩盖并拆下扁平线缆。

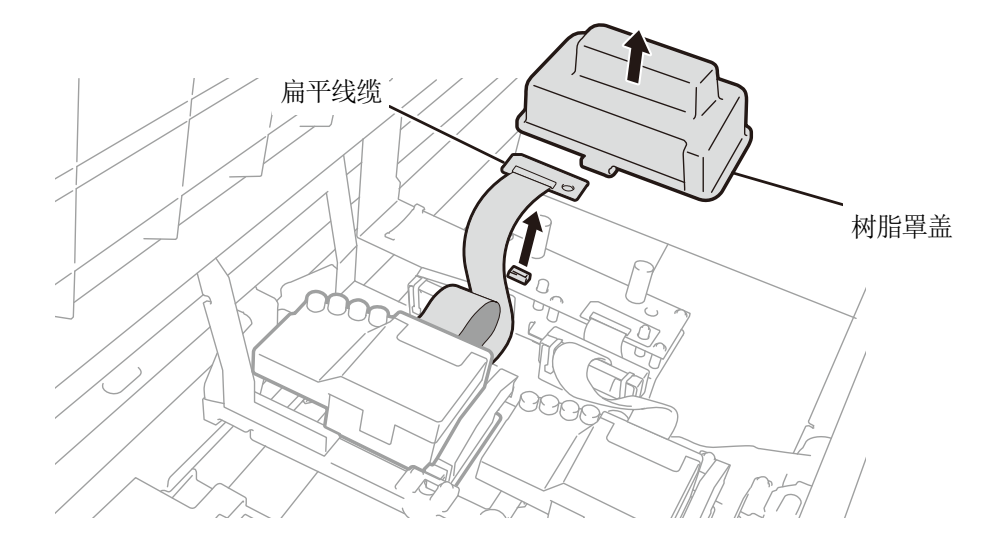

**(10)** 打开打印头锁,拆下打印头。

# 【重要】

注意,拆下打印头时,不要将油墨滴落到字车板上。油墨滴落时,请擦拭滴落的油墨。

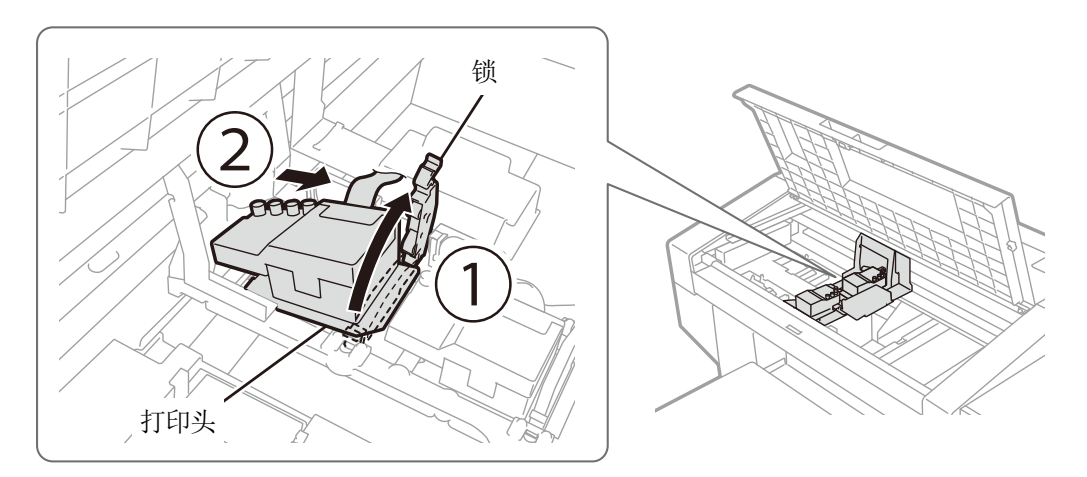

**(11)** 向前拉壳的(a)部位解锁,从壳上拆下新打印头。

# 【重要】

- 注意, 拆下打印头时, 切勿触摸打印头下面的喷嘴面。否则可能导致打印不良。
- 【参考】
- 解锁(a)部位时,有可能较牢固难以拆下。牢固时,使用双手拆下。

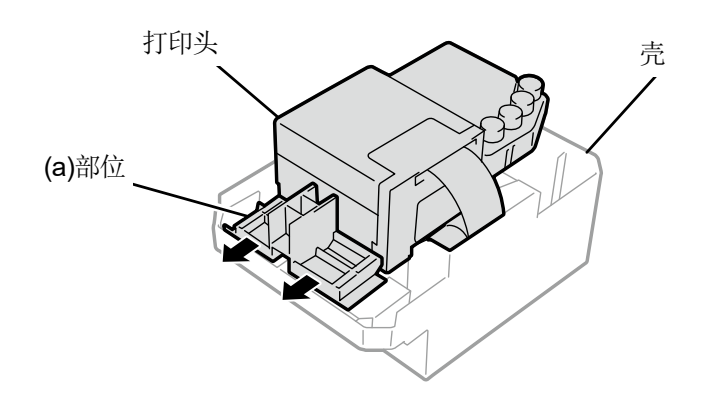

X0069

- **(12)** 按以下顺序将新打印头安装至字车。
	- ① 将打印头后端插入字车。
	- ② 为了使插图(a)位置接触打印头金属板侧面,沿②的方向施加力的同时按压。

③ 锁上打印头。

# 【重要】

- 确认插图(a)位置接触金属板侧面。
- 注意,安装打印头时,尽量请勿移动字车。否则可能会因字车夹手造成受伤。另外,管卷入其中可能导致损坏。
- 安装③时,请从上面按压并安装。否则可能会夹住手指造成受伤。

# 【参考】

如果未牢固插入,则插图(b)位置接触打印头下面,导致打印不良。请牢固插入至最里侧。

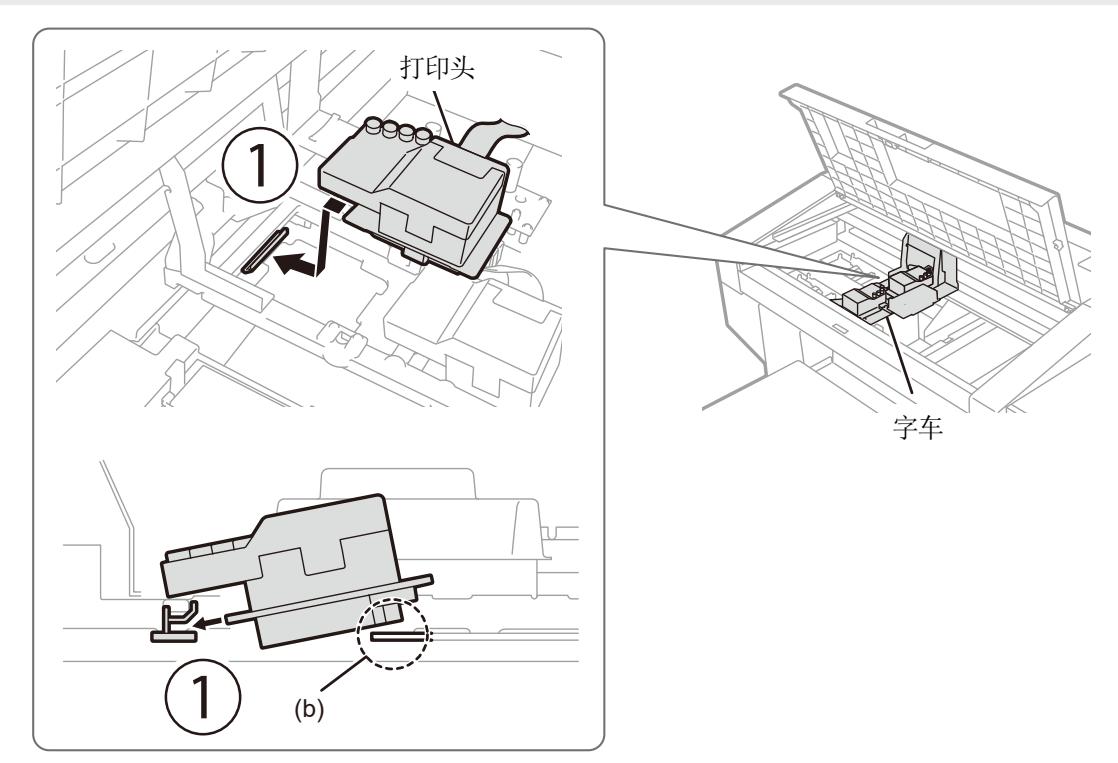

X0411

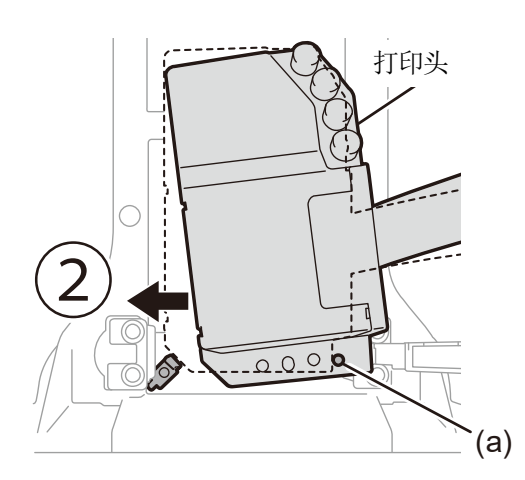

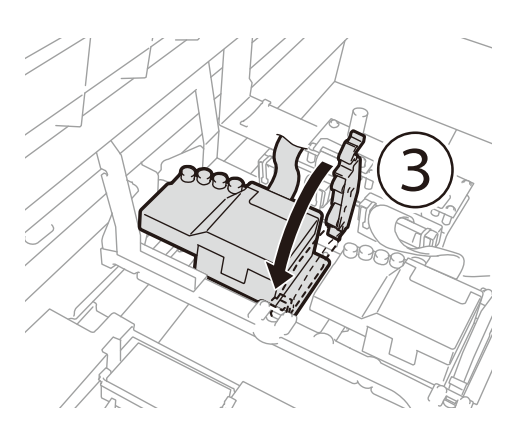

**(13)** 将扁平线缆连接至字车电路板。

. . . . . . .

**(14)** 请按压芯体接合卡爪,直至听到咔嚓声。 请使扁平线缆松垂,以免与树脂罩盖发生干涉。

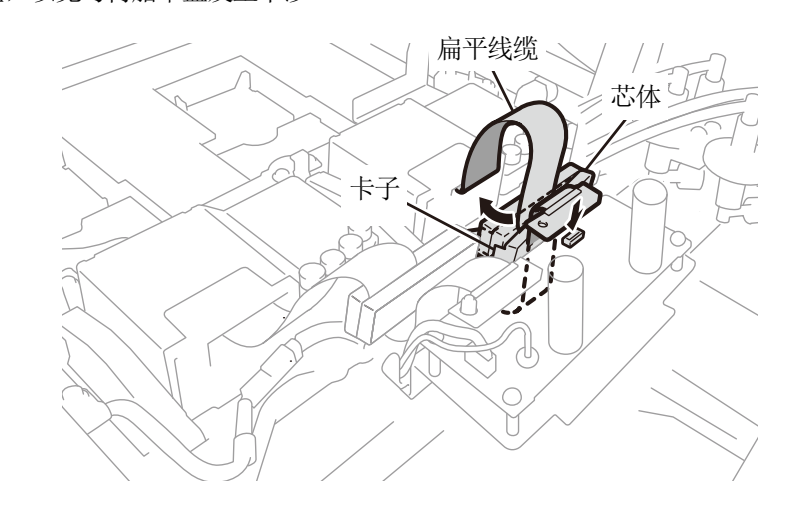

**(15)** 将树脂罩盖返回字车电路板上,插入 2 个卡子。

请参考图片,存放多余的扁平线缆。

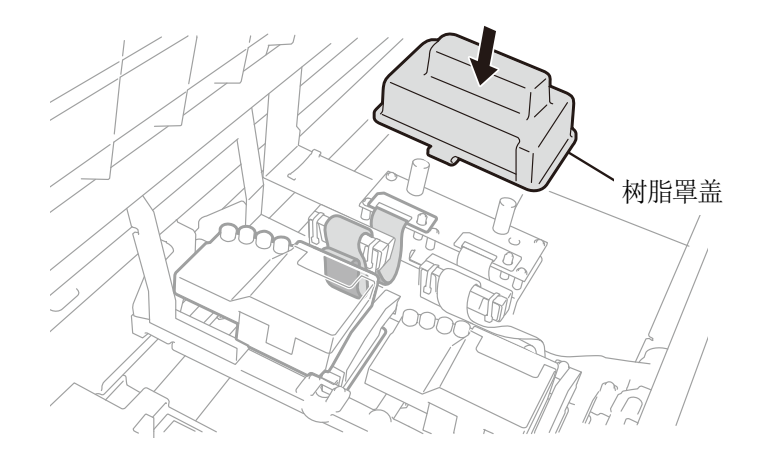

X0414

**(16)** 从管上拆下盖帽,将管连接至打印头。

#### 【重要】

- 为防止管缠绕,请从里侧管开始连接。
- 请确认打印头的刻度,连接时请勿弄错位置。如果错误连接,循环时可能导致油墨从盖帽泄漏。

**(17)** 旋转螺母直至完全紧固,将管固定至打印头。

- 【重要】
- 注意请勿转错(a)部位的螺母。

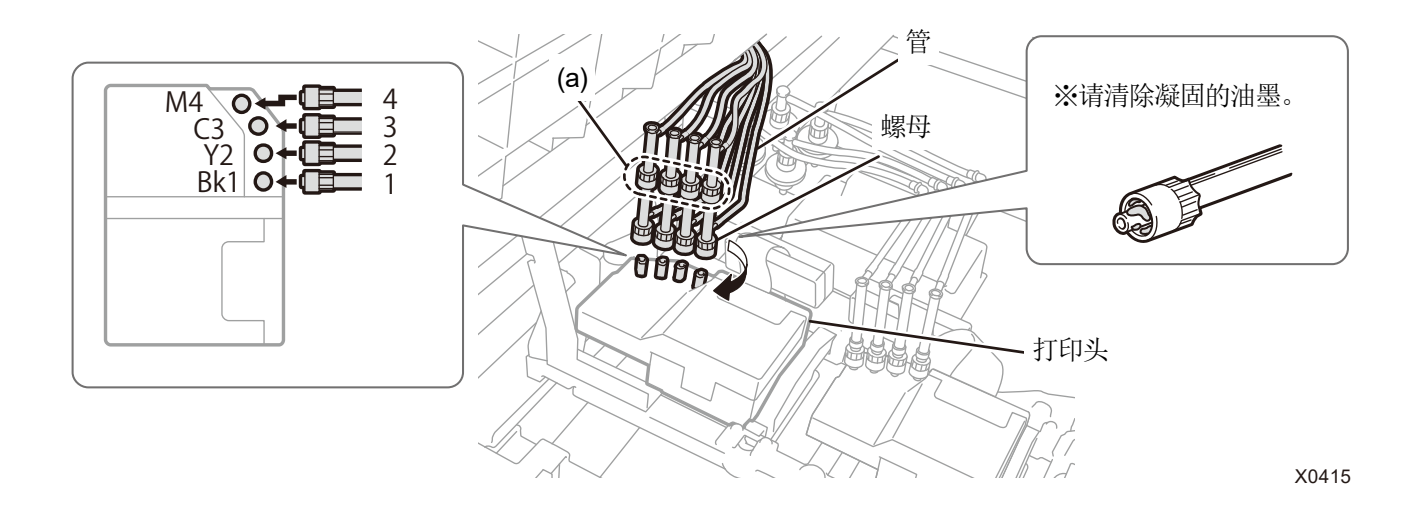

**(18)** 关闭前罩盖,接通电源。

请遵循画面显示的引导执行操作。

【参考】

- 如果白色油墨袋余量较少,则更换打印头后无法开始导入白色油墨。另外,可能在导入中途需要更换油墨袋。余量不足 400 克时,请准备新白色油墨袋,根据画面指示更换油墨袋后,重新开始。
- **(20)** 按下操作面板的 8

更换打印头后导入白色油墨。

#### 【参考】

- 结束后返回待机画面。
- **(21)** 请调整字车速度。☞"7-4-1. 调整字车速度 >>P.199"
- **(22)** 请打印喷嘴检查图案。☞"7-2-1. 打印喷嘴检查图案(确认打印头) >>P.182"
- **(23)** 请执行更换打印头后的初始设定。☞"7-4-2. 更换打印头后的初始设定 >>P.200"
- **(24)** 请调整打印头的喷出时间。☞"7-4-3. 调整喷出时间 >>P.201"
- **(25)** 请调整压板进给。☞"7-4-4. 调整压板进给 >>P.202"
- **(26)** 请对齐白色和彩色打印头的位置。☞"7-4-5. 对齐白色和彩色的位置 >>P.203"

**<sup>(19)</sup>** 从菜单中的[维护]>[打印头更换后导入油墨]中选择[白色],并按下 。

# **9-2-7.** 更换刮板

刮板有损伤或变形时,请更换刮板。

- **(1)** 准备随附零件手套以及刮板。
- (2) 从菜单中选择[维护]>[清扫更换维护零件], 并按下 8

## 【重要】

操作面板或警告画面上显示其他错误或信息时,按照信息解决问题后进行清扫。

- 【参考】
- 按下 ax 后, 压板开始移动。请勿在压板周围放置物品。
- (3) 按照信息, 切断电源。

# 【重要】

- 为了防止打印头的油墨变干,请在 15 分钟内结束作业。
- 超过 15 分钟时,暂且安装冲洗接盘、清洁刮板、刮板,关闭前罩盖,接入电源后,再次选择[清扫更换维护零件],重新开始 作业。执行防止油墨变干的打印头清洁。
- **(4)** 打开前罩盖。
- **(5)** 拉起清洁刮板,并从上方拆下。

## 【重要】

- 将拆下的清洁刮板的清洁面朝上放置。
- 【备注】
- 请佩戴随附的手套进行作业。

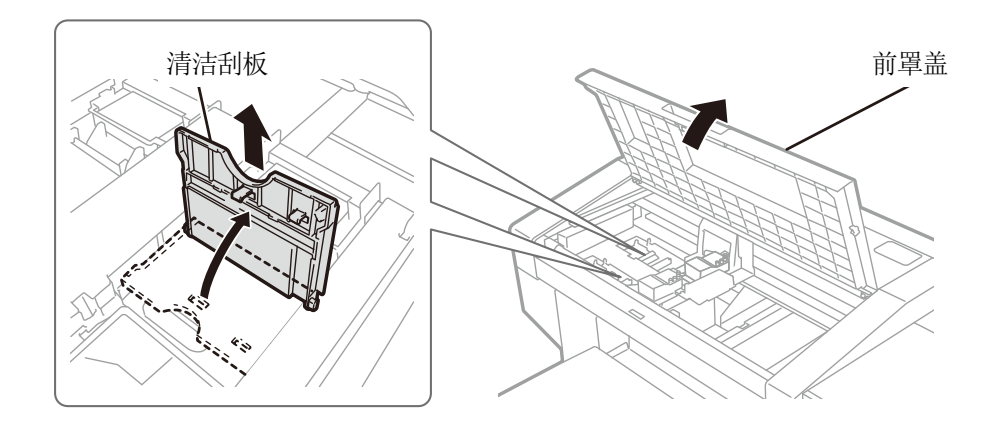

# **(6)** 从维护模块中拆下冲洗接盘。

# 【重要】

油墨从冲洗接盘底部的孔滴落。请在底部铺上抹布,垂直拿起冲洗接盘并拆下。

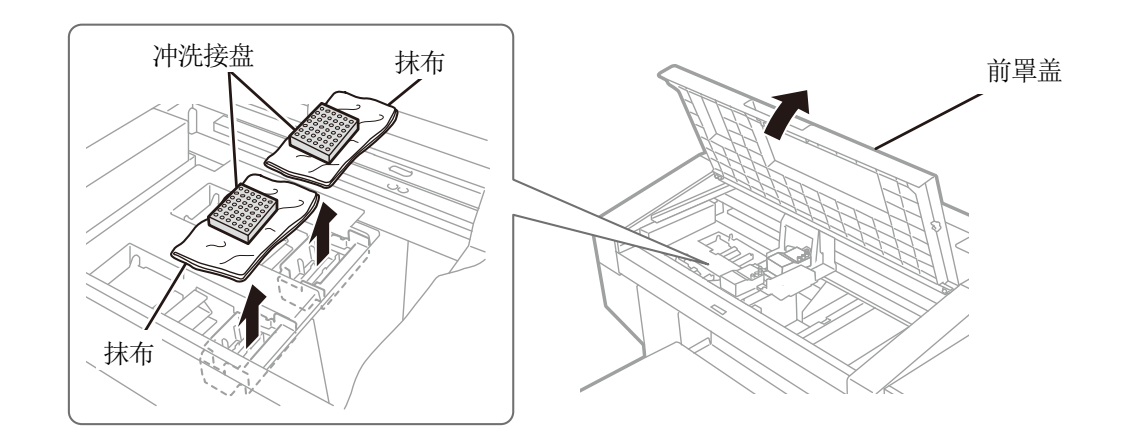

**(7)** 从维护模块的卡子上拆下刮板下侧的弹簧。

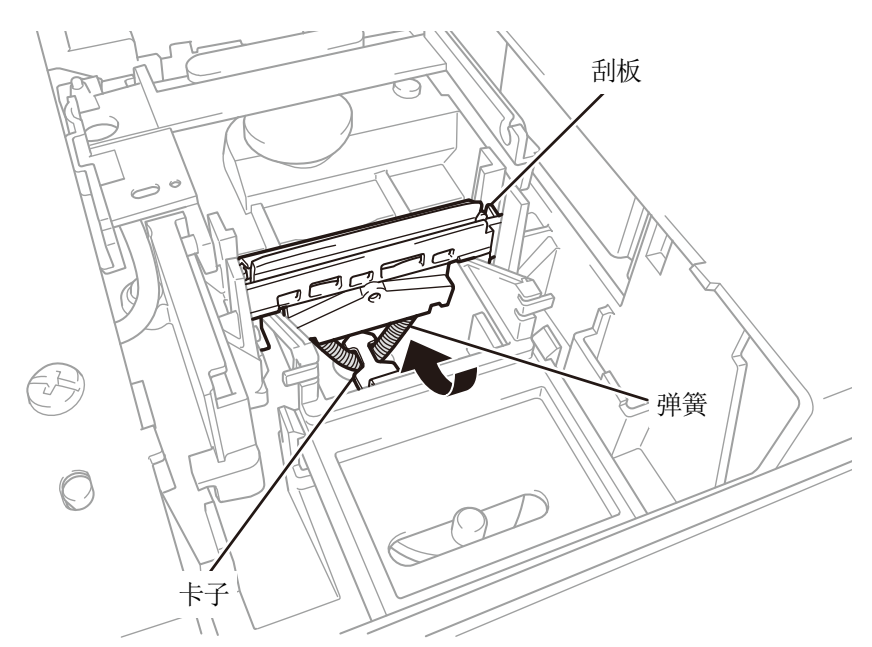

X0327

# **(8)** 从维护模块上拆下刮板。

# 【重要】

. . . . . . . . . . . . . .

下侧有 2 个凸起。请谨慎拆下以免损坏。

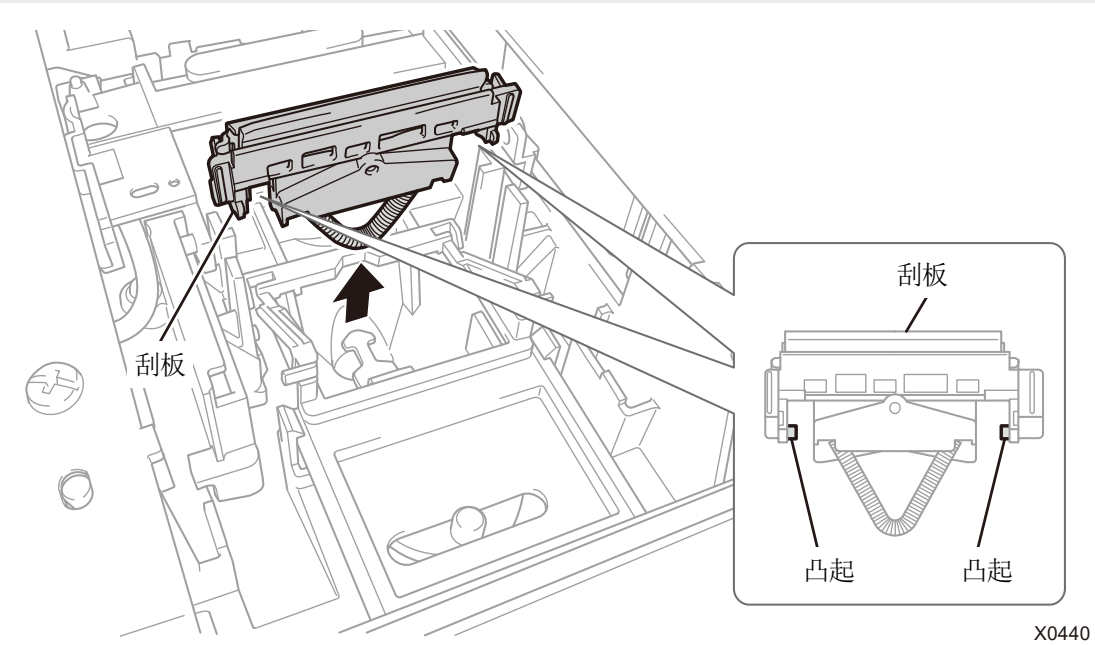

. . . . . . . . . . . . . . . . . . . .

**(9)** 从上方插入新刮板。

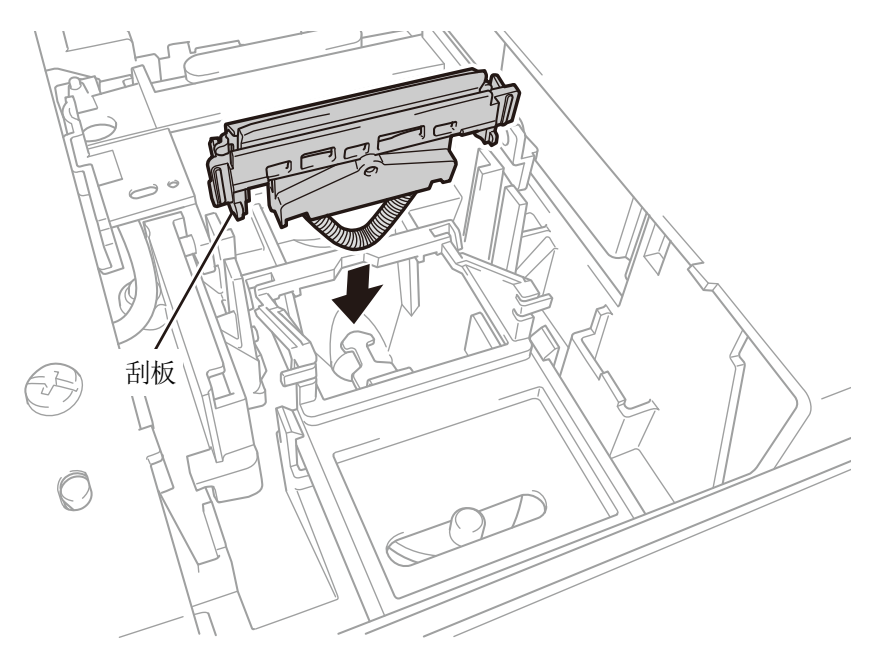

X0442

**(10)** 将刮板下侧的弹簧挂到维护模块的卡子上。

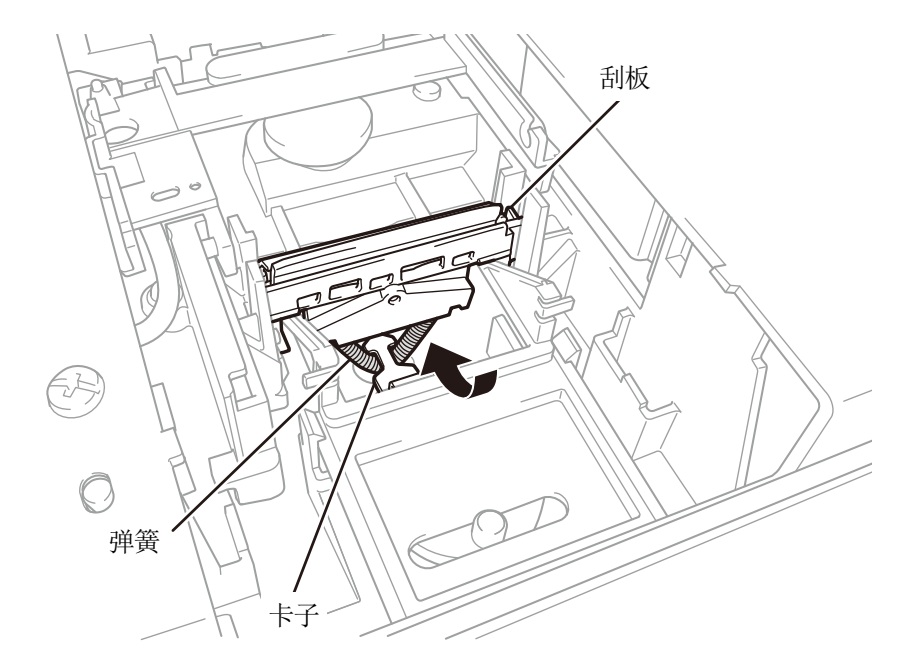

- **(11)** 从上方插入清洁刮板,向左侧倾斜并安装。
	- 【参考】

**AAAAAAAA** 

- 建议更换新刮板时,更换新清洁刮板。
- 首先,从上方插入轴。然后,向左侧倾斜并按住 PUSH 位置直至发出咔嚓声,装上卡子。

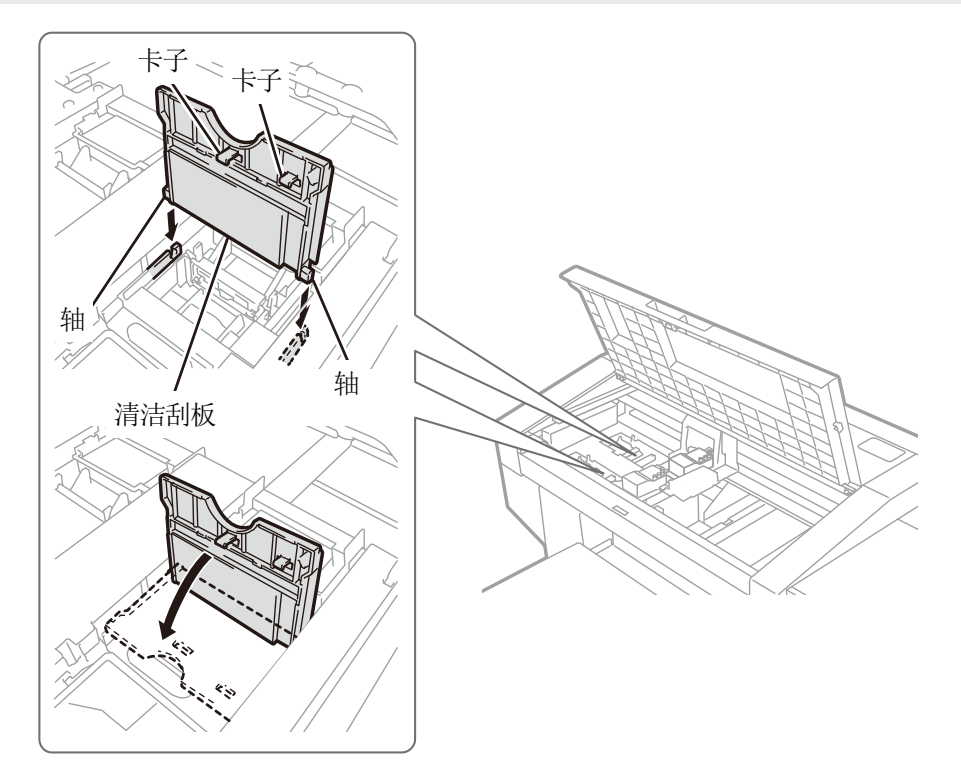

**(12)** 将冲洗接盘安装到维护模块的原位置。

- 【参考】
- 请将底部有孔侧作为靠近面前的一侧进行安装。

- **(13)** 关闭前罩盖。
- **(14)** 接通电源。
	- 【备注】
	- 请依照法令规定处理更换后的废弃物。
	- 【参考】
	- 执行防止油墨变干的打印头清洁。

# <u>. . . . . . . . . . . . .</u> **9 -2-8.** 重新 导入油墨 打印头混入空气,无法改善不喷墨现象时,重新导入油墨。 **(1)** 打印机处于待机状态下按下操作面板的 ♥️ ,显示菜单画面。 (2) 操作 ▲/▼,选择[维护]>[初始导入油墨],并按下 «Recession (3) 通过▲/▼,从[所有彩色]、[所有白色]、[所有打印头]中选择,并按下 ₩ 初始导入油墨 所有彩色 所有白色 所有打印头

(4) 按照画面的注意事项,按下操作面板上的 (3) 。 执行初始导 导入油墨。

【参考】

● 到操作结束的标准时间为[所有白色]需要 30 分钟,[所有彩色]需要 15 分钟,但由于受温度环境及打印机状态的影响,该时 间会 会有偏差。结束后 后返回待机画面 面。

# **9 -3.** 获取日 志文件

打 打印机发生异常 常时,服务负 负责人可能要求 求获取日志文件 件。 请将打印机的日志数据保存到文件。

【 【参考】

 $\bullet$ 创建自动识别打印机的文件名(扩展名.log)。

# 通过 USB 存储器取出日志文件

- (1) 将 USB 存储器插入 USB 存储器插口。
- **(2)** 按下打印机左侧操作面板上的 ( ) 进入菜单。
- (3) 操作▲/▼﹐选择[维护]>[获取日志文件],并按下 ▒ 。

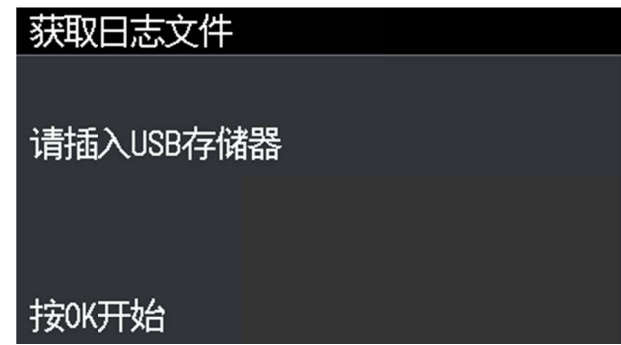

- (4) 打印按钮的闪烁消失, 发生砰声后日志数据写入完成。 【重要】
	- 打印按钮闪烁期间,请勿从打印机拔出 USB 存储器。否则可能导致 USB 存储器损坏,无法读取内部数据。
- (5) 取出 USB 存储器中保存的日志文件, 发送至服务负责人。
#### 通 通过连接 **US B / LAN** 取出 出日志文件

- (1) 从 PC 的开始菜单中的[所有程序]选择"Brother GTX PRO Tools"的"GTX PRO Maintenance"。
- **(2)** 显示以下画面后,选择[获取日志],点击[下一步]。

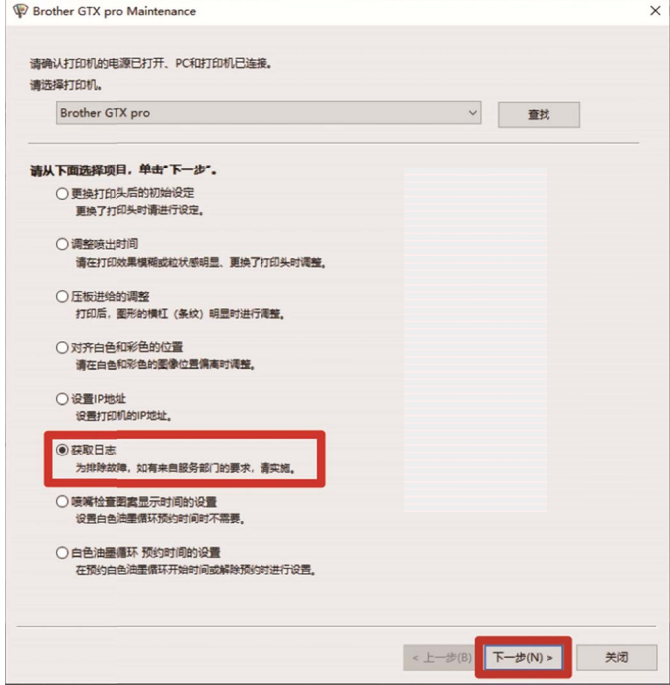

(3) 按照画面上显示对话框的指示执行操作。

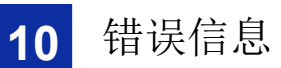

### 错误信息

GTX PRO 错误信息列表。在液晶面板上显示错误信息。 根据解决方法采取措施。

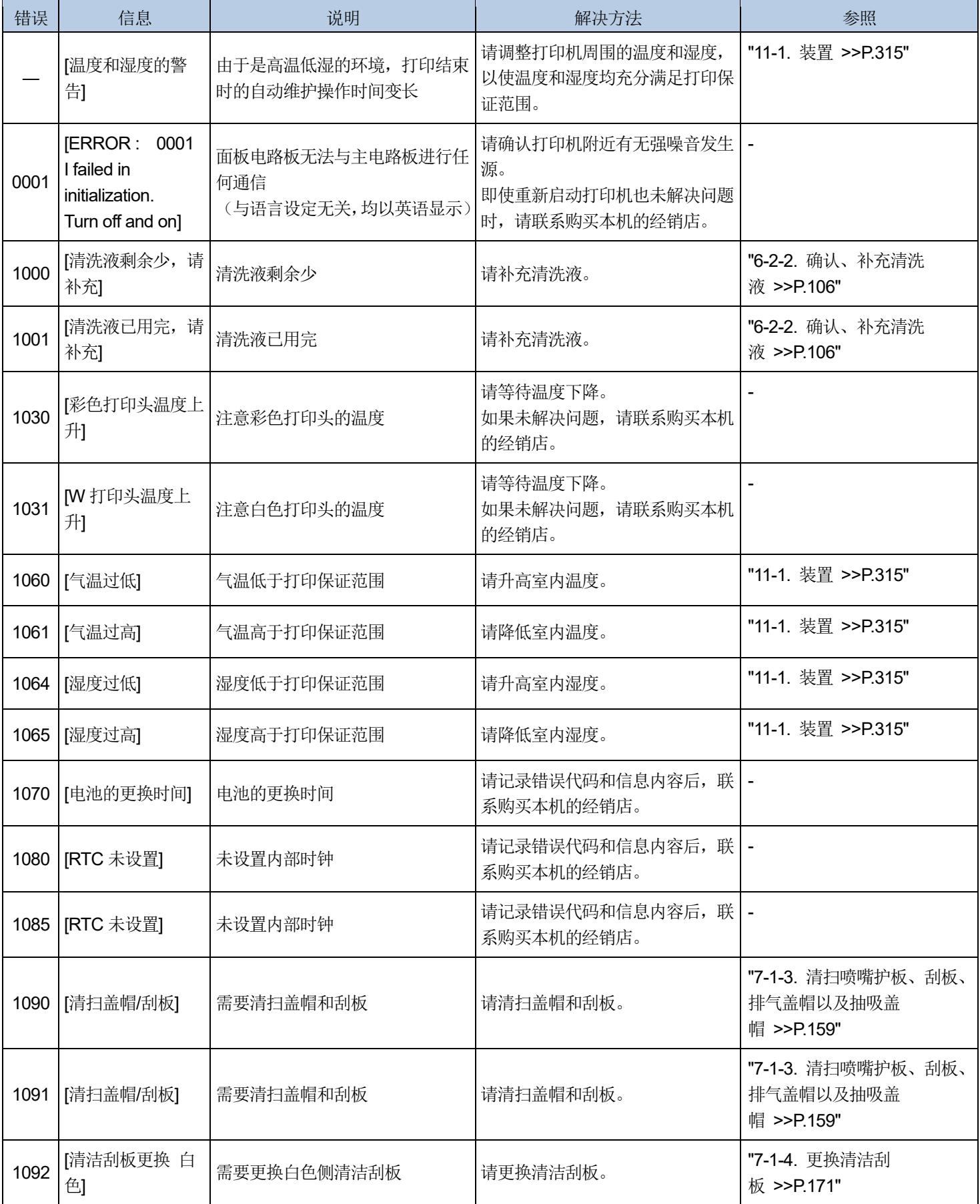

................................

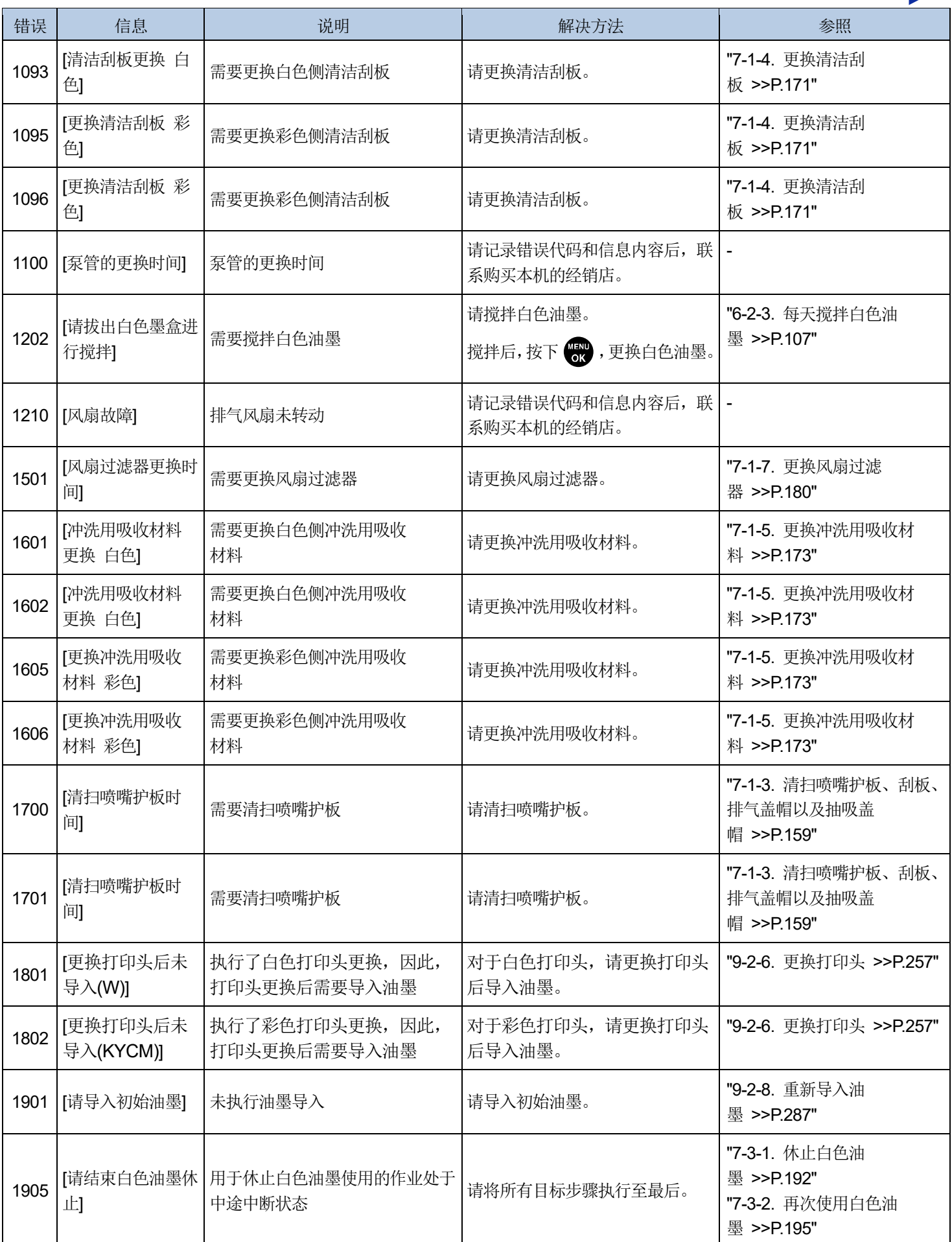

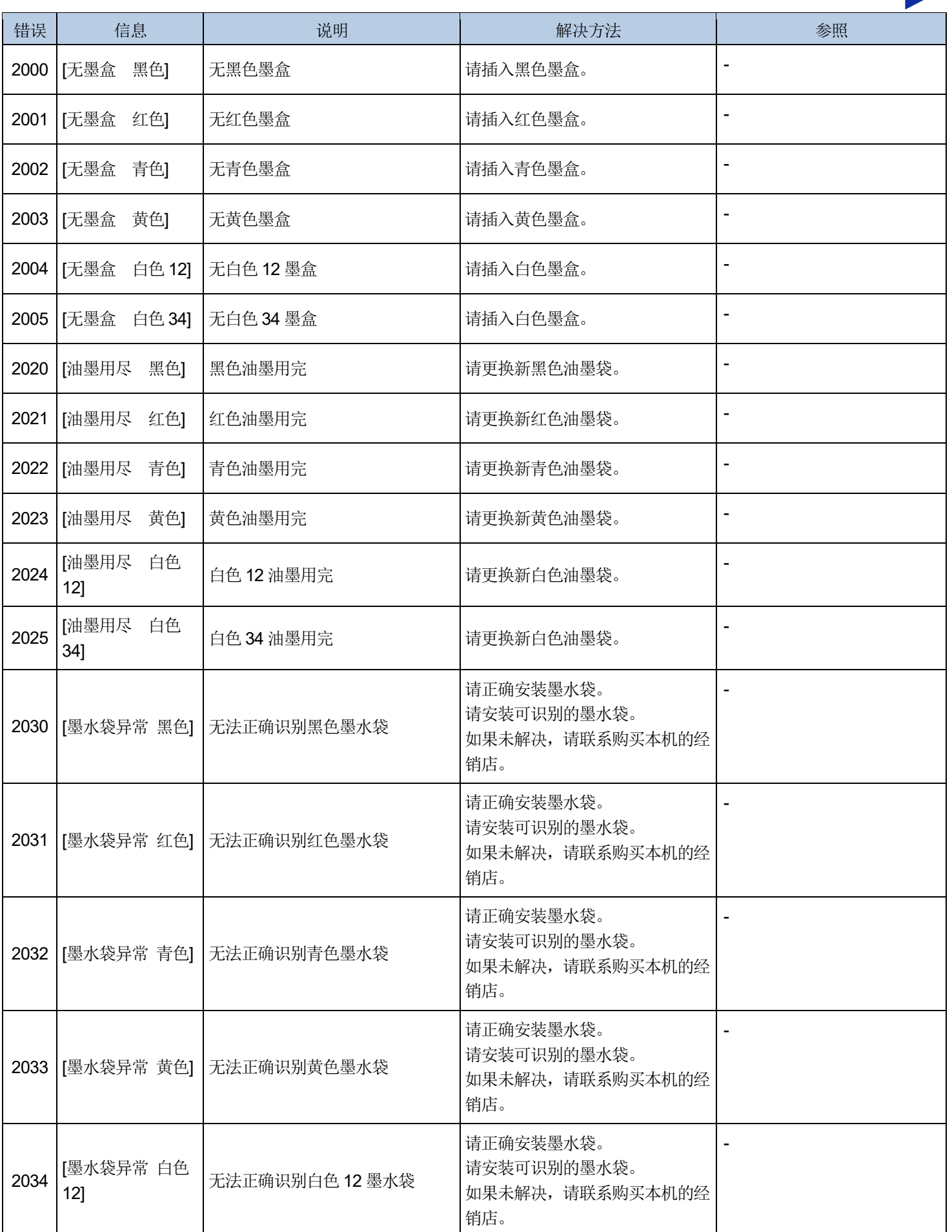

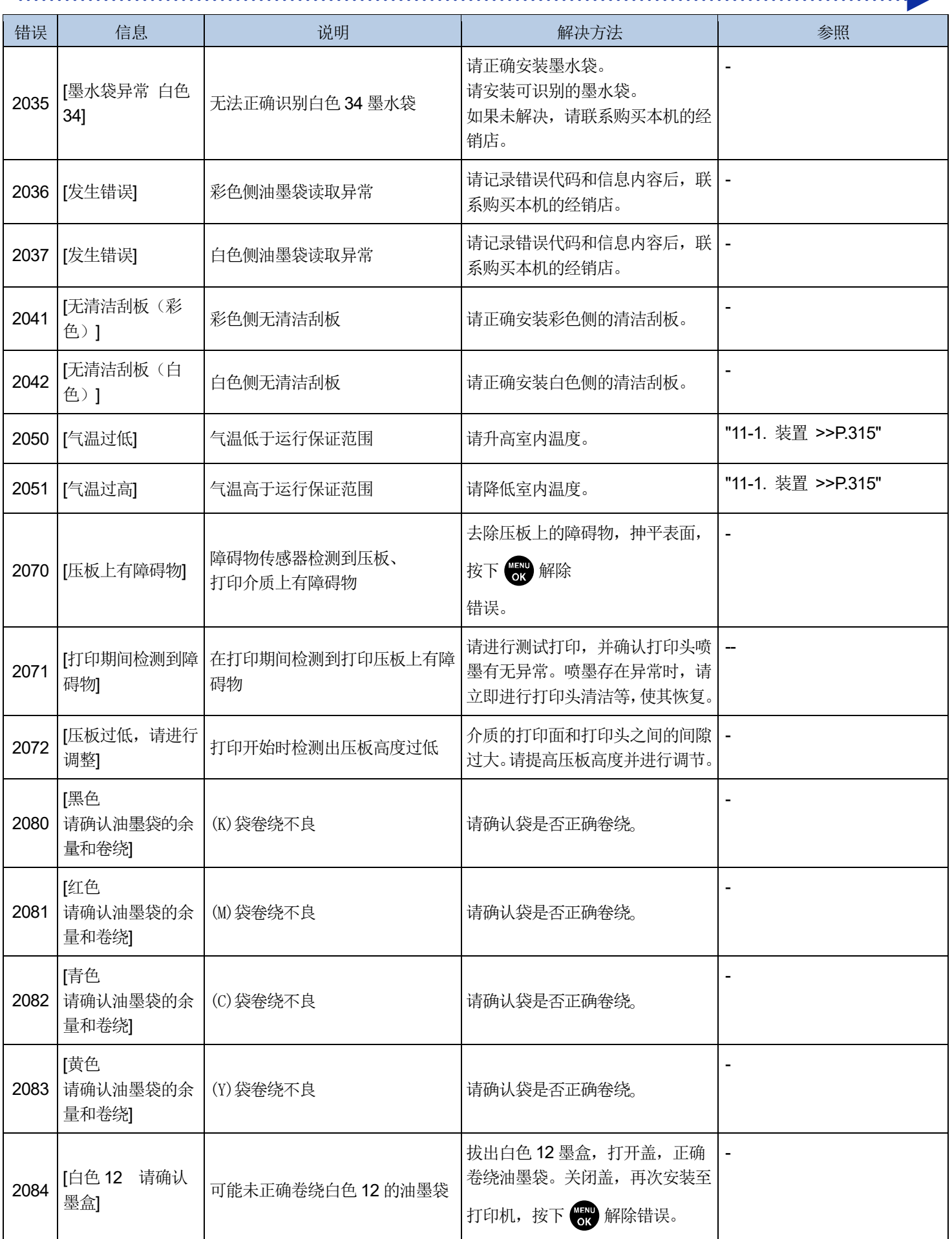

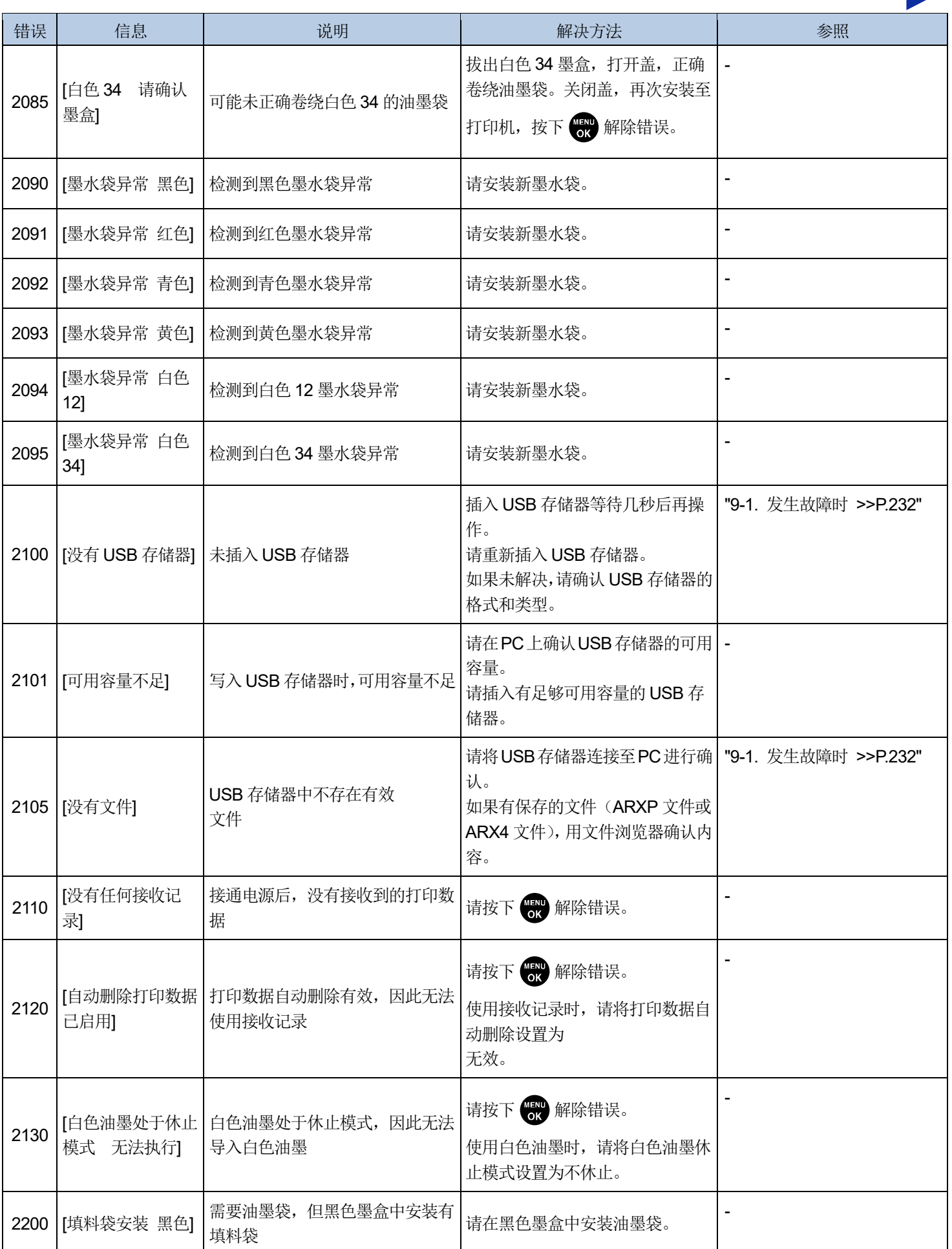

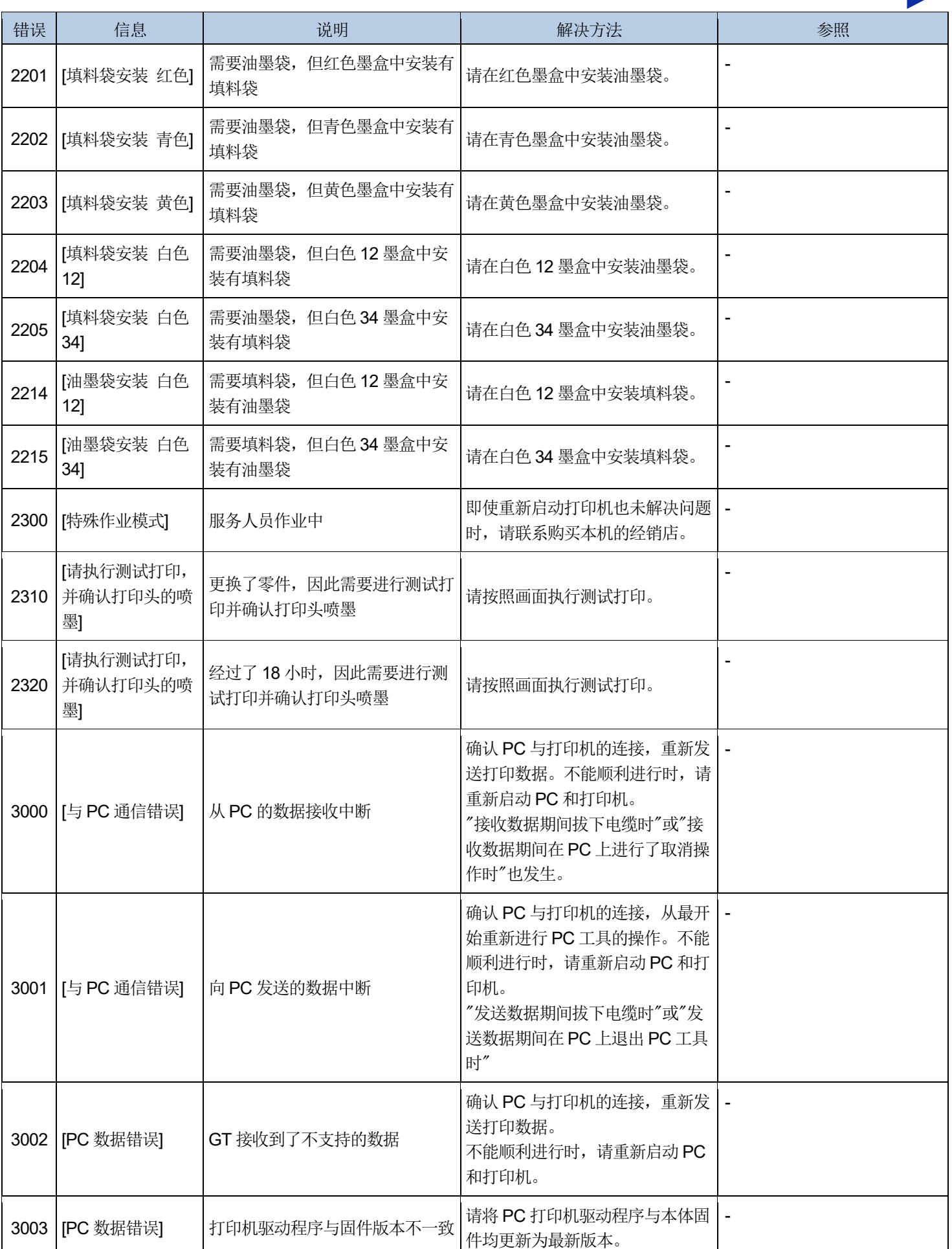

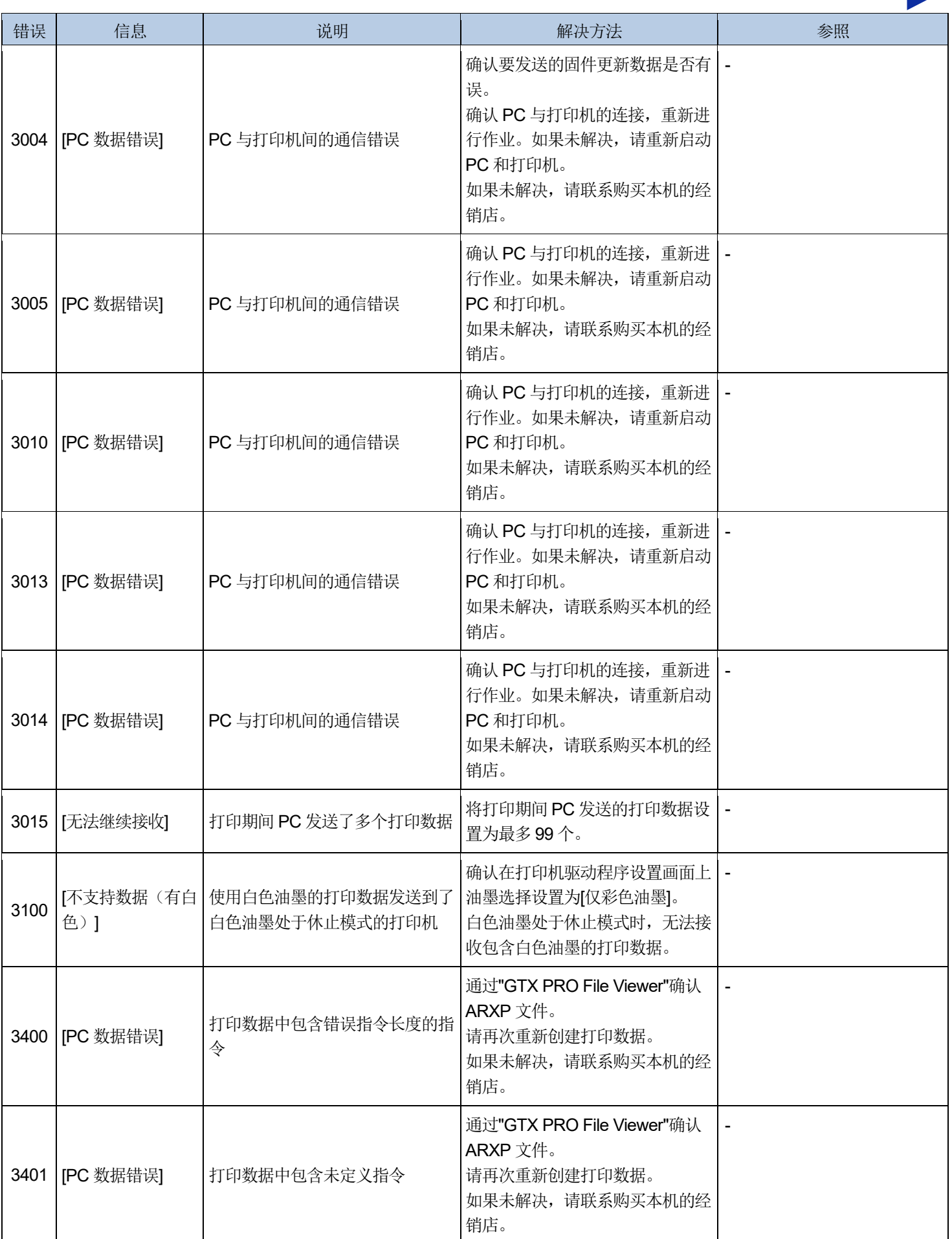

a a c

<u>. . . . . . . . . . . . . . .</u>

a dia

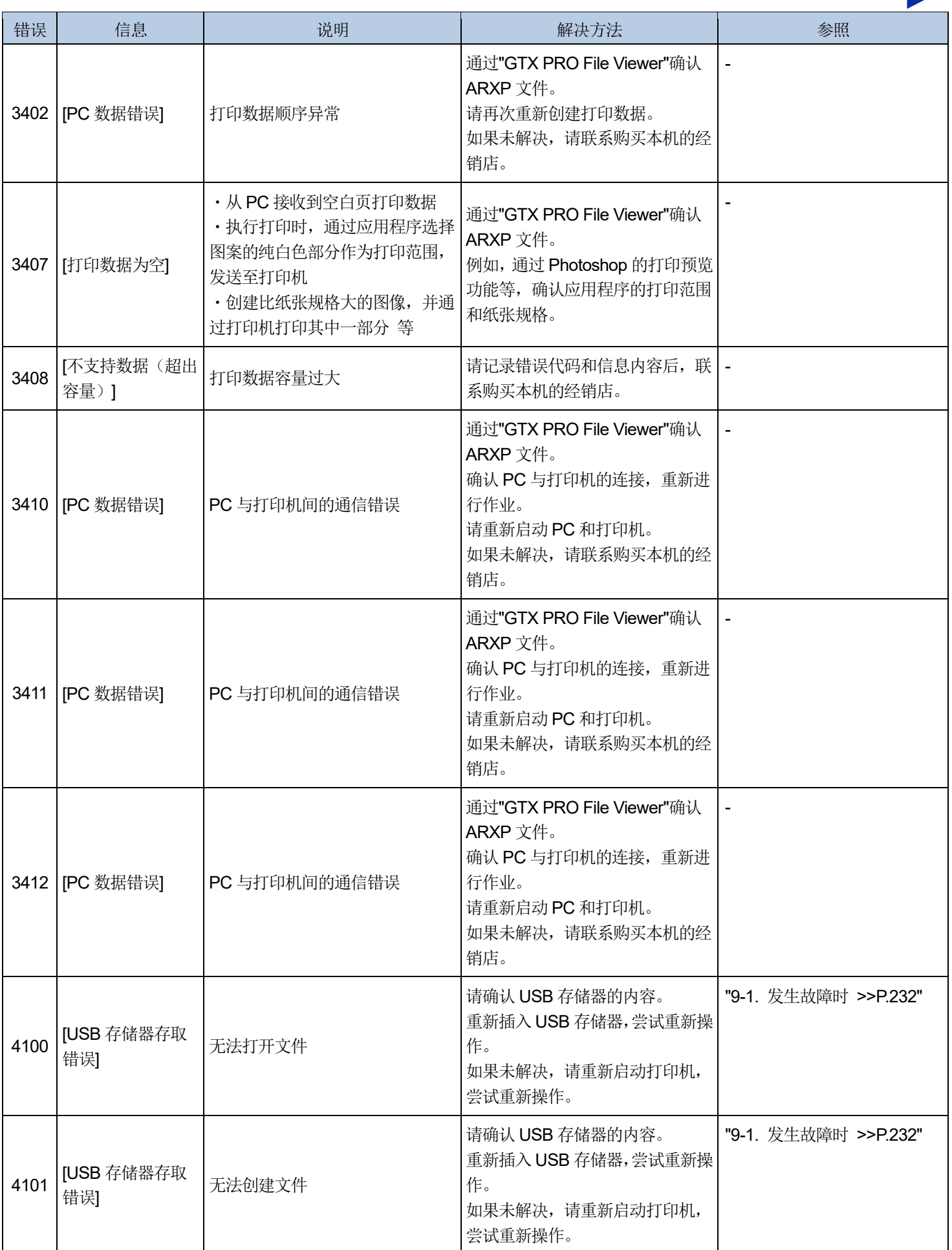

 $\sim$ 

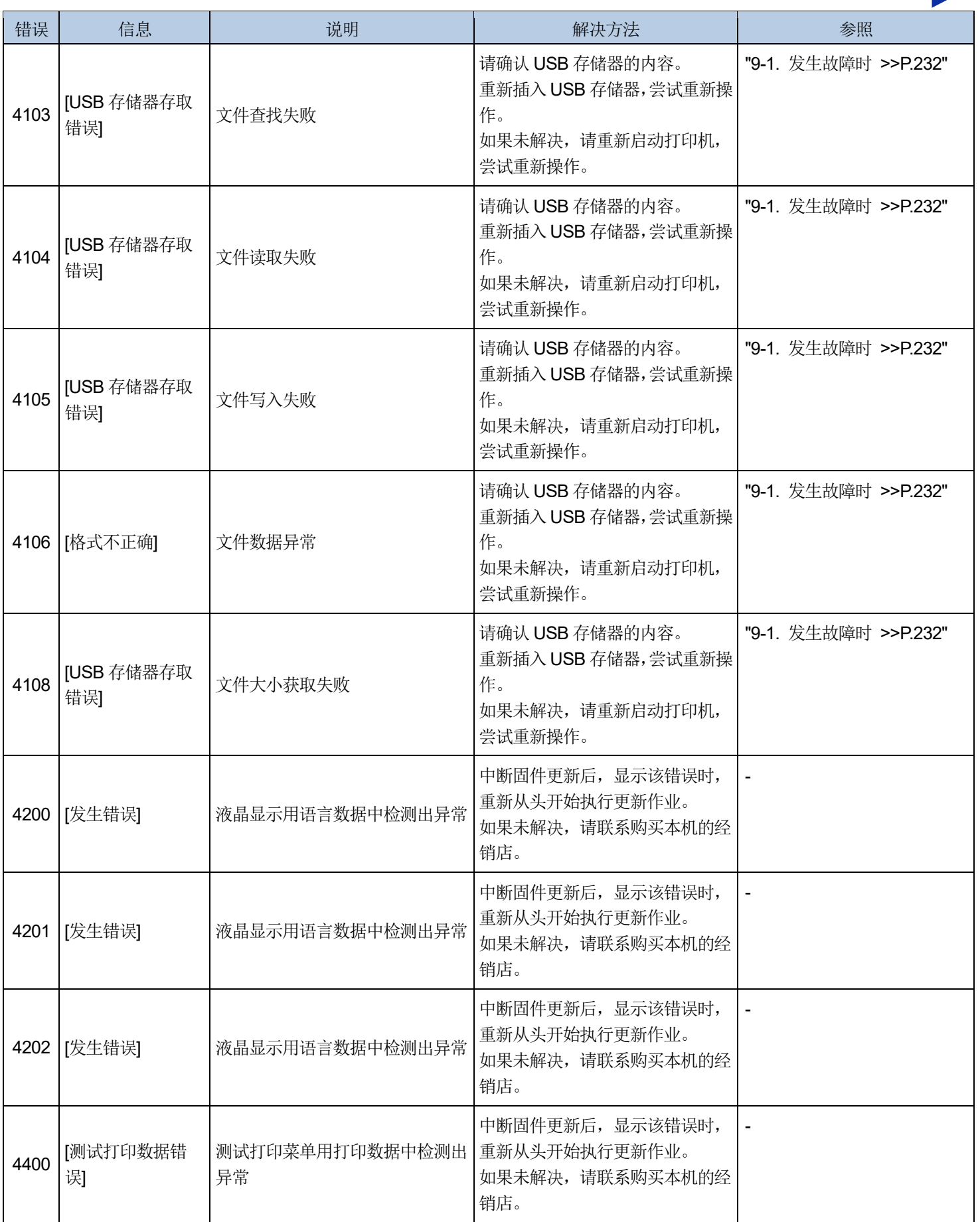

 $\ddot{\phantom{a}}$  $\ddotsc$ 

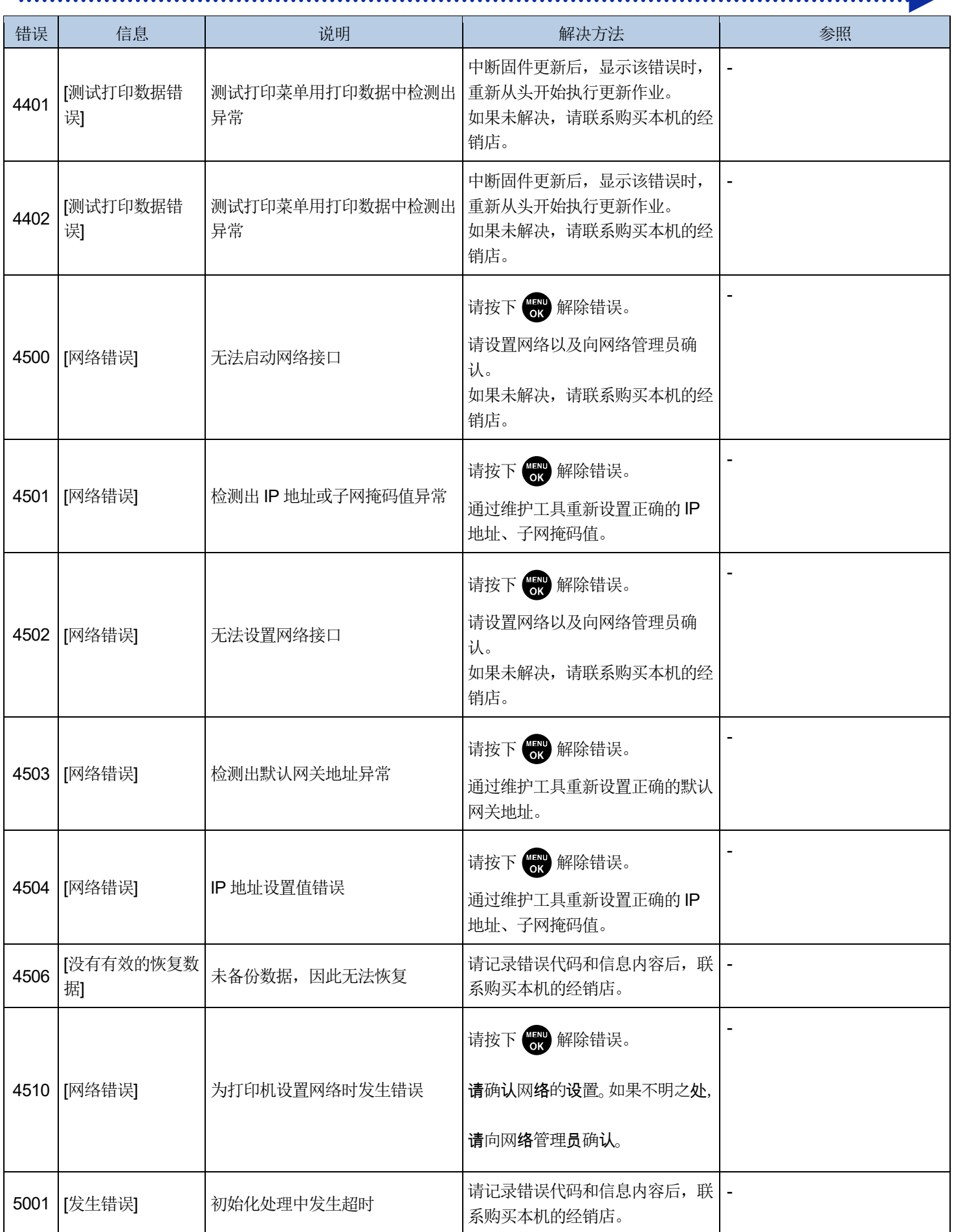

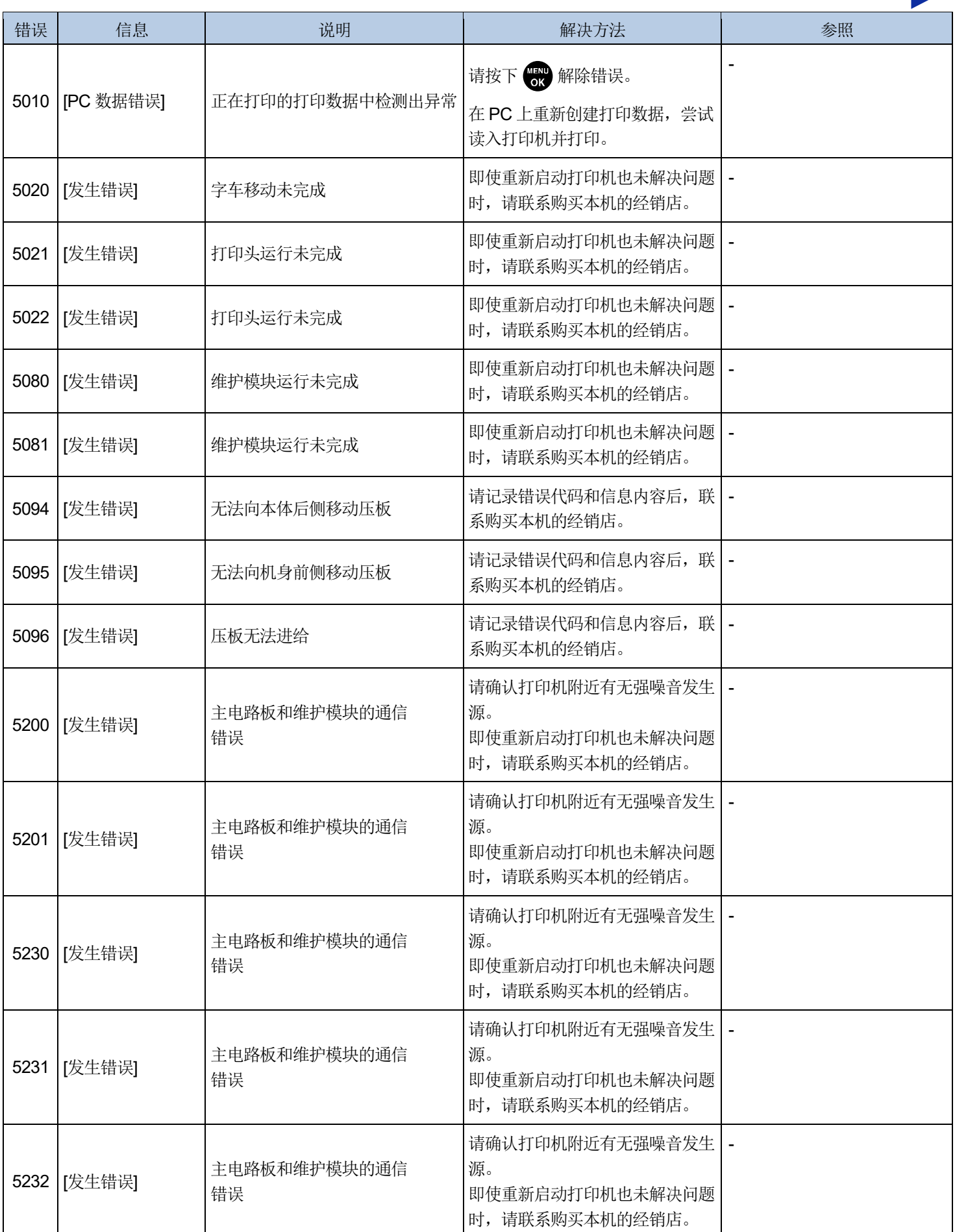

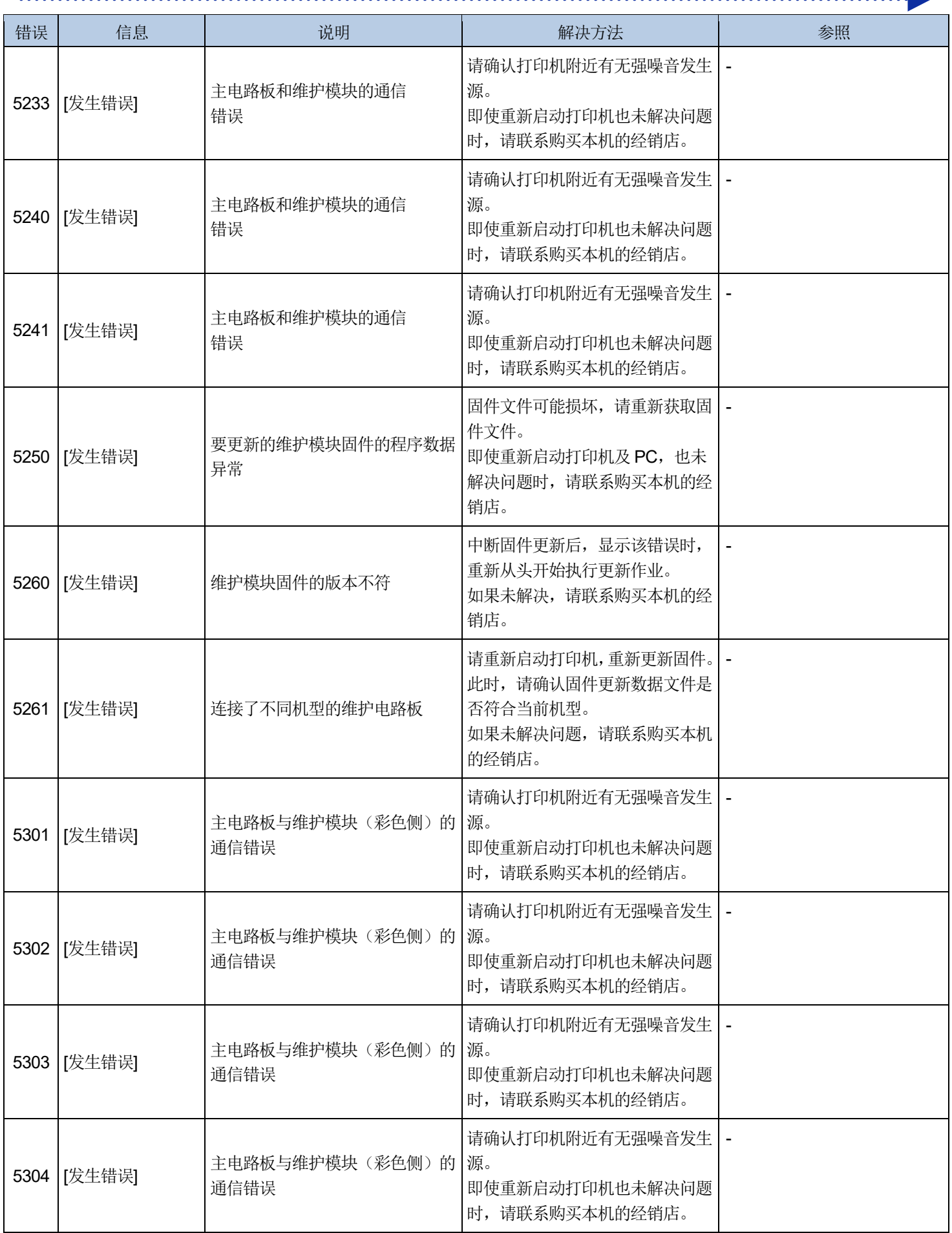

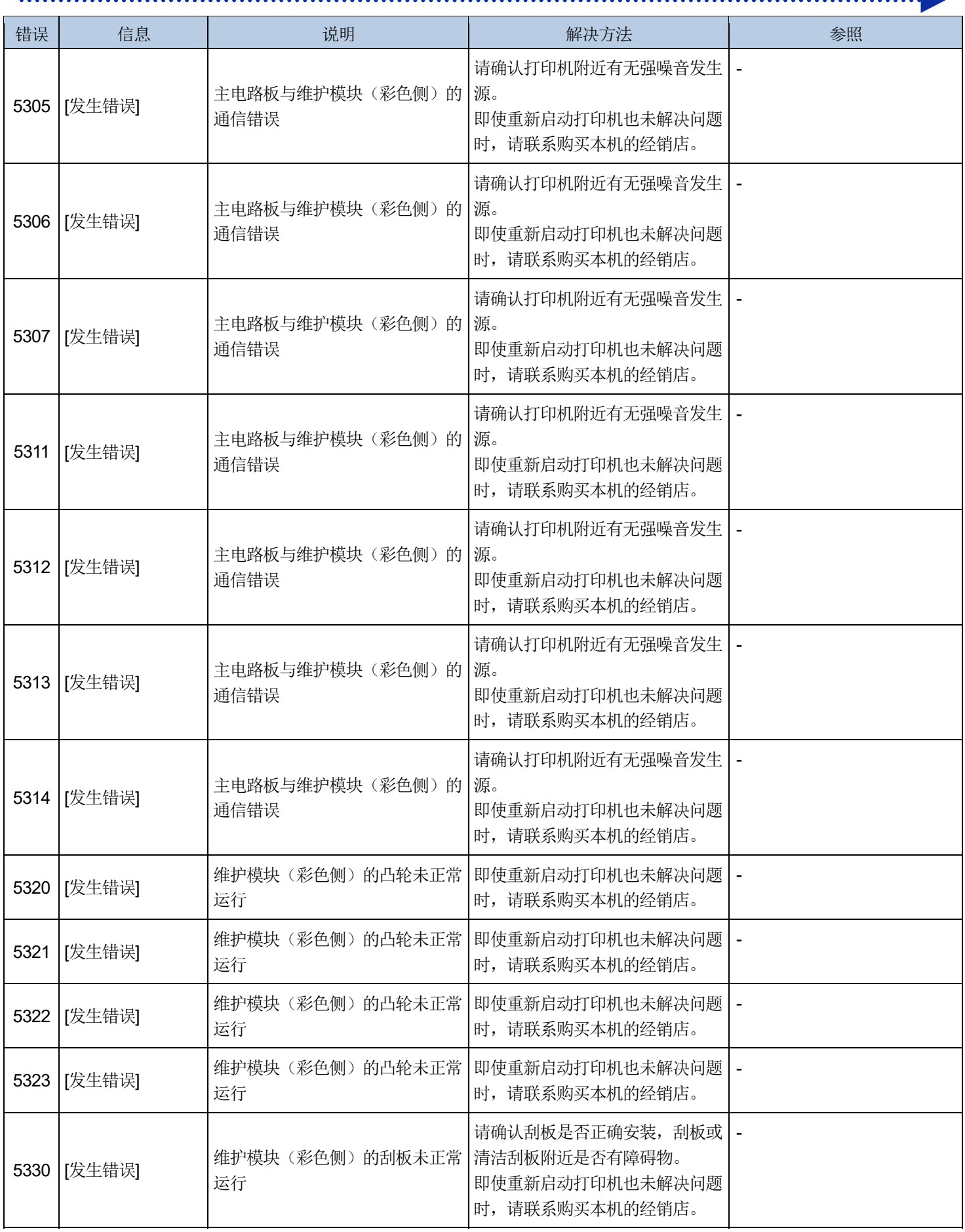

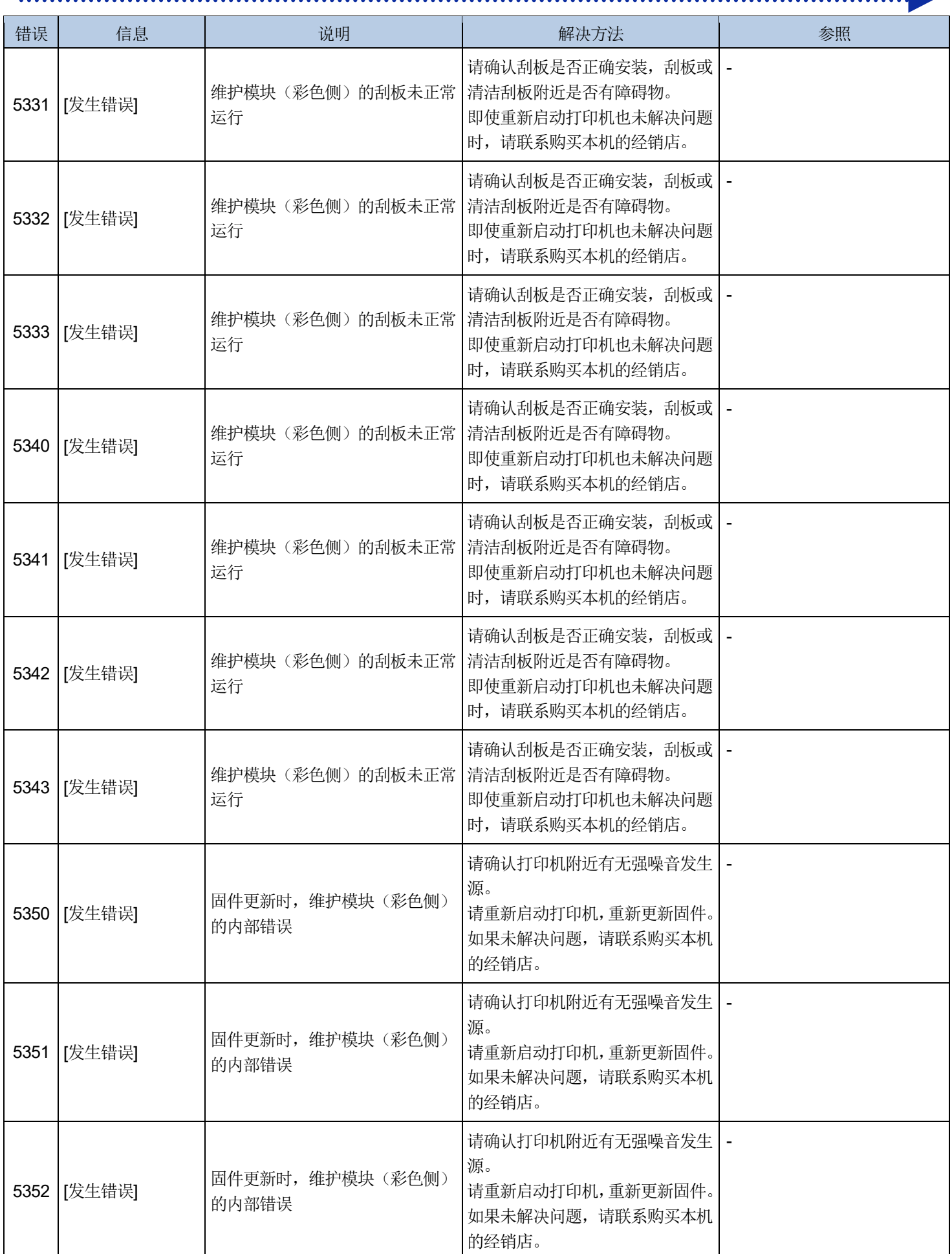

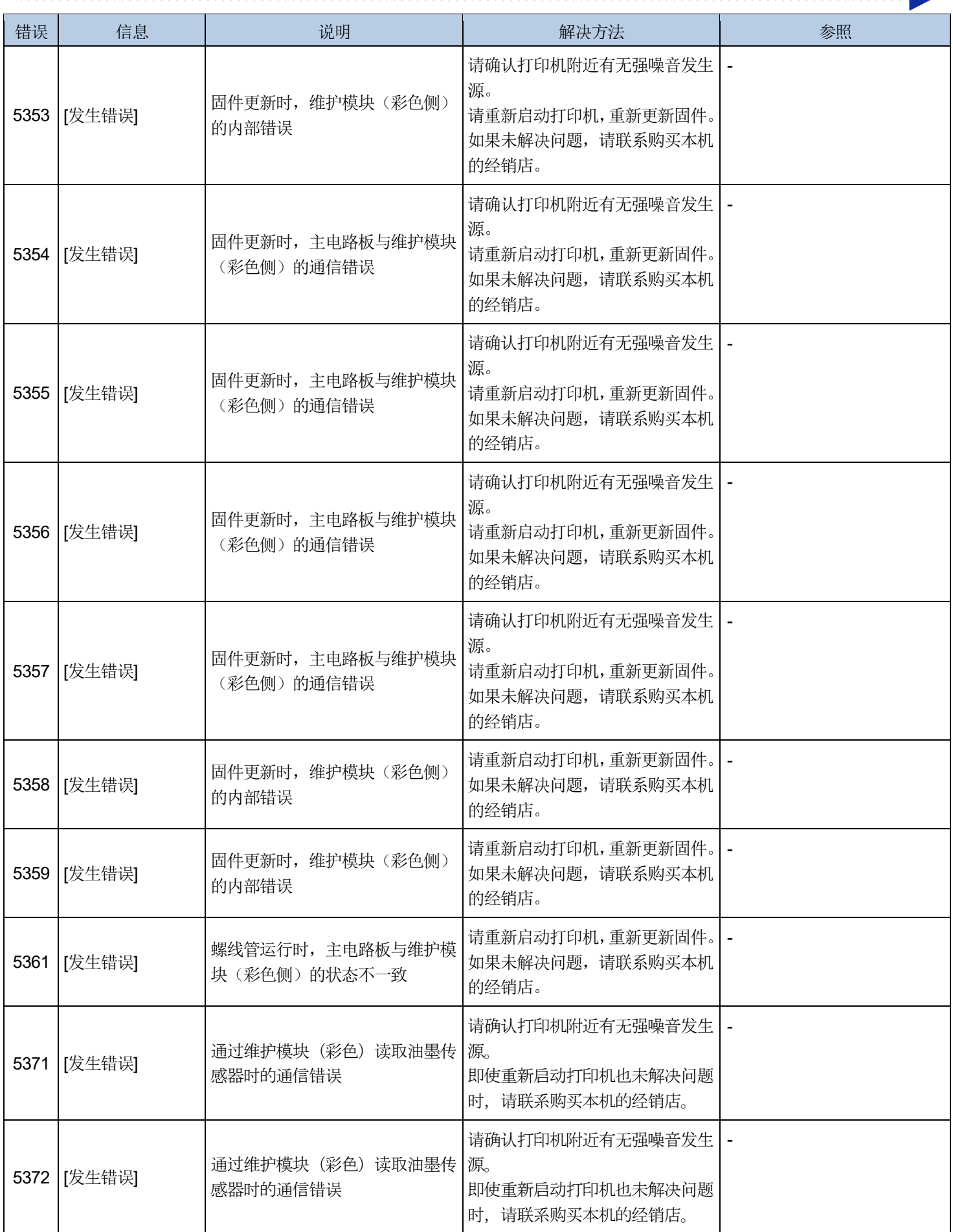

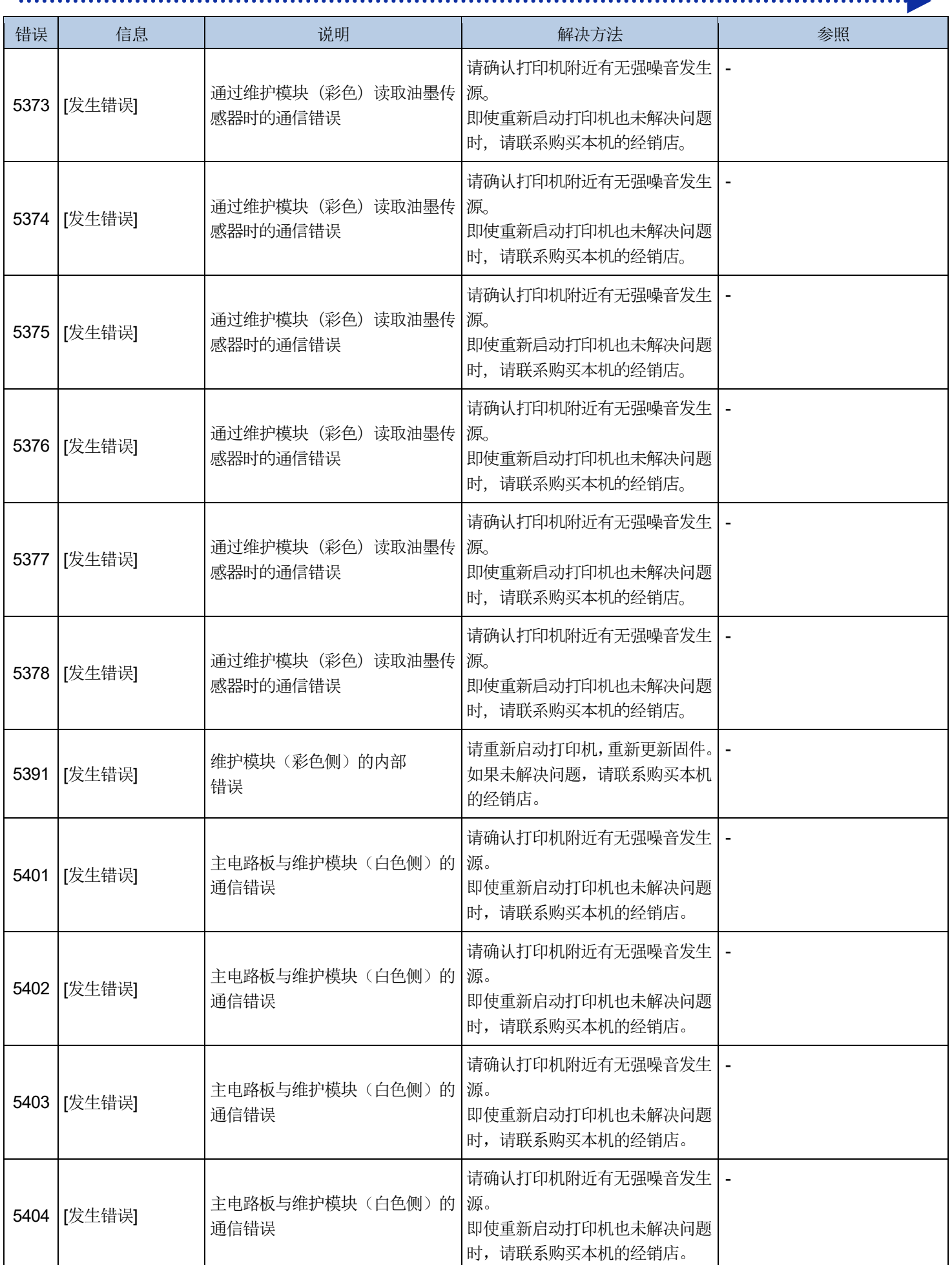

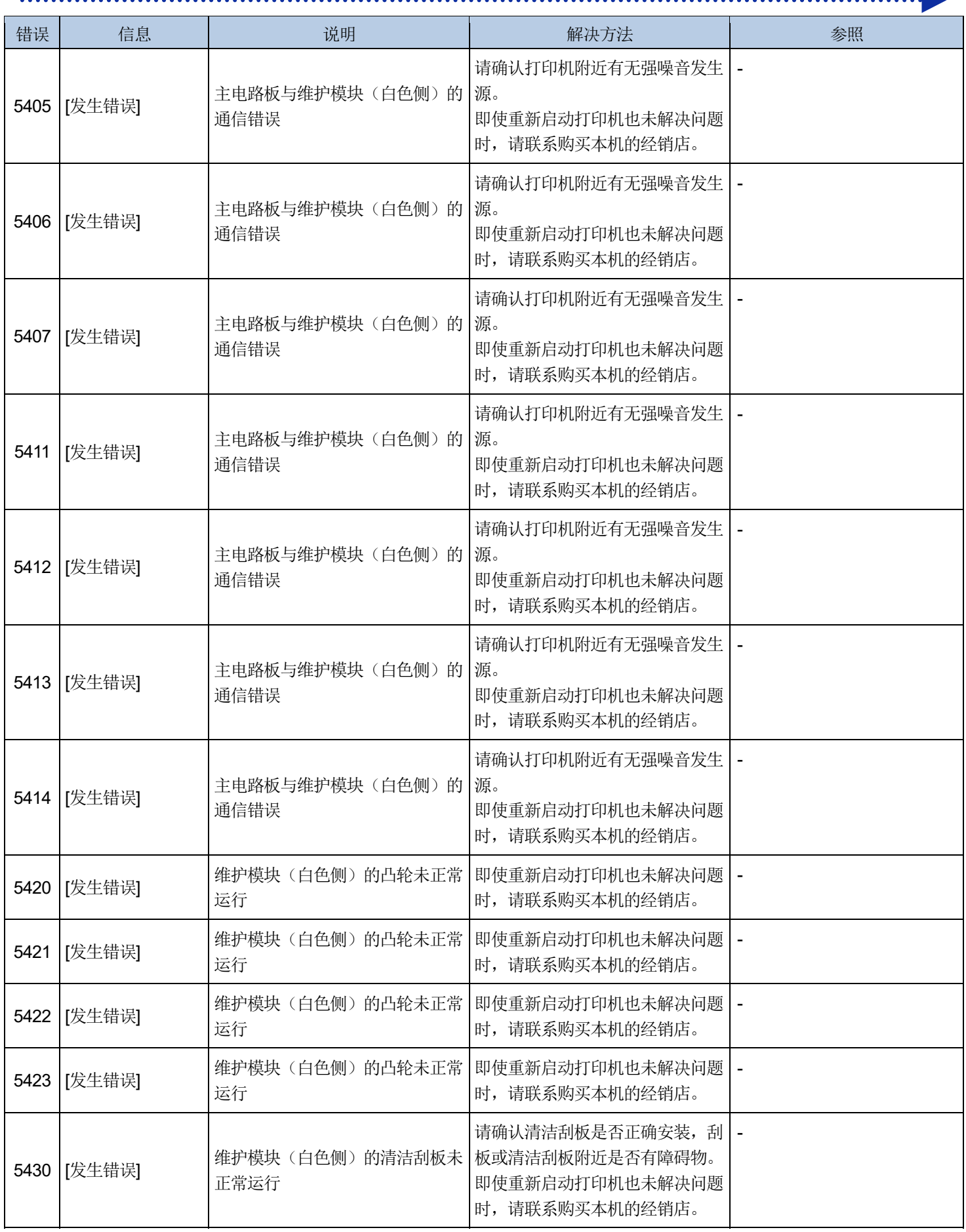

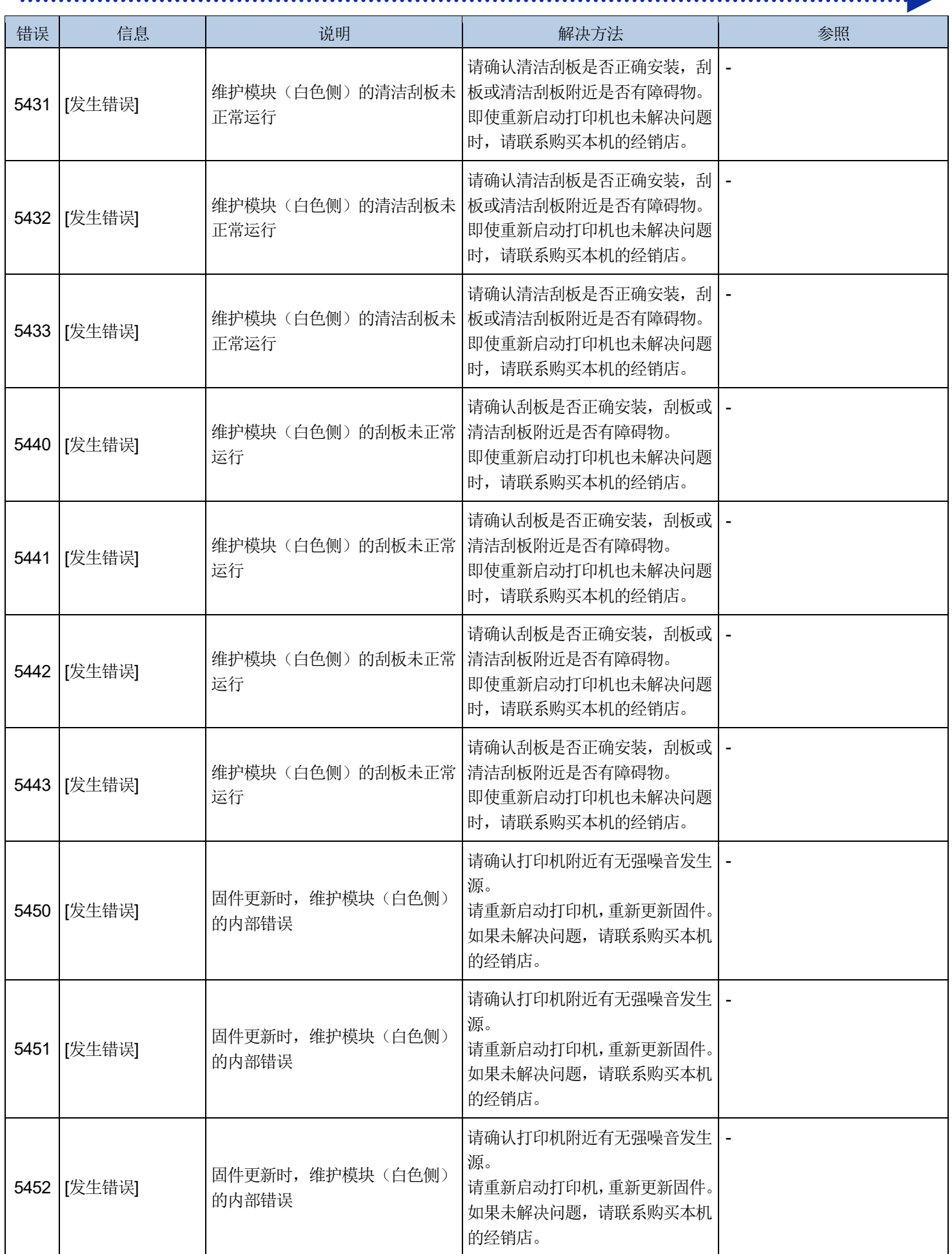

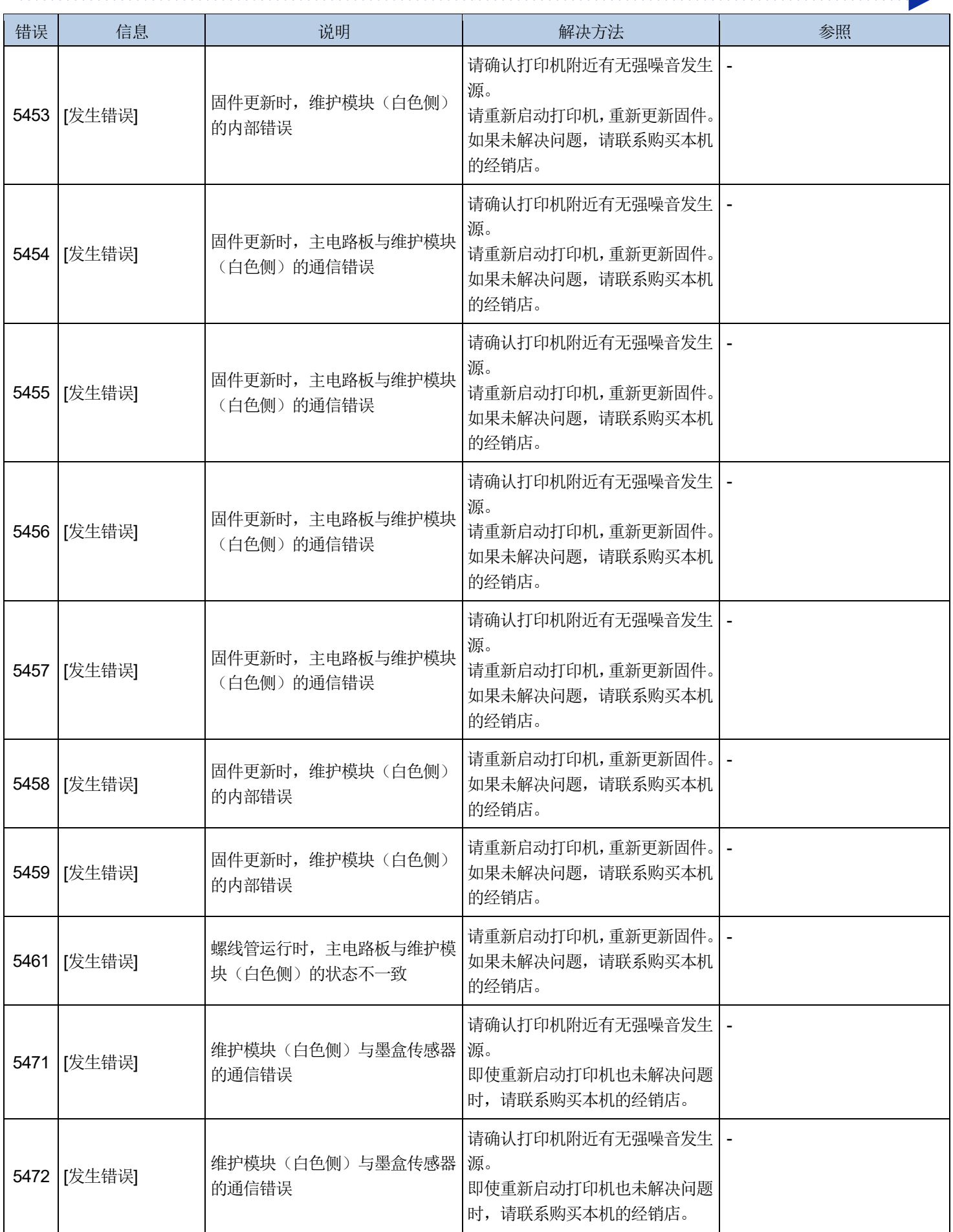

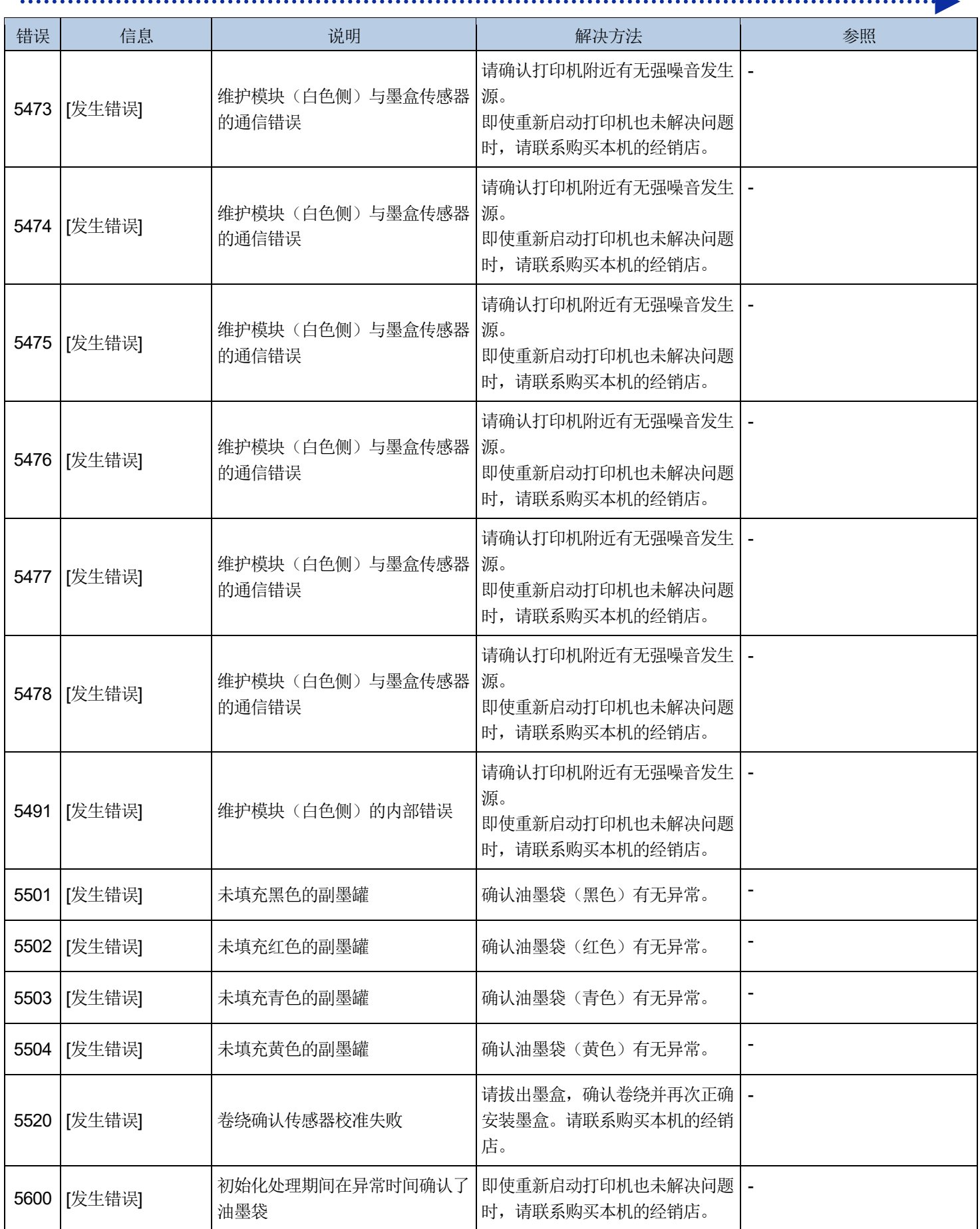

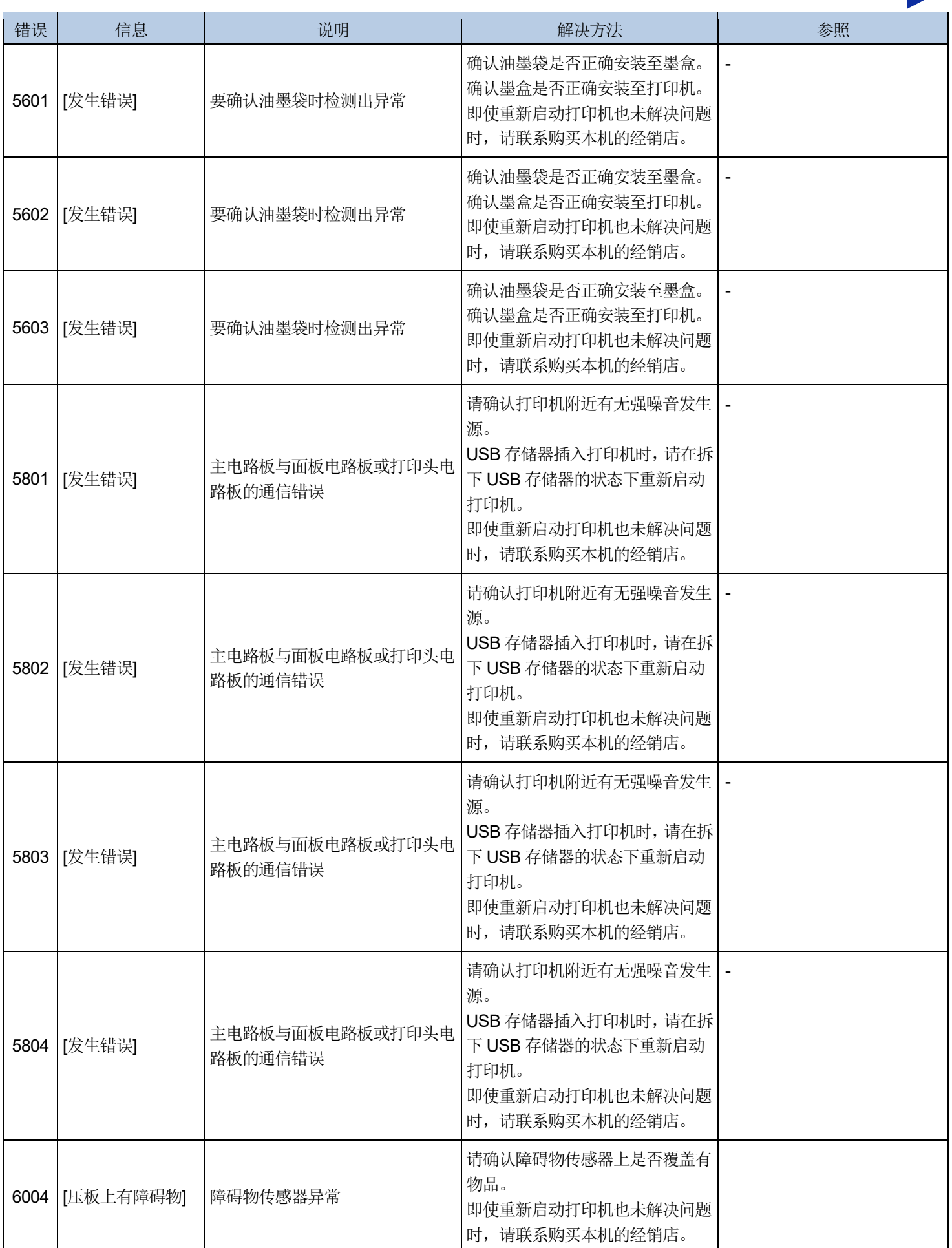

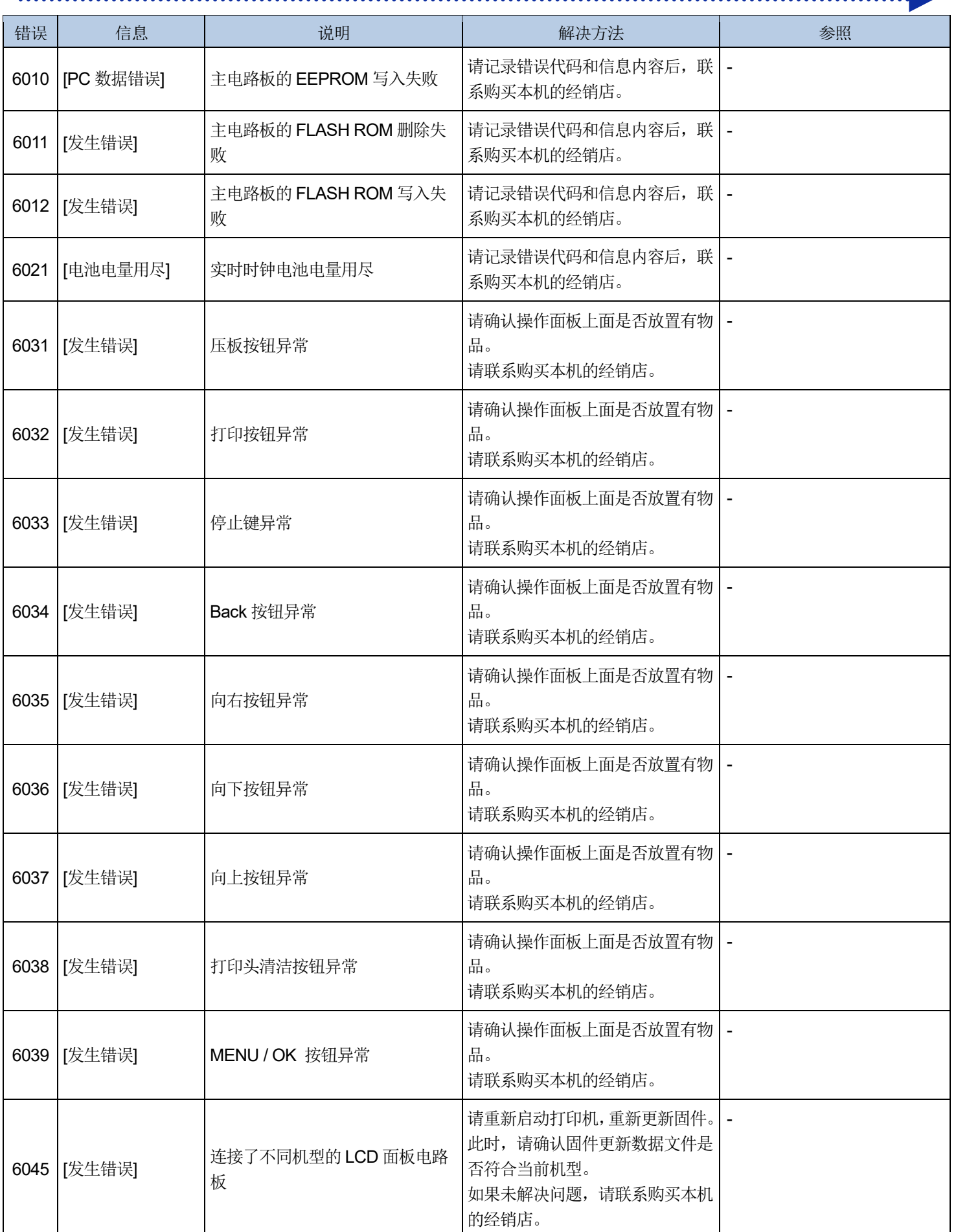

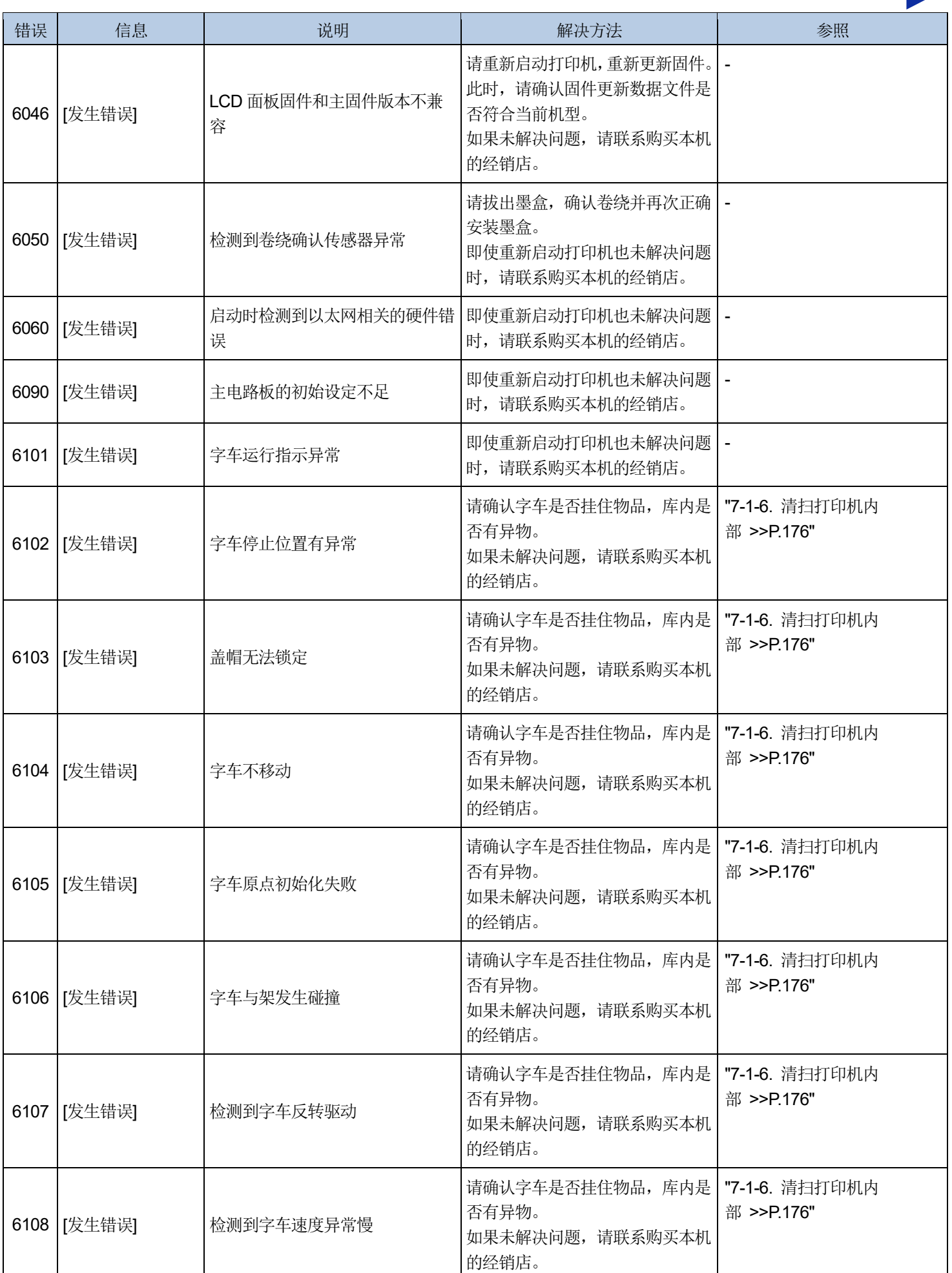

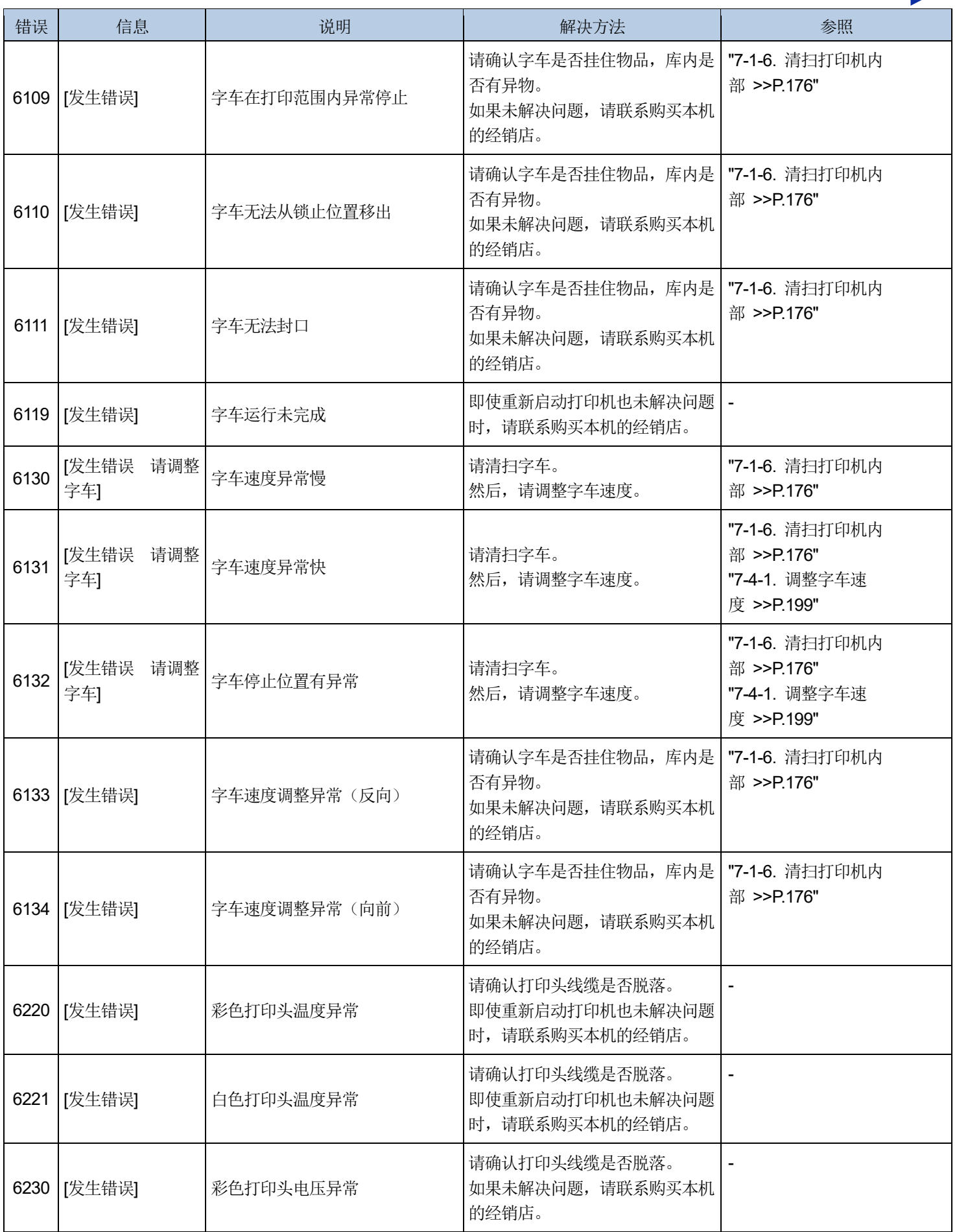

. . . . . . . . . . .

 $\ddotsc$ 

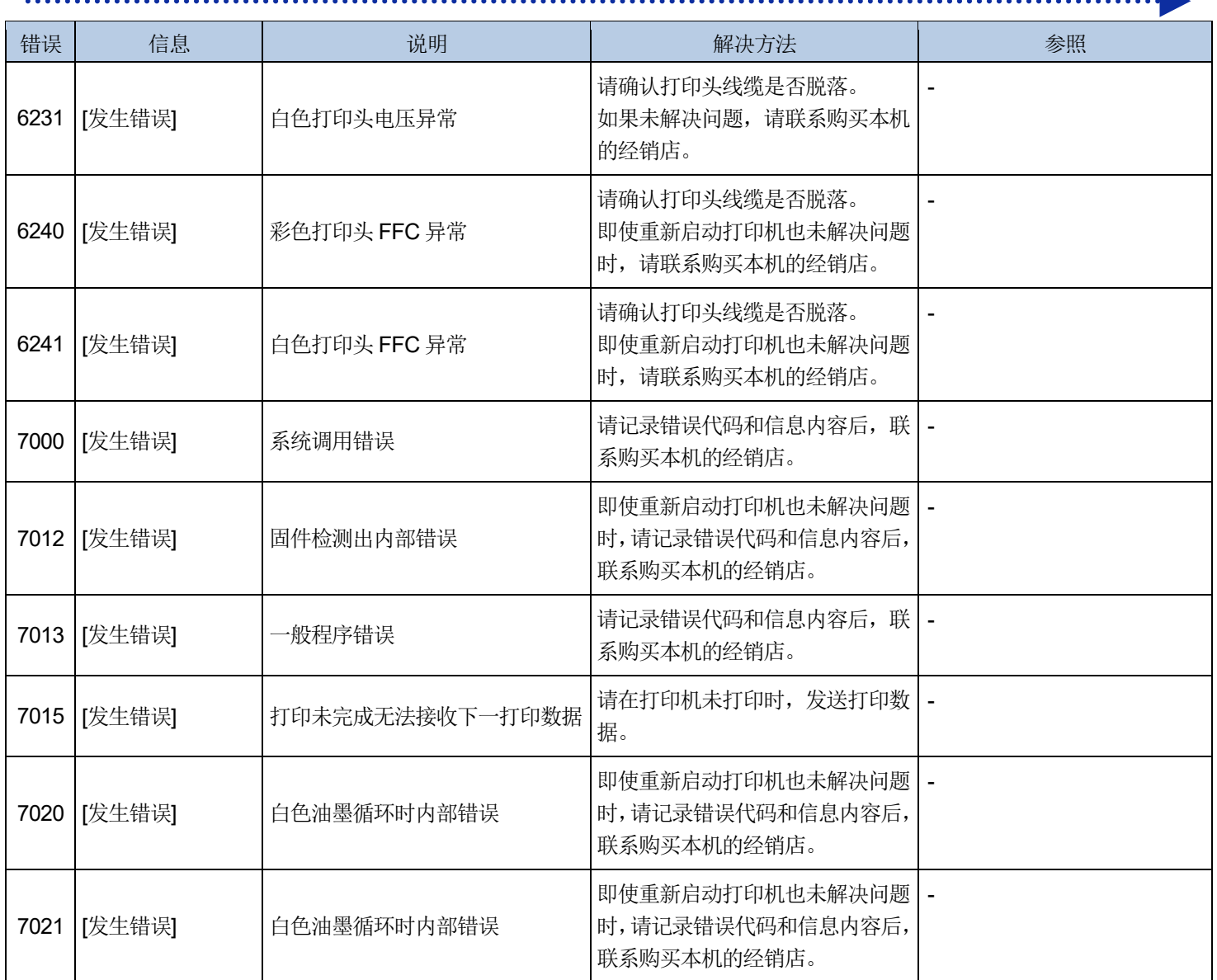

显示上述以外的错误代码时,或按照解决方法仍未改善时,请联系购买本机的经销店。

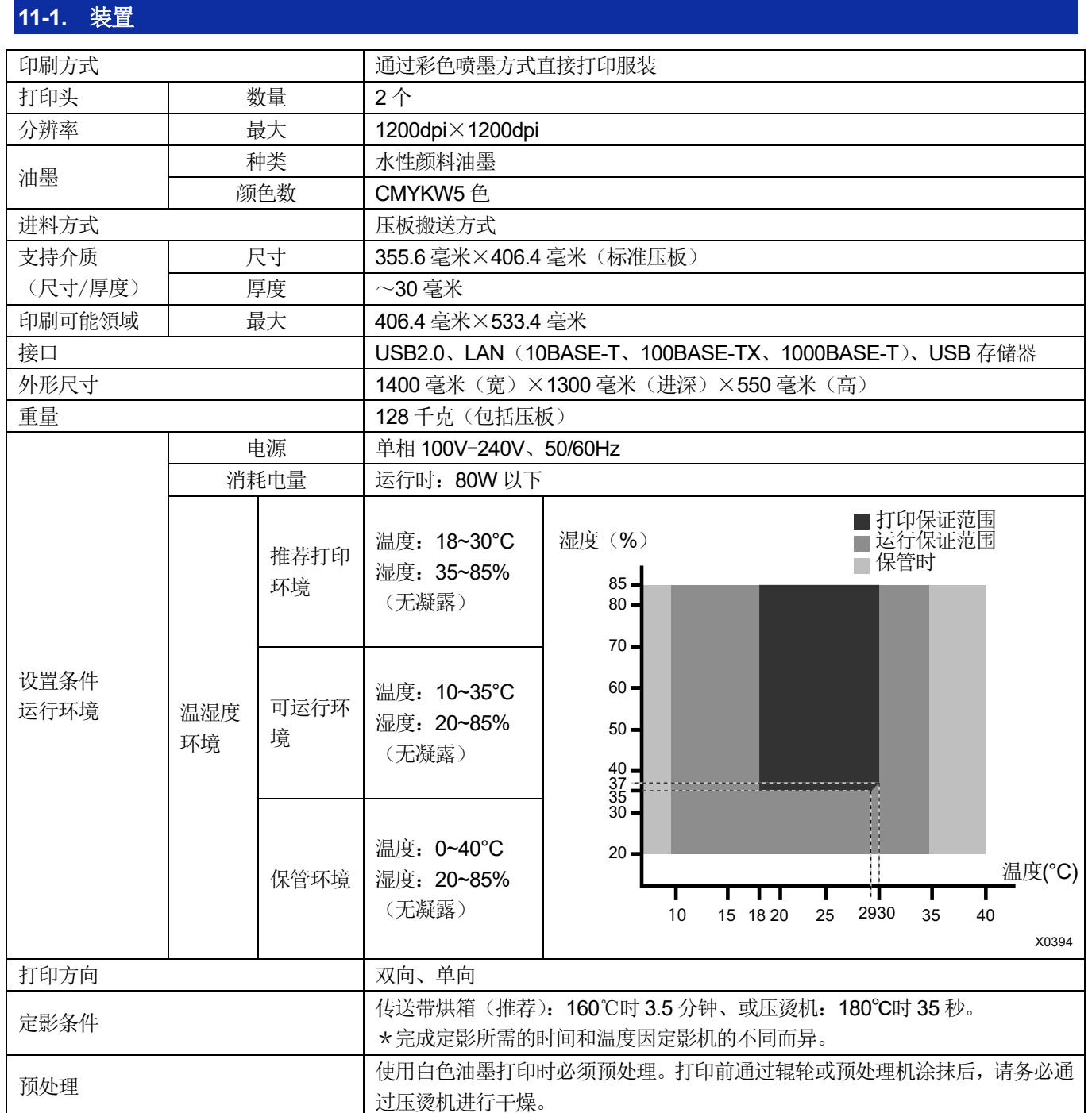

# **11-2.** 软件

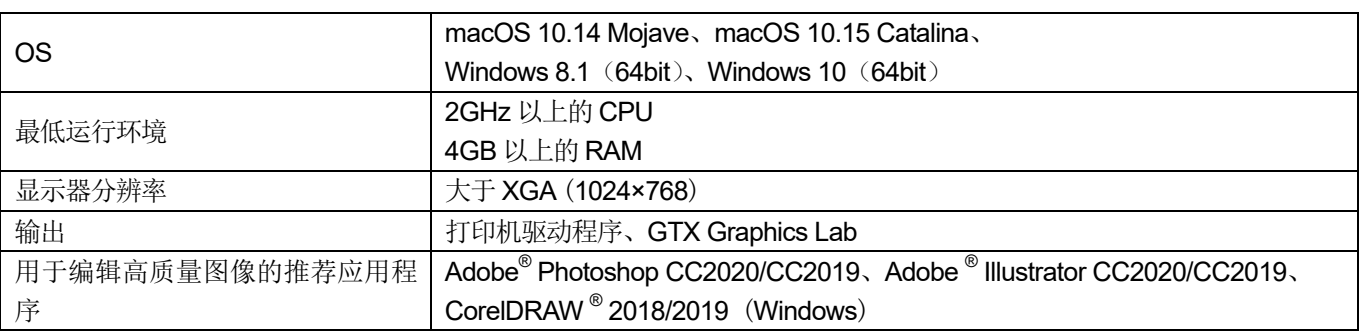

. . . . . . . . . . .

## **11-3.** 油墨、填料、清洗液、预处理剂

#### **11-3-1.** 油墨

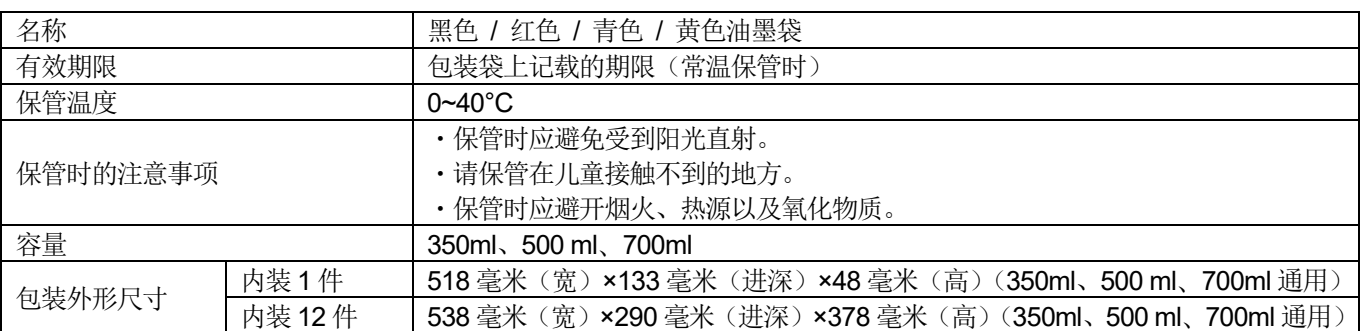

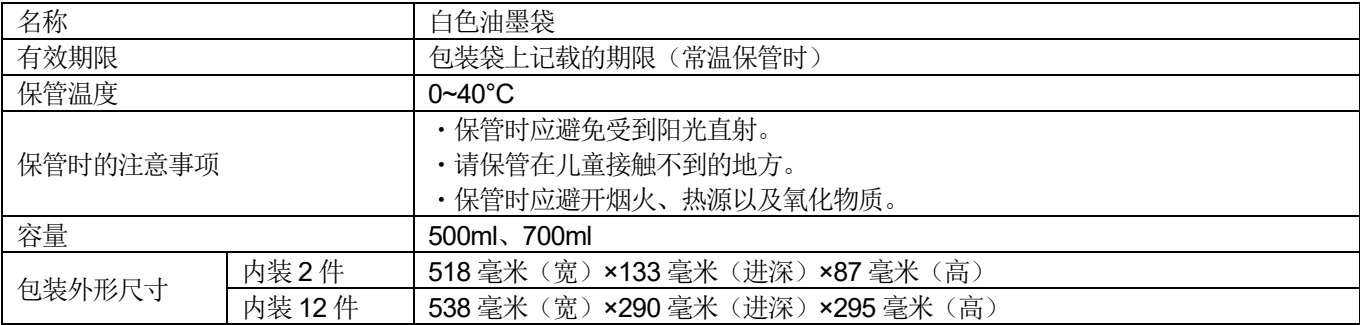

#### **11-3-2.** 填料

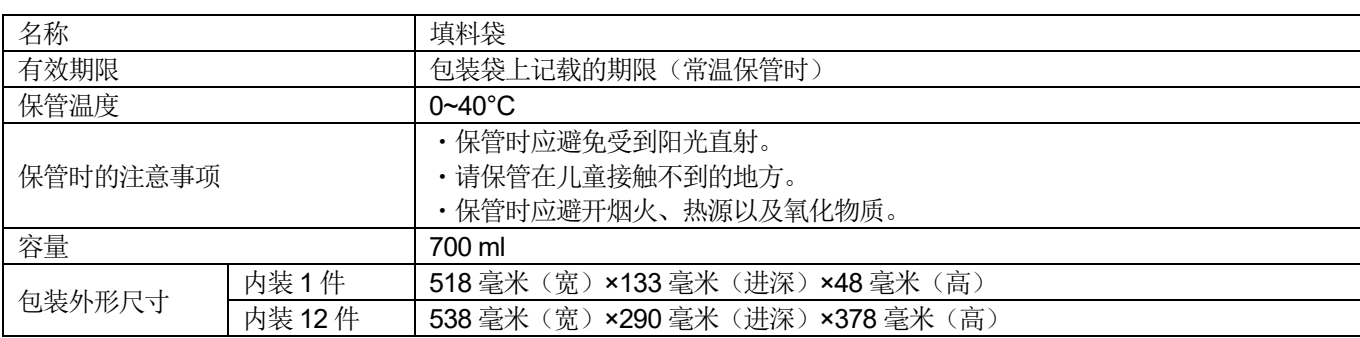

#### **11-3-3.** 清洗液

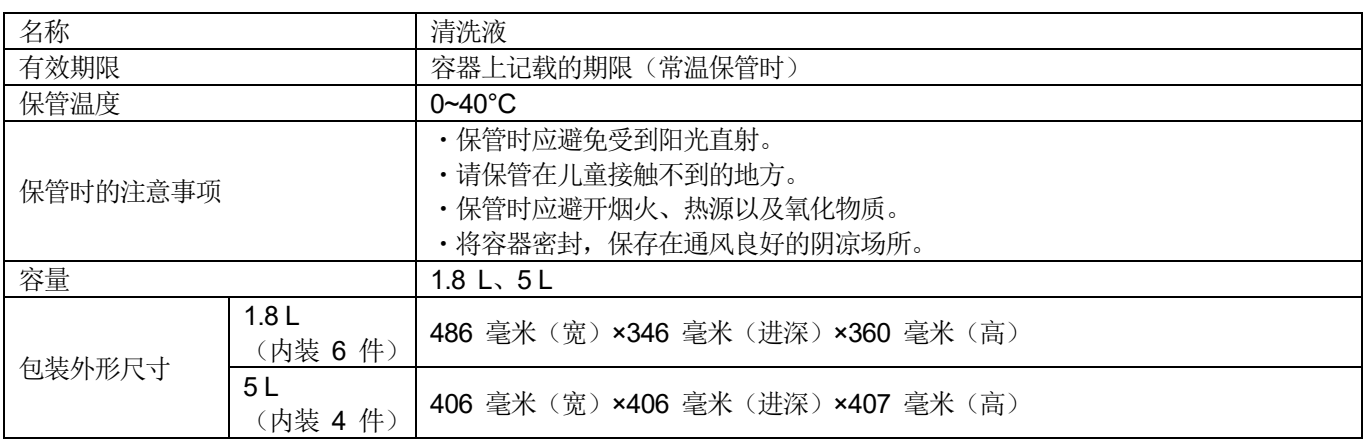

#### **11-3-4.** 预处理剂

 $\ddot{\phantom{a}}$  $\cdots$ 

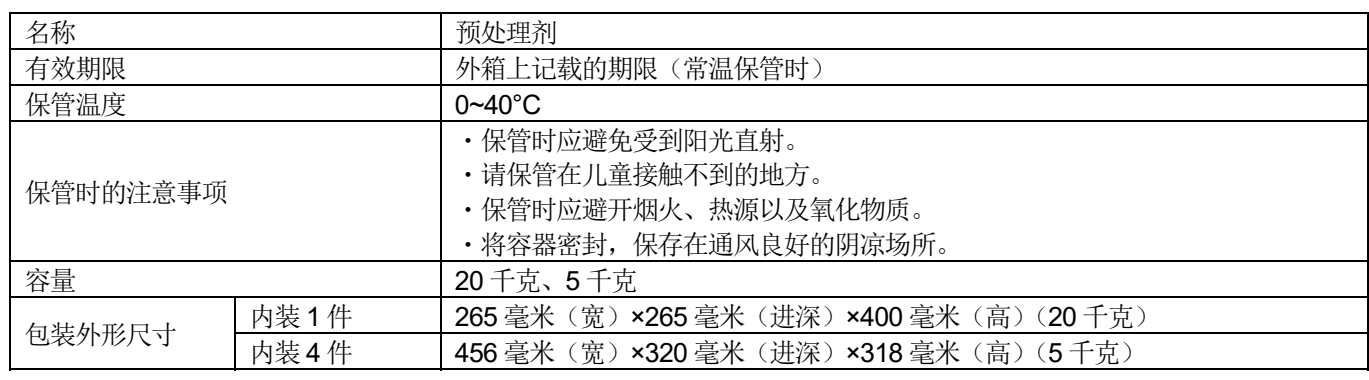

**AAAAAAAA** 

### **11-4.** 消耗品、选购件、备用零件

#### 消耗品、选购件、备用零件

 $\mathbf{z}$  and  $\mathbf{z}$ 

- 消耗品 :打印时必须用的零件
- 选购件 : 需要根据用户的使用情况订购的零件
- 备用零件 : 为了在最佳状态下使用而需要定期维护的零件

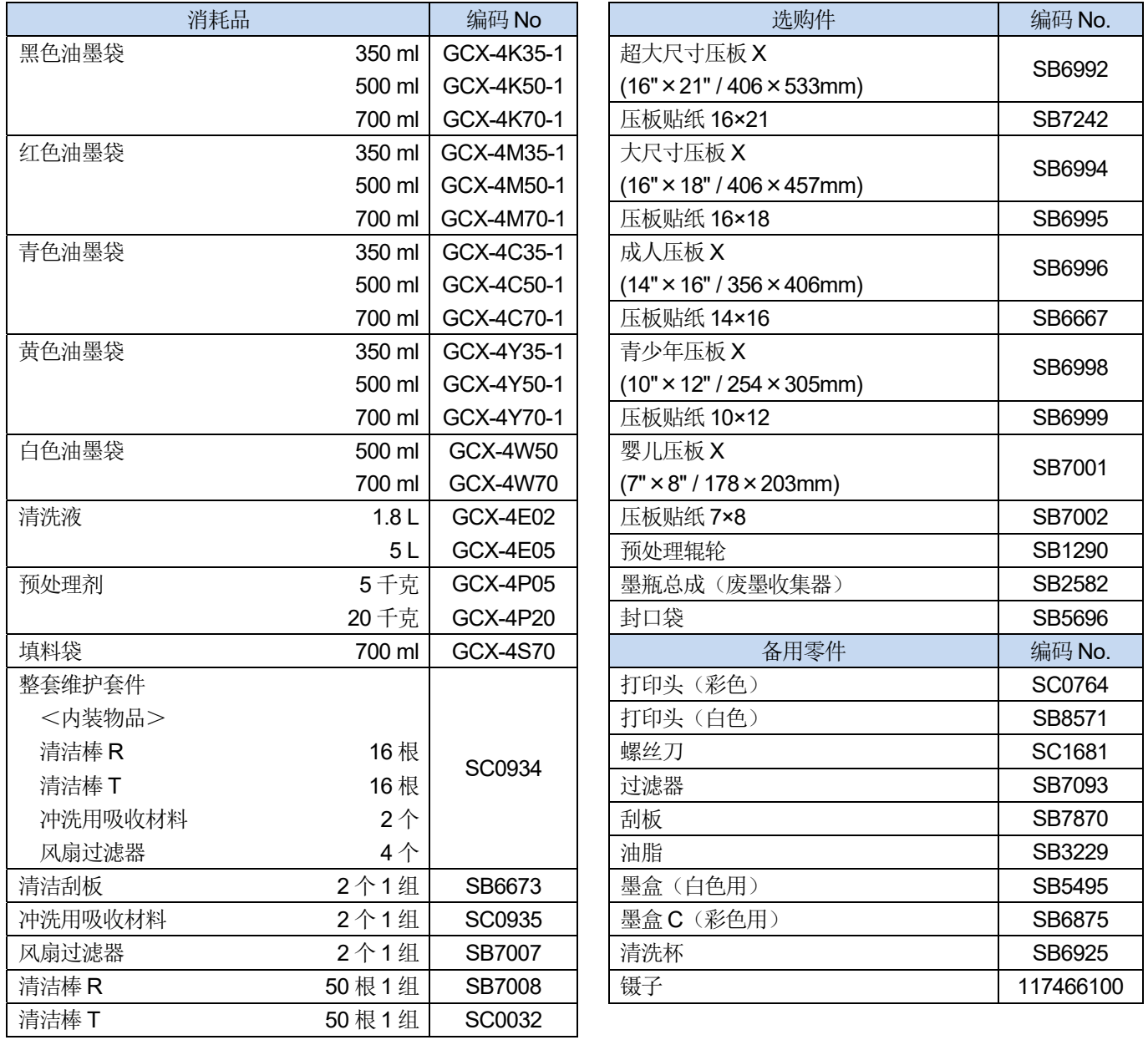

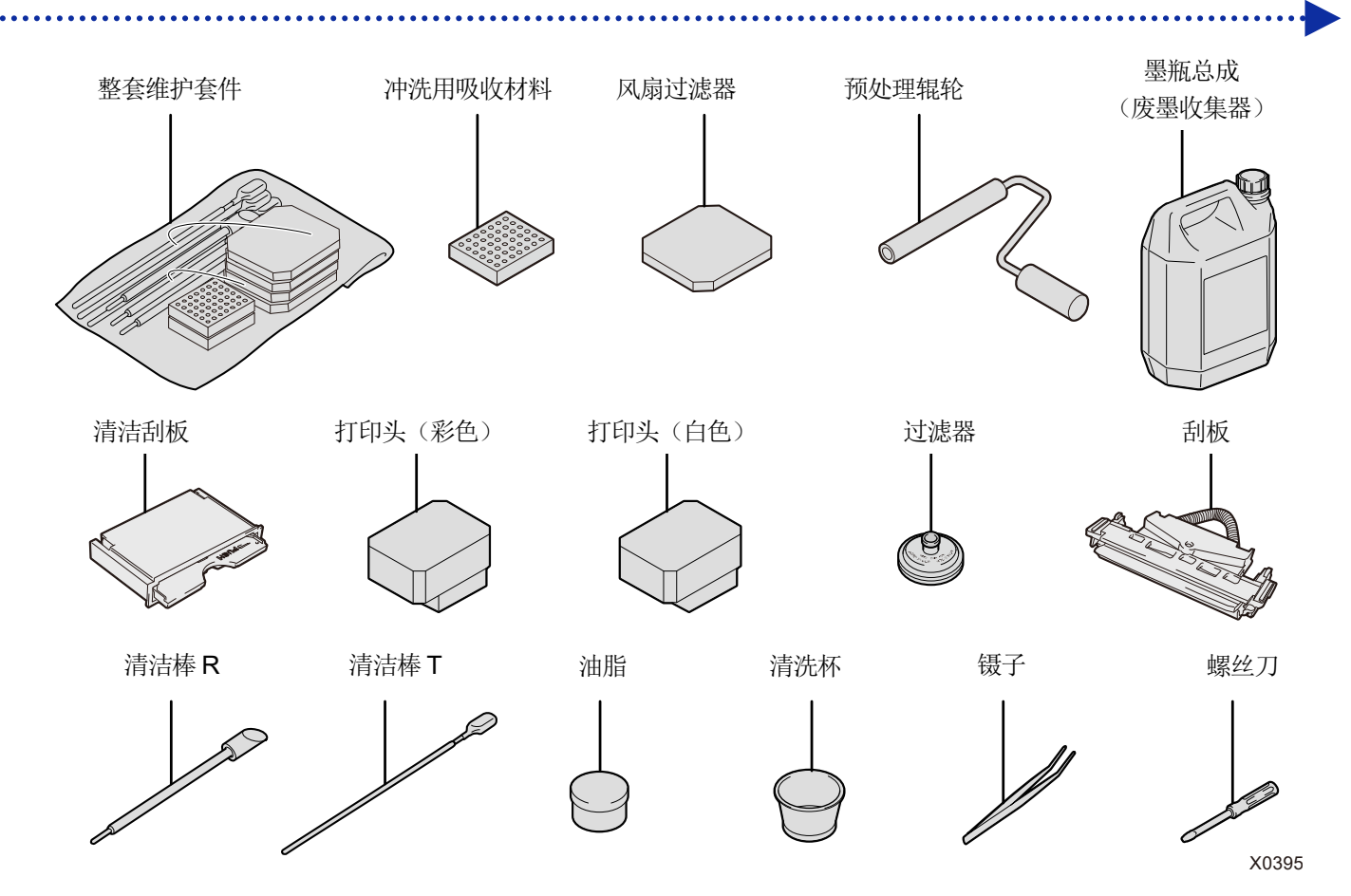

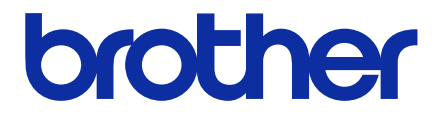

\*由于改良产品,本说明书的一部分内容可能与您购买的产品存在差异,敬请理解。

# BROTHER INDUSTRIES, LTD. http://www.brother.com/

1-5, Kitajizoyama, Noda-cho, Kariya 448-0803, Japan.

© 2020, 2021 Brother Industries, Ltd. All Rights Reserved.

GTX-423<br>I1021524F C 2021.02.F(1)